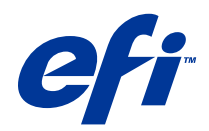

# Fiery Command WorkStation

© 2014 Electronics For Imaging. Bu yayın içerisinde yer alan tüm bilgiler, bu ürüne ilişkin Yasal Bildirimler kapsamında korunmaktadır.

# İçindekiler

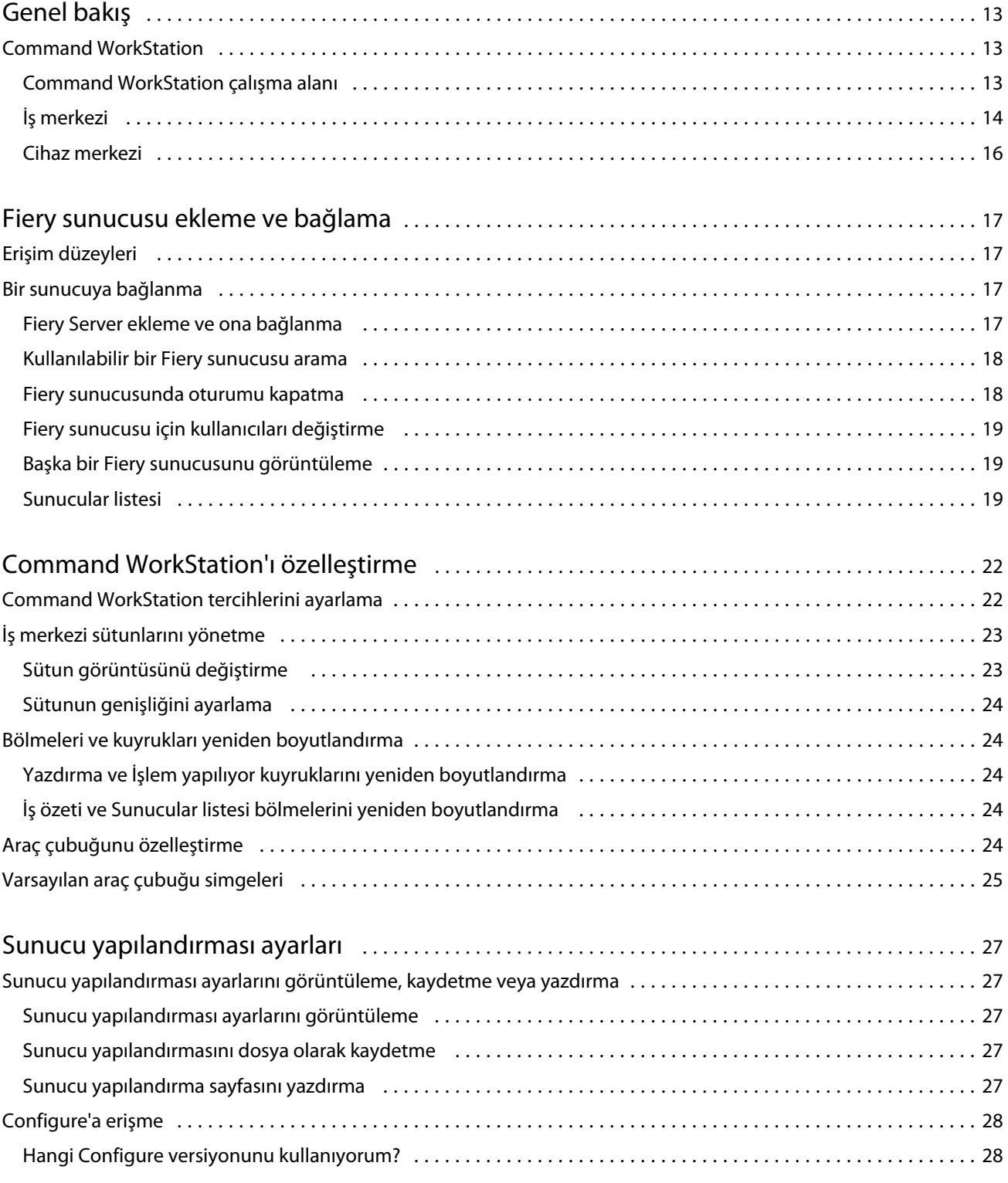

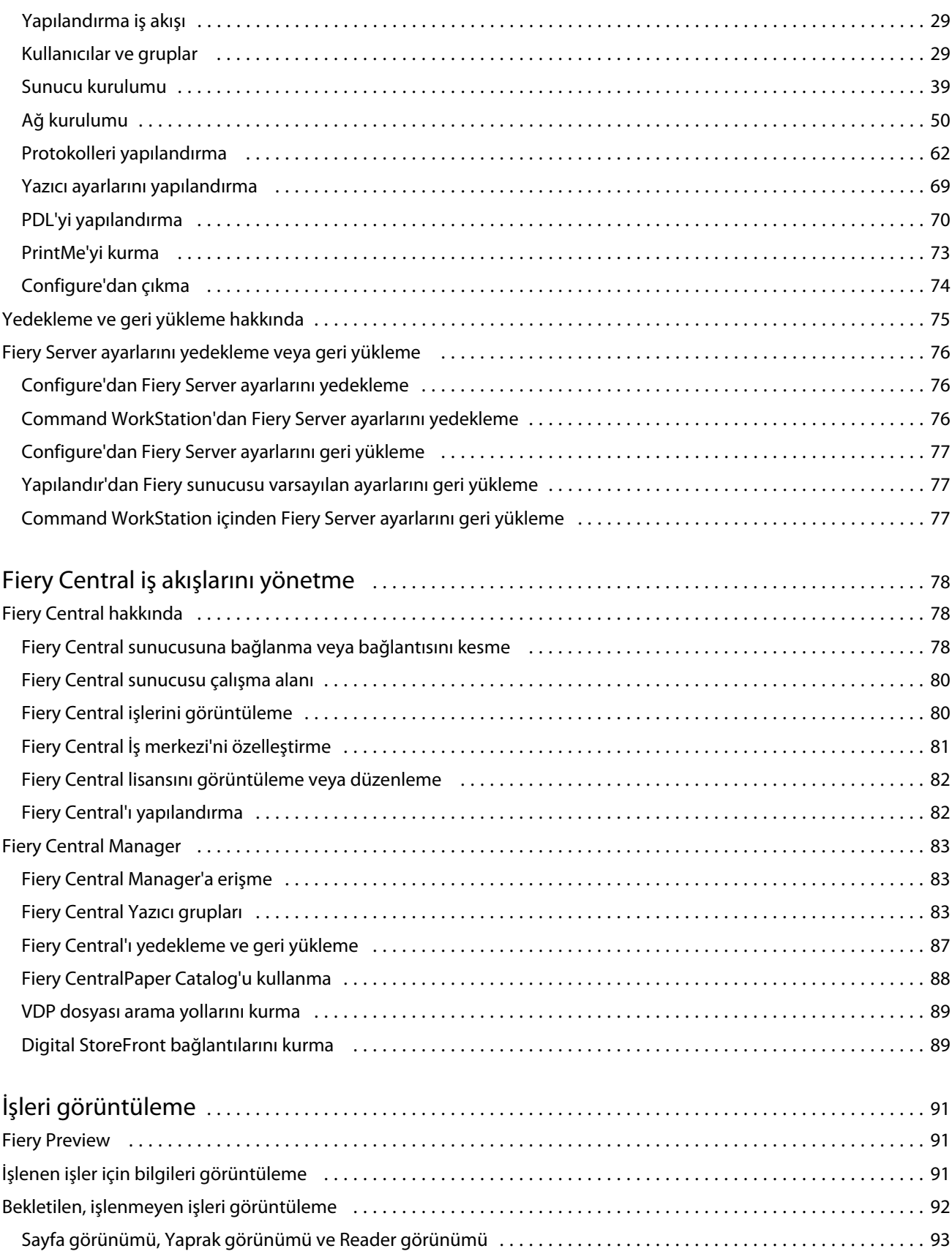

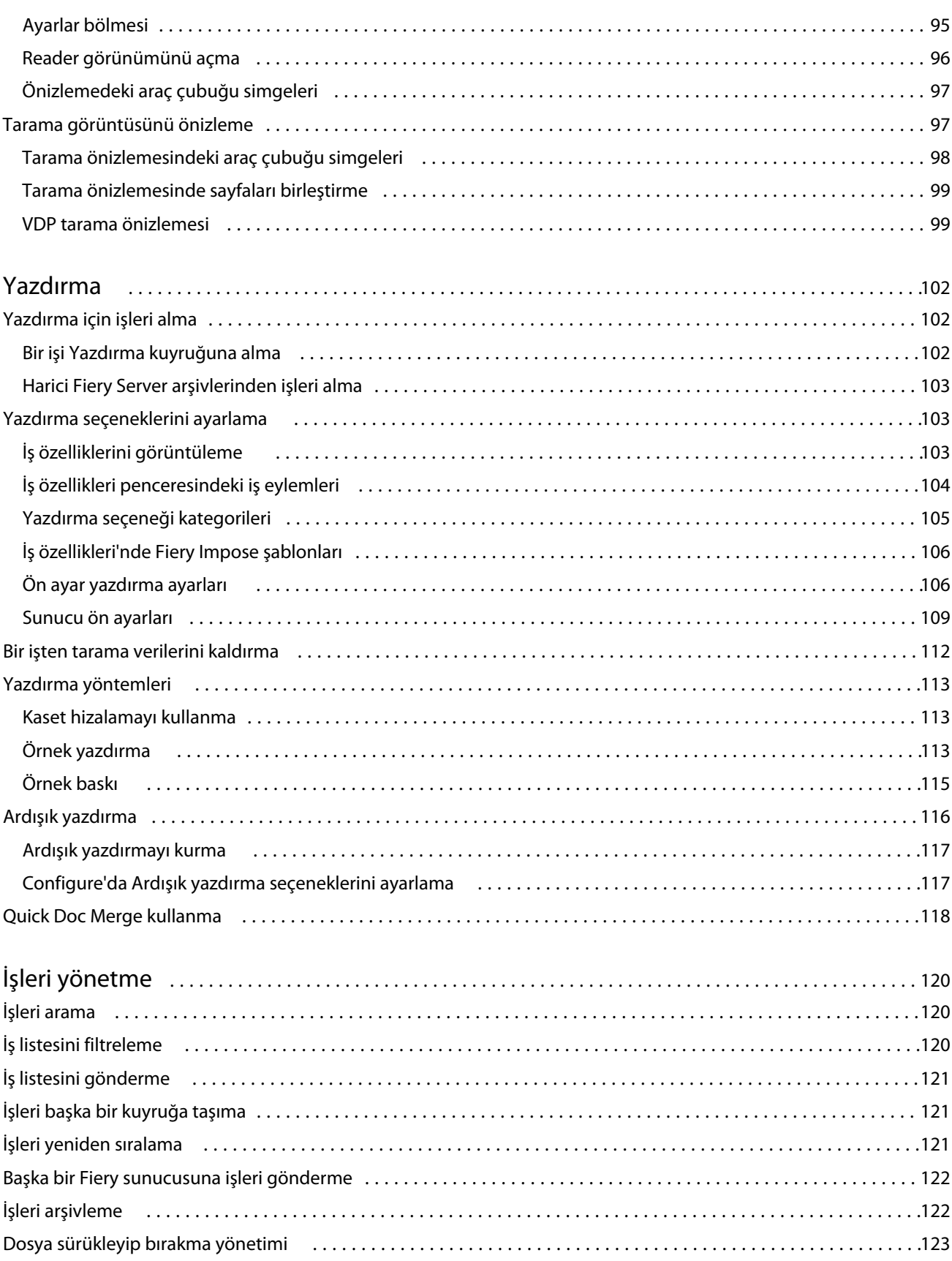

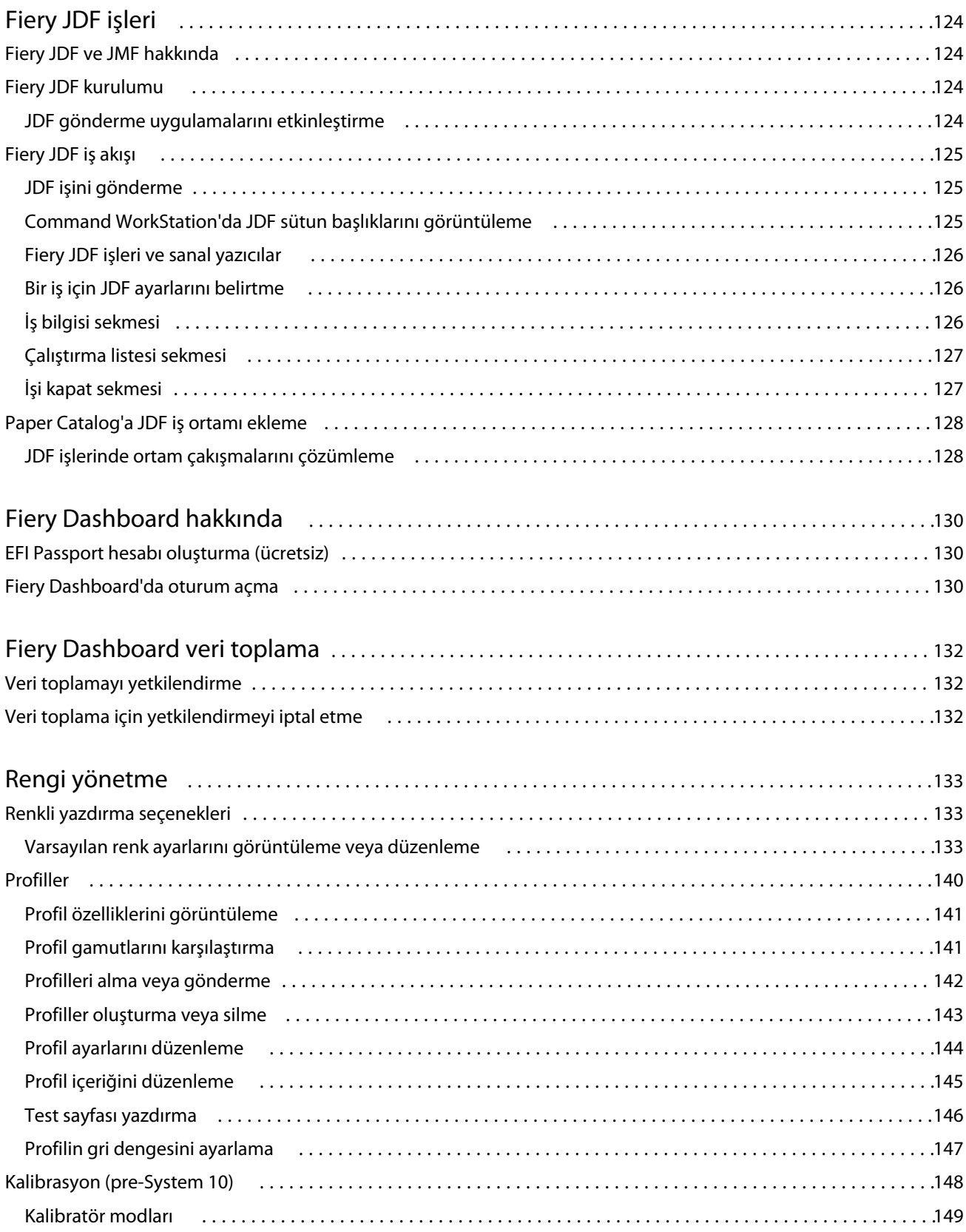

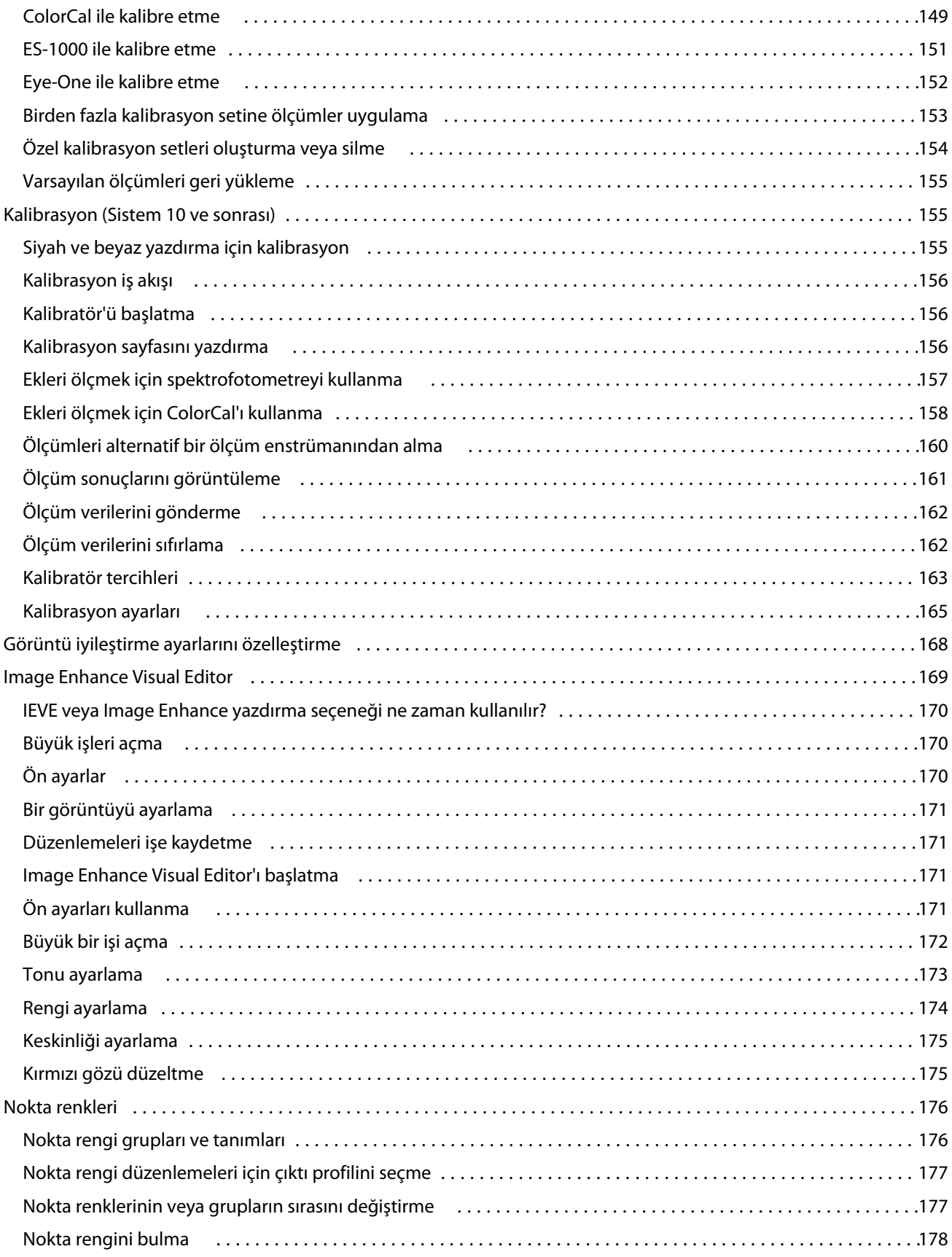

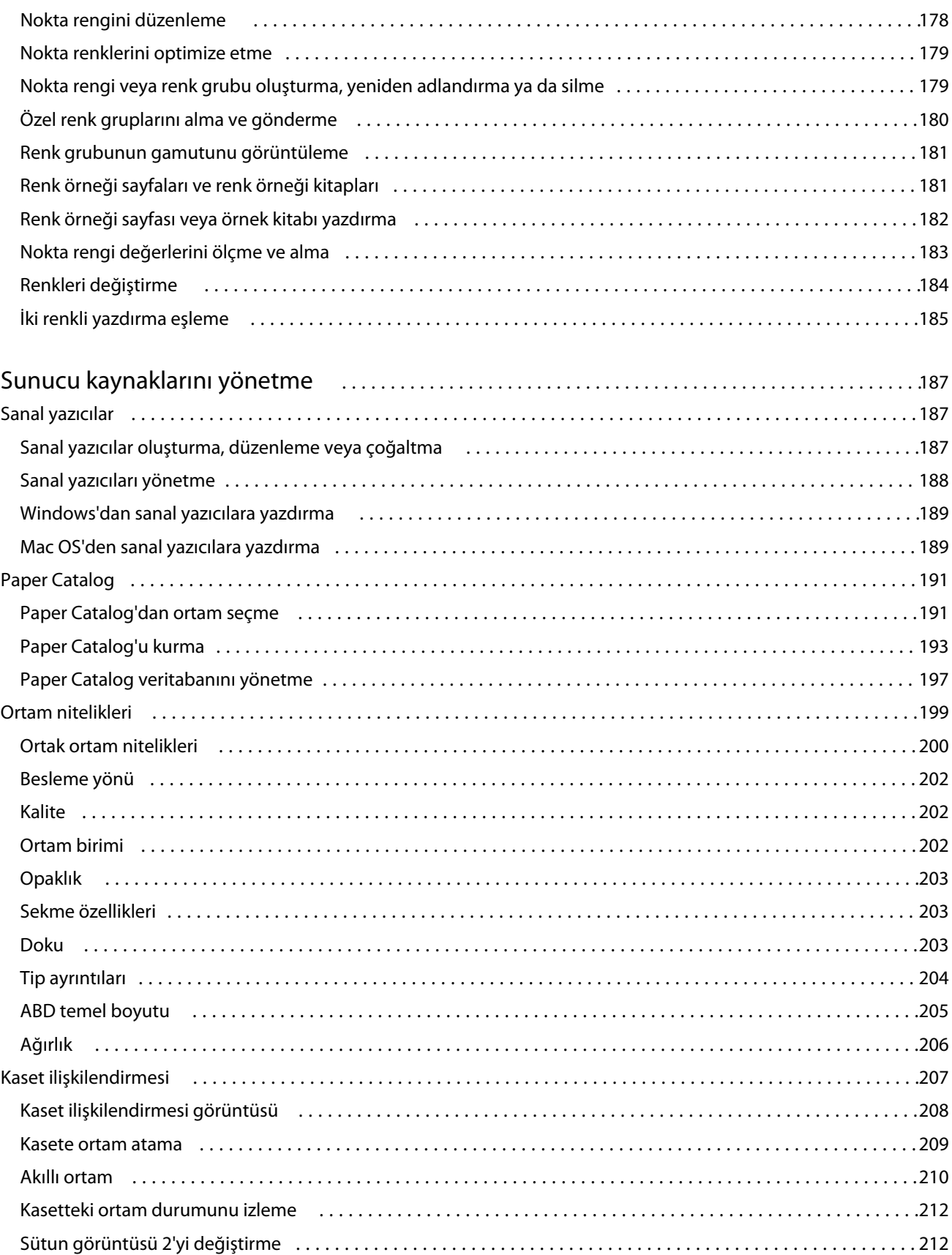

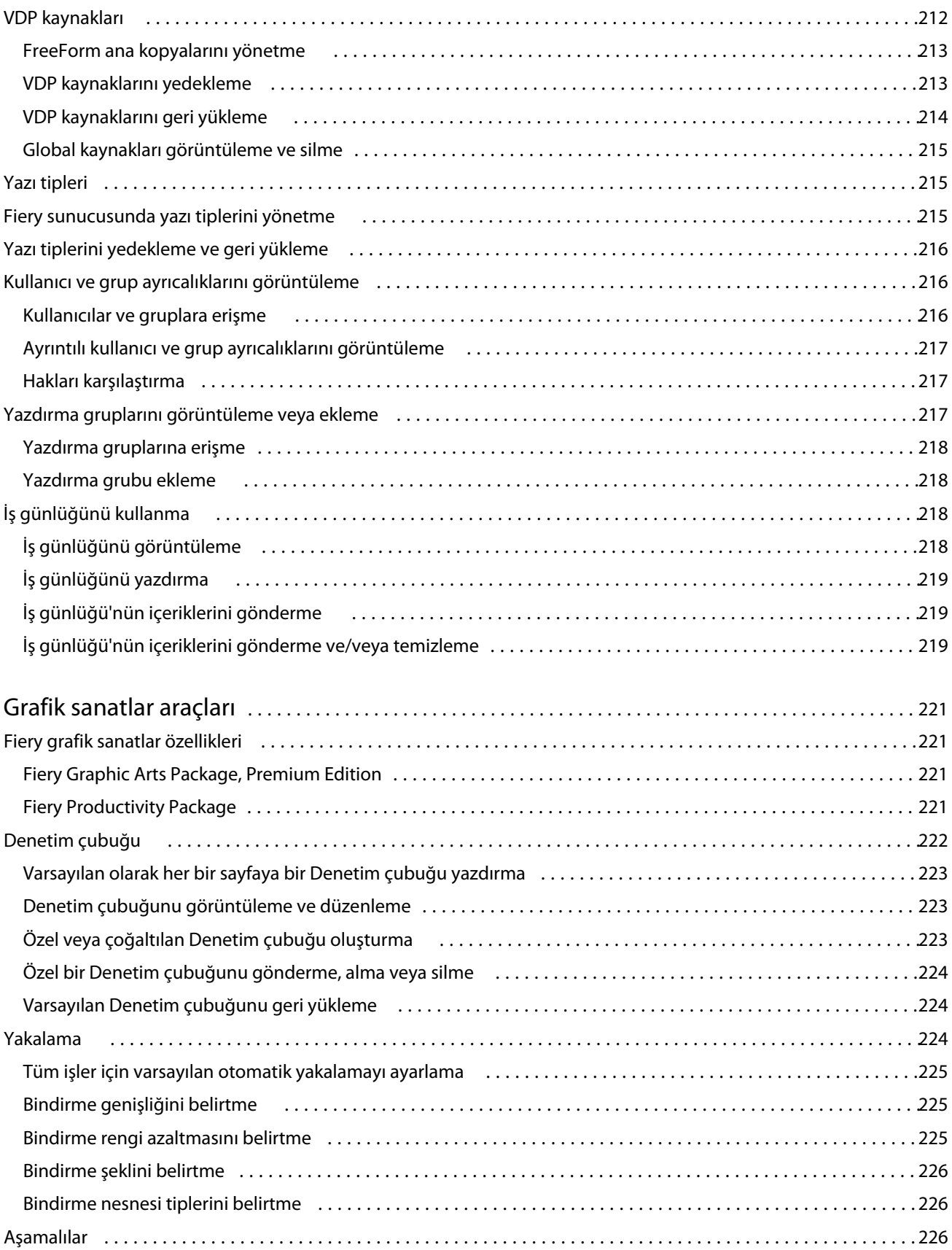

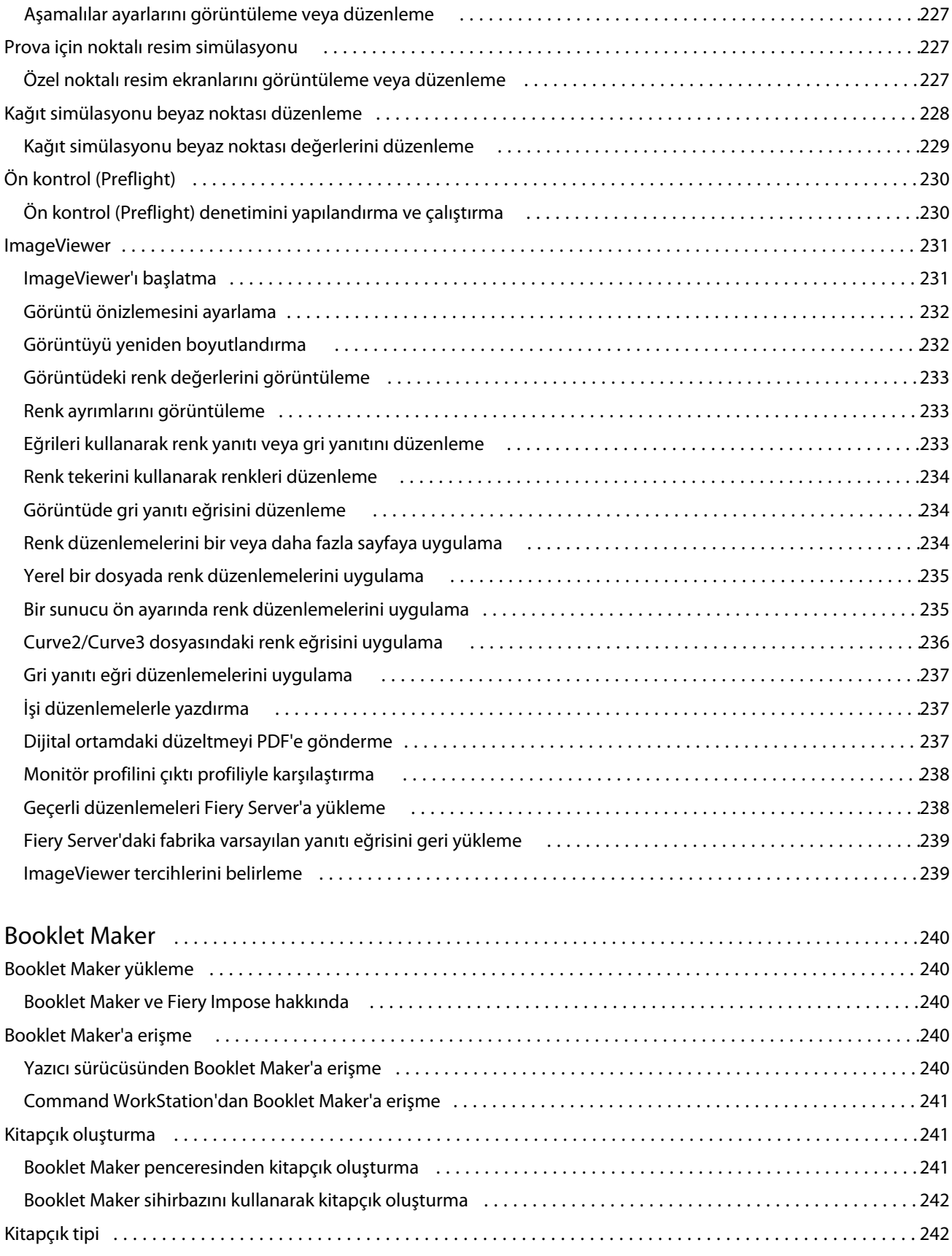

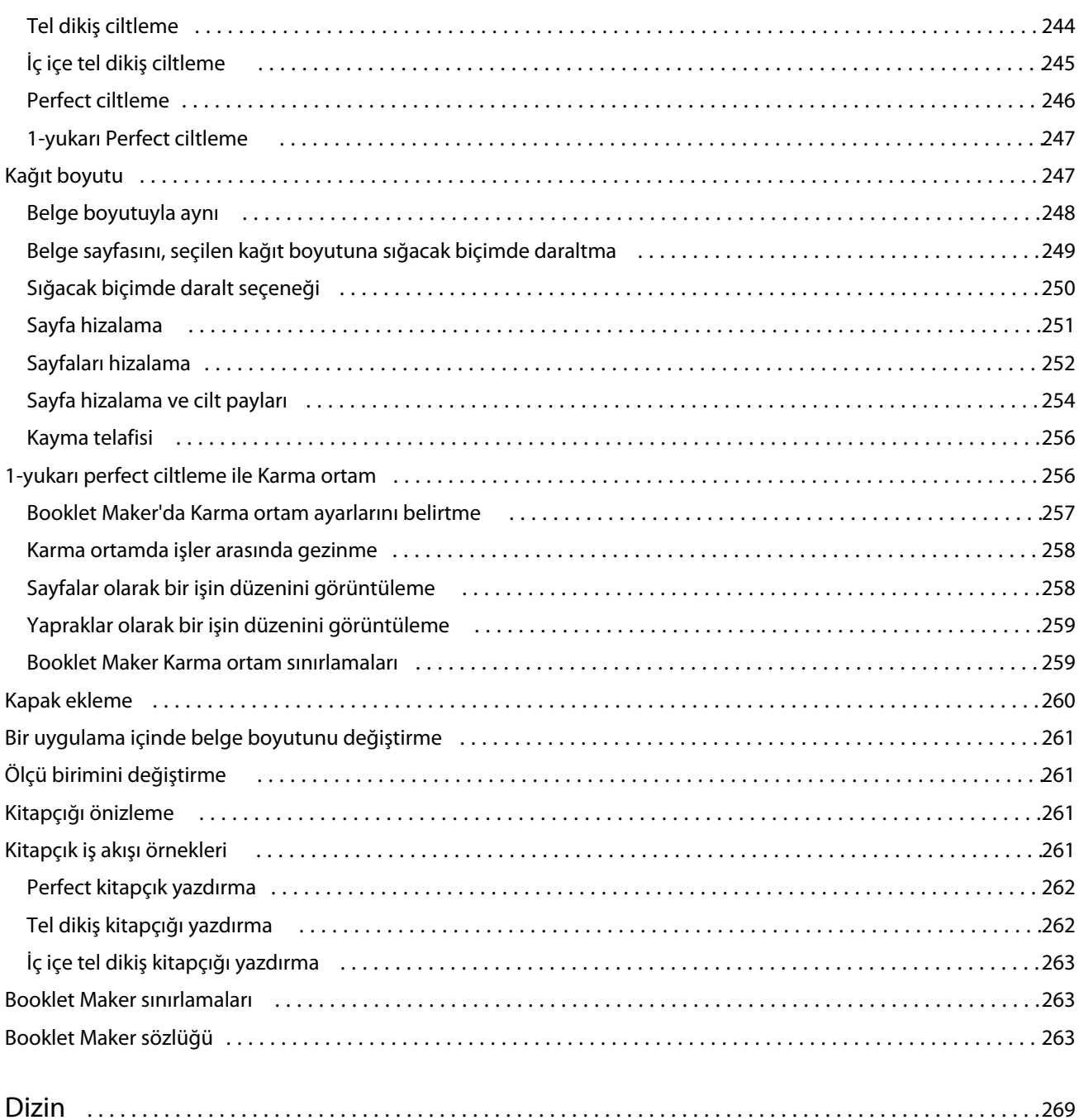

## <span id="page-12-0"></span>Genel bakış

### Command WorkStation

Command WorkStation, Fiery Server öğeleri için yazdırma işi yönetim arabirimidir.

Command WorkStation ile birden fazla Fiery sunucusuna bağlanabilir ve işleri tek bir konumdan yönetebilirsiniz. Sezgisel arabirim, işlediğiniz işlerin tipine veya sayısına bakılmaksızın, karmaşık görevleri operatörler ve yöneticiler için kolaylaştırır.

İş merkezi ve Cihaz merkezi, işleri arama, işleri önizleme, iş akışları atama ve dijital ve offset yazdırma işlerini yönetme araçlarını içeren, Command WorkStation'ın tümleşik özellikleridir. Aşağıdaki görevleri yapmak için Command WorkStation araçlarını kullanabilirsiniz:

- **•** İşleri değiştirme ve birleştirme
- **•** İşler ve Fiery Server öğeleri ile ilgili bilgileri görüntüleme
- **•** Özel yazdırma seçeneklerini görüntüleme, seçme ve değiştirme
- **•** Özel iş akışlarını görüntüleme ve değiştirme

Fiery Server öğelerinda birçok isteğe bağlı özellik mevcuttur ve bunların tümü bu Yardım sisteminde belgelenmektedir. Ancak isteğe bağlı özellikler yalnızca bağlı Fiery Server tarafından destekleniyorsa Command WorkStation'da görüntülenir. Örneğin, bağlı Fiery Server yalnızca siyah beyaz yazdırmayı destekliyorsa, renkli yazdıramazsınız.

Yazdırma denetleyicinizde yüklü Fiery sistemi sürümünü, Cihaz merkezi'nde Genel bilgiler sekmesinde görebilirsiniz (Bkz. Command WorkStation çalışma alanı sayfa no 13).

Command WorkStation özellikleri hakkında daha fazla bilgi için kullanıcı kılavuz setinin bir parçası olan *Yardımcı programlar* öğesine bakın.

### **Fiery Central**

Fiery Central yazılımı, mevcut veya yeni fotokopi makineleri/yazıcıları daha ölçeklendirilebilir ve üretken hale getirmek için üretim sistemlerinizi tümleştirir. Birden fazla Fiery merkezli dijital yazıcıları ve diğer seçilen fotokopi makineleri/yazıcıları, Command WorkStation üzerinden erişebileceğiniz merkezi bir yazdırma üretim sisteminde birleştirir.

### **Command WorkStation çalışma alanı**

Ana pencere ile sık kullanılan özelliklere erişebilirsiniz. Bölmeleri ve kuyrukları daraltarak ya da genişleterek ana pencerenin görüntüsünü özelleştirebilirsiniz.

<span id="page-13-0"></span>Command WorkStation ana penceresi aşağıdaki alanları içerir:

- **• Ana menüler** Bu menüler üzerinden komutlara erişin (bkz. Sıradaki işleri yönetme komutları sayfa no 14).
- **•** İş merkezi Bağlı Fiery Serverna gönderilen işleri görüntülemek ve yönetmek için kullanın. İş merkezi, Yazdırma ve İşlem yapılıyor kuyruklarını içerir.
- **•** Cihaz merkezi Bağlı Fiery Servernu yapılandırmak ve çeşitli yazdırma yönetimi araçlarına erişmek için kullanın.
- **•** Sunucular Fiery Server öğelerinı bağlamak ve bağlantısını kesmek ve durum ve hata mesajlarını ve sarf malzemelerini görüntülemek için kullanın.
- **•** İş özeti İşlenen bir işin sayfa içeriğini (küçük resim) görüntüleyin. İş özeti bölmesinden, bekletilen, işlenmeyen işler ve tarama verileri içeren ve içermeyen işler hakkında bilgileri görüntülemek için Önizleme'yi açabilirsiniz.

### **İş merkezi**

Command WorkStation İş merkezi, bağlı Fiery Serverna gönderilen işleri görüntüleyebileceğiniz ve yönetebileceğiniz merkezi bir konumdur. İş merkezi; Yazdırma ve İşlem yapılıyor kuyruklarını ve Tutuldu, Yazdırıldı ve Arşiv listelerini içerir.

Aşağıdakileri yapmak için İş merkezi'ni kullanabilirsiniz:

- **•** Tüm Fiery Server öğelerinda işleri arama, iş özelliklerini görüntüleme ve işleri önizleme. Özelleştirilebilir araç çubuğu, kullanıcıların işleriyle ilgili ayrıntılı bilgileri görüntülemesine olanak sağlar.
- **•** İş akışları atama ve işleri yönetme
- **•** Verimli iş yönetimi ve iş durumunun görünürlüğü için işleri gruplama
- **•** Tüm Fiery Server öğelerinın durumunu görüntüleme
- **•** fotokopi makinesi/yazıcı, sarf malzemeleri, ortam ve iş gereksinimleriyle ilgili bilgileri görüntüleme

### **Sıradaki işleri yönetme komutları**

İş merkezi'ndeki Tutulan, Yazdırılan veya Arşivlenen kuyruklarda görüntülenen bir iş için komutlara erişebilirsiniz. Komutların listesini görüntülemek için bir kuyruktaki işi sağ tıklatın veya Eylemler menüsünden birini seçin.

Bağlı Fiery Server tarafından destekleniyorsa isteğe bağlı özellikler görüntülenir.

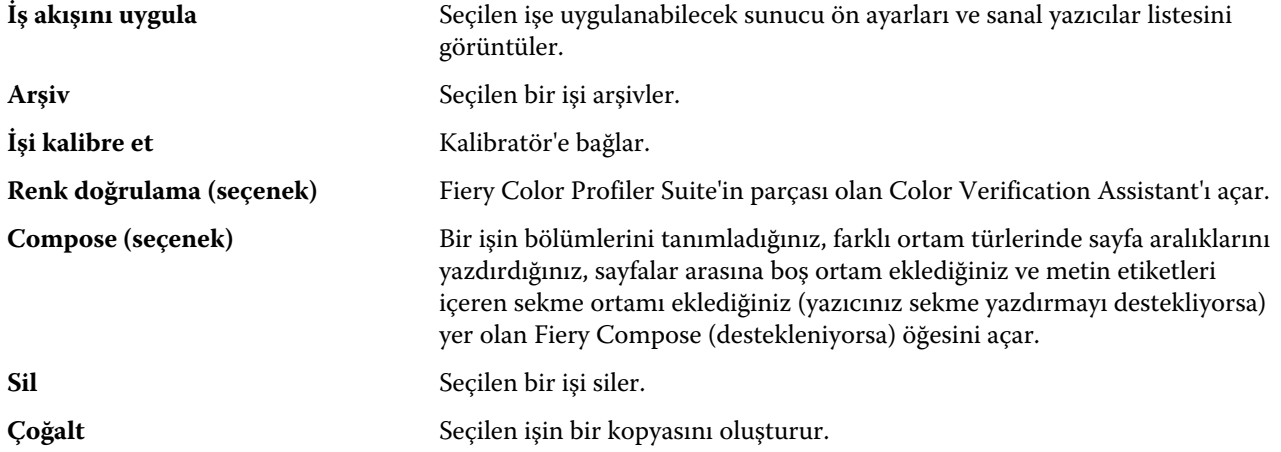

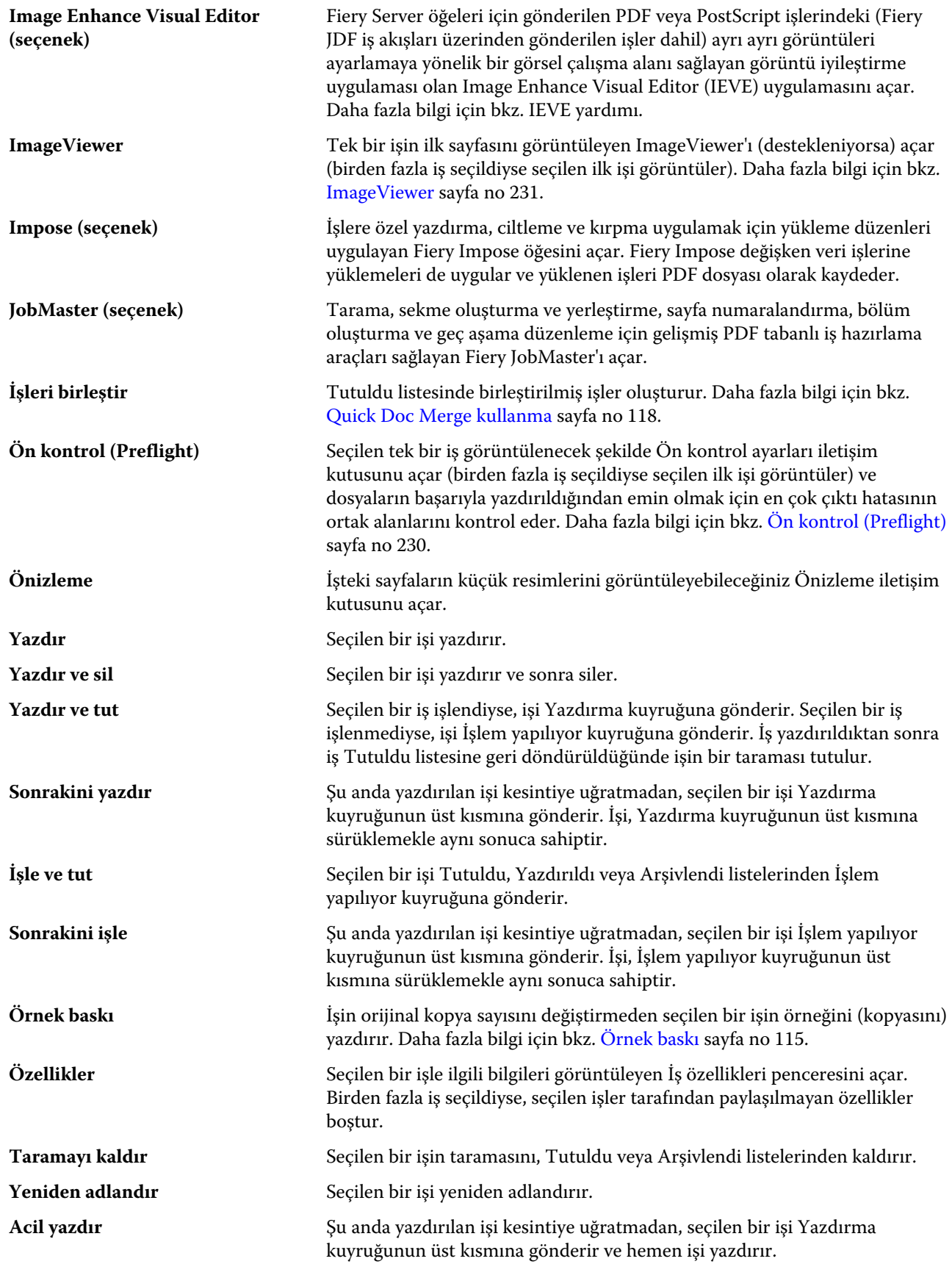

<span id="page-15-0"></span>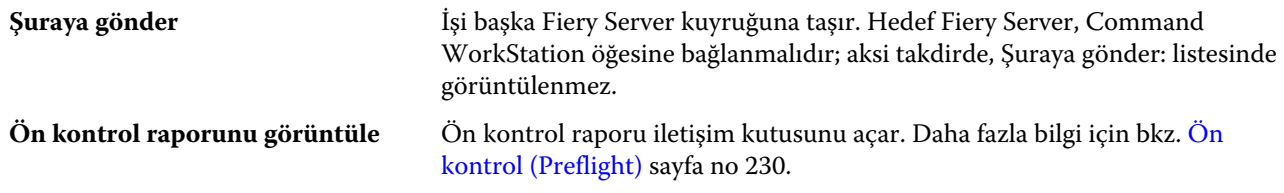

### **Cihaz merkezi**

Command WorkStation, sistem bilgilerini tek bir çalışma alanında gösterir. Bağlı Fiery Server öğesini yapılandırmak ve çeşitli yazdırma yönetimi araçlarına erişmek için Cihaz merkezini kullanabilirsiniz. Sunucu kurulumu işlevlerini tümleştirebilir, kullanıcı ayrıcalıklarını ayarlayabilir ve kuyrukları ve iş günlüklerini kurabilirsiniz.

Aşağıdaki görevleri yapmak için Cihaz merkezi'ni kullanabilirsiniz:

- **•** İlişkilendirilmiş fotokopi makinesi/yazıcı öğesinde sarf malzemeleri hakkında bilgiler de dahil, bağlı Fiery Server hakkındaki bilgileri görüntüleme.
- **•** Renk iş akışınızın şemasını görüntüleme ve değiştirme
- **•** Paper Catalog, değişken veri yazdırma (VDP), renk profili, nokta rengi ve yazı tipi ayarlarını görüntüleme ve değiştirme
- **•** Görüntü iyileştirme ayarları ile görüntü düzeltmeyi otomatikleştirme ve kullanılabilir sanal yazıcıları ve sunucu ön ayarlarını görüntüleme
- **•** Yöneticinizin atadığı kullanıcı ayrıcalıklarını görüntüleme ve karşılaştırma
- **•** Tüm işlenen ve yazdırılan işlerin ayrıntılı günlüğünü görüntüleme

Cihaz merkezi aşağıdaki sekmeleri içerir:

- **•** Genel IP adresi, kapasite (kullanılabilir sabit disk sürücüsü alanı) ve yüklü seçenek ve paketlerin listesi de dahil olmak üzere, bağlı Fiery Server hakkındaki bilgileri görüntüleyin. Genel sekmesi aşağıdaki sekmeleri içerir: Genel bilgiler, Sunucu yapılandırması ve Araçlar.
- **•** Renk kurulumu Renk iş akışınızın şemasını görüntüleyin ve değiştirin. Renk kurulumu sekmesi aşağıdaki sekmeleri içerir: Renk yönetimi, Denetim çubuğu, Yakalama, Aşamalılar ve Noktalı resim simülasyonu.
- **•** Kaynaklar Paper Catalog, değişken veri yazdırma (VDP), renk profilleri, nokta renkleri ve yazı tipi ayarlarını görüntüleyin ve değiştirin. Kaynaklar sekmesi aşağıdaki sekmeleri içerir (bağlı Fiery Server tarafından destekleniyorsa): Paper Catalog, VDP kaynakları, Profiller, Nokta renkleri ve Yazı tipleri.
- **•** İş akışları Görüntü iyileştirme ayarları ile görüntüleri düzeltmeyi otomatikleştirin ve kullanılabilir sanal yazıcıların ve sunucu ön ayarlarının listesini görüntüleyin. İş akışları sekmesi aşağıdaki sekmeleri içerir: İş ön ayarları, Sanal yazıcılar ve Görüntü iyileştirme.
- **•** Kullanıcılar Yöneticinizin atadığı kullanıcı ayrıcalıklarını görüntüleyin ve karşılaştırın. Kullanıcılar sekmesi; Kullanıcılar ve gruplar sekmesini, Hakları karşılaştır sekmesini ve Configure düğmesini içerir. Configure düğmesi ile kullanıcı ve grup ayrıcalıklarını değiştirebilirsiniz.
- **•** Günlükler Günlükler sekmesi ile, tüm işlenen ve yazdırılan işlerin ayrıntılı bir günlüğünü görüntüleyebilirsiniz. Günlükler sekmesi, İş günlüğü sekmesini içerir.

## <span id="page-16-0"></span>Fiery sunucusu ekleme ve bağlama

### Erişim düzeyleri

Yönetici, Operatör veya Misafir olarak oturum açabilirsiniz. Yöneticiler, her tür kullanıcı için şifreleri ayarlayabilir.

- **• Yönetici** Tüm Command WorkStation ve Fiery Server denetim masası işlevlerine tam erişime sahiptir. Yönetici şifresi gerekir.
- **• Operatör** Tüm İş merkezi işlevlerine erişime sahiptir. Cihaz merkezi'nde Operatör; Yapılandır, Yedekle ve geri yükle, şifre değiştirme ve İş Günlüğünü silme işlemlerine erişime sahip değildir. Operatör, Paper Catalog'u, sanal yazıcıları ve renk yönetimi işlevlerini görüntüleyebilir, ancak bunları düzenleyemez. Operatör şifresi gerekir.
- **• Misafir** İş durumunu görüntüleyebilir, indirebilir, tercihleri düzenleyebilir, düzenleri değiştirebilir, ancak İş Günlüğüne erişemez veya Fiery Server Kurulumu üzerinde değişiklik yapamaz. Bir şifre gerekmez.

Erişim düzeylerini ayarlama hakkında daha fazla bilgi için kullanıcı kılavuz setinin bir parçası olan *Yapılandırma ve Kurulum* öğesine bakın.

### Bir sunucuya bağlanma

Command WorkStation'ı kullanmak için bir Fiery Serverna bağlanmanız gerekir.

Command WorkStation çalışma alanının Sunucular listesi, herhangi bir kullanılabilir Fiery Serverna erişimi yönetir. Bir Fiery Server eklemeyi (ve ona bağlanmayı), kaldırmayı ve bağlantısını kesmeyi seçebilirsiniz.

Bir sunucuya bağlan iletişim kutusuna DNS adını veya IP adresini girerek bir Fiery Servernu arayabilirsiniz. Sunucu bağlantısı kurulup kimliği doğrulandıktan sonra IP adresi, Sunucular listesinde Fiery Server adına değişir. Command WorkStation aynı anda birden fazla Fiery Serverna bağlanabilir.

### **Fiery Server ekleme ve ona bağlanma**

Fiery Server öğesi ekleyebilir, ona bağlanabilir ve yeniden bağlanabilirsiniz.

### **Before you begin**

Fiery Server eklemeden önce onun DNS adı veya IP adresine ihtiyacınız vardır. DNS adınız veya IP adresiniz yoksa, ağdaki herhangi bir kullanılabilir Fiery Server bulmak için aramayı kullanabilirsiniz.

#### <span id="page-17-0"></span>**1** Aşağıdakilerden birini yapın:

**•** Bir Fiery Server eklemek için Sunucu > Yeni bağla seçeneklerini tıklatın veya Sunucular listesinde yeşil artı işareti öğesini tıklatın. Bir sunucuya bağlan alanında Fiery Server IP adresi veya DNS adını yazın ve ardından sunucu listesine bunu eklemek için artı işareti simgesini tıklatın. Ardından Bağlan'ı tıklatın.

Kullanılabilir bir Fiery Server aramak için Ara simgesini tıklatın.

**•** Yeni bir Fiery Server öğesine bağlanmak için Sunucu > Yeni bağla öğesini tıklatın. Bir sunucuya bağlan alanında yazıcı denetleyicinin IP adresini veya DNS adını yazın Bağlan öğesini tıklatın.

Ada veya IP adresine göre arama yaparak Fiery Server bulmak için Sunucuya bağlan penceresinde Bağlantısı kesilen sunucular listesine bakın. Yoksa Ara simgesini tıklatabilirsiniz.

**•** Fiery Server öğesine yeniden bağlanmak için bunu seçin ve Sunucu > Bağlan öğesini tıklatın (veya Bağlan simgesini tıklatın).

Fiery Server öğesini çift tıklatarak yeniden bağlanabilirsiniz.

**2** Kullanıcı listesinden Yönetici, Operatör veya Misafir seçeneğini belirleyin ve uygun şifreyi yazın.

Misafir olarak oturum açarken şifre yazmanız gerekmez.

**Not:** Yönetici, Operatör, Kullanıcı şeklindeki üç varsayılan kullanıcı adına ek olarak kullanıcılar, ağ yöneticisi bu kullanıcıları Configure > Kullanıcı hesapları içindeki gruplardan birine üye yaparsa kendi kullanıcı adlarıyla oturum açabilirler.

**3** Oturum aç seçeneğini tıklatın.

### **Kullanılabilir bir Fiery sunucusu arama**

Bir Fiery Server için DNS adı veya IP adresiniz yoksa, gelişmiş otomatik aramayı kullanarak parametrelere göre arama yapabilirsiniz.

- **1** Sunucuya bağlan iletişim kutusunda, Ara penceresini açmak için Ara simgesini (büyüteç) tıklatın.
- **2** Aranacak aralığı belirtmek için Otomatik ara, IP aralığı veya Alt ağ seçeneğini belirleyin ve Git'i tıklatın.

Arama ölçütleriyle eşleşen kullanılabilir Fiery Server gösterilir. Anahtar kelimeye göre filtrele alanına bir anahtar sözcük yazarak arama sonucu listesini filtreleyebilirsiniz.

**3** Sonuçlar listesinden Fiery Servernu seçin ve onu Sunucu listesi'ne eklemek için Ekle'yi tıklatın.

### **Fiery sunucusunda oturumu kapatma**

Fiery Servernda oturum kapatıldığında, Fiery Server ile Command WorkStation arasındaki bağlantı sonlandırılır.

**1** Sunucular listesinden bir Fiery Server seçin.

- <span id="page-18-0"></span>**2** Aşağıdakilerden birini yapın:
	- **•** Fiery Server bağlantısını kesip Sunucular listesinden kaldırmak için eksi işareti simgesini tıklatın.
	- **•** Eksi simgesinin sağında bulunan bağlantıyı kes simgesini tıklatın.
	- **•** Fiery Servernu sağ tıklatıp Bağlantıyı kes veya Listeden kaldır seçeneğini belirleyin.

### **Fiery sunucusu için kullanıcıları değiştirme**

Başka bir kullanıcı olarak oturum açmak için Kullanıcıyı değiştir komutunu kullanırsınız.

- **1** Oturum aç penceresini görüntülemek için Sunucu > Kullanıcıyı değiştir seçeneklerini tıklatın.
- **2** Kullanıcı listesinden Yönetici, Operatör veya Misafir seçeneğini belirleyin.
- **3** Belirtilen kullanıcı için şifre yazın.

Misafir olarak oturum açarken şifre yazmanız gerekmez.

**4** Oturum aç'ı tıklatın.

### **Başka bir Fiery sunucusunu görüntüleme**

Bağlı bir Fiery Serverndan, Command WorkStation'daki başka birine görünümü değiştirebilirsiniz.

- **•** Aşağıdakilerden birini yapın:
	- **•** Sunucu > Şuna geç: seçeneklerini tıklatın ve alt menüden başka bir Fiery Server seçin.
	- **•** Görünümleri bir bağlı Fiery Serverndan diğerine değiştirmek için Sunucular listesinde başka bir Fiery Servernu tıklatın.

### **Sunucular listesi**

Sunucular listesi, bağlandığınız veya Sık kullanılanlar listesinde bulunan Fiery Server öğeleri hakkında bilgileri gösterir.

Sunucular listesi "bırakma bölgesi"dir; başka bir deyişle, dosyaları Sunucular listesine sürükleyip bırakabilirsiniz. Durum ve hata mesajları ve sarf malzemeleriyle ilgili bilgiler, Fiery Server adının hemen aşağısında görüntülenecek şekilde tasarlanmıştır. Bölüm başlığındaki çift ok tıklatılarak genişletilebilir veya daraltılabilir. Command WorkStation'dan çıkarsanız, Sunucular listesi korunur.

### **Durum simgeleri**

Aşağıdaki durum simgeleri, Sunucular listesinde görüntülenir:

Yeni bir Fiery Server ekler ve Sunucuya bağlan penceresini açar.

- Fiery Servernun bağlantısını keser ve onu Sunucular listesinden kaldırır.
- **C** Sunucular listesinde kalan Fiery Servernun bağlantısını keser.
- Fiery Serverna bağlanır ve Oturum aç penceresini açar.
- Fiery Servernun hatalar olmadan boşta olduğunu belirtir.
- Fiery Servernun işleme veya yazdırmayla meşgul olduğunu belirtir.
- Fiery Servernun, işleme veya yazdırma ile ilgili bir hatayla karşılaştığını belirtir.
- Fiery Servernun Command WorkStation'a bağlı olduğunu belirtir.
- Fiery Servernun Command WorkStation'a bağlı olmadığını belirtir.

### **Sarf malzemeleri**

Sarf malzemeleri, işleri yazdırmak için fotokopi makinesi/yazıcı tarafından kullanılan (veya "sarf edilen") kağıt, toner veya mürekkep ve zımba gibi sınırlı kaynaklardır.

Sarf malzemeleri ile ilgili bilgilere şuradan ulaşılabilir:

- **•** Sunucu listesinde, Fiery Server adının hemen aşağısındaki Sarf malzemeleri bölümünde. Gerekirse bölümü genişletmek için oku tıklatın.
- **•** Cihaz merkezi > Genel > Genel bilgi > Sarf malzemeleri.

Hem Sunucular listesindeki hem de Cihaz merkezi'ndeki Sarf malzemeleri bölümünde, kullanılabilir kağıt kasetleri, kağıt düzeyleri ve geçerli toner veya mürekkep düzeyleri hakkında bilgiler yer alır. Cihaz merkezi'nde, atık toner, fuser yağ ve zımbalar hakkında ek bilgi de bulabilirsiniz. Bir kasetle ilgili bilgileri görüntülemek için:

- **•** Kaseti çift tıklatabilirsiniz.
- **•** Kaseti seçip oku tıklatabilirsiniz.

Fiery Server öğeleri, kaset ilişkilendirmesini destekliyorsa, Paper Catalog'daki ortam girişlerini belirli fotokopi makinesi/yazıcı kasetlerine atayabilirsiniz.

### **Sunucu bilgileri**

Sol alt köşede bulunan ikinci sekme olan Sunucu bilgileri sekmesi, seçilen Fiery Server için bilgilerin anlık görüntüsünü sağlar.

Sekme, farklı iş türleri için sabit disk kullanımı ve Fiery Server sistem yazılımına ayrılan RAM gibi genel bilgileri görüntüler.

Fotokopi makinesi/yazıcı bilgilerinin ayrıntılı ve Cihaz merkezi > Genel > Genel bilgi seçeneklerini belirleyin.

### **Hata ve durum mesajları**

Sunucular listesi, Fiery Server durumuyla ve fotokopi makinesi/yazıcıdaki hata mesajlarıyla ilgili bilgiler sağlar.

### **Durum mesajları**

Durum mesajları, Fiery Server veya fotokopi makinesi/yazıcı ile ilgili olabilir. Mesajlar aşağıdaki gibidir:

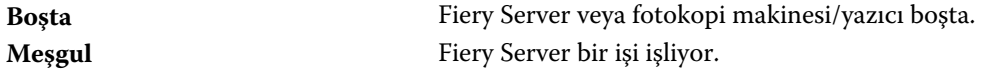

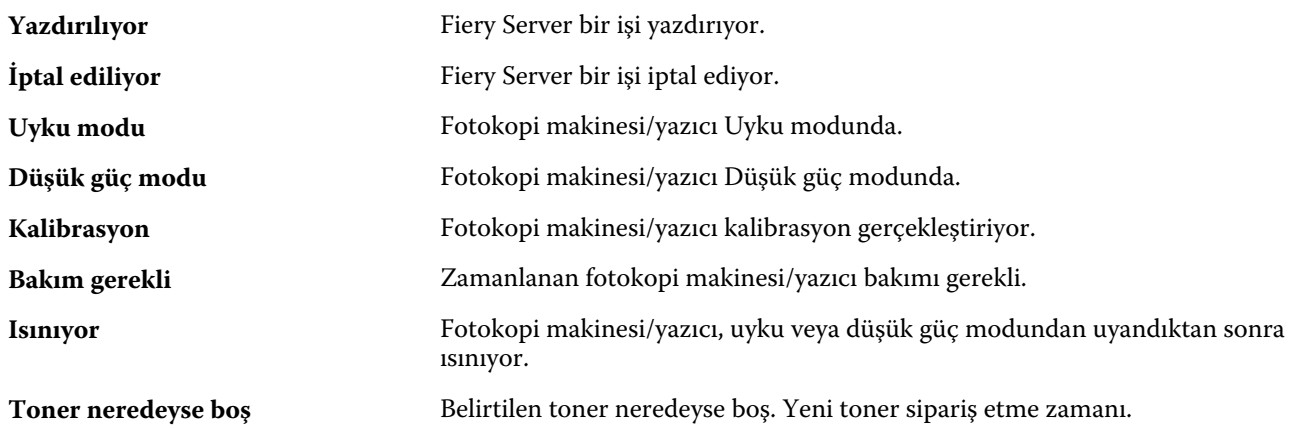

### **Hata mesajları**

Hata mesajları, hem Fiery Servernu hem de fotokopi makinesi/yazıcınu etkileyen ve işlerin yazdırılmasını önleyen sorunlar (örneğin, kağıt sıkışması) ile ilgili çok önemli mesajlardır. Aynı anda birden fazla hata oluşursa, önce en kritik olan hata görüntülenir. İlk hata çözümlendikten sonra, bir sonraki hata görüntülenir.

Aşağıda, görüntülenebilecek hata mesajlarının örnekleri yer almaktadır:

- **•** Copier/printernın güç ve kablo bağlantılarını kontrol edin
- **•** Fotokopi makinesi/yazıcı seri iletişimi kaybedildi
- **•** Yazdırma askıya alındı
- **•** Fotokopi makinesi/yazıcı ön kapağı açık
- **•** Toner boş
- **•** Kağıt sıkışması

### **Kağıt yanlış eşleşmesi hataları**

Bir iş yazdırılmak üzere gönderildiyse ve kağıt veya kağıt kaseti nitelikleriyle eşleşmiyorsa, iş bir hata oluşturur. İş, Fiery Server ayarlarına göre Yazdırma kuyruğunda kalır veya engellenir, iptal edilir ya da askıya alınır.

Fiery Server aşağıdaki yanlış eşleşme hata modlarına sahiptir:

- **•** Eşleşmediğinde askıya al
- **•** Eşleşmediğinde iptal et

Eşleşmediğinde askıya al işleri, Kurulum'da tanımlanan bir zaman aralığı ("zaman aşımı süresi") boyunca Yazdırma kuyruğunda kalır. Bu süre boyunca bir yanlış eşleşme hata mesajı ve zamanlayıcı görüntülenir. Zamanlayıcı, Yazdırma kuyruğundan iş serbest bırakılmadan veya iptal edilmeden önce hatayı düzeltmek için ne kadar süreniz olduğunu belirtir. İşin otomatik iptalini önlemek için, zaman aşımı süresi dolmadan önce kağıt kasetine doğru kağıdı yüklemeniz gerekir. Bu arada, sonraki iş yazdırılır. Zaman aşımı süresi dolmadan önce bu iş yazdırılırsa, Eşleşmediğinde askıya al işi, Yazdırma kuyruğuna yeniden gönderilir.

# <span id="page-21-0"></span>Command WorkStation'ı özelleştirme

### Command WorkStation tercihlerini ayarlama

Örneğin animasyonlu grafikler gibi uygulama ayarlarını kontrol etmek ya da geçici klasörlerin yollarını tanımlamak için Command WorkStation öğesinin global olarak tercihleri ayarlayabilirsiniz.

- **1** Tercihler iletişim kutusunu açmak için aşağıdakilerden birini yapın:
	- **•** Windows bilgisayarda Düzenle > Tercihler seçeneklerini tıklatın.
	- **•** Mac OS bilgisayarda Command WorkStation > Tercihler seçeneklerini tıklatın.
- **2** Şu tercihlerden herhangi birini belirtin:
	- **•** Önceki oturumdan sunuculara otomatik olarak bağlan Yalnızca kayıtlı şifreleri olan kullanıcılar için geçerlidir. Seçildiğinde, önceden bağlandığınız her bir Fiery Server öğesine Command WorkStation öğesinin otomatik olarak bağlanmasını bildirir.
	- **•** Güncellemeleri otomatik olarak kontrol et Command WorkStation yazılımının daha güncel bir versiyonunu ve Fiery uygulamalarını çevrimiçi olarak kontrol etmek için Fiery Software Manager'ı açar.
	- **•** Küp döndürmeyi etkinleştir Geçiş sırasında küp döndürmenin görüntüsünü açar.
	- **•** Animasyonu etkinleştir Belirtilen Fiery Server için işleme ve yazdırma çubuklarında animasyonlu grafiklerin görüntüsünü açar.
	- **•** Araç ipuçlarını etkinleştir Command WorkStation düğmelerini ve seçeneklerini açıklayan açılır metin görüntüsünü açar. Bu seçenek belirlendiğinde, fare işaretçisini düğmenin veya seçeneğin üzerine getirdiğinizde ipuçları görüntülenir.
	- **•** Monitör profili Monitör profili için işletim sistemi ayarını görüntüler veya birincil monitörünüz için monitör profilini seçmenize olanak sağlar. Monitör profili, Renk düzenleyici ve Kağıt simülasyonu tarafından kullanılır. Yükleme sırasında seçilen profil varsayılandır. Yeni bir monitör profilini bulup almak için Gözat düğmesini tıklatın.
	- **•** Geçici yol Command WorkStation öğesinin düzenlediğiniz ve değiştirdiğiniz işlerin kopyalarını geçici olarak saklayacağı klasörü belirtir. Geçici yolu değiştirmek için Gözat öğesini tıklatın ve bir klasör belirtin.
	- **•** PS'den PDF'ye dönüştürme Impose/Compose ve Quick Doc Merge için dosyalar PDF'ye dönüştürülürken kullanılan varsayılan Adobe PDF ayarını belirtir. Fiery Server öğesinin kullanıcı bilgisayarındaki dosyalar yerine sunucudaki dosyaları dönüştürmesine izin vermek için ve kullanmak istediğiniz PDF ayarını seçmek için Desekleniyorsa kullanıcı sunucusu dönüştürmesi öğesini seçin. Kullanıcının kendi profiline gözatmasına ve onu yüklemesine izin vermek için Seçilen joboptions dosyasını kullan öğesini seçin. Herhangi bir şey seçilmezse Fiery Server kendi varsayılan profilini kullanır.

<span id="page-22-0"></span>Sunucu dönüştürmesi genellikle dosyanın dönüştürme için istemci bilgisayara indirilip sonra Fiery Server öğesine yeniden yüklenmesinden daha hızlıdır. Ancak aşağıdaki senaryolarda bu seçenek önerilmez:

- **•** Dönüştürme için gerekli olan, yalnızca kullanıcının bilgisayarında yüklü olan lisanslı yazı tipleri olduğunda.
- **•** Daha yeni bir Adobe Acrobat sürümü mevcutsa, yeni Acrobat özelliklerini desteklemek için dönüştürmenin daha yeni versiyonla yapılması gerektiğinde.
- **•** Kullanıcı, Fiery Server kaynaklarının dosya dönüştürme için değil, yalnızca işleme için ayrıldığından emin olmak istediğinde.
- **•** Kullanıcı, sunucu tarafı dönüştürmeyi desteklemeyen önceki bir Fiery Server versiyonuna bağlandığında.
- **•** Yükleme şablonu yolu Command WorkStation için Yükleme şablonlarının bulunduğu klasörü belirtir. Şablon klasörü yolunu değiştirmek için Gözat'ı tıklatın ve bir klasör belirtin.
- **•** Ölçek Yüklenen işler için kullanılan varsayılan ölçek değerini belirtir. Sığacak biçimde ölçeklendir veya %100 seçeneğini belirleyin.
- **•** Son boyut Kırpma kutusuna veya kullanıcı tanımlı değerlere göre yüklenen işler için varsayılan son boyutu belirtir. Kırpma kutusuna göre ayarı varsayılandır ve PDF kırpma kutusuna bağlıdır. Kullanıcı tanımlı ayarı, Fiery Impose'un, belgede mevcut olduğunda kesim kutusu ayarlarını algılamasına ve varsayılan son boyut olarak bunları kullanmasına olanak sağlar.
- **•** Uygulama dili Command WorkStation öğesinin görüntüleneceği dili seçmenize olanak sağlar. Varsayılan olarak Command WorkStation, dil destekleniyorsa, yerel işletim sistemi dilini kullanır. Dil desteklenmiyorsa Command WorkStation, İngilizce dilini veya yazılım yüklemesi sırasında seçilen dili kullanır (yalnızca Windows).
- **•** Birimler İş özellikleri iletişim kutusuna ve Command WorkStation penceresine girdiğiniz, sayfa boyutları ve özel boyutlar gibi nitelikleri görüntülemek için kullanılan ölçü birimini belirtir. Bu ayar, ön tanımlı sayfa boyutu değerlerini etkilemez.

**Not:** Impose yüklüyse ve açıksa Birimler ayarı, Yükleme penceresine el ile girilen değerler için de geçerlidir.

- **•** Ön bellek tercihleri Command WorkStation öğesinin küçük resim gibi bilgileri yerel olarak depolamasına, ekranda işlerin daha hızlı görüntülenmesine izin vermek için Ön belleğe almayı etkinleştir seçeneğini belirleyin. Önbelleğe alınan bilgilerin depolanacağı klasörü belirtin. Yeni bir yol konumuna göz atmak için Klasörü değiştir'i tıklatın. Belirtilen klasörden depolanan verileri kaldırmak için Ön belleği temizle'yi tıklatın. Önbelleğe alma için kullanılan maksimum disk alanını belirtmek için kayan menüyü kullanın.
- **3** Aşağıdakilerden birini yapın:
	- **•** Varsayılan değerleri sıfırlamak için Sıfırla'yı tıklatın. (Varsayılan değerler, Fiery Server göre değişiklik gösterir.)
	- **•** Tercihler iletişim kutusunu kapatmak için Tamam seçeneğini tıklatın.

### İş merkezi sütunlarını yönetme

Yazdırılıyor, İşleme, Tutuldu, Yazdırıldı ve Arşivlendi iş pencereleri için sütun başlıklarını özelleştirebilirsiniz. Bu sütunların sırasını değiştirin veya yazdırma ortamınızla ilgili bilgileri sunmak için sütunlar ekleyin/silin.

### <span id="page-23-0"></span>**Sütun görüntüsünü değiştirme**

İş merkezi sütunları kümelerini belirtebilir, sütunlar ekleyebilir veya kaldırabilirsiniz.

- **1** Pencere başlık çubuğunun aşağısındaki herhangi bir sütunu sağ tıklatın.
- **2** Standart set veya VDP set seçeneğini belirleyin.
- **3** Menüden, sütunlara eklenecek veya sütunlardan kaldırılacak bir öğe seçin.

### **Sütunun genişliğini ayarlama**

İş merkezi sütununun genişliğini değiştirebilirsiniz.

**•** Bir sütun kenarlığını sola veya sağa sürükleyin.

### Bölmeleri ve kuyrukları yeniden boyutlandırma

Yazdırma, İşleme, İş özeti ve Sunucular listesi bölmelerini iş istasyonunuzun gereksinimlerine göre genişletebilir veya daraltabilirsiniz.

### **Yazdırma ve İşlem yapılıyor kuyruklarını yeniden boyutlandırma**

Kuyruğu genişletebilir, daraltabilir veya kuyruğun konumunu değiştirebilirsiniz.

- **•** Aşağıdakilerden birini yapın:
	- **•** Pencereyi genişletmek veya daraltmak için İş merkezi'nden Yazdırma veya İşlem yapılıyor çubuğunu çift tıklatın.
	- **•** Pencere kuyruğunun alt kısmındaki pencere tutamacını ( ) tıklatıp tutun ve yeni konuma doğru yukarı veya aşağı sürükleyin.
	- **•** Görüntüle > Yazdırma kuyruğunu genişlet/daralt veya Görüntüle > İşlem yapılıyor kuyruğunu genişlet/daralt seçeneklerini tıklatın.

### **İş özeti ve Sunucular listesi bölmelerini yeniden boyutlandırma**

Bölmeyi genişletebilir, daraltabilir veya bölmenin konumunu değiştirebilirsiniz.

- **•** Aşağıdakilerden birini yapın:
	- **•** Pencereyi yeni konumun soluna veya sağına taşımak için pencerenin başlık çubuğunun üst kısmındaki ok simgesini  $(\rightarrow)$  tıklatın.
	- **•** Görüntüle > İş bilgilerini genişlet/daralt veya Görüntüle > Sunucu listesini genişlet/daralt seçeneklerini tıklatın.

### <span id="page-24-0"></span>Araç çubuğunu özelleştirme

İş merkezi araç çubuğuna araç çubuğu simgeleri ekleyebilirsiniz. Ayrıca varsayılan araç çubuğu simgelerini geri yükleyebilir, simgelerin boyutunu değiştirebilir ve simgeleri metin ile veya metinsiz görüntüleyebilirsiniz.

Yalnızca Fiery Server destekliyorsa bazı araç çubuğu simgeleri kullanılabilir.

- **1** Araç çubuğunda herhangi bir yeri sağ tıklatın ve görünen alt menüden Özelleştir seçeneğini belirleyin.
- **2** Araç çubuğuna veya araç çubuğundan sürükleyerek araç çubuğu simgeleri ekleyin ya da kaldırın. Aşağıdaki araç çubuğu simgelerini ekleyebilirsiniz:
	- **•** Arşivle Seçilen işi arşivler.
	- **•** Yedekle ve geri yükle Yedekle ve geri yükle penceresini açar.
	- **•** Compose Seçilen iş için Compose penceresini açar.
	- **•** Configure Seçilen Fiery Server için Configure penceresini açar.
	- **•** Yardım Yardım penceresini açar.
	- **•** Impose Seçilen iş için Impose penceresini açar.
	- **•** JobMaster Seçilen iş için JobMaster penceresini açar.
	- **•** İşle Seçilen işi işler.
	- **•** Yazdırmaya devam et Tüm işleri yazdırmaya devam eder.
	- **•** Ayırıcı Araç çubuğundaki her bir simge arasına dikey çizgi ekler.
	- **•** Yazdırmayı askıya al Tüm işleri yazdırmayı askıya alır.
- **3** Araç çubuğunu sağ tıklatıp bir seçenek belirleyerek, araç çubuğu simgelerinin nasıl gösterilmesi gerektiğini belirtin:
	- **•** Simgeler Araç çubuğu düğmelerini metinsiz simgeler olarak görüntüler.
	- **•** Simgeler ve metinler Araç çubuğu düğmelerini metinli simgeler olarak görüntüler.
	- **•** Küçük simgeleri kullan Araç çubuğu düğmelerini küçük simgeler olarak görüntüler. Ayrıca bu seçenekle birlikte Simgeler ve metinler seçeneğini de belirleyebilirsiniz.
- **4** Varsayılan araç çubuğu simgelerine geri dönmek için Varsayılan seti geri yükle'yi tıklatın.

### Varsayılan araç çubuğu simgeleri

İş merkezi araç çubuğu varsayılan olarak birçok simge içerir.

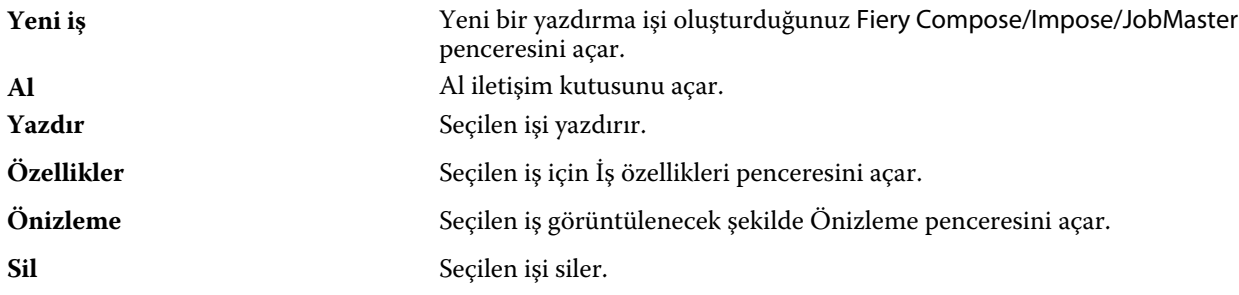

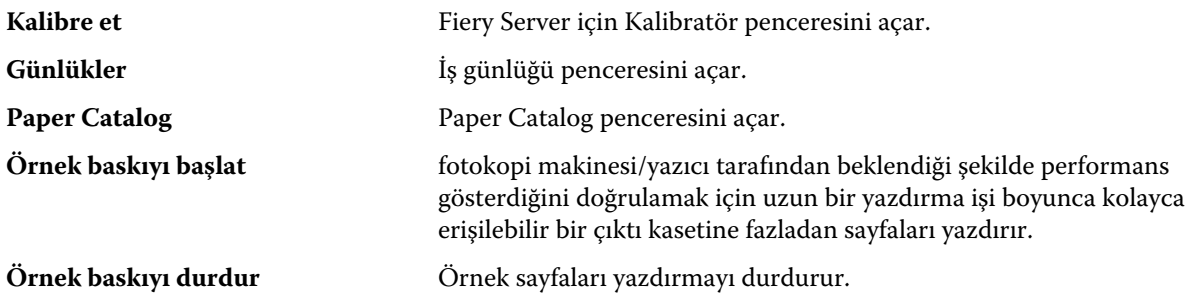

**Not:** Yalnızca Fiery Server destekliyorsa bazı araçlar kullanılabilir.

# <span id="page-26-0"></span>Sunucu yapılandırması ayarları

### Sunucu yapılandırması ayarlarını görüntüleme, kaydetme veya yazdırma

Sunucu yapılandırması sekmesi, geçerli Fiery Server ayarlarını listeler.

### **Sunucu yapılandırması ayarlarını görüntüleme**

Sunucu yapılandırması sekmesinden Fiery Server ayarları kategorilerini görüntüleyebilir, Kurulum seçeneklerini değiştirebilirsiniz.

- **1** İstediğiniz Fiery Server öğesine bağlanın ve Cihaz merkezi > Genel > Sunucu yapılandırması seçeneklerini tıklatın.
- **2** Aşağıdakilerden birini yapın:
	- **•** Belirli bir kategorinin ayarlarını görüntülemek için sayfanın sol tarafındaki kısayolları tıklatın.
	- **•** Mevcut Fiery Server Kurulum seçeneklerini değiştirmek için pencerenin sağ alt köşesindeki Configure öğesini tıklatın .

### **Sunucu yapılandırmasını dosya olarak kaydetme**

Bağlandığınız her Fiery Server için dosya olarak sunucu yapılandırmasını kaydedebilirsiniz. Bu özellikle birden fazla Fiery Server yönetiyorsanız ve Fiery Server Kurulumu'nda yapılan değişiklikleri izlemek istiyorsanız kullanışlıdır.

- **1** İstediğiniz Fiery Serverna bağlanın ve aşağıdakilerden birini yapın:
	- **•** Cihaz merkezi > Genel > Sunucu yapılandırması seçeneklerini tıklatın.
	- **•** Git > Sunucu yapılandırması seçeneklerini belirleyin.
- **2** Farklı kaydet'i tıklatın.
- **3** Dosya adını ve konumunu belirtin.
- **4** Gönderme dosya tipi için PDF'i veya Düz metin'i tıklatın.
- **5** Kaydet'i tıklatın.

### <span id="page-27-0"></span>**Sunucu yapılandırma sayfasını yazdırma**

Kurulumu gerçekleştirdikten sonra ayarlarınızı onaylamak için sunucu yapılandırmasını yazdırın ve hızlı referans için Fiery Server öğesinin yakınına gönderin. Kullanıcıların bu sayfada, geçerli yazıcı varsayılan ayarları gibi bilgilere ihtiyacı vardır.

- **1** İstediğiniz Fiery Server öğesine bağlanın ve aşağıdakilerden birini yapın:
	- **•** Cihaz merkezi > Genel > Sunucu yapılandırması seçeneklerini tıklatın.
	- **•** Git > Sunucu yapılandırması seçeneklerini belirleyin.
- **2** Aşağıdakilerden birini yapın:
	- **•** Yazdır seçeneğini tıklatın, Sunucu yapılandırma sayfanızın gönderileceği yazıcıyı seçin ve yazdırma işi için şu anda Fiery Server öğesinde varsayılan olarak ayarlanmış olandan farklı iş özellikleri belirtmek istiyorsanız Tanımla'yı tıklatın. Sayfayı yazdırmak için yeniden Yazdır'ı tıklatın.
	- **•** Dosya > Yazdır > Sunucu yapılandırması seçeneklerini tıklatın. Şu anda bağlandığınız yazıcıya bir Sunucu yapılandırması gönderilir. Sayfa, Fiery Server öğesinin seçenekleri ve varsayılan kağıt boyutu ile yazdırılır.

### Configure'a erişme

Fiery Server öğesini ayarlamak için Configure öğesini kullanın. Kurulum Fiery Server ilk açıldığında veya sistem yazılımı yüklendiğinde gerekir. Kullanıcıların Fiery Server öğesine gönderdiği işler için yazdırma tercihleri ve ağ ortamı hakkında bilgileri belirtmek için de Configure'ı kullanırsınız.

- **1** İstediğiniz Fiery Server öğesine bağlanın, Yönetici olarak oturum açın ve aşağıdaki yollardan biriyle Configure'a erisin:
	- **•** Cihaz merkezi > Genel > Configure seçeneklerini tıklatın.
	- **•** Cihaz merkezi > Kullanıcılar > Configure seçeneklerini tıklatın.
	- **•** Sunucu > Configure seçeneklerini belirleyin.
- **2** Geçerli Fiery Server Kurulum seçeneklerini değiştirin.

**Not:** Bazı Configure seçenekleri, Fiery Server tarafından desteklenmiyor olabilir.

### **Next Steps**

Bu Yardımda ele alınmayan Configure seçenekleri hakkında bilgi için kullanıcı kılavuz setinin bir parçası olan *Yapılandırma ve Kurulum* öğesine bakın.

### **Hangi Configure versiyonunu kullanıyorum?**

İki Configure versiyonu mevcuttur ve bunlar bağlı oldukları Fiery Server öğesine özgüdür. Örneğin Fiery Server öğesine bağlı olabilir ve bir Configure versiyonu görebilirsiniz ve ardından başka bir Fiery Server öğesine bağlandığınızda oldukça farklı ve gelişmiş bir arabirime sahip Configure görebilirsiniz.

<span id="page-28-0"></span>Örnek:

- **•** Fiery sistem yazılımı FS100/100Pro veya daha önceki bir versiyondaysa Fiery Server önceki bir Configure versiyonu kullanır.
- **•** Fiery sistem yazılımı FS150/150Pro veya sonraki bir versiyondaysa Fiery Server en yeni Configure versiyonunu kullanır.

Configure hakkında aşağıdaki konular mevcuttur:

- **•** Yalnızca FS100/100Pro veya önceki bir versiyona özgü prosedürler.
- **•** Yalnızca FS150/150Pro veya sonraki bir versiyona özgü prosedürler.
- **•** FS100/100Pro veya önceki bir versiyonuna Fiery Server bağlandığında yapılabilecekleri açıklayan ve FS150/150 Pro veya sonraki bir versiyonuyla yapılabilecekler hakkında notlar içeren birleşmiş prosedürler.

Bir konu başlığında FS100/100Pro veya FS150/150Pro içermiyorsa birleşik prosedürdür.

- **1** Command WorkStation içinden Cihaz merkezi öğesini tıklatın.
- **2** Cihaz merkezi içinden Genel ve ardından Genel bilgiler seçeneğini tıklatın.

Bağlı olduğunuz Fiery Server öğesine özgü bilgiler görüntülenir.

Fiery sistemi yanında Fiery Server öğesinin kod tabanı görüntülenir.

### **Yapılandırma iş akışı**

Configure ile, ağ üzerinden işleri yazdırmak ve işlemek için gerekli olan Fiery Server ayarlarını görüntüleyebilir ve koruyabilirsiniz.

- **1** Gerekirse istediğiniz Fiery Server öğesine bağlanıp Cihaz merkezi > Genel > Sunucu yapılandırması seçeneklerini tıklatarak sunucu yapılandırması ayarlarını görüntüleyin.
- **2** Ayarları değiştirmek istiyorsanız, sağ alt köşede Configure öğesini tıklatın.
- **3** Configure'dan, değiştirmek istediğiniz ayara gidin.

**Önemli:** Configure'un iki versiyonu vardır ve bunlar bağlandığınız Fiery Server öğesine özgüdür. Configure'un hangi versiyonunu kullandığınızdan emin değilseniz bkz. [Hangi Configure versiyonunu kullanıyorum?](#page-27-0) sayfa no 28.

- **4** Bir seçeneğin ayarını değiştirdikten sonra aşağıdakilerden birini yapın:
	- **• FS100/100 Pro ve sonraki bir versiyonunda:** Geri al veya Uygula seçeneğini tıklatın.
	- **• FS150/FS150 Pro ve sonraki bir versiyonunda:** İptal veya Kaydet öğesini tıklatın.
- **5** Değişiklikler yapmayı sonlandırdığınızda Fiery Server öğesini yeniden başlatın.

**Not:** Fiery Server yeniden başlatılıncaya kadar yaptığınız değişiklikler geçerli olmaz.

### **Kullanıcılar ve gruplar**

Fiery Serverna erişen kullanıcıları gruplara atayarak bu kullanıcılar için ayrıcalıklar tanımlayabilirsiniz. Varsayılan olarak birçok grup sağlanır ve yeni gruplar oluşturabilirsiniz. Bir gruptaki tüm kullanıcılar aynı ayrıcalıklara sahiptir. Kullanıcılar ve gruplar hakkında ayrıntılı bilgileri Command WorkStation > Cihaz merkezi > Kullanıcılar içinden görüntüleyebilirsiniz.

Oluşturduğunuz kullanıcıları bir gruba atamaya ek olarak, organizasyonunuzun global adres listesinden kullanıcılar ekleyebilirsiniz. Bunu yapmak için önce Fiery Servernda LDAP hizmetlerini etkinleştirmeniz gerekir.

### **Yeni kullanıcılar oluşturma (FS100/100Pro)**

Global adres listesinde veya iletişim kişileri listesinde kullanıcı yoksa, el ile oluşturabilirsiniz. İletişim kişileri listesinde görüntülenen ad, bir gruba atadığınız kullanıcı olabilir.

**Önemli:** FS100/100 Pro veya önceki bir versiyonuna Fiery Server bağlarsanız bu prosedürü kullanın. Configure'un hangi versiyonunu kullandığınızdan emin değilseniz bkz. [Hangi Configure versiyonunu kullanıyorum?](#page-27-0) sayfa no 28. FS150/150Pro ile yapılabilecekler hakkında alternatif prosedür kullanılabilir.

Yöneticiler ve Operatörler grupları sırayla "yönetici" veya "operatör" adlı varsayılan bir kullanıcıya sahiptir.

- **1** Configure'dan Kullanıcılar ve gruplar'ı seçin.
- **2** İletişim kişileri listesi öğesini tıklatın.

Yeni bir kullanıcı oluşturduğunuzda bir şifre tanımlayabilirsiniz. Şifrenin minimum uzunluğu ve değişikliğin değiştirilme sıklığı için organizasyonun genel bilgilerini izleyin.

- **3** Ekle'yi tıklatın.
- **4** Alanlara uygun bilgileri yazın ve Kaydet'i tıklatın.

**Not:** Art arda birçok kullanıcı oluşturmak için Kaydet ve ekle'yi tıklatın.

### **Yeni kullanıcılar oluşturma (FS150/150Pro)**

Global adres listesinde veya iletişim kişileri listesinde kullanıcı yoksa, el ile oluşturabilirsiniz. İletişim kişileri listesinde görüntülenen ad, bir gruba atadığınız kullanıcı olabilir.

**Önemli:** FS150/150 Pro veya sonraki bir versiyonuna Fiery Server bağlarsanız bu prosedürü kullanın. Configure'un hangi versiyonunu kullandığınızdan emin değilseniz bkz. [Hangi Configure versiyonunu kullanıyorum?](#page-27-0) sayfa no 28. FS100/100Pro ile yapılabilecekler hakkında alternatif prosedür kullanılabilir.

Yöneticiler ve Operatörler grupları sırayla "yönetici" veya "operatör" adlı varsayılan bir kullanıcıya sahiptir.

- **1** Configure'dan Kullanıcı hesapları öğesini seçin.
- **2** Fiery iletişim listesi düğmesini tıklatın.
- **3** Fiery iletişim listesi iletişim kutusundan Kullanıcı ekle düğmesini tıklatın.
- **4** Kullanıcı oluştur iletişim kutusunda gerekli bilgileri belirtin. Oluştur seçeneğini tıklatın.
- **5** Kapat'ı tıklatın.

### **Gruplar oluşturma (FS100/100Pro)**

Bir grup oluşturduğunuzda, onun ayrıcalıklarını tanımlarsınız. Grubu oluştururken gruba yeni veya mevcut kullanıcılar ekleyebilir ya da kullanıcılar eklemeden bir grup oluşturup daha sonra kullanıcılar ekleyebilirsiniz.

#### **Before you begin**

**Önemli:** FS100/100 Pro veya önceki bir versiyonuna Fiery Server bağlarsanız bu prosedürü kullanın. Configure'un hangi versiyonunu kullandığınızdan emin değilseniz bkz. [Hangi Configure versiyonunu kullanıyorum?](#page-27-0) sayfa no 28. FS150/150Pro ile yapılabilecekler hakkında alternatif prosedür kullanılabilir.

Organizasyonunuzun global adres listesinden kullanıcılar eklemek için önce Fiery Server öğesinde LDAP hizmetlerini etkinleştirmeniz gerekir.

**1** Configure'dan Kullanıcılar ve gruplar'ı seçin.

Birçok varsayılan grubu da içeren geçerli gruplar listesi görüntülenir.

**2** Kullanıcılar ve gruplar penceresinde Kullanıcıların, kimlik doğrulaması olmadan yazdırmasına izin verir seçeneğini belirleyin veya işaretini kaldırın.

Bu seçenek belirlenirse, kişiyi kullanıcı olarak tanımladığınıza, gruba kullanıcılar eklediğinize veya gruplara ayrıcalıklar atadığınıza bakılmaksızın herkes Fiery Server öğesine yazdırabilir.

Bu seçeneğin işareti kaldırılırsa, yalnızca yazdırma ayrıcalıklarını etkinleştirdiğiniz gruplardaki kullanıcılar yazdırabilir. Ayrıca Misafirler grubu için yazdırma ayrıcalıkları ayarlamadığınız sürece, Misafirler grubundaki kullanıcılar yazdıramaz. Varsayılan olarak Misafirler grubu bir yazdırma ayrıcalığına sahip değildir.

**Not:** Fotokopi makineniz/yazıcınız bir kullanıcı kimlik doğrulaması da sunuyorsa, aynı anda hem fotokopi makinesi/yazıcı hem de Fiery Server kimlik doğrulama yöntemini kullanamazsınız.

- **3** Grup oluştur'u tıklatın.
- **4** Bir grup adı ve açıklama girin.
- **5** Uygun ayrıcalıkları seçin.

**Not:** Bu ayrıcalıklar tüm Fiery Server öğelerinde desteklenmeyebilir.

- **•** Kalibrasyon Bu grubun üyelerinin Fiery Server öğesini kalibre etmesine olanak tanır. Yalnızca Yönetici ve Operatör grupları bu ayrıcalığa erişime sahiptir.
- **•** Sunucu ön ayarları oluştur Bu grup üyelerinin, kullanıcıların işleri için seçebileceği bir yazdırma seçenekleri kümesini kaydetmesine olanak sağlar.
- **•** Fiery posta kutusu Bu grup üyelerinin bireysel posta kutularına sahip olmasına olanak sağlar.
- **•** İş akışlarını yönet Bu grup üyelerinin, Sunucu ön ayarları ve sanal yazıcılar oluşturmasına, düzenlemesine ve silmesine olanak sağlar.
- **•** S-B olarak yazdır Üyeleri yalnızca siyah beyaz yazdırma ile sınırlandırır.
- **•** Renkli ve S-B olarak yazdır Üyelerin renkli ve gri ölçek yazdırmasına olanak sağlar.

**Not:** Kullanıcıların, kimlik doğrulaması olmadan yazdırmasına izin verir seçeneğinin işaretini kaldırdıysanız Fiery Server, kimlik doğrulaması olmadan Hot Folders içinden işlerin gönderilmesine izin verir.

- **6** Aşağıdakilerden birini yapın:
	- **•** Kullanıcı eklemeden grup oluşturmak için Kaydet'i tıklatın.
	- **•** Gruba kullanıcılar eklemek için Üyeleri kaydet ve ekle'yi tıklatın.

**7** İletişim kişilerini göster listesinde, kullanıcıların kaynağını seçin.

Global adres listesi (LDAP yapılandırılmış ve etkinleştirilmişse), organizasyonunuzun kurumsal veritabanındaki adları içerir. İletişim kişileri listesi, önceden oluşturduğunuz kullanıcıları içerir.

**8** Kullanılabilir iletişim kişileri listesinden adı seçin ve Ekle'yi tıklatın.

Kullanıcı, sağdaki Üyeler listesinde görüntülenir.

LDAP aracılığıyla kurumsal sunucudan alınan etki alanı gruplarını paylaşan, Configure'da oluşturulan gruplar dinamik olarak güncellenir. Fiery Server, LDAP etki alanı gruplarındaki değişiklikleri (örn. ek grup üyeleri) otomatik olarak doğrulayıp Fiery Server grubunu güncellediğinden, bu kullanışlıdır.

- **9** Kullanılabilir iletişim kişileri listesinde bir ad aramak için, Arama alanına adın ilk kısmını yazın ve Git'i tıklatın.
- **10** Kullanılabilir iletişim kişilerinin tam listesine geri dönmek için Sıfırla'yı tıklatın.
- **11** Eklemek istediğiniz ad yoksa, Yeni ekle'yi tıklatın, Yeni iletişim kişisi ekle penceresine uygun bilgileri yazın ve sonra Kaydet'i tıklatın.
- **12** Değişikliklerinizi kaydetmek için, Üye ekle penceresinde Kaydet'i tıklatın.

### **Gruplar oluşturma (FS150/150Pro)**

Bir grup oluşturduğunuzda, onun ayrıcalıklarını tanımlarsınız. Grubu oluştururken gruba yeni veya mevcut kullanıcılar ekleyebilir ya da kullanıcılar eklemeden bir grup oluşturup daha sonra kullanıcılar ekleyebilirsiniz.

#### **Before you begin**

**Önemli:** FS150/150 Pro veya sonraki bir versiyonuna Fiery Server bağlarsanız bu prosedürü kullanın. Configure'un hangi versiyonunu kullandığınızdan emin değilseniz bkz. [Hangi Configure versiyonunu kullanıyorum?](#page-27-0) sayfa no 28. FS100/100Pro ile yapılabilecekler hakkında alternatif prosedür kullanılabilir.

Organizasyonunuzun global adres listesinden kullanıcılar eklemek için önce Fiery Server öğesinde LDAP hizmetlerini etkinleştirmeniz gerekir.

- **1** Configure'dan Güvenlik > Yazdırma ayrıcalıkları ayarında Yazdırmaya izin ver seçeneğini Yetkili kullanıcılar olarak belirleyin.
	- **•** Tüm kullanıcılar belirlenirse, kişiyi kullanıcı olarak tanımladığınıza, gruba kullanıcılar eklediğinize veya gruplara ayrıcalıklar atadığınıza bakılmaksızın herkes Fiery Server öğesine yazdırabilir.
	- **•** Yetkili kullanıcılar seçilirse, yalnızca yazdırma ayrıcalıklarını etkinleştirdiğiniz gruplardaki kullanıcılar yazdırabilir. Ayrıca Misafirler grubu için yazdırma ayrıcalıkları ayarlamadığınız sürece, Misafirler grubundaki kullanıcılar yazdıramaz. Varsayılan olarak Misafirler grubu bir yazdırma ayrıcalığına sahip değildir.

**Not:** Fotokopi makineniz/yazıcınız bir kullanıcı kimlik doğrulaması da sunuyorsa, aynı anda hem fotokopi makinesi/yazıcı hem de Fiery Server kimlik doğrulama yöntemini kullanamazsınız.

**2** Kullanıcı hesapları içinden Grup ekle öğesini tıklatın.

Birçok varsayılan grubu da içeren geçerli gruplar listesi görüntülenir.

- **3** Grup ekle iletişim kutusundan bir grup adı ve açıklama girin ve grup için ayrıcalıklar belirleyin.
- **4** Uygun ayrıcalıkları seçin.

**Not:** Bu ayrıcalıklar tüm Fiery Server öğelerinde desteklenmeyebilir.

- **•** Kalibrasyon Bu grubun üyelerinin Fiery Server öğesini kalibre etmesine olanak tanır. Yalnızca Yönetici ve Operatör grupları bu ayrıcalığa erişime sahiptir.
- **•** Sunucu ön ayarları oluştur Bu grup üyelerinin, kullanıcıların işleri için seçebileceği bir yazdırma seçenekleri kümesini kaydetmesine olanak sağlar.
- **•** Fiery posta kutusu Bu grup üyelerinin bireysel posta kutularına sahip olmasına olanak sağlar.
- **•** İş akışlarını yönet Bu grup üyelerinin, Sunucu ön ayarları ve sanal yazıcılar oluşturmasına, düzenlemesine ve silmesine olanak sağlar.
- **•** S-B olarak yazdır Üyeleri yalnızca siyah beyaz yazdırma ile sınırlandırır.
- **•** Renkli ve S-B olarak yazdır Üyelerin renkli ve gri ölçek yazdırmasına olanak sağlar.

**Not:** Yazdırmaya izin ver, Yetkili kullanıcılar olarak belirlenirse Fiery Server Hot Folders'tan kimlik doğrulama olmadan gönderilecek işlere izin vermeye devam eder.

- **5** Aşağıdakilerden birini yapın:
	- **•** Kullanıcı eklemeden grup oluşturmak için Kaydet'i tıklatın.
	- **•** Gruba kullanıcıları eklemek için Kullanıcıları kaydet ve ekle seçeneğini tıklatın.

Kullanıcıları kaydet ve ekle seçeneğini belirlerseniz Kullanıcıları ata iletişim kutusu görüntülenir.

- **6** Kullanıcıları ata iletişim kutusunda, Fiery iletişim listesinden veya Global adres listesinden kullanıcıları ekleyin ya da kaldırın.
	- **•** Fiery iletişim listesi Önceden oluşturduğunuz kullanıcıları içerir.
	- **•** Global adres listesi LDAP'ın yapılandırılması ve etkinleştirilmesi gerekir. Organizasyonunuzdaki şirket veritabanından adları alır.

LDAP aracılığıyla kurumsal sunucudan alınan etki alanı gruplarını paylaşan, Configure'da oluşturulan gruplar dinamik olarak güncellenir. Fiery Server, LDAP etki alanı gruplarındaki değişiklikleri (örn. ek grup üyeleri) otomatik olarak doğrulayıp Fiery Server grubunu güncellediğinden, bu kullanışlıdır.

### **Mevcut gruplara kullanıcılar ekleme (FS100/100Pro)**

Mevcut bir gruba mevcut kullanıcılar ekleyebilir veya kullanıcılar oluşturup bunları mevcut gruba ekleyebilirsiniz. İstediğiniz kadar grup ekleyebilirsiniz.

**Önemli:** FS100/100 Pro veya önceki bir versiyonuna Fiery Server bağlarsanız bu prosedürü kullanın. Configure'un hangi versiyonunu kullandığınızdan emin değilseniz bkz. [Hangi Configure versiyonunu kullanıyorum?](#page-27-0) sayfa no 28. FS150/150Pro ile yapılabilecekler hakkında alternatif prosedür kullanılabilir.

Gerekli şifre ve kullanıcı adıyla da olsa bir kullanıcı oluşturulduğunda, siz kullanıcıyı bir gruba ekleyinceye kadar o kullanıcıya herhangi bir ayrıcalık atanmaz. Kullanıcıların, kimlik doğrulaması olmadan yazdırmasına izin verir onay kutusunu seçtiyseniz, bir grupta olmayan kullanıcı yazdırma işlemi yapabilir, ancak kullanıcı bir gruba ekleninceye kadar başka bir ayrıcalığa sahip olmaz.

- **1** Configure'dan Kullanıcılar ve gruplar'ı seçin.
- **2** Kullanıcıları eklemek istediğiniz grubu seçin ve Ayrıntıları görüntüle'yi tıklatın.
- **3** Grup üyeliği bölümünde Ekle'yi tıklatın.
- **4** İletişim kişilerini göster listesinde, kullanıcıların kaynağını seçin.

Global adres listesi (LDAP yapılandırılmış ve etkinleştirilmişse), organizasyonunuzun kurumsal veritabanındaki adları içerir. İletişim kişileri listesi, önceden oluşturduğunuz kullanıcıları içerir.

**5** Kullanılabilir iletişim kişileri listesinden adı seçin ve Ekle'yi tıklatın.

Kullanıcı, sağdaki Üyeler listesinde görüntülenir.

- **6** Kullanılabilir iletişim kişileri listesinde bir ad aramak için, Arama alanına adın tamamını veya ilk kısmını yazın ve Git'i tıklatın.
- **7** Kullanılabilir iletişim kişilerinin tam listesine geri dönmek için Sıfırla'yı tıklatın.
- **8** Eklemek istediğiniz ad yoksa, Yeni ekle'yi tıklatın, Yeni iletişim kişisi ekle penceresine uygun bilgileri yazın ve sonra Kaydet'i tıklatın.
- **9** Değişikliklerinizi kaydetmek için, Üye ekle penceresinde Kaydet'i tıklatın.
- **10** Grup ayrıntılarını görüntüle penceresinde Kapat'ı tıklatın.

### **Mevcut gruplara kullanıcılar ekleme (FS150/150Pro)**

Mevcut bir gruba mevcut kullanıcılar ekleyebilir veya kullanıcılar oluşturup bunları mevcut gruba ekleyebilirsiniz. İstediğiniz kadar grup ekleyebilirsiniz.

**Önemli:** FS150/150 Pro veya sonraki bir versiyonuna Fiery Server bağlarsanız bu prosedürü kullanın. Configure'un hangi versiyonunu kullandığınızdan emin değilseniz bkz. [Hangi Configure versiyonunu kullanıyorum?](#page-27-0) sayfa no 28. FS100/100Pro ile yapılabilecekler hakkında alternatif prosedür kullanılabilir.

Gerekli şifre ve kullanıcı adıyla da olsa bir kullanıcı oluşturulduğunda, siz kullanıcıyı bir gruba ekleyinceye kadar o kullanıcıya herhangi bir ayrıcalık atanmaz. Kullanıcıların, kimlik doğrulaması olmadan yazdırmasına izin verir onay kutusunu seçtiyseniz, bir grupta olmayan kullanıcı yazdırma işlemi yapabilir, ancak kullanıcı bir gruba ekleninceye kadar başka bir ayrıcalığa sahip olmaz.

- **1** Configure'dan Kullanıcı hesapları öğesini seçin.
- **2** Kullanıcıları eklemek istediğiniz grubu seçin, Kullanıcılar ata öğesini tıklatın ve aşağıdakilerden birini seçin:
	- **•** İletişim listesinden ekle
	- **•** Global adres listesinden ekle

Global adres listesi (LDAP yapılandırılmış ve etkinleştirilmişse), organizasyonunuzun kurumsal veritabanındaki adları içerir. İletişim kişileri listesi, önceden oluşturduğunuz kullanıcıları içerir.

**3** Eklemek istediğiniz ad yoksa, Yeni kullanıcı oluştur ve ata seçeneğini tıklatın, Kullanıcı oluştur iletişim kutusuna uygun bilgileri yazın ve sonra Kaydet seçeneğini tıklatın.

### **Tarama işleri için posta kutuları oluşturma**

Posta kutuları oluşturmak için, Fiery posta kutusu ayrıcalığına olanak sağlayan bir gruba kullanıcılar eklersiniz.

**1** Bir gruba kullanıcılar ekleyin.

Herhangi bir gruba kullanıcılar ekleyebilirsiniz; mutlaka varsayılan Tarama kullanıcıları grubu olmak zorunda değildir.

**2** Gruba Fiery posta kutusu ayrıcalığını atayın.

Kullanıcı adlarıyla aynı adlarla posta kutuları oluşturulur.

### **Kullanıcıları gruplar arasında taşıma (FS100/100Pro)**

Kullanıcıları bir gruptan diğerine taşıdığınızda, değişiklikleriniz hemen kullanıcıyı etkiler.

**Önemli:** FS100/100 Pro veya önceki bir versiyonuna Fiery Server bağlarsanız bu prosedürü kullanın. Configure'un hangi versiyonunu kullandığınızdan emin değilseniz bkz. [Hangi Configure versiyonunu kullanıyorum?](#page-27-0) sayfa no 28. FS150/150Pro ile yapılabilecekler hakkında alternatif prosedür kullanılabilir.

**Not:** FS150/150Pro ile Fiery Server öğesine bağlanırsanız bu tam işlevsellik kullanılamaz ancak kullanıcıları gruplara kolayca ekleyebilirsiniz.

- **1** Configure'dan Kullanıcılar ve gruplar'ı seçin.
- **2** Kullanıcının şu anda bulunduğu grubu seçin.
- **3** Ayrıntıları görüntüle'yi tıklatın.
- **4** Kullanıcı adının solundaki onay kutusunu seçin.

Gruptaki tüm kullanıcıları seçmek için, listenin üst kısmındaki Kullanıcı adı başlığının solundaki onay kutusunu seçin.

**5** Şuraya taşı: listesinde, kullanıcıyı taşımak istediğiniz grubu seçin; ardından Kapat'ı tıklatın.

### **Gruplardan kullanıcıları kaldırma (FS100/100Pro)**

Bir gruptan kullanıcıyı kaldırabilirsiniz. Kullanıcının önceden Fiery Server öğesine gönderdiği tüm işler yine de işlenir ve İş günlüğü, ilgili iş bilgileri ile kullanıcının adını korur.

**Önemli:** FS100/100 Pro veya önceki bir versiyonuna Fiery Server bağlarsanız bu prosedürü kullanın. Configure'un hangi versiyonunu kullandığınızdan emin değilseniz bkz. [Hangi Configure versiyonunu kullanıyorum?](#page-27-0) sayfa no 28. FS150/150Pro ile yapılabilecekler hakkında alternatif prosedür kullanılabilir.

Bir gruptan kullanıcıyı kaldırmanızın ardından kullanıcı, İletişim kişileri listesi'nde kalmaya devam eder.

**Not:** "Yönetici" veya "operatör" adlı varsayılan kullanıcıları kaldıramazsınız.

- **1** Configure'dan Kullanıcılar ve gruplar'ı seçin.
- **2** Kullanıcının bulunduğu grubu seçin.
- **3** Ayrıntıları görüntüle'yi tıklatın.

**4** Kullanıcı adının solundaki onay kutusunu seçin.

Gruptaki tüm kullanıcıları seçmek için, listenin üst kısmındaki Kullanıcı adı başlığının solundaki onay kutusunu seçin.

**5** Kaldır'ı tıklatın.

### **Gruplardan kullanıcıları kaldırma (FS150/150Pro)**

Bir gruptan kullanıcıyı kaldırabilirsiniz. Kullanıcının önceden Fiery Server öğesine gönderdiği tüm işler yine de işlenir ve İş günlüğü, ilgili iş bilgileri ile kullanıcının adını korur.

**Önemli:** FS150/150 Pro veya sonraki bir versiyonuna Fiery Server bağlarsanız bu prosedürü kullanın. Configure'un hangi versiyonunu kullandığınızdan emin değilseniz bkz. [Hangi Configure versiyonunu kullanıyorum?](#page-27-0) sayfa no 28. FS100/100Pro ile yapılabilecekler hakkında alternatif prosedür kullanılabilir.

Bir gruptan kullanıcıyı kaldırmanızın ardından kullanıcı, Fiery iletişim listesinde kalmaya devam eder.

**Not:** "Yönetici" veya "operatör" adlı varsayılan kullanıcıları kaldıramazsınız.

- **1** Configure'dan Kullanıcı hesapları öğesini seçin.
- **2** Kullanıcının bulunduğu grubu seçin.
- **3** Gruptan kaldırmak istediğiniz kullanıcının adının üzerine imleci getirin. Düzenle ve Sil simgeleri görüntülenir.
- **4** Sil simgesini tıklatın. Kullanıcı, gruptan silinir, Fiery iletişim listesi içinden silinmez.
- **5** Alternatif olarak 2 öğesinden sonra Kullanıcıları ata düğmesini ve İletişim listesinden ekle seçeneğini tıklatın.
- **6** Kullanıcı ata iletişim kutusunda kaldırmak istediğiniz kullanıcılar için onay kutusunu seçin ve Kullanıcıyı kaldır seçeneğini tıklatın.

### **Kullanıcı özniteliklerini değiştirme (FS100/100Pro)**

Kullanıcı şifresi ve e-posta adresi gibi kullanıcı niteliklerini değiştirebilirsiniz. Kullanıcı önceden oturum açtıysa, kullanıcı oturumu kapatıp yeniden oturum açtığında değişiklikleriniz kullanıcıyı etkiler.

**Önemli:** FS100/100 Pro veya önceki bir versiyonuna Fiery Server bağlarsanız bu prosedürü kullanın. Configure'un hangi versiyonunu kullandığınızdan emin değilseniz bkz. [Hangi Configure versiyonunu kullanıyorum?](#page-27-0) sayfa no 28. FS150/150Pro ile yapılabilecekler hakkında alternatif prosedür kullanılabilir.

Varsayılan Yönetici ve Operatör şifrelerini değiştirmek için aşağıdaki prosedürü kullanabilir veya yeni bir şifre yapılandırabilirsiniz.

- **1** Configure'dan Kullanıcılar ve gruplar'ı seçin.
- **2** İletişim kişileri listesi öğesini tıklatın.
- **3** Kullanıcıyı seçin ve Görüntüle/düzenle'yi seçin.
**4** İletişim bilgileri penceresinde yeni kullanıcı bilgilerini belirtin.

**Not:** Kullanıcı adını düzenleyemezsiniz. Ayrıca Fiery Server içinden LDAP adını düzenleyemezsiniz.

**5** Kaydet öğesini tıklatın, ardından İletişim kişileri listesi penceresini kapatmak için Kapat seçeneğini tıklatın.

#### **Kullanıcı özniteliklerini değiştirme (FS150/150Pro)**

Kullanıcı şifresi ve e-posta adresi gibi kullanıcı niteliklerini değiştirebilirsiniz. Kullanıcı önceden oturum açtıysa, kullanıcı oturumu kapatıp yeniden oturum açtığında değişiklikleriniz kullanıcıyı etkiler.

**Önemli:** FS150/150 Pro veya sonraki bir versiyonuna Fiery Server bağlarsanız bu prosedürü kullanın. Configure'un hangi versiyonunu kullandığınızdan emin değilseniz bkz. [Hangi Configure versiyonunu kullanıyorum?](#page-27-0) sayfa no 28. FS100/100Pro ile yapılabilecekler hakkında alternatif prosedür kullanılabilir.

Varsayılan Yönetici ve Operatör şifrelerini değiştirmek için aşağıdaki prosedürü kullanabilir veya yeni bir şifre yapılandırabilirsiniz.

- **1** Configure'dan Kullanıcı hesapları öğesini seçin.
- **2** Fiery iletişim listesi düğmesini tıklatın.
- **3** İmleci kullanıcının adının üzerine getirin. Düzenle simgesi görüntülenir.
- **4** Düzenle simgesini tıklatın. Kullanıcıyı düzenle iletişim kutusundan kullanıcı özniteliklerini düzenleyin ve Kaydet öğesini tıklatın.
- **5** Alternatif olarak, kullanıcının bulunduğu grubu seçin. Yöneticiler grubunu seçerseniz soldaki sütunun Gruplar sütunu olduğunu sağdaki sütunun ise Yöneticiler grubunun kullanıcıları olduğunu görürsünüz. Sağdaki sütunun adı seçtiğiniz gruba göre değişir.
- **6** 3-4 arasındaki adımları tekrarlayın.

## **Grup ayrıcalıklarını değiştirme (FS100/100Pro)**

**Önemli:** FS100/100 Pro veya önceki bir versiyonuna Fiery Server bağlarsanız bu prosedürü kullanın. Configure'un hangi versiyonunu kullandığınızdan emin değilseniz bkz. [Hangi Configure versiyonunu kullanıyorum?](#page-27-0) sayfa no 28. FS150/150Pro ile yapılabilecekler hakkında alternatif prosedür kullanılabilir.

- **1** Configure'dan Kullanıcılar ve gruplar'ı seçin.
- **2** Ayrıcalıklarını değiştirmek istediğiniz grubu seçin.
- **3** Ayrıntıları görüntüle'yi tıklatın.
- **4** Özellikleri düzenle'yi tıklatın.
- **5** İstediğiniz ayrıcalıkları seçin veya işaretini kaldırın.

**Not:** Bu ayrıcalıklar tüm Fiery Server öğeleri öğelerinde desteklenmeyebilir.

- **•** Kalibrasyon Bu grubun üyelerinin Fiery Server öğesini kalibre etmesine olanak tanır. Yalnızca Yönetici ve Operatör grupları bu ayrıcalığa erişime sahiptir.
- **•** Sunucu ön ayarları oluştur Bu grup üyelerinin, kullanıcıların işleri için seçebileceği bir yazdırma seçenekleri kümesini kaydetmesine olanak sağlar.
- **•** Fiery posta kutusu Bu grup üyelerinin bireysel posta kutularına sahip olmasına olanak sağlar.
- **•** İş akışlarını yönet Bu grup üyelerinin, Sunucu ön ayarları ve sanal yazıcılar oluşturmasına, düzenlemesine ve silmesine olanak sağlar.
- **•** S-B olarak yazdır Üyeleri yalnızca siyah beyaz yazdırma ile sınırlandırır.
- **•** Renkli ve S-B olarak yazdır Üyelerin renkli ve gri ölçek yazdırmasına olanak sağlar.
- **6** Kaydet'i ve sonra Kapat'ı tıklatın.

## **Grup ayrıcalıklarını değiştirme (FS150/150Pro)**

**Önemli:** FS150/150 Pro veya sonraki bir versiyonuna Fiery Server bağlarsanız bu prosedürü kullanın. Configure'un hangi versiyonunu kullandığınızdan emin değilseniz bkz. [Hangi Configure versiyonunu kullanıyorum?](#page-27-0) sayfa no 28. FS100/100Pro ile yapılabilecekler hakkında alternatif prosedür kullanılabilir.

- **1** Configure'dan Kullanıcı hesapları öğesini seçin.
- **2** İmleci grubun adının üzerine getirin. Düzenle simgesi görüntülenir.
- **3** Düzenle simgesini tıklatın. Grubu düzenle iletişim kutusundan ayrıcalıkları seçin veya temizleyin ve Kaydet öğesini tıklatın.

**Not:** Bu ayrıcalıklar tüm Fiery Server öğeleri öğelerinde desteklenmeyebilir.

- **•** Kalibrasyon Bu grubun üyelerinin Fiery Server öğesini kalibre etmesine olanak tanır. Yalnızca Yönetici ve Operatör grupları bu ayrıcalığa erişime sahiptir.
- **•** Sunucu ön ayarları oluştur Bu grup üyelerinin, kullanıcıların işleri için seçebileceği bir yazdırma seçenekleri kümesini kaydetmesine olanak sağlar.
- **•** Fiery posta kutusu Bu grup üyelerinin bireysel posta kutularına sahip olmasına olanak sağlar.
- **•** İş akışlarını yönet Bu grup üyelerinin, Sunucu ön ayarları ve sanal yazıcılar oluşturmasına, düzenlemesine ve silmesine olanak sağlar.
- **•** S-B olarak yazdır Üyeleri yalnızca siyah beyaz yazdırma ile sınırlandırır.
- **•** Renkli ve S-B olarak yazdır Üyelerin renkli ve gri ölçek yazdırmasına olanak sağlar.

## **Kullanıcıları ve grupları silme (FS100/100Pro)**

Fiery Server içinden bir kullanıcıyı tamamen silebilirsiniz. Kullanıcının önceden Fiery Server öğesine gönderdiği tüm işler yine de işlenir ve İş günlüğü, ilgili iş bilgileri ile kullanıcının adını korur.

**Önemli:** FS100/100 Pro veya önceki bir versiyonuna Fiery Server bağlarsanız bu prosedürü kullanın. Configure'un hangi versiyonunu kullandığınızdan emin değilseniz bkz. [Hangi Configure versiyonunu kullanıyorum?](#page-27-0) sayfa no 28. FS150/150Pro ile yapılabilecekler hakkında alternatif prosedür kullanılabilir.

Bir grup silindiğinde, gruptaki kullanıcılar sistemden silinmez.

**Not:** "Yönetici", "Operatör" veya "Misafir" adlı varsayılan kullanıcıları silemezsiniz ve Yöneticiler, Operatörler ya da Misafirler grubunu silemezsiniz.

- **1** Configure'dan Kullanıcılar ve gruplar'ı seçin.
- **2** Aşağıdakilerden birini yapın:
	- **•** Bir kullanıcıyı silmek için İletişim kişileri listesi'ni tıklatın ve kullanıcıyı seçin.
	- **•** Bir grubu silmek için grubu seçin.
- **3** Sil'i tıklatın ve istendiğinde Tamam'ı tıklatın.

# **Kullanıcıları ve grupları silme (FS150/150Pro)**

Fiery Server içinden bir kullanıcıyı tamamen silebilirsiniz. Kullanıcının önceden Fiery Server öğesine gönderdiği tüm işler yine de işlenir ve İş günlüğü, ilgili iş bilgileri ile kullanıcının adını korur.

**Önemli:** FS150/150 Pro veya sonraki bir versiyonuna Fiery Server bağlarsanız bu prosedürü kullanın. Configure'un hangi versiyonunu kullandığınızdan emin değilseniz bkz. [Hangi Configure versiyonunu kullanıyorum?](#page-27-0) sayfa no 28. FS100/100Pro ile yapılabilecekler hakkında alternatif prosedür kullanılabilir.

Bir grup silindiğinde, gruptaki kullanıcılar sistemden silinmez.

**Not:** Yönetici, Operatör veya Misafir olarak adlandırılan varsayılan kullanıcıları silemezsiniz ve Yöneticiler, Operatörler ya da Misafirler grubunu silemezsiniz.

- **1** Configure'dan Kullanıcı hesapları öğesini seçin.
- **2** Fiery Server içinden bir kullanıcıyı tamamen silmek için aşağıdakileri yapın:
	- a) Fiery iletişim listesi düğmesini tıklatın.
	- b) Fiery iletişim listesi iletişim kutusundan silmek istediğiniz kullanıcının adının üzerine imleci getirin. Düzenle ve Sil simgeleri görüntülenir.

**Not:** Sil simgesi yalnızca kullanıcıyı silmeye izniniz varsa görüntülenir.

- c) Sil simgesini tıklatın. Kullanıcı Fiery Server içinden tamamen silinir.
- d) Kapat'ı tıklatın.
- **3** Bir grubu silmek için aşağıdakileri yapın:
	- a) Gruplar sütunundan silmek istediğiniz grubun adının üzerine imleci getirin. Düzenle ve Sil simgeleri görüntülenir.

**Not:** Sil simgesi yalnızca grubu silmeye izniniz varsa görüntülenir.

b) Sil simgesini tıklatın.

Onay istenirse Evet seçeneğini tıklatın. Grup Fiery Server içinden tamamen silinir.

# **Sunucu kurulumu**

Sistem ayarlarını yapılandırmak için Sunucu sayfalarını kullanın. Fiery yazdırma denetleyicisinin genel ayarlarını belirtme, iş seçeneklerini ayarlama, Yönetici ve Operatör şifrelerini yapılandırma, İş günlüğünü yönetme ve JDF ayarlarını belirtme gibi görevleri gerçekleştirebilirsiniz.

## **Fiery Server adını ayarlama**

Fiery Server adını belirtebilir ve diğer genel ayarları yapılandırabilirsiniz.

**Önemli:** Configure'un iki versiyonu vardır ve bunlar bağlandığınız Fiery Server öğesine özgüdür. Bu, FS100/100Pro veya önceki bir versiyonuna Fiery Server bağlandığında yapılabilecekleri açıklayan ve FS150/150 Pro veya sonraki bir versiyonuyla yapılabilecekler hakkında notlar içeren birleşmiş bir prosedürdür. Configure'un hangi versiyonunu kullandığınızdan emin değilseniz bkz. [Hangi Configure versiyonunu kullanıyorum?](#page-27-0) sayfa no 28.

**1** Configure'dan Sunucu > Genel seçeneklerini belirleyin.

**Not:** FS150/150Pro ile Fiery Server öğesine bağlanırsanız bunun yerine Fiery Server > Sunucu adı seçeneğini belirleyin.

**2** Fiery Server için, ağda görünmesini istediğiniz bir ad girin.

**Not:** Birden fazla Fiery Server varsa bunlara aynı adı atamayın.

# **Fiery Server bölgesel ayarlarını belirleme**

Fiery Server dilini ve tarih biçimi, sayı biçimi, ölçüm birimleri, varsayılan kağıt boyutları, renk bölgesi ve tarih ve saat gibi diğer bölgesel ayarları belirtebilirsiniz.

Tarihi ve saati otomatik olarak ayarlamak için Internet üzerinde bir Ağ Saat Protokolü Sunucusu (NTP) da atayabilirsiniz.

**Not:** Tarih veya saati el ile ayarlayıp Tarihi ve saati otomatik olarak ayarla seçeneğini de belirlerseniz Fiery Server, NTP sunucusu tarafından sağlanan tarih ve saati kullanır.

# **Dil ve bölgesel ayarları yapılandırma**

Bir dil seçtiğinizde, bölgesel ayarlar (saat ve tarih dışında), seçiminize göre otomatik olarak yapılandırılır. Ayarların herhangi birini gerektiğinde el ile de değiştirebilirsiniz.

**Önemli:** Configure'un iki versiyonu vardır ve bunlar bağlandığınız Fiery Server öğesine özgüdür. Bu, FS100/100Pro veya önceki bir versiyonuna Fiery Server bağlandığında yapılabilecekleri açıklayan ve FS150/150 Pro veya sonraki bir versiyonuyla yapılabilecekler hakkında notlar içeren birleşmiş bir prosedürdür. Configure'un hangi versiyonunu kullandığınızdan emin değilseniz bkz. [Hangi Configure versiyonunu kullanıyorum?](#page-27-0) sayfa no 28.

**1** Configure'dan Sunucu > Bölgesel ayarlar öğesini seçin.

**Not:** FS150/150Pro ile Fiery Server öğesine bağlanırsanız bunun yerine Fiery Server > Bölgesel ayarlar seçeneğini belirleyin.

- **2** Sunucu dili'nde bir dil seçin.
- **3** Yazıcı ile aynı dili kullanmak için Print Engine dili kullan seçeneğini belirleyin.

Yazıcı dilini kullanmaya ek olarak Fiery Server, dil için uygun bölgesel ayarları kullanır.

- **4** Bölgesel ayarları tek tek (örn. yalnızca Ölçüm birimlerini) değiştirmek istiyorsanız, gerektiği şekilde ayarları değiştirin.
- **5** Değişikliklerinizi uygulayın veya kaydedin.

**Not:** Dil değişikliğinin uygulanması için Fiery Server yeniden başlatılmalıdır.

## **Tarihi ve saati el ile yapılandırma**

Bölgesel ayarlar özelliği el ile saat dilimi ve gün ışığı tasarrufu ayarlarını belirlemenize olanak sağlar.

**Önemli:** Configure'un iki versiyonu vardır ve bunlar bağlandığınız Fiery Server öğesine özgüdür. Bu, FS100/100Pro veya önceki bir versiyonuna Fiery Server bağlandığında yapılabilecekleri açıklayan ve FS150/150 Pro veya sonraki bir versiyonuyla yapılabilecekler hakkında notlar içeren birleşmiş bir prosedürdür. Configure'un hangi versiyonunu kullandığınızdan emin değilseniz bkz. [Hangi Configure versiyonunu kullanıyorum?](#page-27-0) sayfa no 28.

**1** Configure'dan Sunucu > Bölgesel ayarlar öğesini seçin.

**Not:** FS150/150Pro ile Fiery Server öğesine bağlanırsanız bunun yerine Fiery Server > Bölgesel ayarlar seçeneğini belirleyin.

**2** Tarih ve saat belirtin.

## **Tarihi ve saati otomatik yapılandırma (FS100/100Pro)**

Bir saat sunucusu ve yoklama aralığı seçerek otomatik bir tarih ve saat mekanizması kullanabilirsiniz.

**Önemli:** FS100/100 Pro veya önceki bir versiyonuna Fiery Server bağlarsanız bu prosedürü kullanın. Configure'un hangi versiyonunu kullandığınızdan emin değilseniz bkz. [Hangi Configure versiyonunu kullanıyorum?](#page-27-0) sayfa no 28. FS150/150Pro ile yapılabilecekler hakkında alternatif prosedür kullanılabilir.

- **1** Configure > Sunucu > Bölgesel ayarlar seçeneklerini belirleyin.
- **2** Tarih ve saat'in yanında Ayarla'yı tıklatın.
- **3** Görüntülenen pencerede Tarihi ve saati otomatik olarak ayarla'yı ve sonra uygun Saat sunucusu ve Yoklama aralığı seçin.

Yoklama aralığı, Fiery Server öğesinin Saat sunucusundan güncellemeleri ne sıklıkla aldığını belirler.

## **Tarihi ve saati otomatik yapılandırma (FS150/150Pro)**

Bir saat sunucusu ve yoklama aralığı seçerek otomatik bir tarih ve saat mekanizması kullanabilirsiniz.

**Önemli:** FS150/150 Pro veya sonraki bir versiyonuna Fiery Server bağlarsanız bu prosedürü kullanın. Configure'un hangi versiyonunu kullandığınızdan emin değilseniz bkz. [Hangi Configure versiyonunu kullanıyorum?](#page-27-0) sayfa no 28. FS100/100Pro ile yapılabilecekler hakkında alternatif prosedür kullanılabilir.

- **1** Configure'dan Fiery Server > Bölgesel ayarlar öğesini seçin.
- **2** Tarihi ve saati otomatik olarak ayarla seçeneğini belirleyin ve ardından Yönet bağlantısını tıklatın.
- **3** Saat sunucusu ve yoklama aralığı seçin.

Yoklama aralığı, Fiery Server öğesinin saat sunucusundan güncellemeleri ne sıklıkla aldığını belirler.

## **İş seçeneklerini ayarlama**

Yazdırılan kuyruğun etkinleştirilip etkinleştirilmeyeceği gibi, tüm işleri etkileyen seçenekler için ayarları yapılandırabilirsiniz.

**Önemli:** Configure'un iki versiyonu vardır ve bunlar bağlandığınız Fiery Server öğesine özgüdür. Bu, FS100/100Pro veya önceki bir versiyonuna Fiery Server bağlandığında yapılabilecekleri açıklayan ve FS150/150 Pro veya sonraki bir versiyonuyla yapılabilecekler hakkında notlar içeren birleşmiş bir prosedürdür. Configure'un hangi versiyonunu kullandığınızdan emin değilseniz bkz. [Hangi Configure versiyonunu kullanıyorum?](#page-27-0) sayfa no 28.

- **1** Configure içinden Sunucu > İşler seçeneklerini belirleyin.
- **2** Yazdırılan kuyruğu etkinleştir seçeneğini belirleyin veya işaretini kaldırın.

**Not:** FS150/150Pro ile Fiery Server öğesine bağlanırsanız bunun yerine bu ayarı İş yönetimi > Yazdırılan kuyruk içinde bulabilirsiniz. Yazdırılan işleri kaydet seçeneğini belirleyin.

Bu seçenek etkinleştirilirse işleriFiery Server öğesine tekrar göndermeniz gerekmeksizin Yazdırılan kuyruktan yeniden yazdırabilirsiniz. Bu seçenek etkinleştirilmezse işler yazdırıldıktan sonra Fiery Server sabit diskinden silinir.

**3** Yazdırılan kuyruğa kaydedilen işler alanına, Yazdırılan kuyruğa kaydedilmesini istediğiniz iş sayısını yazın.

**Not:** Bu seçenek yalnızca Yazdırılan kuyruğu etkinleştirdiyseniz kullanılabilir. Yazdırılan kuyruğa kaydedilen işlerin Fiery Server sabit diskinde yer kapladığını unutmayın.

**4** Fiery Server açıldığında veya yeniden başlatıldığında başlangıç sayfası yazdırmak için Başlangıç sayfasını yazdır seçeneğini belirleyin.

**Not:** FS150/150Pro ile Fiery Server öğesine bağlanırsanız bunun yerine bu ayarı Fiery Server içinde bulabilirsiniz. Başlangıç sayfasını yazdır onay kutusunu seçin.

Başlangıç sayfası Fiery Server öğesini, geçerli tarih ve saati, yüklenen bellek miktarını, etkin ağ protokollerini ve yayınlanan yazdırma bağlantılarını listeler.

**5** Command WorkStation içinde bir işin küçük resim önizlemesini işlenirken görüntülemek için İşlem sırasında önizle seçeneğini belirleyin.

**Not:** FS150/150Pro ile Fiery Server öğesine bağlanırsanız bunun yerine bu ayarı İş yönetimi içinde bulabilirsiniz. İşlem sırasında önizle onay kutusunu işaretleyin.

Bu seçeneği etkinleştirmezseniz, kullanıcılar işi işleyip tutarak önizlemeyi görüntüleyebilir. Ayrıca Impose'a sahip kullanıcılar, işlenmemiş bir tutulan işi önizleyebilir.

**Not:** Bu seçeneğin belirlenmesi, Fiery Server öğesinin işleme süresini yavaşlatabilir.

**6** Büyük PS veya PCL işlerini, bekletmesi tamamlanmadan önce işlemeye (Kopyalama (RIPping)) başlayacak şekilde Fiery Server öğesini yapılandırmak için Yükleme sırasında RIP'i etkinleştir seçeneğini belirleyin.

**Not:** FS150/150Pro ile Fiery Server öğesine bağlanırsanız bunun yerine bu ayarı İş yönetimi içinde bulabilirsiniz. Alma sırasında RIP onay kutusunu işaretleyin.

Bu seçeneği etkinleştirmeden önce aşağıdaki sınırlamalara dikkat edin:

- **•** Bu işlerin işlenmeden önce tamamen bekletilmesi gerektiğinden Alma sırasında RIP ile PDF ve VDP işleri desteklenmez.
- **•** Yükleme sırasında RIP'i etkinleştir seçeneği, bazı işlerin ağ üzerinden alındığı sırayla yazdırılmasına neden olabilir. İşlerin "İlk Giren İlk Çıkar" (FIFO) iş akışında sırayla yazdırıldığından emin olmanız gerekiyorsa, Sıralı yazdırmayı etkinleştirin.

**Not:** FS150/150Pro ile Fiery Server öğesine bağlanırsanız Ardışık yazdırmayı İş gönderme > Ardışık yazdırma öğesinden etkinleştirebilirsiniz.

- **•** Ağ ortamına ve işi Fiery Server öğesine gönderen istemci bilgisayarın hızına bağlı olarak; Alma sırasında RIP'i etkinleştirdiğinizde, Alma sırasında RIP işi bekletilmeye devam ederken daha küçük ve/veya hızlı olan işlerin "ileri atlamasını" ve işlenmesini engelleyerek Fiery Server kaynaklarını uzun bir süre tekelleştirebilirsiniz.
- **7** Yazdırmadan sonra Fiery Server içinden bir işi güvenli bir şekilde silmek için aşağıdakileri yapın:
	- **•** Güvenli silme seçeneğini belirleyin (Fiery Server tarafından bu özellik destekleniyorsa).

**Not:** Bu seçeneğin belirlenmesi, Fiery Server öğesinin işleme süresini yavaşlatabilir. Bu özellik hakkında daha fazla bilgi için Fiery Server ile birlikte verilen Güvenli silme belgesine bakın. Bilgiler ayrı bir belgede olabilir veya *Yapılandırma ve Kurulum* öğesinin bir parçası olabilir.

**Not:** FS150/150Pro ile Fiery Server öğesine bağlanırsanız, bunun yerine bu ayarı Fiery Server > Güvenlik > Güvenli silme içinde bulabilirsiniz.

- **•** Çalışma modundan Fiery Server öğesinde dosyaların ne zaman silineceğini belirleyin (özellik Fiery Server tarafından destekleniyorsa).
- **8** Örnek yazdırma, kullanıcıların uzun bir yazdırma işi yazdırılırken işin kalitesini onaylamak için başka bir çıktı kasetine bir örnek yazdırmasına olanak sağlar. Bu özelliği kurmak için aşağıdaki seçenekleri belirtin:
	- **•** Sıklık Tüm işler için veya yalnızca geçerli iş için belirli yaprak sayısının yazdırılıp yazdırılmayacağını belirtin. Yalnızca operatör tarafından istendiğinde Örnek yazdırma gerçekleştirmek için İstek üzerine seçeneğini belirleyin.
	- **•** İçerik Örnek yazdırma gerçekleştirmek istediğiniz iş tipini seçin. İş harmanlanmışsa, örnek olarak çıktı setinin tamamı yazdırılır. İş harmanlanmamışsa, örnek olarak tek bir yaprak yazdırılır. Örnek içerik bir setse, yazdırılan yaprak aralığı, bir örnek yazdırmak için Fiery Server öğesini tetikledikten sonra örnek, bir sonraki setin başında yazdırılmaya başlar.
	- **•** Çıktı kaseti Örnek yazdırma için kaseti seçin. Çıktı kaseti için Devre dışı bırak seçeneğini belirlerseniz, örnek yaprak yazdırılmaz. Örnek sayfanın çıktı kaseti ve işin çıktı kaseti aynıysa örnek sayfa yazdırılır.

Örnek yazdırma işleri, ekstra bir set olarak yazdırılır ve harmanlanmış çıktı sırasını etkilemez.

**Not:** Tüm Fiery Server öğeleri, Örnek yazdırma seçeneğini desteklemez.

**Not:** FS150/150Pro ile Fiery Server öğesine bağlanırsanız bunun yerine bu ayarı İş yönetimi > Örnek yazdırma içinde bulabilirsiniz.

**9** İş yanlış eşleşme, kullanıcıların eksik ortam nedeniyle yazdırılamayan işlerin nasıl işleneceğini belirtmesine olanak sağlar.

**Not:** FS150/150Pro ile Fiery Server öğesine bağlanırsanız bunun yerine bu ayarı İş yönetimi > Yanlış iş eşleşmesi içinde bulabilirsiniz.

**10** Değişikliklerinizi uygulayın veya kaydedin.

# **Eksik ortamı olan işleri işleme (FS100/100Pro)**

Bir iş için başlangıçta belirtilen ortam eksikse, Fiery Server öğesinin bu işi nasıl işleyeceğini tanımlayabilirsiniz. İşi Tutma kuyruğuna gönderebilir ve işin sonraki işlemesinin iptal mi edileceğini yoksa işlemenin askıya mı alınacağını tanımlayabilirsiniz.

**Önemli:** FS100/100 Pro veya önceki bir versiyonuna Fiery Server bağlarsanız bu prosedürü kullanın. Configure'un hangi versiyonunu kullandığınızdan emin değilseniz bkz. [Hangi Configure versiyonunu kullanıyorum?](#page-27-0) sayfa no 28. FS150/150Pro ile yapılabilecekler hakkında alternatif prosedür kullanılabilir.

- **1** İşler sayfası etkin değilse, Configure'dan Sunucu > İşler seçeneklerini belirleyin.
- **2** Bir işin işlemesini iptal edip Tutma kuyruğuna göndermek için Yanlış eşleşme eylemini etkinleştir seçeneğini belirleyin.
- **3** Yanlış eşleşme eylemi listesinden Askıya al veya İptal seçeneğini belirleyin.

Askıya al'ı seçerseniz, hata içermeyen diğer işler işlenmeye devam eder ve yazdırılır.

- **4** Zaman aşımı alanında Fiery Server öğesinin bir işi askıya alıp veya işin işlemesini iptal edip işi Tutma kuyruğuna göndermeden önce bekleyeceği süreyi belirtin.
- **5** Askıya al veya Yanlış eşleşme eylemini belirttiyseniz, zaman aşımı dolduktan sonra İş işlemini iptal et seçeneğini belirleyin.
- **6** Uygula'yı tıklatın.

# **Eksik ortamı olan işleri işleme (FS150/150Pro)**

Bir iş için başlangıçta belirtilen ortam eksikse, Fiery Server öğesinin bu işi nasıl işleyeceğini tanımlayabilirsiniz. İşi Tutma kuyruğuna gönderebilir ve işin sonraki işlemesinin iptal mi edileceğini yoksa işlemenin askıya mı alınacağını tanımlayabilirsiniz.

**Önemli:** FS150/150 Pro veya sonraki bir versiyonuna Fiery Server bağlarsanız bu prosedürü kullanın. Configure'un hangi versiyonunu kullandığınızdan emin değilseniz bkz. [Hangi Configure versiyonunu kullanıyorum?](#page-27-0) sayfa no 28. FS100/100Pro ile yapılabilecekler hakkında alternatif prosedür kullanılabilir.

- **1** İşler sayfası etkin değilse, Configure'dan Sunucu > İş yönetimi > Yanlış iş eşleşmesi öğesini seçin.
- **2** Bir işin işlenmesini iptal etmek ve bunu Tutma kuyruğuna göndermek için, İşin yanlış eşleşmesini etkinleştir öğesini seçin ve aşağıdakilerden biri için Yanlış eşleşme eylemi seçeneğini belirleyin:
	- **•** Askıya al Hatasız diğer işler işlenmeye ve yazdırılmaya devam eder.
	- **•** İptal Bir işin işlenmesini iptal eder ve bunu Tutma kuyruğuna gönderir
- **3** Zaman aşımı alanında Fiery Server öğesinin bir işi askıya alıp veya işin işlemesini iptal edip işi Tutma kuyruğuna göndermeden önce bekleyeceği süreyi belirtin.
- **4** Askıya al veya Yanlış eşleşme eylemini belirttiyseniz, zaman aşımı dolduktan sonra Zaman aşımının süresi dolduktan sonra, işlenen işleri iptal et seçeneğini belirleyebilirsiniz.
- **5** Kaydet'i tıklatın.

# **Yönetici ve Operatör şifrelerini yapılandırma (FS100/100Pro)**

Varsayılan Yönetici ve Operatör şifrelerini ayarlayabilirsiniz. Varsayılan olarak Fiery Server Operatör şifresi değil, Yönetici şifresi ayarlanır. Fiery Server öğesini yetkisiz değişikliklere karşı korumak için Yönetici şifresini değiştirin.

**Önemli:** FS100/100 Pro veya önceki bir versiyonuna Fiery Server bağlarsanız bu prosedürü kullanın. Configure'un hangi versiyonunu kullandığınızdan emin değilseniz bkz. [Hangi Configure versiyonunu kullanıyorum?](#page-27-0) sayfa no 28. FS150/150Pro ile yapılabilecekler hakkında alternatif prosedür kullanılabilir.

**Not:** Ayarladığınız şifreleri takip edin.

Şifrelerle ilgili daha fazla bilgi için kullanıcı kılavuz setinin bir parçası olan *Yapılandırma ve Kurulum* öğesine bakın.

- **1** Configure'dan Sunucu > Şifre seçeneklerini belirleyin.
- **2** Aşağıdakilerden herhangi birini yapın:
	- **•** Yönetici veya Operatör bölümünde, Yeni şifre girin ve Yeni şifreyi doğrulayın alanlarına yeni şifreyi yazın.

**Not:** Şifreler büyük küçük harfe duyarlıdır.

- **•** Operatör şifresini kaldırmak için, herhangi bir şey yazmadan o şifre için her bir alana imleci yerleştirin.
- **3** Uygula'yı tıklatın.

# **Yönetici ve Operatör şifrelerini yapılandırma (FS150/150Pro)**

Varsayılan Yönetici ve Operatör şifrelerini ayarlayabilirsiniz. Varsayılan olarak Fiery Server Operatör şifresi değil, Yönetici şifresi ayarlanır. Fiery Server öğesini yetkisiz değişikliklere karşı korumak için Yönetici şifresini değiştirin.

**Önemli:** FS150/150 Pro veya sonraki bir versiyonuna Fiery Server bağlarsanız bu prosedürü kullanın. Configure'un hangi versiyonunu kullandığınızdan emin değilseniz bkz. [Hangi Configure versiyonunu kullanıyorum?](#page-27-0) sayfa no 28. FS100/100Pro ile yapılabilecekler hakkında alternatif prosedür kullanılabilir.

**Not:** Ayarladığınız şifreleri takip edin.

Şifrelerle ilgili daha fazla bilgi için kullanıcı kılavuz setinin bir parçası olan *Yapılandırma ve Kurulum* öğesine bakın.

- **1** Configure'dan Güvenlik öğesini seçin.
- **2** Aşağıdakilerden birini seçin:
	- **•** Yönetici şifresi
	- **•** Operatör şifresi

**3** Yeni şifre girin ve onaylayın. Kaydet'i tıklatın.

## **İş günlüğünü yönetme (FS100/100Pro)**

İş günlüğü, Fiery Server öğesinde kayıtlı bir dosyadır. Bu, İş günlüğü en son temizlendiği andan veya Fiery Server yazılımının yeniden yüklendiği andan itibaren Fiery Server tarafından işlenen tüm işleri listeler.

**Önemli:** FS100/100 Pro veya önceki bir versiyonuna Fiery Server bağlarsanız bu prosedürü kullanın. Configure'un hangi versiyonunu kullandığınızdan emin değilseniz bkz. [Hangi Configure versiyonunu kullanıyorum?](#page-27-0) sayfa no 28. FS150/150Pro ile yapılabilecekler hakkında alternatif prosedür kullanılabilir.

Her İş günlüğü girişi; kullanıcı adını, belge adını, yazdırma saatini ve tarihini ve sayfa sayısını içerir.

- **1** Configure'dan Sunucu > İş günlüğü seçeneklerini belirleyin.
- **2** Fiery Server öğesini, İş günlüğünü E-posta veya SMB aracılığıyla otomatik olarak gönderecek şekilde yapılandırmak için Otomatik göndermeyi etkinleştir seçeneğini belirleyin.

Bu seçeneği belirlerseniz, göndermenin gerçekleşeceği bir tarih ve saat belirtin. İş günlüğü, CSV (Virgülle ayrılmış değerler) dosyası olarak gönderilir.

**3** İş günlüğünün gönderildikten sonra otomatik olarak temizlenmesini sağlamak için Gönderdikten sonra iş günlüğünü temizle seçeneğini belirleyin.

**Not:** Gönderme başarısız olsa da İş günlüğü temizlenir. İş günlüğü'nü kritik muhasebe bilgileri olarak kullanıyorsanız bu seçeneği belirlemeyin. Bu durumda, İş günlüğünün başarıyla kaydedildiğinden emin olmanızı ve ardından iş günlüğünü Fiery Server içinden temizlemenizi öneririz.

- **4** İş günlüğünü e-posta ile göndermek için hedef e-posta adresini yazın. İş günlüğünü SMB ile göndermek için SMB adresini, kullanıcı adını ve şifreyi yazın. SMB bilgilerinin doğru şekilde girildiğinden emin olmak için Doğrula'yı tıklatın.
- **5** Kullanıcıların, İş günlüğünü yazdırmadan önce Yönetici şifresi girmesini zorunlu tutmak için İş günlüğünü yazdırmak için şifre gerekli seçeneğini belirleyin.
- **6** Yazdırılan İş günlüğü için kağıt boyutunu seçin ve Uygula'yı tıklatın.

#### **İş günlüğünü yönetme (FS150/150Pro)**

İş günlüğü, Fiery Server öğesinde kayıtlı bir dosyadır. Bu, İş günlüğü en son temizlendiği andan veya Fiery Server yazılımının yeniden yüklendiği andan itibaren Fiery Server tarafından işlenen tüm işleri listeler.

**Önemli:** FS150/150 Pro veya sonraki bir versiyonuna Fiery Server bağlarsanız bu prosedürü kullanın. Configure'un hangi versiyonunu kullandığınızdan emin değilseniz bkz. [Hangi Configure versiyonunu kullanıyorum?](#page-27-0) sayfa no 28. FS100/100Pro ile yapılabilecekler hakkında alternatif prosedür kullanılabilir.

Her İş günlüğü girişi; kullanıcı adını, belge adını, yazdırma saatini ve tarihini ve sayfa sayısını içerir.

**1** Configure'dan Sunucu > İş günlüğü seçeneklerini belirleyin.

**2** Fiery Server öğesini, İş günlüğünü E-posta veya SMB aracılığıyla otomatik olarak gönderecek şekilde yapılandırmak için İş günlüklerini otomatik göndermeyi etkinleştir seçeneğini belirleyin.

Bu seçeneği belirlerseniz, göndermenin gerçekleşeceği bir tarih ve saat belirtin. İş günlüğü, CSV (Virgülle ayrılmış değerler) dosyası olarak gönderilir.

**3** İş günlüğünün gönderildikten sonra otomatik olarak temizlenmesini sağlamak için Gönderdikten sonra iş günlüğünü temizle seçeneğini belirleyin.

**Not:** Gönderme başarısız olsa da İş günlüğü temizlenir. İş günlüğü'nü kritik muhasebe bilgileri olarak kullanıyorsanız bu seçeneği belirlemeyin. Bu durumda, İş günlüğünün başarıyla kaydedildiğinden emin olmanızı ve ardından iş günlüğünü Fiery Server içinden temizlemenizi öneririz.

- **4** İş günlüğünü eposta aracılığıyla göndermek için E-posta öğesini seçin ve gerekli bilgileri sağlayın.
- **5** İş günlüğünü SMB aracılığıyla göndermek için SMB öğesini seçin ve gerekli bilgileri sağlayın. SMB bilgilerinin doğru şekilde girildiğinden emin olmak için Doğrula seçeneğini tıklatın.
- **6** Kullanıcıların, İş günlüğünü yazdırmadan önce Yönetici şifresi girmesini zorunlu tutmak için Şifre iste seçeneğini belirleyin.
- **7** Yazdırılan İş günlüğü için kağıt boyutunu seçin ve Kaydet seçeneğini tıklatın.

# **JDF ayarlarını belirtme (FS100/100Pro)**

JDF (İş Tanımı Biçimi) teknolojisi, iş biletleri için XML tabanlı bir açık endüstri standardıdır. Farklı grafik sanatlar uygulamaları ve sistemleri arasında bilgi alışverişini kolaylaştırır.

**Önemli:** FS100/100 Pro veya önceki bir versiyonuna Fiery Server bağlarsanız bu prosedürü kullanın. Configure'un hangi versiyonunu kullandığınızdan emin değilseniz bkz. [Hangi Configure versiyonunu kullanıyorum?](#page-27-0) sayfa no 28. FS150/150Pro ile yapılabilecekler hakkında alternatif prosedür kullanılabilir.

Fiery JDF, JDF biletlerinin oluşturulmasını sağlayan uygulamalardan Fiery Server öğesine JDF işlerinin gönderilmesine olanak sağlar.

JDF ayarlarını belirtmek ve Fiery JDF sürümünü, JDF Cihazı kimliğini ve JMF URL'yi görüntülemek için Configure'u kullanın.

- **1** Configure'dan Sunucu > JDF seçeneklerini belirleyin.
- **2** JDF'yi etkinleştir seçeneğini belirleyin.
- **3** Fiery Server için bir sanal yazıcı yapılandırıldıysa, Sanal yazıcıdan iş ayarlarını kullan seçeneğinden bir sanal yazıcı seçin.

**Not:** Yalnızca iş akışınız için geçerliyse bu seçeneği belirleyin.

- **4** İş eylemi'nden varsayılan bir yazdırma kuyruğu eylemi belirtin.
- **5** JDF biletinde belirtilen ayarları geçersiz kılmak istiyorsanız Yukarıdaki ayarlarla JDF işinin üzerine yaz seçeneğini belirleyin.
- **6** JDF işlerinin yazdırıldıktan sonra nasıl kapatılmasını istediğinizi belirtin.
- **7** JDF işini kapatmak için gerekli öğeleri belirtin. İşin otomatik olarak veya el ile kapatılabilmesi için burada seçtiğiniz öğeler doldurulmalıdır.

**8** Fiery Server öğesinin ortak kaynakları aradığı ağ yollarını belirtin.

Fiery Server, gerekli nesneleri buluncaya kadar bu ağ yollarını, belirttiğiniz sırayla arar. Bir yol yazdığınızda Fiery Server, onun ağ üzerinde bulunup bulunmadığını doğrulamaz.

**Not:** İşlerinin kaynaklara erişebilmesi için kullanıcılara bu yolları bildirin.

**9** Uygula'yı tıklatın.

## **JDF ayarlarını belirtme (FS150/150Pro)**

JDF (İş Tanımı Biçimi) teknolojisi, iş biletleri için XML tabanlı bir açık endüstri standardıdır. Farklı grafik sanatlar uygulamaları ve sistemleri arasında bilgi alışverişini kolaylaştırır.

**Önemli:** FS150/150 Pro veya sonraki bir versiyonuna Fiery Server bağlarsanız bu prosedürü kullanın. Configure'un hangi versiyonunu kullandığınızdan emin değilseniz bkz. [Hangi Configure versiyonunu kullanıyorum?](#page-27-0) sayfa no 28. FS100/100Pro ile yapılabilecekler hakkında alternatif prosedür kullanılabilir.

Fiery JDF, JDF biletlerinin oluşturulmasını sağlayan uygulamalardan Fiery Server öğesine JDF işlerinin gönderilmesine olanak sağlar.

JDF ayarlarını belirtmek ve Fiery JDF sürümünü, JDF Cihazı kimliğini ve JMF URL'yi görüntülemek için Configure'u kullanın.

- **1** Configure'dan, JDF ayarları > İş gönderme öğesini seçin.
- **2** JDF'yi etkinleştir seçeneğini belirleyin.
- **3** Fiery Server için bir sanal yazıcı yapılandırıldıysa, Sanal yazıcıdan iş ayarlarını kullan seçeneğinden bir sanal yazıcı seçin.

**Not:** Yalnızca iş akışınız için geçerliyse bu seçeneği belirleyin.

- **4** İş eylemi'nden varsayılan bir yazdırma kuyruğu eylemi belirtin.
- **5** JDF biletinde belirtilen ayarları geçersiz kılmak istiyorsanız Yukarıdaki ayarlarla JDF işinin üzerine yaz seçeneğini belirleyin.
- **6** JDF işlerinin yazdırıldıktan sonra nasıl kapatılmasını istediğinizi belirtin.
- **7** JDF işini kapatmak için gerekli öğeleri belirtin. İşin otomatik olarak veya el ile kapatılabilmesi için burada seçtiğiniz öğeler doldurulmalıdır.
- **8** Fiery Server öğesinin ortak kaynakları aradığı ağ yollarını belirtin.

Fiery Server, gerekli nesneleri buluncaya kadar bu ağ yollarını, belirttiğiniz sırayla arar. Bir yol yazdığınızda Fiery Server, onun ağ üzerinde bulunup bulunmadığını doğrulamaz.

**Not:** İşlerinin kaynaklara erişebilmesi için kullanıcılara bu yolları bildirin.

**9** Kaydet'i tıklatın.

## **İletişim bilgilerini belirtme**

Fiery Server ve yazdırma cihazı için destek sağlayan kişilere yönelik iletişim bilgilerini belirleyin.

**Önemli:** Configure'un iki versiyonu vardır ve bunlar bağlandığınız Fiery Server öğesine özgüdür. Bu, FS100/100Pro veya önceki bir versiyonuna Fiery Server bağlandığında yapılabilecekleri açıklayan ve FS150/150 Pro veya sonraki bir versiyonuyla yapılabilecekler hakkında notlar içeren birleşmiş bir prosedürdür. Configure'un hangi versiyonunu kullandığınızdan emin değilseniz bkz. [Hangi Configure versiyonunu kullanıyorum?](#page-27-0) sayfa no 28.

**1** Configure'dan Sunucu > Destek seçeneğini belirleyin.

**Not:** FS150/150Pro veya sonraki versiyonuyla Fiery Server öğesine bağlanırsanız Fiery Server öğesini seçin ve ardından Fiery desteği iletişim bilgileri ya da Yazıcı desteği iletişim bilgileri seçeneğini belirleyin.

- **2** Mevcut alanlara iletişim bilgilerini yazın.
- **3** Değişikliklerinizi uygulayın veya kaydedin.

# **Sistem yazılım güncellemelerini zamanlama**

Sistem güncellemesi, kullanılabilir Fiery Server güncellemeleri için İnternet'te bir güncelleme sunucusuna düzenli sorgular zamanlamanıza olanak sağlar. Fiery Server, periyodik olarak İnternet üzerinden bir güncelleme sunucusuyla bağlantı kurarak otomatik olarak güncellemeleri kontrol eder.

**Önemli:** FS100/100 Pro veya önceki bir versiyonuna Fiery Server bağlarsanız bu prosedürü kullanın. Configure'un hangi versiyonunu kullandığınızdan emin değilseniz bkz. [Hangi Configure versiyonunu kullanıyorum?](#page-27-0) sayfa no 28. FS150/150Pro ile yapılabilecekler hakkında alternatif prosedür kullanılabilir.

Sistem güncellemesi, güncellemeler kullanılabilir olduğunda size bildirim gönderebilir. Fiery Server Denetim masasında ve Fiery Server öğesine bağlı monitörde (destekleniyorsa) bildirim sağlanır.

**1** Configure'dan Sunucu > Sistem güncellemesi seçeneklerini belirleyin.

**Not:** FS150/150Pro ile Fiery Server öğesine bağlanırsanız bunun yerine bu prosedürde bahsi geçen ayarları Fiery Server > Sistem güncellemeleri içinde bulabilirsiniz.

- **2** Sistem güncellemelerini etkinleştir seçeneğini belirleyin.
- **3** Fiery Server öğesinin güncelleme sunucusuyla ne zaman iletişim kuracağını belirtin.
- **4** Destekleniyorsa, Fiery Server işletim yazılımını (İşletim sistemi güncellemeleri), sistem yazılımını (Fiery sistemi güncellemeleri) ve yardımcı program yazılımını (Fiery uygulama güncellemeleri) güncellemeye yönelik bir yöntem seçin:
	- **•** Güncellemeleri otomatik olarak indir ve yükle Fiery Server öğesinde otomatik olarak güncellemeleri indirir ve yükler. Belirli bir güncelleme Fiery Server öğesinin yeniden başlatılmasını gerektirmiyorsa, sizin müdahaleniz gerekmez.
	- **•** Güncellemeleri indir ve bildirim gönder Fiery Server güncellemelerini otomatik olarak indirir. Daha sonra güncellemeleri yüklemeniz gerekir.
	- **•** Mevcut güncelleme olduğunda bildirim gönder Yeni güncellemeler mevcut olduğunda Fiery Server öğesinde mesaj görüntüler. Güncellemeleri almanız ve yüklemeniz gerekir.

**Not:** Yukarıdaki üç seçenek, Fiery Server için kullanılabilir olmayabilir.

**5** Bir güvenlik duvarı üzerinden Güncelleme sunucusuna bağlanmak için proxy sunucu kullanırsanız, Proxy ayarları'nı tıklatın, Proxy'yi etkinleştir seçeneğini belirleyin ve aşağıdaki alanlara uygun bilgileri yazın:

**Not:** FS150/150Pro ile Fiery Server öğesine bağlanırsanız bunun yerine HTTP Proxy ayarları bağlantısını tıklatın ve ardından proxy sunucusu hakkında gerekli bilgileri sağlayın.

- **•** Adres Proxy sunucu IP adresi
- **•** Bağlantı noktası Proxy sunucusu tarafından kullanılan bağlantı noktası
- **•** Kullanıcı adı Proxy sunucusuna erişim için kullanıcı adı
- **•** Şifre Proxy sunucusuna erişim için şifre
- **6** Belirttiğiniz Proxy ayarlarını kaydedin.
- **7** Değişikliklerinizi uygulayın veya kaydedin.

# **Ağ kurulumu**

Yazdırma işlerini Fiery Server öğesine ileten etkin ağ sistemlerini belirtmek için Ağ sayfalarını kullanın.

Birbiriyle iletişim kurarken bilgisayarlar, sunucular ve Fiery Server tarafından kullanılacak ağ adreslerini ve adları girin. Fiery Server, uygun bilgiler için ağı sorgulayabilmesi için çalışan bir ağa bağlandığından emin olun.

# **Ethernet hızını yapılandırma**

Fiery Server öğesinin bağlı olduğu ağın hızını belirtin. Hızı bilmiyorsanız Otomatik algılama özelliğini kullanabilirsiniz.

**Önemli:** Configure'un iki versiyonu vardır ve bunlar bağlandığınız Fiery Server öğesine özgüdür. Bu, FS100/100Pro veya önceki bir versiyonuna Fiery Server bağlandığında yapılabilecekleri açıklayan ve FS150/150 Pro veya sonraki bir versiyonuyla yapılabilecekler hakkında notlar içeren birleşmiş bir prosedürdür. Configure'un hangi versiyonunu kullandığınızdan emin değilseniz bkz. [Hangi Configure versiyonunu kullanıyorum?](#page-27-0) sayfa no 28.

**1** Configure'dan Ağ > Bağlantı noktası > Ethernet seçeneklerini belirleyin.

**Not:** FS150/150Pro ile Fiery Server öğesine bağlanırsanız bunun yerine bu prosedürde bahsi geçen ayarları Ağ > Ethernet içinde bulabilirsiniz.

**2** Fiery Server öğesinin bağlı olduğu ağın hızını belirtin.

Ağ ortamınız karmaysa veya ağ hızını bilmiyorsanız Otomatik algıla (10/100/1000) seçeneğini belirleyin.

1 Gbps (saniyede gigabit) ayarı tam çift taraflıdır.

**3** Değişikliklerinizi uygulayın veya kaydedin.

# **USB bağlantı noktasını yapılandırma**

Fiery Server öğesinin USB bağlantı noktasına gönderilen işlerin varsayılan işlemesini tanımlar. Kullanıcılar Windows bilgisayara bağlanmak veya yazdırılacak dosyaların bulunduğu USB aygıtına bağlanmak için Fiery Server öğesindeki USB bağlantı noktasını kullanabilir.

**Önemli:** Configure'un iki versiyonu vardır ve bunlar bağlandığınız Fiery Server öğesine özgüdür. Bu, FS100/100Pro veya önceki bir versiyonuna Fiery Server bağlandığında yapılabilecekleri açıklayan ve FS150/150 Pro veya sonraki bir versiyonuyla yapılabilecekler hakkında notlar içeren birleşmiş bir prosedürdür. Configure'un hangi versiyonunu kullandığınızdan emin değilseniz bkz. [Hangi Configure versiyonunu kullanıyorum?](#page-27-0) sayfa no 28.

**1** Configure'dan Ağ > Bağlantı noktası > USB seçeneklerini belirleyin.

**Not:** FS150/150Pro ile Fiery Server öğesine bağlanırsanız bunun yerine bu prosedürde bahsi geçen bu ayarı İş gönderme > USB içinde bulabilirsiniz.

- **2** USB bağlantı noktasını etkinleştir seçeneğini belirleyin.
- **3** Şu seçenekler için ayarları belirleyin:
	- **•** EOF karakterini yoksay Fiery Server öğesinin bir dosyada dosya sonu (EOF) mesajlarını yoksaymasını belirtir. Normal koşullar altında bu seçeneği işaretlenmemiş şekilde bırakın. PostScript dosyalarını ikili biçimde (ASCII değil) yazdırmak için bu seçeneği etkinleştirin. Bu seçenek belirlendiğinde Fiery Server, dosya sonuna ne zaman ulaşıldığını belirlemek için USB bağlantı noktası zaman aşımı değerini kullanır. Ancak yazdırma sorunlarıyla karşılaşırsanız bu seçeneğin işaretini kaldırın.
	- **•** Bağlantı noktası zaman aşımı Fiery Server geçerli işin tamamlandığına karar vermeden önce USB bağlantı noktasından verileri almadan beklediği saniye sayısıdır. Zaman aşımı oluncaya kadar Fiery Server, USB bağlantı noktası üzerinden yeni işleri alamaz, ancak ağ yazdırma işlerini almaya devam edebilir.
	- **•** Varsayılan kuyruk USB bağlantı noktasına yazdırılan işlerin gönderildiği yazdırma bağlantısı. Yalnızca yayınladığınız yazdırma bağlantıları görüntülenir. Bu liste önceden tanımlanmış olan sanal yazıcıları da içerir (Fiery Server bu özelliği destekliyorsa).
- **4** Kullanıcıların Fiery Server öğesinde USB bağlantı noktasına bir USB ortam aygıtı bağladığında otomatik olarak işleri yazdırmasına olanak sağlamak için Otomatik yazdır içinden bir ayar seçin.

USB aygıtı Fiery Server öğesine bağlandığı anda işler yazdırılır.

**5** Değişikliklerinizi uygulayın veya kaydedin.

## **Next Steps**

USB aygıtlarından otomatik yazdırma hakkında daha fazla bilgi için kullanıcı kılavuz setinin bir parçası olan *Yapılandırma ve Kurulum* öğesine bakın.

## **802.1x kimlik doğrulamasını yapılandırma**

802.1x kimlik doğrulaması etkinleştirildiğinde Fiery Server, çoğunlukla bir ara erişim (kimlik doğrulayıcısı) aracılığıyla 802.1x kimlik doğrulama sunucusundan (örn. RADIUS sunucusu) kimlik doğrulamasını aramak için iki EAP yönteminden birini kullanır.

**Önemli:** Configure'un iki versiyonu vardır ve bunlar bağlandığınız Fiery Server öğesine özgüdür. Bu, FS100/100Pro veya önceki bir versiyonuna Fiery Server bağlandığında yapılabilecekleri açıklayan ve FS150/150 Pro veya sonraki bir versiyonuyla yapılabilecekler hakkında notlar içeren birleşmiş bir prosedürdür. Configure'un hangi versiyonunu kullandığınızdan emin değilseniz bkz. [Hangi Configure versiyonunu kullanıyorum?](#page-27-0) sayfa no 28.

Fiery Server başlangıç sırasında veya Ethernet kablosunun bağlantısı kesilip yeniden bağlandığında bu kimlik doğrulamasını ister. Fiery Server öğesinin başarıyla kimliği doğrulanırsa, ağa erişmesine izin verilir.

**1** Configure'dan Ağ > Bağlantı noktası > 802.1x kimlik doğrulama seçeneklerini belirleyin.

**Not:** FS150/150Pro ile Fiery Server öğesine bağlanırsanız bunun yerine bu prosedürde bahsi geçen bu ayarı Ağ > 802.1x kimlik doğrulama içinde bulabilirsiniz.

- **2** Fiery Server öğesinin ağa bağlanırken 802.1x üzerinden kimlik doğrulama isteğinde bulunmasını istiyorsanız, 802.1x kimlik doğrulamayı etkinleştir seçeneğini belirleyin.
- **3** EAP tipini seçin menüsünden EAP tipini seçin.
- **4** Kullanıcı adını ve şifreyi girin.

Fiery Server, bir 802.1x kimlik doğrulama sunucusundan kimlik doğrulama isteğinde bulunmak için bunları kullanır.

**5** EAP tipi olarak PEAP-MSCHAPv2 seçeneğini belirlediyseniz ve Fiery Server öğesinin, kimlik doğrulama sunucusu ile iletişim kurarken güvenilir kök sertifikası kullanmasını istiyorsanız, Sunucu sertifikasını onayla öğesini seçin.

Fiery Server öğesinin, sunucu sertifikasını doğrulamasını istiyorsanız, Fiery Server öğesinin güvenilir sertifikaları listesine sertifikayı yerleştirin. Bkz. [Sertifikaları yönetme](#page-66-0) sayfa no 67.

**6** Değişikliklerinizi kaydedin veya uygulayın.

# **LDAP'yi yapılandırma**

Fiery Server bu seçeneği destekliyorsa LDAP protokolü kullanılarak şirketinizdeki bilgi sunucularıyla iletişim kurmak için Fiery Server öğesini yapılandırabilirsiniz.

**Önemli:** Configure'un iki versiyonu vardır ve bunlar bağlandığınız Fiery Server öğesine özgüdür. Bu, FS100/100Pro veya önceki bir versiyonuna Fiery Server bağlandığında yapılabilecekleri açıklayan ve FS150/150 Pro veya sonraki bir versiyonuyla yapılabilecekler hakkında notlar içeren birleşmiş bir prosedürdür. Configure'un hangi versiyonunu kullandığınızdan emin değilseniz bkz. [Hangi Configure versiyonunu kullanıyorum?](#page-27-0) sayfa no 28.

Fiery Server tarama işlerini e-postaya göndermek gibi özelliklerle kullanılabilecek e-posta adres listelerine erişebilir.

**Not:** LDAP sunucusuyla Fiery Server sistem saati arasındaki zaman farkı (Sunucu > Genel > Tarih ve saat) beş dakika veya daha az olmalıdır.

**1** Configure'dan Ağ > Hizmetler > LDAP seçeneklerini belirleyin.

FS150/150Pro ile Fiery Server öğesine bağlanırsanız bunun yerine bu prosedürde bahsi geçen bu ayarı Ağ > LDAP içinde bulabilirsiniz.

**2** LDAP'yi yapılandır'ı tıklatın.

**Not:** FS150/150 Pro veya sonraki bir versiyonuna Fiery Server bağlarsanız bu adımı atlayın.

- **3** LDAP yapılandırması penceresinde LDAP'yi etkinleştir seçeneğini belirleyin.
- **4** LDAP sunucusunun IP adresini veya sunucu adını yazın.

LDAP sunucusu IP adresi ve ana bilgisayar adı, DNS sunucusuna kayıtlı olmalıdır.

**5** LDAP sunucusuyla iletişim kurmak için bağlantı noktası numarasını yazın.

**6** Güvenli iletişimi zorunlu tutmak için Güvenli iletişim (SSL/TLS) seçeneğini belirleyin.

Fiery Server, LDAP sunucusunun desteklediği iletişimin türünü otomatik olarak belirler ve uygun şekilde bağlanır.

- **7** Kimlik doğrulama gerekliyse, Kimlik doğrulama gerekli seçeneğini belirleyin ve kimlik doğrulama tipini belirtin.
- **8** LDAP sunucusuna bağlanmak için kullanıcı adını ve şifreyi yazın.
- **9** Kimlik doğrulama tipi olarak GSSAPI seçeneğini belirlediyseniz, Etki alanı alanına LDAP sunucusunun etki alanı adını yazın.
- **10** Gelişmiş seçeneklerde Arama tabanı için, Fiery Server öğesinin LDAP sunucusunu bulmak için arayacağı konumu yazın. Arama tabanı konumunu doğrulamak için Onayla'yı tıklatın.
- **11** Maksimum giriş alanına Fiery Server öğesinin LDAP sunucusundan kabul edebileceği maksimum giriş sayısını yazın.
- **12** Arama zaman aşımı alanına Fiery Server öğesinin LDAP sunucusuyla iletişim kurmaya çalışırken harcayacağı maksimum süreyi belirtin.
- **13** Tüm değişiklikleri uygulayın veya kaydedin.

#### **Windows yazdırmayı (SMB) yapılandırma**

Windows yazdırma, Windows'da yerleşik olan Sunucu mesaj bloğu (SMB), dosya ve yazıcı paylaşım protokolünü etkinleştirir. SMB'yi etkinleştirme Fiery Server öğesinin ağ üzerinde listelenmesine olanak tanır, böylece Windows bilgisayarlar Fiery Server üzerindeki belirli bir yazdırma bağlantısına (Tutma, Yazdırma veya Doğrudan) yazdırabilir.

#### **Before you begin**

Windows yazdırma, TCP/IP kullanır; bu nedenle Fiery Server öğesinde ve Windows yazdırmayı kullanan tüm bilgisayarlarda TCP/IP'yi yapılandırmanız gerekir.

**Önemli:** Configure'un iki versiyonu vardır ve bunlar bağlandığınız Fiery Server öğesine özgüdür. Bu, FS100/100Pro veya önceki bir versiyonuna Fiery Server bağlandığında yapılabilecekleri açıklayan ve FS150/150 Pro veya sonraki bir versiyonuyla yapılabilecekler hakkında notlar içeren birleşmiş bir prosedürdür. Configure'un hangi versiyonunu kullandığınızdan emin değilseniz bkz. [Hangi Configure versiyonunu kullanıyorum?](#page-27-0) sayfa no 28.

Windows yazdırma için Windows bilgisayarı kurma hakkında bilgi için, kullanıcı kılavuz setinin ve Windows kılavuzunun bir parçası olan *Yazdırma* öğesine bakın.

**1** Configure'dan Ağ > Hizmetler > Windows yazdırma (SMB) seçeneklerini belirleyin.

**Not:** FS150/150Pro ile Fiery Server öğesine bağlanırsanız bunun yerine bu prosedürde bahsi geçen ayarları İş gönderme > Windows yazdırma içinde bulabilirsiniz.

- **2** Windows yazdırmayı (SMB) etkinleştir seçeneğini belirleyin.
- **3** Fiery Server hem PostScript'i hem de PCL'yi destekliyorsa, kullanıcılar İşaretle ve yazdır yükleme yöntemiyle yazıcı sürücülerini yüklediğinde kullanıcıların indirebileceği yazıcı sürücüsü türünü seçin.
- **4** Değişikliklerinizi uygulayın veya kaydedin.

# **LPD'yi yapılandırma**

Line Printer Daemon (LPD) yazdırmayı yapılandırabilirsiniz.

## **Before you begin**

LPD yazdırma için, Fiery Server öğesinde TCP/IP'yi etkinleştirmeniz gerekir.

**Önemli:** Configure'un iki versiyonu vardır ve bunlar bağlandığınız Fiery Server öğesine özgüdür. Bu, FS100/100Pro veya önceki bir versiyonuna Fiery Server bağlandığında yapılabilecekleri açıklayan ve FS150/150 Pro veya sonraki bir versiyonuyla yapılabilecekler hakkında notlar içeren birleşmiş bir prosedürdür. Configure'un hangi versiyonunu kullandığınızdan emin değilseniz bkz. [Hangi Configure versiyonunu kullanıyorum?](#page-27-0) sayfa no 28.

**1** Configure'dan Ağ > Hizmetler > LPD seçeneklerini belirleyin.

**Not:** FS150/150Pro ile Fiery Server öğesine bağlanırsanız bunun yerine bu prosedürde bahsi geçen ayarları İş gönderme > LPD içinde bulabilirsiniz.

**2** LPD Yazdırmayı etkinleştir seçeneğini belirleyin.

**Not:** FS150/150Pro ile Fiery Server öğesine bağlanırsanız Etkinleştir seçeneğini belirleyin.

**3** LPD işlerinin gönderildiği Fiery Server yazdırma bağlantısını seçin.

Standart yazdırma bağlantılarının Yazdırma kuyruğu ve Tutma kuyruğuna ek olarak, yayınlanan sanal yazıcılar da (Fiery Server tarafından destekleniyorsa) listelenir.

**4** Değişikliklerinizi uygulayın veya kaydedin.

# **Bağlantı noktası 9100'ü yapılandırma**

Bağlantı noktası 9100 hizmetlerinin etkinleştirilmesi, uygulamaların bir yazdırma işini indirmek için Bağlantı noktası 9100'de Fiery Server öğesine bir TCP/IP yuvası açmasına olanak sağlar.

**Önemli:** Configure'un iki versiyonu vardır ve bunlar bağlandığınız Fiery Server öğesine özgüdür. Bu, FS100/100Pro veya önceki bir versiyonuna Fiery Server bağlandığında yapılabilecekleri açıklayan ve FS150/150 Pro veya sonraki bir versiyonuyla yapılabilecekler hakkında notlar içeren birleşmiş bir prosedürdür. Configure'un hangi versiyonunu kullandığınızdan emin değilseniz bkz. [Hangi Configure versiyonunu kullanıyorum?](#page-27-0) sayfa no 28.

**1** Configure'dan Ağ > Hizmetler > Bağlantı noktası 9100 seçeneklerini belirleyin.

**Not:** FS150/150Pro ile Fiery Server öğesine bağlanırsanız bunun yerine İş gönderme > Bağlantı noktası 9100 öğesini tıklatın.

**2** Bağlantı noktası 9100 hizmetlerini etkinleştir seçeneğini belirleyin.

**Not:** FS150/150Pro ile Fiery Server öğesine bağlanırsanız bunun yerine Etkinleştir seçeneğini belirleyin.

- **3** Bağlantı noktası 9100'ün ilişkilendirildiği, yayınlanan Fiery Server yazdırma bağlantılarından birini seçin:
	- **•** Doğrudan bağlantı
	- **•** Yazdırma kuyruğu
	- **•** Tutma kuyruğu

Standart yazdırma bağlantılarının Yazdırma kuyruğu ve Tutma kuyruğuna ek olarak, yayınlanan sanal yazıcılar da (Fiery Server tarafından destekleniyorsa) listelenir.

**4** Değişikliklerinizi uygulayın veya kaydedin.

## **FTP'yi yapılandırma**

FTP hizmetleri etkinleştirildiğinde, kullanıcıların, diğer kullanıcıların bu işleri paylaşabilmesi için işleri bir FTP sunucusuna göndermesine olanak sağlar.

**Önemli:** Configure'un iki versiyonu vardır ve bunlar bağlandığınız Fiery Server öğesine özgüdür. Bu, FS100/100Pro veya önceki bir versiyonuna Fiery Server bağlandığında yapılabilecekleri açıklayan ve FS150/150 Pro veya sonraki bir versiyonuyla yapılabilecekler hakkında notlar içeren birleşmiş bir prosedürdür. Configure'un hangi versiyonunu kullandığınızdan emin değilseniz bkz. [Hangi Configure versiyonunu kullanıyorum?](#page-27-0) sayfa no 28.

Fiery Server, "hedef\_kullanıcıadı@hedef\_sistem\_adı / hedef\_kullanıcıadı@hedef\_ip\_adresi" bağlantı biçimini kullanan bir FTP proxy'sini destekler. Diğer bağlantı tipleri düzgün şekilde çalışmayabilir.

**1** Configure'dan Ağ > Hizmetler > FTP seçeneklerini belirleyin.

**Not:** FS150/150Pro ile Fiery Server öğesine bağlanırsanız bunun yerine İş gönderme > FTP yazdırma öğesini tıklatın.

- **2** Harici bir FTP sunucusu kullanıyorsanız Giden bağlantı için FTP edilgen modu kullan seçeneğini belirleyin.
- **3** FTP yazdırmayı etkinleştir seçeneğini belirleyin.
- **4** Varsayılan FTP kuyruğu listesinde, Fiery Server öğesinde FTP işlerinin gönderildiği yazdırma bağlantısını seçin.

Standart yazdırma bağlantılarının Yazdırma kuyruğu ve Tutma kuyruğuna ek olarak, yayınlanan sanal yazıcılar da (Fiery Server tarafından destekleniyorsa) listelenir.

**5** Belge yazdırmak için geçerli bir kullanıcı adı ve şifreyi zorunlu tutmak için Yazdırma için şifre iste seçeneğini belirleyin.

Kullanıcı adı ve şifre, yönetici tarafından yetkilendirilmelidir.

- **6** FTP zaman aşımını belirtin.
- **7** Değişikliklerinizi uygulayın veya kaydedin.

#### **Web hizmetlerini ve IPP yazdırmayı yapılandırma**

Web hizmetlerinin etkinleştirilmesi, kullanıcıların WebTools'u kullanmasına olanak sağlar. TCP/IP'nin Fiery Server ve kullanıcı bilgisayarlarında etkinleştirilmesi gerekir. Her bilgisayarda Java etkin bir Web tarayıcısı yüklenmiş olmalı ve geçerli bir IP adresi veya DNS ana bilgisayar adı bulunmalıdır.

**Önemli:** Configure'un iki versiyonu vardır ve bunlar bağlandığınız Fiery Server öğesine özgüdür. Bu, FS100/100Pro veya önceki bir versiyonuna Fiery Server bağlandığında yapılabilecekleri açıklayan ve FS150/150 Pro veya sonraki bir versiyonuyla yapılabilecekler hakkında notlar içeren birleşmiş bir prosedürdür. Configure'un hangi versiyonunu kullandığınızdan emin değilseniz bkz. [Hangi Configure versiyonunu kullanıyorum?](#page-27-0) sayfa no 28.

Web hizmetlerini etkinleştirdikten sonra Internet Yazdırma Protokolü'nü (IPP) etkinleştirebilirsiniz.

Tarayıcı ve bilgisayar gereksinimleri hakkında bilgi için bkz. *Yapılandırma ve Kurulum*; kullanıcı bilgisayarlarını, IPP yazdırmayı kullanacak şekilde ayarlama hakkında bilgi için bkz. *Yazdırma*. Bu belgeler, kullanıcı kılavuz setinin bir parçasıdır.

- **1** Configure'dan Ağ > Hizmetler > Web seçeneklerini belirleyin.
- **2** Web hizmetlerini etkinleştir seçeneğini belirleyin veya işaretini kaldırın.

**Not:** FS150/150Pro veya sonraki bir versiyonuyla Fiery Server öğesine bağlanırsanız Configure'u kullanarak Web hizmetlerine erişmeniz mümkün olmayabilir, yazıcı denetim masasından Web hizmetlerini etkinleştirmeniz veya devre dışı bırakmanız gerekebilir.

**3** IPP'yi etkinleştir seçeneğini belirleyin veya işaretini kaldırın.

**Not:** FS150/150Pro ile Fiery Server öğesine bağlanırsanız, İş gönderme içinden IPP onay kutusunu işaretleyin.

**4** Değişikliklerinizi uygulayın veya kaydedin.

## **SNMP'yi yapılandırma**

Configure ve diğer Fiery Server özelliklerine uzaktan erişime olanak tanıyan SNMP'yi etkinleştirin.

**Önemli:** Configure'un iki versiyonu vardır ve bunlar bağlandığınız Fiery Server öğesine özgüdür. Bu, FS100/100Pro veya önceki bir versiyonuna Fiery Server bağlandığında yapılabilecekleri açıklayan ve FS150/150 Pro veya sonraki bir versiyonuyla yapılabilecekler hakkında notlar içeren birleşmiş bir prosedürdür. Configure'un hangi versiyonunu kullandığınızdan emin değilseniz bkz. [Hangi Configure versiyonunu kullanıyorum?](#page-27-0) sayfa no 28.

**1** Configure'dan Ağ > Hizmetler > SNMP seçeneklerini belirleyin.

**Not:** FS150/150Pro ile Fiery Server öğesine bağlanırsanız bunun yerine bu prosedürde bahsi geçen bu ayarı Ağ > SNMP içinde bulabilirsiniz.

- **2** SNMP'yi etkinleştir seçeneğini belirleyin.
- **3** Fiery Server öğesini orijinal SNMP ayarlarına geri yüklemek için SNMP yapılandırmasını geri yükle seçeneğini tıklatın.

**Not:** SNMP sayfasını yüklediğinizden beri SNMP ayarları değiştirildiyse, değişiklik yapmadan önce SNMP yapılandırmasını geri yükle'yi tıklatmanız gerekir.

**Not:** FS150/150Pro ile Fiery Server öğesine bağlanırsanız bunun yerine Geri yükle düğmesini tıklatın.

- **4** Güvenlik düzeyi listesinden aşağıdakilerden birini seçin:
	- **•** Minimum SNMP sürüm 1'deki işlevselliğe karşılık gelir.
	- **•** Orta SNMP sürüm 3 için daha fazla güvenlik sunar.
	- **•** Maksimum SNMP sürüm 3 için en güvenli ayar.
- **5** Okuma topluluğu ve Yazma topluluğu için adları yazın.
- **6** SNMP sunucusu ile şifreleme veya kimlik doğrulama gerektirmeyen bir kullanıcı adı belirtmek için Güvensiz kullanıcı adı alanına adı yazın.
- **7** SNMP sunucusu ile şifreleme veya kimlik doğrulama gerektiren bir kullanıcı adı belirtmek için Güvenli kullanıcı adı alanına adı yazın ve aşağıdaki bilgileri belirtin:
	- **•** Kullanıcı kimlik doğrulama tipi (MD5 veya SHA)
	- **•** Kullanıcı kimlik doğrulama şifresi Güvenli kullanıcı adını temel alarak MIB değerlerini okuma için şifre
- **•** Kullanıcı gizlilik tipi şifreleme tipi (DES veya Yok)
- **•** Kullanıcı gizlilik şifresi
- **8** Değişikliklerinizi uygulayın veya kaydedin.

## **Tarama ayarlarını yapılandırma**

Fiery Server taramayı destekliyorsa, hedef, varsayılan dosya biçimi ve silme sıklığı gibi tarama işlerine ilişkin ayarları yapılandırabilirsiniz.

**Önemli:** Configure'un iki versiyonu vardır ve bunlar bağlandığınız Fiery Server öğesine özgüdür. Bu, FS100/100Pro veya önceki bir versiyonuna Fiery Server bağlandığında yapılabilecekleri açıklayan ve FS150/150 Pro veya sonraki bir versiyonuyla yapılabilecekler hakkında notlar içeren birleşmiş bir prosedürdür. Configure'un hangi versiyonunu kullandığınızdan emin değilseniz bkz. [Hangi Configure versiyonunu kullanıyorum?](#page-27-0) sayfa no 28.

**1** Configure'dan Ağ > Hizmetler > Tara seçeneklerini belirleyin.

**Not:** FS150/150 ile Fiery Server öğesine bağlanırsanız bunun yerine bu prosedürde bahsi geçen ayarları Tara içinde bulabilirsiniz.

**2** Taramayı etkinleştir seçeneğini belirleyin.

**Not:** FS150/150Pro ile Fiery Server öğesine bağlanırsanız bunun yerine Camdan veya belge besleyiciden belge taramayı etkinleştir öğesini seçin.

**3** Tarama işleri için hedefi seçin.

FTP'yi seçtiyseniz ve bir proxy sunucusu kullanıyorsanız, Proxy'yi etkinleştir seçeneğini belirleyin ve Proxy sunucusu, Bağlantı noktası, Kullanıcı adı ve Kullanıcı şifresi alanlarına ilgili bilgileri girin.

**Not:** FS150/150Pro ile Fiery Server öğesine bağlanırsanız bunun yerine Proxy ayarlarını yapılandır bağlantısını tıklatın.

- **4** Tarama işleri için varsayılan dosya biçimini seçin.
- **5** Fiery Server öğesinin tarama işlerini temizleme sıklığını seçin.
- **6** Değişikliklerinizi uygulayın veya kaydedin.

# **E-posta hizmetlerini yapılandırma**

E-posta üzerinden Fiery Serverna iş gönderme veya bir işi tarayıp e-posta ile bir adrese gönderme gibi Fiery Server işlevlerinden yararlanmak için e-posta hizmetlerini etkinleştirebilirsiniz.

Tüm e-posta ve Internet faksı (IFAX) işlevleri için e-posta hizmetlerinin etkinleştirilmesi gerekir.

E-posta hizmetlerini yönetme hakkında daha fazla bilgi için kullanıcı kılavuz setinin bir parçası olan *Yapılandırma ve Kurulum* öğesine bakın.

#### **E-posta hizmetlerini etkinleştirme**

Eposta hizmetlerini etkinleştirdiğinizde, gelen ve giden posta sunucusu ayarları gibi ayarları belirtirsiniz.

**Önemli:** Configure'un iki versiyonu vardır ve bunlar bağlandığınız Fiery Server öğesine özgüdür. Bu, FS100/100Pro veya önceki bir versiyonuna Fiery Server bağlandığında yapılabilecekleri açıklayan ve FS150/150 Pro veya sonraki bir versiyonuyla yapılabilecekler hakkında notlar içeren birleşmiş bir prosedürdür. Configure'un hangi versiyonunu kullandığınızdan emin değilseniz bkz. [Hangi Configure versiyonunu](#page-27-0) [kullanıyorum?](#page-27-0) sayfa no 28.

**1** Configure içinden Ağ > Hizmetler > E-posta seçeneklerini belirleyin.

Bu ekrandaki bilgiler salt okunurdur.

**Not:** FS150/150Pro ile Fiery Server öğesine bağlanırsanız bunun yerine Ağ > E-posta öğesini tıklatın.

**2** Ekranın alt kısmında E-posta kurulumu düğmesini tıklatın.

**Not:** FS150/150 Pro veya sonraki bir versiyonuna Fiery Server bağlarsanız bu adımı atlayın.

- **3** E-postayı etkinleştir seçeneğini belirleyin ve ardından aşağıdaki bilgileri belirtin:
	- **•** Görüntüleme adı Fiery Server içinden gönderilen e-postalarda görüntülenen ad.
	- **•** Fiery e-posta adresi Fiery Server öğesinin e-posta aldığı adres.
- **4** Gelen posta sunucusu hakkında aşağıdaki bilgileri belirtin:
	- **•** Sunucu tipi Sunucunun tipi.
	- **•** Sunucu Gelen posta sunucusunun adı.
	- **•** Bağlantı noktası E-posta iletişimi için kullanılan bağlantı noktası numarasını yazın.
	- **•** SSL/TLS Posta sunucusu, iletişimin güvenli olmasını gerektiriyorsa, güvenli iletişim protokolünü kullanmak için bu onay kutusunu seçin.
	- **•** Kullanıcı adı, Şifre Posta sunucusu, bağlantı kurmak için bir kullanıcı adı/şifre gerektiriyorsa bu bilgileri belirtmeniz gerekir.
	- **•** Yoklama aralığı Fiery Server öğesinin e-posta sunucusunda ne sıklıkta yeni e-postaları kontrol ettiğini belirtir.
- **5** Giden posta sunucusu hakkında aşağıdaki bilgileri belirtin:
	- **•** Sunucu Giden posta sunucusunun adı.
	- **•** Bağlantı noktası E-posta iletişimi için kullanılan bağlantı noktası numarasını yazın. Bağlantı noktası 25 engelleniyorsa (örneğin, spam e-posta miktarını azaltmak için), SMTP kullanılarak iletişim kurulmasına izin verilen bağlantı noktasının numarasını yazın.
	- **•** SSL/TLS Posta sunucusu, iletişimin güvenli olmasını gerektiriyorsa, güvenli iletişim protokolünü kullanmak için bu onay kutusunu seçin.
	- **•** SMTP'den önce POP kullan Gelen posta sunucusu tipi için POP3'ü seçerseniz bu seçenek görüntülenir.
- **•** Kimlik doğrulama gerekli Fiery Server; MD5, PLAIN ve LOGIN kimlik doğrulamasını destekler. E-posta sunucusuyla görüştükten sonra Fiery Server, bu tercih sırasıyla otomatik olarak kimlik doğrulama yöntemini seçer: MD5, PLAIN ve LOGIN.
- **•** Kullanıcı adı, Şifre Posta sunucusu, bağlantı kurmak için bir kullanıcı adı/şifre gerektiriyorsa bu bilgileri belirtmeniz gerekir.
- **6** Aşağıdaki ek bilgileri belirtin:
	- **•** Tüm SSL sertifikalarını kabul et Posta sunucusu, e-posta istemcisinin bir sertifikayı işlemesini gerektiriyorsa, iletişimi etkinleştirmek için bağlı posta sunucularından tüm sertifikaları otomatik olarak kabul etmek için bu onay kutusunu seçin.
	- **•** Zaman aşımı Fiery Server, posta sunucusuna bağlanma girişimini durdurmadan önce gelen maksimum süreyi belirtir.
	- **•** Uzaktan tanılamayı etkinleştir E-posta yazdırma sorunlarını gidermek için bu seçeneği belirleyin.
	- **•** Yönetici e-posta adresi Yöneticinin e-posta adres defterlerini yönettiği adres.
- **7** Değişikliklerinizi uygulayın veya kaydedin.

## **E-posta ile yazdırmayı etkinleştirme**

Yazdırma bağlantısını belirterek, Fiery Server öğesinin kendisine ek olarak gönderilen işleri kabul etmesini sağlarsınız.

**Önemli:** Configure'un iki versiyonu vardır ve bunlar bağlandığınız Fiery Server öğesine özgüdür. Bu, FS100/100Pro veya önceki bir versiyonuna Fiery Server bağlandığında yapılabilecekleri açıklayan ve FS150/150 Pro veya sonraki bir versiyonuyla yapılabilecekler hakkında notlar içeren birleşmiş bir prosedürdür. Configure'un hangi versiyonunu kullandığınızdan emin değilseniz bkz. [Hangi Configure versiyonunu](#page-27-0) [kullanıyorum?](#page-27-0) sayfa no 28.

**1** Configure'dan Ağ > Hizmetler > E-posta ile yazdır seçeneklerini belirleyin.

**Not:** FS150/150Pro ile Fiery Server öğesine bağlanırsanız bunun yerine bu prosedürde bahsi geçen ayarları İş gönderme > E-posta ile yazdır içinde bulabilirsiniz.

- **2** E-posta ile yazdırmayı etkinleştir seçeneğini belirleyin.
- **3** E-posta işlerinin gönderildiği Fiery Server öğesindeki yazdırma bağlantısını belirtin.
- **4** Kullanıcıların, işleri e-posta ekleri olarak gönderdikten sonra Fiery Server içinden e-posta yanıtı alıp almayacağını seçmesine izin vermek için Yazdırma bildirimleri gönder seçeneğini belirleyin.
- **5** Değişikliklerinizi uygulayın veya kaydedin.

# **Yardım komutlarını alma**

Fiery Serverna e-posta göndererek, Fiery Serverndan ek Yardım komutlarının listesini alabilirsiniz.

- **1** E-posta uygulamanızı başlatın ve yeni bir mesaj penceresi açın.
- **2** Kime: alanına size ait Fiery Servernun e-posta adresini yazın.
- **3** Konu: satırına #Help yazın.
- **4** Mesajı gönderin.

## **Bonjour'u yapılandırma**

Bonjour, Fiery Server öğesinin kurulumu, yüklenmesi, eklenmesi veya ağdan kaldırılması sırasında sıfır yapılandırma sağlar. Bu Mac OS bilgisayarların yazdırma için Bonjour'un etkin olduğu Fiery Server öğesini algılamasına ve bağlanmasına olanak tanır.

**Önemli:** Configure'un iki versiyonu vardır ve bunlar bağlandığınız Fiery Server öğesine özgüdür. Bu, FS100/100Pro veya önceki bir versiyonuna Fiery Server bağlandığında yapılabilecekleri açıklayan ve FS150/150 Pro veya sonraki bir versiyonuyla yapılabilecekler hakkında notlar içeren birleşmiş bir prosedürdür. Configure'un hangi versiyonunu kullandığınızdan emin değilseniz bkz. [Hangi Configure versiyonunu kullanıyorum?](#page-27-0) sayfa no 28.

**1** Configure'dan Ağ > Hizmetler > Bonjour seçeneklerini belirleyin.

**Not:** FS150/150Pro ile Fiery Server öğesine bağlanırsanız bunun yerine bu prosedürde bahsi geçen ayarları Ağ > Bonjour içinde bulabilirsiniz.

- **2** Bonjour'u etkinleştir seçeneğini belirleyin.
- **3** Bonjour hizmet adını yazın.
- **4** Tercih edilen yazdırma protokolü listesinden, Fiery Server öğesinin Bonjour hizmetini kullanırken kullandığı protokolü seçin.

Listede yalnızca etkinleştirdiğiniz protokoller görüntülenir; Varsayılan kuyruk, seçilen protokol için yazdırma bağlantısını görüntüler.

Bu bilgiler salt okunurdur. Bir varsayılan bağlantı (örn. IPP) tanımlanamıyorsa, Yazdırma kuyruğu kullanılır.

**5** Değişikliklerinizi uygulayın veya kaydedin.

## **Doğrudan mobil yazdırmayı yapılandırma**

Doğrudan mobil yazdırma, desteklenen mobil cihazlardan Fiery Server öğesine doğrudan kablosuz yazdırmaya olanak sağlar.

#### **Before you begin**

Doğrudan mobil yazdırmayı kullanmak için, desteklenen mobil cihazlar, Fiery Server ile aynı kablosuz ağ alt ağına bağlanmalıdır.

Doğrudan mobil yazdırma birden fazla Fiery Server öğesinde çalışıyorsa her Fiery Server için farklı Bonjour adları atamanız gerekir. Aksi takdirde kullanıcı kimlik denetimi sorunları oluşur.

**Önemli:** Configure'un iki versiyonu vardır ve bunlar bağlandığınız Fiery Server öğesine özgüdür. Bu, FS100/100Pro veya önceki bir versiyonuna Fiery Server bağlandığında yapılabilecekleri açıklayan ve FS150/150 Pro veya sonraki bir versiyonuyla yapılabilecekler hakkında notlar içeren birleşmiş bir prosedürdür. Configure'un hangi versiyonunu kullandığınızdan emin değilseniz bkz. [Hangi Configure versiyonunu kullanıyorum?](#page-27-0) sayfa no 28.

Varsayılan kağıt boyutları için belirtilen kağıt boyutu tüm Doğrudan mobil yazdırma işleri için kullanılır.

- **1** FS150/150Pro ile Fiery Server öğesine bağlanırsanız, Configure içinden aşağıdaki öğeleri etkinleştirin:
	- **•** Bağlantı noktası 5353 (Çok noktaya yayın DNS), 80 (HTTP), 631 (IPP) ve 6310 (Doğrudan mobil yazdırma).
	- **•** IPP
	- **•** Bonjour (Bonjour kurulumu'ndaki onay kutusu dahil).
	- **•** Yazdırma kuyruğunu yayınlayın.
- **2** FS150/150Pro ile Fiery Server öğesine bağlanırsanız, Configure içinden Güvenlik > TCP/IP bağlantı noktası filtreleme öğesini tıklatın ve bu prosedürde kalan adımları tamamlayın.
- **3** TCP/IP bağlantı noktası filtresini etkinleştir öğesini seçin ve aşağıdaki bağlantı noktalarını etkinleştirin:
	- **•** 80 (HTPP)
	- **•** 631 (IPP)
	- **•** 5353 (Multicast DNS)
- **4** İş gönderme seçeneğini tıklatın ve aşağıdakileri yapın:
	- a) Kuyruklar öğesini seçin ve Yazdırma kuyruğunu yayınla seçeneğini belirleyin.
	- b) IPP öğesini seçin.
	- c) Cihazlar için web hizmetleri (WSD) öğesini tıklatın ve ardından WSD'yi etkinleştir seçeneğini belirleyin.
	- d) Doğrudan mobil yazdırma ve ardından Doğrudan mobil yazdırmayı etkinleştir seçeneğini tıklatın.
- **5** Ağ > Bonjour öğesini seçin ve Bonjour'u etkinleştir seçeneğini belirleyin.

# **SLP'yi yapılandırma**

Hizmet konumu protokolü (SLP), bilgisayarların ve diğer cihazların önceden yapılandırma olmadan bir yerel ağdaki hizmetleri bulmasına olanak sağlayan bir hizmet bulma protokolüdür.

**Önemli:** Configure'un iki versiyonu vardır ve bunlar bağlandığınız Fiery Server öğesine özgüdür. Bu, FS100/100Pro veya önceki bir versiyonuna Fiery Server bağlandığında yapılabilecekleri açıklayan ve FS150/150 Pro veya sonraki bir versiyonuyla yapılabilecekler hakkında notlar içeren birleşmiş bir prosedürdür. Configure'un hangi versiyonunu kullandığınızdan emin değilseniz bkz. [Hangi Configure versiyonunu kullanıyorum?](#page-27-0) sayfa no 28.

**1** Configure'dan Ağ > Hizmetler > SLP seçeneklerini belirleyin.

**Not:** FS150/150Pro ile Fiery Server öğesine bağlanırsanız bunun yerine bu prosedürde bahsi geçen bu ayarı Ağ > Hizmet konumu protokolü (SLP) içinde bulabilirsiniz.

- **2** SLP'yi etkinleştir seçeneğini belirleyin.
- **3** Yayınlanan SLP hizmetlerine dahil edilecek ek bir Kapsam tanımlayın.
- **4** Değişikliklerinizi uygulayın veya kaydedin.

# **Cihazlar için web hizmetlerini (WSD) yapılandırma**

Cihazlar için web hizmetleri (WSD); bilgisayarların, ağdaki yazıcıları ve diğer cihazları keşfetmesini sağlar. Bağlantı noktası 3702'yi (WS-Discovery) etkinleştirmeniz gerekir.

**Önemli:** Configure'un iki versiyonu vardır ve bunlar bağlandığınız Fiery Server öğesine özgüdür. Bu, FS100/100Pro veya önceki bir versiyonuna Fiery Server bağlandığında yapılabilecekleri açıklayan ve FS150/150 Pro veya sonraki bir versiyonuyla yapılabilecekler hakkında notlar içeren birleşmiş bir prosedürdür. Configure'un hangi versiyonunu kullandığınızdan emin değilseniz bkz. [Hangi Configure versiyonunu kullanıyorum?](#page-27-0) sayfa no 28.

**1** Configure'dan Ağ > Hizmetler > WSD öğesini seçin.

**Not:** FS150/150Pro ile Fiery Server öğesine bağlanırsanız bunun yerine bu prosedürde bahse geçen ayarları İş gönderme > Cihazlar için web hizmetleri (SWD) içinde bulabilirsiniz.

- **2** WSD'yi etkinleştir seçeneğini belirleyin.
- **3** Varsayılan yazıcı bağlantısını seçin.
- **4** Değişikliklerinizi uygulayın veya kaydedin.

# **Protokolleri yapılandırma**

TCP/IP ayarlarını belirttiğinizde, bir DHCP veya BOOTP sunucusundan otomatik olarak adresler atayabilirsiniz.

Bu yaklaşımı kullanırsanız, sertifikalar, IPsec, güvenlik, WINS sunucusu, DNS veya Ethernet için TCP/IP ayarlarını yapılandırmadan önce uygun sunucunun çalıştırıldığından emin olun.

# **Ethernet için TCP/IP'yi yapılandırma**

Fiery Servernun, IP adresini otomatik olarak almasını belirtebilir veya adresi el ile ayarlayabilirsiniz.

## **Before you begin**

**Not:** Fiery Server, TCP/IP'yi daha sonra devre dışı bıraksanız da atanan IP adreslerini depolar. Fiery Servernun IP adresini başka bir cihaza atamanız gerekiyorsa, önce Fiery Servernun adresini geri döngü adresine (127.0.0.1) ayarlayın.

Fiery Server, benzersiz bir geçerli IP adresi gerektirir. Fiery Servernun IP adresini otomatik olarak almasını belirtebilir veya adresi el ile ayarlayabilirsiniz. Fiery Servernun IP adresini otomatik olarak almasına izin verirseniz, ağ geçidi adresini de otomatik olarak alır.

DNS veya WINS sunucusu için IP adresleri gibi diğer IP adresi tiplerini otomatik olarak ayarlamak istiyorsanız, Fiery Servernun kendi IP adresini otomatik olarak almasına izin vermeniz gerekir.

#### **Fiery sunucusunun TCP/IP adresini otomatik olarak almasına izin verme**

Fiery Server öğesinin IP adresini otomatik olarak alması için, protokolle ilgili belirtimler yaparsınız. Fiery Server öğesinin ağ geçidi adresini otomatik veya el ile almasını sağlayabilirsiniz.

**Önemli:** Configure'un iki versiyonu vardır ve bunlar bağlandığınız Fiery Server öğesine özgüdür. Bu, FS100/100Pro veya önceki bir versiyonuna Fiery Server bağlandığında yapılabilecekleri açıklayan ve FS150/150 Pro veya sonraki bir versiyonuyla yapılabilecekler hakkında notlar içeren birleşmiş bir prosedürdür. Configure'un hangi versiyonunu kullandığınızdan emin değilseniz bkz. [Hangi Configure versiyonunu](#page-27-0) [kullanıyorum?](#page-27-0) sayfa no 28.

**1** Configure'dan Ağ > Protokol > TCP/IP > Ethernet seçeneklerini belirleyin.

**Not:** FS150/150Pro ile Fiery Server öğesine bağlanırsanız bunun yerine bu prosedürde bahsi geçen bu ayarı şu konumlarda bulabilirsiniz:

- **•** Ağ > IPv4 adresi
- **•** Ağ > IPv6 adresi
- **2** IPv4 adresi seçin bölümünde otomatik olarak seçeneğini belirleyin.

**Not:** Bu ayar Fiery Server için IP adresi ve ağ geçidi adresini alabilir ya da ağ geçidi adresini el ile ayarlamayı seçebilirsiniz.

**Not:** FS150/150Pro ile Fiery Server öğesine bağlanırsanız bunun yerine Otomatik seçeneğini belirleyin.

**3** Ağınız IPv6 adreslerini kullanıyorsa, IPv6 etkinleştir'i seçin.

**Not:** IPv4'ü devre dışı bırakıp IPv6'yı etkinleştirmek mümkün olsa da, IPv6'nın çalışması için IPv4'ün etkinleştirilmesi gerekir.

**Not:** FS150/150Pro ile Fiery Server öğesine bağlanırsanız bunun yerine Ağ > IPv6 adresi öğesini seçin ve ardından IPv6 adresini etkinleştir seçeneğini belirleyin.

**4** Ağ geçidi adresinin otomatik olarak mı yoksa el ile mi alınacağını seçin.

**Not:** FS150/150Pro ile Fiery Server öğesine bağlanırsanız bu eylemi Ağ > IPv4 adresi öğesinden gerçekleştirebilirsiniz. IP adresini yapılandır seçeneğinin öncelikle El ile olarak ayarlanması gerekir ve Varsayılan ağ geçidi alanına el ile IP adresi yazmanız gerekir.

**5** Değişikliklerinizi uygulayın veya kaydedin.

## **Fiery Server için TCP/IP adreslerini el ile ayarlama**

TCP/IP adreslerini el ile ayarladığınızda, IP adresini, alt ağ adresini belirtir ve ağ geçidi adresiyle ilgili belirtimler oluşturursunuz.

**Önemli:** Configure'un iki versiyonu vardır ve bunlar bağlandığınız Fiery Server öğesine özgüdür. Bu, FS100/100Pro veya önceki bir versiyonuna Fiery Server bağlandığında yapılabilecekleri açıklayan ve FS150/150 Pro veya sonraki bir versiyonuyla yapılabilecekler hakkında notlar içeren birleşmiş bir prosedürdür. Configure'un hangi versiyonunu kullandığınızdan emin değilseniz bkz. [Hangi Configure versiyonunu](#page-27-0) [kullanıyorum?](#page-27-0) sayfa no 28.

**1** Configure'dan Ağ > Protokol > TCP/IP > Ethernet seçeneklerini belirleyin.

**Not:** FS150/150Pro ile Fiery Server öğesine bağlanırsanız bunun yerine bu prosedürde bahsi geçen bu ayarı şu konumlarda bulabilirsiniz:

- **•** Ağ > IPv4 adresi
- **•** Ağ > IPv6 adresi

.

**2** IPv4 adresi seçin bölümünde el ile seçeneğini belirleyin.

**Not:** FS150/150Pro ile Fiery Server öğesine bağlanırsanız bunun yerine El ile seçeneğini belirleyin.

- **3** İlgili alanlara IP adresini ve alt ağ adresini girin.
- **4** Ağınız IPv6 adreslerini kullanıyorsa, IPv6 etkinleştir'i seçin.

**Not:** FS150/150Pro ile Fiery Server öğesine bağlanırsanız bunun yerine Ağ > IPv6 adresi öğesini seçin ve ardından IPv6 adresini etkinleştir seçeneğini belirleyin.

- **5** Ağ geçidi adresi seçin bölümüne aşağıdakilerden birini seçin:
	- **•** Otomatik Fiery Server otomatik olarak bir ağ geçidi adresi alır.
	- **•** El ile IP adresi alanına ağ geçidi için bir IP adresi girin.

**Not:** FS150/150Pro ile Fiery Server öğesine bağlanırsanız bu eylemi Ağ > IPv4 adresi öğesinden gerçekleştirebilirsiniz. IP adresini yapılandır seçeneğinin öncelikle El ile olarak ayarlanması gerekir ve Varsayılan ağ geçidi alanına el ile IP adresi yazmanız gerekir.

**6** Değişikliklerinizi uygulayın veya kaydedin.

# **DNS'yi yapılandırma**

Fiery Server öğesinin bir adı IP adresine çözümlemesini sağlamak için DNS ayarlarını yapılandırın.

#### **Before you begin**

Fiery Server öğesinin otomatik olarak bir DNS adresini almasını sağlamak için önce Fiery Server öğesinin otomatik olarak kendi IP adresini almasını sağlamanız gerekir.

**Önemli:** Configure'un iki versiyonu vardır ve bunlar bağlandığınız Fiery Server öğesine özgüdür. Bu, FS100/100Pro veya önceki bir versiyonuna Fiery Server bağlandığında yapılabilecekleri açıklayan ve FS150/150 Pro veya sonraki bir versiyonuyla yapılabilecekler hakkında notlar içeren birleşmiş bir prosedürdür. Configure'un hangi versiyonunu kullandığınızdan emin değilseniz bkz. [Hangi Configure versiyonunu kullanıyorum?](#page-27-0) sayfa no 28.

**1** Configure'dan Ağ > Protokol > TCP/IP > DNS seçeneklerini belirleyin.

**Not:** FS150/150Pro ile Fiery Server öğesine bağlanırsanız bunun yerine bu prosedürde bahsi geçen ayarları Ağ > IPv4 adresi içinde bulabilirsiniz.

**2** Otomatik olarak bir DNS adresi almak için DNS adresini otomatik al'ı seçin.

DNS sunucusu IP adreslerini el ile atamak için bu seçeneğin işaretini kaldırın.

**Not:** FS150/150Pro ile Fiery Server öğesine bağlanırsanız bunun yerine DNS sunucusunu yapılandır seçeneğini Otomatik olarak belirleyin.

- **3** DNS sunucusu IP adreslerini el ile atıyorsanız, birincil DNS sunucusu IP adresini, ikincil DNS sunucusu IP adresini ve etki alanı adını yazın.
- **4** Değişikliklerinizi uygulayın veya kaydedin.

## **WINS sunucusunu yapılandırma (ad çözünürlüğü)**

Ad çözünürlüğü için WINS sunucusu kullanılıp kullanılmayacağını belirtebilirsiniz. Bu, kullanıcıların IP adresi yerine ada göre ağ kaynaklarına erişmesine olanak sağlar.

#### **Before you begin**

Fiery Server öğesinin otomatik olarak bir WINS adresini almasını sağlamak için önce Fiery Server öğesinin otomatik olarak kendi IP adresini almasını sağlamanız gerekir.

**Önemli:** Configure'un iki versiyonu vardır ve bunlar bağlandığınız Fiery Server öğesine özgüdür. Bu, FS100/100Pro veya önceki bir versiyonuna Fiery Server bağlandığında yapılabilecekleri açıklayan ve FS150/150 Pro veya sonraki bir versiyonuyla yapılabilecekler hakkında notlar içeren birleşmiş bir prosedürdür. Configure'un hangi versiyonunu kullandığınızdan emin değilseniz bkz. [Hangi Configure versiyonunu kullanıyorum?](#page-27-0) sayfa no 28.

**1** Configure'dan Ağ > Protokol > TCP/IP > WINS sunucusu seçeneklerini belirleyin.

**Not:** FS150/150Pro ile Fiery Server öğesine bağlanırsanız bunun yerine bu prosedürde bahsi geçen ayarları Ağ > IPv4 adresi içinde bulabilirsiniz.

**2** WINS sunucusunu kullan seçeneğini belirleyin.

**Not:** FS150/150Pro ile Fiery Server öğesine bağlanırsanız bunun yerine WINS sunucusunu yapılandır seçeneğini belirleyin.

- **3** Aşağıdakilerden birini seçin:
	- **•** Otomatik WINS sunucusu IP adresini otomatik olarak belirtir.
	- **•** IP adresi WINS sunucusu IP adresini el ile belirtmenize olanak sağlar.

**Not:** FS150/150Pro ile Fiery Server öğesine bağlanırsanız bunun yerine bu kontroller Otomatik ve El ile olarak etiketlenir.

**4** NetBIOS adı alanına Fiery Server adını yazın.

Kullanıcılar SMB (Sunucu mesaj bloku) üzerinden Fiery Server öğesine eriştiğinde ad ağda görüntülenir. Bu ad, Fiery Server ile aynı addır.

**5** Değişikliklerinizi uygulayın veya kaydedin.

## **Güvenliği yapılandırma**

Fiery Serverna bağlantıları denetlemek için, belirli IP bağlantı noktaları üzerinden iletişime izin verebilir veya bir IP adresleri aralığını kısıtlayabilirsiniz.

#### **Belirlenen IP bağlantı noktaları üzerinden iletişime izin verme**

Fiery Server öğesine yetkisiz bağlantıları kısıtlamak için, belirli bağlantı noktalarına ağ etkinliğine izin verebilirsiniz. Yetkisiz bağlantı noktalarına gönderilen komutlar veya işler, Fiery Server tarafından yoksayılır.

**Önemli:** Configure'un iki versiyonu vardır ve bunlar bağlandığınız Fiery Server öğesine özgüdür. Bu, FS100/100Pro veya önceki bir versiyonuna Fiery Server bağlandığında yapılabilecekleri açıklayan ve FS150/150 Pro veya sonraki bir versiyonuyla yapılabilecekler hakkında notlar içeren birleşmiş bir prosedürdür. Configure'un hangi versiyonunu kullandığınızdan emin değilseniz bkz. [Hangi Configure versiyonunu](#page-27-0) [kullanıyorum?](#page-27-0) sayfa no 28.

**1** Configure'dan Ağ > Protokol > TCP/IP > Güvenlik seçeneklerini belirleyin.

**Not:** FS150/150Pro ile Fiery Server öğesine bağlanırsanız bunun yerine bu prosedürde bahsi geçen bu ayarı Güvenlik > TCP/IP bağlantı noktası filtreleme içinde bulabilirsiniz.

**2** Bağlantı noktası filtrelemeyi etkinleştir'i seçin ve etkinleştirilecek bağlantı noktalarını belirtin.

Yalnızca Fiery Server öğesinde yetkilendirmek istediğiniz bağlantı noktalarını seçin.

**Not:** FS150/150Pro ile Fiery Server öğesine bağlanırsanız bunun yerine TCP/IP bağlantı noktası filtresini etkinleştir seçeneğini belirleyin.

**3** Değişikliklerinizi uygulayın veya kaydedin.

Fiery Server öğesinden Uzak masaüstü erişimini etkinleştirmek için, bağlantı noktası 3389'un etkinleştirildiğinden ve Uzak masaüstü seçeneğinin etkinleştirildiğinden emin olun.

**Not:** Her Fiery Server, bağlantı noktası 3389 seçeneğini desteklemez.

#### **Bir IP adresleri aralığına izin verme veya kısıtlama**

Bir IP adresi aralığı tanımlayarak Fiery Server öğesine yetkisiz bağlantıları kısıtlayın.

Yalnızca IP adresleri aralığına erişime izin verebilir veya IP adreslerinden erişimi engelleyebilirsiniz. İzin vermek ve engellemek için ihtiyaç duyduğunuz ayrı aralıkları koruyabilirsiniz. Yetkisiz IP adreslerinden gönderilen komutlar veya işler, Fiery Server tarafından yoksayılır.

**Önemli:** Configure'un iki versiyonu vardır ve bunlar bağlandığınız Fiery Server öğesine özgüdür. Bu, FS100/100Pro veya önceki bir versiyonuna Fiery Server bağlandığında yapılabilecekleri açıklayan ve FS150/150 Pro veya sonraki bir versiyonuyla yapılabilecekler hakkında notlar içeren birleşmiş bir prosedürdür. Configure'un hangi versiyonunu kullandığınızdan emin değilseniz bkz. [Hangi Configure versiyonunu](#page-27-0) [kullanıyorum?](#page-27-0) sayfa no 28.

**1** Configure'dan Ağ > Protokol > TCP/IP > Güvenlik seçeneklerini belirleyin.

**Not:** FS150/150Pro ile Fiery Server öğesine bağlanırsanız bunun yerine bu prosedürde bahsi geçen bu ayarı Güvenlik > IP adresi filtreleme içinde bulabilirsiniz.

**2** IPv4 sekmesini seçin ve IPv4 filtrelemesini etkinleştir seçeneğini belirleyin veya IPv6 sekmesini seçin ve IPv6 filtrelemesini etkinleştir seçeneğini belirleyin.

**Not:** FS150/150Pro ile Fiery Server öğesine bağlanırsanız bunun yerine IPv4 adresi filtreleme ve IPv6 adresi filtreleme onay kutularını seçin.

<span id="page-66-0"></span>**3** Birçok aralık eklerseniz, eklemek istediğiniz IP adresleri aralıklarının çoğuna uygulayacağınız politika tipini seçin. Bir IP adresleri aralığına izin vermek için Varsayılan filtre politikası listesinden Kabul et'i seçin. Bir IP adresleri aralığını engellemek için Reddet'i seçin.

**Not:** Art arda birçok aralık eklemek istediğinizde yardım olarak Varsayılan filtre politikası listesini kullanın. Aralığı tanımlarken, varsayılan ayara bakılmaksızın Kabul et'i veya Reddet'i seçebilirsiniz. Varsayılan filtre politikası listesindeki ayarlar, eklemenizin ardından aralıklara uygulanmaz.

**4** Ekle'yi tıklatın.

**Not:** FS150/150Pro ile Fiery Server öğesine bağlanırsanız bunun yerine IPv4 adresi filtreleme ekle veya IPv6 adresi filtreleme ekle öğesini seçin.

- **5** Görüntülenen pencerede, IP adresleri aralığı için Kabul et'i veya Reddet'i seçin.
- **6** IP adresleri aralığını (IPv4) ya da IPv6 adresi ve Önek uzunluğu (IPv6) girin ve ardından ayarlarınızı kaydedin.
- **7** Daha fazla aralık eklemek için önceki adımları yineleyin.
- **8** Değişikliklerinizi uygulayın veya kaydedin.

**Önemli:** Reddedilecek IP adresleri aralığını ayarlar, ancak kabul edilecek bir aralık ayarlamazsanız, Fiery Server öğesine yönelik tüm ağ bağlantıları devre dışı bırakılır.

## **IPsec'i (Internet Protokolü Güvenliği) yapılandırma**

Kullanıcıların bilgisayarı IPsec'i destekliyorsa, kullanıcılardan gelen şifrelenmiş iletişimleri kabul etmek için Fiery Server öğesini etkinleştirebilirsiniz.

**Önemli:** Configure'un iki versiyonu vardır ve bunlar bağlandığınız Fiery Server öğesine özgüdür. Bu, FS100/100Pro veya önceki bir versiyonuna Fiery Server bağlandığında yapılabilecekleri açıklayan ve FS150/150 Pro veya sonraki bir versiyonuyla yapılabilecekler hakkında notlar içeren birleşmiş bir prosedürdür. Configure'un hangi versiyonunu kullandığınızdan emin değilseniz bkz. [Hangi Configure versiyonunu kullanıyorum?](#page-27-0) sayfa no 28.

**1** Configure'dan Ağ > Protokol > TCP/IP > IPsec seçeneklerini belirleyin.

**Not:** FS150/150Pro ile Fiery Server öğesine bağlanırsanız bunun yerine bu prosedürde bahsi geçen ayarları Güvenlik > IPSpec içinde bulabilirsiniz.

- **2** IPSec'i etkinleştir seçeneğini belirleyin.
- **3** Önceden paylaşılan tuşu tanımlamak için onu Önceden paylaşılan tuş kutusuna yazın.

Önceden paylaşılan tuşu tanımlarsanız, IPsec kullanan tüm gelen iletişimlerin bu anahtarı içermesi gerekir.

**4** Değişikliklerinizi uygulayın veya kaydedin.

## **Sertifikaları yönetme**

Güvenli Yuva Katmanı (SSL) teknolojisi, bilgileri şifreleyip kimlik doğrulama sağlayarak Fiery Servernun güvenliğini sağlar.

Bir SSL sertifikası, bir genel anahtar ve bir özel anahtardan oluşur. Genel anahtar bilgileri şifreler, özel anahtar da onun şifresini çözer. Özel anahtarlar 1024 ila 2048 bit uzunluğunda olabilir ve tüm yazdırılabilir karakterleri içerebilir. Maksimum boyut 16 KB'dir.

Güvenilen ve güvenilmeyen sertifikalar vardır. Güvenilen sertifika bir özel anahtara sahip olmayıp yalnızca bir sertifika dosyasına sahiptir. Her biri için bir sertifika ekleyebilir veya silebilirsiniz. Şu anda bir hizmete atanmışsa, sertifikayı silemezsiniz.

#### **Sertifika veya özel anahtar ekleme**

Bir SSL sertifikası veya özel anahtar eklediğinizde onun konumunu belirtirsiniz.

**Önemli:** Configure'un iki versiyonu vardır ve bunlar bağlandığınız Fiery Server öğesine özgüdür. Bu, FS100/100Pro veya önceki bir versiyonuna Fiery Server bağlandığında yapılabilecekleri açıklayan ve FS150/150 Pro veya sonraki bir versiyonuyla yapılabilecekler hakkında notlar içeren birleşmiş bir prosedürdür. Configure'un hangi versiyonunu kullandığınızdan emin değilseniz bkz. [Hangi Configure versiyonunu](#page-27-0) [kullanıyorum?](#page-27-0) sayfa no 28.

**1** Configure'dan Ağ > Protokol > TCP/IP > Sertifikalar seçeneğini belirleyin.

**Not:** FS150/150Pro ile Fiery Server öğesine bağlanırsanız bunun yerine bu prosedürde bahsi geçen bu ayarı Güvenlik > Güvenilen sertifikalar içinde bulabilirsiniz.

- **2** Ekle'yi tıklatın.
- **3** Sertifika veya özel anahtarın konumunu yazın ya da yerini bulmak için karşılık gelen Gözat düğmesini tıklatın. Ekle'yi tıklatın.
- **4** Bir sertifikayla ilgili bilgileri görüntülemek için listede sertifikayı çift tıklatın.

#### **Fiery Server öğesinin Web sunucusu bölümüne sertifika atama**

Web sunucusu tarafından kullanılan bir sertifika atayabilir veya yeniden atayabilirsiniz.

**Önemli:** Configure'un iki versiyonu vardır ve bunlar bağlandığınız Fiery Server öğesine özgüdür. Bu, FS100/100Pro veya önceki bir versiyonuna Fiery Server bağlandığında yapılabilecekleri açıklayan ve FS150/150 Pro veya sonraki bir versiyonuyla yapılabilecekler hakkında notlar içeren birleşmiş bir prosedürdür. Configure'un hangi versiyonunu kullandığınızdan emin değilseniz bkz. [Hangi Configure versiyonunu](#page-27-0) [kullanıyorum?](#page-27-0) sayfa no 28.

**1** Configure'dan Ağ > Protokol > TCP/IP > Sertifikalar seçeneğini belirleyin.

**Not:** FS150/150Pro ile Fiery Server öğesine bağlanırsanız bunun yerine bu prosedürde bahsi geçen ayarları Güvenlik > Sunucu sertifikası içinde bulabilirsiniz.

- **2** Otomatik olarak imzalanan sertifika oluştur seçeneğini tıklatın.
- **3** Sertifika bilgilerinizi belirtin ve kaydedin.
- **4** Web sunucusu tarafından kullanılan sertifikayı değiştirmek için sertifikayı seçin, Sertifikayı değiştir'i tıklatın ve sonra sertifikanın veya özel anahtarın konumunu belirtin.

#### **Atanmış bir sertifikayı silme**

#### **Before you begin**

Atanmış bir sertifikayı silebilirsiniz.

**Önemli:** Configure'un iki versiyonu vardır ve bunlar bağlandığınız Fiery Server öğesine özgüdür. Bu, FS100/100Pro veya önceki bir versiyonuna Fiery Server bağlandığında yapılabilecekleri açıklayan ve FS150/150 Pro veya sonraki bir versiyonuyla yapılabilecekler hakkında notlar içeren birleşmiş bir prosedürdür. Configure'un hangi versiyonunu kullandığınızdan emin değilseniz bkz. [Hangi Configure versiyonunu](#page-27-0) [kullanıyorum?](#page-27-0) sayfa no 28.

**1** Configure'dan Ağ > Protokol > TCP/IP > Sertifikalar seçeneğini belirleyin.

**Not:** FS150/150Pro ile Fiery Server öğesine bağlanırsanız bunun yerine bu prosedürde bahsi geçen bu ayarı Güvenlik > Güvenilen sertifikalar içinde bulabilirsiniz.

**2** Sertifikayı seçin.

**Not:** FS150/150Pro ile Fiery Server öğesine bağlanırsanız silmek istediğiniz sertifika üzerine imleci getirin. Sil simgesi görüntülenir.

**3** Sil öğesini tıklatın.

# **Yazıcı ayarlarını yapılandırma**

Yazdırma bağlantılarını yayınlamak ve iş işlemeyi etkileyen diğer ayarları belirlemek için Yazıcı sayfalarını kullanın.

**Önemli:** Configure'un iki versiyonu vardır ve bunlar bağlandığınız Fiery Server öğesine özgüdür. Bu, FS100/100Pro veya önceki bir versiyonuna Fiery Server bağlandığında yapılabilecekleri açıklayan ve FS150/150 Pro veya sonraki bir versiyonuyla yapılabilecekler hakkında notlar içeren birleşmiş bir prosedürdür. Configure'un hangi versiyonunu kullandığınızdan emin değilseniz bkz. [Hangi Configure versiyonunu kullanıyorum?](#page-27-0) sayfa no 28.

- **1** Configure'dan Yazıcı > Genel seçeneklerini belirleyin.
- **2** Fiery Server, PostScript'i ve PCL'yi destekliyorsa, işlere ilişkin varsayılan sayfa açıklamasını belirtmek için Varsayılan kişilik seçeneğini belirleyin.

**Not:** FS150/150Pro ile Fiery Server öğesine bağlanırsanız bunun yerine bu ayarı RIP > Yazıcı varsayılan kişiliği içinde bulabilirsiniz.

- **3** Fiery Server öğesinde yayınlanacak yazdırma bağlantılarını seçin:
	- **•** Doğrudan bağlantı Ancak Fiery Server boşta olduğunda, işleri doğrudan Fiery Server öğesine iletir.
	- **•** Yazdırma kuyruğu İşlerin alındığı sırayla işlendiği ve yazdırıldığı standart Fiery Server kuyruğu.
	- **•** Tutma kuyruğu Daha sonra işlerin iş yönetimi araçlarından yazdırılması için depolama alanı.

**Not:** FS150/150Pro ile Fiery Server öğesine bağlanırsanız bunun yerine bu ayarı İş gönderme > Kuyruklar içinde bulabilirsiniz.

**4** Fiery Server öğesinin birçok işten oluşan yazdırma çalıştırmalarında yazdırma sırasını korumasını sağlamak için Ardışık yazdırmayı etkinleştir seçeneğini belirleyin.

**Not:** FS150/150Pro ile Fiery Server öğesine bağlanırsanız bunun yerine bu prosedürde bahsi geçen ayarları İş gönderme > Ardışık yazdırma içinde bulabilirsiniz.

- **5** Sıralı çalıştırmada yer alan bir sonraki iş için, zaman aşımından önce ve çalıştırmanın tamamlandığı göz önünde bulundurularak Fiery Server öğesinin ne kadar süre beklemesi gerektiğini tanımlayan Zaman aşımı için bir değer belirleyin.
- **6** Tüm desteklenen yazdırma protokolleri aracılığıyla ve Command WorkStation'dan, sanal yazıcılardan ve Çalışma klasörlerinden Ardışık yazdırma kuyruğunu kullanılabilir duruma getirmek için Ardışık yazdırma kuyruğunu yayınla seçeneğini belirleyin.
- **7** Değişikliklerinizi uygulayın veya kaydedin.

# **PDL'yi yapılandırma**

İşlere ilişkin varsayılan ayarları tanımlamak için PDL (yazıcı açıklaması dili) sayfalarını kullanın.

# **PostScript ayarlarını yapılandırma**

PostScript işlerini etkileyen ayarları yapılandırabilirsiniz. Bu ayarlar, kullanıcıların bir ayar belirtmediği işleri etkiler.

**Önemli:** Configure'un iki versiyonu vardır ve bunlar bağlandığınız Fiery Server öğesine özgüdür. Bu, FS100/100Pro veya önceki bir versiyonuna Fiery Server bağlandığında yapılabilecekleri açıklayan ve FS150/150 Pro veya sonraki bir versiyonuyla yapılabilecekler hakkında notlar içeren birleşmiş bir prosedürdür. Configure'un hangi versiyonunu kullandığınızdan emin değilseniz bkz. [Hangi Configure versiyonunu kullanıyorum?](#page-27-0) sayfa no 28.

Bazı ayar birleşimleri uygun olmayabilir (örneğin, saydamlar üzerinde çift taraflı yazdırmayı belirtme). Uygun olmayan bir ayar birleşimi belirtirseniz, bir hata mesajı görüntülenmez.

**1** Configure'dan PDL > PS seçeneklerini belirleyin.

**Not:** FS150/150Pro ile Fiery Server öğesine bağlanırsanız bunun yerine bu prosedürde bahsi geçen ayarları RIP > PS ayarları içinde bulabilirsiniz.

- **2** Seçenekler için ayarları belirtin.
- **3** Değişikliklerinizi uygulayın veya kaydedin.

## **Next Steps**

PostScript ayarları hakkında bilgi için kullanıcı kılavuz setinin bir parçası olan *Yapılandırma ve Kurulum* öğesine bakın.

# **PCL ayarlarını yapılandırma**

Fiery Server, PCL'yi destekliyorsa, tüm PCL işlerini etkileyen aşağıdaki seçenekler için varsayılan ayarları belirleyebilirsiniz.

**Önemli:** Configure'un iki versiyonu vardır ve bunlar bağlandığınız Fiery Server öğesine özgüdür. Bu, FS100/100Pro veya önceki bir versiyonuna Fiery Server bağlandığında yapılabilecekleri açıklayan ve FS150/150 Pro veya sonraki bir versiyonuyla yapılabilecekler hakkında notlar içeren birleşmiş bir prosedürdür. Configure'un hangi versiyonunu kullandığınızdan emin değilseniz bkz. [Hangi Configure versiyonunu kullanıyorum?](#page-27-0) sayfa no 28.

Bu ayarlar, kullanıcıların bir ayar belirtmediği işleri etkiler. Bazı ayar birleşimleri uygun olmayabilir (örneğin, saydamlar üzerinde çift taraflı yazdırmayı belirtme). Uygun olmayan bir ayar birleşimi belirtirseniz, bir hata mesajı görüntülenmez.

**1** Configure'dan PDL > PCL seçeneklerini belirleyin.

**Not:** FS150/150Pro ile Fiery Server öğesine bağlanırsanız bunun yerine bu prosedürde bahsi geçen ayarları RIP > PCL ayarları içinde bulabilirsiniz.

- **2** Seçenekler için ayarları belirtin.
- **3** Değişikliklerinizi uygulayın veya kaydedin.

## **Next Steps**

PCL ayarları hakkında bilgi için kullanıcı kılavuz setinin bir parçası olan *Yapılandırma ve Kurulum* öğesine bakın.

# **VDP ayarlarını yapılandırma**

FreeForm 1 işleri için kayıt uzunluğunu ve ortak nesneler, PPML nesneleri ve VPS nesneleri gibi değişken veri yazdırma (VDP) tarafından kullanılan nesneler için ağ konumlarını (yol) belirtebilirsiniz.

**Önemli:** Configure'un iki versiyonu vardır ve bunlar bağlandığınız Fiery Server öğesine özgüdür. Bu, FS100/100Pro veya önceki bir versiyonuna Fiery Server bağlandığında yapılabilecekleri açıklayan ve FS150/150 Pro veya sonraki bir versiyonuyla yapılabilecekler hakkında notlar içeren birleşmiş bir prosedürdür. Configure'un hangi versiyonunu kullandığınızdan emin değilseniz bkz. [Hangi Configure versiyonunu kullanıyorum?](#page-27-0) sayfa no 28.

**1** Configure'dan PDL > VDP seçeneklerini belirleyin.

**Not:** FS150/150Pro ile Fiery Server öğesine bağlanırsanız bunun yerine bu prosedürde bahsi geçen bu ayarı RIP > VDP içinde bulabilirsiniz.

- **2** Kullanıcılar bir FreeForm 1 işine yükleme veya çift taraflı yazdırma uygulayacaksa, kaydın uzunluğunu seçin:
	- **•** İş İşin tamamı olarak kayıt sınırını tanımlar.
	- **•** Ana FreeForm FreeForm ana kopyasının uzunluğu olarak kayıt sınırını tanımlar.
- **3** Bir VPS işi bekletilirken incelenecek (ayrıştırılacak) kayıt sayısını belirtin.

Bir sayı yazarsanız Fiery Server kayıt uzunluğunun kayıtlar arasında tutarlı olup olmadığını belirlemek üzere örnek kayıt sayısını inceler. Bu örnekteki kayıtlar aynı uzunluğa sahipse Fiery Server, işteki tüm kayıtların aynı uzunlukta olduğunu varsayar.

Fiery Server, kayıtlardan herhangi birinin farklı bir uzunluğa sahip olduğunu (Tüm kayıtları mı yoksa bir örnek sayı mı belirttiğinizi) algılarsa Fiery Server, işleme veya yükleme amacı için gerekli olduğunda tüm kayıtları inceler. Fiery Server, bekletme zamanında örnek kayıtlarda farklı uzunluklar algılamazsa, ancak sonraki bir kaydın farklı bir uzunluğa sahip olduğunu algılarsa, kullanıcıdan başka bir eylemde bulunması istenir.

- **4** Fiery Server ortak nesneleri, PPML nesnelerini ve VPS nesnelerini aradığı ağ yollarını belirtmek için Ekle seçeneğini tıklatın.
- **5** Görüntülenen pencerede yol adını yazın veya yolu bulmak için Gözat'ı tıklatın.

Yol adını yazarsanız, eşlenmiş bir sürücü biçimini (örneğin, Z:\folder) veya UNC biçimini (örneğin, \\computer name\folder) kullanın.

- **6** Yol, kimlik doğrulama gerektiren bir bilgisayarda bulunuyorsa, Uzak sunucu kimlik doğrulaması seçeneğini belirleyin ve sonra uygun kullanıcı adını ve şifreyi girin.
- **7** Tamam seçeneğini tıklatın.
- **8** Daha fazla yol eklemek için Ekle'yi tıklatın ve bu adımları yineleyin.
- **9** Değişikliklerinizi uygulayın veya kaydedin.

# **Özgün belge ayarlarını yapılandırma**

Özgün belge dönüştürmesi, Microsoft Office dosyalarının (Word, PowerPoint ve Excel) otomatik dönüştürülmesine ve yazdırılmasına olanak sağlar.

**Önemli:** Configure'un iki versiyonu vardır ve bunlar bağlandığınız Fiery Server öğesine özgüdür. Bu, FS100/100Pro veya önceki bir versiyonuna Fiery Server bağlandığında yapılabilecekleri açıklayan ve FS150/150 Pro veya sonraki bir versiyonuyla yapılabilecekler hakkında notlar içeren birleşmiş bir prosedürdür. Configure'un hangi versiyonunu kullandığınızdan emin değilseniz bkz. [Hangi Configure versiyonunu kullanıyorum?](#page-27-0) sayfa no 28.

Bir kullanıcı bu dosyaları Fiery Server öğesine e-posta eki olarak veya USB Medya Server özelliğini kullanarak gönderdiğinde Fiery Server, bunları PostScript dosyalarına dönüştürülmesi için PrintMe sunucusuna gönderir. Daha sonra dosyalar Fiery Server öğesinde yazdırılır.

**Not:** Her Fiery Server bu seçeneği desteklemez.

**1** Configure'dan PDF > Özgün belgeler seçeneklerini belirleyin.

**Not:** FS150/150Pro ile Fiery Server öğesine bağlanırsanız bunun yerine bu prosedürde bahsi geçen bu ayarı RIP > Özgün belgeler içinde bulabilirsiniz.

**2** PrintMe'yi kullanarak özgün belge dönüştürmeyi etkinleştir seçeneğini belirleyin.

PrintMe sunucusuna bağlantı başlatılır. Ekrandaki talimatları izleyin. Bu seçeneği kullanmak için DNS'yi etkinleştirmelisiniz.

- **3** PrintMe lisansı, değişikliği güncellediğinde bir e-postanın yöneticiye gönderilmesini istiyorsanız Fiery yöneticisi eposta adresine lisans güncellemelerini gönder seçeneğini belirleyin.
- **4** Değişikliklerinizi uygulayın veya kaydedin.

# **APPE'yi yapılandırma**

Fiery Server öğesinin PDF işlerini PostScript'e dönüştürme gereksinimi olmadan işlemesine izin vermek için Adobe PDF Print Engine (APPE) uygulamasını etkinleştirebilirsiniz.

**Önemli:** Configure'un iki versiyonu vardır ve bunlar bağlandığınız Fiery Server öğesine özgüdür. Bu, FS100/100Pro veya önceki bir versiyonuna Fiery Server bağlandığında yapılabilecekleri açıklayan ve FS150/150 Pro veya sonraki bir versiyonuyla yapılabilecekler hakkında notlar içeren birleşmiş bir prosedürdür. Configure'un hangi versiyonunu kullandığınızdan emin değilseniz bkz. [Hangi Configure versiyonunu kullanıyorum?](#page-27-0) sayfa no 28.
**1** Configure'dan PDL > Adobe PDF Print Engine seçeneklerini belirleyin.

**Not:** FS150/150Pro ile Fiery Server öğesine bağlanırsanız bunun yerine bu prosedürde bahsi geçen ayarları RIP > APPE içinde bulabilirsiniz.

- **2** Adobe PDF Print Engine'i (APPE) etkinleştir seçeneğini belirleyin.
- **3** İş özelliklerinde Adobe PDF Print Engine'i tercih et seçeneğinin tüm PDF işleri için varsayılan olarak seçilmesini istiyorsanız, PDF işleri için PDF işleri için tercih edilen Adobe PDF Print Engine'i kullan seçeneğini belirleyin.
- **4** Değişikliklerinizi uygulayın veya kaydedin.

Configure'da etkinleştirildikten sonra, Adobe PDF Print Engine'ı tercih et seçeneğinin onay kutusu İş özellikleri'nde kullanılabilir olur.

#### **Next Steps**

İş özelliklerinde görüntülenen Fiery Server seçenekleri hakkında bilgi için kullanıcı kılavuz setinin bir parçası olan *Yazdırma* öğesine bakın.

### **Sayfa ayarlama aracı (SPD) ortam eşlemesini yapılandırma**

Sayfa ayarlama aracı (SPD) komutları, PostScript, VIPP ve VPS dosyaları içinde bir yazdırma işinin belirli niteliklerini belirten talimatlardır.

**Önemli:** Configure'un iki versiyonu vardır ve bunlar bağlandığınız Fiery Server öğesine özgüdür. Bu, FS100/100Pro veya önceki bir versiyonuna Fiery Server bağlandığında yapılabilecekleri açıklayan ve FS150/150 Pro veya sonraki bir versiyonuyla yapılabilecekler hakkında notlar içeren birleşmiş bir prosedürdür. Configure'un hangi versiyonunu kullandığınızdan emin değilseniz bkz. [Hangi Configure versiyonunu kullanıyorum?](#page-27-0) sayfa no 28.

Fiery Server öğesinin aşağıdakilerin de arasında bulunduğu bu niteliklerden bazılarını tanımasını ve uygulamasını sağlamak için SPD ortam eşlemeyi etkinleştirebilirsiniz:

- **•** Kağıt nitelikleri (örneğin, Ortam tipi ve Ortam rengi)
- **•** Sonlandırma nitelikleri (örneğin, zımbalama veya katlama)
- **•** Genel nitelikler (örneğin, kopya sayısı)
- **1** Configure'dan PDL seçeneğini belirleyin.

**Not:** FS150/150Pro ile Fiery Server öğesine bağlanırsanız, RIP içinden Sayfa ayarlama aracı onay kutusunu işaretleyin.

- **2** SPD öğesini tıklatın.
- **3** Sayfa ayarlama aracı eşlemesini etkinleştir seçeneğini belirleyin.
- **4** Değişikliklerinizi uygulayın veya kaydedin.

Yapılandır'da etkinleştirildikten sonra SPD eşleme seçeneği, İş özellikleri'nde kullanılabilir olur.

#### **Next Steps**

İş özelliklerinde görüntülenen Fiery Server seçenekleri hakkında bilgi için kullanıcı kılavuz setinin bir parçası olan *Yazdırma* öğesine bakın.

## **PrintMe'yi kurma**

PrintMe bulut yazdırmaya yönelik ayarları tanımlamak için bu seçenekleri kullanın. Kullanıcılar, PrintMe bulut hizmetine bir belge yükleyebilir ve sonra belgeyi Fiery denetim masası'ndan fotokopi makinesi/yazıcıya yazdırabilir.

#### **PrintMe bulut yazdırmayı etkinleştirme**

PrintMe'yi etkinleştirdiğinizde, proxy sunucu hakkında bilgileri belirtmeniz gerekebilir.

**Önemli:** Configure'un iki versiyonu vardır ve bunlar bağlandığınız Fiery Server öğesine özgüdür. Bu, FS100/100Pro veya önceki bir versiyonuna Fiery Server bağlandığında yapılabilecekleri açıklayan ve FS150/150 Pro veya sonraki bir versiyonuyla yapılabilecekler hakkında notlar içeren birleşmiş bir prosedürdür. Configure'un hangi versiyonunu kullandığınızdan emin değilseniz bkz. [Hangi Configure versiyonunu kullanıyorum?](#page-27-0) sayfa no 28.

**1** Configure'dan PrintMe öğesini seçin.

**Not:** FS150/150Pro ile Fiery Server öğesine bağlanırsanız bunun yerine bu prosedürde bahsi geçen ayarları İş gönderme > PrintMe içinde bulabilirsiniz.

- **2** PrintMe'yi etkinleştir seçeneğini tıklatın.
- **3** Fiery Server ağınızdaki bir proxy sunucusunu kullanıyorsa, Proxy ayarları öğesini tıklatın.

**Not:** FS150/150Pro ile Fiery Server öğesine bağlanırsanız bunun yerine Yönet bağlantısını tıklatın.

**4** Proxy'yi etkinleştir seçeneğini tıklatın.

**Not:** FS150/150Pro ile Fiery Server öğesine bağlanırsanız bunun yerine HTTP proxy'sisini etkinleştir seçeneğini belirleyin.

- **5** Proxy sunucusu ile ilgili bilgileri yazın ve Kaydet'i tıklatın.
- **6** Değişikliklerinizi uygulayın veya kaydedin.

#### **PrintMe aboneliğini yükseltme**

Configure'da PrintMe'yi yükseltebilirsiniz.

**Önemli:** Configure'un iki versiyonu vardır ve bunlar bağlandığınız Fiery Server öğesine özgüdür. Bu, FS100/100Pro veya önceki bir versiyonuna Fiery Server bağlandığında yapılabilecekleri açıklayan ve FS150/150 Pro veya sonraki bir versiyonuyla yapılabilecekler hakkında notlar içeren birleşmiş bir prosedürdür. Configure'un hangi versiyonunu kullandığınızdan emin değilseniz bkz. [Hangi Configure versiyonunu kullanıyorum?](#page-27-0) sayfa no 28.

**1** Configure'dan PrintMe > Yükselt seçeneklerini belirleyin.

**Not:** FS150/150Pro ile Fiery Server öğesine bağlanırsanız bunun yerine bu prosedürde bahsi geçen ayarları İş gönderme > PrintMe içinde bulabilirsiniz. Yükselt bağlantısını tıklatın.

**2** Bilgileri yazın ve değişikliklerinizi gönderin veya kaydedin.

## **Configure'dan çıkma**

Değişiklikleri kaydettikten sonra Fiery Server öğesini yeniden başlatıncaya kadar değişiklikler geçerli hale gelmez.

- **•** Aşağıdakilerden birini yapın:
	- **•** Değişikliklerin geçerli olması için Fiery Server öğesini yeniden başlatın.
	- **•** Fiery Server öğesini henüz yeniden başlatmak istemiyorsanız Configure'dan çıkın veya çıkmak için oturumu kapatın. Değişiklikler kaydedilir. Bazı değişiklikler, Fiery Server yeniden başlatılmadan etkinleştirilmez.

# Yedekleme ve geri yükleme hakkında

Birtakım ayar kategorilerini yedekleyebilir ve geri yükleyebilirsiniz (Fiery Server bunları destekliyorsa).

- **•** Fiery ayarları (Configure içinde seçilen tüm ayarları içerir)
- **•** Renk ayarları (Renk düzenleyici ile yapılan profil düzenlemelerini, kullanıcı tarafından eklenen profilleri nokta renklerini ve yedek renkleri içerir)
- **•** Ön kontrol ön ayarları
- **•** Tarama ayarları (Fiery Server bu özelliği destekliyorsa mevcut tarama şablonları ve ayarları)
- **•** Command WorkStation ayarları (kullanıcı tarafından oluşturulan sekme ön ayarlarını, yerel iş ön ayarlarını, Command WorkStation tercihlerini, yükleme şablonlarını içerir)

**Not:** Command WorkStation ayarları seçeneği tüm Fiery Server öğeleri için kullanılamaz. Desteklendiğinde bu seçenek yalnızca takılı monitör, klavye ve fare ile Fiery Server öğesindeki Command WorkStation içinde kullanılabilir.

- **•** FreeForm/VDP kaynakları (FreeForm ana kopyaları ve PPML kaynakları ve bağlantılar gibi diğer VDP kaynakları)
- **•** Paper Catalog (Paper Catalog'da yapılan ayarlar, ancak kaset ilişkilendirmelerini içermeyebilir)
- **•** Sanal yazıcılar (tüm kullanıcı tarafından oluşturulan sanal yazıcılar ve ayarları)
- **•** Sunucu ön ayarları
- **•** Yazı tipleri (kullanıcı tarafından yüklenen yazı tipleri)
- **•** İş Günlüğü (işlem yapılan işlerin bir listesi)

**Not:** Yedekleme dosyasını, Fiery Server öğesine değil, bir ağ sunucusuna kaydetmenizi öneririz. Aksi takdirde, sistem yazılımını yeniden yüklediğinizde yedekleme dosyası silinir.

Yedekleme ve geri yükleme yaparken dikkat etmeniz gereken önemli bilgiler:

- **•** Kaydedilen Yedekleme ve Geri Yükleme ayarları hem Configure hem de Command WorkStation içinden kullanılabilir.
- **•** Fiery Server öğesini yeni bir sistem yazılımı versiyonuna yükseltmeniz durumunda, önceki versiyondan oluşturulan yedekleme dosyasını geri yükleyebilirsiniz. Ancak önceki sistem yazılımında kullanılabilir olmayan tüm yeni ayarlar, sistem varsayılanına ayarlanır.
- **•** Yedekleme ve Geri yükleme ayarları, tamamen aynı model ve sürüme sahip başka bir Fiery Server öğesine geri yüklenebilir; ancak bu durumda Sunucu Adı, IP adresi ve Ağ ayarları gibi ayarlar, sistem varsayılanlarına sıfırlanır. Bu, iki Fiery Server öğeleri de aynı anda aynı ağda bulunmasıyla ilgili sorunları önler.

# Fiery Server ayarlarını yedekleme veya geri yükleme

Configure veya Command WorkStation içinden Fiery Server ayarlarını yedekleyebilir veya geri yükleyebilirsiniz.

**Not:** Fiery ayarlarını geri yükle ve Varsayılan Fiery ayarlarını geri yükle seçenekleri her Fiery Server için kullanılamaz.

## **Configure'dan Fiery Server ayarlarını yedekleme**

Configure'dan hangi Fiery Server ayarlarını yedeklemek istediğinizi seçebilirsiniz.

**Önemli:** Configure'un iki versiyonu vardır ve bunlar bağlandığınız Fiery Server öğesine özgüdür. Bu, FS100/100Pro veya önceki bir versiyonuna Fiery Server bağlandığında yapılabilecekleri açıklayan ve FS150/150 Pro veya sonraki bir versiyonuyla yapılabilecekler hakkında notlar içeren birleşmiş bir prosedürdür. Configure'un hangi versiyonunu kullandığınızdan emin değilseniz bkz. [Hangi Configure versiyonunu kullanıyorum?](#page-27-0) sayfa no 28.

**1** Configure'dan Sunucu > Yedekle/Geri yükle seçeneğini belirleyin ve Yedekle seçeneğini tıklatın.

**Not:** FS150/150Pro ile Fiery Server öğesine bağlanırsanız bunun yerine Fiery Server > Yedekle seçeneğini belirleyin.

**2** Ayarlarınızı yedeklemek için ekrandaki talimatları uygulayın.

## **Command WorkStation'dan Fiery Server ayarlarını yedekleme**

Command WorkStation içinden hangi Fiery Server ayarlarını yedeklemek istediğinizi seçebilirsiniz.

- **1** İstediğiniz Fiery Server öğesine bağlanın ve aşağıdakilerden birini yapın:
	- **•** Cihaz merkezi > Genel > Araçlar > Yedekle ve geri yükle seçeneklerini tıklatın.
	- **•** Sunucu > Yedekle ve geri yükle seçeneklerini belirleyin.
- **2** Yedekle'yi tıklatın.
- **3** Yedeklemek istediğiniz öğeleri seçin.
- **4** Görüntülenen iletişim kutusunda, dosyanın kaydedileceği bir konum seçin ve yedekleme dosyası için bir ad belirtin.
- **5** (İsteğe bağlı) Dosya adına tarih ekle'yi seçin.
- **6** İleri'yi ve sonra Sonlandır'ı tıklatın.

## **Configure'dan Fiery Server ayarlarını geri yükleme**

Önceden Fiery Server ayarlarını yedeklediyseniz, bunları Configure'dan geri yükleyebilirsiniz.

**Önemli:** Configure'un iki versiyonu vardır ve bunlar bağlandığınız Fiery Server öğesine özgüdür. Bu, FS100/100Pro veya önceki bir versiyonuna Fiery Server bağlandığında yapılabilecekleri açıklayan ve FS150/150 Pro veya sonraki bir versiyonuyla yapılabilecekler hakkında notlar içeren birleşmiş bir prosedürdür. Configure'un hangi versiyonunu kullandığınızdan emin değilseniz bkz. [Hangi Configure versiyonunu kullanıyorum?](#page-27-0) sayfa no 28.

**1** Configure'dan Sunucu > Yedekle/Geri yükle seçeneğini belirleyin ve Geri yükle seçeneğini tıklatın.

**Not:** FS150/150Pro ile Fiery Server öğesine bağlanırsanız bunun yerine Fiery Server > Geri yükle seçeneğini belirleyin.

**2** Ayarlarınızı geri yüklemek için ekrandaki talimatları uygulayın.

### **Yapılandır'dan Fiery sunucusu varsayılan ayarlarını geri yükleme**

Yapılandır'dan varsayılan ayarları geri yüklemenizin ardından Fiery Servernun bu ayarlara geri döndürülmesi için yeniden başlatılması gerekir.

- **1** Yapılandır'dan (Cihaz merkezi > Genel > Yapılandır) Sunucu > Yedekle/geri yükle seçeneklerini belirleyin.
- **2** Varsayılan Fiery ayarlarını geri yükle'yi tıklatın.

## **Command WorkStation içinden Fiery Server ayarlarını geri yükleme**

Önceden Fiery Server ayarlarını yedeklediyseniz, bunlarıCommand WorkStation içinden geri yükleyebilirsiniz.

- **1** İstediğiniz Fiery Server öğesine bağlanın ve aşağıdakilerden birini yapın:
	- **•** Cihaz merkezi > Genel > Araçlar > Yedekle ve geri yükle seçeneklerini tıklatın.
	- **•** Sunucu > Yedekle ve geri yükle seçeneklerini belirleyin.
- **2** Geri yükle'yi tıklatın.
- **3** Görüntülenen iletişim kutusunda, geri yüklemek istediğiniz yapılandırma ayarlarının konumuna göz atın ve Aç'ı tıklatın veya son bir yedeklemeyi seçin.
- **4** İleri'yi tıklatın ve geri yüklemek istediğiniz öğeleri seçin.
- **5** İleri'yi ve sonra Sonlandır'ı tıklatın.

# Fiery Central iş akışlarını yönetme

# Fiery Central hakkında

Fiery Central, yüksek hacimli yazdırma ortamına verimli yük dengeli ağ yazdırması sağlayan, modüler bir Paper Catalog, PDF tabanlı üretim iş akışı aracıdır.

Fiery Central, aşağıdaki şekilde otomatik iş akışı sunar:

- **•** İş göndermeyi, yazıcı kuyruklarını ve bekletmeyi yönetir
- **•** Yüksek hacimli ve üretim yazdırma ortamları için verimli yük dengeleme ve yazdırma sağlar
- **•** Bir iş akışı otomatikleştirme çerçevesi sağlar

#### Fiery Central yazılımı

Fiery Central standart şunları içerir:

- **•** Gelişmiş iş yönetimi için Fiery Command WorkStation
- **•** İş gönderme için Fiery Central Sürücüsü
- **•** Fiery Hot Folders
- **•** Fiery Printer Delete Utility
- **•** Arşivleme
- **•** Fiery Impose
- **•** Fiery JobMaster
- **•** Lisanslı yazıcıların sayısına göre 10'a kadar yazıcı grubu desteği
- **•** Daha fazlasını ekleme yeteneği ile birlikte, üç Fiery merkezli yazıcı desteği

Fiery Color Profiler Suite isteğe bağlı bir özelliktir.

Fiery Central Balance seçeneği şunları içerir:

- **•** Yazıcı grupları arasında otomatik iş yönlendirme, iş bölünmesi, yük dengeleme ve hata kurtarma
- **•** Tüm Fiery Central standart özellikleri

## **Fiery Central sunucusuna bağlanma veya bağlantısını kesme**

Bir Fiery Central Serverna bağlandığınızda, yazıcı grupları ve her bir gruptaki yazıcılar hakkındaki bilgiler otomatik olarak Sunucular bölmesinde gösterilir.

#### **Before you begin**

İzlemek istediğiniz bir Fiery Central Servernu eklemeden önce, sunucu DNS adı veya IP adresine sahip olduğunuzdan emin olun.

Bir IP adresi yazarsanız, yazdıklarınız Sunucular bölmesinde gösterilir. Sunucu bağlantısı kurulup kimliği doğrulandıktan sonra IP adresi, Sunucular bölmesinde Fiery Central Server adına değişir.

#### **Ağdan Fiery Central sunucusuna bağlanma**

Ağdan Fiery Central Serverna bağlanmak için IP adresi veya DNS adını yazıp oturum açın.

- **1** Sunucuya bağlan penceresini görüntülemek için Sunucu > Yeni bağlan seçeneklerini tanımlayın.
- **2** Bir sunucuya bağlan alanında Fiery Central Server için IP adresi veya DNS adını yazın ve sonra onu Sunucular bölmesine eklemek için artı işareti simgesini tıklatın veya Oturum açma penceresini açmak için Bağlan'ı tıklatın.

Ada veya IP adresine göre bir Fiery Central Server bulmak için, Sunucuya bağlan penceresinde Bağlantısı kesilen sunucular listesine bakın. Aksi takdirde, Ara simgesini tıklatabilirsiniz.

**3** Listeden Yönetici, Operatör veya Misafir seçeneğini belirleyin ve uygun şifreyi yazın.

Misafir olarak oturum açarken şifre yazmanız gerekmez.

**4** Oturum aç'ı tıklatın.

#### **Sunucular bölmesindeki bir Fiery Central sunucusuna yeniden bağlanma**

Bağlantıyı kestikten sonra Fiery Central Servernda yeniden oturum açabilirsiniz.

- **1** Aşağıdakilerden birini yapın:
	- **•** Bir Fiery Central Server seçin ve Sunucu > Bağlan seçeneklerini tıklatın.
	- **•** Bir Fiery Central Server seçin ve Bağlan simgesini tıklatın.
	- **•** Fiery Central Servernu çift tıklatın.
- **2** Listeden Yönetici, Operatör veya Misafir seçeneğini belirleyin ve uygun şifreyi yazın. Misafir olarak oturum açarken şifre yazmanız gerekmez.
- **3** Oturum aç'ı tıklatın.

#### **Fiery Central sunucusunda oturumu kapatma**

Sunucular bölmesi, bir Fiery Central Serverndan bağlantıyı kesmenize olanak sağlar.

**1** Sunucular bölmesinden bir Fiery Central Server seçin.

- **2** Aşağıdakilerden birini yapın:
	- **•** Fiery Central Server bağlantısını kesip kaldırmak için eksi işareti simgesini tıklatın.
	- **•** Eksi simgesinin sağında bulunan bağlantıyı kes simgesini tıklatın.

## **Fiery Central sunucusu çalışma alanı**

Çalışma alanı, Fiery Central Server bağlantılarını, sarf malzemelerini ve hata ve uyarıları listeler. Ayrıca Fiery Central Cihaz merkezi arabirimini ve Paper Catalog haritasını sağlar.

### **Fiery Central'daki Sunucular bölmesi**

Sunucular bölmesinde, kimliği doğrulanmış Fiery Central Server bağlantıları gösterilir.

Fiery Central sunucuları, Sunucular bölmesinde aşağıdaki göstergelerle görüntülenir:

**Fiery Central Server** 

Fiery Central Servernda Yazıcı grubu

- Fiery Central Servernda Fiery Server
- Fiery Central Servernda bağlantısı kesilen Fiery Server
- Fiery Central Servernda Fiery dışındaki yazıcı veya genel PostScript yazıcı

## **Sarf malzemeleri**

Sunucular bölmesindeki Sarf malzemeleri bölümünde, bir yazıcı grubu içindeki seçilen bir Fiery Serverna ilişkin sarf malzemeleriyle ilgili bilgiler yer alır. Sarf malzemelerini görüntülemek için Fiery Servernda oturum açmış olmanız gerekir.

Sarf malzemeleri bilgileri; Fiery Central Server öğeleri, yazıcı grupları, Fiery Server öğeleri dışındaki sunucular veya genel PostScript yazıcıları için kullanılamaz.

#### **Sunucu bilgilerini görüntüleme**

Sunucu bilgilerinin ayrıntılı ve tam listesini görüntülemek için Cihaz merkezi > Genel > Genel bilgi seçeneklerini tıklatın.

#### **Durum ve hata mesajlarını görüntüleme**

Fiery Central Server, Fiery Server veya Fiery dışındaki yazıcı hakkında durum bilgilerini ve sunucunun Sunucular bölmesinde bağlandığı fotokopi makinesi/yazıcı hakkındaki hata mesajlarını, Fiery Servernun adının hemen aşağısındaki bölümde görüntüleyin.

Hatalı Fiery Servernu veya Fiery dışındaki yazıcıyı içeren Yazıcı grubu, Sunucular bölmesinde bir hata simgesi ile gösterilir. Aynı anda birden fazla hata oluşursa, önce en kritik olan hata görüntülenir. Onu çözümlemenizin ardından bir sonraki hata görüntülenir ve tüm hatalar çözümleninceye kadar bu şekilde devam eder.

## **Fiery Central işlerini görüntüleme**

Fiery Central işlerini, İş özeti bölmesinde veya Fiery Central İş merkezi'nde görüntüleyebilirsiniz. İş merkezi size Fiery Central dışındaki işleri filtreleme seçeneği sunar.

Bir yazıcı seçtiğinizde, yalnızca Fiery Central Servernda seçilen gruba atanan işler İş merkezi'nde gösterilir. Benzer şekilde, bir yazıcı grubunda belirli bir Fiery Servernu seçtiğinizde İş merkezi, Fiery Servernda bulunan işleri görüntüler. Fiery dışı veya genel bir PostScript yazıcı seçerseniz, İş merkezi'nde yalnızca Fiery Central işleri gösterilir.

- **•** Aşağıdakilerden birini yapın:
	- **•** Sunucular bölmesinde bir yazıcı grubundaki Fiery Servernu sağ tıklatın ve Yalnızca Central işlerini göster seçeneğini belirleyin.
	- **•** Sunucular bölmesinde bir yazıcı grubundaki Fiery Servernu seçin ve Görüntüle > Yalnızca Central işlerini göster seçeneklerini tıklatın.
	- **•** Sunucular bölmesinde bir yazıcı grubundaki Fiery Servernu seçin ve Tutuldu/Yazdırıldı/Arşivlendi bölmesindeki liste kutusundan Central işleri seçeneğini belirleyin.

## **Fiery Central İş merkezi'ni özelleştirme**

Fiery Central için İş merkezi'nin İşleme ve Yazdırma bölmelerinde araç çubuğu simgelerini ve sütun başlıklarını özelleştirebilirsiniz.

Bu öğeleri özelleştirmek için, Sunucular bölmesinde Fiery Central Server veya yazıcı grubu seçilmelidir.

## **Fiery Central araç çubuğu simgelerini özelleştirme**

Fiery Central araç çubuğu simgeleri için varsayılan bir kurulum kullanabilir, simgeleri araç çubuğunun içine ve dışına taşıyabilir ve araç çubuğu simgelerinin metin ile görüntülenip görüntülenmeyeceğini belirleyebilirsiniz.

- **1** Araç çubuğunda herhangi bir yeri sağ tıklatın ve görüntülenen menüden Özelleştir'i seçin veya varsayılan önceden ayarlanmış Fiery Central araç çubuğu simgelerini kullanmak için Fiery Central seti'ni seçin.
- **2** DSF araç çubuğu simgesini araç çubuğuna/araç çubuğundan sürükleyin.

DSF simgesi, ön tanımlı bir Digital StoreFront (DSF) web sitesini başlatmanıza olanak sağlar.

- **3** Araç çubuğunu sağ tıklatıp bir seçenek belirleyerek, araç çubuğu simgelerinin nasıl gösterilmesi gerektiğini belirtin.
- **4** İşiniz bittiğinde Tamamlandı'yı tıklatın.

## **Fiery Central sütun başlıklarını görüntüleme**

Fiery Server bir Fiery Central işini alıp Command WorkStation Tutma veya Yazdırma kuyruğunda görüntülediğinde Fiery Central sütun başlıkları işle ilgili yararlı bilgiler sağlayabilir.

**•** Bir Fiery Central işine ilişkin sütun başlıklarını görüntülemek için sütun başlığı çubuğunu sağ tıklatın ve Central seti'ni seçin.

Varsayılan Fiery Central başlık seti eklenir. Ek Fiery Central kategorilerini görüntülemek için Daha fazla'yı tıklatın.

## **Fiery Central lisansını görüntüleme veya düzenleme**

Fiery Central lisans yöneticisi, Fiery Central lisansınızın koşullarını görüntüler. Bu özelliğe yalnızca Fiery Central Servernda yüklü olan Command WorkStation'dan erişebilirsiniz.

Ek Fiery Central uygulamalarını veya özelliklerini lisansladıysanız, yükleme programını çalıştırmadan güncellenmiş lisans bilgilerini girebilirsiniz. Yeni özellikleri kullanabilmeniz için önce Fiery Central lisans yöneticisi'ne bu güncellenmiş lisans bilgilerini girmeniz gerekir. Fiery Central yazılım yüklemesi sırasında da lisansınızı güncelleyebilirsiniz.

**Not:** Her bir Fiery Central Server için maksimum 10 yazıcı grubu oluşturabilirsiniz.

- **1** Aşağıdakilerden birini yapın:
	- **•** Cihaz merkezi > Genel > Araçlar ve FC lisans yöneticisi'ni başlat seçeneklerini tıklatın.
	- **•** Sunucu > Central araçları > Fiery Central lisansını yönet seçeneklerini tıklatın.
	- **•** Başlat > Programlar > EFI > Fiery Central > Fiery Central lisans yöneticisi seçeneklerini tıklatın.
- **2** Lisans bilgilerini girmek için, etkinleştirme anahtarı kodunu tam olarak Fiery Central yazılım paketinize dahil edilen Fiery Central lisans formu'nda görüntülendiği şekilde girin.

## **Fiery Central'ı yapılandırma**

Fiery Central yazılımının yüklemesini tamamlayıp sunucuyu yeniden başlattıktan sonra bilgisayar ekranının üst kısmında görüntülenen Fiery Central Çubuğundan Fiery Central'ı yapılandırırsınız.

## **Fiery Central sunucusunu yapılandırma**

Fiery Central Servernu Webtools'tan, Yapılandır'dan veya Cihaz merkezi'nden yapılandırabilirsiniz.

- **•** Aşağıdakilerden birini yapın:
	- **•** Fiery Central Çubuğunu sağ tıklatın, WebTools'u ve sonra Yapılandır sekmesini seçin. (WebTools Yapılandır'ı kullanma hakkında bilgi için WebTools Yapılandır penceresinde Çevrimiçi yardım simgesini tıklatın.)
	- **•** Command WorkStation'da Sunucu > Yapılandır seçeneklerini tıklatın.
	- **•** Command WorkStation'da Cihaz merkezi > Genel > Araçlar seçeneklerini ve sonra sağ alt köşede Yapılandır'ı tıklatın.

**Not:** Bu özelliğe yalnızca Command WorkStation'da yüklü Fiery Central Serverndan erişilebilir.

Fiery Central yazdırma ortamınızda değişiklikleri yansıtmak üzere sunucu yapılandırmanızı güncellemek için istediğiniz zaman Fiery Central Çubuğundan Webtools'u başlatabilirsiniz.

## **Yapılandır'da JDF'yi etkinleştirme**

JDF (İş Tanımı Biçimi) teknolojisi, iş biletleri için XML tabanlı bir açık endüstri standardıdır. Farklı grafik sanatlar uygulamaları ve sistemleri arasında bilgi alışverişini kolaylaştırır.

Fiery JDF, JDF biletlerinin oluşturulmasını sağlayan uygulamalardan Fiery Central Serverna JDF işlerinin gönderilmesine olanak sağlar. JDF ayarlarını belirtmek ve Fiery JDF sürümünü, JDF Cihazı kimliğini ve JMF URL'yi görüntülemek için Yapılandır'ı kullanın.

- **1** Yapılandır'dan Sunucu > JDF seçeneklerini belirleyin.
- **2** JDF işlevselliğini etkinleştirmek için JDF'yi etkinleştir seçeneğini belirleyin.
- **3** İş eylemi'nden varsayılan bir yazdırma kuyruğu eylemi belirtin.
- **4** JDF biletinde belirtilen ayarları geçersiz kılmak istiyorsanız Yukarıdaki ayarlarla JDF işinin üzerine yaz seçeneğini belirleyin.
- **5** Uygula'yı tıklatın.

## Fiery Central Manager

Fiery Central Manager, yazıcı grupları oluşturmanıza, yeni yazıcılar eklemenize, yazıcı grubu ayarlarını değiştirmenize ve VDP ayarlarını ve DSF bağlantı ayarlarını yapılandırmanıza olanak sağlar.

## **Fiery Central Manager'a erişme**

Fiery Central'ı yüklemenizin ardından görüntülenen Fiery Central Manager penceresi, yazıcı gruplarını yapılandırma ve düzenleme gibi görevleri gerçekleştirmenize olanak sağlar.

- **•** Aşağıdakilerden birini yapın:
	- **•** Fiery Central Çubuğunu sağ tıklatın ve Fiery Central Manager'ı seçin.
	- **•** Başlat > Tüm Programlar > EFI > Fiery Central > Fiery Central Manager seçeneklerini tıklatın.
	- **•** Command WorkStation'da Cihaz merkezi > Genel > Araçlar seçeneklerini ve sonra Grupları yönet'i başlat seçeneğini tıklatın veya Sunucu > Central araçları içinden Grupları yönet'i seçin.

**Not:** Bu özelliğe yalnızca Fiery Central Servernda yüklü Command WorkStation'dan erişilebilir.

## **Fiery Central Yazıcı grupları**

Yazıcı grubu, yazıcılar ve varsayılan yazdırma seçenekleri setidir. Yazıcı grupları, Fiery Central Servernun işleri yazıcılara yönlendirmesine ve birden fazla yazıcı arasında bunları dengelemesine olanak sağlar.

Fiery Central birden fazla yazıcı grubu içerebilir. İsteğe bağlı Balance modülü yüklüyse, yazıcı gruplarının her biri birden fazla yazıcı içerebilir ve her bir yazıcı bir veya daha fazla gruba ait olabilir.

Yazıcı grubu, ağ üzerinde sanal yazıcı olarak görüntülenir ve Yazdırma ve Tutma kuyruklarına sahiptir. Fiery Central yazıcı sürücüsü, Hot Folders veya yazıcı grubu ile ilişkilendirilmiş diğer yazdırma yardımcı programları ile yazdırılan işler, gruptaki yazıcılar tarafından sağlanan yazdırma seçeneklerinden herhangi biriyle etiketlenebilir.

### **Yazıcı grubu oluşturma veya düzenleme**

Fiery Central'ın yazıcılara işleri yazdırmasına olanak sağlamak için bir yazıcı grubu oluşturmanız gerekir.

#### **Before you begin**

**Not:** Yazıcı gruplarını yapılandırmadan önce, Fiery Central ile kullanmak istediğiniz her bir yazıcı için IP adresi veya DNS adına sahip olmanız gerekir. Herhangi bir yazıcıya yüklü ek seçenekleri not edin.

Yazıcı grupları oluştururken, yazıcılarınızın yeteneklerini, yapacağınız yazdırma tiplerini ve hızın mı yoksa özel yazdırmanın mı öncelik olduğunu dikkate alın.

- **1** Fiery Central Manager penceresinde Printer Groups (Yazıcı grupları) sekmesini seçin.
- **2** Bir yazıcı grubu eklemek için Add'i (Ekle) tıklatın; mevcut bir yazıcı grubunu düzenlemek için Edit'i (Düzenle) tıklatın.
- **3** Yazıcı grubunu tanımlamak için bir Grup adı yazın, bir açıklama ekleyin (isteğe bağlı) ve Next'i (İleri) tıklatın.

Grup adı en fazla 16 karakter uzunluğunda olabilir. Ad; özel karakter, kısa çizgi, boşluk veya alt çizgi içeremez.

**4** IP/Sunucu adı alanına IP adresini veya yazıcı adını yazın.

Birden fazla kuyruk bulunduran ve her birini ayrı bir yazıcı olarak değerlendiren yazıcılar için, seçime ilişkin yazıcıyı bulmak için bir Kuyruk adı girin.

**5** Model listesinden yazıcı modelini ve sunucu ailesini seçin.

Bağlantı noktası numarası alanı varsayılan olarak doldurulur (631).

- **6** Aşağıdakilerden birini yapın:
	- **•** Search'ü (Ara) tıklatın.
	- **•** Ağ üzerindeki kullanılabilir Fiery Server öğelerinı aramak için Auto Discovery'yi (Otomatik bulma) tıklatın. Otomatik bulma seçeneği Fiery Central Servernda yalnızca yerel TCP/IP alt ağı ile arama yapar.

**Not:** Otomatik bulma seçeneği, ağ üzerindeki Fiery dışındaki yazıcıları veya genel PostScript yazıcıları bulmaz. IP adresini veya yazıcı adını kullanarak bunları el ile yazıcı grubuna eklemeniz gerekir.

- **7** Kullanılabilir yazıcılar listesinde bir yazıcı seçin ve ok düğmesini tıklatarak Seçilen yazıcılar listesine taşıyın.
- **8** Yazıcıyı düzenle/yapılandır penceresinde Yazıcı adının doğru ve benzersiz olduğunu doğrulayın.
- **9** Düzenlediğiniz veya yapılandırdığınız yazıcı için Paper Catalog ya da kaset seçimini kurmak için Paper Catalog Map'i tıklatın.

Paper Catalog Map özelliği yalnızca Fiery Server veya Fiery dışındaki yazıcı tarafından destekleniyorsa kullanılabilir.

**10** Yüklenebilir seçenekler bölmesinde, yazıcıda yüklü seçeneklerin listelendiğini doğrulayın ve OK'i (Tamam) tıklatın.

Bir yazıcı grubundaki bireysel yazıcılar için zımbalayıcı, istifleyici ve kitapçık sonlandırıcı gibi isteğe bağlı ve yazıcıya özgü seçenekleri belirtebilirsiniz. Fiery Central Manager, bu ek özellikleri, yazdırma için yazıcı grubu PPD dosyalarında birleştirir.

**Not:** Bir yazıcı grubuna Fiery Server eklediğinizde, yapılandırılabilir seçenekler varsayılan olarak belirlenir. Fiery dışındaki yazıcılar için yazıcıya özgü seçenekleri el ile yüklersiniz.

**11** Ek yazıcılar ekleyin ve yapılandırın.

Söz konusu grup için istediğiniz diğer yazıcıları birer birer Seçilen yazıcılar listesine taşıyın ve yapılandırın. Gruptan yazıcıları da kaldırabilirsiniz.

**12** Yazıcı grubu için seçtiğiniz tüm yazıcıları ekleyip yapılandırdığınızda Next'i (İleri) tıklatın.

**13** Yazıcı grubu için varsayılan seçenekleri ayarlayın:

- **•** Gruptaki yazıcılar arasında tek tek yazdırma işlerini dengelemek için Load Balance (Yük dengeleme) seçeneğini belirleyin. Load Balance (Yük dengeleme) seçeneğini Preferred Printer (Tercih edilen yazıcı) olarak ayarlarsanız, Preferred Printer (Tercih edilen yazıcı) alanındaki yazıcı grubundan da bir yazıcı seçin.
- **•** Use Printer Type (Yazıcı tipini kullan) seçeneğini varsayılan yapın ve bu gruba gönderilen işler için özel olarak siyah beyaz veya renkli yazıcıların kullanılacağını belirtin.
- **•** Cover Sheet/Merge Options'tan (Kapak yaprağı/birleştirme seçenekleri) birini ayarlayın.
- **•** Maximum Number of Printers'ı (Maksimum yazıcı sayısı) ayarlayın.
- **•** Hedef yazıcıda bir hata oluştuğunda bir işin kalan kısmını En hızlı motora göndermek için Reroute on Error (Hata durumunda yeniden yönlendir) seçeneğini belirleyin. Bu seçeneği belirlemezseniz, hata giderilinceye kadar işler hedef yazıcının Yazdırma kuyruğunda bekler.
- **14** Next'i (İleri) tıklatın; ardından yazıcı grubunun özet bilgilerini gözden geçirip Save'i (Kaydet) tıklatın.

Değişiklik yapmanız gerekirse, geçerli yazıcı grubunu atıp yeni bir tane oluşturmak için Cancel'ı (İptal) tıklatın.

**15** Kullanıcıların bir Internet tarayıcısı üzerinden Fiery Central yazıcı sürücülerini indirebilmesini istiyorsanız, Fiery Central Manager Yazıcı grupları bölmesinde yazıcı grubu seçili durumdayken Make Printer Group drivers available through WebTools (Webtools aracılığıyla yazıcı grubu sürücülerini kullanılabilir duruma getir) seçeneğini belirleyin.

Windows veya Mac OS X bilgisayar kullanıyorsanız, kullanıcıların yazıcı sürücüsü dosyalarını ve ilişkilendirilmiş yazıcı dosyalarını Web'den indirebilmesi için bu seçeneği belirleyin.

- **16** Yayınlamak istediğiniz yazıcı kuyruklarını seçin.
- **17** Değişiklikleri kaydetmek ve yazıcı grubunu oluşturmak için, Fiery Central Manager iletişim kutusunda Tamam'ı tıklatın.

#### **Yazıcı grubu seçenekleri**

Bir yazıcı grubu kurduğunuzda aşağıdaki Load Balance (Yük dengeleme), Cover Sheet/Merge (Kapak yaprağı/ birleştirme) ve Reroute on Error (Hata durumunda yeniden yönlendir) seçeneklerini belirtebilirsiniz.

#### **Load Balance (Yük dengeleme) seçenekleri**

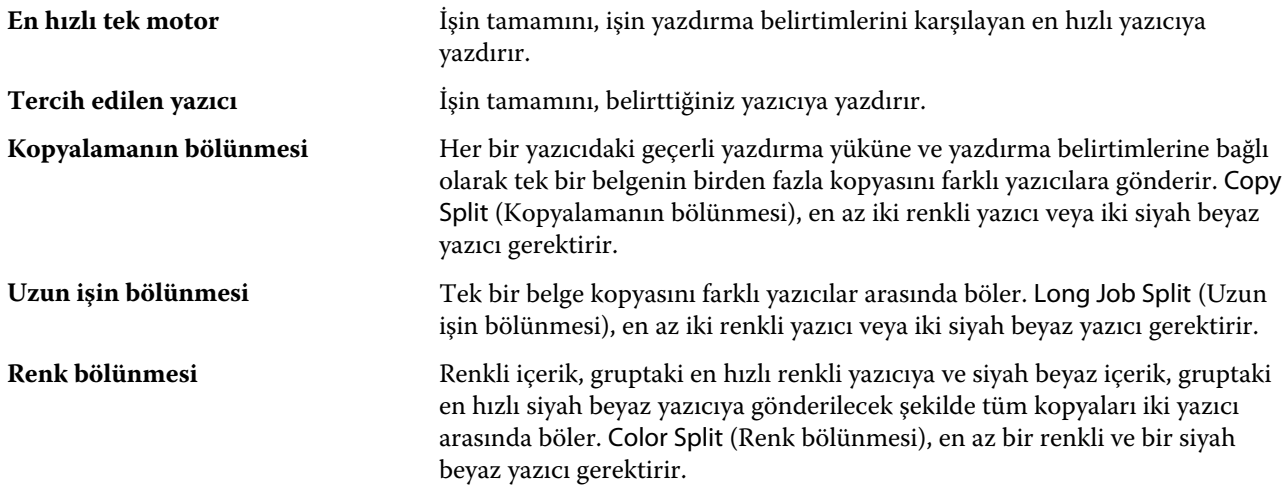

### **Kapak yaprağı/birleştirme seçenekleri**

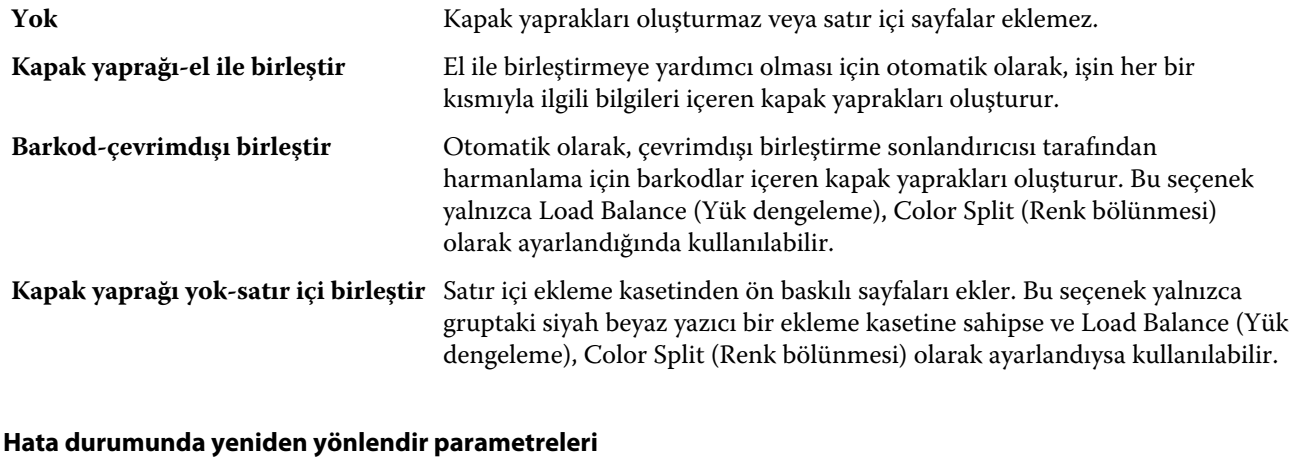

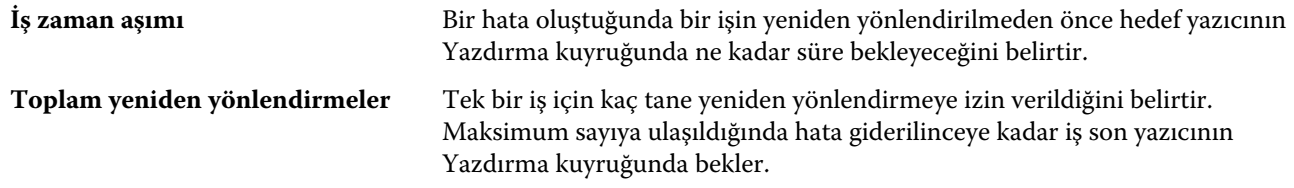

## **Yazıcı gruplarını yönetme**

Bir yazıcı grubunu kurduktan sonra yazıcılar ekleyerek veya yazıcıları gruptan silerek grubu yönetebilir ya da yazıcı grubuyla ilgili bilgileri görüntüleyebilirsiniz.

**1** Yazıcı gruplarını görüntülemek için Fiery Central Manager penceresinde Yazıcı grupları sekmesini seçin.

- **2** Mevcut bir yazıcı grubunu seçin ve aşağıdakilerden herhangi birini yapın:
	- **•** Grubu güncellemek için Düzenle'yi tıklatın veya grubun özet bilgilerini görüntülemek için Görüntüle'yi tıklatın.
	- **•** Seçilen yazıcı grubunu kaldırmak için Sil'i tıklatın.
	- **•** Yeni bir grup eklemek için Ekle'yi tıklatın.
	- **•** Kullanıcıların bir Internet tarayıcısı üzerinden Fiery Central Manager yazıcı sürücülerini indirebilmesini istiyorsanız Webtools aracılığıyla yazıcı grubu sürücülerini kullanılabilir duruma getir seçeneğini belirleyin.

**Not:** Windows veya Mac OS istemci kullanıyorsanız, kullanıcıların yazıcı sürücüsü dosyalarını ve ilişkilendirilmiş yazıcı dosyalarını Web'den indirebilmesi için bu seçenek belirlenmelidir.

- **•** Yayınlamak istediğiniz yazıcı kuyruklarını seçin (varsayılan olarak seçilidir).
- **3** Değişiklikleri kaydetmek ve yazıcı grubunu oluşturmak için Tamam'ı tıklatın.

## **Fiery Central'ı yedekleme ve geri yükleme**

Fiery Central Manager, sistem çöküşünden veya yükseltmelerden sonra yazıcı gruplarınızın geri yüklenebilmesi için yazıcı grubu bilgilerini yedeklemenize olanak sağlar.

#### **Before you begin**

**Not:** Bir yedeklemeyi geri yüklemeden önce tüm mevcut yazıcı gruplarını silmeniz gerekir. Yedeklenen yazıcı gruplarını mevcut yazıcı grupları ile birleştiremezsiniz.

Aşağıdaki bilgiler yedeklenir:

- **•** Yazıcı grubu bilgileri
- **•** Paper Catalog
- **•** Paper Catalog eşlemesi

**Not:** Yedekle ve geri yükle özelliğine yalnızca Fiery Central Serverna yüklü Command WorkStation'dan erişilebilir.

## **Fiery Central'ı yedekleme**

Bir sihirbaz kullanarak yazıcı grubu bilgilerini, Paper Catalog'u ve Paper Catalog eşlemesini yedekleyebilirsiniz.

- **1** Aşağıdaki yöntemlerden birini kullanarak Yedekleme aracını başlatın:
	- **•** Fiery Central Manager'ın Yazıcı grupları sekmesinde Yedekle'yi tıklatın.
	- **•** Command WorkStation'da sırayla Cihaz merkezi > Genel > Araçlar, Yedekleme ve geri yükleme'yi başlat seçeneklerini tıklatın ve sonra Fiery Central Manager'da Yedekle'yi tıklatın.
	- **•** Sunucu > Central araçları içinden Yedekleme ve geri yükleme'yi yönet seçeneğini belirleyin ve Fiery Central Manager'da Yedekle'yi tıklatın.
- **2** Yedekleme ve geri yükleme sihirbazındaki talimatları izleyin.

## **Fiery Central'ı geri yükleme**

Bir sihirbaz kullanarak yazıcı grubu bilgilerini, Paper Catalog'u ve Paper Catalog eşlemesini geri yükleyebilirsiniz.

- **1** Aşağıdaki yöntemlerden birini kullanarak Geri yükleme aracını başlatın:
	- **•** Fiery Central Manager'ın Yazıcı grupları sekmesinde Geri yükle'yi tıklatın.
	- **•** Command WorkStation'da sırayla Cihaz merkezi > Genel > Araçlar, Yedekleme ve geri yükleme'yi başlat seçeneklerini tıklatın ve sonra Fiery Central Manager'da Geri yükle'yi tıklatın.
	- **•** Sunucu > Central araçları içinden Yedekleme ve geri yükleme'yi yönet seçeneğini belirleyin ve Fiery Central Manager'da Geri yükle'yi tıklatın.
- **2** Yedekleme ve geri yükleme sihirbazındaki talimatları izleyin.

Geri yükleme işlemi sırasında Paper Catalog eşlemesini geri yüklemek için Paper Catalog haritası açılır. Geri yüklenen eşlemeyi kontrol edebilirsiniz.

**Not:** Yazıcı cihazlarından herhangi biri artık ağda erişilebilir değilse, yazıcı grubu geri yüklenemez.

## **Fiery CentralPaper Catalog'u kullanma**

Fiery CentralPaper Catalog, tek biçimli bir ortam envanteri sağlayarak kullanıcıların bir iş için istedikleri tam ortamı belirtmesine olanak verir.

Fiery CentralPaper Catalog ortamı, Fiery Servernda karşılık gelen Paper Catalog'a eşlendiğinde, Paper Catalog ortamı ile yazdırılan işler, doğrudan o ortamın stoklandığı yazıcılarda yazdırılır.

**Not:** Paper Catalog haritası özelliği yalnızca Fiery Server veya Fiery dışındaki yazıcı tarafından destekleniyorsa kullanılabilir.

## **Fiery Central için Paper Catalog girişleri oluşturma**

Fiery Central Serverndaki Fiery Servernda Yönetici olarak oturum açarsanız, Fiery CentralPaper Catalog girişleri oluşturabilirsiniz.

**•** Command WorkStation > Cihaz merkezi > Kaynaklar > Paper Catalog içinden Paper Catalog'a erişin.

## **Paper Catalog'u eşleme**

Doğru işlem için yazdırmadan önce yazıcının kağıt kataloğunu kurmanız ve yazıcı kasetlerini kağıt kataloğu ortamı ile ilişkilendirmeniz gerekir. Yazıcılarda her zaman kağıt kataloğu ortamının istiflenmiş olduğu varsayılır.

**1** Yazıcı ekle/kaldır penceresinde, Seçilen yazıcılar listesinden bir yazıcı seçin ve Düzenle/yapılandır'ı tıklatın.

Yazıcı ekle/kaldır penceresine erişmek için bir yazıcı grubu ekliyor veya kaldırıyor olmanız gerekir.

- **2** Aşağıdakilerden birini yapın:
	- **•** Yazıcıyı düzenle/yapılandır penceresinde Paper Catalog Map'i tıklatın.
	- **•** Command WorkStation'da Fiery Central Servernda Cihaz merkezi > Kaynaklar > Paper Catalog seçeneklerini ve Eşleme'yi tıklatın. Bu, istemci bilgisayarlarda kullanılabilir değildir.

Paper Catalog Map yardımcı programı görüntülenir. Bir yazıcı kağıt kataloğu içeriyorsa, yazıcının kağıt kataloğu girişlerini uygun Fiery CentralPaper Catalog'a eşlemeniz gerekir.

Fiery CentralPaper Catalog sütununda Yeni olarak ekle seçeneğini belirleyerek yazıcının kağıt kataloğu girişlerini Fiery CentralPaper Catalog içine alabilirsiniz.

Yazıcı kağıt kataloğu içermiyorsa, Fiery CentralPaper Catalog girişlerini o yazıcı için uygun ortam niteliklerine eşlemeniz gerekir.

## **VDP dosyası arama yollarını kurma**

Fiery Central Manager, VDP kaynakları için paylaşılan konumlar belirtmenize olanak sağlar.

Şu değişken veri yazdırma öğeleri tiplerine yönelik tüm işler için global olarak kullanılabilen dosya arama yollarını kurabilirsiniz: ortak kaynaklar, PPML nesneleri veya VPS nesneleri.

**Not:** İşe özgü arama yollarını tanımlamak için söz konusu işin Command WorkStation İş özellikleri'nin VDP sekmesini kullanın.

- **1** Fiery Central Manager penceresinde VDP sekmesini tıklatın.
- **2** Konum eklemek istediğiniz kaynakların tipi için Ekle'yi tıklatın: Ortak, PPML veya VPS.
	- **•** PPML nesneleri, endüstri standardı olarak değerlendirilen, PODi tarafından geliştirilen bir XML tabanlı dil olan PPML'yi (Kişiselleştirilmiş Yazdırma İşareti Dili) kullanır. PPML biçiminde belge yazdırmak için, PPML biçimiyle uyumlu bir üçüncü taraf yazılım uygulaması kullanın.
	- **•** VPS nesneleri, Creo tarafından geliştirilen PostScript dilinin bir uzantısı olan Creo VPS'yi kullanır. Sayfa öğelerinin tümü, Crep VPS dosyasında paketlenmelidir. Yazdırmak için, Crep VPS veri akışını yayınlayan bir uygulamaya sahip olmanız gerekir.

**Not:** Bazı PPML ve Creo VPS işleri, tüm değişken veri iş kaynaklarını tek bir dosyada içermez. Bu durumlarda, Fiery Central'ın erişebilmesi için değişken veri iş dış kaynaklarının konumunu belirtin. Bu paylaşılan konumların Fiery Central ve Fiery Server öğelerindan okuma izinlerine sahip olması gerekir.

**3** Depolanan nesnelerin konumuna göz atın ve Tamam'ı tıklatın.

#### **Digital StoreFront bağlantılarını kurma**

Fiery Central, Digital StoreFront (DSF) web sitesinin bir kısayolunu, Command WorkStation'da kullanılabilir duruma getirebilir. Kısayolu kullanabilmeniz için önce URL'yi DSF sunucusuna girerek ayarlarını yapılandırmanız gerekir.

- **1** Fiery Central Manager penceresinde DSF ayarları sekmesini tıklatın.
- **2** DSF'yi etkinleştir seçeneğini belirleyin.
- **3** DSF URL'si alanına DSF web sitesinin Web adresini girin.
- **4** DSF web sitesine bağlantıyı kontrol etmek için Bağlantıyı test et'i tıklatın.

# İşleri görüntüleme

# Fiery Preview

Fiery Preview'de bir işin sayfa ve yaprak içeriğini görüntüleyebilir ve yazdırma seçeneklerini belirtebilirsiniz. Yükleme gibi, yazdırma işlerine hazırlık olarak ek oluşturmaya hazır görevler gerçekleştirebilirsiniz.

Fiery Preview, görüntüyü ön tarama işlemi (pre-RIP) önizlemesi olup bekletilmiş ancak işlenmemiş işleri görüntüler. Fiery Impose ve Fiery Compose veya Fiery JobMaster etkinleştirilmişse, Önizleme penceresinde birleşik iş akışlarının işlevlerini tümleştirebilir ve yazdırmadan önce eylemlerinizin sonuçlarını görüntüleyebilirsiniz.

- **•** Fiery Impose, işleri PDF dosyası biçimine dönüştürür ve yükleme düzenleri oluşturmanıza olanak sağlar.
- **•** Fiery Compose, bölümler ayarlamanıza, boş sayfalar eklemenize ve bir iş için farklı ortamlar belirtmenize olanak sağlar.
- **•** Fiery JobMaster, sekme ekleme, tarama, bölümlere ayırma, sayfa numaralama ve geç aşama düzenleme gibi karmaşık belge hazırlığı görevlerine erişim sunar. JobMaster, Fiery Compose seçeneklerini içerir.

**Not:** Fiery Impose/Compose/JobMaster hakkında bilgi için bkz. JobMaster yardımı.

**Not:** Command WorkStation araç çubuğundaki Yeni iş simgesini seçerek Fiery Impose/Compose/JobMaster penceresinden yeni bir yazdırma işi oluşturabilirsiniz. Taranan bir belgeden bir işi hazırlamak, yalnızca sekmeleri yazdırmak veya mevcut işleri birleştirmek istediğinizde boş bir işten başlatarak yeni bir iş oluşturun.

Reader önizlemesi öğesine ana Fiery Preview penceresinden erişilir ve işleri yazdırıldıktan sonra görüneceği gibi görüntüler.

İşlenen bir iş için Önizleme seçeneğini belirlerseniz iş, tarama önizleme modunda açılır. Tarama verileri ile yazdırılan ve arşivlenen işler önizlenebilir. Tarama verileri ile arşivlenen işler, Fiery Server öğesine arşivlenmelidir.

Fiery Graphic Arts Package, Premium Edition yüklüyse, ImageViewer'da işlenen bir işin tarama görüntüsünü görüntüleyebilir, renkleri ayarlayabilir ve diğer yazılımsal prova eylemlerini gerçekleştirebilirsiniz. ImageViewer'a, tarama önizleme penceresindeki bir düğmeden erişilebilir.

Taranan bir işi açmak ve Fiery Impose/JobMaster/Compose içinde ayarları yapmak için Command WorkStation İş merkezinden iş seçin ve Eylemler menüsünden Taramayı kaldır öğesini seçin.

# İşlenen işler için bilgileri görüntüleme

İş özeti bölmesinde, işlenmiş bir seçilen işin belirli bilgileri listelenir ve o işteki tüm sayfalar için küçük resimler görüntülenir. Seçilen iş dosyası adı, bölmenin üst kısmında, yalnızca işlendi ve tutulduysa işin tüm sayfalarının küçük resimleri ile birlikte gösterilir.

İş işlendiyse, onu İş merkezi'ndeki İş özeti bölmesinde görüntüleyebilirsiniz. İşlenen iş için Tarama önizlemesi penceresi, Fiery Compose'u, Fiery JobMaster'ı veya Fiery Impose'u açmaz. Fiery Servernda Fiery Graphic Arts Package, Premium Edition veya Fiery Productivity Package destekleniyorsa, ImageViewer'ı açabilirsiniz.

Command WorkStation'ı başlatın ve tutuldu listesinde işlenen bir işi, İş özeti bölmesinde görüntülemek için seçin. İş özeti bölmesi, Command WorkStation penceresinin sağındadır.

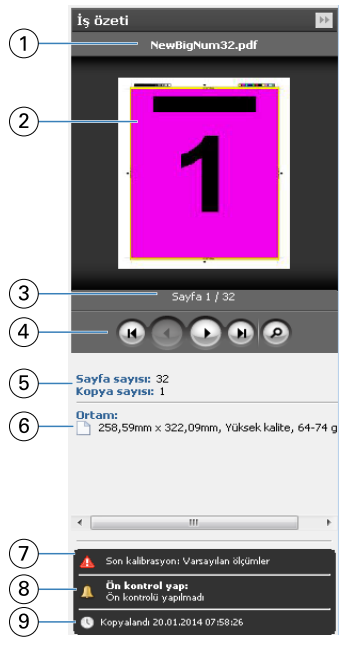

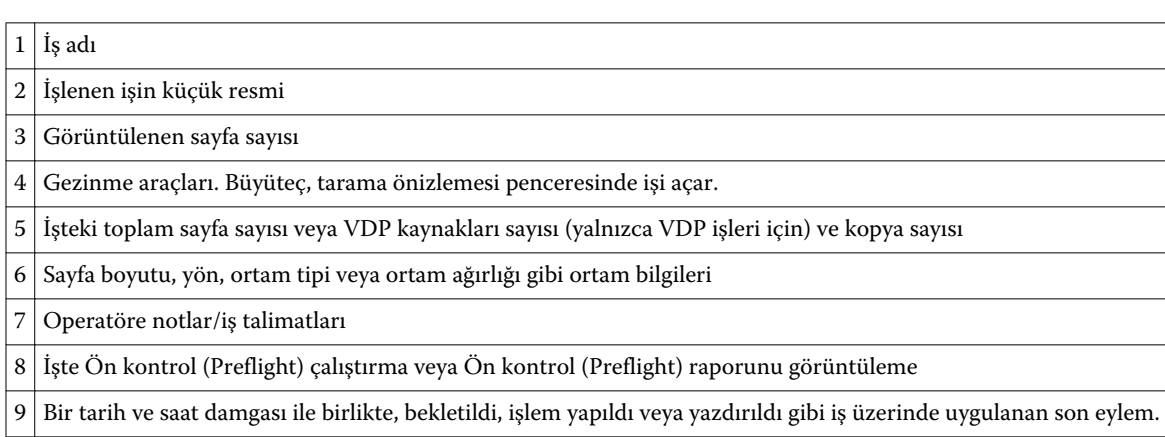

# Bekletilen, işlenmeyen işleri görüntüleme

Bekletilen işleri görüntülemek için Önizleme penceresini kullanın.

**1** İş merkezinden Tutuldu kuyruğundan bekletilen bir işi seçin.

**Not:** İş işlendiyse, tarama önizlemesinde işi görür ve sınırlı işlevlere erişim elde edersiniz.

- **2** Önizleme penceresini açmak için aşağıdaki yollardan birini seçin:
	- **•** Sağ tıklatın ve Önizleme seçeneğini belirleyin.
	- **•** Eylemler menüsünde Önizleme seçeneğini belirleyin.
	- **•** Command WorkStation araç çubuğundaki Önizle simgesini tıklatın.
- **•** İş özeti bölmesinde Önizlemeyi başlat simgesini (küçük resmin altındaki büyüteç simgesi) tıklatın.
- **•** Command WorkStation araç çubuğundaki Yeni iş simgesini tıklatın.

**Not:** Yeni iş seçerseniz Fiery Impose/Compose/JobMaster çalışma alanında boş bir iş oluşturulur. Ardından Fiery Impose/Compose/JobMaster ayarlarını işe uygulayabilirsiniz.

Aşağıdaki gösterim standart Önizleme penceresini gösterir. Önizlemeyi ilk açtığınızda Sayfa görünümü ve Ayarlar bölmeleri gizleniyorsa, araç çubuğunun solundaki ve sağındaki okları sırayla tıklatın.

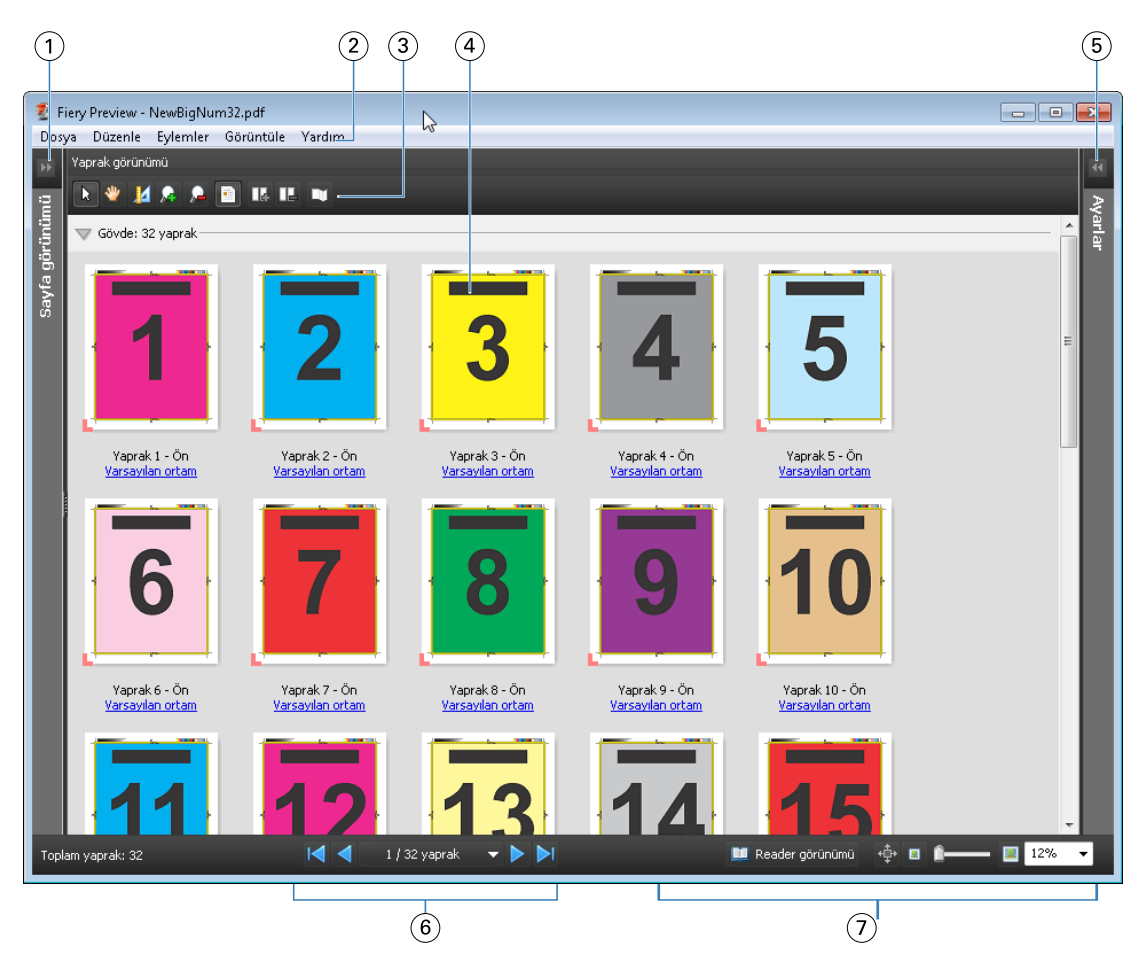

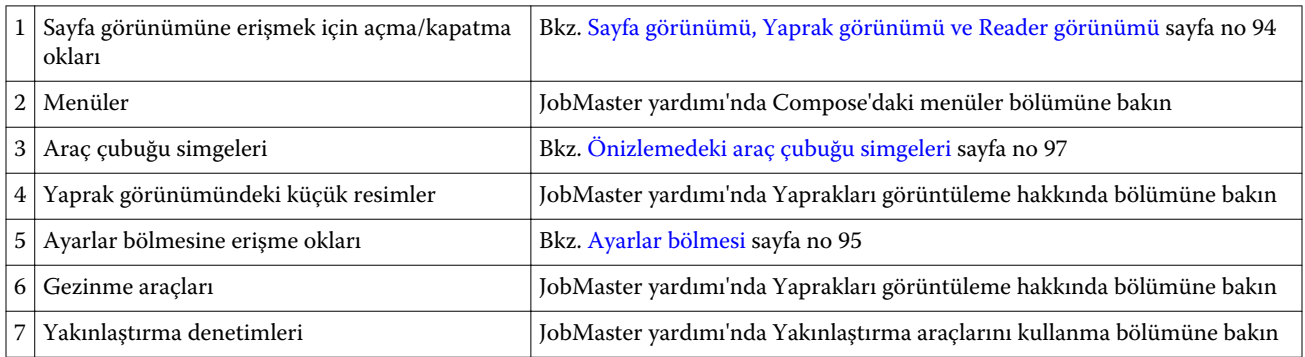

## <span id="page-93-0"></span>**Sayfa görünümü, Yaprak görünümü ve Reader görünümü**

Sayfa görünümü, çalışma belgesinin (girdi) küçük resim önizlemesini görüntüler.

Fiery Compose veya Fiery JobMaster etkinleştirilmişse, Sayfa görünümü'nde aşağıdaki görevleri gerçekleştirebilirsiniz:

- **•** Diğer belgelerden sayfalar ekleme
- **•** Boş sayfalar ekleme
- **•** Sekmeler ekleme
- **•** Diğer işleri ekleme
- **•** İşleri birleştirme
- **•** Sayfaları silme
- **•** Sayfaları yeniden sıralama
- **•** Sayfaları değiştirme
- **•** İçeriği düzenleme

Daha fazla bilgi için bkz. JobMaster yardımı.

Yaprak görünümü, işin yüklemesini (fotokopi makinesi/yazıcıda yazdırılacak şekilde yapraklardaki içeriğin düzeni) gösterir. Bu, gerçek yaprağın pre-RIP önizlemesidir.

Reader görünümü, yazdırıldığında, katlandıktan, kesildikten ve ciltlendikten sonra okuyucuya görünecek şekilde belgeyi görüntülemek için ikincil bir pencereyi açar.

Aşağıdaki şekilde, Sayfa görünümü ve Yaprak görünümü bölmelerinde görüntülenen küçük resimler gösterilmektedir. Sayfa görünümü bölmesinde gerçekleştirdiğiniz tüm eylemler hemen Yaprak görünümü'nde görüntülenir.

<span id="page-94-0"></span>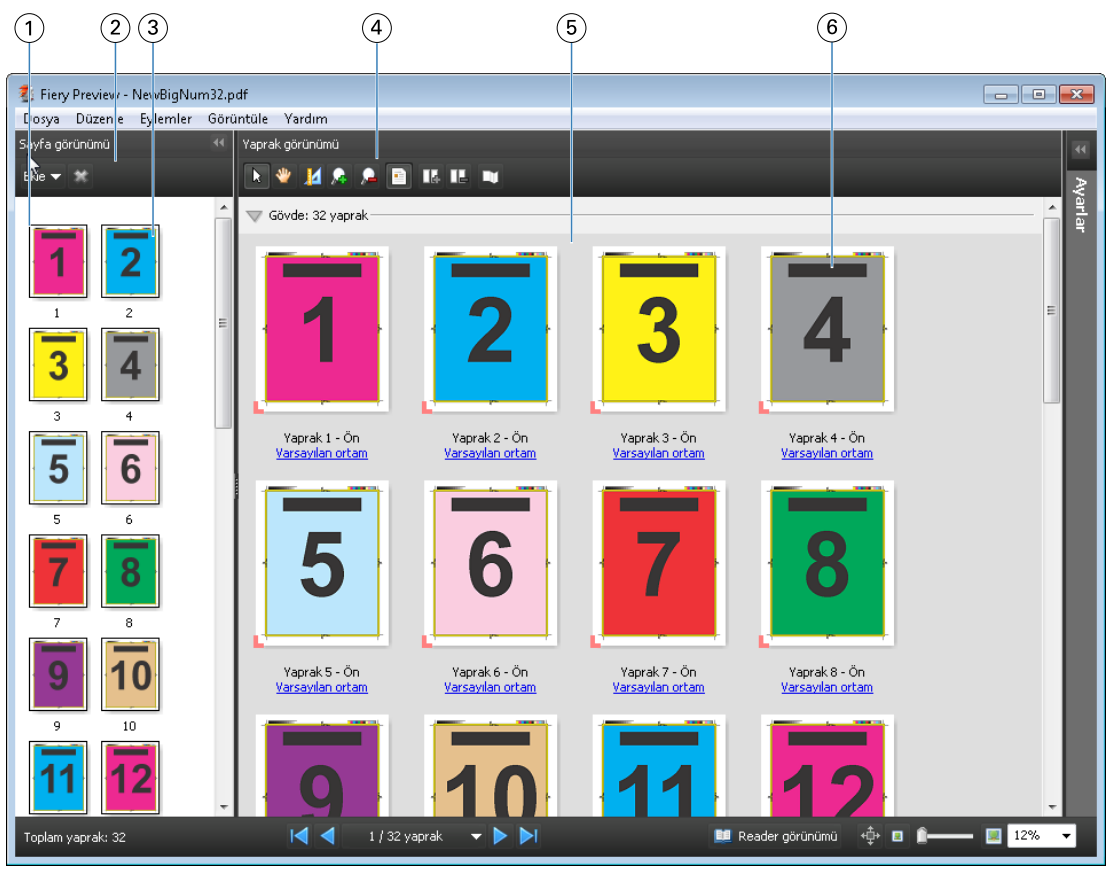

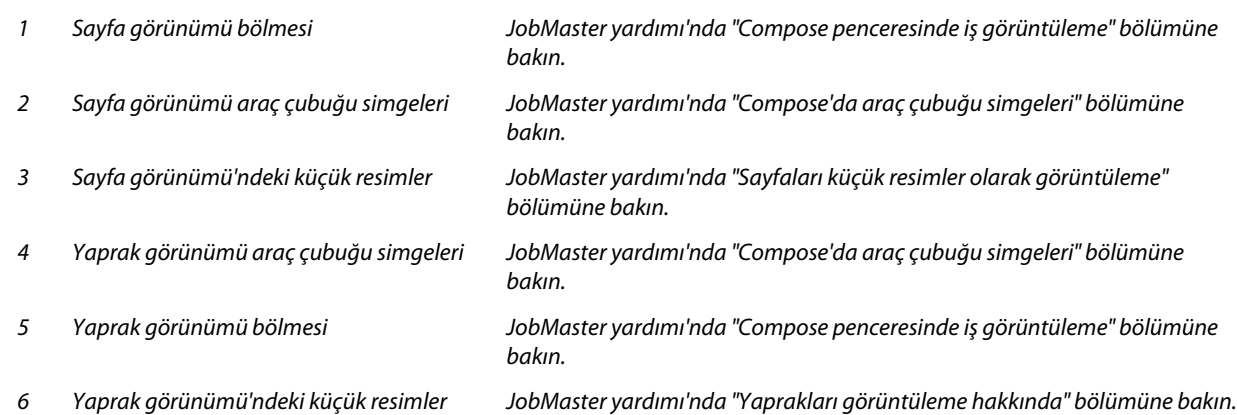

# **Ayarlar bölmesi**

Önizleme penceresinin Ayarlar bölmesinde, yükleme ayarlarını belirtebilirsiniz; yaptığınız değişiklikler, Yaprak görünümü bölmesinde görüntülenir.

Yükleme ayarları, Fiery Impose yazılımı ile gerçekleştirilir. Fiery Impose lisansını etkinleştirmediyseniz, yine de Önizleme penceresinde bekletilen bir işi yükleyebilir ve Fiery Impose'u Demo modda kullanabilirsiniz. İşi, Fiery Serverna Adobe PDF olarak değil, .dbp dosyası olarak kaydedebilirsiniz. Bir filigran içeren işi yazdırabilirsiniz.

**Not:** Önizleme penceresinde Ayarlar bölmesi görüntülenmezse, Önizleme penceresi araç çubuğundaki okları tıklatın. Yükleme ayarlarını görüntülemek için, Ayarlar bölmesinin üst kısmındaki menüden Kitapçık veya Birleştir seçeneğini belirleyin.

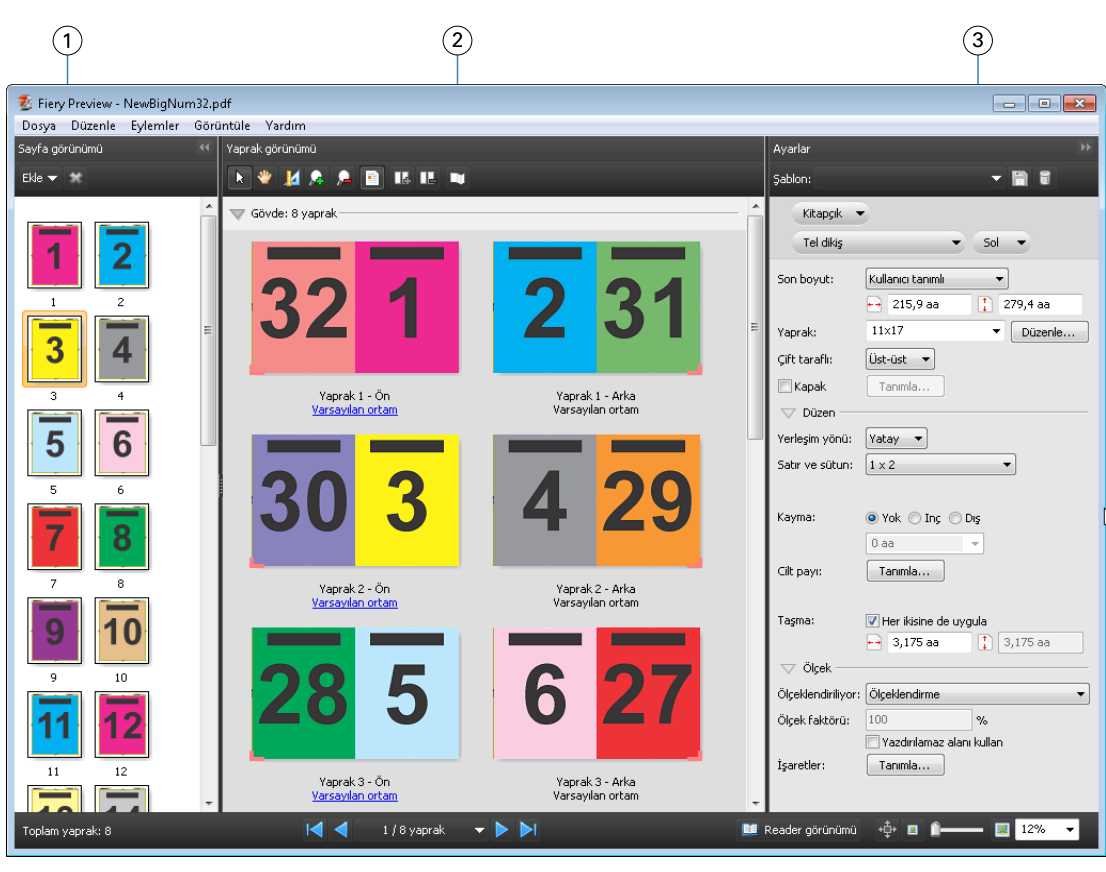

- *1 Sayfa görünümü bölmesindeki küçük resimler*
- *JobMaster yardımı'nda "İşleri küçük resimler olarak görüntüleme" bölümüne bakın*

*JobMaster yardımı'nda "İşleri küçük resimler olarak görüntüleme"*

- *2 Yaprak görünümü bölmesindeki küçük resimler*
- 
- *3 Ayarlar bölmesi JobMaster yardımı'nda "İşi önizleme" bölümüne bakın*

## **Reader görünümünü açma**

Reader görünümü, okunmaları gereken sıra ve düzene göre sayfaları gösteren bir "reader yayılımını" görüntüler.

*bölümüne bakın*

- **1** Command WorkStation'da Tutuldu listesinde işlenmeyen bir işi sağ tıklatın ve Önizleme'yi seçin. Herhangi biri etkinleştirilmişse, Fiery Impose, Compose veya JobMaster seçeneğini belirleyebilirsiniz.
- **2** Fiery Preview penceresinde işe ayarları uygulayın ve kaydedin.
- **3**

Alt araç çubuğunda Reader görünümü simgesini **tükle** Reader View tıklatın.

- **•** Belge boyunca gezinmek için pencerenin alt kısmındaki okları kullanın. Yakınlaştırma denetimleri sağdadır.
- **•** Bölme simgesi  $\oplus$ , pencere boyunca görüntüyü taşımanıza olanak sağlar.
- **•** Belge hakkında bilgileri görüntülemek için Ortam bilgileri'ni tıklatın.
- **•** Alt tuşunu ve sol fareyi basılı tutarak belgeyi döndürün. Fare tekerleği döndürüldüğünde, görüntünün yakınlaştırılması sağlanır.

<span id="page-96-0"></span>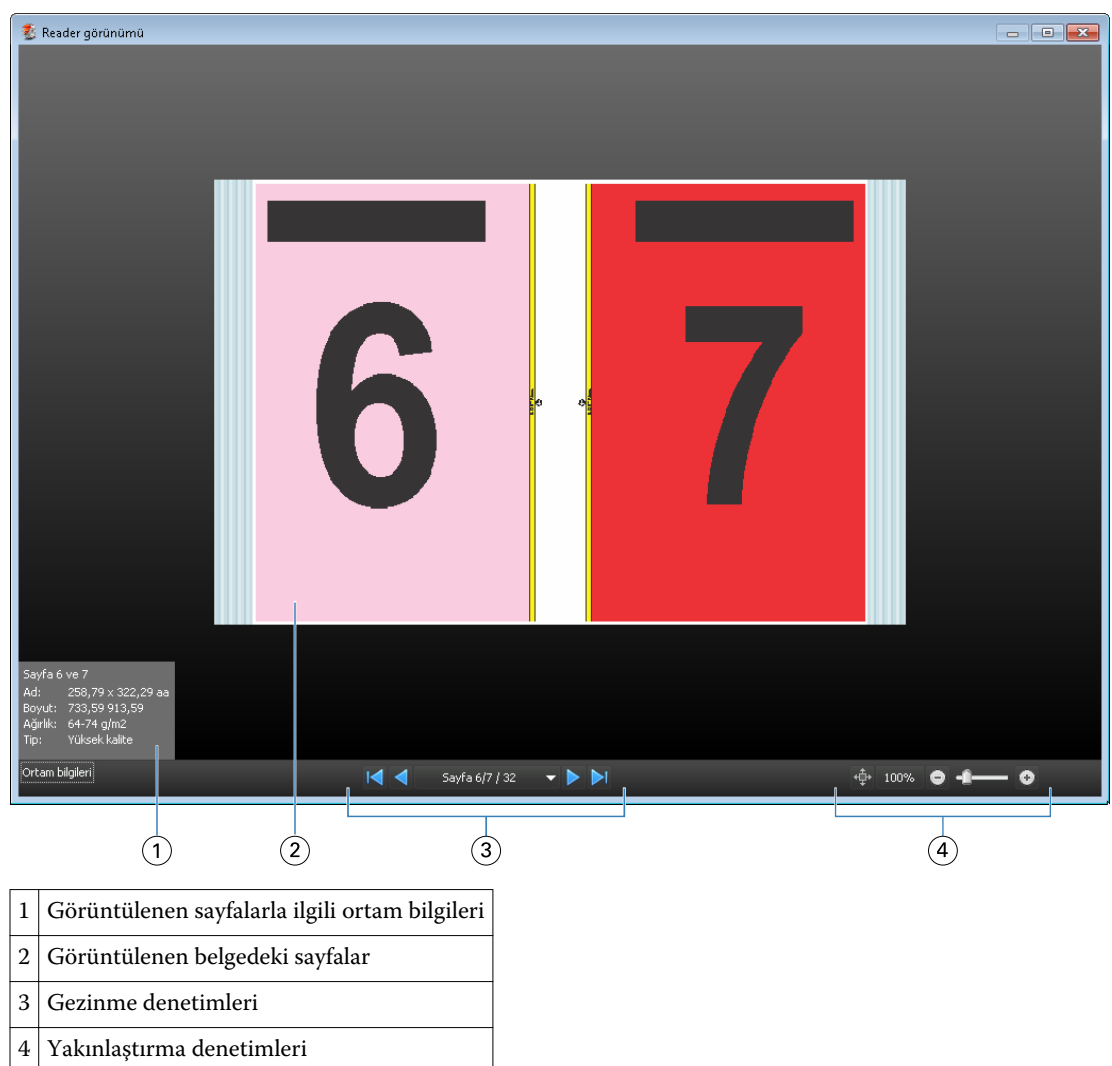

# **Önizlemedeki araç çubuğu simgeleri**

Aşağıda gösterilen simgeler, standart Önizleme araç çubuğundadır. Fiery Compose veya Fiery JobMaster etkinleştirildiyse, daha fazla araca erişiminiz vardır.

Önizleme penceresinde bir yaprak veya sayfa  $\mathbf k$  seçin.

Önizlemeyi pencerenin etrafına doğru W sürükleyin.

Sayfa elementleri id ölçümünü göster.

Yakınlaştır.

**Q** Uzaklaştır.

Yaprak içeriğini göster, küçük resim görünümü ile tel çerçeve görünümü arasında geçiş yapar. Tel çerçeve görünümü, kayıtların sayfalandırmasını gösterir.

# Tarama görüntüsünü önizleme

Bir iş işlendiyse, onu İş merkezi'ndeki İş özeti bölmesinde veya Tarama önizlemesi penceresinde onu görüntüleyebilir, kağıt çıktısında üretilecek tarama görüntüsünü görürsünüz. İş işlenmelidir. Minimum işlevsellik desteklenir.

İş işlendiyse, onu İş merkezi'ndeki İş özeti bölmesinde görüntüleyebilirsiniz. İşlenen iş için Tarama önizlemesi penceresi, Fiery Compose'u, Fiery JobMaster'ı veya Fiery Impose'u açmaz. Fiery Servernda Fiery Graphic Arts Package, Premium Edition veya Fiery Productivity Package destekleniyorsa, ImageViewer'ı açabilirsiniz.

Tarama önizlemesi'ni açmak için aşağıdakilerden birini yapın:

- **•** Eylemler menüsünde Önizleme'yi tıklatın.
- **•** Araç çubuğunda Önizleme düğmesini tıklatın.
- **•** Tutuldu listesinde seçilen işi sağ tıklatın (Windows) veya Control tuşuna basarak tıklatın (Mac OS) ve Önizleme'yi seçin.

Aşağıdaki şekilde bir işin tarama önizlemesi gösterilmektedir.

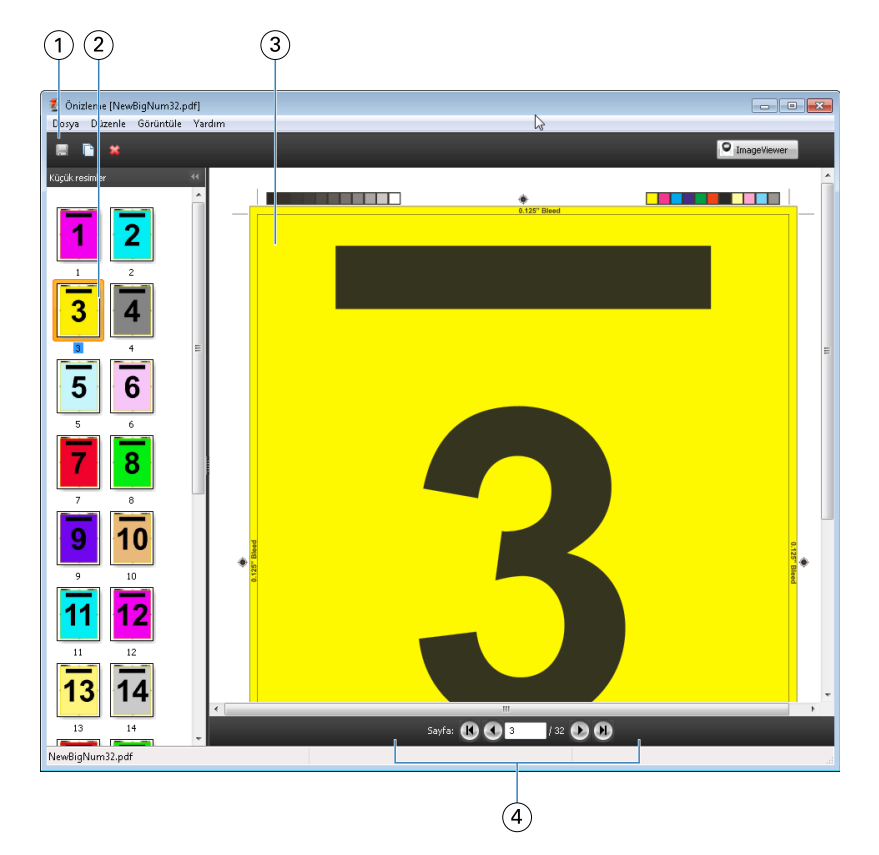

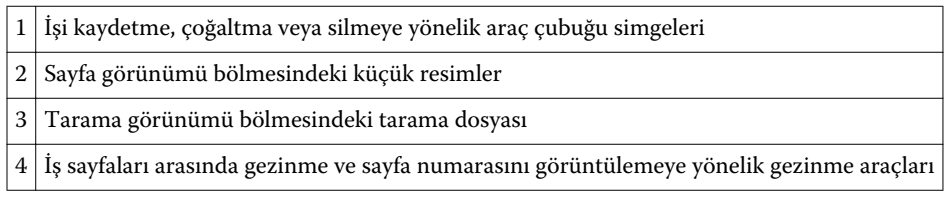

## **Tarama önizlemesindeki araç çubuğu simgeleri**

Aşağıda gösterilen simgeler, standart Tarama önizlemesi araç çubuğundadır. Fiery Compose etkinleştirildiyse, daha fazla araca erişiminiz vardır.

Şu anda görüntülenen dosyayı yeni bir adla kaydet.

Seçilen sayfaları e çoğalt.

Secilen sayfaları sil.

Fiery Server, Fiery Graphic Arts Package'ı veya Fiery Productivity Package'ı destekliyorsa, **InnageViewer** | ImageViewer'ı başlat seçeneği ImageViewer penceresini açar.

## **Tarama önizlemesinde sayfaları birleştirme**

Farklı işle içeren birden fazla Önizleme penceresi açabilirsiniz; ancak tüm işler aynı Fiery Serverndan gelmelidir. Her bir penceredeki işleri ayrı ayrı düzenleyebilirsiniz. Ayrıca bir pencereden diğerine sayfaları sürükleyebilirsiniz.

Bir sayfayı bir pencereden diğerine sürüklediğinizde, kaynak pencere (içinden işi sürüklediğiniz) Salt okunur olur. Hedef pencere düzenlenebilir, ancak kaynak pencerenin yeniden düzenlenebilir olması için önce hedef pencerede birleştirilmiş sayfalarla yeni işi kaydetmeniz gerekir.

## **VDP tarama önizlemesi**

Tarama önizlemesi penceresinde işlenen bir Değişken veri yazdırma (VDP) işini önizleyebilirsiniz. Önizlemeler, işe uygulanmış olabilecek tüm yükleme ayarlarını içerir. İşin içeriği, kayıtlara veya sonlandırılan setlere göre düzenlenmiş şekilde gerçek boyutunda görüntülenir.

VDP tarama önizlemesi'nde aşağıdakileri yapabilirsiniz:

- **•** Kayıtlara veya sonlandırılan setlere ve sayfalara ya da yüzeylere göre işte gezinme. Görüntülenen gezinme parametreleri, işin yüklenip yüklenmediğine bağlı olarak dinamik olarak değişir.
- **•** Sayfa görünümü'nde küçük resimlerin boyutunu değiştirme.
- **•** Kayıtları veya küçük resimleri genişletme ya da daraltma.
- **•** ImageViewer penceresinde işi açma.

**Not:** Kaydet, Çoğalt ve Sil işlevleri, Tarama önizlemesi penceresinde görüntülenen VDP işleri için kullanılamaz.

## **Yüklemeden önce VDP işinin önizlemesi**

Tarama önizlemesi penceresinde yüklemeden önce işlenen bir VDP işi görüntülendiğinde, kayıtlara ve sayfalara göre gezinebilirsiniz. Fiery Server tarafından destekleniyorsa, işi ImageViewer penceresinde de açabilirsiniz.

**Not:** Kaydet, Çoğalt ve Sil işlevleri, Tarama önizlemesi penceresinde görüntülenen VDP işleri için kullanılamaz.

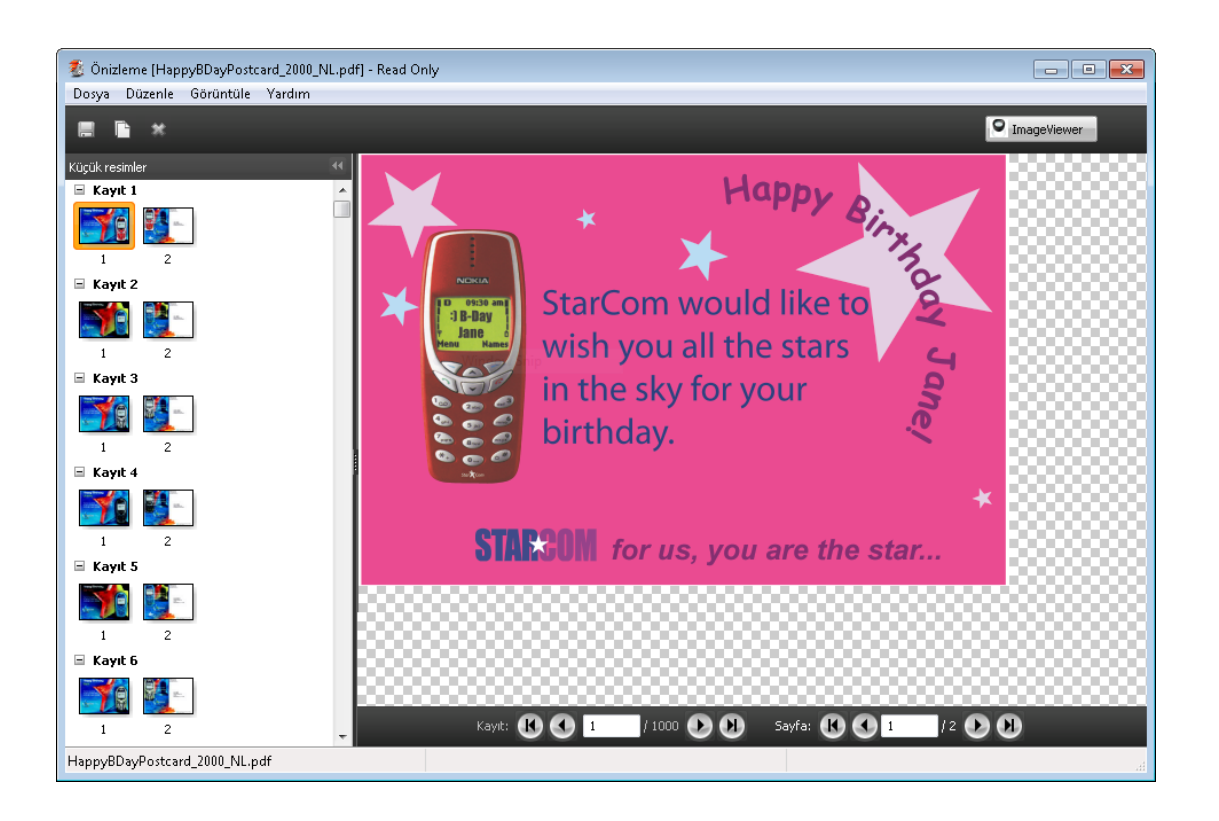

## **Yüklemeden sonra VDP işinin önizlemesi**

Tarama önizlemesi penceresinde yüklemeden sonra işlenen bir VDP işi görüntülendiğinde, sonlandırılan setlere ve yüzeylere göre gezinebilirsiniz.

İşlenen bir VDP işini yüklemek istiyorsanız, tarama verilerini kaldırmanız, işi yüklemeniz, .dbp biçiminde kaydetmeniz, işlemeniz ve sonra Tarama önizlemesi penceresinde açmanız gerekir. Fiery Server tarafından destekleniyorsa, işi ImageViewer penceresinde de açabilirsiniz.

**Not:** Kaydet, Çoğalt ve Sil işlevleri, Tarama önizlemesi penceresinde görüntülenen VDP işleri için kullanılamaz.

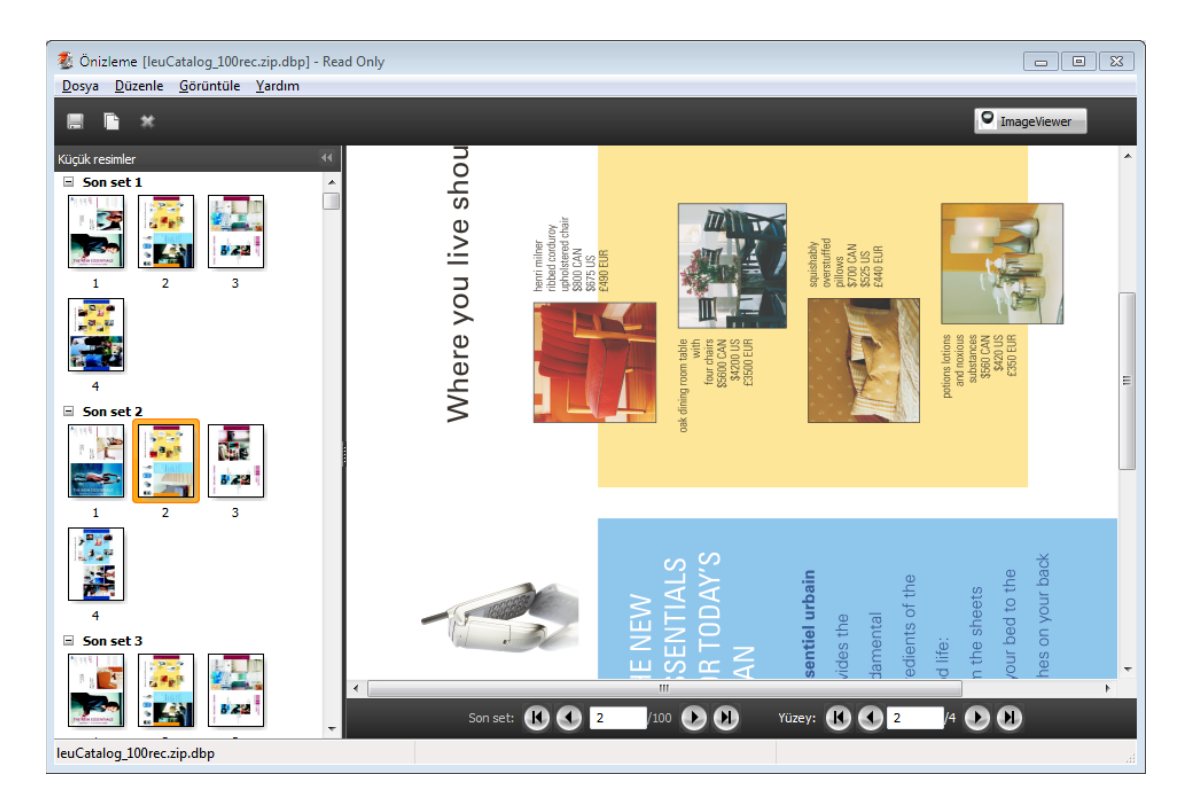

## **Birleştirme VDP işlerinin görüntüsü**

VDP işi, Birleştirme (Kes ve istifle veya Dağıt) olarak yüklenirse ve Yığın boyutu Tümü olarak ayarlanırsa, iş tek bir sonlandırılan setten oluşur. Bu iş akışında yalnızca yüzeye göre gezinebilirsiniz. Yığın boyutu birden fazlaya ayarlanırsa, diğer yüklenen VDP işlerinde olduğu gibi, sonlandırılan sete ve yüzeye göre gezinebilirsiniz.

# Yazdırma

# Yazdırma için işleri alma

Dosyaları doğrudan Fiery Serverna alarak yazdırabilir veya arşivlenmiş işleri, harici konumlara (Fiery Server sabit diski dışında) alabilirsiniz.

## **Bir işi Yazdırma kuyruğuna alma**

Dosyaları doğrudan Fiery Serverna alarak yazdırın. Aynı anda birden fazla işi alıp dosyaların biçimi koruyabilirsiniz.

İşleri almak için Yönetici veya Operatör olmanız gerekir. İsterseniz aynı anda birden fazla işi alabilirsiniz. Dosyaların bir kuyruğa alınması, bir yazıcı sürücüsü veya uygulama üzerinden yazdırmaya benzer; ancak dosya biçimini koruyan Al işlevinden farklı olarak Yazdır komutu kullanılarak gönderilen işler, PostScript'e dönüştürülür. Dosyaları sürükleyip bırakarak alabilirsiniz

- **•** Sunucular listesindeki bağlı Fiery Server öğeleri
- **•** Yazdırma veya İşlem yapılıyor kuyrukları
- **•** Tutuldu listesi

Ancak dosyaların alınma şekli üzerinde en iyi denetimi elde etmek için Al iletişim kutusunu kullanın. Bu iletişim kutusu ile, alma anında dosyalara kolayca bir iş akışı (sunucu ön ayarı veya sanal yazıcı) uygulayabilirsiniz. Genellikle dosyaları sürükleyip bırakarak aldığınızda bunu yapamazsınız (Sunucu listesi, bu kuralın tek istisnasıdır).

- **1** Bilgisayardan Yazdırma veya İşlem yapılıyor kuyruğuna ya da Tutuldu listesine dosyaları ya da klasörleri sürükleyip bırakın. Dosyaları veya klasörleri bu konumlara sürükleyip bıraktığınızda Al iletişim kutusu görüntülenmez. Klasörlerin içeriklerinin tamamı alınır.
- **2** Al iletişim kutusunu açmak için aşağıdakilerden birini yapın:
	- **•** Dosya > İşi al seçeneklerini tıklatın.
	- **•** İş merkezi'nde, araç çubuğundaki Al simgesini tıklatın.
	- **•** Dosyaları veya klasörleri, Sunucular listesindeki bağlı bir Fiery Serverna sürükleyip bırakın.
- **3** Al iletişim kutusunda Ekle'yi tıklatın ve eklemek istediğiniz dosyanın konumuna gidip Aç'ı tıklatın. Almak istediğiniz ek dosyalar için bunu yineleyin.
- **4** İstediğinizde, alma sırasını değiştirmek için Yukarı taşı ve Aşağı taşı düğmelerini kullanın.
- **5** Aşağıdakilerden birini yapın:
	- **•** Varsayılan ayarları uygula'yı seçin.
	- **•** İş akışı uygula'yı seçin ve Fiery Servernda şu anda yayınlanan sanal yazıcılar ve sunucu ön ayarları listesinden seçim yapın.

Yukarıdaki iki seçenek yalnızca sunucu ön ayarları veya sanal yazıcılar Fiery Server içinde ayarlanmışsa görünür.

- **6** Bir iş eylemi seçin. Örnek:
	- **•** İşle ve tut (varsayılan)
	- **•** Yazdır
	- **•** Yazdır ve tut
	- **•** Yazdır ve sil

Diğer seçenekler, Fiery Servernun yeteneklerine dayalı olarak görüntülenebilir. Fiery Server destekliyorsa, birçok işten oluşan yazdırma çalıştırmaları için yazdırılma sırasını korumak amacıyla ardışık yazdırmayı da belirtebilirsiniz.

## **Harici Fiery Server arşivlerinden işleri alma**

Arşivlenmiş işleri, harici konumlara (Fiery Server sabit diski dışında) alın.

- **1** Aşağıdakilerden birini yapın:
	- **•** Bilgisayar masaüstünüzde dosyayı seçin ve Command WorkStation'da belirtilen kuyruğa sürükleyip bırakın.
	- **•** Dosya > Arşivlenen işi al seçeneklerini tıklatın.
- **2** Arşivlenen işi içeren dizini seçin.

İstediğiniz dizin listede görüntülenmezse, dizini bulup eklemek için Ekle'yi ve sonra Tamam'ı tıklatın.

**3** Tamam seçeneğini tıklatın.

## Yazdırma seçeneklerini ayarlama

İş özellikleri penceresinden erişilen, bir işe yönelik yazdırma seçenekleri, işin tek taraflı mı çift taraflı mı yazdırılacağı veya zımbalanıp zımbalanmayacağı gibi bilgileri belirtir.

Yazdırma işinin kaynaklandığı istemci bilgisayardaki yazıcı sürücüsünden yazdırma seçeneklerini belirtebilirsiniz. Bir yazdırma işi Fiery Server öğesine ulaştıktan sonra operatör, bu yazdırma seçeneklerini görüntülemek veya değiştirmek için Command WorkStation İş özelliklerini kullanabilir. Örneğin, operatör aşağıdakileri yapabilir:

- **•** Operatöre yönelik talimatlar da dahil, işin yazdırma ayarlarını görüntüleme
- **•** Ayarları geçersiz kılma
- **•** Geçerli iş özelliklerinin listesini yerel bir yazdırma cihazına yazdırma

# **İş özelliklerini görüntüleme**

Tutuldu, Yazdırıldı veya Arşivlendi listelerinde seçilen bir iş için yazdırma seçeneklerini görüntüleyebilir veya geçersiz kılabilirsiniz.

Operatörseniz ve Command WorkStation'da bir iş herhangi bir ayarı veya yazdırma seçeneğini değiştirmediyseniz, İş özellikleri penceresi bir kullanıcının işi göndermeden önce PostScript yazıcı sürücüsüne girdiği tüm iş ayarlarını veya PostScript yazıcı sürücüsündeki varsayılan ayarları yansıtır.

Command WorkStation'a alınan işler, işe dahil edilen ayarları (yalnızca PostScript işleri için) veya Fiery Serverna ilişkin varsayılan iş ayarlarını (PDF dosyaları ya da iş bilgileri olmadan alınan işler için) gösterir.

## **İş özelliklerini görüntüleme veya geçersiz kılma**

Bir iş için yazdırma seçeneklerini görüntüleyebilir veya değiştirebilirsiniz.

- **1** Tutuldu veya Yazdırıldı listesinde bir işi çift tıklatın ya da işi seçip aşağıdakilerden birini yapın:
	- **•** Özellikler'i seçmek için sağ tıklatın.
	- **•** İş merkezi > Özellikler seçeneklerini tıklatın.
	- **•** Eylemler > Özellikler seçeneklerini tıklatın.

Tek bir Fiery Servernda birden fazla iş seçmek için Shift tuşuna basarak tıklatın, Ctrl tuşuna basarak tıklatın (Windows'da) veya Cmd tuşuna basarak tıklatın (Mac OS X'te); ardından Özellikler'i tıklatın. Birden fazla iş açıldıktan sonra, İş özellikleri penceresinde bir değer belirtildiğinde bu varsayılan olarak tüm işlere uygulanır. Özet sekmesi, birden fazla iş için yazdırma seçeneklerinin yan yana karşılaştırmasına olanak sağlar.

**2** Yazdırma seçeneklerini görüntülemek için araç çubuğundaki her bir simgeyi tıklatın.

Bazı seçenekler için ayarın değiştirilmesi, işin yeniden işlenmesini gerektirir.

**3** Yazdırma seçeneklerini geçersiz kılmak istiyorsanız, değişiklikleri yapın ve geçersiz kılma ayarlarınızı kaydetmek için Tamam'ı tıklatın veya işi ayarlarınızla kaydedip yazdırmak için Yazdır'ı tıklatın.

Yazdır'ı tıklattığınızda İş özellikleri penceresi kapanır ve geçerli ayarlarla işi yazdırır.

Ayarların uygulanması için işin yeniden işlenmesi gerektiğinden bazı ayarlar, işlenen ve tutulan işlere anında uygulanamaz. Bu durumda İş özellikleri'nde "İşler yazdırılmadan önce tekrar işlenecek" mesajı görüntülenir.

## **İşin mevcut yazdırma özelliklerinin özetini görüntüleme**

İş özellikleri penceresi, bir işin geçerli özelliklerinin özetini yazdırmanıza olanak sağlar.

- **1** İş özellikleri penceresinin araç çubuğunda Özet simgesini tıklatın.
- **2** İşin mevcut özelliklerinin listesini yazdırmak için Özeti yazdır'ı tıklatın.

**Not:** Yazıcı sürücüsünde kullanılabilir olan bazı yazdırma seçenekleri, İş özellikleri penceresinde görüntülenmez. Belirli yazdırma seçenekleri ve ayarları ile bunların nereden ayarlanacağı hakkında bilgi için Fiery Server belgelerine bakın.

# **İş özellikleri penceresindeki iş eylemleri**

İş özellikleri penceresi içindeki Yazdır ve İşle ve tut gibi ortak iş eylemlerini kullanabilirsiniz. Varsayılan iş eylemi Yazdır'dır.

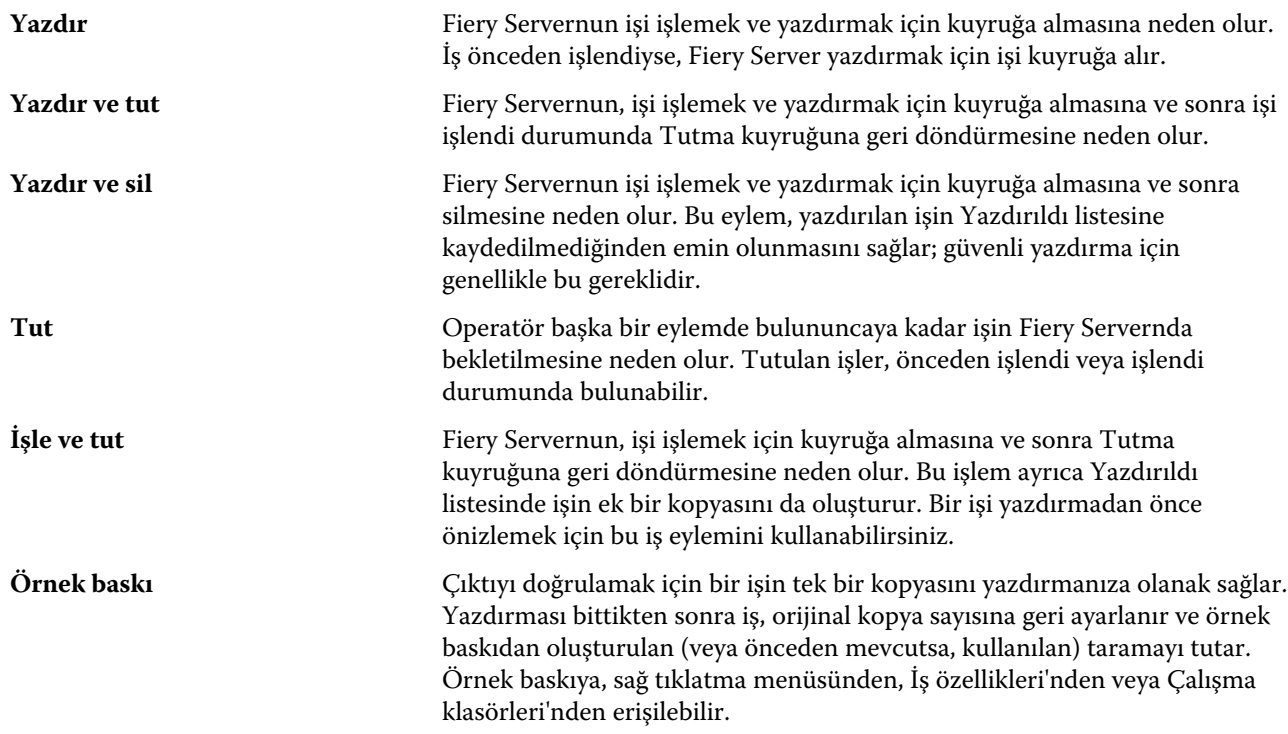

# **Yazdırma seçeneği kategorileri**

İş özellikleri yazdırma seçenekleri, hızlı erişim sağlayabilmek için kategoriler halinde gruplanır.

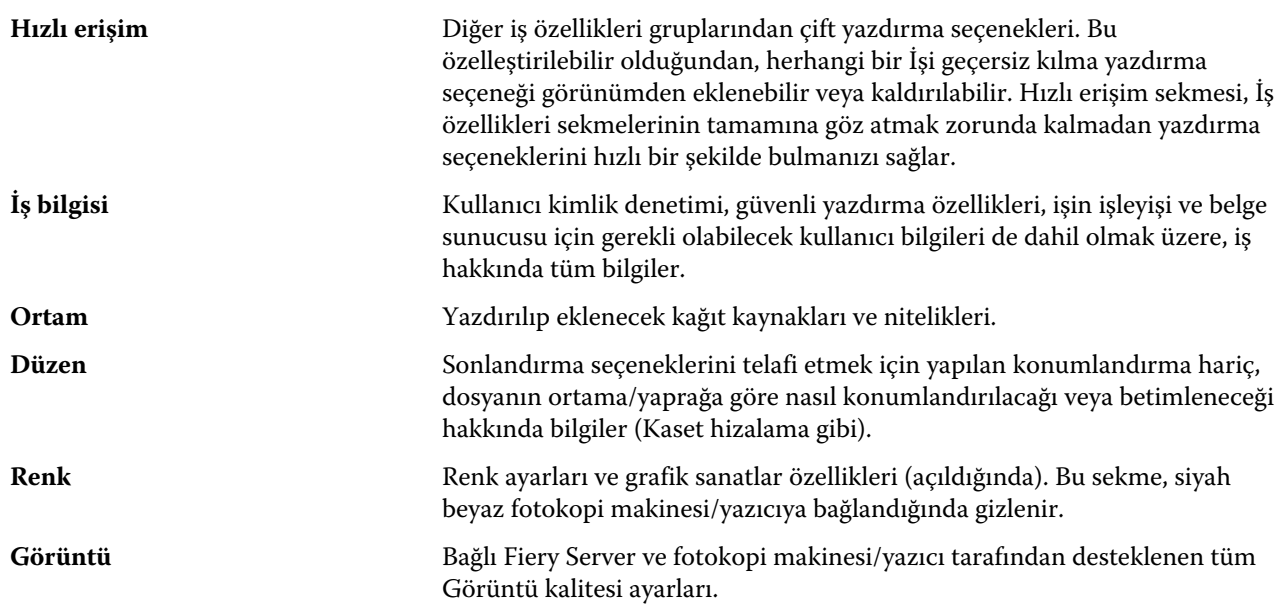

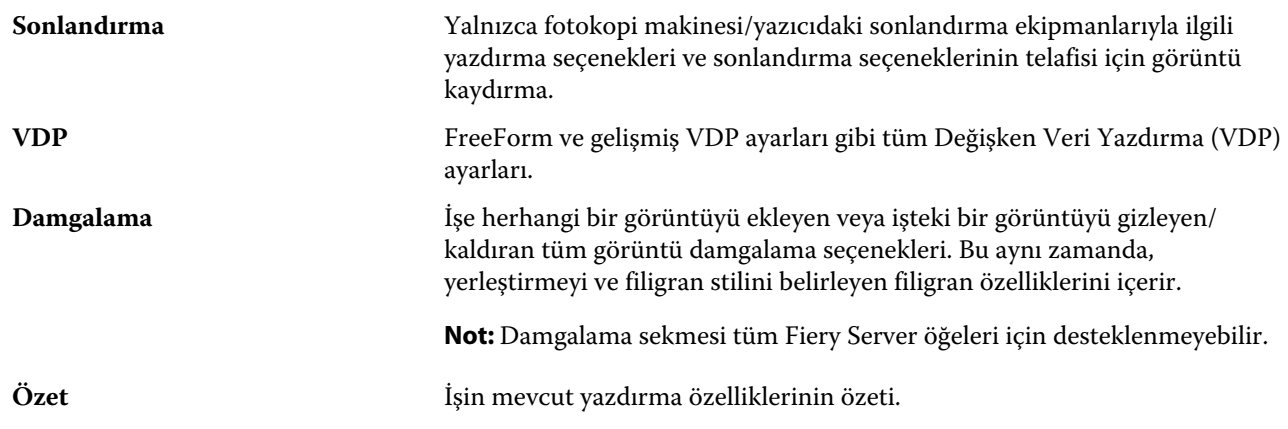

# **İş özellikleri'nde Fiery Impose şablonları**

Fiery Impose'da bir şablonu kaydederseniz (Fiery Impose lisansı gerekir), İş özellikleri penceresinde şablon kullanılabilir olur. Impose şablonu seçildiğinde, tüm ilgili iş özelliği ayarları belirlenir, ilgili iş özelliği ayarlarının uygun kullanımına olanak sağlanır ve çakışan yazdırma ayarları önlenir.

# **Ön ayar yazdırma ayarları**

Ön ayar, daha sonra erişebileceğiniz İş özellikleri'nde yazdırma ayarları derlemidir.

Sunucu ön ayarlarına İş özellikleri ve yazıcı sürücülerinden erişilebilir ve Hot Folders ve Sanal yazıcılar gibi iş akışlarına uygulanabilir.

İş ön ayarları, İş özellikleri penceresinde Ön ayarlar açılır menüsünde listelenir. Listedeki iş ön ayarlarından birini seçebilir, İş özellikleri penceresinde seçilen geçerli seçeneklere göre yeni bir ön ayar oluşturabilirsiniz. Bir iş şu anda bir ön ayar kullanmıyorsa, ön ayar alanı boştur. Tüm özellikler, başlangıçtaki varsayılan ayarları görüntüler. Bir iş ön ayarı seçtiğinizde tüm ayarlar kaydedilen ön ayarı yansıtacak şekilde güncellenir. Herhangi bir yazdırma ayarını değiştirirseniz Ön ayarlar listesi boşalır.

İki tür iş ön ayarı vardır:

- **• Yerel ön ayarlar** Kullanıcının yerel bilgisayarına kaydedilen, başka kullanıcılarla paylaşılmayan.
- **• Sunucu ön ayarları** Fiery Server veya Fiery Central Server üzerine kaydedilen ve diğer Fiery Server veya Fiery Central Server kullanıcılarıyla paylaşılan.

## **Ön ayarları uygulama**

İş ön ayarları aşağıdaki yöntemlerden biri kullanılarak uygulanabilir:

- **•** Bir işi Dosya > İşi al seçeneğini veya İş merkezi içindeki Al araç çubuğu simgesini kullanarak Command WorkStation öğesine alın. Ardından İş akışı uygula seçeneğini belirleyebilir ve ardından Alınacak dosyalar penceresinde ön ayarlar listesinden seçebilirsiniz.
- **•** Job Center içindeki Tutuldu/Yazdırıldı/Arşivlendi bölmesinde bir işi seçin ve Özellikler araç çubuğu simgesini tıklatın. Ön ayarlar listesinden bir Yerel veya Sunucu ön ayarı seçin.
- **•** İş merkezi içindeki Tutuldu/Yazdırıldı/Arşivlendi bölmesinde bulunan bir işi sağ tıklatın, İş akışı uygula ve ardından listeden bir ön ayar seçin.

## **Yerel veya Sunucu ön ayarı oluşturma**

Yöneticiyseniz, Cihaz merkezi > İş akışları > İş ön ayarları bölümünde Sunucu ön ayarları oluşturabilir, düzenleyebilir, yeniden adlandırabilir, yayından kaldırabilir, yayınlayabilir ve silebilirsiniz. Bir Yerel ön ayarı yalnızca İş özellikleri penceresinde kaydedebilirsiniz.

İş özellikleri penceresinde ayarları seçip bunları Ön ayarlar listesine kaydederek bir Yerel veya Sunucu ön ayarı oluşturursunuz.

Yöneticiler bir ön ayarı Yerel ön ayar veya Sunucu ön ayarı olarak kaydedebilir. Operatörler yalnızca bir Yerel ön ayarı kaydedebilir.

#### **Yerel ön ayar oluşturma**

Yöneticiler ve operatörler, İş özellikleri penceresinde ayarları yerel ön ayarlar olarak kaydedebilir.

- **1** Tutuldu veya Yazdırıldı listesinde bir işi çift tıklatın ya da işi seçip aşağıdakilerden birini yapın:
	- **•** Özellikler'i seçmek için sağ tıklatın.
	- **•** İş merkezi > Özellikler seçeneklerini tıklatın.
	- **•** Eylemler > Özellikler seçeneklerini tıklatın.
- **2** Her bir sekme için yazdırma ayarlarını istediğiniz gibi belirleyin.
- **3** Ön ayarlar altında Ön ayarı kaydet seçeneğini belirleyin.
- **4** Ön ayar için tanımlayıcı bir ad girin ve ön ayar tipi için Local (Yerel) veya **Printer Group Local** (Yazıcı grubu yerel) seçeneğini belirleyin.

Fiery Central için ön ayar adı, yazıcı grupları arasında benzersizdir.

**5** Kaydet'i tıklatın.

İş özellikleri penceresine erişilerek Yerel ön ayarlar kullanılabilir. Bu ayarlar, siz silene kadar yerel sabit diskinizde kalacaktır.

**Not:** Kullanıcı adı ve şifre gibi kullanıcı kimlik denetimi bilgileri, ön ayarın parçası olarak kaydedilmez.

#### **Sunucu ön ayarı oluşturma**

Yöneticiler, İş özellikleri penceresinde ayarları sunucu ön ayarları olarak kaydedebilir. Bu ön ayarlar, Fiery Serverna kaydedilir ve kullanıcıları ile paylaşılır.

- **1** Cihaz merkezi > İş akışları > İş ön ayarları seçeneklerini tıklatın.
- **2** Yeni'yi tıklatın. Fiery Central için yazıcı grubu, ön ayar bölmesindeki seçime göre otomatik olarak seçilir.
- **3** Ön ayar için tanımlayıcı bir ad girin. Ön ayar adlarında boşluklar geçerli değildir.
- **4** Ön ayar için bir açıklama girin (isteğe bağlı).
- **5** Fiery Central için kullanılabilir yazıcı gruplarından birini seçin ve İş özellikleri'nden yazdırma ayarlarını belirtin.
- **6** İş özelliklerini belirtmek için Tanımla'yı ve sonra Kaydet'i tıklatın.

**Not:** Kullanıcı adı ve şifre gibi kullanıcı kimlik denetimi bilgileri, ön ayarın parçası olarak kaydedilmez.

Sunucu ön ayarları, Cihaz merkeziİş akışlarıİş ön ayarları veya İş özellikleri penceresine her eriştiğinizde kullanılabilir olur. Bunlar bir Yönetici tarafından silininceye kadar Fiery Servernda kalır.

Bir Sunucu ön ayarı oluşturulduktan sonra Ayarlar bölmesinde (sağ tarafta bulunur), varsayılanlardan değiştirilen ayarlar ve kilitli ayarlar gösterilir. Sunucu ön ayarı, Fiery Serverna bağlanan diğer kullanıcılarla paylaşılabilmesi için otomatik olarak yayınlanır.

### **Yazdırma işleri için ön ayarları değiştirme**

Tüm işlere uygulanacak farklı bir ön ayar seçebilirsiniz. Ayrıca bir ön ayarı düzenleyebilir veya yeniden adlandırabilir, yerel ön ayarı silebilir ya da varsayılan ön ayara geri dönebilirsiniz.

İş özellikleri penceresindeki ön ayarlarla çalışırsınız. Bunu görüntülemek için, Tutuldu veya Yazdırıldı listesinde bir işi çift tıklatın veya işi seçip İş merkezi > Özellikler seçeneklerini tıklatın.

#### **Farklı bir ön ayar seçme**

Geçerli yazdırma seçenekleri kümesini başka bir ön ayara değiştirebilirsiniz.

**•** İş özellikleri penceresinde, Ön ayarlar'ın altında farklı bir ön ayar seçin.

Siz başka bir ön ayar seçinceye veya İş özellikleri üzerinde başka bir değişiklik yapıncaya kadar kullanılan ön ayar geçerli olur.

#### **Ön ayarı düzenleme**

Bir ön ayar, İş özellikleri penceresinde belirlenen yazdırma seçeneklerinin birçoğunu içerir. Bir ön ayar seçtikten sonra İş özellikleri penceresinde bir ayarı geçersiz kılabilirsiniz.

- **1** İş özellikleri penceresinde, Ön ayarlar'ın altında Yerel ön ayarları yönet seçeneğini belirleyin.
- **2** Düzenlemek istediğiniz ön ayarı seçin ve yazdırma ayarlarını değiştirin.

Ön ayarlar alanı boşalır.

- **3** Ön ayarlar listesinden Ön ayarı kaydet seçeneğini belirleyin.
- **4** Aynı ön ayar adını yazın, Yerel ön ayar veya Sunucu ön ayarı seçeneğini belirleyin ve ön ayarı kaydetmek için Tamam'ı tıklatın.
- **5** Aynı ada sahip geçerli ön ayarı değiştirmek için Tamam seçeneğini tıklatın.
#### **Yerel ön ayarı silme**

- İş özellikleri penceresinde Yerel ön ayarları yönet özelliği ile bir yerel ön ayarı silebilirsiniz.
- **1** İş özellikleri penceresinde, Ön ayarlar'ın altında Yerel ön ayarları yönet seçeneğini belirleyin.
- **2** Bir ön ayar seçin ve Sil'i tıklatın.

#### **Bir ön ayarı yeniden adlandırma**

İş özellikleri penceresinde Yerel ön ayarları yönet özelliği ile bir yerel ön ayarı yeniden adlandırabilirsiniz.

- **1** İş özellikleri penceresinde, Ön ayarlar'ın altında Yerel ön ayarları yönet seçeneğini belirleyin.
- **2** Bir ön ayar seçin ve Yeniden adlandır'ı tıklatın.
- **3** Ön ayar için tanımlayıcı bir ad girin ve Kaydet seçeneğini tıklatın.

#### **Varsayılan ön ayara dönme**

Yazdırma seçeneklerini varsayılan ayarlarına geri döndürmek için bir işe varsayılan ön ayarı uygulayabilirsiniz.

**•** İş özellikleri penceresinde, Ön ayarlar'ın altında Yazıcı varsayılanı seçeneğini belirleyin.

### **Sunucu ön ayarları**

Sunucu ön ayarları, tüm kullanıcıların kullanabileceği tutarlı bir yazdırma seçenekleri seti sağlar. Kullanıcılar Yerel ön ayarları bilgisayarlarına kaydedebilir, ancak yalnızca Yönetici, Sunucu ön ayarlarını kaydedebilir, düzenleyebilir, yayınlayabilir ve silebilir.

Sunucu ön ayarları'na aşağıdaki konumlardan erişilebilir:

- **•** Command WorkStation (Cihaz merkezi > İş akışları > İş ön ayarları seçeneklerini belirleyin ve İş merkezi > Özellikler)
- **•** Hot Folders (bkz. Hot Folders yardımı)
- **•** Sanal yazıcılar (bkz. [Sanal yazıcılar](#page-186-0) sayfa no 187)
- **•** Windows ve Mac OS X yazıcı sürücüleri

Yönetici, bir Sunucu ön ayarını temel alarak Hot Folders ve sanal yazıcılar oluşturabilir. Sunucu ön ayarı düzenlendiğinde, Hot Folders ve sanal yazıcıların ayarları da değiştirilir.

#### **Sunucu ön ayarları ile arşivlenen işler**

Arşivlenen işler, iş bilgilerini ve ön ayar adını bulundurur. Arşivlenen bir iş, oluşturulduğu aynı Fiery Serverndan veya Fiery Central Serverndan geri yüklendiğinde, İşlem yapılıyor ve Yazdırılıyor gibi İş merkezi pencerelerinin herhangi biri için Ön ayarlar sütun başlığında Sunucu ön ayarı gösterilir.

#### **Düzenlenen ön ayarları izleme**

Sunucu ön ayarı, tutulan, yazdırılan veya arşivlenen bir işe uygulandıktan sonra değiştirildiyse, Ön ayar adı bir yıldız işareti (\*) ile işaretlenir. Diğer bir deyişle, iş gönderildiğinden bu yana ön ayar bir Yönetici tarafından düzenlenmiştir. En son ayarları kullanmak için işe yeniden ön ayarı uygulayın.

Ön ayarlar sütun başlığı, İş merkezi pencerelerinden (Yazdırılıyor, İşlem yapılıyor, Tutuldu, Yazdırıldı veya Arşivlendi) herhangi birine eklendiyse, Ön ayarlar sütununda yıldız işareti ve iş adı görüntülenir.

#### **Sunucu ön ayarlarını düzenleme, silme veya yayından kaldırma**

Cihaz merkezi > İş akışları > İş ön ayarları içinde bir sunucuyu düzenleyebilir, silebilir veya yayından kaldırabilirsiniz.

Bu işlemleri gerçekleştirmek için Fiery Servernda veya Fiery Central Servernda Yönetici olarak oturum açmış olmanız gerekir.

Şu anda kullanılmakta olan bir Sunucu ön ayarını düzenler veya silerseniz, değişiklikler yalnızca gelecekteki işleri etkiler. Değiştirilen ön ayar ayarları, belirtilen Sunucu ön ayarı kullanılarak Hot Folders veya sanal sunuculara anında uygulanır.

Önceden Fiery Servernun Tutuldu veya Yazdırıldı listesinde bulunan işler, ön ayar üzerinde yapılan düzenlemeleri otomatik olarak yansıtmaz. Fiery Servernun kuyruklarındaki herhangi bir işi, yeni düzenlenen ön ayar ile güncellemek istiyorsanız, İş özellikleri'ni kullanarak ön ayarı işe yeniden uygulamanız gerekir.

#### **Sunucu ön ayarlarını düzenleme**

Yöneticiler sunucu ön ayarlarını düzenleyebilir.

- **1** Düzenlemek istediğiniz ön ayarı seçin ve araç çubuğundan Düzenle'yi tıklatın.
- **2** Değişiklik için bir açıklama girin (isteğe bağlı).
- **3** Yazdırma ayarlarını değiştirmek için Tanımla'yı tıklatın; ardından Tamam'ı tıklatın.

#### **Sunucu ön ayarlarını silme**

Yöneticiler sunucu ön ayarlarını silebilir.

- **1** Listeden bir ön ayar (yayından kaldırılmış veya yayınlanmış) seçin ve araç çubuğundan Sil'i tıklatın.
- **2** Evet'i tıklatın.

Silinen ön ayara bağlanan tüm Hot Folders ve sanal yazıcıların bağlantısı kesilir. Ancak bunlar, silinen ön ayarın ön ayar ayarlarını korur.

#### **Sunucu ön ayarlarını yayından kalma**

Yayından kaldırılan bir ön ayar, yazıcı sürücülerinde veya İş özellikleri penceresinde kullanılamaz. Bir Sunucu ön ayarını yayından kaldırdıktan sonra yeniden yayınlayabilirsiniz.

- **1** Listeden yayınlandı simgesine sahip bir Sunucu ön ayarını seçin.
- **2** Araç çubuğunda Yayından kaldır düğmesini tıklatın.

Ön ayar, yayınlanmadı simgesi ile gösterilir.

**3** Evet'i tıklatın.

Yayından kaldırılan ön ayara bağlanan tüm Hot Folders ve sanal yazıcıların bağlantısı kesilir. Ancak bunlar, yayından kaldırılan ön ayarın ön ayar ayarlarını korur.

### **Kilitli sunucu ön ayarları hakkında**

Cihaz merkezi > İş akışları > İş ön ayarları'nda sunucu ön ayarının yazdırma ayarlarını kilitleyebilir veya bunların kilidini açabilirsiniz.

Bu işlemleri gerçekleştirmek için Fiery Servernda Yönetici olarak oturum açmış olmanız gerekir.

Sunucu Ön Ayarı içinde bir ayarın kilitlenmesi şunları sağlar:

- **•** Bu, ön ayarı kullanan, Command WorkStation'a alınan tüm dosyalara uygulanır.
- **•** Seçildikten sonra, yazıcı sürücüsünün iş özelliklerinde geçersiz kılınabilir, ancak geçersiz kılındığında, Ön Ayar listesi boş olur.
- **•** Hot Folders işleri de aynı kilitli ayarları devralır (Hot Folders öğesinin de Sunucu Ön Ayarını kullandığı varsayılarak).
- **•** Sanal yazıcılar, ayarları kilitli olarak gösterir. Bir sanal yazıcıya bağlı istemci yazıcı sürücüleri, ayarı değiştiremez.

Kilitler yalnızca iş gönderme anında geçerli olur. İşler Fiery Servernda olduktan sonra tüm kilitli ayarlar, Command WorkStation İş Özellikleri içinde düzenlenebilir.

#### **Sunucu ön ayarları'nda ayarları kilitleme veya kilidini açma**

Cihaz merkezi > İş akışları > İş ön ayarları içinde yazdırma ayarlarını kilitlemek veya kilidini açmak için Fiery Servernda Yönetici olarak oturum açmış olmanız gerekir.

- **1** Düzenlemek istediğiniz ön ayarı seçin ve araç çubuğundan Düzenle'yi tıklatın.
- **2** Değişiklik için bir açıklama girin (isteğe bağlı).
- **3** Yazdırma ayarlarını değiştirmek için Tanımla'yı tıklatın.
- **4** Aşağıdakilerden birini yapın:
	- **•** Tüm yazdırma ayarlarını kilitlemek için Tümünü kilitle'yi tıklatın.
	- **•** Belirli bir yazdırma ayarını kilitlemek için kilit simgesini tıklatın.
	- **•** Tüm yazdırma ayarlarının kilidini açmak için Tümünün kilidini aç'ı tıklatın.
	- **•** Belirli bir yazdırma ayarı için kilidi açma simgesine değiştirmek için kilit simgesini tıklatın.
- **5** Tamam seçeneğini tıklatın.

### **Sunucu ön ayarlarını gönderme ve alma**

Sunucu ön ayarlarını, bir Fiery Serverndan veya Fiery Central Serverndan bir dosyaya gönderebilir (Exported Presets.fjp) ve sonra Cihaz merkezi > İş akışları > İş ön ayarları içinde başka bir benzeri Fiery Servernda ya da Fiery Central Servernda dosyayı alabilirsiniz.

Ayrıca Yedekleme ve geri yükleme aracını (Cihaz merkezi > Genel > Araçlar) kullanarak güvenli saklama için Sunucu ön ayarlarını gönderebilirsiniz. Ön ayar yedekleme dosyaları, farklı bir Fiery Serverna veya Fiery Central Serverna geri yüklenemez.

Bir ön ayar dosyası alınırken, yeni ön ayarlar mevcut ön ayarlarla birleştirilebilir veya mevcut ön ayarların yerine geçebilir.

Sunucu ön ayarlarını göndermek ve almak için Fiery Servernda Yönetici olarak oturum açmış olmanız gerekir.

#### **Sunucu ön ayarlarını gönderme**

Yöneticiler başka bir Fiery Server veya .

- **1** Araç çubuğundan Gönder'i tıklatın.
- **2** Exported Presets.fjp dosyasını kaydetmek için bir konuma göz atın.
- **3** Kaydet'i tıklatın.

#### **Sunucu ön ayarlarını alma**

Bir Fiery Serverndan veya Fiery Central Serverndan Sunucu ön ayarlarını gönderdikten sonra yöneticiler, başka bir benzeri Fiery Servernda ya da Fiery Central Servernda kullanım için bunları alabilir.

- **1** Araç çubuğundan Al'ı tıklatın.
- **2** Mevcut olanla birleştir veya Mevcut olanı değiştir seçeneğini belirleyin.

Sunucu ön ayarları birleştirilirse, alınan dosyadaki ön ayarlar, Fiery Serverndaki veya Fiery Central Serverndaki mevcut ön ayarlara eklenir. Çoğaltılan adlar varsa, alınan ön ayarların ön ayar adının sonuna sayısal bir sonek eklenir; örn. BirinciTest-1.

Sunucu ön ayarları, mevcut ön ayarların yerini alıyorsa, tüm geçerli Sunucu ön ayarları silinir ve yeni alınan Fiery İş ön ayarı dosyasında bulunan Sunucu ön ayarları ile değiştirilir.

- **3** Exported Presets.fjp dosyasının konumuna göz atın.
- **4** Aç'ı tıklatın.

## Bir işten tarama verilerini kaldırma

Gerekirse (örneğin, yeniden işleme gerektiren bir iş özelliğini değiştirmek için) bir işten tarama verilerini kaldırabilirsiniz.

Tarama verileri oluşturulur ve işlenen veya işlenen ve tutulan bir iş ile bağlantılandırılır.

Bu simge, tarama verileri ile işlenmiş bir işi belirtir.

- $\Box$  Bu simge, tarama verileri olmadan bekletilen bir işi belirtir.
- **1** Tutuldu listesinden işlenen veya tutulan işi seçin.
- **2** Eylemler > Taramayı kaldır seçeneklerini tıklatın.

# Yazdırma yöntemleri

Kaset hizalama özelliğini kullanarak sayfa içeriğini değiştirebilir, uzun bir yazdırma işi sırasında Örnek yazdırma özelliğini kullanarak fotokopi makinesi/yazıcının doğru şekilde çalıştığını doğrulayın ve Örnek baskı özelliğini kullanarak çıktıyı kontrol edin.

## **Kaset hizalamayı kullanma**

Kaset hizalama özelliği, kağıt kasetinin kusurundan kaynaklanan içerik yanlış hizalaması sorunlarını düzeltmek için sayfadaki içeriği kaydırır ve döndürür.

Düzeltme, çift taraflı (2 taraflı) yazdırmada kayıt için ideal olarak eşit kenar boşlukları üretir.

**Not:** Kaset hizalamayı kullanmak için Yönetici olmanız gerekir.

- **1** Ana pencerede, bağlı Fiery Servernu seçin.
- **2** Aşağıdakilerden birini yapın:
	- **•** Sunucu > Kaseti hizala seçeneklerini belirleyin.
	- **•** Cihaz merkezi'nde Genel > Araçlar > Kaset hizalama seçeneklerini belirleyin.
- **3** Kaset hizalama penceresinde, Kaset listesinden hizalamak istediğiniz kaseti belirtin.
- **4** Kağıt boyutu listesinden kasete yüklenen kağıt boyutunu belirtin.

**Not:** Belirttiğiniz boyut, gerçek kağıt boyutuyla eşleşmelidir. Örneğin, Letter boyutunda kağıt belirtirseniz, ancak kasete Legal boyutunda kağıt yüklerseniz, kaset hizalama çalışması geçersiz kılınır. Her bir kaset ve kağıt boyutu birleşimi için yeni kaset hizalaması gerçekleştirin.

- **5** Çift taraflı sayfa yazdırmak için Çift taraflı için hizala seçeneğini belirleyin veya tek taraflı sayfa yazdırmak için bu onay kutusunun işaretini kaldırın.
- **6** Kaset hizalama test sayfasını yazdırmak için Devam öğesini tıklatın.
- **7** Sayfa yazdırıldığında, hizalama sayfasındaki talimatları izleyin.
- **8** Ayarlama ayarları alanına, katlama çizgisinin 1. Taraf için A, B ve C işaretli üç ölçeğin her birinden geçeceği değeri girin. Çift taraflı yazdırma için hizalamayı seçtiyseniz, sayfanın 2. Tarafına üç ölçek için değerleri girin. Uygula'yı tıklatın.
- **9** Tüm hizalama değerlerini girdikten sonra, yeni hizalama sayfasını yazdırmak için Doğrulama sayfasını yazdır seçeneğini tıklatın.

**10** Kapat'ı tıklatın.

## **Örnek yazdırma**

Örnek yazdırma özelliği, yazıcının beklendiği şekilde performans gösterdiğini doğrulamak için uzun bir yazdırma işi sırasında kolayca erişilebilir bir çıktı kasetine ekstra sayfalar yazdırmanıza olanak sağlar.

Örneğin, bir iş şu anda kapalı bir yükselticiye (örn. işin tamamı tamamlanmadan açılamayan bir çıktı kasetine 1000 sayfa) yazdırıldığında, çıktıyı doğrulamak için açık bir çıktı kasetine sonlandırılan çıktı setini veya ayrı bir sayfa yazdırmak için örnek yazdırma işlevini kullanabilirsiniz. Çıktı tatmin edici değilse, düzeltici eylem uygulayabilirsiniz.

Örnek yazdırmayı yalnızca birden fazla çıktı kaseti olan yazıcı ile kullanın; bu, çıktı kasetlerinden biri kapalı olduğunda ve yazdırma sırasında kolayca erişilemediğinde kullanışlıdır.

Aşağıdaki şekilde ekstra bir yaprak veya çıktı seti yazdırabilirsiniz:

- **•** İşin yazdırması sırasında istek üzerine
- **•** Şu anki yazdırma işi sırasında her N yaprakta bir
- **•** İptal edilinceye kadar her N yaprakta bir (işlere yayılabilir)

Configure (Sunucu > Configure) kullanarak belirtilen Fiery Server için Örnek yazdırma varsayılan ayarlarını belirleyebilirsiniz. (Bkz. *Command WorkStation yardımı*.)

## **Örnek baskıyı başlatma veya durdurma**

İş yazdırılırken örnek baskı başlatabilirsiniz. Varsayılan kurulum değerleri uygulanır ve devam eden mevcut örnek baskı komutu geçersiz kılınır.

**1** Örnek baskı başlatmak için, iş yazdırılırken Sunucu > Örnek baskıyı başlat seçeneklerini belirleyin.

Fiery Server, Yapılandır'da belirtilen seçeneklere göre örnek baskıyı gerçekleştirir.

Örnek baskıyı başlat seçeneği gri görünüyorsa veya kullanılabilir değilse, Fiery Server zaten örnek baskı gerçekleştirmektedir veya belirtilen Fiery Server için kullanılabilir değildir.

**2** Örnek baskıyı iptal etmek için Sunucu > Örnek baskıyı durdur seçeneklerini belirleyin.

## **Configure içinde Örnek yazdırma seçeneklerini ayarlama**

Yazdırma işlerinin yayıldığı önceden tanımlı aralıkta örnek yazdırmaları yazdırmak için Fiery Server öğesini yapılandırabilirsiniz.

**Önemli:** Configure'un iki versiyonu vardır ve bunlar bağlandığınız Fiery Server öğesine özgüdür. Bu, FS100/100Pro veya önceki bir versiyonuna Fiery Server bağlandığında yapılabilecekleri açıklayan ve FS150/150 Pro veya sonraki bir versiyonuyla yapılabilecekler hakkında notlar içeren birleşmiş bir prosedürdür. Configure'un hangi versiyonunu kullandığınızdan emin değilseniz bkz. [Hangi Configure versiyonunu kullanıyorum?](#page-27-0) sayfa no 28.

Bu, düzenli nokta kontrolü olarak veya düzenli aralıklarla yazdırma kalitesini belgeleyen yazdırılan yaprakların bir arşivini oluşturabileceğiniz daha sistemli bir işlem olarak düzenli aralıklarla örnek sayfalar yazdırmanıza olanak sağlar.

Configure'da Yönetici, yazdırılacak içeriği, yazdırılma aralığını ve örnek yazdırma işi için kullanılacak çıktı kasetini belirtebilir.

**1** Configure içinde (Sunucu > Configure), Sunucu > İşler seçeneklerini tıklatın.

**Not:** FS150/150Pro ile Fiery Server öğesine bağlanırsanız bu ayarı İş yönetimi > Örnek yazdırma içinde bulabilirsiniz.

- **2** Örnek yazdırma seçeneği ayarlarını istediğiniz şekilde belirtin.
	- **•** Sıklık Her veya İstek üzerine seçeneğini belirleyin. Her öğesini seçtiğinizde Fiery Server yazdırılan yaprak aralığıyla tanımlandığı gibi art arda örnek yazdırır. Fiery Server yeniden başlatılıncaya veya örnek yazdırma modu iptal edilinceye kadar tüm işler için bir örnek yazdırma yazdırılabilir ya da geçerli iş söz konusu olduğunda, yalnızca yazdırması bitinceye veya iptal edilinceye kadar geçerli iş için bir örnek yazdırma yazdırılabilir. İstek üzerine seçeneğini belirlediğinizde tek bir örnek yazdırılır.

**Not:** Yazdırılan yapraklar sistem sayfaları dahil olmak üzere Fiery Server tarafından yazdırılan tüm sayfaları içerir.

- **•** İçerik Yaprak (herhangi bir iş türü için) veya Yaprak (harmanlanmamış iş için) / Set (harmanlanmış işler için) seçeneğini belirtin. Yaprak (herhangi bir iş türü için) seçeneğini belirlediğinizde, örnek olarak tek bir yaprak yazdırılır. İş harmanlanmışsa, örnek olarak çıktı setinin tamamı yazdırılır. İş harmanlanmamışsa, örnek olarak tek bir yaprak yazdırılır. Örnek içerik bir setse ve yazdırılan yaprak aralığı, bir örnek yazdırmak için Fiery Server öğesini tetiklerse Fiery Server, örneği bir sonraki setin başında yazdırmaya başlar.
- **•** Çıktı kaseti Örnek yazdırma işleri için çıktı kasetini belirtin. Sonlandırma seçenekleri gerektirmeyen tüm takılı çıktı kasetleri listelenir.

**Not:** İşin sonlandırma seçenekleri, çift taraflı seçenekler dışında, örnek yazdırma işine uygulanmaz.

- **3** Bir seçeneğin ayarını değiştirdikten sonra aşağıdakilerden birini yapın:
	- **• FS100/100 Pro ve sonraki bir versiyonunda:** Geri al veya Uygula seçeneğini tıklatın.
	- **• FS150/150 Pro ve sonraki bir versiyonunda:** İptal veya Kaydet öğesini tıklatın.
- **4** Fiery Server öğesini yeniden başlatın.

## **Örnek baskı**

İşin orijinal kopya sayısını değiştirmeden işinizin yazdırılan çıktısını kontrol etmek amacıyla bir örnek (kopya) yazdırmak için Örnek baskı'yı kullanın.

Siz işinize Örnek baskı uygulamadan önce seçilen iş, kopya sayısı bir olarak ayarlanmış şekilde Yazdırma kuyruğuna gönderilir. Orijinal iş, belirtilen kopya sayısını ve iş özelliklerini korur ve sonraki işleri yazdırmak için örnek baskıdan oluşturulan tarama verilerini kullanır.

İşlenen bir işe (tarama ile) Örnek baskı uygularsanız, iş doğrudan Yazdırma kuyruğuna gider ve iş düzerinde bir değişiklik yapılmadan yeniden işlenmez.

Baskı örneği işleri, kopya sayısı bir olarak ayarlanmış şekilde İş günlüğü'nde görüntülenir.

Ayrıca, fotokopi makinesi/yazıcının beklendiği şekilde performans gösterdiğini doğrulamak için uzun bir yazdırma işi sırasında çıktı kasetine ekstra sayfalar yazdırmak için Örnek baskı'yı kullanabilirsiniz.

## **Örnek baskı yazdırma**

Tutuldu veya Yazdırıldı listesinde bir işi sağ tıklatarak Örnek baskı'yı kullanabilir veya Hot Folders ve İş özellikleri içindeki iş eylemlerinden ya da Eylemler menüsünden komuta erişebilirsiniz.

- **•** Aşağıdakilerden birini yapın:
	- **•** İş merkezi'nden Tutuldu veya Yazdırıldı listesinde bir işi sağ tıklatın ve Örnek baskı'yı seçin.
	- **•** Eylemler > Örnek baskı seçeneklerini tıklatın.

Değişken veri yazdırma işi ile Örnek baskı'yı seçerseniz, yazdırılan örnek, birinci kaydın tek kopyasıdır. Yüklenmiş bir değişken veri yazdırma işi ile Örnek baskı'yı seçerseniz, yazdırılan örnek, birinci kayıtla ilişkili bir settir (birinci kaydı içeren tüm yapraklar).

# Ardışık yazdırma

Ardışık yazdırma özelliği, Fiery Servernun ağ üzerinden gönderilen belirli işlerde iş sırasını korumasına olanak sağlar. İş akışı, "İlk Giren İlk Çıkar" (FIFO) şeklindedir.

İşler belirli bir kayıt veya rapor sırasıyla gönderildiğinden bu özellik özellikle üretim baskısı ve CRD (Kurumsal Reprografik Departmanı) ortamlarında kullanılır. Genellikle her kayıt, birkaç sayfa içerebilecek ayrı bir iş olarak gönderilir.

Fiery Servernun, Ardışık yazdırma kuyruğuna hangi işlerin gönderildiğini bilmesi ve sıralı çalıştırma sırasında gönderilen diğer işlerin sıralı çalıştırmayı kesintiye uğratmadığından veya çalıştırmanın ortasında yazdırılmayı durdurmadığından emin olması gerekir.

Ardışık yazdırma, Fiery Servernda yapılandırılabilir. Açıldıktan sonra Ardışık yazdırma kuyruğu aşağıdaki desteklenen yazdırma protokolleri aracılığıyla kullanılabilir olacaktır:

- **•** Command WorkStation Al komutu
- **•** MyDocs WebTools
- **•** Çalışma klasörleri
- **•** Sanal yazıcılar
- **•** SMB yazdırma
- **•** LPR veya LPD
- **•** Bağlantı noktası 9100 (Yapılandır'da Ardışık yazdırma kuyruğuna yönlendirildiğinde)

Ardışık yazdırma özelliği, tümleşik Fiery Server öğelerinda kullanılamaz.

#### **Ardışık yazdırma çalıştırma işlemi**

Birinci dosya, Ardışık yazdırma kuyruğu için bekletildiğinde ardışık yazdırma çalıştırması (tekil) başlar. Ardışık yazdırma çalıştırması, benzersiz bir grup kimliği ile işaretlenir.

Zaman aşımı aralığı, Fiery Servernun aynı grup kimliğine iş göndermeden önce beklemesi gereken süreyi tanımlar. Ardışık yazdırma çalıştırması başladıktan sonra, zaman aşımı geçmeden önce bekletilen her bir iş, ilk ayarlara zaman aşımını yeniden tetikleyecektir. Zaman aşımı süresi geçtikten sonra Fiery Server, ardışık çalıştırmanın tamamlandığını düşünür.

Zaman aşımı aralığını belirtirken aşağıdakileri dikkate alın:

- **•** Ağ trafiği
- **•** Ardışık yazdırma çalıştırmasındaki işlerin boyutu
- **•** Sıralı çalıştırmanın tamamı gönderilmeden önce zaman aşımının dolmadığından emin olmak için her bir işin hazırlanmasında harcanan süre olan bekletme süresi

Zaman aşımının uzun bir süreye ayarlanması, Fiery Servernun, sıralı çalıştırmadaki son dosya bekletildikten sonra sistemi diğer dosyaları işlemeye karşı kilitlemesiyle sonuçlanabilir.

Ardışık yazdırma çalıştırmasında gönderilen işler, İşlem yapılıyor kuyruğuna gelir ve tüm işler alınıncaya kadar bekler, sonra alındıkları sırayla Yazdırma kuyruğuna gönderilir.

#### **Ardışık yazdırma çalıştırması kesintileri**

Fiery Server, yazdırma sırasını kesintiye uğratmadığınız sürece yazdırma sırasını korumaya dikkat eder. Aşağıdaki eylemler uygulanırsa, işlerin yazdırılmasına soruna neden olur:

- **•** Acil yazdırma
- **•** Sonrakini yazdırma
- **•** Sonrakini işleme
- **•** İşlenen işleri ve kuyruktaki yazdırma işlerini yeniden sıralama
- **•** Eşleşmediğinde askıya alma
- **•** Önizleme
- **•** Tutma
- **•** Örnek yazdırma
- **•** Ardışık yazdırma grubundan bir işi iptal etme

## **Ardışık yazdırmayı kurma**

Yeni bir Çalışma klasörü veya sanal yazıcı için Ardışık yazdırmayı kurabilirsiniz.

**•** Çalışma klasörü veya sanal yazıcı oluştururken, İş eylemi listesinden Ardışık yazdırma'yı seçin.

Yapılandır'da belirtilen seçeneklere göre ardışık yazdırma çalıştırması gerçekleştiren Fiery Serverna sıralı işler gönderebilirsiniz.

## **Configure'da Ardışık yazdırma seçeneklerini ayarlama**

Ağdan gönderilen belirli işlerde iş sırasını korumak üzere Fiery Server öğesini yapılandırabilirsiniz.

**Önemli:** Configure'un iki versiyonu vardır ve bunlar bağlandığınız Fiery Server öğesine özgüdür. Bu, FS100/100Pro veya önceki bir versiyonuna Fiery Server bağlandığında yapılabilecekleri açıklayan ve FS150/150 Pro veya sonraki bir versiyonuyla yapılabilecekler hakkında notlar içeren birleşmiş bir prosedürdür. Configure'un hangi versiyonunu kullandığınızdan emin değilseniz bkz. [Hangi Configure versiyonunu kullanıyorum?](#page-27-0) sayfa no 28.

Bu, bir zaman aşımı aralığı tarafından belirtildiği gibi işleri bir sıralı çalıştırmada tutmanıza olanak sağlar. Ardışık yazdırma kuyruğu, diğer kullanıcıların erişmesi için ağ üzerinde de yayınlanabilir.

Configure'da Yönetici Ardışık yazdırma'yı açabilir, sıralı çalıştırmada işler arasında ne kadar süre bekleneceğini belirtebilir ve ağ üzerinde Ardışık yazdırma kuyruğunu yayınlayabilir.

- **1** Configure iletişim kutusunu açmak için Sunucu > Configure seçeneklerini tıklatın.
- **2** Configure'da Yazıcı > Genel seçeneklerini tıklatın.

**Not:** FS150/150Pro ile Fiery Server öğesine bağlanırsanız bu ayarı İş gönderme > Ardışık yazdırma içinde bulabilirsiniz.

- **3** Ardışık yazdırmayı etkinleştir onay kutusunu seçin.
- **4** Zaman aşımı aralığını istediğiniz gibi belirtin.

Zaman aşımı aralığı sıralı çalıştırmada bir sonraki işi için zaman aşımından önce ve çalıştırmanın tamamlandığı göz önünde bulundurularak Fiery Server öğesinin ne kadar süre beklemesi gerektiğini tanımlar.

Zaman aşımının uzun bir süreye ayarlanması, Fiery Server öğesinin, sıralı çalıştırmadaki son dosya bekletildikten sonra sistemi diğer dosyaları işlemeye karşı kilitlemesiyle sonuçlanabilir.

- **5** Kuyruğun ağdaki tüm kullanıcıların kullanımına sunulmasını istiyorsanız Ardışık yazdırma kuyruğunu yayınla seçeneğini belirleyin.
- **6** Bir seçeneğin ayarını değiştirdikten sonra aşağıdakilerden birini yapın:
	- **• FS100/100 Pro ve sonraki bir versiyonunda:** Geri al veya Uygula seçeneğini tıklatın.
	- **• FS150/150 Pro ve sonraki bir versiyonunda:** İptal veya Kaydet öğesini tıklatın.
- **7** Fiery Server öğesini yeniden başlatın.

## Quick Doc Merge kullanma

Quick Doc Merge, birden fazla dosyayı veya işi, Fiery Servernda tek bir iş olarak yazdırılabilmesi için birleştirmenize olanak sağlar.

Birleştirilecek belgeler, PostScript veya PDF biçiminde olmalıdır. Fiery Servernda bir işte birleştirildiğinde iş, VDP biçiminde olur.

Quick Doc Merge işi, bireysel belgeler için tüm İş özellikleri ayarlarını Fiery Server varsayılan ayarlarının üzerine yazar. Bu nedenle, ayrı belgeleri tek Quick Doc Merge işinde birleştirmenizin ardından İş özellikleri'ni ayarlamanız gerekir.

- **1** Aşağıdakilerden birini yapın:
	- **•** İş merkezi'nden Tutuldu listesinde bir işi sağ tıklatın ve İşleri birleştir'i seçin.
	- **•** Eylemler > İşleri birleştir seçeneklerini tıklatın.

**Not:** Yalnızca önceden işlem yapılan işler birleştirilebilir.

**2** Göz atmak için Ağ'dan ekle seçeneğini tıklatın ve alınacak PostScript veya PDF dosyalarını seçin.

- **3** Fiery Servernda Tutma kuyruğundaki tüm PostScript ve PDF dosyalarının listesini görüntülemek için Fiery'den ekle'yi tıklatın.
- **4** Seçtiğiniz işler listelendiğinde, yazdırılma sırasını değiştirmek için Yukarı taşı veya Aşağı taşı seçeneğini tıklatın. Bir işi kaldırmak için Kaldır'ı tıklatın.
- **5** İsterseniz, Her bir belgeyi sonlandırılmış ayrı bir bölüm olarak tanımla seçeneğini belirleyin.

Bu seçenek belirlendiğinde, işin sonlandırma seçenekleri her bir bölüme uygulanır. Örneğin, bu seçenek belirlenirse ve birleştirilen iş, Zımbalanmış iş özelliğine sahipse, birleştirilen işlerin her biri tek tek zımbalanır. Seçeneğin işareti kaldırılırsa, birleştirilen işin tamamı birbirine zımbalanır.

- **6** QDM işini farklı kaydet alanına, birleştirilen belge için bir ad yazın.
- **7** Kaydet'i tıklatın.

İş oluşturulur ve Tutuldu listesinde listelenir.

**8** Yeni Quick Doc Merge işi için iş özelliklerini belirtin.

**Not:** İş özellikleri'nde FreeForm ayarları bir Quick Doc Merge işine uygulanamaz.

# İşleri yönetme

# İşleri arama

Dosya adı, dosya boyutu veya tarih gibi arama parametrelerini kullanarak bağlı Fiery Servernda işleri arayıp bulun.

Aramanızı, seçilen Fiery Serverndaki veya tüm bağlı Fiery Server öğelerindaki işlerle sınırlayın. Tutuldu, Yazdırıldı veya Arşivlendi listesindeki işleri arayın.

- **1** Düzenle > Ara seçeneklerini tıklatın veya İş merkezi araç çubuğu düğmelerinin sağında bulunan global Arama alanına bir dosya adı yazın.
- **2** İş aramasını başlatmak için bir tarih belirtin.
- **3** İş için bir dosya boyutu belirtin.
- **4** Sunucular listesinden belirli bir Fiery Servernu veya tüm Fiery Server öğelerinı seçin.
- **5** Belirtilen arama ölçütlerini karşılayan işleri bulmak için Ara simgesini (büyüteç) tıklatın.
- **6** İşle ilgili ayrıntılı bilgileri görüntülemek için sonuçlar listesinden bir iş seçin.
- **7** Arama sonuçlarından belirli işi bulmak için Öğeyi bul'u tıklatın.
- **8** Aşağıdakilerden birini yapın:
	- **•** Sonuçları işe, tarihe, sunucuya veya duruma (tutuldu, yazdırıldı ya da arşivlendi) göre sıralayın.
	- **•** Tüm işlerin mi yoksa yalnızca tutulan işlerin, tamamlanan işlerin veya arşivlenen işlerin mi arama sonuçlarında gösterildiğini belirtin.
	- **•** Bulunan bir işi tıklatın ve Command WorkStation'ı, seçilen işi içeren Fiery Serverna değiştirmek için Öğeyi bul seçeneğini belirleyin.
	- **•** Yazdırma seçeneklerini değiştirebileceğiniz İş özellikleri penceresini açmak için bulunan bir işi çift tıklatın. Daha sonra işin bulunduğu Fiery Servernda işi yazdırmak için Yazdır'ı tıklatabilirsiniz.

# İş listesini filtreleme

Yalnızca özel özniteliklerle eşleşen işleri görüntülemek için iş listesi görünümünü filtreleyebilirsiniz.

Tutuldu, Yazdırıldı ve Arşivlendi listelerinde ve İş günlüğü içinde her bir sütun işin bir özniteliğini görüntüler. Görüntülemeyi yalnızca bir veya daha fazla öznitelikler için belirtilen değerlerle eşleşen işlerle kısıtlamak için iş listesini filtreler.

Farklı iş listeleri ve sunucuları için farklı filtreler belirleyebilirsiniz. Filtre ayarları, siz bunları değiştirinceye kadar veya Command WorkStation öğesinden çıkış yapıncaya kadar kalır.

- **1** İş listesinde sütun başlığının altında görünen herhangi bir alana aramak istediğiniz değeri yazın. Alanın yanında bir ok görünüyorsa bu oku da tıklatabilir ve değerler listesinden seçebilirsiniz. İşlerin listesi arama değeriyle eşleşen işlerle kısıtlıdır.
- **2** İsteğe bağlı olarak listeyi daha fazla kısıtlamak için bir veya daha fazla ek alana değer girebilirsiniz. Yalnızca arama değerlerinin tamamıyla eşlene işler görüntülenir.
- **3** Tüm filtreleri temizlemek için ve listedeki tüm işleri görüntülemek için Filtreyi temizle seçeneğini tıklatın.

# İş listesini gönderme

Tutuldu, Yazdırıldı veya Arşivlendi listesindeki işlerin listesini gönderebilirsiniz.

- **1** Tutuldu, Yazdırıldı veya Arşivlendi listesini tıklatın.
- **2** Dosya > Gönder seçeneklerini belirleyin.
- **3** Dosyayı göndermek istediğiniz konuma gidin ve Kaydet'i tıklatın.

# İşleri başka bir kuyruğa taşıma

Tutuldu, Yazdırıldı ve Arşivlendi listelerinden İşlem yapılıyor veya Yazdırma kuyruğuna işleri taşıyabilirsiniz. Ayrıca bir işin yazdırılacağını ve sonra kuyruktan kaldırılacağını da belirtebilirsiniz.

- **•** Tutuldu, Yazdırıldı veya Arşivlendi listelerinden herhangi bir işi seçin, Eylemler'i tıklatın ve aşağıdakilerden birini seçin:
	- **•** Yazdır Bir işi Yazdırma kuyruğuna gönderir.
	- **•** Yazdır ve tut İş işlenmediyse, seçilen işi Tutuldu, Yazdırıldı veya Arşivlendi listesinden İşlem yapılıyor kuyruğuna; iş işlendiyse Yazdırma kuyruğuna gönderir. Yazdırma tamamlandıktan sonra iş Tutuldu listesine geri döndürüldüğünde işin bir taraması tutulur.
	- **•** Yazdır ve sil İş işlenmediyse, seçilen işi Tutuldu, Yazdırıldı veya Arşivlendi listesinden İşlem yapılıyor kuyruğuna; iş işlendiyse Yazdırma kuyruğuna gönderir. Yazdırma tamamlandıktan sonra iş silinir. Bir işi güvenli şekilde yazdırmak ve işlerin Fiery Servernda arşivlenmediğinden emin olmak istiyorsanız bu seçeneği kullanın.
	- **•** Tut Bir işi Tutuldu listesinde gönderir.
	- **•** İşle ve tut Bir işi işler, ancak yazdırmaz.
	- **•** Arşivle İşi, Arşivlendi listesinde arşivler.
	- **•** Örnek baskı Çıktıyı doğrulamak için bir işin tek bir kopyasını yazdırır. Bu seçenek, arşivlenen işler için kullanılamaz.

Ayrıca kuyruklardan birinde bir işi seçip başka bir kuyruğa da sürükleyebilirsiniz.

# İşleri yeniden sıralama

Yazdırma veya İşlem yapılıyor kuyruğunda işleri yeniden sıralayabilirsiniz.

- **•** Aşağıdakilerden birini yapın:
	- **•** İş merkezi'nden, Yazdırma veya İşlem yapılıyor kuyruğunda bir iş seçin ve dosyayı iş listesinde yukarı veya aşağı sürükleyin.
	- **•** İşlem yapılıyor veya Yazdırma kuyruğunda bir iş seçin ve Eylemler > Yukarı taşı veya Eylemler > Aşağı taşı seçeneklerini belirleyin.
	- **•** Fiery Server destekliyorsa, İşlem yapılıyor veya Yazdırma kuyruğunda bir iş seçin ve Fiery Servernun geçerli işin işlemi bittiği anda işi işlemesini sağlamak için Eylemler > Sonrakini yazdır seçeneklerini belirleyin.
	- **•** Fiery Server destekliyorsa, İşlem yapılıyor veya Yazdırma kuyruğunda bir iş seçin ve Fiery Servernun bir Acil yazdırma işini yazdırmak üzere şu anda yazdırılmakta olan işi kesintiye uğratmasını sağlamak için Eylemler > Acil yazdır seçeneklerini belirleyin. Fiery Server, Acil yazdırma işini yazdırmadan önce şu anda iş setinin sonlandırması tamamlanıncaya kadar bekler. Acil yazdırma işi bittikten sonra Fiery Server, kesintiye uğrayan işi yazdırmayı sürdürür.

# Başka bir Fiery sunucusuna işleri gönderme

Şuraya gönder komutu ile işleri başka bir bağlı Fiery Serverna aktarabilirsiniz.

Bir işi aynı Fiery Serverna aktardığınızda, tarama verileri aktarılır. Bir işi farklı bir Fiery Serverna aktardığınızda, geçerli tarama verileri değil, yalnızca kaynak dosya aktarılır. Bir iş aktarıldığında, aynı olmayan Fiery Server öğeleri farklı şekilde davranabileceğinden, gerekirse tüm iş özelliklerini gözden geçirin ve yeniden belirtin.

- **1** Aşağıdakilerden birini yapın:
	- **•** İş merkezi'nde herhangi bir tutulan işi seçin ve Sunucular listesinde başka bir Fiery Serverna sürükleyin.
	- **•** İş merkezi'nde herhangi bir tutulan işi seçin ve Eylemler > Şuraya gönder seçeneklerini tıklatın.
	- **•** İş merkezi'nde herhangi bir tutulan işi sağ tıklatın ve Şuraya gönder'i tıklatın.
- **2** Bir Fiery Server seçin.
- **3** İşin aktarımını onaylamak için Evet'i tıklatın.

# İşleri arşivleme

İşleri dahili olarak Fiery Server sabit diskine veya harici olarak çıkarılabilir ortaya ya da ağa bağlı sürücülere arşivleyin.

Bir işi arşivlemenizin ardından iş, İş merkezi'nin Arşivlendi sekmesinde görüntülenir.

- **1** Aşağıdakilerden birini yapın:
	- **•** Yazdırıldı veya Tutuldu listesinden herhangi bir iş seçip Arşiv listelerine sürükleyin.

**Not:** Bir bilgisayardan Arşiv listesine işleri sürükleyemezsiniz. İşleri, yalnızca önceden Fiery Servernda bulunuyorsa Arşiv listesine sürükleyebilirsiniz

- **•** İş merkezi'nde herhangi bir tutulan işi seçin ve Eylemler > Arşiv seçeneklerini tıklatın.
- **•** İş merkezi'nde herhangi bir tutulan işi sağ tıklatın ve Arşiv'i tıklatın.
- **2** Aşağıdakilerden birini yapın:
	- **•** Dizinler listesinde Dahili sunucu'yu seçin ve Tamam'ı tıklatın.
	- **•** Başka bir konum belirtmek için Yönet'i ve sonra Ekle'yi tıklatın. İşi arşivlemek istediğiniz klasöre göz atın ve Tamam'ı tıklatın.
- **3** Gelecekteki arşivlenen işler için arşiv seçeneklerini değiştirmek istemiyorsanız, Bir daha sorma'yı seçip Tamam'ı tıklatın.

# Dosya sürükleyip bırakma yönetimi

Sürükleyip bırakma işlevselliği ile dosyaları taşıyın.

Dosyaları birçok farklı bölgeye veya "bırakma bölgelerine" sürükleyip bırakabilirsiniz. Bu işlevsellik size dosyaları bir bilgisayardan Command WorkStation'a ve daha sonra bir bırakma bölgesinden diğerine taşıma yeteneği sunar. Bu, dosya yönetimi ve iş akışı için kullanımı kolay bir özelliktir. Aşağıdaki bırakma bölgeleri kullanılabilir:

- **•** Sunucular listesindeki bağlı Fiery Server
- **•** Yazdırma kuyruğu
- **•** İşlem yapılıyor kuyruğu
- **•** Tutuldu listesi
- **•** Arşivlendi listesi

# <span id="page-123-0"></span>Fiery JDF işleri

# Fiery JDF ve JMF hakkında

Fiery JDF, çeşitli JDF araç ve işlem öğeleri için destek ekler. İş işleme sırasında JDF ayarlarını görüntülemek ve ortam uyuşmazlığı gibi hataları çözümlemek için Command WorkStation'ı kullanabilirsiniz.

İş Tanımı Biçimi (JDF), farklı uygulamalar arasında veri ileterek yazdırma üretimi işlemini otomatikleştirmenizi sağlayan, açık standartlı, XML tabanlı bir dosya biçimidir. Veri alışverişini kolaylaştırarak JDF, dijital üretimi daha hızlı ve daha verimli hale getirirken diğer yandan da iş ayrıntılarının daha hızlı hareketini kolaylaştırır. JDF elektronik bileti, bir işin nasıl işleneceğini ve müşteri konseptinden son üretime kadar nasıl üretileceğini belirtir.

JDF dosyasını, bir müşterinin belirli bir işe ilişkin belirtimlerinin elektronik bir sürümü olarak düşünebilirsiniz. Örneğin, müşterinin "20 adet letter boyutunda beyaz kağıt üzerinde, çift taraflı yazdırılmış siyah beyaz 10 sayfalık belgenin 100 kopyası" belirtimlerine sahip bir iş isteğini içeren iş bileti, JDF etkin cihazlar tarafından okunabilir, standartlaştırılmış bir XML biçiminde, başka bir deyişle JDF bileti olarak temsil edilir.

İş Mesajı Biçimi (JMF), JDF iş akışında kullanılan iletişim protokolüdür. JMF mesajları; olaylar (başlatma, durdurma, hata), durum (kullanılabilir, çevrimdışı vb.), sonuçlar (sayı, atık vb.) ile ilgili bilgileri içerir. Fiery JDF, JMF kullanarak JDF gönderme uygulamaları ile Fiery Server arasında bir JDF aracının veya JDF işlemi iş biletlerinin tümleşik, iki yönlü iletişimini etkinleştirir.

JMF desteği, Fiery Servernun, JDF gönderme uygulamasına JDF işinin durumuyla ilgili geribildirim ve üretim verileri (örn. teslim/yazdırma zamanı ve kullanılan malzemeler) sağlamasına olanak verir.

# Fiery JDF kurulumu

JDF işlerinin Fiery Serverna gönderilmesini sağlamak için Yapılandır'da JDF açılmalıdır. Fiery Servernu yapılandırırken JDF parametrelerini belirtebilirsiniz.

- **• Default virtual printer** (Varsayılan sanal yazıcı) İstiyorsanız bir sanal yazıcı seçin.
- **• Default job action** (Varsayılan iş eylemi) Tut, İşle ve tut, Yazdır, Yazdır ve tut içinden seçim yapın.
- **• JDF işini geçersiz kıl** Varsayılan yazdırma ayarları, JDF ayarlarını geçersiz kılar.
- **• İş kapatma** Otomatik veya El ile iş kapatmayı belirtin.
- **• Kapatma için gerekli** Kapatma için hangi bilgilerin gerekli olduğunu belirtin.
- **• Ortak global yollar** SMB üzerinden dosya arama yolları ekleyin, düzenleyin veya kaldırın.

## **JDF gönderme uygulamalarını etkinleştirme**

Fiery JDF, JDF gönderme uygulamalarını test etmek ve onaylamak için bir etkinleştirme mekanizması içerir. Fiery JDF için belirli JDF gönderme uygulamaları, Fiery Servernda veya bir JDF gönderme uygulamasından gönderilen bir JMF (İş Mesajı Biçimi) mesajı ile açılır.

JDF gönderme uygulaması açılmadıysa, aşağıdaki göstergeler kullanıcıları, henüz test edilip onaylanmamış uygulamalardan gelen işlerle ilgili uyarır:

- **•** Command WorkStation iş listesinde iş için bir uyarı simgesi görüntülenir.
- **•** JDF ayrıntıları iletişim kutusunda bir uyarı mesajı görüntülenir.
- **•** JDF gönderme uygulamasına, uygulamanın nasıl onaylanacağına ilişkin bilgilerle birlikte bir JMF açıklaması geri döndürülür.

# Fiery JDF iş akışı

İş işleme sırasında Fiery Server, durum ve denetim bilgilerini, JDF işi gönderme uygulamasına geri göndermek için JMF (JDF'nin İş Mesajı Biçimi) kullanır.

Bir JDF işi, Fiery Serverna gönderilirken iş herhangi bir hata veya çakışmaya karşı kontrol edilir. Herhangi bir tane yoksa operatör, Command WorkStation'da Eylemler menüsünden ek yazdırma eylemleri seçebilir veya işi doğrudan yazdırmayı seçebilir.

Bir hata varsa, Tutuldu listesinde iş bir hata simgesi ile işaretlenir.

İş hataları penceresi size JDF bildirimi çakışmalarını düzeltme veya yoksayma seçeneğini sunar. Çakışmanın yoksayılması, işin yazdırılmasıyla ancak JDF bilgilerinin eksik olmasıyla sonuçlanabilir.

Bir JDF işi yazdırıldıktan sonra, Fiery Server, Otomatik iş kapatma için yapılandırıldıysa, işin tamamlandığını belirten bir mesaj otomatik olarak gönderen uygulamaya geri döndürülür. El ile iş kapatma için, yazdırma istendiği gibi tamamlandığında operatörün Command WorkStation penceresi üzerinden işi kapatması gerekir.

## **JDF işini gönderme**

Fiery Servernun JMF URL'sini kullanarak Çalışma klasörü filtresi veya geleneksel JDF gönderme uygulaması aracılığıyla JDF bileti gönderebilirsiniz.

**1** JDF gönderme uygulamasından Fiery Serverna bir iş gönderin.

**Not:** JDF işini alamaz veya yazıcı sürücüsünden gönderemezsiniz.

- **2** İş, JMF (İş Mesajı Biçimi) üzerinden gönderilir. Gönderme uygulaması, işi Fiery Servernun JMF URL'sine gönderir.
- **3** Fiery Servernun JMF URL'sini aşağıdaki biçimde girin:

http://<host>:<port> (örneğin, http://192.168.1.159:8010)

## **Command WorkStation'da JDF sütun başlıklarını görüntüleme**

Bir JDF işi Fiery Server tarafından alınıp Command WorkStation Tutuldu veya Yazdırıldı listesinde görüntülendiğinde, JDF işiyle ilgili yararlı bilgileri görüntülemek için bir JDF sütun başlıkları setini seçebilirsiniz.

**•** JDF işinin sütun başlıklarını görüntülemek için sütun başlığı çubuğunu sağ tıklatın ve JDF seti'ni seçin.

Varsayılan JDF başlık seti eklenir. Ek JDF kategorilerini görüntülemek için Daha fazla'yı tıklatın.

## **Fiery JDF işleri ve sanal yazıcılar**

Sanal yazıcılar, Fiery Servernda tanımlanabilir ve JDF bileti içinde NamedFeature olarak başvurulur.

Fiery JDF kurulumu'nda iş gönderme için bir sanal yazıcı belirtebilirsiniz. Böylece iş, Fiery Servernda yapılandırılmışsa (Yapılandır'ın JDF bölümünde), o sanal yazıcıdaki iş ayarlarını kullanır. JDF biletindeki tüm ayarlar, "kilidi açılmış" sanal yazıcı ayarlarını geçersiz kılar.

Sanal yazıcılar hakkında daha fazla bilgi için bkz. [Sanal yazıcılar](#page-186-0) sayfa no 187.

## **Bir iş için JDF ayarlarını belirtme**

Tutuldu veya Yazdırıldı listesinde bir JDF işi seçtiğinizde JDF ayarları penceresinde JDF işi için seçenekleri ayarlayabilirsiniz.

**•** JDF ayarları penceresini açmak için sağ tıklatıp JDF ayarları'nı seçin veya İş özeti bölmesinde JDF ayarları düğmesini tıklatın.

Aşağıdaki sekmelere JDF ayarları penceresinden erişilebilir:

- **•** Ortam Karşılık gelen Paper Catalog girişinin yanında JDF işinin ortam niteliklerini görüntüler. JDF işi için ortam, bu sekmede bir Paper Catalog girişine el ile eşlenebilir. Bkz. [JDF gönderme uygulamalarını etkinleştirme](#page-123-0) sayfa no 124.
- **•** İş bilgisi JDF biletinde bulunan bilgileri görüntüler. Ek MIS ayrıntılarını belirtmenize ve açıklama eklemenize belirtmenize olanak sağlar.
- **•** Çalıştırma listesi JDF işinin içeriğini oluşturmak kullanılan, müşteri tarafından sağlanan dosyaları görüntüler. Pencereye dosya eklemenize ve penceredeki dosyaları düzenlemenize ve yeniden sıralamanıza olanak sağlar.
- **•** İşi kapat İşin operatör tarafından el ile kapatılmasına olanak sağlar.

Aşağıdaki eylemler her sekmede mevcuttur:

- **•** İşi kapat Yapılandır'da ayarlanan parametrelere göre işi kapatır.
- **•** Kağıt biletini görüntüle JDF gönderme uygulaması, orijinal iş biletinin görüntülenebilir bir kopyasını içerdiyse bu seçenek açılır.
- **•** Tamam Ayarları kaydeder ve pencereyi kapatır.
- **•** İptal Ayarlar üzerindeki değişiklikleri kaydetmeden pencereyi kapatır.

## **İş bilgisi sekmesi**

İş bilgisi sekmesi, gönderilen işle ilgili JDF bilgilerini görüntüler.

İş adı, İş kimliği ve Kaynak alanları otomatik olarak doldurulur.

Aşağıdaki bölmeler otomatik olarak doldurulur ve salt okunurdur:

- **•** İş başlığı
- **•** Zamanlama
- **•** Müşteri bilgisi

#### **MIS ayrıntıları**

MIS ayrıntıları bölmesinde, aşağıdaki kategorilerin her biri için açılır menüden bir ayar seçin:

- **•** Ücretli İşin ücretli olup olmayacağını belirtir.
- **•** İş tipi İşin değişip değişmeyeceğini ve nasıl değişeceğini belirtir.
- **•** İş tipi ayrıntıları Değişikliğin nedenini belirtir. Belirli İş tipi ayrıntıları değerleri yalnızca belirli İş tipi değerleri ile geçerlidir. Örneğin, İş tipi Orijinal ise, İş tipi ayrıntıları yoksayılır.
- **•** İşlem modu İşlem modunun tipini belirtir.

#### **Açıklamalar**

Açıklamalar alanı, salt okunur olarak JDF açıklamalarıyla doldurulur, ancak Ekle düğmesini tıklatıp boş alana açıklamalarınızı yazarak açıklama ekleyebilirsiniz.

Açıklamalar, İş özellikleri İş bilgisi sekmesindeki İş notları alanında görüntülenir.

## **Çalıştırma listesi sekmesi**

Çalıştırma listesi sekmesi, JDF işini doldurmak amacıyla içerik sayfası resmi oluşturmak için kullanılan PDL dosyalarının konumunu görüntüler. Dosya yolları, işi yazdırmak için seçildikleri sırayla görüntülenir. Her bir yol, iş başına tek dosya tipini destekler. Farklı protokoller desteklenir.

- **•** Desteklenen protokoller: HTTP, FTP, SMB, MIME, yerel dosyalar
- **•** Desteklenen dosya tipleri: PDF, Postscript, PPML, ZIP

**Not:** Aynı iş için birden fazla dosya tipi desteklenmez. Birinci girişiniz bir PDF dosyasına bağlanıyorsa, iş için tüm dosyalar PDF olmalıdır.

Yollar ekleyebilir, yol adlarını düzenleyebilir veya yolu kaldırabilirsiniz.

**Not:** İş için gerekli olan doğrulanmış yolları, Çalıştırma listesinden kaldıramazsınız. İş için en az bir geçerli giriş gerekir.

JDF bileti, dosya adları içeriyorsa ancak dosyalar, Yapılandır'da tanımlanan yolda bulunamıyorsa bir uyarı simgesi görüntülenir. Düzenle'yi seçebilir ve doğru yolu ekleyebilirsiniz.

Ekle/düzenle iletişim kutusunu açmak için girişi çift tıklatabilirsiniz.

## **İşi kapat sekmesi**

El ile iş kapatma seçeneği belirlendiğinde operatör, iş iptal edilmiş olsa da, işle ilgili üretim bilgilerini almak amacıyla uygulamayı göndermek için işleri kapatmalıdır.

Diğer kullanıcılar, işin gerçek tamamlanma durumunu kaydedip gönderene geri döndürmek için işleri kapatabilir. Print MIS Solution kullanıcıları, çalıştırma sırasında üretim durumunu alır ve Fiery Serverndan iş kapatıldığında maliyet belirleme için denetim ayrıntısını alır.

Gerekli bilgiler sağlandıysa, Fiery JDF iş akışı boyunca istediğiniz zaman el ile bir işi kapatabilirsiniz.

Fiery JDF kurulumu'nda, işler için otomatik veya el ile kapatmayı ve bir işi kapatmak için varsa, hangi bilgileri gerekli olduğunu belirtirsiniz.

İşi kapat sekmesi, otomatik olarak doldurulan aşağıdaki alanları görüntüler:

- **•** Paper Catalog JDF biletinde belirtilen ortamları listeler. Farklı bir ortam kullanıldıysa bu girişi değiştirebilirsiniz.
- **•** Çalışan kimliği Kullanıcının Command WorkStation'da oturum açarken kullandığı oturum açma bilgilerinden gelir.
- **•** Medya ürünü kimliği Paper Catalog'daki Ürün kimliğini ifade eder.
- **•** Planlanan yaprak sayısı JDF biletinden gelir.
- **•** Gerçek yaprak sayısı Fiery Server İş günlüğü'nden gelir.

Medya ürünü kimliği ve Planlanan yaprak sayısı dışında, gerekirse bu alanlar için girişleri geçersiz kılabilirsiniz.

# Paper Catalog'a JDF iş ortamı ekleme

Fiery Serverna bir JDF bileti gönderildiğinde sunucu, JDF işi için belirtilen ortamı, Fiery Serverndaki Paper Catalog'da karşılık gelen bir girişle otomatik olarak eşlemeye çalışır.

Otomatik ortam eşleme başarısız olursa, JDF biletinde JDF iş ortamını görüntüleyebilir ve el ile iş için bir Paper Catalog ortam girişi seçebilirsiniz.

- **1** JDF işinde kullanılan ortamı eklemek istiyorsanız, onu JDF biletinden seçin ve Ortam sekmesinde Paper Catalog'a ekleyin.
- **2** Haritadan Paper Catalog menüsüne Paper Catalog'a ekle/eşle'yi seçin.

#### **Next Steps**

Paper Catalog'a yeni ortam ekleme hakkında genel bilgi için bkz. [Yeni bir Paper Catalog girişi oluşturma](#page-193-0) sayfa no 194.

## **JDF işlerinde ortam çakışmalarını çözümleme**

JDF bileti, Paper Catalog'a otomatik olarak eşlenemeyen ortam kullanıyorsa, Command WorkStation iş için bir hata görüntüler. Sorunu çözümlemek için, JDF işine yönelik ortamı mevcut bir ortam girişine eşleyerek veya yeni bir giriş olarak ekleyerek Paper Catalog'a ekleyebilirsiniz.

- **1** Seçilen JDF işini sağ tıklatıp JDF ayarları'nı seçin veya JDF işini seçip İş özeti bölmesindeki JDF ayarları düğmesini tıklatın.
- **2** JDF çakışmasını düzelt seçeneğini belirleyin.

**3** JDF ayarları'nın Ortam sekmesinde, Eşle'den Paper Catalog açılır menüsüne karşılık gelen bir ortam girişini seçin veya Paper Catalog'a ekle/eşle'yi seçip Tamam'ı tıklatın.

### **Next Steps**

JDF işi için belirtilen ortamın parametreleri, seçilen Paper Catalog ortam girişinin parametreleriyle birlikte listelenir. Şimdi işi yazdırabilirsiniz.

# Fiery Dashboard hakkında

Fiery Dashboard baskı atölyenizde üretimi izleyen ve yazıcıdan en iyi şekilde yararlanmanız, sistem çalışma zamanı, renk metrikleri, ortam kullanımı, iş durumu ve çok daha fazlası hakkında analitikler sağlayan bulut tabanlı bir hizmettir. Üretkenliği izlemenize ve çalışmalarınız üzerinde daha fazla kontrol sağlayabilmenize yardımcı olur.

Fiery Dashboard, iki ana bileşenden oluşur:

- **•** Bulut tabanlı hizmet
- **•** Fiery veri toplayıcı Fiery Server öğeleri içinden iş günlüğü verilerini toplar ve buluta yükler.

Bu konu, Fiery Dashboard'un Command WorkStation ile verileri toplamak üzere nasıl yetkilendirildiğiyle ilgilidir. Bulu tabanlı hizmet ve kullanıcı arabirimi hakkında daha fazla bilgi için bkz. [http://www.efi.com/fierydashboard.](http://www.efi.com/fierydashboard)

Başlamadan önce:

- **•** Command WorkStation çalıştıran istemci bilgisayarın İnternet bağlantısının olması gerekir.
- **•** İstemci bilgisayarda Internet Explorer 10 veya sonraki, Chrome 32 veya sonraki, Firefox 28 veya sonraki ve Safari 5 ve sonraki versiyonları gibi standart bir İnternet bağlantısının olmasın gerekir.
- **•** EFI Passport hesabı oluşturulmalıdır.

# EFI Passport hesabı oluşturma (ücretsiz)

Command WorkStation Fiery veri toplayıcıyı bağlı Fiery Server öğeleri içinden verileri yüklemek için yetkilendirmek için EFI Passport hesabını kullanır.

- **1** Command WorkStation içinden Düzenle > Yetkilendir seçeneğini tıklatın.
- **2** Yetkilendir iletişim kutusundan Fiery Dashboard hakkında daha fazla bilgi edinin ya da Fiery Dashboard'u başlatın öğesini tıklatın

Bu adımları atlayabilir ve <http://passport.efi.com> öğesine gidebilirsiniz ardından bir kullanıcı hesabı oluşturmayla ilgili talimatları uygulayabilirsiniz.

EFI Passport hesabının nasıl oluşturulacağına ilişkin anlaşılması kolay talimatları içeren (istemci bilgisayarın varsayılan tarayıcısında) bir sayfa açılır.

## Fiery Dashboard'da oturum açma

Command WorkStation içindeki Yetkilendir iletişim kutusuyla Fiery Dashboard'da oturum açabilirsiniz.

**1** Command WorkStation içinden Düzenle > Yetkilendir seçeneğini tıklatın.

- **2** Yetkilendir iletişim kutusundan Fiery Dashboard'u başlat seçeneğini tıklatın. Fiery Dashboard istemci bilgisayarın varsayılan tarayıcısında açılır.
- **3** Oturum aç seçeneğini tıklatın.

<http://fierydashboard.efi.com> öğesine gidip EFI Passport hesabınızı kullanarak oturum açabilirsiniz. Fiery Dashboard ile ilgili daha fazla bilgi için bkz.<http://www.efi.com/fierydashboard>.

# Fiery Dashboard veri toplama

Veri toplama, istemci bilgisayarda arka planda çalışan Fiery veri toplayıcı ile yapılır.

Veriler toplanır ve Command WorkStation öğesinin mevcut durumda çalışıp çalışmadığı fark etmeksizin buluta yüklenir.

Veri toplamayı yetkilendirdikten sonra İş günlüğü verileri yetkilendirilen hesaba yüklenir. Fiery Dashboard'u yetkilendirme bilgilerin bu Command WorkStation örneğine bağlı tüm Fiery Server öğeleri içinden toplanmasına izin verir. Command WorkStation gelecekte ek Fiery Server öğeleri ile bağlanırsa veri toplama yetkilendirilmeye devam ediyorsa bağlanan Fiery Server öğeleri içinden de veriler toplanır.

Toplanan veriler yalnızca yetkili kullanıcı için erişilebilirdir. Toplanan veriler, yazdırılan renkli sayfa sayısı ya da kullanıcı veya yazıcı başına yazdırılan sayfa sayısı gibi özel metrikler sağlar.

# Veri toplamayı yetkilendirme

Command WorkStation içindeki Yetkilendir iletişim kutusuyla veri toplamayı yetkilendirebilirsiniz.

- **1** Command WorkStation içinden Düzenle > Bu bilgisayarı yetkilendir seçeneğini tıklatın.
- **2** Yetkilendir iletişim kutusundan tam EFI Passport kullanıcı adını ve şifreyi girin. Fiery Dashboard Command WorkStation ile verileri toplamak için yetkilendirilir.

# Veri toplama için yetkilendirmeyi iptal etme

Command WorkStation içindeki Yetkilendir iletişim kutusuyla veri toplamayı iptal edebilirsiniz.

- **1** Command WorkStation içinden Düzenle > Yetkilendirmeyi kaldır seçeneğini tıklatın.
- **2** Yetkilendir iletişim kutusundan yetkilendirmeyi kaldırmayı onaylamak için EFI Passport şifrenizi girin. Fiery Dashboard Command WorkStation içinden veri toplamayı durdurur.

# Rengi yönetme

# Renkli yazdırma seçenekleri

Renkli yazdırma seçenekleri, bir yazdırma işine uygulanan renk yönetimini denetler.

Command WorkStation içindeki Renk yönetimi penceresinde renkli yazdırma ayarları Fiery Server için varsayılan renkli yazdırma ayarlarını gösterir. İş için renkli yazdırma ayarı belirtilmediyse, varsayılan bir renkli yazdırma ayarı uygulanır. Kullanıcı, bir iş için varsayılan ayarları İş özellikleri'nde veya yazıcı sürücüsünde değiştirerek geçersiz kılabilir.

Command WorkStation öğesinin Renk yönetimi penceresinde renkli yazdırma seçenekleri, Fiery Server öğesinde gerçekleşen renkli işlemeyi temsil eden bir akış şemasında görüntülenir. Bazı gelişmiş işleme gösterilmez. Gelişmiş düzenleme penceresinde gelişmiş renkli yazdırma seçenekleri ayarlanır.

Varsayılan renkli yazdırma ayarlarına, renkli yazdırma seçeneklerini listeleyen diğer konumlarda başvurulur. Örneğin, yazıcı sürücüsündeki Yazıcı varsayılanı ayarı, varsayılan ayarı ifade eder.

Kalibrasyon, bir yazdırma seçeneği tarafından değil, çıktı profili tarafından belirlenir. Görüntülenen kalibrasyon ayarı, seçilen çıktı profiliyle ilişkilendirilmiş ayardır.

Renkli yazdırma seçenekleri ile yazdırma hakkında daha fazla bilgi için kullanıcı kılavuz setinin bir parçası olan *Renkli Yazdırma* öğesine bakın.

## **Varsayılan renk ayarlarını görüntüleme veya düzenleme**

Renk yönetimi penceresinde çoğu renkli yazdırma seçeneği için varsayılan ayarları görüntüleyebilir veya düzenleyebilirsiniz. Diğer gelişmiş renkli yazdırma seçeneklerinden bazıları bu pencerede gösterilmez ve Gelişmiş düzenleme penceresinde ayarlanmalıdır.

- **1** Cihaz merkezi'nde Renk kurulumu sekmesini tıklatın, Renk yönetimi'ni tıklatın ve temel varsayılan seçenekleri belirleyin.
- **2** Diğer gelişmiş seçenekleri ayarlamak için Profesyonel ayarlar'ı tıklatın.
- **3** Gelişmiş düzenleme penceresinde, yazdırma seçeneğini içeren sekmeyi tıklatın, bir ayar seçin ve Tamam'ı tıklatın.

## **CMYK/Gri tonlama kaynağı ve RGB/Lab kaynağı**

CMYK/Gri tonlama kaynağı ve RGB kaynağı yazdırma seçenekleri, Fiery Server içinde uygun renk dönüştürmesi oluşması için belgenizde sırayla CMYK ve RGB verilerinin renk uzaylarını tanımlamanıza olanak sağlar.

Yaygın olarak kullanılan renk uzayları, Fiery Server içinde mevcuttur. Diğerleri için Fiery Server öğesine özel profilleri alabilirsiniz.

### **CMYK/Gri tonlama kaynağı**

ICC profili kullanılarak ayrılmış bir yazdırılan görüntüde rengi uygun şekilde yönetmek üzere, görüntünün yazdırılması için aynı profil belirtilmelidir.

Belirttiğiniz CMYK/Gri tonlama kaynağı profil ayarı, CMYK verilerinin ayrıldığı baskı standardına veya CMYK profiline bağlıdır. Bu seçenek yalnızca CMYK verilerini etkiler.

- **•** Özel bir ayırma (örn. bir ICC profili ile üretilen ayırma) kullanılarak ayrılmış görüntüler için, CMYK/Gri tonlama kaynağı ayarı ile Fiery Serveriçinde karşılık gelen profili seçin.
- **•** Bir baskı standardı için ayrılmış görüntülerde, CMYK/Gri tonlama kaynağı ayarı olarak baskı standardını seçin.

CMYK/Gri tonlama kaynağı seçeneği, Fiery Server üzerinde bulunan herhangi bir CMYK kaynak profiline ayarlanabilir.

Bir işteki CMYK verilerinin, CMYK kaynak renk uzayına dönüştürülmesini istemiyorsanız aşağıdaki ayarlardan birini seçebilirsiniz:

**•** Yok veya Dönüştürmeyi atla - Bu ayarlar bir işteki orijinal CMYK verilerini dönüştürmeden yazıcıya gönderir, ancak kalibrasyon uygular. ColorWise yerine başka bir renk yönetim sistemi kullanıyorsanız (örneğin, ColorSync veya Photoshop) Yok ayarı veya Dönüştürmeyi atla ayarı önerilir.

Belgenizde tümleşik bir CMYK profili varsa Yok seçeneğini veya Var olduğunda tümleşik profili kullan (CMYK) seçeneğini belirleyin. Tümleşik profil CMYK verilerine uygulanır.

**Not:** Bazı eski Fiery Server modelleri için, CMYK/Gri tonlama kaynağı ayarına bakılmaksızın tümleşik profil CMYK verilerine uygulanır. Tüm Fiery Server modelleri için, Yok ayarını veya Var olduğunda tümleşik profili kullan (CMYK) seçeneğinin belirlenmesi tümleşik profilin kullanılmasıyla sonuçlanır.

**•** ColorWise KAPALI - Bu ayar bir işteki orijinal CMYK verilerini kalibrasyon uygulamadan ve CMYK verilerini dönüştürmeden yazıcıya gönderir. CMYK verileri yine de maksimum yoğunluk kısıtlamalarına tabidir.

ColorWise KAPALI ayarı belirli bir iş için kullanılabilir ancak Fiery Server öğesinde varsayılan ayar olamaz. Belirli bir iş için bu ayarı seçebilirsiniz.

**Not:** ColorWise KAPALI ayarıyla yazdırdığınızda uygulamada belirlediğiniz seçeneklerin, uygulamanın CMYK verilerini değiştirmesine neden olmadığından emin olun. ColorWise KAPALI ayarıyla yazdırırken uygulamada bir Renk yönetimi belirlemeniz gerekir.

## **RGB/Lab kaynağı**

RGB kaynağı için bir profil belirttiğinizde Fiery Server, diğer renk yönetimi sistemlerinin belirtmiş olabileceği kaynak renk uzayı tanımlarını veya profilleri geçersiz kılar. Örneğin, belgeniz bir tümleşik RGB profili içeriyorsa, RGB kaynağı ayarı bunu geçersiz kılar.

Bir RGB kaynak profili belirttiğinizde, Fiery Server öğesindeki çıktılar, platformlar arasında tutarlıdır. RGB kaynağı seçenekleri aşağıdaki gibidir:

- **•** EFIRGB RGB verileriyle ilgili ayrıntılı bilgileri olmayan kullanıcılar için önerilen, EFI tarafından tanımlanan bir renk uzayını belirtir.
- **•** sRGB (PC) Microsoft ve Hewlett-Packard tarafından önerilen, tipik ev ve ofis uygulamaları için tasarlanmış bir renk uzayı.
- **•** Apple standardı Eski bir Mac OS bilgisayar monitörünün renk uzayını belirtir.
- **•** Adobe RGB (1998) Adobe Photoshop için varsayılan çalışma uzayı olarak bazı ön baskı iş akışlarında kullanılan, Adobe tarafından tanımlanan bir renk uzayı.
- **•** ECI-RGB Reklam ajansları, yayıncılar, üretim ve basımevleri için RGB çalışma renk uzayı ve renk verileri alışverişi biçimi olarak kullanılması için European Color Initiative (ECI) tarafından önerilen uzay.
- **•** Fiery RGB Ofis uygulamaları kullanıcıları için önerilen, EFI tarafından tanımlanan bir renk uzayı. Bu renk uzayı, EFIRGB'ye benzer ancak daha büyüktür ve daha iyi bir mavi çıktısı sağlayabilir.

Başka bir belirtilen kaynak renk uzayını geçersiz kılmak için RGB kaynağı öğesini kullanmak istememeniz durumunda, Fiery Server hangi ayarı destekliyorsa, Yok veya Var olduğunda tümleşik profili kullan (RGB) seçeneğini belirleyin.

RGB kaynağı seçeneği Yok olarak ayarlanırsa veya Var olduğunda tümleşik profili kullan (RGB) seçeneği etkinleştirilirse Fiery Server, RGB kaynağı öğesini yok sayar ve RGB kaynak profili olarak yazdırma işindeki (varsa) tümleşik RGB profilini kullanır.

## **CMYK/Gri tonlamalı cihaz bağlantısı ve RGB/Lab cihaz bağlantısı**

CMYK/Gri tonlamalı cihaz bağlantısı seçeneği veya RGB/Lab cihaz bağlantısı seçeneği Çıktı profili seçeneği ile, CMYK - CMYK cihaz bağlantı profili veya RGB - CMYK cihaz bağlantı profili (sırayla) seçmenize olanak tanır.

Yazdırma işine seçilmesi için cihaz bağlantı profili, Fiery Server üzerinde bulunmalı ve belirli bir kaynak profili (CMYK - CMYK cihaz bağlantı profili için CMYK/Gri tonlamalı cihaz bağlantısı veya RGB - CMYK cihaz bağlantı profili için RGB/Lab cihaz bağlantısı) ve çıktı profili (Çıktı profili ayarı) ile ilişkilendirilmiş olmalıdır.

Bir cihaz bağlantı profili ile ilişkilendirilmiş kaynak profil ve çıktı profili ayarlarını seçtiğinizde Fiery Server, normal renk yönetimini atlar ve işteki renk verilerine cihaz bağlantısı dönüştürmesini uygular. Kaynak profil ve çıktı profili kullanılmaz.

Fiery Server üzerinde bulunmayan profiller, ayarlar olarak görüntülenmez. Bir kaynak profil ayarı ve çıktı profili ayarı ile ilişkilendirilmemiş cihaz bağlantı profili bir iş için seçilemez. Bu nedenle, renk dönüştürmelerini hesaplamak için bir cihaz bağlantı profili ile ilişkilendirilmemiş kaynak profil ve çıktı profili kullanılmasa da, bunlar Fiery Server içinde bulunmalıdır.

## **Var olduğunda tümleşik profili kullan (CMYK ve RGB)**

Fiery Server öğesinin, yazdırma ayarlarında belirtilen kaynak profil yerine yazdırma işinde tümleşik olan kaynak profili (CMYK veya RGB) kullanıp kullanmayacağını belirtebilirsiniz.

## **CMYK**

Var olduğunda tümleşik profili kullan (CMYK) seçeneğini açarsanız Fiery Server, CMYK/Gri tonlama kaynağı seçeneğini yoksayar ve CMYK kaynak profili olarak yazdırma işinde (varsa) tümleşik olan CMYK profilini kullanır. Bu seçeneği kapatırsanız Fiery Server, CMYK/Gri tonlama kaynağı seçeneğinde belirtilen profili kullanır.

Bir işte CMYK profili tümleşik olduğunda ve iş için Var olduğunda tümleşik profili kullan (CMYK) seçeneği etkinleştirildiğinde veya PostScript renk yönetimi ile bir iş gönderildiğinde iş, kalibre edilen CMYK (veya CIEBasedDEFG) verilerini içerir. Kalibre edilen CMYK içeren işler için CMYK işleme seçenekleri kullanılmaz. Bunun yerine, kalibre edilen CMYK verilerini işlemek için normalde yalnızca RGB veya Lab verilerini etkileyen RGB/Lab imge oluşturma amacı seçeneği kullanılır. RGB kaynağı ayarı, kalibre edilen CMYK verilerini etkilemez.

#### **RGB**

Var olduğunda tümleşik profili kullan (RGB) seçeneğini açarsanız Fiery Server, RGB kaynağı seçeneğini yoksayar ve RGB kaynak profili olarak yazdırma işinde (varsa) tümleşik olan RGB profilini kullanır. Bu seçeneği kapatırsanız Fiery Server, RGB kaynağı seçeneğinde belirtilen profili kullanır.

## **CMYK/Gri tonlamalı işleme yöntemi**

CMYK işleme yöntemi seçeneği, bir yazdırma işinde CMYK verileri için yazdırılan CMYK - CMYK dönüştürme yöntemini tanımlamanıza olanak tanır.

**•** Ham ana renkler - Fiery Server bu ayarı destekliyorsa, tek bir renklendirici kullanılarak birincil renk olarak bir işteki birincil renklerin (yalnızca C, yalnızca M veya yalnızca Y) çıktısını yapar. Sonuçta gradyanlarda minimum bant ile ham görünümlü ana renkler elde edilir.

Ham ana renkler tam renk doğruluğu sağlar. Örneğin, baskı provası yazdırırken olduğu gibi, renk doğruluğu önemliyse Ham ana renkler kullanılmaz.

- **•** Hızlı Fiery Server bu ayarı destekliyorsa, cyan, magenta, sarı ve siyah kanallardaki çıktı yoğunluklarını ayarlamak için tek boyutlu aktarım eğrileri uygular. Ham ana renklere diğer renklendiriciler bulaşmadığından, bu teknik göz alıcı bir renk çıktısı sağlar. Baskı provası olarak kullanılan son belgeler için Hızlı seçeneğini kullanmayın. Diğer yöntemler daha iyi renk doğruluğu sunar.
- **•** Tam (Kaynak GCR) Kolorimetrik dönüştürmelere dayalı tam ve doğru simülasyon sağlar. Ana renkler için de renk tonları korunur. Orijinal (kaynak) belgede belirtilen gri bileşen değişikliği (GCR) seviyesi yaklaşık olarak değerlendirilir. Ancak bazı durumlarda siyah renklendirici, kaynak renk uzayında en koyu renkleri tarayacak kadar koyu değilse, daha iyi renk doğruluğu için çıktı siyahına CMY eklenir. CMY olarak ifade edilen işlem siyahı, CMY renklendiriciler kullanılarak üretilir.

Bu yöntem, ham siyah nesneleri, CMYK'ye dönüştürmeden korumak için kullanılabilir. Ancak, ham siyahı korumanın daha yaygın bir yöntemi, Gri (CMYK) seçeneğidir.

**•** Tam (Çıktı GCR) - Kolorimetrik dönüştürmelere dayalı tam ve doğru bir simülasyon sağlar. Ana renkler için de renk tonları korunur. Bu yöntem ile, orijinal belgede belirtilen Gri Bileşen Değişikliği (GCR) seviyesi korunmaz. Bunun yerine tüm CMYK, çıktı profili tarafından belirtilen GCR seviyesi kullanılarak yeniden ayrılır. Bu simülasyon tekniği, geleneksel ICC renk eşleştirme yöntemlerine benzer ve geleneksel baskı için tasarlanan, ancak yazıcıda üretilen tam renkli yazdırma için Tam (Kaynak GCR) seçeneğinden daha uygundur.

**Not:** Siyah metin ve grafikler için Ham siyah açık seçeneğini ve CMYK işleme yöntemi için Tam (Çıktı GCR) veya Tam (Kaynak GCR) seçeneğini belirttiğinizde, belgenizdeki siyah metin ve grafikler %100 siyah ile yazdırılır.

## **Siyah nokta telafisi**

Siyah nokta telafisi seçeneği CMYK kaynak renkleri için gölgeli alanların çıktı kalitesini kontrol etmenize olanak tanır.

CMYK kaynak uzayı yazıcının gamutundan daha büyükse gölgelerdeki ayrıntıları iyileştirmek için Siyah nokta telafisi öğesini kullanın. Prova uygulamalarında CMYK kaynak uzayı yazıcının gamutundan küçükse bu seçeneği kullanmayın.

Siyah nokta telafisi; FS150/!50 Pro yazılımı ve sonraki versiyonuyla Fiery Server için desteklenir.

**Not:** RGB kaynak renkleri için siyah nokta telafisi her zaman uygulanır.

Siyah nokta telafisi, kaynak renkleri ölçeklendirerek çalışır bu sayede kaynak profildeki en koyu yerler çıktı profilindeki en koyu yerlerle eşleşir.

#### **RGB/Lab imge oluşturma amacı**

RGB/Lab imge oluşturma amacı seçeneği RGB/Lab - CMYK renk dönüştürmesi için imge oluşturma amacı belirler. Bu dönüştürme yazdırılmakta olan renkli görüntü türü için en iyi hale getirilebilir.

Ofis uygulamalarından yazdırmalar veya Adobe Photoshop'tan RGB fotoğrafları gibi görüntülerin görünümünü kontrol etmek için uygun imge oluşturma amacı seçin. Fiery Server; sektör standardı ICC profillerde bulunan dört adet imge oluşturma amacından seçim yapabilmenize olanak tanır.

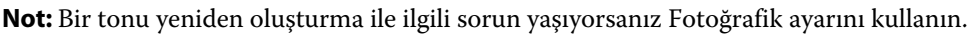

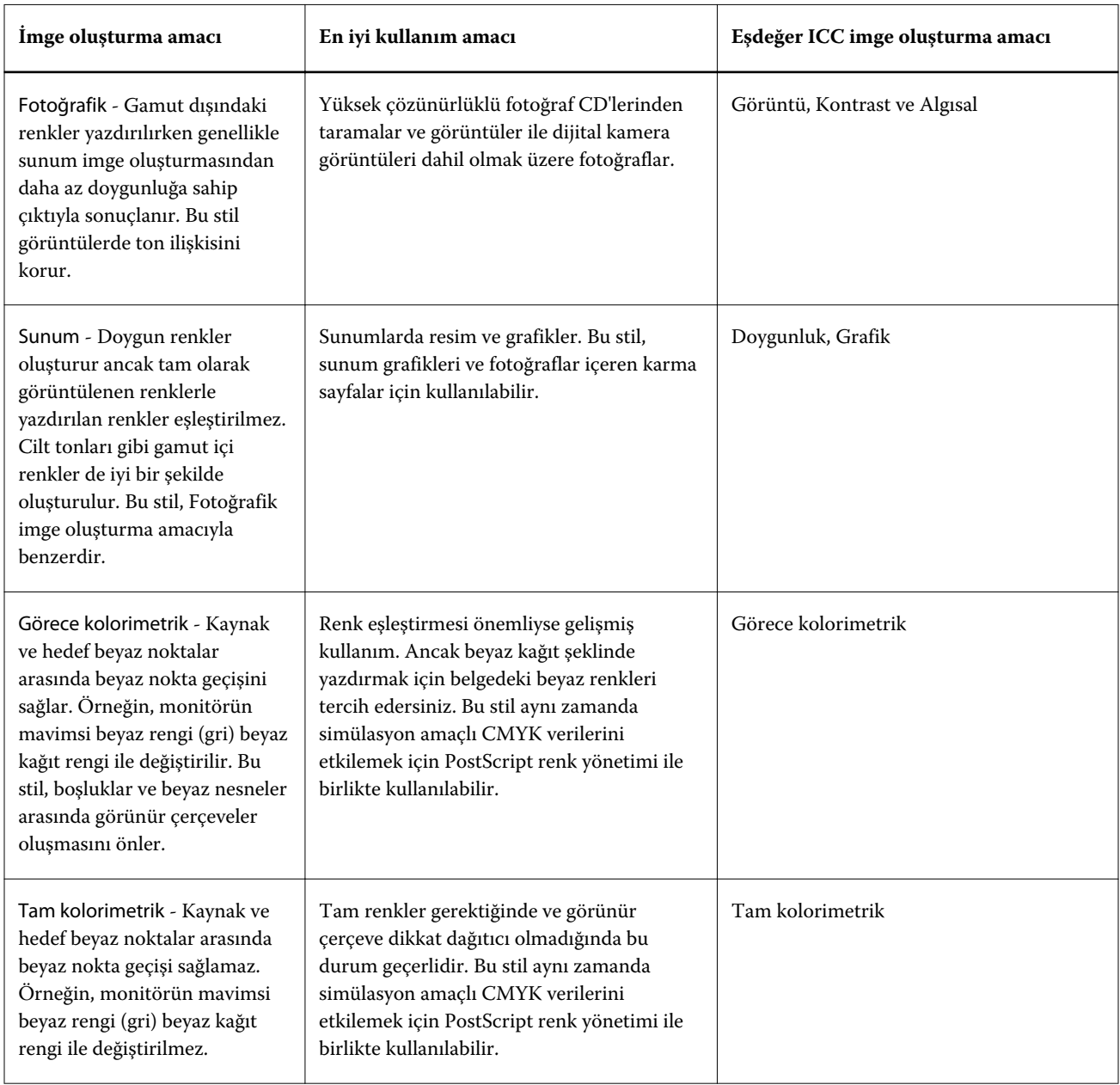

### **RGB/Lab'ı CMYK kaynağına ayır**

RGB/Lab'ı CMYK kaynağına ayır seçeneği, RGB renklerinin (Lab ve XYZ renklerinin yanı sıra) nasıl CMYK'ye dönüştürüleceğini belirler. Bu seçenek, RGB verilerini CMYK değerlerine ayırmak için Fiery Server tarafından kullanılan renk uzaylarını tanımlar.

**•** RGB/Lab'ı CMYK kaynağına ayır seçeneği açık olduğunda tüm RGB renkleri, yazıcının CMYK renk uzayına dönüştürülmeden önce CMYK/Gri tonlama kaynağı yazdırma seçeneği tarafından tanımlanan CMYK renk uzayına dönüştürülür (Çıktı profili tarafından tanımlandığı gibi). Sonuçta, CMYK/Gri tonlama kaynağı profili tarafından tanımlanan özelliklere sahip yazıcıdan çıktısı yapılacak RGB renklerinin bir simülasyonu elde edilir.

RGB/Lab'ı CMYK kaynağına ayır seçeneği ile, örneğin, başka bir yazıcı için yüksek kaliteli bir ICC profili mevcutsa, yazıcınız diğer yazıcının davranışını simüle edebilir.

**•** RGB/Lab'ı CMYK kaynağına ayır seçeneği kapalı olduğunda tüm RGB renkleri, doğrudan yazıcının CMYK renk uzayına dönüştürülür (Çıktı profili yazdırma seçeneği tarafından tanımlandığı gibi).

### **Nokta rengi eşleştirme**

Nokta rengi eşleştirme seçeneği, bir işteki nokta renklerinin en iyi CMYK eşdeğerleriyle otomatik eşleştirmesini sağlar.

**•** Nokta rengi eşleştirme açık olduğunda Fiery Server, fotokopi makinesi/yazıcının üretebileceği nokta renklerinin en yakın CMYK eşleştirmelerini oluşturmak için yerleşik bir tablo kullanır. (Fiery Serverna eklediğiniz her bir çıktı profili için otomatik olarak yeni tablolar oluşturulur.)

Fiery Spot-On ile Fiery Server, Command WorkStation Nokta renkleri aracılığıyla belirlenen CMYK eşleştirmelerini kullanır.

**•** Nokta rengi eşleştirme kapalı olduğunda Fiery Server, nokta rengini CMYK olarak işler ve PANTONE gibi nokta rengi üreticisi tarafından tanımlanan CMYK eşdeğerlerini kullanır. Bunlar, nokta rengi kitaplıklarını içeren uygulamaların kullandığı CMYK eşdeğerleriyle aynıdır.

**Not:** Yerleşik tabloda bulunmayan bir nokta rengi, belgede sağlanan alternatif renk kullanılarak simüle edilir.

Nokta renkleri içeren işler için, işlem rengi örneği baskı simülasyonları yazdırmıyorsanız, Nokta rengi eşleştirme seçeneğini açın. Bu durumda Nokta rengi eşleştirme seçeneğini kapatın ve uygun CMYK/Gri tonlama kaynağı ayarını seçin.

#### **Gri ve siyah (CMYK ve RGB)**

Gri (RGB) seçeneği açıldığında, eşit R, G ve B değerlerine sahip tüm RGB renkleri, CMYK siyah yerine yalnızca K olarak yazdırılır. Benzer şekilde, Gri (CMYK) açıldığında, C, M ve Y'nin 0 (sıfır) olduğu ve K'nin herhangi bir değer olduğu tüm CMYK renkleri, CMYK siyah yerine yalnızca K siyah olarak yazdırılır.

Metin ve grafikler veya Metin, grafikler ve görüntüler için Gri (RGB) veya Gri (CMYK) seçeneğini açabilirsiniz. "Grafikler", vektör grafiklerini ifade eder. "Görüntüler", bit eşlem görüntülerini ifade eder.

Aşağıdaki sınırlamalar geçerlidir:

- **•** Gri (RGB) ve Gri (CMYK) seçenekleri, ayrım olarak gönderilen bir iş üzerinde etki oluşturmaz.
- **•** CMYK işleme yöntemi, Ham ana renkler olarak ayarlandığında Gri (CMYK) çıktıyı etkilemez.
- **•** CMYK işleme yöntemi Hızlı olarak ayarlandığındaGri (CMYK) çıktıyı etkilemez.
- **•** RGB/Lab'ı CMYK kaynağına ayır seçeneği açılırsa, Gri (RGB) kapanır. Benzer şekilde Gri (RGB) açıksa, RGB/Lab'ı CMYK kaynağına ayır seçeneğini açamazsınız.
- **•** Siyah metin ve grafikler seçeneği, Ham siyah açık veya Parlak siyah açık olarak ayarlanırsa, %100 siyah metin ve grafikler için Gri (RGB) ve Gri (CMYK) seçeneğine göre öncelik kazanır.
- **•** Nokta rengi olarak gri belirtilirse, Gri (RGB) ve Gri (CMYK) seçeneği bu griyi etkilemez.

## **Siyah metin ve grafikler**

Siyah metin ve grafikler seçeneği siyah metin ve vektör grafiklerini etkiler. Bu seçeneği Ham siyah açık olarak belirlediğinizde uygulamalar tarafından oluşturulan siyah (RGB=0, 0, 0 veya CMYK=%0, %0, %0, %100) yalnızca siyah kullanarak yazdırılır.

Siyah metin ve grafikler Ham siyah açık olarak ayarlandığında yalnızca bir renklendirici kullanıldığından siyah metin ve satır kuşe kaydedilmez. Bu ayar, belirli türlerde kağıt stokuyla birlikte aşırı miktarda toner, nesnelerin tanımlanan sınırlarının ötesine yayılmasına neden olduğunda oluşan istenmeyen bir etki olan patlamayı da ortadan kaldırır.

Bazı işler için Siyah metin ve grafikler seçeneğinin Normal olarak ayarlanmasını öneririz. Örneğin, bir iş siyah kullanan kademeli dolgular içeriyorsa, Normal ayarı en iyi sonucu verir.

Siyah üstüne yazdırma seçeneğini Metin veya Metin/grafikler olarak ayarlarsanız, Siyah metin ve grafikler seçeneği Ham siyah açık olarak ayarlanmalıdır.

**Önemli:** Siyah metin ve grafikler seçeneğini, ayrımları değil, yalnızca bileşikleri yazdırırken kullanın.

Aşağıdaki tabloda, siyah farklı renk uzaylarında tanımlandığında, Siyah metin ve grafikler'in davranışı açıklanmaktadır.

**Not:** QuarkXPress gibi PostScript uygulamaları; işi Fiery Server cihazına göndermeden önce RGB=0, 0, 0 olarak tanımlanan öğeleri dört renkli CMYK siyaha dönüştürebilir. Bu öğeler Siyah metin ve grafikler seçeneğinden etkilenmez.

Daha fazla bilgi için kullanıcı kılavuz setinin *Fiery renk başvurusu* bölümüne bakın.

## **Siyah üstüne yazdırma**

Siyah üstüne yazdırma seçeneği, renkli arka planlar üzerine siyah metin mi yoksa siyah metin ve vektör grafikleri mi (burada siyah, RGB=0, 0, 0 olarak veya CMYK=%0, %0, %0, %100 olarak tanımlanır) yazdırılacağını belirtir. Bu seçeneği kapatırsanız, siyah metin veya siyah metin ve grafikler, renkli arka planları dışarıda bırakır. Dışarıda bırakma, nesnelerin çevresinde beyaz bir kenar oluşturabilir veya renk plakalarının yanlış hizalaması nedeniyle bir "hale" oluşabilir.

Siyah üstüne yazdırma seçeneği aşağıdaki ayarlara sahiptir:

- **•** Metin Renkli arka planların üstüne siyah metin yazdırılarak beyaz boşluklar ortadan kaldırılır ve renklerin yanlış kaydından kaynaklanan hale etkisi azaltılır. Yalnızca Siyah metin ve grafikler seçeneği Ham siyah açık olarak ayarlandıysa bu ayarı seçebilirsiniz.
- **•** Metin/grafikler Renkli arka planların üstüne siyah metin ve grafikler yazdırılarak beyaz boşluklar ve renklerin yanlış kaydından kaynaklanan hale etkisi ortadan kaldırılır. Yalnızca Siyah metin ve grafikler seçeneği Ham siyah açık olarak ayarlandıysa bu ayarı seçebilirsiniz.
- **•** Kapalı Siyah metin ve grafikler, renkli arka planları dışarıda bırakır.

**Not:** PostScript uygulamaları, yazdırmadan önce kendi siyah üstüne yazdırma dönüştürmelerini gerçekleştirebilir.

Bu ayarın kullanımına örnek olarak, açık mavi arka plan üzerinde siyah metin içeren bir sayfa verilebilir. Arka plan mavisi, CMYK=%40, %30, %0, %0 şeklindedir. Siyah metin, CMYK=%0, %0, %0, %100 şeklindedir.

- **•** Siyah üstüne yazdırma seçeneği Metin veya Metin/grafikler olarak ayarlandığında, sayfanın son metni veya grafik bölümlerinin üstüne yazdırılır veya bunlar temel renk ile birleştirilir. Uygulamalar tarafından oluşturulan siyah renkler (örneğin, RGB=0, 0, 0 veya CMYK=%0, %0, %0, %100), siyah kullanılarak yazdırılır. Başka bir deyişle, siyah metin ve satır kuşe, noktalı resim yapıtlarını göstermez ( yazıcı doğru şekilde kalibre edildiği sürece). Metin kenarlarının yakınında yapıtlar görünmediğinden, Cyan ve Magenta içinde bir geçiş oluşmaz ve çıktının kalitesi artar.
- **•** Siyah üstüne yazdırma seçeneği Kapalı olarak ayarlandığında, metnin veya grafiğin kenarlığı, bir tarafında (nesnenin dışında) Cyan ve Magenta tonerler, diğer tarafında (nesnenin içinde) siyah toner bulunan bir kenardadır. Bu geçiş, yazıcının pratik sınırlamaları nedeniyle görünür yapıtlara neden olabilir.

**Not:** CMYK bileşenlerinin çoğaltılması, CMYK %0, %0, %0, %100 olmadığında CMYK/Gri tonlama kaynağı ayarından ve kalibrasyonundan etkilenir.

## **Çıktı profili**

Çıktı profili yazdırma seçeneği, bir işi işlemek için kullanılan çıktı profilini belirtir. Bir yazdırma işinde renk verileri çıktı profili tarafından açıklandığı şekilde, yazıcının renk uzayına dönüşür. Ek olarak çıktı profili ile ilişkili kalibrasyon yazdırmadan önce işe uygulanır.

Fiery Server her biri belirli ortam tipi için oluşturulan bir veya daha fazla varsayılan çıktı profili içerir. Kendi çıktı profillerinizi Fiery Server öğesine alabilirsiniz.

Varsa medya ile tanımlanmış profilleri kullan ayarı, belirli bir çıktı profili yerine bir yazdırma işinde kullanılan ortam tipiyle ilişkilendirilmiş çıktı profilini otomatik olarak seçer. Bir yazdırma işi Paper Catalog'dan bir ortam kullanırsa Paper Catalog içindeki ortam için belirlenen çıktı profili kullanılır.

CMYK/Gri tonlamalı cihaz bağlantısı veya RGB cihaz bağlantısı - Bu seçeneklerden biriyle birlikte belirli bir çıktı profilini seçtiğinizde birleşim, CMYK - CMYK veya RGB - CMYK cihaz bağlantı profilini belirtir.

Bir cihaz bağlantı profilini etkinleştirmek için CMYK/Gri tonlamalı cihaz bağlantısı veya RGB cihaz bağlantısı profil ayarı ve Çıktı profili ayarı birlikte kullanılır. Cihaz bağlantı profili, Çıktı profili ve CMYK/Gri tonlamalı cihaz bağlantısı veya RGB cihaz bağlantısı için belirli ayarlarla önceden ilişkilendirilmiş olmalıdır. Bu durumda, cihaz bağlantı profili kullanıldığından, renk yönetimi için seçilen profil kullanılmaz.

## Profiller

Command WorkStation içindeki Profile Manager, Fiery Server içinde bulunan ICC profillerini yönetmenize olanak tanır. Renk düzenleyici (Profil yöneticisi'nde), mevcut bir CMYK profilinden özel bir profil oluşturmanıza ve çıktı profillerinin gri dengesini ayarlamak için AutoGray özelliğini kullanmanıza olanak sağlar.

Profil yöneticisi ayrıca Fiery Server destekliyorsa, CMYK kaynak profilleri için özel Kağıt simülasyonu özelliğine de erişim sağlar.

Fiery Server, renk yönetimi için aşağıdaki profil tiplerini kullanır:

- **•** RGB kaynak profili, bir yazdırma işindeki RGB (ve Lab) renkleri için kaynak renk uzayını tanımlar. RGB profili kullanan tipik cihazlar; monitörler, tarayıcılar ve dijital kameralardır. RGB kaynak profili, Fiery Server öğesinin bir yazdırma işindeki RGB renklerini, fotokopi makinesi/yazıcı ile ilişkili CMYK renk uzayına doğru şekilde dönüştürmesine olanak sağlar.
- **•** CMYK kaynak profili, bir yazdırma işindeki CMYK renkleri için kaynak renk uzayını tanımlar. CMYK profili kullanan tipik cihazlar; baskı makineleri ve dijital yazıcılardır. CMYK kaynak profili, Fiery Server öğesinin bir yazdırma işindeki CMYK renklerini, fotokopi makinesi/yazıcı ile ilişkili CMYK renk uzayına doğru şekilde dönüştürmesine olanak sağlar.
- **•** Çıktı profili, belirli bir ortam türüne yazdırılırken fotokopi makinesi/yazıcı renk özelliklerini açıklar. Çıktı profili, fotokopi makinesi/yazıcı öğesinin beklenen renk çıktısı yoğunluklarını açıklayan bir kalibrasyon ile ilişkilidir. Çıktı profili ve ilişkili kalibrasyonu, yazdırma işindeki tüm renk verilerine uygulanır.
- **•** Cihaz bağlantı profili, belirli bir kaynak renk uzayından bir çıktı renk uzayına dönüştürmeyi açıklar. Cihaz bağlantı profilleri ile, kaynak cihazdan hedef cihaza tam dönüştürme tanımlanır ve Fiery Server, dönüştürmeyi hesaplamaz.

Fiery Server iki tür cihaz bağlantı profilini destekler: RGB kaynağı - CMYK kaynağı ve CMYK kaynağı - CMYK hedefi.

Cihaz bağlantı profili bir kaynak profil ayarı (CMYK - CMYK cihaz bağlantı profili için CMYK/Gri tonlamalı cihaz bağlantısı veya RGB - CMYK cihaz bağlantı profili için RGB/Lab cihaz bağlantısı) ve bir Çıktı profili ayarı ile ilişkili olmalıdır; aksi takdirde bir iş için cihaz bağlantı profili seçilemez.

## **Profil özelliklerini görüntüleme**

Command WorkStation'da Profil yöneticisi, Fiery Serverndaki profiller için bilgileri (örn. cihaz veya kağıt tipi) görüntüler.

Bir profil adının solundaki yeşil onay işareti, profilin varsayılan profil olduğunu belirtir. Örneğin, RGB kaynak profilleri'nin altında sRGB (PC) profilinin yanındaki yeşil onay işareti, RGB/Lab kaynağı seçeneği için varsayılan ayarın sRGB (PC) olduğu anlamına gelir. Renk yönetimi penceresinde varsayılan profili değiştirebilirsiniz.

Profil adının solundaki bir kilit simgesi, profilin fabrikada yüklendiğini ve silinemeyeceğini veya düzenlenemeyeceğini belirtir.

- **1** Cihaz merkezi'nde Kaynaklar sekmesini ve sonra Profiller'i tıklatın.
- **2** Profil yöneticisi'nde profili seçmek için tıklatın. Seçilen profilin özellikleri, pencerenin sağında gösterilir.

## **Profil gamutlarını karşılaştırma**

Bilgisayarınızda Fiery Color Profiler Suite yüklüyse, iki profilin gamutlarını karşılaştırmak için Fiery Profile Inspector'ı kullanabilirsiniz. Profile Inspector, üç boyutlu modellerde gamutları görüntüleyerek, iki gamut arasında örtüşen ve örtüşmeyen renkleri görmenize olanak sağlar. Örneğin, bir profilin mavi ton aralığı daha geniş olabilir.

- **1** Cihaz merkezi'nde Kaynaklar sekmesini, Profiller'i tıklatın ve bir profil seçin.
- **2** Ctrl tuşuna basarak ikinci profili seçin (her iki profil de seçilir).
- **3** Bir profili sağ tıklatın ve Profilleri karşılaştır'ı seçin.

Profile Inspector ayrı bir pencerede açılır. Daha fazla bilgi için Profil Inspector'da Yardım simgesini tıklatın.

## **Profilleri alma veya gönderme**

Command WorkStation'da Profil yöneticisi, profilleri, Fiery Serverndaki yazdırma işleri için kullanılabilir yapmak üzere Fiery Serverna almanıza olanak sağlar. Özel profillerin kaybolmaması için (örneğin, Fiery Server yazılımı güncellendiğinde) profilleri yedeklemek amacıyla gönderme işlevini kullanın.

Bir profili, Adobe Photoshop gibi ICC'ye duyarlı bir uygulama ile kullanmak için de gönderebilirsiniz.

#### **Profilleri alma**

Kaynak profili (RGB veya CMYK), çıktı profilini veya cihaz bağlantı profilini Fiery Server öğesine alabilirsiniz.

#### **Before you begin**

**Not:** Windows'da bir profilin alma için seçilebilir olması için .icc veya .icm dosya adı uzantısına sahip olması gerekir. Mac OS'de bir profil "profil" dosya tipine sahip olmalıdır.

- **1** Cihaz merkezi'nde Kaynaklar sekmesini, Profiller'i ve sonra Al'ı tıklatın.
- **2** Konum listesinde bir klasör seçin.
	- **•** Özel konumları yönet Özel konumlar olarak atanan klasörleri eklemenize veya silmenize olanak sağlar. Özel konumlar, Konum listesinde görüntülenir.
	- **•** Tümü Konum listesindeki tüm klasörleri seçer.
	- **•** OS yüklü klasörler aşağıdaki gibi tanımlanır.

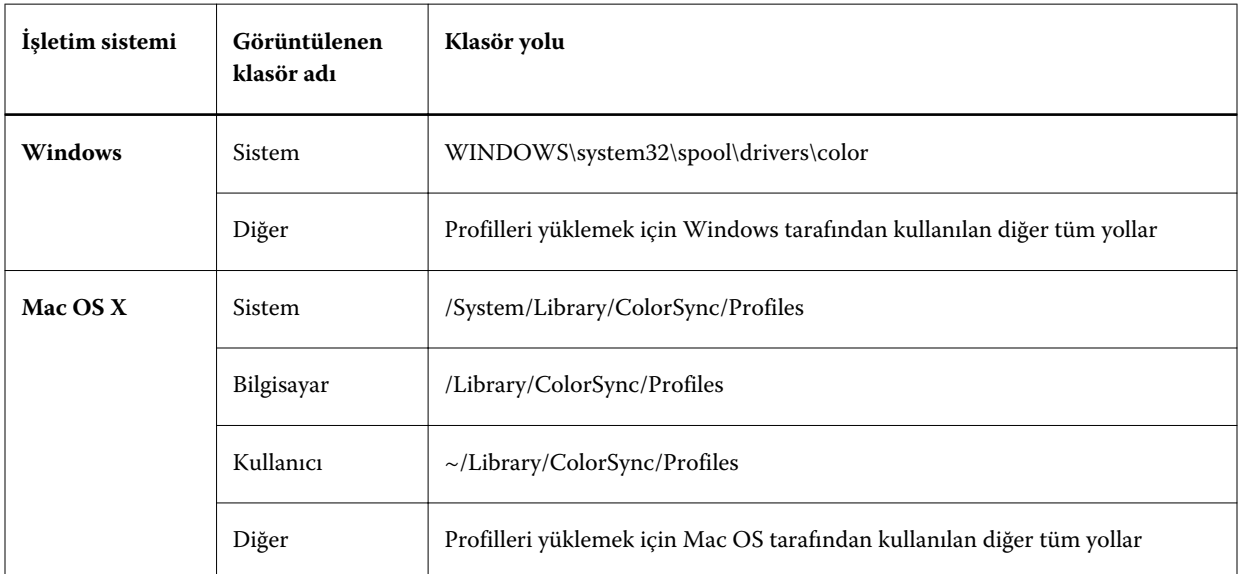

Seçilen klasördeki profiller görüntülenir ve seçilebilir. OS yüklü bir klasör seçtiğinizde alt klasörler dahildir. Özel bir konum seçtiğinizde alt klasörler dahildir.

**3** Bir profil seçin.

- **4** CMYK profiline yönelik Profili şu şekilde al: için bir ayar seçin.
	- **•** CMYK kaynak ve simülasyon Profili CMYK kaynak profili olarak kullanmak için. Fiery Server öğesine başka bir yazıcıyı veya baskı standardını simüle etmesini isteyip istemediğinizi seçin.
	- **•** Çıktı Profili bir çıktı profili olarak kullanmak için. fotokopi makinesi/yazıcı öğesinin özel bir profili için seçin.
- **5** Al seçeneğini tıklatın.
- **6** Profil ayarları iletişim kutusu görüntülenirse, bu profil için ayarları seçin ve Tamam'ı tıklatın. Alınan profil yeni bir profil olduğunda (önceden Fiery Server öğesinde bulunan bir profilin yerine geçen değil), profil ayarlarını belirleyin.

## **Profilleri gönderme**

Bir profili Fiery Serverndan yedek ölçüm olarak veya Adobe Photoshop gibi ICC'ye duyarlı bir uygulama ile profili kullanmak için gönderebilirsiniz.

- **1** Cihaz merkezi'nde Kaynaklar sekmesini ve sonra Profiller'i tıklatın.
- **2** Profili seçin ve Gönder'i tıklatın.
- **3** Bilgisayarınızda istediğiniz konuma göz atın ve profili kaydetmek için Seç (Mac OS) veya Tamam (Windows) seçeneğini tıklatın.

## **Profiller oluşturma veya silme**

Command WorkStation'daki Profil yöneticisi, yeni çıktı profilleri ve cihaz bağlantı profilleri oluşturmanıza ve artık gerekli olmayan profilleri silmenize olanak sağlar.

Yeni profiller oluşturmak için bilgisayarınızda Fiery Color Profiler Suite yüklü olmalıdır.

## **Çıktı profilleri oluşturma**

Bilgisayarınızda Fiery Color Profiler Suite yüklüyse, bir çıktı profili oluşturmak için Fiery Printer Profiler'ı kullanabilirsiniz.

**Not:** Renk düzenleyici'de mevcut bir çıktı profilini düzenleyip yeni bir profil olarak kaydederek de çıktı profili oluşturabilirsiniz.

Fiery Printer Profiler'ı Command WorkStation içinde Profil yöneticisinden başlatabilirsiniz.

- **1** Cihaz merkezinde Kaynaklar sekmesini ve sonra Profiller öğesini tıklatın.
- **2** Yeni'yi tıklatın ve Çıktı profili'ni seçin.

Printer Profiler ayrı bir pencerede açılır. Çıktı profili oluşturmak amacıyla Printer Profiler'ı kullanma hakkında daha fazla bilgi için Printer Profiler'ın çevrimiçi Yardımına bakın.

**Not:** Fiery Printer Profiler'ı, yeni bir kalibrasyon ayarı oluşturduktan sonra Command WorkStation Kalibratör'den da başlatabilirsiniz.

## **Cihaz bağlantı profilleri oluşturma**

Bilgisayarınızda Fiery Color Profiler Suite yüklüyse, bir cihaz bağlantı profili oluşturmak için Fiery Device Linker'ı kullanabilirsiniz.

Fiery Device Linker'ı Command WorkStation'da Profil yöneticisi'nden başlatabilirsiniz.

- **1** Cihaz merkezi'nde Kaynaklar sekmesini ve sonra Profiller'i tıklatın.
- **2** Yeni'yi tıklatın ve Cihaz bağlantısı'nı seçin.

Device Linker ayrı bir pencerede açılır. Cihaz bağlantı profili oluşturmak amacıyla Device Linker'ı kullanma hakkında daha fazla bilgi için Device Linker'ın çevrimiçi Yardımına bakın.

#### **Profilleri silme**

Artık gerekli olmayan profilleri silebilirsiniz. Profillerin silinmesi, Fiery Servernda disk alanının boşaltılmasına da yardımcı olur. Kilitli profilleri silemezsiniz.

- **1** Cihaz merkezi'nde Kaynaklar sekmesini, Profiller'i tıklatın ve profili seçin.
- **2** Ayarlar'ı tıklatın, Sürücüdeki etiket'i Atanmamış olarak ayarlayın ve Tamam'ı tıklatın.

**Not:** Sürücüdeki etiket, Fiery Server modelleri için kullanılamaz. Bu seçenek görüntülenmezse bu adımı atlayın.

**3** Sil'i tıklatın ve sonra onaylamak için Evet'i tıklatın.

## **Profil ayarlarını düzenleme**

Profil ayarları, Fiery Servernun profili nasıl kullandığını belirleyen niteliklerdir. Örneğin, bir profile bir açıklama veya ortam tipi atayabilirsiniz. Profil ayarları, profilin içeriğini etkilemez.

- **1** Cihaz merkezi'nde Kaynaklar sekmesini ve sonra Profiller'i tıklatın.
- **2** Bir profil seçin ve Ayarlar'ı tıklatın.
- **3** Profil ayarları penceresinde seçenekleri gerektiği gibi ayarlayın ve Tamam'ı tıklatın. Kullanılabilir seçimler, profilin tipine ve Fiery Servernun modeline bağlıdır.
	- **•** Profil açıklaması Profili tanımlayan bir açıklama. Profil kilitliyse, açıklama değiştirilemez.
	- **•** Sürücüdeki etiket Profilin ilişkilendirildiği ön tanımlı bir ad. Yazıcı sürücüsü için Çift yönlü iletişim etkinleştirilmediyse, ön tanımlı adı kullanarak da bu profili seçebilirsiniz. Profil kilitliyse, RGB kaynak profilinin veya CMYK kaynak profilinin etiketi değiştirilemez.
	- **•** Ortam tipi Bir çıktı profilinin ilişkilendirildiği bir veya daha fazla ortam ayarı. Bir iş için Çıktı profili ayarı Ortam tanımlı profili kullan olarak ayarlandığında, işin ortam ayarıyla ilişkilendirilmiş çıktı profili kullanılır.

Ortam tipi gösterilmiyorsa, ortam tanımlı profilleri yapılandırmak için Paper Catalog'u kullanın. (Bkz. Paper Catalog.)

**•** Kalibrasyon - Bir çıktı profiliyle ilişkilendirilecek kalibrasyon.
**•** CMYK kaynak profili veya RGB kaynak profili - Bir cihaz bağlantı profili ile ilişkilendirilmiş kaynak profil ayarı. Bir cihaz profili, bir iş için belirli bir kaynak profili ve çıktı profili ayarları birleşimine göre seçilir. CMYK - CMYK cihaz bağlantı profili bir CMYK kaynak profili ayarına sahiptir. RGB - CMYK cihaz bağlantı profili bir RGB kaynak profili ayarına sahiptir.

**Not:** CMYK kaynak profili ile ilişkilendirilmiş bir cihaz bağlantı profili kullanıldığında, CMYK kaynak profili üzerinde yapılan düzenlemeler geçerli olmaz.

**•** Çıktı profili - Bir cihaz bağlantı profili ile ilişkilendirilmiş çıktı profili ayarı.

# **Profil içeriğini düzenleme**

Command WorkStation, CMYK profillerini düzenleme için Renk düzenleyici sağlar. Fiery Color Profiler Suite, çıktı profillerini düzenlemek için Command WorkStation'dan erişebileceğiniz Fiery Profile Editor'ı sağlar.

Renk düzenleyici'de bir CMYK profilini (CMYK kaynağı veya çıktı profili) düzenleyebilirsiniz. Bir profilin yoğunluk eğrilerine ince ayar yapmak için Renk düzenleyici'yi kullanın.

Fiery Profile Editor'da (Fiery Color Profiler Suite'in parçası), bir çıktı profilinin gamutunu tanımlayan renk verilerini düzenleyebilirsiniz.

### **Renk düzenleyici'de profilleri düzenleme**

Renk düzenleyici ile, parlaklık, CMYK yoğunluk eğrileri, hedef yoğunluklar ve gri dengesi (çıktı profilleri için) ve kağıt simülasyonu (CMYK kaynak profilleri için) gibi özellikleri ayarlayabilirsiniz.

Renk düzenleyici ile yapılan düzenlemeler yalnızca Fiery Server ile yazdırma içindir. Profil başka bir bağlamda kullanılıyorsa bunlar profili etkilemez.

- **1** Cihaz merkezi'nde Kaynaklar sekmesini ve sonra Profiller'i tıklatın.
- **2** Bir profil seçin ve Düzenle'yi tıklatın.
- **3** Renk düzenleyici'yi seçin.

**Not:** Fiery Color Profiler Suite bilgisayarınızda yüklü değilse bu adımı atlayabilirsiniz. Renk düzenleyici otomatik olarak açılır.

**4** Renk düzenleyici'de yoğunluk eğrilerini ayarlayın. İnce ayarlamalar için aynı anda yalnızca bir veya iki renk ile çalışın.

Grafikteki eğriler, girdi yüzdesini, dört renk kanalının (C, M, Y ve K) her biri için çıktı yüzdesine eşler. Yüzdeler, CMYK noktalı resim noktalarının boyutunu ifade eder.

- **•** C, M, Y veya K eğrilerini göstermek veya gizlemek için her bir rengin "göz" simgesini tıklatın.
- **•** Bir eğriyi öne getirmek için "göz" simgesinin yanındaki renk çubuğunu tıklatın.
- **•** Gösterilen eğrilerin parlaklığını ayarlamak için artı ve eksi düğmelerini kullanın.
- **•** Bir eğriyi ayarlamak için eğride bir noktayı sürükleyin, bir noktayı tıklatın ve Girdi ve Çıktı alanlarına yeni numaraları yazın veya bir noktayı tıklatın ve taşımak için ok tuşlarını kullanın.

**Not:** Parlaklığı ayarladıktan sonra eğrileri ayarlayın.

**5** Çıktı profilleri için: İsteğe bağlı olarak Fiery Server, çıktı profilinde kalibrasyon hedefini depoluyorsa, her bir renk (C, M, Y ve K) için kalibrasyon hedefinin (D Maks değerleri) maksimum yoğunluklarını düzenleyebilirsiniz.

D Maks değerleri gösterilmiyorsa Fiery Server, kalibrasyon hedefini çıktı profilinden ayrı olarak depolar. Bu durumda, Kalibratör'de D Maks değerlerini görüntüleyip ayarlayabilirsiniz.

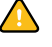

**İkaz:** Maksimum yoğunluk değerlerini düzenleyebilseniz de onları yalnızca görüntülemenizi öneririz. Kalibrasyon hedefi, kalibrasyon için ideal değerleri temsil eder ve çıktı profili bu değerleri içerir. Kalibrasyon hedefi gereksiz yere değiştirilmemelidir.

- **6** Çıktı profilleri için: İsteğe bağlı olarak, AutoGray'i tıklatarak çıktı profilinin gri dengesini ayarlayın.
- **7** CMYK kaynak profilleri için: İsteğe bağlı olarak Fiery Server, kağıt simülasyonunu destekliyorsa, Kağıt simülasyonu'nu tıklatarak beyaz nokta simülasyonu için ayarları yapılandırın.
- **8** İsteğe bağlı olarak bir test sayfasını yazdırın.
- **9** İşiniz bittiğinde Kaydet'i tıklatın ve yeni profil için bir açıklama girin.

**Önemli:** Yeni bir açıklama girmezseniz, düzenlenen profil orijinalin üzerinde yazar. Kilitli bir profili düzenleyip kaydederseniz onu yalnızca kopya olarak kaydedebilirsiniz. Kilitli bir profilin üzerine yazılamaz.

### **Fiery Profile Editor'da profilleri düzenleme**

Bilgisayarınızda Fiery Color Profiler Suite yüklüyse, bir çıktı profilini düzenlemek için Fiery Profile Editor'ı kullanabilirsiniz. Profile Editor ile imge oluşturma amacı ve CMYK yoğunluk eğrileri gibi global renk özelliklerini ayarlayabilir ve belirli tonları, renkleri veya hatta profil gamutundaki belirli bir veri noktasını ayarlayabilirsiniz.

- **1** Cihaz merkezi'nde Kaynaklar sekmesini ve sonra Profiller'i tıklatın.
- **2** Bir çıktı profili seçin, Düzenle'yi tıklatın ve Fiery Profile Editor'ı seçin.

#### **Next Steps**

Bir profili düzenlemek için Fiery Profile Editor'ı kullanma hakkında daha fazla bilgi için Profile Editor'daki Yardım simgesini tıklatın.

# **Test sayfası yazdırma**

Renk düzenleyici'de bir profili düzenledikten sonra, düzenlemeleriniz ile ve düzenlemeleriniz olmadan görüntüleri gösteren bir test sayfası yazdırabilirsiniz.

Test sayfası, sizin kendi örnek görüntünüz veya Fiery Server tarafından sağlanan karşılaştırma sayfasıdır.

### **Karşılaştırma sayfasını yazdırma**

Fiery Server tarafından sağlanan karşılaştırma sayfasını yazdırabilirsiniz. Karşılaştırma sayfası, profil düzenlemeleri ile veya profil düzenlemeleri olmadan yazdırılan çeşitli görüntüleri ve renk eklerini gösterir.

**1** Cihaz merkezi'nde Kaynaklar sekmesini ve sonra Profiller'i tıklatın.

- **2** Bir profil seçin ve Düzenle'yi tıklatın. Fiery Color Profiler Suite bilgisayarınızda yüklüyse, Renk düzenleyici'ni seçin.
- **3** Renk düzenleyici'de Yazdırmayı test et'i tıklatın.
- **4** Karşılaştırma sayfası'nı seçin, Kağıt boyutu ve Girdi kaseti için istediğiniz ayarları seçip Yazdır'ı tıklatın.

### **Örnek görüntü yazdırma**

Test sayfası olarak yazdırmak için bir örnek görüntü oluşturabilirsiniz. Örnek görüntü, Tutma kuyruğundaki kullanıcı tanımlı CALIB.PS dosyasıdır.

- **1** Grafik uygulamasında, örnek görüntü olarak kullanılacak bir dosya oluşturun.
- **2** Örnek görüntüyü PostScript veya CALIB.PS adı verilen Kapsüllü PostScript (EPS) dosyası olarak kaydedin.
- **3** Command WorkStation'da dosyayı, Fiery Servernun Tutma kuyruğuna alın.
- **4** İş merkezi'nde CALIB.PS işini çift tıklatın ve sayfayı yazdırma için iş özelliklerini ayarlayın.
- **5** Cihaz merkezi'nde Kaynaklar sekmesini ve sonra Profiller'i tıklatın.
- **6** Bir profil seçin ve Düzenle'yi tıklatın. Fiery Color Profiler Suite bilgisayarınızda yüklüyse, Renk düzenleyici'ni seçin.
- **7** Renk düzenleyici'de Yazdırmayı test et'i tıklatın.
- **8** Örnek görüntü sayfası'nı seçin ve Yazdır'ı tıklatın.

# **Profilin gri dengesini ayarlama**

AutoGray özelliği, çıktı profillerinin gri dengesini ayarlamanıza olanak sağlar. Gri dengesi, bir profildeki nötr gri tonlarının kalitesini ifade eder. Çoğu durumda gri tonları, mavimsi veya kırmızımsı bir renk saçılması içerebilir. AutoGray, bu tonların geri nötr griye kaydırılmasına yardımcı olur.

#### **Before you begin**

Fotokopi makinesi/yazıcının gri dengesinden memnunsanız, AutoGray özelliğini kullanmanız gerekmez.

AutoGray özelliğini kullanmak için bir gri ölçek bandı gerekir. Gri ölçek bandınız yoksa, fotokopi makinesi/yazıcı üreticinizden veya Tiffen şirketinden [www.tiffen.com](http://www.tiffen.com) adresinden edinebilirsiniz.

**Not:** Fotokopi makinesi/yazıcı, yerleşik bir tarayıcı içermiyorsa, AutoGray kullanılamaz.

- **1** Cihaz merkezi'nde Kaynaklar sekmesini ve sonra Profiller'i tıklatın.
- **2** Bir çıktı profili seçin ve Düzenle'yi tıklatın. Fiery Color Profiler Suite bilgisayarınızda yüklüyse, Renk düzenleyici'ni seçin.
- **3** Renk düzenleyici'de AutoGray'i tıklatın.
- **4** Ölçüm sayfasını yazdırma için kullanılacak girdi kasetini seçin ve Yazdır'ı tıklatın. Kağıt boyutu otomatik şekilde LTR/A4 olarak ayarlanır.
- **5** Yazıcıdan ölçüm sayfasını alın.
- **6** Gri ölçek bandını ve AutoGray ölçüm sayfasını cama (tambur) yerleştirmeye ilişkin ekran talimatlarını izleyin ve Devam'ı tıklatın.
- **7** Ayarlama tamamlandığında Tamam'ı tıklatın.

Renk düzenleyici, ayarlanan çıktı profili eğrisini görüntüler. AutoGray, uzman bir kullanıcının el ile yapacağı aynı şekilde gri dengesini değiştirmek için yeni düzenleme noktaları ekler.

- **8** AutoGray ayarlamasını kabul etmek ve sonuçları kaydetmek için Kaydet'i tıklatın.
- **9** Renk düzenleyiciyi kapatmak için Bitti (Windows) veya Kapat (Mac OS) seçeneğini tıklatın.

# Kalibrasyon (pre-System 10)

Fiery Server öğesinin kalibre edilmesi, tutarlı ve güvenilir renk çıktısı sağlar. Kalibrasyon, zaman içinde ve farklı yazdırma koşulları altında değişen yazıcı renk çıktısındaki varyasyonlara göre ayarlanır.

### **Kalibratör sürümleri**

Command WorkStation, Fiery Server yazılımının iki farklı versiyonu için iki Kalibratör versiyonu sunar. Fiery sistemi versiyonunu, Genel altında Genel bilgiler sekmesindeki Cihaz merkezi içinde Command WorkStation öğesinde bulabilirsiniz.

- **•** Sistem 8 veya 9 (ve değişkenler): Bu Yardımda, bu Kalibratör sürümü açıklanmaktadır.
- **•** Diğer tüm Fiery sistemi sürümleri: Kalibratör pencerelerinde Yardım düğmesini tıklatarak Yardıma erişebilirsiniz.

### **Kalibratör iş akışı**

Fiery Server öğesini Command WorkStation içindeki Kalibratör ile kalibre edebilirsiniz. Kalibrasyon, ölçüm yöntemi ve ölçüm sayfası seçmenizi; ölçüm sayfası yazdırmanızı; sayfayı ölçmenizi; ölçüm verilerini Fiery Server öğesine uygulamanızı gerektirir.

Farklı ölçüm yöntemleri kullanarak Fiery Server öğesini kalibre edebilirsiniz. Fiery Server için hangi yöntemlerin desteklendiğini bulmak için kullanıcı kılavuz setinin bir parçası olan *Renkli Yazdırma* öğesine bakın.

Fiery Server birden çok kalibrasyonu destekliyorsa her biri için uygun kağıt türünü kullanarak kalibrasyon prosedürlerini ayrı ayrı gerçekleştirmeniz gerekir. Bu durumda Fiery Server her bir kalibrasyon için farklı ölçüm verilerini saklar. Ancak kağıtlar birbirine çok benziyorsa ,birden fazla kağıt tipi için bir defada kalibre etmeyi seçebilirsiniz. Bu durumda, kalibrasyon prosedürünün sonunda, seçilen kalibrasyonlara veya tüm kalibrasyonlara aynı ölçüm verilerini uygulayabilirsiniz.

Bir kalibrasyon değiştirildiğinde, tüm kullanıcılar için tüm işleri etkileme olasılığı söz konusudur; bu nedenle kalibrasyonu gerçekleştirme yetkisi olan kişi sayısını sınırlamayı düşünün. Varsayılan olarak yalnızca Yönetici ayrıcalıklarına sahip kullanıcılar kalibrasyona erişebilir.

Aynı anda yalnızca bir kullanıcı Kalibratör'ü kullanabilir. Başka bir kullanıcı Kalibratör'ü kullanırken kalibre etmeyi denerseniz bir hata mesajı görüntülenir.

### **Kalibrasyonu kullanma**

Renk çıktısı, kağıt tipinden etkilendiğinden hem kalibrasyon hem de çıktı profilleri genellikle bir kağıt tipine özgüdür. Fiery Server öğesindeki her çıktı profili bir kalibrasyon ile ilişkilendirilmiştir. Kalibrasyonla ilişkilendirilmiş belirli bir çıktı profili kullanılırken iş yazdırıldığında, kalibrasyon işe uygulanır.

**Not:** Belirli bir çıktı profiliyle ilişkilendirilmiş kalibrasyonu görmek için profil ayarlarını kontrol edin. Kalibrasyonun etki oluşturması için bir veya daha fazla çıktı profili ile ilişkilendirilmiş olması gerekir.

# **Kalibratör modları**

Kalibratör iki mod sağlar: Standart ve Profesyonel. Standart modda tüm temel kalibrasyon görevlerini gerçekleştirebilirsiniz. Profesyonel mod, bir test sayfasını yazdırma ve ölçüm verilerini görüntüleme ek seçeneklerini sunar.

- **•** Sayfaları yazdır Yazdırılan çıktıda yeni kalibrasyonun etkilerini görmenizi sağlar. Sayfaları yazdır seçeneği ile, şu anda seçili olan kalibrasyon setiyle ilişkili tüm profiller ile yeni ölçümlerin sonuçlarını gösteren Karşılaştırma sayfaları yazdırabilirsiniz. Özel Karşılaştırma sayfası oluşturabilir ve bunu CALIB.PS adında bir PostScript veya Encapsulated PostScript (EPS) dosyası olarak kaydedebilirsiniz. Daha sonra, Fiery yazdırma denetleyicisinin Tutma kuyruğuna dosyayı yazdırın. Tutma kuyruğundaki herhangi bir işi yeniden adlandırarak da bir CALIB.PS dosyası oluşturabilirsiniz.
- **•** Ölçümleri görüntüle Ölçüm verilerini incelemenizi sağlar. Ölçümleri görüntüle seçeneği ile, geçerli ölçümler kümesini, hem ölçümleri hem de hedef eğrileri gösteren bir tablo veya grafik olarak görüntüleyebilirsiniz.

Birden fazla profil aynı hedefi kullandığında, iletişim kutusunun sağ üst köşesinde Şuna karşı çiz: adlı bir ek menü görüntülenir. Bu, aynı kalibrasyon setini kullanan tüm çıktı profillerini listeler. Bu menüden bir çıktı profili seçildiğinde, o profille ilişkilendirilmiş hedef eğriler görüntülenir. Her bir çıktı profili benzersiz bir kalibrasyon hedefi içeriyorsa, profilleri değiştirdiğinizde, görüntülenen eğriler de değişir.

# **ColorCal ile kalibre etme**

ColorCal, bir ölçüm enstrümanı kullanmadan Fiery Servernu kalibre etmenize olanak sağlar. Bunun yerine ColorCal, yoğunluk değerlerini ölçmek için fotokopi makinesi/yazıcının tarayıcısını kullanır.

### **Before you begin**

ColorCal ile, Fiery Server ile birlikte gelen müşteri ortam paketinde bulunan gri ölçek bantlarını ve Renk denetimi eklerini kullanarak, Fiery Servernu kalibre etmeden önce ColorCal için tarayıcıyı hazırlayabilirsiniz. Fiery Servernu kalibre etmek için gri ölçek bandına da ihtiyacınız vardır.

**Not:** Ölçüm enstrümanı, ColorCal'dan daha doğru kalibrasyon sağlayabilir. Varsa, ES-1000 spektrofotometre gibi bir ölçüm enstrümanı kullanın.

Bazı Fiery Server modelleri, gri ölçek bandı eksik olsa da tarayıcının hazırlanmasını destekler. Bu durumda Fiery Server, önceki kalibrasyondaki ölçümleri kullanır veya Fiery Server daha önce hiç kalibre edilmediyse varsayılan bir ölçüm kümesini kullanır. Ancak en iyi sonuçlar için gri ölçek bandını kullanın.

Tarayıcı hazırlığı isteğe bağlıdır. Bakım veya hizmetten sonra ya da fotokopi makinesi/yazıcı çıktısı her değiştirildikten sonra tarayıcıyı hazırlamanız önerilir.

Bazı Fiery Server modelleri için fotokopi makinesi/yazıcıda ek adımlar gerçekleştirmelisiniz. Bu durumda Kalibratör'de, ek adımları açıklayan bir talimat sayfasını yazdırabilirsiniz.

# **Ölçüm sayfasını yazdırma ve tarayıcıyı hazırlama**

ColorCal ölçüm sayfasını yazdırdığınızda, tarayıcıyı da hazırlamayı seçebilirsiniz. Gri ölçek bandını, Renk denetimi ekleri bandını ve ColorCal tarayıcı sayfasını kullanarak tarayıcı ölçümü gerçekleştirebilirsiniz.

Bu talimatlar Kalibratör 1.3 versiyonu için geçerlidir. Kalibratör 2.0 versiyonuna sahipseniz yardım, uygulamada sağlanır.

- **1** Cihaz merkezinden Genel, Araçlar ve Kalibre et seçeneğini tıklatın.
- **2** Kalibratör'de Ölçüm yöntemi seç seçeneğinin altında ColorCal seçeneğini belirleyin.
- **3** Yazdırma ayarlarını kontrol et seçeneğinin altında kalibrasyon setiyle ilişkili yazdırma ayarlarına veya ada göre bir kalibrasyon seti seçin.

**Not:** Yazdırma ayarlarını kontrol et seçeneğinin altında birden fazla kalibrasyon seti listeleniyorsa, en sık kullandığınız çıktı profiliyle ilişkili kalibrasyon setini seçin.

- **4** Genel ölçüm sayfasının altında Yazdır'ı tıklatın.
- **5** Ölçüm sayfasını yazdırmaya yönelik uygun ayarları seçin.
	- **•** ColorCal sayfası Fotokopi makinesi/yazıcınız için tasarlanan rastgele veya belirli bir desende seçilen 256 ColorCal desenlerinden birini yazdırır.
	- **•** Tek desen Belirttiğiniz deseni yazdırır. Ek sayfa numarası alanına desen numarasını girin. Daha önce yazdırdığınız aynı deseni yeniden yazdırmak istiyorsanız bu seçenek kullanışlıdır.

Düzenlenen ekler, ton ve doygunluk seviyelerinin sırasıyla sayfaya yazdırılır. Rastgele ekler, rastgele sırayla yazdırılır. Rastgele ekler, sayfanın farklı alanlarındaki yoğunluk tutarsızlıklarının telafi edilmesine yardımcı olabilir.

- **6** Tarayıcı hazırlama gerçekleştirmek istiyorsanız Tarayıcı kalibrasyon sayfası yazdır'ı seçin. Tarayıcı hazırlamayı atmak istiyorsanız Tarayıcı kalibrasyon sayfası yazdır'ı seçin.
- **7** Yazdır öğesini tıklatın. ColorCal ölçüm sayfasını ve yazdırıldıysa ColorCal tarayıcı sayfasını alın. ColorCal tarayıcı sayfasını yazdırmadıysanız, bu prosedürün kalanını atlayın ve Fiery Server öğesini kalibre etmeye devam edin.
- **8** Kalibratör'de Ölçümleri al seçeneğinin altında Ölçüm'ü tıklatın.
- **9** Gri ölçek bandını, Renk denetimi ekleri bandını ve ColorCal tarayıcı sayfasını, ColorCal tarayıcı sayfasında belirtildiği gibi camın (tambur) üzerinde doğru konumlara yerleştirin.

Gri ölçek bandını, ColorCal tarayıcı sayfasının üst kenarı boyunca ortalanacak ve yüzü aşağıya bakacak şekilde cama (tambur) yerleştirin. Ardından Renk ölçeği bandını, gri ölçek bandının aşağısında ortalanacak ve yüzü aşağıya bakacak şekilde cama (tambur) yerleştirin ve iki bant arasında 0,25 inç ila 0,5 inç arası mesafeyi koruyun. Son olarak ColorCal tarayıcı sayfasını yüzü aşağıya bakacak şekilde bantların üzerine yerleştirin.

**10** Tarayıcı ölçümünü başlatmak için Devam'ı tıklatın.

**11** Tarayıcı hazırlığını tamamlamak için Devam'ı tıklatın.

#### **Next Steps**

Sonraki adım Fiery Server öğesinin kalibre edilmesidir.

#### **Fiery sunucusunu kalibre etme**

Gri ölçek bandını ve ColorCal ölçüm sayfasını kullanarak ColorCal kalibrasyonu gerçekleştirirsiniz.

#### **Before you begin**

Bu prosedür için, Kalibratör'de ColorCal ölçüm sayfasını yazdırmış olmanız ve isteğe bağlı olarak tarayıcıyı hazırlamış olmanız gerekir.

- **1** Kalibratör'de Ölçümleri al seçeneğinin altında Ölçüm'ü tıklatın.
- **2** Gri ölçek bandını, ölçüm sayfasının üst kenarı boyunca ortalanacak ve yüzü aşağıya bakacak şekilde camın üst kenarı boyunca cama (tambur) yerleştirin.
- **3** ColorCal ölçüm sayfasını, ColorCal ölçüm sayfasında belirtildiği gibi yüzü aşağıya bakacak şekilde gri ölçek bandının üzerine yerleştirin. Gri ölçek bandının üzerindeki eklerin, renk ekleriyle örtüşmediğinden emin olun. Gri ölçek bandını ve renk ölçümü sayfasını hareket ettirmeye dikkat ederek cam tambur kapağını kapatın.
- **4** ColorCal ölçümünü başlatmak için Devam'ı tıklatın.
- **5** Kalibrasyonu tamamlamak için Tamam seçeneğini tıklatın.
- **6** Fiery Serverna ölçüm verilerini uygulamak için Uygula'yı tıklatın.
- **7** Kalibratör'ü kapatmak için Tamamlandı'yı tıklatın.

### **ES-1000 ile kalibre etme**

ES-1000 spektrofotometre kullanarak, yazdırılan renk eklerini ölçebilir ve otomatik olarak ölçümleri Fiery Serverna indirebilirsiniz.

- **1** Cihaz merkezi'nde sırayla Genel, Araçlar ve Kalibre et seçeneklerini tıklatın.
- **2** Kalibratör'de Ölçüm yöntemi seç seçeneğinin altında ES-1000'i seçin.
- **3** Yazdırma ayarlarını kontrol et seçeneğinin altında kalibrasyon setiyle ilişkili yazdırma ayarlarına veya ada göre bir kalibrasyon seti seçin.

**Not:** Yazdırma ayarlarını kontrol et seçeneğinin altında birden fazla kalibrasyon seti listeleniyorsa, en sık kullandığınız çıktı profiliyle ilişkili kalibrasyon setini seçin.

- **4** Genel ölçüm sayfasının altında Yazdır'ı tıklatın.
- **5** Ölçüm enstrümanınız için uygun seçenekleri belirleyin ve ölçüm sayfasını yazdırmak için Yazdır'ı tıklatın.

Düzenlenen ekler, ton ve doygunluk seviyelerinin sırasıyla sayfaya yazdırılır. Rastgele ekler, rastgele sırayla yazdırılır. Rastgele ekler, sayfanın farklı alanlarındaki yoğunluk tutarsızlıklarının telafi edilmesine yardımcı olabilir.

- **6** Ölçümleri al seçeneğinin altında Ölçüm'ü tıklatın ve yazdırılan ölçüm sayfasıyla eşleşen seçenekleri belirleyin.
- **7** Ölçüm'ü tıklatın.
- **8** ES-1000'i kalibrasyon yuvasına yerleştirin.

Spektrofotometreyi kalibre etmek ve enstrümandaki kademeli sürüklemeleri telafi etmek için beyaz nokta kalibrasyonu kullanılır. Örnek açıklığın, kalibrasyon yuvasındaki beyaz döşemeye tamamen temas ettiğinden emin olun. Bunu kalibrasyon yuvasına doğru şekilde yerleştirmezseniz, spektrofotometre doğru ölçümler getirmez.

**Not:** Doğru ES-1000 kalibrasyonu için yuvanın ve ES-1000'in seri numaraları eşleşmelidir.

**9** Tamam'ı tıklatın ve bantları ölçmeye ilişkin talimatları izleyin (Ölçümler iletişim kutusunun Durum alanında).

- **10** Daha doğru bir ölçüm için, ölçüm sayfasının alt kısmına birkaç düz beyaz kağıt yaprağı yerleştirin veya varsa bir destek kartı kullanın. Fazladan yapraklar, temeldeki renklerin enstrüman tarafından okunmasını engeller.
- **11** Bantlar yatay ve tarama yönü (her bir bandın başındaki oklarla belirtilir) soldan sağa olacak şekilde ölçüm sayfasını yönlendirin.
- **12** ES-1000'i, uzunluğu, tarama yönüne dikey olacak şekilde tutun ve sensörün ucunu, belirtilen rengin başındaki beyaz alana yerleştirin.
- **13** ES-1000 düğmesini basılı tutun ve bip sesini bekleyin veya iletişim kutusundaki arka plan renginin yeşilden beyaza değişmesini bekleyin.

**Not:** Windows bilgisayarda bip sesi duymak için bir ses kartı ve hoparlör takılı olmalıdır. Bip sesini duymak için bilgisayarınızda ses düzeyini artırmanız gerekebilir.

- **14** Bip sesi duyduktan veya iletişim kutusu arka plan renginin değiştiğini gördükten sonra, ES-1000'i bant boyunca yavaş ancak tutarlı bir hızla kaydırın. (Beş saniyede bandın uzunluğunu kaydırın.)
- **15** Banttaki tüm ekler ölçüldüğünde ve bandın sonundaki beyaz alana ulaştığınızda düğmeyi serbest bırakın.

Bir bant başarıyla ölçüldüğünde, iletişim kutusu arka planının rengi yeşile dönüşür ve haç işareti sonraki renge gider. Bant başarıyla ölçülmezse, iletişim kutusu arka planının rengi kırmızıya dönüşür ve bir mesaj size yeniden denemenizi bildirir.

- **16** Ekranda belirtilen sırayla tüm bantlar için işlemi yineleyin.
- **17** Tüm ekler başarıyla okunduğunda Kabul et'i tıklatın.
- **18** Fiery Serverna ölçüm verilerini uygulamak için Uygula'yı tıklatın.
- **19** Kalibrasyon işlemini tamamlamak için Tamam seçeneğini tıklatın.

### **Eye-One ile kalibre etme**

Eye-One spektrofotometre kullanarak, yazdırılan renk eklerini ölçebilir ve otomatik olarak ölçümleri Fiery Serverna indirebilirsiniz.

- **1** Cihaz merkezi'nde sırayla Genel, Araçlar ve Kalibre et seçeneklerini tıklatın.
- **2** Kalibratör'de Ölçüm yöntemi seç seçeneğinin altında Eye-One'ı seçin.
- **3** Yazdırma ayarlarını kontrol et seçeneğinin altında kalibrasyon setiyle ilişkili yazdırma ayarlarına veya ada göre bir kalibrasyon seti seçin.

**Not:** Yazdırma ayarlarını kontrol et seçeneğinin altında birden fazla kalibrasyon seti listeleniyorsa, en sık kullandığınız çıktı profiliyle ilişkili kalibrasyon setini seçin.

- **4** Genel ölçüm sayfasının altında Yazdır'ı tıklatın.
- **5** Ölçüm enstrümanınız için uygun seçenekleri belirleyin ve ölçüm sayfasını yazdırmak için Yazdır'ı tıklatın.

Düzenlenen ekler, ton ve doygunluk seviyelerinin sırasıyla sayfaya yazdırılır. Rastgele ekler, rastgele sırayla yazdırılır. Rastgele ekler, sayfanın farklı alanlarındaki yoğunluk tutarsızlıklarının telafi edilmesine yardımcı olabilir.

- **6** Ölçümleri al seçeneğinin altında Ölçüm'ü tıklatın ve yazdırılan ölçüm sayfasıyla eşleşen seçenekleri belirleyin.
- **7** Ölçüm'ü tıklatın.

**8** Eye-One'ı kalibrasyon yuvasına yerleştirin.

Spektrofotometreyi kalibre etmek ve enstrümandaki kademeli sürüklemeleri telafi etmek için beyaz nokta kalibrasyonu kullanılır. Örnek açıklığın, kalibrasyon yuvasındaki beyaz döşemeye tamamen temas ettiğinden emin olun. Bunu kalibrasyon yuvasına doğru şekilde yerleştirmezseniz, spektrofotometre doğru ölçümler getirmez.

- **9** Tamam'ı tıklatın ve bantları ölçmeye ilişkin talimatları izleyin (Ölçümler iletişim kutusunun Durum alanında).
- **10** Daha doğru bir ölçüm için, ölçüm sayfasının alt kısmına birkaç düz beyaz kağıt yaprağı yerleştirin veya varsa bir destek kartı kullanın. Fazladan yapraklar, temeldeki renklerin enstrüman tarafından okunmasını engeller.
- **11** Bantlar yatay ve tarama yönü (her bir bandın başındaki oklarla belirtilir) soldan sağa olacak şekilde ölçüm sayfasını yönlendirin.
- **12** Eye-One'ı, uzunluğu, tarama yönüne dikey olacak şekilde tutun ve sensörün ucunu, belirtilen rengin başındaki beyaz alana yerleştirin.
- **13** Eye-One düğmesini basılı tutun ve bip sesini bekleyin veya iletişim kutusundaki arka plan renginin yeşilden beyaza değişmesini bekleyin.

**Not:** Windows bilgisayarda bip sesi duymak için bir ses kartı ve hoparlör takılı olmalıdır. Bip sesini duymak için bilgisayarınızda ses düzeyini artırmanız gerekebilir.

- **14** Bip sesi duyduktan veya iletişim kutusu arka plan renginin değiştiğini gördükten sonra, Eye-One'ı bant boyunca yavaş ancak tutarlı bir hızla kaydırın. (Beş saniyede bandın uzunluğunu kaydırın.)
- **15** Banttaki tüm ekler ölçüldüğünde ve bandın sonundaki beyaz alana ulaştığınızda düğmeyi serbest bırakın.

Bir bant başarıyla ölçüldüğünde, iletişim kutusu arka planının rengi yeşile dönüşür ve haç işareti sonraki renge gider. Bant başarıyla ölçülmezse, iletişim kutusu arka planının rengi kırmızıya dönüşür ve bir mesaj size yeniden denemenizi bildirir.

- **16** Ekranda belirtilen sırayla tüm bantlar için işlemi yineleyin.
- **17** Tüm ekler başarıyla okunduğunda Kabul et'i tıklatın.
- **18** Fiery Serverna ölçüm verilerini uygulamak için Uygula'yı tıklatın.
- **19** Kalibrasyon işlemini tamamlamak için Tamam seçeneğini tıklatın.

### **Birden fazla kalibrasyon setine ölçümler uygulama**

Size ait Fiery Server Tüm kalibrasyon setlerine uygula seçeneğini destekliyorsa, şu anda gerçekleştirdiğiniz kalibrasyondan, Fiery Serverndaki tüm kalibrasyon setlerine veya seçilen kalibrasyon setlerine ölçümleri kopyalayabilirsiniz.

**1** Cihaz merkezi'nde sırayla Genel, Araçlar ve Kalibre et seçeneklerini tıklatın.

- **2** Kalibratör'de Tüm kalibrasyon setlerine uygula seçeneğini belirleyin veya bu seçeneğin işaretini kaldırın.
	- **•** Bu seçeneğin belirlenmesi, tüm kalibrasyon setleri için kalibrasyon setlerini etkiler; bu nedenle tüm çıktı profillerindeki çıktılar da değişir. Bu seçeneğin tüm çıktı profilleri için uygun olduğundan emin olun. En iyi sonuçlar için, her ortam tipi kendi kalibrasyon verilerine sahip olmalıdır.
	- **•** Bu seçenek belirlendiğinde, geçerli kalibrasyonu Fiery Serverndaki kalibrasyon setlerinin bir alt kümesine uygulamanıza olanak sağlanır. Tüm kalibrasyon setlerine uygula'nın yanındaki Özelleştir seçeneğini tıklatarak kalibrasyon setlerini belirtin.

**Not:** Seçilen kalibrasyon setlerinin herhangi biri bir çıktı profiliyle ilişkilendirilmemişse, bir uyarı alırsınız ancak yine de o kalibrasyon kümesine ölçümleri uygulamayı seçebilirsiniz.

**3** Fiery Servernu kalibre edin.

# **Özel kalibrasyon setleri oluşturma veya silme**

Size ait Fiery Server özel kalibrasyon setlerini destekliyorsa, mevcut bir kalibrasyon setinin kopyasını düzenleyerek belirli yazdırma koşulları için veya belirli bir kağıt tipi için bir kalibrasyon seti oluşturabilirsiniz.

#### **Before you begin**

Özel kalibrasyon setinin ne zaman oluşturulacağı hakkında daha fazla bilgi için kullanıcı kılavuz setinin bir parçası olan *Renkli Yazdırma* öğesine bakın.

### **Özel kalibrasyon setleri oluşturma**

Özel bir kalibrasyon seti oluşturmak için mevcut bir kalibrasyon setini kopyalayıp düzenlersiniz.

- **1** Kalibratör'de Kalibrasyon seti'nin altında listeyi tıklatıp Yönet'i seçin.
- **2** Kalibrasyon seti listesinden bir kalibrasyon seti seçin.

Kağıdınıza en çok benzeyen kağıt için kalibrasyon setini seçin. Örneğin, kalibrasyon seti aynı kağıt markası, ancak farklı bir ağırlık için olabilir.

**3** Kalibrasyon sayfası'nın altında, Önerilen kağıt için yeni bir açıklama yazın, kağıtla ilişkilendirilmiş ayarları seçin ve Kaydet'i tıklatın.

Kalibrasyon için ölçüm sayfasını yazdırdığınızda, doğru kağıdı yüklemenizi size anımsatmak için önerilen kağıt açıklaması ve ayarları görüntülenir.

**Not:** Yeni kalibrasyon setinizin ayarları, orijinal kalibrasyon setinden kopyalanır; bu nedenle yalnızca farklı olan ayarları değiştirmeniz gerekir.

**4** Kalibrasyon seti için yeni bir ad yazın ve bunun ilişkilendirileceği bir çıktı profili seçin.

Kağıt adı, ağırlığı ve tipinin yanı sıra diğer belirli yazdırma koşullarını açıklayan bir ad kullanın (örneğin, noktalı resim veya parlak ayarlar). Ad maksimum 70 karakterden oluşabilir.

Seçilen çıktı profilinin bir kopyası oluşturulur ve yeni kalibrasyon seti ile ilişkilendirilir. Kopyaya kalibrasyon setinin adı eklenir.

**5** Tamam seçeneğini tıklatın. Yeni kalibrasyon seti eklenir.

### **Özel kalibrasyon setlerini silme**

Bir özel kalibrasyon setini sildiğinizde, onunla ilişkilendirilmiş çıktı profili silinmez. Profil otomatik olarak başka bir kalibrasyon setiyle ilişkilendirilir.

- **1** Kalibratör'de Kalibrasyon seti'nin altında listeyi tıklatıp Yönet'i seçin.
- **2** Kalibrasyon setini seçin, Sil'i ve sonra Tamam'ı tıklatın.

Bir mesaj, silinen kalibrasyon setiyle ilişkilendirilmiş çıktı profilinin, silme işleminden sonra farklı bir kalibrasyon setiyle ilişkilendirileceğini belirtir.

Kalibrasyon setini sildikten sonra çıktı profiline ihtiyacınız yoksa (örneğin, profil, kalibrasyon setini oluşturduğunuzda oluşturulan başka bir çıktı profilinin kopyası olduğundan), profili silebilirsiniz.

**3** Pencereyi kapatmak için İptal'i tıklatın.

**Önemli:** İptal tıklatıldığında silme işlemi geri alınmaz. Tamam'ı tıklattığınızda kalibrasyon seti silinir.

# **Varsayılan ölçümleri geri yükleme**

Tüm kalibrasyon setlerine veya yalnızca belirli kalibrasyon setlerine fabrika varsayılan ölçümlerini geri yükleyebilirsiniz.

- **1** Aşağıdakilerden birini yapın:
	- **•** Tüm kalibrasyon setlerine varsayılan ölçümleri geri yüklemek istiyorsanız Tüm kalibrasyon setlerine uygula seçeneğini belirleyin.
	- **•** Varsayılan ölçümleri belirli kalibrasyon setlerine geri yüklemek istiyorsanız, Tüm kalibrasyon setlerine uygula seçeneğinin işaretini kaldırın, Özelleştir'i tıklatın ve kalibrasyon setlerini seçin.
- **2** Cihazı geri yükle'yi tıklatın.
- **3** Onaylamak için Tamam seçeneğini tıklatın.

# Kalibrasyon (Sistem 10 ve sonrası)

Yazıcı çıktısı zaman içerisinde ve farklı yazdırma koşulları altında değişir. Kalibrasyon tutarlı ve güvenilir çıktı elde edilebilmesine yardımcı olur.

Kalibrasyon mevcut çıktı yoğunluluğunu ölçer ve ardından istenen çıktı yoğunluğunu elde etmek üzere yazdırma işlerini ayarlar (kalibrasyon hedefi). Bir işe uygulanan kalibrasyon, iş için kullanılan belirli bir çıktı profiliyle ilişkilendirilir.

Kalibrasyonun değiştirilmesi, tüm kullanıcılar için tüm işleri etkileyebileceğinden kalibrasyonu gerçekleştirme yetkisi olan kişi sayısını sınırlamayı deneyin.

Aynı anda yalnızca bir kullanıcı Kalibratör'ü kullanabilir. Başka bir kullanıcı Kalibratör'ü kullanırken kalibre etmeyi denerseniz bir hata mesajı görüntülenir.

Command WorkStation, Fiery Server yazılımının iki farklı versiyonu için iki Kalibratör versiyonu sunar. Fiery sistemi versiyonunu, Genel altında Genel bilgiler sekmesindeki Cihaz merkezi içinde Command WorkStation öğesinde bulabilirsiniz. Sistem 10 ve sonrasında Kalibratör penceresinde Yardım düğmesini tıklatarak Yardıma erişebilirsiniz.

# **Siyah ve beyaz yazdırma için kalibrasyon**

Renkle ilgili bazı kalibrasyon özellikleri siyah ve beyaz yazdırma için kullanılamaz. Tek renklendiriciyle kalibrasyon daha kolay çalışır.

Siyah ve beyaz yazdırma için;

- **•** Çıktı profilleri ve kalibrasyon ayarları seçilebilir değildir.
- **•** Kalibrasyon ölçümlerini (eğrileri) görüntüleyemezsiniz veya test sayfası yazdıramazsınız.
- **•** Ölçüm verilerini alıp gönderemezsiniz. Kalibrasyon hedefini alamazsınız.
- **•** Yalnızca EFI spektrofotometre tek bir ek düzeniyle ölçüm yöntemi olarak desteklenir. ColorCal desteklenmez.

# **Kalibrasyon iş akışı**

Fiery Server öğesini kalibre ettiğinizde aşağıdaki görevleri gerçekleştirirsiniz.

**•** Belirli bir düzende çeşitli renk eklerini (siyah ve beyaz yazıcılar için gri gölgelerini) içeren kalibrasyon sayfasını yazdırın. Bu sayfayı yazıcının geçerli çıktısını ölçmek için kullanın.

Yazıcı çıktısı zamana ve kullanıma göre değişir. En güncel veriler için her zaman yeni yazdırılan kalibrasyon sayfasını ölçün.

**•** Spektrofotometre veya ColorCal kullanarak kalibrasyon sayfasında eklerin renk değerlerini ölçün.

**Not:** Siyah ve beyaz yazıcılar için ColorCal bir ölçüm yöntemi olarak desteklenmez.

**•** Ölçümleri uygulayın.

Ölçüm verileri özel kalibrasyon ayarıyla kaydedilir. Bir işi kalibrasyon ayarıyla yazdırdığınızda ölçüm verileri istenen çıktıyı (kalibrasyon hedefi) oluşturmak için gerekli olan kalibrasyon ayarlamalarını hesaplamak için kullanılır.

# **Kalibratör'ü başlatma**

Kalibratör'ü nasıl başlatacağınız ne yapmak istediğinize bağlıdır.

- **1** Fiery Server üzerinden herhangi bir kalibrasyon ayarıyla kalibre etmek için aşağıdakilerden birini yapın:
	- **•** İş merkezi'nde araç çubuğunda Kalibre et simgesini tıklatın.
	- **•** Cihaz merkezi'nde Genel sekmesini, Araçlar seçeneğini ve ardından Kalibre et öğesini tıklatın.
- **2** Belirli bir işte kullanılan kalibrasyon ayarını kalibre etmek için İş merkezi'nden işi seçin ve ardından Eylemler > Kalibre et seçeneğini belirleyin.

Bu yöntemi kullanırsanız kalibrasyon yalnızca bu işi yazdırmak için kullandığınız kalibrasyon ayarını günceller.

# **Kalibrasyon sayfasını yazdırma**

Kalibrasyon sayfasını yazdırırken öncelikle kalibrasyon ayarını (renkli yazıcılar) yapın, kağıt kaynağı ve ölçüm yöntemi belirtin.

**•** Renkli yazıcılar için istediğiniz kalibrasyon ayarı seçilebilir değilse bunun nedeni büyük olasılıkla seçilen bir iş için kalibrasyonu başlatmış olmanızdır. Belirli bir iş için kalibrasyonu başlattığınızda yalnızca işi yazdırmak için kullanılan kalibrasyon ayarını görüntüler.

Seçilen kalibrasyon ayarıyla ilişkili en yeni kalibrasyon ölçümlerinin önerilen kağıdını, tarihini ve saatini görüntüler. Herhangi bir tarih ve saat verilmemişse Fiery Server kalibre edilmemiştir (bu kalibrasyon ayarı için).

- **•** Kağıt kaynağının kalibrasyon ayarı için uygun kağıdı içerdiğinden emin olun. Kağıt kaynağı ayarında bir uyarı görünürse bunun nedeni kağıt kaynağı kalibrasyon ayarıyla eşleşmemesi olabilir. Farklı kalibrasyon ayarı veya farklı kağıt kaynağı seçebilirsiniz.
- **1** Aşağıdaki seçenekleri ayarlayın:
	- **•** Renkli yazıcılar için, Şunun için kalibre et listesinden bir kalibrasyon ayarı seçin.
	- **•** Kağıt kaynağı listesindeki istediğiniz kağıt kaynağını tıklatın.
	- **•** Ölçüm yöntemi listesinde bir yöntemi tıklatın.
- **2** Kalibrasyon sayfasını yazdırmak ve ölçüme devam etmek için Devam et seçeneğini tıklatın.

### **Ekleri ölçmek için spektrofotometreyi kullanma**

Renk eklerini ölçmek için el ile spektrofotometreyi kullanın.

Spektrofotometreyi kullanmak için şu görevleri yerine getirirsiniz:

- **•** Spektrofotometreyi kalibre edin.
- **•** Spektrofotometreyi kullanarak kalibrasyon sayfasını ölçün.
- **•** Ölçümleri görüntüleyin ve kaydedin.

Kalibratör çeşitli spektrofotometre türlerini destekler:

- **•** EFI ES-1000
- **•** EFI ES-2000
- **•** X-Rite i1Pro
- **•** X-Rite i1Pro2

Diğer ölçüm enstrümanı türleri Fiery Server ile bağlı yazıcılar tarafından desteklenebilir.

ES-1000 uyumlu moddayken EFI ES-2000 veya X-Rite i1Pro2 kullanıldığında, gösterge ışıkları çalışmayabilir. Ekrandaki mesajlar spektrofotometrenin durumunu görüntüler.

### **Spektrofotometreyi kalibre etme**

Kalibrasyon sayfasını ölçmek amacıyla hazırlamak için spektrofotometreyi kalibre edin.

#### **Before you begin**

Yuvadaki beyaz döşemenin ve enstrüman açıklığının her ikisinin de temiz olduğundan emin olun. Beyaz döşeme kapaklıysa kapağın açık olduğundan emin olun.

Beyaz nokta kalibrasyonu spektrofotometredeki kademeli sürüklemeleri telafi etmek için kullanılır. Spektrofotometre kendi yuvasında olmalıdır ve örnek açıklığı yuvada beyaz döşemeyle tam temas halinde olmalıdır. Bunu yuvaya doğru şekilde yerleştirmezseniz, spektrofotometre doğru ölçümler getirmez.

Spektrofotometrenin ve yuvanın seri numaraları doğru kalibrasyon için eşleşmelidir.

- **1** Kalibrasyon sayfası yazdırıldıktan sonra, spektrofotometreyi yuvasına yerleştirin.
- **2** Devam et seçeneğini tıklatın veya spektrofotometre üzerindeki düğmeye basın.

#### **Next Steps**

Kalibrasyon başarılı olursa kalibrasyon sayfasını ölçmeye devam edebilirsiniz.

#### **Kalibrasyon sayfasını ölçme**

Her bir ek bandını sırayla tarayarak renk eklerini ölçmek için spektrofotometreyi kullanabilirsiniz.

Bant başarıyla tarandığında ekran göstergesi yeşil yanar ve ekrandaki ok sonraki banda geçer. Bant başarıyla taranmazsa ekran göstergesi kırmızı yanar ve size yeniden denemenizi söyleyen bir mesaj iletilir.

- **1** Daha doğru ölçüm için kalibrasyon sayfasının birkaç tane altına düz beyaz kağıt yaprağı yerleştirin ve varsa destek plakası kullanın.
- **2** Bantlar yatay ve tarama yönü (ekranda gösterilen bandın başında veya kalibrasyon sayfasında bir okla belirtilir) soldan sağa olduğundan ölçüm sayfasını yönlendirin.
- **3** Spektrofotometrenin uzunluğu tarama yönüne dikey olacak şekilde tutun ve örnek açıklığı belirtilen bandın başındaki beyaz alana yerleştirin.
- **4** Spektrofotometreyi basılı tutun ve sinyali bekleyin (ekrandaki gösterge veya ses).
- **5** Sinyali gördükten veya duyduktan sonra spektrofotometreyi bant boyunca yavaş ancak tutarlı bir hızla kaydırın.
- **6** Bandın uzunluğunu taramak yaklaşık beş saniye sürer.
- **7** Banttaki tüm ekler tarandığında düğmeyi bırakın ve bandın sonunda beyaz alana ulaşırsınız.
- **8** Ekranda belirtilen sırayla tüm bantlar için işlemi yineleyin. Siyah beyaz yazıcılar için tek bir bant vardır.
- **9** Tüm bantlar başarıyla tarandığında ölçüm sonuçlarını görüntülemek için Devam et seçeneğini tıklatın.

# **Ekleri ölçmek için ColorCal'ı kullanma**

ColorCal ölçüm enstrümanı olmadan Fiery Server öğesini kalibre etmenize olanak tanır. Bunun yerine ColorCal yoğunluk değerini ölçmek için yazıcının tarayıcısını kullanır.

Siyah ve beyaz yazıcılar için ColorCal bir ölçüm yöntemi olarak desteklenmez.

**Not:** Ölçüm enstrümanı, ColorCal'dan daha doğru kalibrasyon sağlayabilir. Varsa spektrofotometre gibi bir ölçüm enstrümanı kullanın.

ColorCal ölçümü aşağıdaki görevlerden oluşur:

- **•** ColorCal için tarayıcıyı hazırlayın.
- **•** Tarayıcıyı kullanarak kalibrasyon sayfasını ölçün.
- **•** Ölçümleri görüntüleyin ve kaydedin.

#### **Tarayıcıyı hazırlama**

Tarayıcıyı ColorCal için hazırlarken kontrol eki bandında, gri ölçek bandında ve yazdırdığınız ColorCal tarayıcı sayfasında ekleri ölçmek üzere tarayıcıyı kullanırsınız. Renk kontrol ekleri ve gri ölçek bantları Fiery Server ile birlikte gelen müşteri ortam paketine dahildir.

Tarayıcı hazırlığı isteğe bağlıdır ancak bakım veya servisten sonra veya yazıcı çıktısı her değiştirildikten sonra tarayıcıyı hazırlamanızı öneririz.

- **•** Tarayıcı hazırlığı, ColorCal kalibrasyonu için varsayılan olarak etkinleştirilir. ColorCal kalibrasyonu için tarayıcı hazırlığını Tercihler altında ColorCal kalibrasyonu için tarayıcıyı hazırla onay kutusunun işaretini kaldırarak devre dışı bırakabilirsiniz.
- **•** ColorCal kalibrasyonunu yaptığınızda tarayıcı hazırlığını Atla seçeneğini tıklatarak atlayabilir ve doğrudan ölçüme giderebilirsiniz.

**Not:** Bazı Fiery Server türleri gri ölçek bandı eksik olsa bile tarayıcının hazırlığını destekler. Bu durumda Fiery Server önceki tarayıcı hazırlığında yapılan ölçümleri kullanın veya ColorCal kalibrasyonunu ilk defa yapıyorsanız varsayılan ölçüm setinin kullanın. Ayrıca en iyi sonuçlar için gri ölçek bandını kullanarak tarayıcıyı hazırlayın.

- **1** Gri ölçek bandını, renk kontrol ekleri bandını ve ColorCal tarayıcı sayfasını cam (tambur) üzerinde ekranda gösterilen talimatlardaki gibi doğru şekilde yerleştirin.
	- a) Gri ölçek bandını, ColorCal tarayıcı sayfasının üst kenarı boyunca ortalanacak ve yüzü aşağıya bakacak şekilde cama (tambur) yerleştirin.
	- b) Ardından Renk kontrol bandını, gri ölçek bandının aşağısında ortalanacak ve yüzü aşağıya bakacak şekilde cama (tambur) yerleştirin ve iki bant arasında 0,25 inç ila 0,5 inç arası (0,635 cm ila 1,27 cm) mesafeyi koruyun.
	- c) Son olarak ColorCal tarayıcı sayfasını yüzü aşağıya bakacak şekilde bantların üzerine yerleştirin.
- **2** Tarayıcı hazırlığını başlatmak için Devam'ı tıklatın.
- **3** Kalibrasyon sayfasını ölçmeye devam etmek için Tamam seçeneğini tıklatın.

#### **ColorCal kalibrasyon sayfasını ölçme**

ColorCal'da renk eklerini ölçtüğünüzde, yazdırdığınız ColorCal kalibrasyon sayfasıyla gri ölçek bandını kullanın. Gri ölçek bandı Fiery Server ile birlikte gelen müşteri ortam paketine dahildir.

Tarayıcı hazırlığını atlamazsanız tarayıcıyı ölçtükten sonra ColorCal kalibrasyon sayfasını ölçün.

- **1** Tarayıcıyı yeni hazırladıysanız, ColorCal tarama sayfasını ve renk kontrol ekleri bandını kaldırın.
- **2** Gri ölçek bandını camın (tambur) üzerine yüzü aşağı gelecek şekilde yerleştirin. Camın (tambur) üst kenarına göre bandı yerleştirin ve kalibrasyon sayfasının üst kenarına göre ortalayın.

**3** ColorCal kalibrasyon sayfasını gri ölçek bandı üzerine yüzü aşağı gelecek şekilde yerleştirin.

Gri ölçek bandı üzerindeki eklerin ColorCal kalibrasyon sayfası üzerindeki renk ekleriyle örtüşmediğinden emin olun.

- **4** Gri ölçek bandını ve ColorCal kalibrasyon sayfasını hareket ettirmediğinizden emin olarak tamburun cam kapağını kapatın.
- **5** ColorCal ölçümünü başlatmak için Devam'ı tıklatın.
- **6** Ölçüm tamamlandığında Ölçüm sonuçlarına bakmak için Tamam seçeneğini tıklatın.

### **Ölçümleri alternatif bir ölçüm enstrümanından alma**

Renkli yazıcılar için alternatif bir ölçüm enstrümanından kendi ölçüm verilerinizi kullanabilir, okumalarınızı metin dosyasına kaydedebilir ve ardından verileri Kalibratör'e aktarabilirsiniz. Ölçüm verileri Basit ASCII dosya biçiminde (SAIFF) olmalıdır.

Dosya adı uzantısı .cm0 ya da .cm1 olmalıdır.

- **1** Kalibratör ana penceresinden Ölçüm yöntemi listesinden Dosyadan ölçümleri yükle seçin.
- **2** Dosyanın konumuna göz atın ve Aç seçeneğini tıklatın.

### **Ölçüm verilerini içeri aktarmak için dosya biçimi**

Özel dosya biçimi, Kalibratör'e CMYK verilerini aktarmak için ek sayfanın Durum T yoğunluk ölçümlerini belirtmek üzere kullanılır. Biçim, birçok gereksinime sahiptir.

- **•** Dosya biçimi ASCII'dır.
- **•** İlk satır #!EFI 3 olmalıdır.
- **•** İlk satır ve veriler arasında tür: 1DST satırı olmalıdır.
- **•** Veriler için her satırda beş sayı, bir veya daha fazla boşlukla birbirinden ayrılmış ve şu sırada olmalıdır: Toner/ mürekkep yüzdesi, Siyan ölçümü, Macenta ölçümü, Sarı ölçümü, Siyah ölçümü.
- **•** Yüzde ondalık sayı gibi ifade edilir (örneğin %50 için 0,5).
- **•** Ölçüm -0,1 ila 3,0 (dahil)
- **•** Verilerin ilk satırı %0 örneği için ölçümleri, son satırı %100 örneği için ölçümleri içerir ve satırlar arası yüzdeler en düşükten en yükseğe doğru artmalıdır.
- **•** 256'dan fazla veri satırına izin verilmez.
- **•** Yorum satırları pound işareti (#) ve ardından boşlukla başlamalıdır. Yorum kendiyle aynı hizada olmalıdır.

Ölçüm verileri mutlak olarak kabul edilir ve bu veriler, ilk satırın yoğunluk değerlerinin kalan eklerden çıkarılmasıyla kağıda göre ayarlanır.

Örneğin:

```
#!EFI 3
```

```
# EFI ColorWise 2.0 verileri
```
tür: 1DST

# yüzde Siyan Macenta Sarı Siyah 0,000 0,0300 0,0400 0,0200 0,0400 0,003 0,0600 0,0700 0,0800 0,0700 0,011 0,1000 0,1000 0,1000 0,1000 (…daha fazla veri…) 0,980 1,6700 1,3400 0,8900 1,6700 1,000 1,7200 1,4300 0,9300 1,7500

# **Ölçüm sonuçlarını görüntüleme**

Ölçüm sayfasını ölçtükten veya ölçümleri aldıktan sonra ölçüm sonuçları uygulanmak üzere hazırdır. Ölçüm sayfasını uygulamak (kaydetmek) mevcut verilerin üzerine yazar. Renk verileri için; uygulamadan önce kontrol etmek üzere bir grafikte ölçüm verilerini görüntüleyebilirsiniz.

Ölçüm sonuçları C, M, Y ve K için yoğunluk eğrileri seti olarak görüntülenir. Karşılaştırma yapmak amacıyla, kalibrasyonun hedef verileri aynı grafikte kalın yoğunluk eğrileri seti olarak da görüntülenir ve maksimum yoğunluk değerleri sayısal olarak karşılaştırılır.

- **1** Kalibrasyon sayfasını başarıyla ölçtükten ve ölçümleri dosyadan aktardıktan sonra Ölçümleri görüntüle seçeneğini tıklatın.
- **2** Eğrileri gizlemek veya göstermek için uygun etiketin yanındaki  $\epsilon$  simgesini tıklatın:
	- **•** Ölçülen Ölçülen yoğunluk eğrilerini gizler veya gösterir.
	- **•** Hedef Hedeflenen yoğunluk eğrilerini gizler veya gösterir.
	- **•** Siyan, Macenta, Sarı veya Siyah Belirli bir renklendirici için ölçülen ve hedef yoğunluk eğrilerini gizler veya gösterir.

#### **Görsel farklılık**

Renk ölçümleri için görsel fark yüzdesi kalibrasyon doğruluğunu değerlendirmek için en iyi yoldur.

Ölçüm verileri kağıtla ilgili yoğunluk birimleri cinsinden görüntülenir (Durum T). Fiery Server yoğunluk ölçümlerinin üstel halini hesaba katan Murray-Davies formülünü kullanarak görsel fark yüzdesini hesaplar.

Ölçülen maksimum yoğunluk hedeflenen maksimum yoğunluktan daha azsa bu, kalibrasyon ayarı kullanıldığında yazıcının beklenenden daha düşük performans gösteriyor olması anlamına gelir. Bu renklendirici %100 iken yazdırılan çıktıda bu tür bir yazıcının yazdırmasını beklediğiniz maksimum yoğunluk elde edilmez. Simüle edilen CMYK renk uzayları genellikle yazıcıdan elde edilebilecek maksimum yoğunluğu gerektirmediğinden bu durum birçok prova durumlarında kabul edilebilir.

Ölçülen maksimum yoğunluk hedeflenen maksimum yoğunluktan daha fazlaysa bu, kalibrasyon ayarı kullanıldığında yazıcının beklenenden daha yüksek performans gösteriyor olması anlamına gelir. Kalibrasyon hedefini karşılamak için Fiery Server renklendiriciyi %100 olarak belirtmesi gerekmez. Ancak tam yazıcı gamutu kullanılmaz.

Adobe Photoshop gibi bir uygulama %0 (beyaz kağıt) ila %100 (maksimum yoğunluk arasında yüzde birimleri kullanır). Adobe Photoshop içinde kullanılan çıktı profilinin Fiery Server kalibrasyon durumuyla eşleştiğini varsaydığınızda -%5 Cyan görsel farkı, yazıcının Adobe Photoshop'ta %95 ila %100 arasında belirtilen Cyan renk değerleri üretemeyeceği anlamına gelir. +%5 Cyan görsel fark yazıcının Adobe Photoshop içinde belirtilen Cyan renk değerlerinin tümünü üretebileceği anlamına gelir ve %5'e kadar yoğunlukta Cyan değerlerini de üretebilir.

#### **Test sayfası yazdırma**

Renkli yazıcılar için bir görüntünün belirli bir kalibrasyon ayarı kullanılarak ve varsayılan kalibrasyon ayarı kullanılarak yazdırılan hallerinin yan yana karşılaştırmasını gösteren bir test sayfasını yazdırabilirsiniz.

- **1** Command Workstation cihaz merkezinde Genel sekmesini, Araçlar ve ardından Kalibre et altında Yönet seçeneğini tıklatın.
- **2** Kalibrasyon ayarını belirleyin ve Ölçümleri görüntüle seçeneğini tıklatın.
- **3** Yazdırmayı test et seçeneğini tıklatın.

#### **Test sayfası**

Renkli yazıcılar için test sayfası Fiery Server için varsayılan kalibrasyon verileriyle geçerli kalibrasyon verilerini karşılaştırmanızı sağlar. Varsayılan kalibrasyon verileri; fabrika varsayılan verileri (fabrika tarafından sağlanan kalibrasyon ayarı için) veya ilk ölçüm verileri (özel kalibrasyon ayarları için) şeklindedir.

Test sayfası değerlendirmekte olduğunuz kalibrasyon verileriyle yazdırılan renk çubuklarını ve görüntülerini içerir. Her görüntünün iki sürümü vardır. Üst sürüm, varsayılan kalibrasyon verileriyle görüntüyü gösterir ve alt sürüm, değerlendirmekte olduğunu kalibrasyon verileriyle yazdırılan görüntüyü gösterir.

Renk çubukları her bir renklendirici için gölge oluşturmak üzere vurgudan gri tonlaması gösterir. Gri tonlamaları pürüzsüz olmalı, yoğunlukta ani geçişler olmamalı, renk yönetiminde siyah işlemesinin bir sonucu olarak daha koyu görünebilen %100 K eki istisnası olmalıdır.

Test sayfası tatmin edici görünmüyorsa, bu durum kalibrasyon ayarıyla ilişkili çıktı profilinin kağıt ve yazdırma ayarları için uygun olmamasından kaynaklanabilir.

# **Ölçüm verilerini gönderme**

Renkli yazıcılar için, .cm0 dosyasına belirli bir kalibrasyon ayarına ilişkin ölçüm verilerini gönderebilirsiniz.

- **1** Command WorkStation cihaz merkezinde Genel sekmesini, Araçlar ve ardından Kalibre et altında Yönet seçeneğini tıklatın.
- **2** Kalibrasyon ayarını belirleyin ve Ölçümleri görüntüle seçeneğini tıklatın.
- **3** Ölçümleri gönder seçeneğini tıklatın.
- **4** Dosya konumuna göz atın, isterseniz dosya adını değiştirin ve Kaydet seçeneğini tıklatın.

# **Ölçüm verilerini sıfırlama**

Belirli bir kalibrasyon ayarı için ölçüm verilerini varsayılan verilere (fabrika varsayılan verileri ya da özel bir kalibrasyon ayarı için ilk ölçüm verileri) sıfırlayabilirsiniz. Geçerli ölçüm verileri zaten varsayılan verilerse bu seçenek kullanılamaz.

#### **Renkli yazıcılar için ölçüm verilerini sıfırlama**

Renkli yazıcılar için bir veya daha fazla kalibrasyon ayarı olabilir.

- **1** Command Workstation cihaz merkezinde Genel sekmesini, Araçlar ve ardından Kalibre et altında Yönet seçeneğini tıklatın.
- **2** Kalibrasyon ayarını belirleyin ve Ölçümleri görüntüle seçeneğini tıklatın.
- **3** Varsayılan ölçümlere sıfırla seçeneğini tıklatın.
- **4** Onaylamak için Evet seçeneğini tıklatın.

### **Siyah beyaz yazıcılar için ölçüm verilerini sıfırlama**

Siyah beyaz yazıcılar için tek bir kalibrasyon ayarı vardır.

- **1** Command Workstation cihaz merkezinde Genel sekmesini, Araçlar ve ardından Kalibre et seçeneğini tıklatın.
- **2** Varsayılan ölçümlere sıfırla seçeneğini tıklatın.
- **3** Onaylamak için Evet seçeneğini tıklatın.

# **Kalibratör tercihleri**

Tercihler penceresindeki ayarlar kalibrasyon prosedürünü çeşitli açılardan etkiler. Varsayılan kalibrasyon yöntemini ve ek düzenini, kalibrasyon süre sınırını (son kullanma tarihi) ve varsayılan profil oluşturma yöntemini ve ek düzenini belirleyebilirsiniz.

**Not:** Tercihleri değiştirmek için Yönetici ayrıcalıklarına sahip olmanız gerekir.

### **Kalibrasyon yöntemi ve ek düzeni**

Renkli yazıcılar için varsayılan ölçüm yöntemi ve ek düzenini ayarlayabilirsiniz. Kalibrasyon sayfasını yazdırmak üzere kullanılabilir olan ek düzenleri ek sırasına ve eklerin sayısına göre değişiklik gösterir.

Çok sayıda ek, daha iyi sonuçlar üretebilecek olan çok sayıda ölçüm verileri ortaya koyar. Daha fazla eki ölçmek daha uzun sürer.

- **•** Düzenlenen ekler, ton ve doygunluk seviyelerinin sırasıyla sayfaya yazdırılır.
- **•** Rastgele , Rastgele hale getirilmiş veya Sıralanmamış ekler rastgele sırada sayfaya yazdırılır, sayfanın farklı alanlarındaki yoğunluk tutarsızlıklarının giderilmesine yardımcı olur.
- **•** Sabit desen ek düzeni ColorCal için Fiery Server öğesinde mevcuttur ve sayısına göre belirleyebileceğiniz rastgele hale getirilmiş bir desende renk eklerini yazdırır. Daha önce yazdırdığınız aynı deseni tekrar yazdırmak istiyorsanız bu düzen yararlıdır.

### **ColorCal için tarayıcı hazırlığı**

Varsayılan kalibrasyon yöntemi olarak ColorCal'ı seçerseniz Fiery Server kalibre edilmeden önce varsayılan olarak tarayıcı hazırlığına gerek duyabilirsiniz.

Bakım ve hizmetten sonra ya da yazıcı çıktısı her değiştirildikten sonra tarayıcıyı hazırlamanız önerilir. Tercihlerde ColorCal kalibrasyonu için tarayıcıyı hazırlayın seçeneğini belirlemezseniz tarayıcı hazırlığı atlanır.

**Not:** Tarayıcı hazırlığı yalnızca ColorCal'ı etkiler. Tarayıcının diğer türleri için yazıcıyı hazırlamaz.

#### **Kalibrasyon durumu (son kullanma tarihi)**

Bir kalibrasyon için bir süre sınırı belirlerseniz, eski kalibrasyon Command WorkStation'da durum mesajları gösterir ve bir işin askıya alınmasına neden olur.

Command WorkStation kalibrasyonun güncelliğinin sona ermek üzere olduğu son 30 dakika boyunca İş merkezinde iş için bir uyarı (sarı) görüntüler ve kalibrasyonun güncelliği sona erdiğinde hata (kırmızı) görüntüler.

İşin kalibrasyonu eskidiyse Fiery Server yazdırmak için işi askıya alabilir. Askıya alınan iş yazdırılmaz, ancak askıya alındı durumundayken Yazdırma kuyruğunda kalır.

Kalibrasyon durumu iş yazdırılmak üzere gönderilmeden hemen önce kontrol edilir. Bir iş yazdırılırken kalibrasyonun güncelliği sona ererse, iş askıya alınmaz. Kalibrasyonun eskime olasılığını en aza indirmek için uzun bir işi yazdırmadan önce kalibre etmeniz gerekir.

Askıya alınan işi çift tıklatın ve aşağıdakilerden birini yapabilirsiniz:

- **•** İşin kalibrasyon ayarı/ayarları için Fiery Server öğesini kalibre edin. Kalibrasyon ölçümlerini güncelledikten sonra askıya alınan işi seçin ve yazdırın.
- **•** Eskiyen ölçüm verilerini kullanarak işi yazdırmaya devam edin. Bu iş için çıktı tutarlılığı önemli değilse bu seçeneği belirleyin.

#### **Kalibrasyon sınırından etkilenen işlerin türü**

Kalibrasyonun çoğu iş için eski olup olmadığını Fiery Server belirleyebilir. Bu işlerden bazıları:

- **•** Fiery PostScript yazıcı sürücüsü veya Fiery VUE kullanılarak bir uygulamadan gönderilen işler.
- **•** Alınan PDF ve TIFF işleri.
- **•** İşlenen işler (işlenen VPS ve VIPP işleri de dahil).

Kalibrasyonun eski olup olmadığını Fiery Server belirleyemez ve bu nedenle türü aşağıdaki gibi olan işleri askıya alamaz:

- **•** PCL ve PJL işleri.
- **•** Fiery PostScript yazıcı sürücüsü veya Fiery VUE kullanmadan bir uygulamadan gönderilen işler. Bu işlenmemiş VPS ve VIPP işlerini de içerir.
- **•** Doğrudan bağlantı yoluyla gönderilen işler. Bu tür işler herhangi bir durumda askıya alınamaz.

Ayrıca Fiery Server Zorla yazdırma komutu kullanılarak yazdırılan işlerin kalibrasyonunu kontrol etmeyin. Zorla yazdırma komutu, işin eşleşmemesinden dolayı askıya alınan işlerde kullanılabilir (iş için gereken kağıt veya sonlandırma mevcut değil). Bu tür işler yazdırmaya zorlandığından kalibrasyon için kontrol edilmez.

### **Kalibrasyon süre sınırını ve işi askıya almayı belirleme**

Kalibrasyon süre sınırını belirleyebilir ve kalibrasyon güncelliğini kaybettiyse Command Workstation'ın işi askıya almasına ilişkin seçenekleri belirleyebilirsiniz.

- **•** Kalibrasyon tercihleri iletişim kutusunu açmak için aşağıdakilerden birini yapın:
	- **•** Sona erme zamanını ayarlamak için İş merkezinde sınırı ve görüntü durumunu ayarla öğesini seçin ve bir zaman aralığı belirtin (1-23 saat veya 1-200 gün).
	- **•** İşi askıya alma işlemini etkinleştirmek için Kalibrasyon süresi dolduğunda yazdırmayı askıya al seçeneğini tıklatın.

### **Printer Profiler ölçüm yöntemi ve ek düzeni**

Fiery Server renkli yazdırmayı destekliyorsa ve Fiery Color Profiler Suite bilgisayarınızda yüklüyse, özel bir kalibrasyon ayarı oluşturduktan sonra özel bir çıktı profili oluşturmak üzere ilgili seçeneği belirleyebilirsiniz. Varsayılan ölçüm yöntemini ve Printer Profiler için ek düzenini ayarlayabilirsiniz.

Ölçüm yöntemleri listesi ve mevcut ek düzenleri listesi Fiery Color Profiler Suite tarafından sağlanır.

ColorCal; profil oluşturma için ölçüm yöntemi olarak kullanılamaz. Yeterli doğruluğu sağlamaz.

### **Kalibrasyon ayarları**

Fiery Server renkli yazdırmayı destekliyorsa bir veya daha fazla kalibrasyon ayarına erişebilirsiniz. Tipik olarak kalibrasyon ayarları ve çıktı profilleri belirli kağıt ve yazdırma koşulları için uygundur. Kalibrasyon ayarı birden fazla çıktı profiliyle ilişkilendirilebilir.

Belirli bir çıktı profiliyle hangi kalibrasyon ayarının ilişkilendirildiğini öğrenmek için Command WorkStation'da profil ayarlarını kontrol edin.

### **Kalibrasyon ayarının iş özelliklerini görüntüleme**

Kalibrasyon ayarıyla ilişkili iş özelliklerini görüntüleyebilirsiniz. Kalibrasyon ayarı aynı iş özelliklerine sahip yazdırma işleri için uygundur. Bu iş özellikleri kalibrasyon sayfasını yazdırmak için kullanılır.

İş özellikleri penceresi kalibrasyonla ilgili olsun ya da olmasın, kalibrasyon ayarıyla ilişkili yazdırma ayarlarının tümünü görüntüler. Ayarlar, kalibrasyon ayarı oluşturulduğunda yapılır. Mevcut bir kalibrasyon ayarına ilişkin ayarları değiştiremezsiniz.

Birçok yazdırma ayarlarının kalibrasyon üzerinde etkisi yoktur. Ayrıca görüntü kalitesini etkileyen yazdırma ayarları (noktalı resim ekranı veya çözünürlük) kalibrasyonu etkiler.

Kalibrasyon sayfası yazdırılırken İş özellikleri penceresinin Renk sekmesinde ayarlar reddedilir.

- **1** Command Workstation cihaz merkezinde Genel sekmesini, Araçlar ve ardından Kalibre et altında Yönet seçeneğini tıklatın.
- **2** Seçmek için kalibrasyon ayarını tıklatın.
- **3** Kalibrasyon ayarının İş özelliklerini görüntülemek için Özellikleri görüntüle seçeneğini tıklatın.

### **Kalibrasyon ayarının ölçüm verilerini görüntüleme**

Belirli bir kalibrasyon ayarı için kalibre ederseniz ölçüm verileri kaydedilir. Ölçüm verileri kalibrasyon hedefi verileriyle birlikte bir grafikte görüntülenebilir, böylece ölçülen yazıcı çıktısının kalibrasyon hedefiyle ne kadar çok eşleştiğini görebilirsiniz.

- **1** Command Workstation cihaz merkezinde Genel sekmesini, Araçlar ve ardından Kalibre et altında Yönet seçeneğini tıklatın.
- **2** Seçmek için kalibrasyon ayarını tıklatın.
- **3** Ölçümleri görüntüle seçeneğini tıklatın.

### **Özel kalibrasyon ayarı oluşturma**

Özel kalibrasyon ayarı oluşturduğunuzda, ölçüm yöntemi olarak spektrofotometre otomatik seçilir. Kolorimetrik enstrüman kullanmadığından ColorCal yöntem olarak mevcut değildir.

Özel kalibrasyon ayarı oluşturmak için Yönetici ayrıcalıklarına sahip olmanız gerekir.

Yeni kalibrasyon ayarı oluşturduktan sonra bunu çıktı profili ile ilişkilendirin. Kağıdınıza bağlı olarak mevcut çıktı profiliyle kullanıldığında yeni bir kalibrasyon ayarı daha iyi sonuçlar vermeyebilir. Bu durumda kağıdınıza göre yeni ve özel bir çıktı profili oluşturmanızı öneririz.

- **•** Mevcut bir profil seçerseniz kağıdınıza en çok benzeyen kağıda uygun profili seçin. Kalibrasyon ayarıyla aynı adda bu profilin bir kopyası oluşturulur ve profili mevcut kalibrasyon hedefi, kalibrasyon ölçümleri kullanılarak hesaplanan yeni hedefle değiştirilir. Yeni kalibrasyon ayarı bu profille ilişkilendirilir.
- **•** Yeni ve özel bir profil oluşturursanız profil oluşturma ölçüm sayfası yazdırılır. Fiery Color Profiler Suite içindeki Printer Profiler'ı kullanarak sayfayı ölçün, elde edilen profil Fiery Server öğesine aktarılır ve yeni kalibrasyon ayarınızla ilişkilendirilir.
- **1** Command WorkStation Cihaz merkezi içinden Genel sekmesini, Araçlar ve ardından Kalibre et altından Yönet öğesini tıklatın.
- **2** Yeni oluştur seçeneğini tıklatın.
- **3** Kağıdınıza en uygun kalibrasyon ayarını seçin ve Sunucu varsayılanı seçeneğini belirleyin ve Tamam öğesini tıklatın.
- **4** Kalibrasyon ayarı için yeni bir ad yazın.
- **5** (İsteğe bağlı) Önerilen kağıt olarak kağıdınızın adını yazın.
- **6** (İsteğe bağlı) Kağıt yeniden sıralama numarası olarak kağıdınızın ürün kimlik numarasını yazın.

Bu bilgi genellikle kağıdın paketinde bulunur. Önerilen kağıt hakkında daha fazla bilgi için kağıt yeniden sıralama numarası hakkında İnternet'te arama yapın.

- **7** (İsteğe bağlı) Yorum alanına bilgi yazın.
- **8** Kalibrasyon ile ilgili özellikler listesini (yazdırma ayarları) kontrol edin.
- **9** Bir veya daha fazla yazdırma ayarını değiştirmek istiyorsanız Özellikler seçeneğini tıklatın, değişiklikleri yapın ve ardından Tamam seçeneğini tıklatın.

Kalibrasyon sayfanızı ölçülemez duruma getirecek (sonlandırma seçenekleri gibi) hiçbir ayarı belirlemeyin.

**10** Devam'ı tıklatın.

- **11** Kalibrasyon sayfasını yazdırmak için Kağıt kaynağı seçeneğini belirleyin ve Devam et seçeneğini tıklatın.
- **12** Kalibrasyon sayfasını ölçmek için ekrandaki talimatları uygulayın.
- **13** Test sayfası yazdırmak için Ölçümleri görüntüle seçeneğini tıklatın ve Yazdırmayı test et seçeneğini tıklatın.

Kalibrasyon ayarını mevcut çıktı profiliyle ilişkilendirileceği veya yeni bir çıktı profili oluşturulacağı konusunda karar vermenize yardımcı olması için bir test sayfası yazdırabilirsiniz.

**14** Yeni bir kalibrasyon ayarını çıktı profili ile ilişkilendirmek için aşağıdakilerden birini yapın:

- **•** Fiery Server öğesinde bulunan profillerin listesinden çıktı profili seçin.
- **•** Fiery Color Profiler Suite bilgisayarınızda yüklüyse, Fiery Color Profiler Suite kullanarak yeni ve özel bir çıktı profili oluşturmak için Yeni profil oluştur seçeneğini belirleyin.

### **Kalibrasyon hedefini düzenleme**

Özel bir kalibrasyon ayarıyla ilişkili kalibrasyon hedefinin maksimum yoğunlukları (D maks değerleri) bir kalibrasyon ayarı oluşturduğunuzda düzenlenebilir. Her bir renklendirici (C, M, Y ve K) için yeni bir değer girebilirsiniz veya bir dosyadan kalibrasyon hedefi alabilirsiniz.

Düzenlenen hedef veriler, geçerli ölçüm verilerini uyguladığınızda bu kalibrasyon ayarıyla mevcut durumda ilişkili olan hedef verilerle değiştirilir.

Mevcut bir profiliniz ve bu Fiery Server'da kullanmak istediğiniz başka bir Fiery Server'dan alınan kalibrasyon hedefiniz varsa dosyadan hedef verileri alın. En iyi sonuçları elde etmek için bu Fiery Server ve ilgili yazıcı için özel olarak oluşturulmuş olan profilleri ve kalibrasyon verilerini kullanın.

Maksimum yoğunluk değerlerini düzenleyebilseniz bile onları dikkatlice yapmanızı öneririz. Kalibrasyon hedefi kalibrasyon için uygun değerleri belirtir ve gerekmedikçe değiştirilmemelidir.

- **1** Kalibrasyon sayfasını yeni kalibrasyon ayarlarıyla başarılı bir şekilde ölçtükten sonra Ölçümleri görüntüle seçeneğini tıklatın.
- **2** Aşağıdakilerden birini yapın:
	- **•** Hedef altında D maks değerleri için yeni değerleri yazın.
	- **•** Hedefi al seçeneğini tıklatın, dosya konumuna göz atın, dosyayı Aç seçeneğini tıklatın.
- **3** Kalibrasyon ayarını oluşturmaya devam edin.

### **Kalibrasyon ayarını düzenleme**

Özel kalibrasyon ayarına ilişkin temel bilgileri düzenleyebilirsiniz. Fabrika tarafından sağlanan kalibrasyon ayarını düzenleyemezsiniz.

Kalibrasyon ayarıyla kaydedilen tüm ölçüm verileri geçersiz olduğundan İş özellikleri (yazdırma ayarları) düzenlenemez. Kalibrasyon ayarının iş özelliklerini düzenlemek için mevcut olanı temel alarak yeni bir kalibrasyon ayarı oluşturun.

Özel bir kalibrasyon ayarını düzenlemek için Yönetici ayrıcalıklarına sahip olmanız gerekir.

- **1** Command WorkStation cihaz merkezinde Genel sekmesini, Araçlar ve ardından Kalibre et altında Yönet seçeneğini tıklatın.
- **2** Listeden kalibrasyon ayarı seçin ve Düzenle seçeneğini tıklatın.
- **3** Aşağıdaki ayarları yapın:
	- **•** Adı Kağıt adı, ağırlığı ve tipinin yanı sıra diğer belirli yazdırma koşullarını açıklayan bir ad yazın (örneğin, noktalı resim veya parlak ayarlar). Ad maksimum 70 karakterden oluşabilir.
	- **•** Önerilen kağıt Kağıdınızın adını yazın.
	- **•** Kağıt yeniden sıralama numarası Kağıdınız için ürün kimlik numaranızı yazın. Bu bilgiler genellikle kağıdın ambalajında bulunur.
	- **•** Yorum (İsteğe bağlı) Ek tanımlayıcı bilgileri yazın. Bu bilgiler Fiery Server öğesinde mevcut kalibrasyon ayarları listesinde görünür.

### **Özel bir kalibrasyon ayarını silme**

Varsayılan çıktı profiliyle ilişkili değilse özel bir kalibrasyon ayarını silebilirsiniz. Fabrika tarafından sağlanan kalibrasyon ayarını silemezsiniz.

Özel bir kalibrasyon ayarını silmek için Yönetici ayrıcalıklarına sahip olmanız gerekir.

- **1** Command Workstation cihaz merkezinde Genel sekmesini, Araçlar ve ardından Kalibre et altında Yönet seçeneğini tıklatın.
- **2** Listeden bir kalibrasyon ayarı seçin ve Sil seçeneğini tıklatın.

# Görüntü iyileştirme ayarlarını özelleştirme

Görüntü iyileştirme uygula yazdırma seçeneğinin varsayılan ayarları, bir işteki her bir belirtilen görüntünün pozlamasını, rengini, gölgelerini, vurgularını ve keskinliğini otomatik olarak optimize eder. Varsayılan ayarlar, tatmin edici sonuçlar sağlamazsa, parlaklık, kontrast ve kırmızı göz düzeltme gibi özellikler için Görüntü iyileştirme uygula ayarlarını özelleştirebilirsiniz.

Görüntü iyileştirme uygula yazdırma seçeneği bir iş için seçildiğinde, yazdırılırken bir işin belirtilen sayfalarında veya yapraklarında bulunan renkli görüntülere fotoğraf sonlandırma iyileştirmesi uygular. Bu seçenek, logo veya grafik gibi grafikleri değil, yalnızca fotoğrafik görüntüleri etkiler.

Görüntü iyileştirme uygula yazdırma seçeneği, yazıcı sürücülerinin ve İş özellikleri'nin Görüntü sekmesinde bulunur. Bu yazdırma seçeneği hakkında daha fazla bilgi için kullanıcı kılavuz setinin bir parçası olan *Yazdırma* öğesine bakın.

- **1** Cihaz merkezi'nde İş akışları sekmesini ve sonra Görüntü iyileştirme'yi tıklatın.
- **2** Düzenle'yi tıklatın.
- **3** Özel ayarlar'ı tıklatın, ayarları değiştirin ve Tamam'ı tıklatın.
	- **•** Pozlama Dinamik düzeltme, Kontrast ve Parlaklık denetimlerini etkinleştirir.

Dinamik düzeltme seçildiyse Fiery Server, her bir görüntüyü analiz eder ve kontrast ve parlaklık için ayrı değerler kullanarak otomatik şekilde doğru kontrast ve parlaklığı uygular. Dinamik düzeltme, tam koyu - açık aralığını doldurmayı dener.

Kontrast ve parlaklık ayarlarını el ile de belirtebilirsiniz. Dinamik düzeltme seçildiyse, otomatik kontrast ve parlaklık ayarlarına ek olarak, Kontrast ve Parlaklık denetimleri üzerinde yaptığınız el ile ayarlar da uygulanır. Dinamik düzeltme seçilmediyse, orijinal görüntüye Kontrast ve Parlaklık el ile ayarları uygulanır.

**•** Renk - Renk tonu düzeltme, Ton ve Doygunluk denetimlerini etkinleştirir.

Renk tonu düzeltme seçildiyse Fiery Server, her bir görüntüyü analiz eder ve görüntünün renk dengesini otomatik olarak düzeltir.

Ton ve doygunluk ayarlarını el ile de belirtebilirsiniz. Renk tonu düzeltme seçildiyse, Renk tonu düzeltme otomatik ayarlarına ek olarak, yaptığınız el ile ayarlar da uygulanır. Renk dengesi ayarları uygulanır ve sonra Ton ve Doygunluk ayarları uygulanır. Renk tonu düzeltme seçilmediyse, orijinal görüntüye Ton ve Doygunluk el ile ayarları uygulanır.

**•** Gölgeler ve vurgular - Otomatik düzeltme, Gölgeler ve Vurgular denetimlerini etkinleştirir.

Otomatik düzeltme seçildiyse Fiery Server, her bir görüntüyü analiz eder ve çok koyu gölgeler ve çok açık vurgular için düzeltme yapmaya çalışır. Önce Otomatik düzeltme seçeneğinin işaretini kaldırırsanız, Gölgeler ve Vurgular iyileştirmelerini el ile belirtebilirsiniz.

**•** Keskinlik - Cilt keskinliği ve Cilt dışında keskinlik denetimlerini etkinleştirir.

Cilt keskinliği denetimi, bir görüntüdeki ten rengi tonlarını etkiler. Cilt dışında keskinlik denetimi, görüntüdeki diğer renkleri etkiler. Her bir denetimin aralığı -100 (yumuşatma) ile 100 (keskinleştirme) arasıdır.

**•** Kırmızı göz düzeltme - Kırmızı göz, bir ışık kaynağının (genellikle bir kamerada yerleşik bulunan bir flaş), kişinin gözünün retinasından yansıyarak fotoğrafta göz bebeğinin kırmızı olmasına neden olur.

Kırmızı göz düzeltme seçildiyse Fiery Server, görüntüyü analiz eder ve kırmızı göz koşulunu tanımlayıp düzeltmeye çalışır. 100 değerinin yalnızca kırmızı göz bebeği alanına karşılık geldiği Bölge denetimini kullanarak düzeltme alanının boyutunu ayarlayabilirsiniz.

# Image Enhance Visual Editor

Image Enhance Visual Editor (IEVE); Fiery Server için gönderilen PDF veya PostScript işlerindeki (Fiery JDF iş akışları üzerinden gönderilen işler dahil) ayrı ayrı görüntüleri ayarlamaya yönelik bir görsel çalışma alanı sağlayan görüntü iyileştirme uygulamasıdır.

IEVE'de yapılan ayarlamalar Fiery Server öğesindeki işi etkiler ve orijinal kaynak belgeye uygulanmaz.

IEVE ile aşağıdakileri yapabilirsiniz:

- **•** Bir sayfada veya birden fazla sayfada bir veya birden fazla görüntüye iyileştirmeleri uygular.
- **•** Uygulanan ayarların etkilerini uygulandığı anda görün ve yazdırmadan önce görüntülerde ince ayar yapın.
- **•** Daha sonra diğer işlere uygulayabileceğiniz ayar setlerini ön ayar olarak kaydedin.

#### **Sınırlamalar**

- **•** Bir istemci bilgisayarda IEVE içinde bir seferde yalnızca bir işi düzenleyebilirsiniz. Birden fazla istemci bilgisayarda düzenleme yapmak beklenmeyen sonuçlar elde etmenize neden olabilir.
- **•** IEVE içinde bir işi düzenleyip kaydederseniz ardından önceki bir IEVE versiyonunda bunu açarsanız bazı düzenlemeler görünmeyebilir veya kaldırılabilir.
- **•** IEVE 100 veya daha az sayfalı dosyaları açabilir.
- **•** IEVE tek bir sayfada en fazla 50 görüntü çıkarabilir.
- **•** Bir görüntünün kenarları bu görüntünün diğer kenarıyla (örneğin kare veya dikdörtgen kenarlar gibi) ve sayfanın kenarlarıyla doğru açıda değilse görüntü düzenlenmek üzere seçilemez. Bu, sayfa tabanından doğru olmayan açıda döndürülen görüntüleri ve kare ya da dikdörtgen olmayan görüntüleri de içerir.

# **IEVE veya Image Enhance yazdırma seçeneği ne zaman kullanılır?**

Image Enhance Visual Editor (IEVE) yazdırmadan önce ince ayar ve görsel olarak kontrol gerektiren özel ayarlamalar yapmak üzere kullanılır. Image Enhance yazdırma seçeneği ise yazdırmadan önce görsel olarak kontrol gerektirmeyen kolay ve hızlı ayarlamalar yapmak üzere kullanılır.

IEVE ve Image Enhance birbirinden bağımsız olsa da işteki görüntüleri ayarlamak için IEVE ve Image Enhance aynı anda kullanılmamalıdır. İkisini aynı anda kullanırsanız her ikisinin de ayarlarını uygulanır ve bu, görüntülerin görünümünde ve kalitesinde beklenmeyen efektlerle sonuçlanabilir.

# **Büyük işleri açma**

IEVE en fazla 2 GB büyüklüğünde dosya açabilir.Bazı durumlarda büyük bir iş doğru şekilde açılmayabilir veya görüntülenemeyebilir.

Bu, aşağıdaki nedenlerden kaynaklanabilir:

- **•** IEVE ve FACI kiti aynı anda Fiery Server öğesinde yüklü olabilir.Fiery Server içindeki sabit disk alanını artırmanız gerekebilir.
- **•** Bellek veya disk alanı sınırlıysa, IEVE, bazı büyük dosyaları 2 GB'den daha küçük olsa dahi doğru şekilde açamayabilir veya oluşturamayabilir.

# **Ön ayarlar**

Bir veya daha fazla sayfa ya da bir veya daha fazla sayfadaki bir veya daha çok görüntü için ön ayar uygulayabilirsiniz.

Önceden tanımlanmış bu ön ayarlar belirtildiği gibidir:

- **•** Otomatik Seviyeler, Vurgular ve gölgeler ve Renk dengesi için Otomatik seçeneğini etkinleştirir ve Tanım, Doygunluk, Ten rengi tonu doygunluğu, Keskinlik ve Ten rengi tonu keskinliği ayarlarını en iyi seviyelere ayarlar.
- **•** Düzeltme yok Tüm denetimleri orijinal, değiştirilmemiş ayarlarına geri döndürür ve görüntüleri orijinal durumuna döndürür. PDF dosyaları için seçilen görüntülerde yapılan tüm ayarlamalar kaldırılır. PostScript dosyaları için, son kaydetmenizden sonra seçilen görüntülerde yapılan tüm ayarlamaları siler.

Bir grup ayarı ön ayar olarak kaydedip özel ön ayarlar oluşturabilirsiniz.

Özel ön ayarlar silinebilir ancak Otomatik ve Düzeltme yok ön ayarlarını silemezsiniz. Açık olan bir işin özel ön ayarını silerseniz IEVE Düzeltme yok ön ayarını uygular. Bir ön ayarı silmek, daha önce ön ayar yaptığınız görüntülerin ayarlarını etkilemez.

# **Bir görüntüyü ayarlama**

Ayarlamalar bölmesindeki Önizleme sekmesinde veya Böl sekmesinde bulunan özellikleri kullanarak görüntüleri ayarlayabilirsiniz.

Şunlardan birini yapabilirsiniz:

- **•** Görüntüye bir ön ayar uygulayabilirsiniz.
- **•** Ton, Renk, Keskinlik ve Kırmızı göz düzeltme ayarlarını dilediğiniz şekilde düzenleyebilirsiniz.

**Not:** Sonlandırma seçenekleri gibi görüntünün görünümünü etkilemeyen bazı iş özellikleri deneme baskısına uygulanamayabilir.

# **Düzenlemeleri işe kaydetme**

Düzenlemeleri kaydetmek, PDF ve PostScript işleri için farklı sonuçlara neden olur.

- **•** Bir PDF işini düzenleyip kaydederseniz ayarlamalarınız kaydedilen işlerde korunur. IEVE'yi kapatırsanız ve ardından aynı PDF işini tekrar açarsanız denetimler kaydettiğiniz şekilde ayarlanır. Ayarlarda el ile ince ayar yapabilirsiniz veya istediğiniz efekti sağlamayan tüm değişiklikleri geri alabilirsiniz.
- **•** PostScript işini düzenleyip kaydederseniz düzenlemeler işe dahil edilir ve geri alınamaz. IEVE'yi kapatırsanız ve ardından aynı işi IEVE'de tekrar açarsanız görüntüler düzenlenmiş görünür ancak tüm denetimler varsayılan ayarlarına sahiptir.

# **Image Enhance Visual Editor'ı başlatma**

Image Enhance Visual Editor'ı (IEVE), Command WorkStation içindeki işlerden açarsınız.

**•** Tutma kuyruğunda işi sağ tıklayın ve ardından Image Enhance Visual Editor'ı seçin.

# **Ön ayarları kullanma**

Ön ayarlar oluşturabilir ve bunları uygulayabilirsiniz. Özel ön ayarları silebilirsiniz ancak Otomatik ve Düzeltme yok ön ayarlarını silemezsiniz. Bir ön ayarı silmek, daha önce ön ayarın uygulandığı görüntülerin ayarlarını etkilemez.

### **Ön ayarı oluşturma**

Mevcut ayarları kullanarak bir ön ayar oluşturabilir ya da kendi ayarlarınızı oluşturabilirsiniz.

**1** Kaydetmek istediğiniz ayarların önceden yapılmış olduğu bir görüntüyü seçin veya seçilen görüntülerde istediğiniz ayarlamaları yapın.

- **2** Ön ayar listesinden Farklı kaydet seçeneğini tıklatın.
- **3** Ön ayar için bir ad girin ve Tamam düğmesini tıklatın.

#### **Bir ön ayarı silme**

Ön ayar Ön ayar listesinden silinir ve geçerli görüntü için Düzeltme yok ön ayarı uygulanır.

- **1** Ön ayar listesinden silmek üzere bir ön ayar seçin.
- **2** Sil seçeneğini tıklatın ve onaylamak için Evet seçeneğini tıklatın.

**Not:** Ön ayar silinir ve geçerli görüntü için Düzeltme yok ön ayarı uygulanır.

#### **Bir görüntüye bir ön ayar uygulama**

Bir veya birden çok görüntüye bir ön ayar uygulayabilirsiniz.

- **1** Görüntü seçin.
- **2** Ön ayar listesinden bir ön ayar seçin.

#### **Bir veya daha fazla sayfaya bir ön ayar uygulama**

Bir veya daha fazla sayfaya bir ön ayar uygulayabilirsiniz.

- **1** Ön ayar listesinden ön ayarı tıklatın.
- **2** Ön ayar listesinin yanındaki Uygula düğmesini tıklatın.
- **3** Sayfalar seçeneğine basarak, bir sayfa aralığı girin ya da Tüm sayfalar seçeneğini belirleyin.

#### **Bir görüntüyü sıfırlama**

Düzeltme yok ön ayarını uygulamak, görüntüleri orijinal durumuna sıfırlar. PDF dosyaları için seçilen görüntülerde yapılan tüm ayarlamalar kaldırılır. PostScript dosyaları için, son kaydetmenizden sonra seçilen görüntülerde yapılan tüm ayarlamaları siler.

- **1** Görüntü seçin.
- **2** Aşağıdakilerden birini yapın:
	- **•** Ayarlamalar seçeneğinin altında Sıfırla düğmesini tıklatın.
	- **•** Ön ayarlar listesinden Düzeltme yok seçeneğini belirleyin.

# **Büyük bir işi açma**

Bazı durumlarda Image Enhance Visual Editor (IEVE) ve FACI kiti Fiery Server öğesinde yüklüyse, büyük bir iş düzgün bir şekilde açılamayabilir veya görüntülenemeyebilir.Fiery Server içindeki sabit disk alanını artırmak bu sorunu giderebilir.

- **1** IEVE ve Command WorkStation'ı kapatın.
- **2** E: sürücüsündeki geçici dosyalar için bir klasör oluşturun.Klasörü Temp olarak adlandırın.
- **3** Windows'un Başlat menüsündeki Denetim Masası'nı tıklatın.
- **4** Denetim Masası'nda Sistem'i çift tıklatın.
- **5** Sistem Özellikleri iletişim kutusunda Gelişmiş sekmesini tıklatın.Ortam Değişkenleri'ni tıklatın.
- **6** Ortam Değişkenleri iletişim kutusunda yukarıdan TEMP değişkenini seçin.Düzenle seçeneğini tıklatın.
- **7** Kullanıcı Değişkenini Düzenle iletişim kutusuna 2 numaralı adımda oluşturduğunuz Temp klasörünün yolunu girin.Tamam seçeneğini tıklatın.
- **8** TMP değişkeni için de 6-7 arasındaki adımları tekrarlayın.7 adımındaki ile aynı yolu kullanın.

**Not:** Daha sonra büyük bir iş açarken IEVE bu geçici klasörü kullanacağından iş doğru şekilde oluşturulmalıdır.

# **Tonu ayarlama**

Ton ayarları ton seviyelerinin (kontrast ve parlaklık) yanı sıra bir görüntünün vurgularını ve gölgelerini de etkiler. Vurgulu ve gölgeli alanlardaki ayrıntılar pozlama veya aydınlatma sorunları nedeniyle güçlükle görünüyorsa bunları görünür yapmak için Vurgular ve Gölgeler ayarlarını kullanabilirsiniz.

### **Tonu otomatik ayarlama**

Tonu otomatik ayarlamak için Otomatik ön ayarını uygulayabilirsiniz.

**•** Ön ayarlar menüsünden Otomatik seçeneğini tıklatın.

### **Tonu el ile ayarlama**

Ton özelliklerini el ile ayarlayabilirsiniz. Vurgular ve gölgeler ayarları için 0 ila 100 arası değer girebilirsiniz ve tüm diğer ayarlar için -100 ila 100 arası değer girebilirsiniz.

- **•** Ayarlamalar bölmesindeki Ton bölümünde bulunan aşağıdaki ayarları yapın:
	- **•** Otomatik (Seviyeler) Görüntüyü analiz eder ve en iyi görünümün elde edilmesini sağlayacak ton seviyelerini otomatik ayarlar. Bu ayarlama düşük pozlama ve aşırı pozlamayı düzeltir.

Görüntü daha önce optimize edilmişse veya neredeyse optimize edilmişse farkı anlayamayabilirsiniz. Otomatik seçeneğini etkinleştirdikten sonra, dilerseniz Vurgular ve gölgeler ayarlarında ince ayar yapmaya devam edebilirsiniz.

- **•** Parlaklık Bir görüntüdeki tüm renklerin parlaklığını artırır veya azaltır.
- **•** Kontrast Bir görüntüdeki tüm renklerin kontrastını artırır veya azaltır.
- **•** Tanım Görüntünün kontrast miktarını etkilemeden tanım (ayrıntı) miktarını artırır veya azaltır.
- **•** Otomatik (Vurgular ve gölgeler) En uygun vurgu ve gölge seviyesini hesaplar ve bunları görüntüye otomatik uygular, Vurgular ve Gölgeler ayarlarını da günceller.

Görüntü daha önce optimize edilmişse veya neredeyse optimize edilmişse farkı anlayamayabilirsiniz. Otomatik seçeneğini etkinleştirdikten sonra, dilerseniz Vurgular ve gölgeler ayarlarında ince ayar yapmaya devam edebilirsiniz.

- **•** Vurgular Görüntünün vurgulanan bölümlerindeki ayrıntıları iyileştirir ve bunları daha görünür yapar.
- **•** Gölgeler Gölgeli alanlardaki ayrıntıları iyileştirir ve bunları daha görünür yapar.

### **Rengi ayarlama**

Ton çoğaltmasını optimize ettiyseniz genellikle renk saçılması sorunu, yani görüntünün renklerindeki dengesizlik devam eder. Renk ayarları genel renk dengesini ve doygunluğu etkiler.

#### **Rengi otomatik ayarlama**

Rengi otomatik ayarlamak için Otomatik ön ayarını uygulayabilirsiniz.

**•** Ön ayarlar menüsünden Otomatik seçeneğini tıklatın.

#### **Rengi el ile ayarlama**

Rengi ön ayar kullanmadan el ile ayarlayabilirsiniz.

- **•** Ayarlamalar bölmesindeki Renk bölümünde bulunan aşağıdaki ayarları yapın:
	- **•** Sıcaklık Mavi-sarı renk dengesini ayarlar (Lab renk uzayındaki b kanalı).
	- **•** Tonlama Kırmızı-yeşil renk dengesini ayarlar (Lab renk uzayındaki a kanalı).
	- **•** Doygunluk Bir görüntüdeki tüm renklerin doygunluğunu artırır veya azaltır.
	- **•** Ten rengi tonu doygunluğu Bir görüntüde, görüntünün tamamının doygunluğu yerine, yalnızca ten renginin doygunluğunu artırır veya azaltır.
- **•** Kilitle (Doygunluk) Seçildiğinde, Doygunluk ayarını artırdığınızda veya azalttığınızda diğer Doygunluk ayarları da aynı miktarda artar veya azalır. Örneğin, Doygunluk 10, Ten rengi tonu doygunluğu 20 ise ve kilit açıksa, Doygunluk 15 olacak şekilde artırıldığında Ten rengi tonu doygunluğu da aynı anda 25 olacak şekilde artar.
- **•** Otomatik (Renk dengesi) En iyi görünümü elde etmek için görüntünün renk dengesini (sıcaklık ve tonlama) otomatik düzeltir.

Görüntü daha önce optimize edilmişse veya neredeyse optimize edilmişse farkı anlayamayabilirsiniz. Otomatik seçeneğini etkinleştirdikten sonra, dilerseniz Renk dengesi ayarlarında ince ayar yapmaya devam edebilirsiniz.

# **Keskinliği ayarlama**

Keskinliği artırarak bulanık bir görüntüyü düzeltebilir, keskinliği azaltarak bir görüntüyü yumuşatabilirsiniz. Yumuşatma bazen özel efektlerde ve portrelerde kullanılır.

### **Keskinliği otomatik ayarlama**

Keskinliği otomatik ayarlamak için Otomatik ön ayarını uygulayabilirsiniz.

**•** Ön ayarlar menüsünden Otomatik seçeneğini tıklatın.

### **Keskinliği el ile ayarlama**

Keskinliği ön ayar kullanmadan el ile ayarlayabilirsiniz.

- **•** Ayarlamalar bölmesindeki Keskinlik bölümünde bulunan aşağıdaki ayarları yapın:
	- **•** Keskinlik Görüntüdeki ten rengi olmayan renkleri etkiler.
	- **•** Ten rengi tonu keskinliği Görüntüdeki ten rengi tonunu etkiler.

**Not:** Keskinlik ve Ten rengi tonu keskinliği için aynı değeri belirlerseniz istenmeyen sonuçlar ortaya çıkabilir. Nesnelerin net bir şekilde oluşturulmasını sağlayan keskinlik düzeyi görüntüdeki kişilerin teninin karıncalı veya dokulu bir şekilde görünmesine neden olur. Birçok durumda Keskinlik ayarının Ten rengi tonu keskinliği ayarından daha fazla bir değere ayarlanması en iyi sonuçların elde edilmesini sağlar.

**•** Kilitle (Keskinlik) - Seçildiğinde, Keskinlik ayarını artırdığınızda veya azalttığınızda diğer Keskinlik ayarları da aynı miktarda artar veya azalır. Örneğin, Keskinlik 15, Ten rengi tonu keskinliği 0 ise ve kilit açıksa, Keskinlik 30 olacak şekilde artırıldığında Ten rengi tonu keskinliği de aynı anda 15 olacak şekilde artar.

# **Kırmızı gözü düzeltme**

Kırmızı göz düzeltme görüntüyü analiz eder ve kırmızı gözü tanımlayıp düzeltmeye çalışır. Düzeltmek için bir alan seçebilir, toleransını artırıp azaltarak bu alanı ayarlayabilirsiniz.

Tolerans ayarı görüntüdeki tüm Kırmızı göz düzeltme alanlarına uygulanır.

- **1** Ayarlamak istediğiniz görüntüyü seçin.
- **2** Kırmızı göz düzeltme ayarını Açık olarak belirleyin. Uygulama görüntüyü analiz eder, alanın etrafını kayan dikdörtgen kenarlık ile çevreler, bu, belirtilen alanda kırmızı göz olduğu anlamına gelir.
- **3** Aşağıdakilerden birini yapın:
	- **•** Kırmızı göz düzeltme alanını silmek için kayan dikdörtgen kenarlığın köşesindeki kırmızı X işaretini tıklatın.
	- **•** Kırmızı göz düzeltme alanını el ile oluşturmak için Kırmızı göz düzeltme ayarının Açık olduğundan emin olup tıkladıktan sonra kayan dikdörtgen kenarlığı oluşturmak için görüntüye sürükleyin.
	- **•** Kırmızı göz düzeltme alanını yeniden boyutlandırmak için işleci kayan kenarlığın üzerinde sürükleyin.
- **4** Kırmızı göz düzeltme derecesini değiştirmek istiyorsanız, Tolerans için yalnızca kırmızı gözü ortadan kaldıran bir değer belirleyin:
	- **•** Kırmızı göz maskesini daha geniş hale getirmek için Tolerans değerini artırın.
	- **•** Kırmızı göz maskesini daha küçük hale getirmek için Tolerans değerini artırın.
- **5** Kırmızı göz düzeltme işleminizi tamamladıktan sonra kayan dikdörtgen kenarlığı gizlemek isterseniz, Kayan kenarlıkları gizle seçeneğini belirleyin.

**Not:** Kırmızı göz düzeltme kayan kenarlıkları gizlediğinizde dahi geçerli olmaya devam eder.

# Nokta renkleri

Nokta renkleri özelliği; Fiery Server öğesinde nokta rengi tanımlarını düzenlemenize ve özel nokta rengi tanımları oluşturmanıza olanak tanıyan Command WorkStation içinde nokta rengi (adlandırılmış renk) yöneticisidir. Nokta renkleri, Spot-On özelliğinin bir parçasıdır. Spot-On Fiery Server öğesinde mevcutsa ve etkinleştirilmişse nokta renkleri ve CMYK eşdeğerlerinin listesini ayarlayabilir ve yönetebilirsiniz.

Nokta renkleri; PANTONE, HKS, TOYO ve DIC gibi adlandırılmış renkler kitaplıkları önceden yüklenmiş olarak gelir. Nokta rengi kitaplıkları, orijinal renkleri cihazdan bağımsız tanımları (Lab değerleri) ile birlikte depolar. Fiery Server öğesindeki her bir çıktı profili için Nokta renkleri, her bir nokta renginin en iyi kullanılabilir CMYK üretimini hesaplar. Her yeni bir profil oluşturulduğunda veya güncellendiğinde Nokta renkleri otomatik olarak en iyi CMYK eşdeğerlerini yeniden hesaplar.

"Yedek" renklerin listesini oluşturabilirsiniz. Bunlar, RGB veya CMYK değerlerine göre bir belgede çağrıldığında, Nokta renkleri renk tanımından CMYK değerlerine sahip olan farklı bir renk ile değiştirilir. Bu, tam renk denetimine izin verir ve tek tek RGB ve CMYK renklerini geçersiz kılar.

İki renkli yazdırma eşleme Fiery Server için kullanılabilir ve etkinse, Nokta renkleri bir işte kullanılan genel renklere nokta renkleri ve işlem renkleri atamanıza da olanak sağlar. İki renkli yazdırma eşleme özelliği, iki renkli baskıyı simüle etmeleri amacıyla baskı atölyesi operatörleri için tasarlanmıştır. Bir işteki renkleri, önceden cihazda oluşturulmuş olan renklere eşleyerek iki renkli bir cihaza iki renkli iş yazdırabilirsiniz.

### **Nokta rengi grupları ve tanımları**

Command WorkStation'da Nokta renkleri özelliği ile Fiery Servernda nokta rengi tanımlarını düzenleyebilir ve özel nokta rengi tanımları oluşturabilirsiniz. Aynı anda yalnızca bir kullanıcı Nokta renkleri'ni kullanabilir.

Nokta renkleri penceresi üç bölümden oluşur:

- **•** Sol tarafta, renk gruplarının bir listesi görüntülenir.
- **•** Orta kısımda, şu anda seçili renk grubunda bulunan nokta renklerinin bir listesi görüntülenir.
- **•** Sağ tarafta, şu anda seçili nokta renginin tanımının yanı sıra çıktı profili tarafından dönüştürmenin ardından CMYK değeri ve orijinal Lab değerini gösteren örnekler görüntülenir.

Nokta rengi tanımındaki ünlem işareti simgesi, bir veya daha fazla renklendiricinin maksimum değerine ulaştığını belirtir.

Varsayılan olarak Fiery Server, PANTONE Goe gibi birçok PANTONE renk grubuna ve bir Sistem renk grubuna sahiptir. DIC, HKS ve TOYO renk gruplarını da içerebilir. Bu standart gruplar kilitlidir. Kilitli bir grubu silemez, yeniden adlandıramaz veya gönderemezsiniz; ayrıca kilitli bir gruba nokta renkleri ekleyemez, kilitli bir gruptaki nokta renklerini yeniden adlandıramaz ya da silemez veya nokta renklerinin öncelik sırasını değiştiremezsiniz.

### **Nokta rengi düzenlemeleri için çıktı profilini seçme**

Fiery Server her bir çıktı profili için bir nokta rengi sözlüğünü korur. Nokta renklerini düzenlediğinizde, belirtilen çıktı profili kullanılarak yazdırılan işlerdeki nokta renklerine düzenlemeleriniz uygulanır.

Size ait Fiery Serverna bağlı olarak, doğrudan çıktı profilini seçebilir veya düzenlediğiniz nokta renklerini kullanacak bir işin yazdırma ayarlarını (iş özellikleri) belirtebilirsiniz. Fiery Server, yazdırma ayarlarından çıktı profilini belirler.

Düzenlenen nokta renklerini kullanacak iş için Çıktı profili ayarı, belirli bir profil yerine Ortam tanımlı profilleri kullan ise, yazdırma ayarlarının belirtilmesi yararlıdır. Bu durumda Fiery Server, işin ortam ayarlarından çıktı profilini belirler; bu nedenle hangi çıktı profilinin nokta renklerinin düzenleneceğini bildiremezsiniz.

- **1** Cihaz merkezi'nde Kaynaklar sekmesini ve sonra Nokta renkleri'ni tıklatın.
- **2** Nokta renkleri penceresinin üst kısmında Çıktı profili görüntülenirse, listeden çıktı profilini seçin.
- **3** Nokta renkleri penceresinin üst kısmında Özellikler görüntülenirse, Özellikler'i tıklatın, düzenlenen nokta renklerini kullanacak iş için yazdırma ayarlarını seçin ve Tamam'ı tıklatın.

Özellikler penceresindeki yazdırma ayarları, Fiery Serverndaki geçerli varsayılan ayarlardır.

**Not:** Renk yönetimi ile ilgili olmayan yazdırma ayarları yoksayılır. Karma ortam işi olması durumunda birinci sayfa için yazdırma ayarları kullanılır.

Nokta renkleri penceresi, Kağıt kaynağı ve Çıktı profili ayarları ile güncellenir.

#### **Nokta renklerinin veya grupların sırasını değiştirme**

Bir nokta rengi tanımını bulmak için Fiery Server, Nokta renkleri seçeneğinin altında görüntülendiği sırayla renk gruplarında renkleri arar. Birden fazla nokta rengi aynı ada sahip olduğunda, listenin üstünden arama yapılırken Fiery Servernun ilk bulduğuna öncelik verilir. Belirli bir nokta rengi tanımına öncelik vermek için renk gruplarının veya bir grup içindeki nokta renklerinin sırasının değiştirilmesi gerektiğini düşünebilirsiniz.

**Not:** Kilitli bir renk grubu içinde renklerin sırasını değiştiremezsiniz.

- **1** Cihaz merkezi'nde Kaynaklar sekmesini ve sonra Nokta renkleri'ni tıklatın.
- **2** Renk grubunu veya rengi seçin.

**3** Listede yeni bir konuma sürükleyin.

### **Nokta rengini bulma**

Bir nokta rengini ada göre arayabilirsiniz. Fiery Server, Nokta renkleri'nde görüntülendiği sırayla renk gruplarında renkleri arar. Birden fazla nokta rengi aynı ada sahip olduğunda, listede bulunan ilk ada öncelik verilir.

- **1** Cihaz merkezi'nde Kaynaklar sekmesini ve sonra Nokta renkleri'ni tıklatın.
- **2** Bul'u tıklatın.
- **3** Nokta rengi adının tümünü veya bir kısmını yazın ve İleri'yi tıklatın.

**Not:** Arama büyük küçük harfe duyarlıdır.

Geriye dönük aramak için Geri'yi tıklatın.

#### **Nokta rengini düzenleme**

Sayısal değerler yazarak, renk örnekleri deseninden bir görsel eşleşme seçerek veya bir ölçüm cihazı yardımıyla fiziksel bir nesnenin rengini ölçerek bir nokta renginin CMYK değerlerini tanımlayabilirsiniz.

Nokta rengi eşleştirme yazdırma seçeneği, CMYK renklendiricileri kullanılarak nokta renklerinin simüle edilebilmesi için nokta renklerini en iyi CMYK eşdeğerleriyle otomatik olarak eşleştirir. Ancak varsayılan CMYK eşdeğerlerini, belirli yazdırma koşullarınıza daha iyi uyacak şekilde ayarlamak isteyebilirsiniz. Nokta renkleri'ni kullanarak nokta rengi tanımlarını değiştirebilirsiniz.

- **1** Cihaz merkezi'nde Kaynaklar sekmesini ve sonra Nokta renkleri'ni tıklatın.
- **2** Nokta rengini bulup çift tıklatın.
- **3** Aşağıdakilerden birini (veya bir birleşimini) yapın:
	- **•** Doğrudan CMYK yüzdesi değerlerini düzenlemek için C, M, Y veya K alanını tıklatıp yeni bir değer yazın. Bir alandan sonraki alana geçmek için Sekme tuşunu kullanın. Yeni renk, Geçerli seçim'in yanında görüntülenir.
	- **•** Görsel olarak yeni bir renk seçmek için, iletişim kutusunun alt kısmında bir renk ekini tıklatın.

Seçilen renk yeni Geçerli seçim olur ve orta kümenin orta ekinde görüntülenir. Çevredeki ekler, orta ekteki güncellenmiş ton varyasyonlarını, renkli oklarla belirtilen ton yönleriyle gösterir. Sol ve sağ kümeler, orta kümedeki doygunluk veya parlaklık varyasyonlarını (Ayar modu için hangisi seçildiyse) gösterir. Çevredeki eklerdeki varyasyon derecesini denetlemek için kaydırıcıyı İnce (daha küçük varyasyon için ) veya Kaba (daha büyük varyasyon için) seçeneğine yaklaştırın. Toner kullanımı'nın altında görüntülenen tüm eklerin CMYK değerini görmek için imleci ekin üzerine getirin.

**Not:** Belirli renkleri seçtiğinizde, iletişim kutusunun sağ üst köşesinde bir ünlem işareti simgesi görüntülenebilir. Bu simge, bir veya daha fazla renklendiricinin maksimum değerine ulaştığını belirtir.

**•** Ölçüm enstrümanı kullanarak yeni bir renk seçmek için bkz. [Nokta rengi değerlerini ölçme ve alma](#page-182-0) sayfa no 183.

**4** Bir test sayfası yazdırmak için Yazdır'ı tıklatın.

Monitörde nokta renklerinin doğru şekilde eşleştirilmesi çok zordur. Uygun renk eşleşmesini elde etmek için her zaman bir test sayfası yazdırın.

**5** Düzenlemelerinizi kaydetmek için Tamam'ı tıklatın.

# **Nokta renklerini optimize etme**

Bilgisayarınızda Fiery Color Profiler Suite yüklüyse, nokta rengi tanımlarını optimize etmek için Fiery Device Linker'da nokta rengi optimizasyonunu kullanabilirsiniz. Optimizasyon ile, nokta renklerinin yazdırılan örneklerini ölçebilir ve nokta rengi tanımlarını ayarlamak için ölçüm verilerini kullanabilirsiniz.

Nokta renklerini optimize etmek için Device Linker'ı kullanma hakkında daha fazla bilgi için Device Linker'daki Yardım simgesini tıklatın.

- **1** Cihaz merkezi'nde Kaynaklar sekmesini ve sonra Nokta renkleri'ni tıklatın.
- **2** Aşağıdakilerden birini yapın:
	- **•** Bir veya daha fazla nokta rengini seçin (ek renklerin her birini seçmek için Control tuşuna basın), seçilen bir rengi sağ tıklatın ve Nokta rengi iyileştirici'yi seçin.
	- **•** Düzenle'yi tıklatın ve Nokta rengi iyileştirici'yi seçin. Device Linker'da nokta renklerini seçebilirsiniz.
- **3** Device Linker'da optimizasyon tamamlandığında, Nokta renkleri penceresine geri dönmek için Tamamlandı'yı tıklatın.

# **Nokta rengi veya renk grubu oluşturma, yeniden adlandırma ya da silme**

Nokta renkleri veya renk grupları oluşturabilir, yeniden adlandırabilir ya da silebilirsiniz. Kilitli bir nokta rengi veya renk grubu üzerinde değişiklik yapamazsınız.

### **Nokta rengi veya renk grubu oluşturma**

Mevcut bir grupta veya yeni bir renk grubunda yeni bir nokta rengi oluşturabilirsiniz.

- **1** Cihaz merkezi'nde Kaynaklar sekmesini ve sonra Nokta renkleri'ni tıklatın.
- **2** Nokta rengi listesinde veya renk grubu listesinde yeni nokta rengi veya renk grubunun yerleştirilmesini istediğiniz konumu seçin ve Yeni'yi tıklatın.
- **3** Nokta rengi'ni veya Grup'u seçin ve nokta rengi ya da renk grubu için bir ad yazın.
- **4** Nokta rengi için tanımı belirtin.

Sayısal değerler yazarak, renk örnekleri deseninden bir görsel eşleşme seçerek veya bir ölçüm cihazı yardımıyla fiziksel bir nesnenin rengini ölçerek bir nokta renginin CMYK değerlerini tanımlayabilirsiniz. Ayrıca, Lab değerlerine göre nokta rengini tanımlayabilirsiniz.

**5** Başka bir nokta rengini veya grubunu kaydetmek ve eklemek için Başka ekle'yi tıklatın.

**6** Yeni nokta renklerini veya gruplarını kaydetmek için Tamam'ı tıklatın.

#### **Nokta rengini veya renk grubunu yeniden adlandırma**

Kilitli değilse, mevcut bir nokta renginin veya renk grubunun adını değiştirebilirsiniz. Bir nokta renginin adını, belirli bir işte kullanılan adla eşleştiriyorsanız, büyük veya küçük harf durumu ve boşluklar da dahil olmak üzere adı tamamen eşleştirdiğinizden emin olun.

- **1** Cihaz merkezi'nde Kaynaklar sekmesini ve sonra Nokta renkleri'ni tıklatın.
- **2** Nokta rengini veya grubu sağ tıklatın ve Yeniden adlandır'ı seçin.
- **3** Yeni bir ad yazın ve Enter tuşuna veya Return tuşuna basın.

#### **Nokta rengini veya renk grubunu silme**

Kilitli değilse, bir nokta rengini veya renk grubunu (ve gruptaki nokta renklerini) silebilirsiniz.

- **1** Cihaz merkezi'nde Kaynaklar sekmesini ve sonra Nokta renkleri'ni tıklatın.
- **2** Nokta rengini veya grubu sağ tıklatın ve Sil'i seçin.
- **3** Onaylamak için Evet seçeneğini tıklatın.

### **Özel renk gruplarını alma ve gönderme**

Fiery Serverndan bilgisayarınıza özel renk gruplarını ICC dosyaları olarak gönderebilirsiniz. Bilgisayarınızdan Fiery Serverna özel renk gruplarını alabilirsiniz.

Alınan renk grupları, nokta rengi grubu listesine eklenir ve hemen Fiery Servernda kullanım için etkinleştirilir.

### **Özel bir renk grubunu alma**

Fiery Servernda sağlananlara ek olarak nokta rengi tanımlarını desteklemek için, bilgisayarınızdan adlandırılmış bir renk profilini özel bir renk grubu olarak alabilirsiniz.

- **1** Cihaz merkezi'nde Kaynaklar sekmesini ve sonra Nokta renkleri'ni tıklatın.
- **2** Renk grubu listesinde, alınan renk grubunu eklemek istediğiniz konumu seçin.
- **3** Al'ı tıklatın.
- **4** İstediğiniz renk grubunu bulup seçin. Birçok ICC profili görüntülenebiliyorsa, yalnızca ICC adlı bir renk profilini alabilirsiniz.
- **5** Aç'ı tıklatın.
Alınan grup, altındaki gruplara göre önceliğe sahip olan, önceden seçilen grubun yukarısındaki renk grubu listesine eklenir. Alınan grup, listedeki mevcut grupla aynı ada sahipse, Alınan grubu yeniden adlandırmanız istenir.

## **Özel bir renk grubunu gönderme**

Özel bir renk grubunu başka bir Fiery Server ile paylaşmak için, grubu başka Fiery Serverna alınabilen bir yerel kopyaya gönderebilirsiniz. Kilitli bir renk grubunu gönderemezsiniz.

- **1** Cihaz merkezi'nde Kaynaklar sekmesini ve sonra Nokta renkleri'ni tıklatın.
- **2** Göndermek istediğiniz renk grubunu seçin.
- **3** Gönder'i tıklatın.
- **4** Dosya için bir ad yazın ve bir dosya tipi seçin.
- **5** Dosyayı kaydetmek istediğiniz konuma göz atın ve Kaydet'i tıklatın.

# **Renk grubunun gamutunu görüntüleme**

Bilgisayarınızda Fiery Color Profiler Suite yüklüyse, seçilen çıktı profilinin gamutuna kıyasla bir gruptaki nokta renklerinin modelini görüntülemek için Fiery Profile Inspector'ı kullanabilirsiniz.

- **1** Cihaz merkezi'nde Kaynaklar sekmesini ve sonra Nokta renkleri'ni tıklatın.
- **2** Görüntülemek istediğiniz renk grubunu seçin ve Denetle'yi tıklatın.

#### **Next Steps**

Profile Inspector ayrı bir pencerede açılır. Nokta renklerini çıktı profiliyle karşılaştırmak için Profile Inspector'ı kullanma hakkında daha fazla bilgi için Profile Inspector'daki Yardım simgesini tıklatın.

# **Renk örneği sayfaları ve renk örneği kitapları**

Tüm çevredeki nokta renklerini içeren bireysel bir nokta rengi için örnek sayfası yazdırabilirsiniz. Ayrıca gruptaki tüm nokta renklerini veya gruptaki seçilen renkleri içeren bir renk grubu için de örnek kitabı yazdırabilirsiniz.

#### **Nokta rengi eşleştirme**

Bir örnek sayfasını veya örnek kitabını yazdırdığınızda Nokta renkleri, aşağıdaki iş özellikleri ile işi yazdırır:

- **•** Fiery Server, Nokta renkleri ana penceresinde bir çıktı profili seçmenize olanak sağlıyorsa Nokta renkleri, belirtilen çıktı profilini ve Fiery Servernun varsayılan iş özelliklerini kullanarak bir örnek kitabı veya örnek sayfası yazdırır.
- **•** Fiery Server, Nokta renkleri ana penceresinde İş Özelliklerini seçmenize olanak sağlıyorsa Nokta renkleri, seçtiğiniz iş özelliklerini kullanarak bir örnek kitabı veya örnek sayfası yazdırır. Nokta renkleri'nde herhangi bir iş özelliği seçmezseniz Nokta renkleri, varsayılan Fiery Server özelliklerini kullanır.

Bu durumda, Nokta rengi eşleştirme seçeneği iş özelliklerinde devre dışı bırakılır ve bir mesaj size bu ayarı bildirir. Kullanılacak Nokta renklerindeki nokta rengi tanımları için Nokta rengi eşleştirme'nin etkinleştirilmiş olması gerektiğinden Nokta renkleri, Fiery Servernda veya Nokta renkleri'nde ayarlanan iş özelliklerine bakılmaksızın, örnek kitaplarını ve örnek sayfalarını her zaman Nokta rengi eşleştirme seçeneği etkin şekilde yazdırır.

#### **Kalibrasyon**

Fiery Servernun kalibre edilmesi, tutarlı ve güvenilir renk çıktısı sağlar. Kalibrasyon, zaman içinde ve farklı yazdırma koşulları altında değişen yazıcı renk çıktısındaki varyasyonlara göre ayarlanır.

Bir örnek sayfası veya örnek kitabı yazdırdığınızda, kalibrasyonun sınırlar dışında olduğunu belirten bir uyarı görüntülenir; başka bir deyişle Fiery Server, bir işin, zamanı geçmiş bir kalibrasyon kullanılarak yazdırılmasını algılayacak şekilde yapılandırılmıştır. (Tüm Fiery Server tipleri bu özelliği desteklemez.) Uyarıyı yoksayıp yazdırmaya devam edebilirsiniz; ancak tutarlı renk için Nokta renkleri'nden sayfaları yalnızca güncel kalibrasyonları kullanarak yazdırın.

## **Renk örneği sayfası veya örnek kitabı yazdırma**

Tek bir nokta rengi için renk örneği sayfasını yazdırabilirsiniz. Bir nokta renkleri grubu için örnek kitabını yazdırabilirsiniz.

#### **Nokta rengi örnek sayfası yazdırma**

Bir örnek sayfası yazdırdığınızda, nokta rengi ve desen seçersiniz.

- **1** Cihaz merkezi'nde Kaynaklar sekmesini ve sonra Nokta renkleri'ni tıklatın.
- **2** Nokta rengini seçin ve Yazdır'ı tıklatın.

Alternatif olarak Nokta rengini düzenle iletişim kutusunda veya Yeni nokta rengi iletişim kutusunda Yazdır'ı tıklatın.

- **3** Bir düzen seçin.
	- **•** Renk arama deseni Nokta rengini düzenle veya Yeni nokta rengi iletişim kutusunda görüntülenenle aynı desen ile ekleri yazdırır.
	- **•** Renk yanı deseni Nokta rengini düzenle veya Yeni nokta rengi iletişim kutusunda ekleri 3 sütun x 8 satır biçiminde yazdırır.
- **4** Yazdırma ayarları (Özellikler) içinde Kağıt kaynağı'nı önceden belirtmediyseniz, yazdırma için bir kağıt boyutu ve kağıt kaynağı seçin.
- **5** Örnek sayfasını yazdırmak için Yazdır'ı veya Tamam'ı (Fiery Server hangisini destekliyorsa) tıklatın.

#### **Renk örneği kitabı yazdırma**

Bir örnek kitabı yazdırdığınızda, nokta rengi grubu ve düzen seçersiniz.

- **1** Nokta renkleri penceresinde bir renk grubu seçin ve aşağıdakilerden birini yapın:
	- **•** Bir renk grubundaki nokta renklerinin tümünün örnek kitabını yazdırmak için grubu seçin ve Yazdır'ı tıklatın.
	- **•** Bir renk grubundaki seçilen renklerin örnek kitabını yazdırmak için, Nokta renkleri penceresinde grubu seçin, Control tuşunu tıklatarak nokta renklerini seçin ve Yazdır'ı tıklatın.
- **2** Bir düzen seçin.
	- **•** Renk örnekleri 8X4, ekleri 4 sütun x 8 satır biçiminde yazdırır.
	- **•** Renk örnekleri 8X8, ekleri 8 sütun x 8 satır biçiminde yazdırır.
- **3** Yazdırma ayarları (Özellikler) içinde Kağıt kaynağı'nı önceden belirtmediyseniz, yazdırma için bir kağıt boyutu ve kağıt kaynağı seçin.
- **4** Örnek sayfasını yazdırmak için Yazdır'ı veya Tamam'ı (Fiery Server hangisini destekliyorsa) tıklatın.

## **Nokta rengi değerlerini ölçme ve alma**

Tek bir renk örneğini ölçebilen ölçüm enstrümanınız (örn. EFI ES-2000 spektrofotometre) varsa, ölçülen renk değerini doğrudan bir nokta rengi tanımına alabilirsiniz. Bu özellik, yazdırılan logonun kırmızısı veya paketleme zarfının sarısı gibi, fiziksel nesnelerin gerçek renklerine göre nokta renklerini eşleştirmenize olanak sağlar.

#### **Before you begin**

**Not:** X-Rite i1Pro veya i1Pro 2 kullanmak için, EFI'den alınan bir enstrümanı kullanmanız gerekir. Başka bir kaynaktan alınan enstrüman, Nokta renkleri ile çalışmaz.

**1** Spektrofotometreyi, bilgisayarınızla kullanım için kurup ayarlayın.

Kurulum ve ayarlama talimatları için, enstrümanla birlikte gelen belgelere bakın.

- **2** Cihaz merkezi'nde Kaynaklar sekmesini ve sonra Nokta renkleri'ni tıklatın.
- **3** Enstrümanın bağlı olduğundan emin olun ve Enstrüman öğesini tıklatın.
- **4** Spektrofotometreyi kalibrasyon yuvasına yerleştirin ve Kalibre et öğesini tıklatın. Kalibrasyon, ölçümlerin doğruluğunu artırır.
- **5** İstediğiniz renk grubunu seçin ve Yeni > Nokta rengi seçeneklerini tıklatın veya düzenlemek için nokta rengini çift tıklatın.
- **6** Örnek açıklığı rengin üzerinde ortaladığınızdan emin olarak spektrofotometreyi hedef rengin üzerine yerleştirin.
- **7** Ölçüm almak için spektrofotometre üzerindeki düğmeye basın. Ölçülen CMYK değerleri, Nokta renkleri'ne aşağıdaki şekilde alınır:
	- **•** Renk listesinde bireysel bir renk seçildiyse, tanımı, ölçülen renge güncellenir.
	- **•** Nokta rengini düzenle veya Yeni nokta rengi pencereleri açıksa Geçerli seçim ölçülen renk ile güncellenir.
	- **•** Renk grubu listesinde bir grup seçilirse, grubun içinde ölçülen değerlere sahip yeni bir renk oluşturulur.

# **Renkleri değiştirme**

Renkleri değiştir özelliği, bir işteki rengi, yazdırılan çıktıda farklı bir renge eşlemek için kullanılır.

Renk değişiklikleri yalnızca metni, vektör grafiğini ve satır kuşeyi etkiler. Tarama görüntüleri üzerinde bir etkisi yoktur.

Bir renk, yedek renk olarak tanımlandığında, RGB rengi (örn. RGB kaynağı, İmge oluşturma stili ve RGB ayrımı) veya CMYK rengi (örn. CMYK simülasyon profili ve CMYK simülasyon yöntemi) ayarlarının bir etkisi yoktur. Renk, nokta rengi dönüştürmesine benzer bir işlemle dönüştürülür.

**Önemli:** Renkleri değiştir ve Postflight özelliklerini aynı anda kullanamazsınız. Bu yazdırma seçenekleri kısıtlanmıştır.

Renkleri değiştir özelliğinin kullanılması aşağıdaki görevleri içerir:

- **•** Command WorkStation'da Rengi değiştir değerlerini yapılandırma.
- **•** Renkleri değiştir yazdırma seçeneği açık durumdayken bir belge yazdırma.

## **Yedek renkleri yapılandırma**

Yedek grup adı verilen özel bir nokta rengi grubu tipinde bir yedek renk bulunur. Yedek renk için, orijinal rengin CMYK değerini ve orijinal rengin yerine geçen rengin CMYK değerini belirtirsiniz.

- **1** Cihaz merkezi'nde Kaynaklar sekmesini ve sonra Nokta renkleri'ni tıklatın.
- **2** Önceden bir yedek grup bulunuyorsa, yedek grubu seçin ve 5 bölümüne atlayın. Aksi takdirde, bir yedek grup oluşturmak için, renk grubu listesinde yeni yedek grubun yerleştirilmesini istediğiniz konumu seçin.
- **3** Yeni'yi tıklatın ve Grubu değiştir'i seçin.
- **4** Grup için bir ad yazın ve Tamam seçeneğini tıklatın.
- **5** Renk listesinde yeni yedek rengin yerleştirilmesini istediğiniz konumu seçin.
- **6** Yeni'yi tıklatın ve Rengi değiştir'i seçin.
- **7** Orijinal renk değerini belirtmek için bir renk modu seçin.
- **8** Orijinal renk için bir tolerans derecesi seçin.

Tolerans, belirli bir rengin, eşleşmek için orijinal renge ne kadar yakın olması gerektiğini belirler. Küçük ve Büyük şu şekilde tanımlanır:

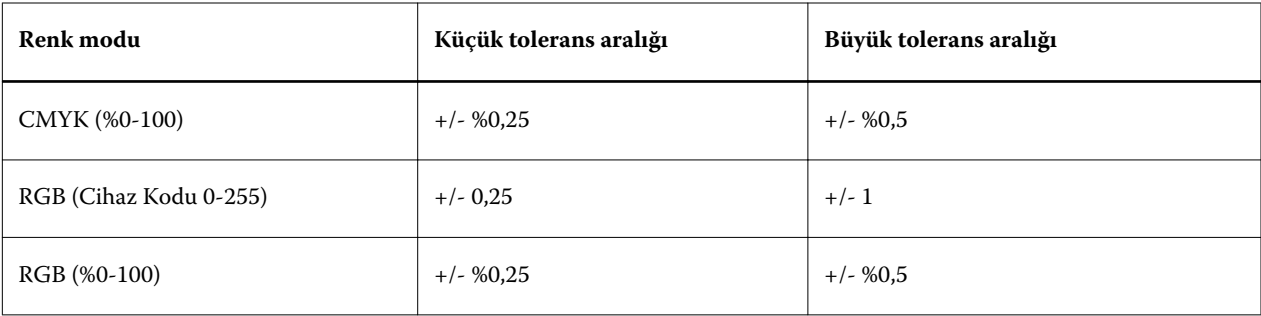

**Not:** Tolerans, değiştirilen rengi etkilemez.

- **9** Orijinal renk için değerleri yazın. Bir alandan sonraki alana geçmek için Sekme tuşunu kullanın.
- **10** Dönüştürüldü seçeneğinin altında Düzenle'yi tıklatın.
- **11** Dönüştürülen renk için değerleri yazın ve Tamam seçeneğini tıklatın.

# **İki renkli yazdırma eşleme**

İki renkli yazdırma eşleme ile bir işteki işlem renklerini, iki renkli yazıcıdaki işlem renklerine (Siyan, Macenta, Sarı, Siyah veya nokta rengi) eşleyebilirsiniz. İki renkli yazdırma eşleme özelliği, baskı atölyesi operatörlerinin iki renkli yazıcı için prova yapması için tasarlanmıştır.

İşteki işlem renklerini, yazıcıda bulunan renklere eşleyerek iki renkli yazıcıya iki renkli iş yazdırabilirsiniz.

**Not:** İki renkli yazdırma eşleme, Renkleri değiştir seçeneğinden farklıdır. İki renkli yazdırma eşleme, bir işte kullanılan işlem renklerini dönüştürür. Renkleri değiştir seçeneği, bir işteki tek bir rengi farklı bir renge dönüştürür.

İki renkli yazdırma eşleme özelliğinin kullanılması aşağıdaki görevleri içerir:

- **•** Command WorkStation'da İki renkli yazdırma eşleme değerlerini yapılandırma.
- **•** İki renkli yazdırma eşleme yazdırma seçeneği açık durumdayken bir belge yazdırma.

Bu özelliği kullandığınızda aşağıdaki sınırlamalar geçerlidir:

- **•** Bileşik üstüne yazdırma ve Ayrımları birleştir seçeneği etkinleştirildiğinde İki renkli yazdırma eşleme yoksayılır.
- **•** Postflight herhangi bir renk dönüştürmesinden önce belgenin kaynak durumunu bildirdiğinden Postflight, İki renkli yazdırma eşleme ile ilgili bildirim yapmaz.
- **•** Aynı anda bir iş için İki renkli yazdırma eşleme ve Renkleri değiştir seçeneğini belirleyemezsiniz. Ayrıca İki renkli yazdırma eşleme'yi yapılandırdığınızda bir yedek renk seçemezsiniz.

#### **İki renkli yazdırma eşlemeyi yapılandırma**

İki renkli yazdırma eşlemeyi yapılandırmak için bir işteki her bir orijinal renge ilişkin bir çıktı rengi belirtirsiniz.

- **1** Cihaz merkezi'nde Kaynaklar sekmesini ve sonra Nokta renkleri'ni tıklatın.
- **2** 2-renkli yazdırma eşleme'yi tıklatın.

**3** İki işlem renginin her biri için, işte kullanılan orijinal işlem rengini seçin.

İlk olarak, orijinal işlem rengi olarak Siyah ve Macenta görüntülenir. Renk seçimini değiştirdiğinizde, Şu şekilde yazdır işlem rengi seçimi aynı işlem rengine değişir. Bu, bir işlem renginin yanlışlıkla farklı bir işlem rengine eşlenmesini önlemek içindir.

- **4** Şu şekilde yazdır seçeneğinin altında, işlem renginin eşleneceği bir nokta rengi veya işlem rengi seçin. Bir nokta rengi seçmek için, listelerden bir renk grubu ve renk adı seçin.
- **5** Tamam seçeneğini tıklatın. İki renkli yazdırma eşleme grubu kaydedilir ve Nokta renkleri penceresinde listelenen gruplara eklenir.

# Sunucu kaynaklarını yönetme

# Sanal yazıcılar

Sanal yazıcılar, kullanıcılara ön tanımlı iş ayarlarını kullanarak Fiery Serverna yazdırma yolu sunar. Sanal yazıcılar, kullanıcıların bilgisayarlarında bir yazıcı olarak kurabilmeleri için ağ üzerinde yayınlanır.

Varsayılan olarak, Yazdırma, Tutma ve Doğrudan kuyruklarına karşılık gelen üç sanal yazıcı önceden kurulmuştur. Yöneticiler, Command WorkStation'da sanal yazıcıları yönetebilir. Yazdırma ve tutma sanal yazıcılarını çoğaltabilir ve ayarlarını değiştirebilir, ancak doğrudan sanal yazıcıyı çoğaltamaz. Yöneticiler ayrıca yeni sanal yazıcılar da oluşturabilir.

Listede bir sanal yazıcı seçildiğinde, sağdaki panelde onun iş özellikleri görüntülenir.

Araç çubuğu, çeşitli görevlere erişim sağlar.

Yöneticiler, iş ön ayarlarını sanal yazıcı olarak yayınlayabilir. Bkz. [Ön ayar yazdırma ayarları](#page-105-0) sayfa no 106.

# **Sanal yazıcılar oluşturma, düzenleme veya çoğaltma**

Varsayılan olarak, Yazdırma, Tutma ve Doğrudan kuyruklarına karşılık gelen üç sanal yazıcı kurulur. Bu yazıcıları düzenleyemezsiniz, ancak çoğaltıp düzenleyebilir veya yeni sanal yazıcılar oluşturabilirsiniz.

Doğrudan sanal yazıcı değiştirilemez, ancak Yöneticiler, yazdırılan ve tutulan sanal yazıcıları değiştirebilir. Yöneticiler, varsayılan sanal yazıcılardan birini veya başka bir sanal yazıcıyı çoğaltabilir ve ayarlarını değiştirebilir.

Yalnızca Yöneticiler sanal yazıcıları oluşturabilir, düzenleyebilir ve çoğaltabilir. Yöneticiler, iş ön ayarlarını sanal yazıcı olarak yayınlayabilir.

- **1** Aşağıdakilerden birini yapın:
	- **•** Sanal yazıcı oluşturmak için araç çubuğunda Yeni'yi tıklatın.
	- **•** Sanal yazıcıyı düzenlemek için araç çubuğunda Düzenle'yi tıklatın.
	- **•** Sanal yazıcıyı çoğaltmak için araç çubuğunda Çoğalt'ı tıklatın.
- **2** Aşağıdakileri belirtin:
	- **•** Yazıcı adı Bir yazıcı oluşturuyor veya çoğaltıyorsanız, alfasayısal bir ad yazın.

**Not:** Sanal yazıcı oluşturulduktan veya çoğaltıldıktan sonra, yazdırma ayarları değiştirilebilse de adı değiştirilemez.

**•** Açıklama - Kullanıcılara sanal yazıcıyı açıklamak için açıklamalar ekleyin veya değiştirin; örneğin, "çift taraflı şirket broşürü".

- **•** İş eylemleri Tut, İşle ve tut, Yazdır, Yazdır ve tut veya Yazdır ve sil gibi, standart Fiery Server eylemlerinden birini seçin. Yapılandır'da etkinleştirildiyse, Ardışık yazdırma da görüntülenir.
- **•** İş özellikleri İş özellikleri'ne erişmek ve yazdırma ayarlarını belirtmek için Tanımla'yı seçin. Sunucu ön ayarları da seçenek olarak listelenir.

**Not:** Kilit simgesini tıklatarak herhangi bir iş ayarını kilitleyebilirsiniz.

- **3** Gerekirse, Ön kontrol (Preflight) seçeneğini belirleyin ve ayarları düzenleyin:
	- **•** Varsayılan ön ayar Düzenlemediğiniz sürece, varsayılan Ön kontrol ayarlarının kullanılacağını belirtir.
	- **•** Düzenle Diğer ön ayarlar arasından seçim yapmanıza veya her bir ayarı belirtmenize olanak sağlar.
	- **•** Kritik hata olduğunda Herhangi bir kritik hata bulunduğunda gerçekleştirilecek işlemi belirtir. İş eylemini kullan seçeneği, sanal yazıcı için belirtilen iş eylemini ifade eder.

# **Kilitli iş ayarları**

Bir iş ayarı kilitlendiğinde, diğer kullanıcıların ayarı değiştirmesi önlenir.

Aşağıdakilere dikkat edin:

- **• Windows yazıcı sürücüsü üzerinden sanal yazıcıya bir iş gönderme** Kilitli ayarlar gridir. Kullanıcı ayarları değiştiremez.
- **• Mac OS yazıcı sürücüsü üzerinden sanal yazıcıya bir iş gönderme** Kullanıcı kilitli ayarları değiştirebilir, ancak iş Fiery Serverna ulaştığında iş, kilitli iş ayarlarına göre yazdırılır. Kullanıcı tarafından yapılan tüm değişiklikler geçersiz kılınır.
- **• Sanal yazıcı kullanarak Command WorkStation'a bir işi alma** Alınan iş, Fiery Serverndaki kilitli ayarları kullanır ve işle birlikte gelen çakışan ayarları geçersiz kılar.
- **• Kilidi açılan iş ayarları** Kullanıcı iş ayarlarını değiştirebilir ve bu ayarlara göre iş yazdırılır. Ancak bir iş ayarı belirtilmediyse iş, sanal yazıcı ayarını kullanır.

## **İş ön ayarlarını sanal yazıcılar olarak yayınlama**

Sunucu ön ayarı, sanal yazıcı olarak yayınlanabilir.

- **1** Cihaz merkezi'nde İş akışları'nı ve İş ön ayarları'nı tıklatın.
- **2** Bir ön ayar seçin ve Sanal yazıcı olarak yayınla'yı tıklatın.
- **3** Yeni sanal yazıcı iletişim kutusunda ayarları belirtin.

**Not:** İş özellikleri dışında tüm ayarları belirtebilirsiniz. Kullanılan iş özellikleri, sunucu ön ayarı için belirtilenlerdir.

# **Sanal yazıcıları yönetme**

Fiery Server Yöneticileri, sanal yazıcı yayınlayabilir, yayından kaldırabilir veya silebilir.

Standart Fiery Server kuyrukları (yönlendirme, yazdırma ve tutma), sanal yazıcılar listesinde yer alır, ancak silinemez. Yazdırma ve tutma varsayılan sanal yazıcıları düzenlenebilir.

- **•** Listeden bir sanal yazıcı seçin ve araç çubuğunda aşağıdakilerden birini tıklatın:
	- **•** Ağ üzerinde seçilen sanal yazıcıyı yayınlamak için Yayınla.

Sunucu yapılandırması'nda SMB yazdırma etkinleştirildiğinde sanal yazıcı, ağ üzerinden paylaşılır.

**•** Seçilen sanal yazıcıyı ağdan kaldırmak için Yayından kaldır.

Sanal yazıcı artık paylaşılan yazıcı olarak görüntülenmez. Artık Command WorkStation'da işleri alabileceğiniz bir yazıcı olarak görüntülenmez.

**•** Seçili sanal yazıcıyı silmek için Sil.

## **Windows'dan sanal yazıcılara yazdırma**

Sanal yazıcılar ağ üzerinde yayınlanır. Windows istemci bilgisayardan yayınlanan bir sanal yazıcıya yazdırmak için önce sanal yazıcıyı eklemeniz gerekir. Ardından yüklenebilir seçenekleri güncellemeniz gerekir.

Yazıcı ekleme hakkında daha fazla bilgi için kullanıcı kılavuz setinin bir parçası olan *Yazdırma* öğesine bakın.

#### **Kurulabilir seçenekleri güncelleme**

Windows bilgisayardan sanal yazıcıya yazdırmak için çift yönlü iletişimin etkinleştirildiğinden emin olmanız ve kurulabilir seçenekleri güncellemeniz gerekir.

- **1** Yazıcılar ve fakslar bölümünde sanal yazıcıyı bulun.
- **2** Sanal yazıcıyı sağ tıklatıp Özellikler'i seçin.
- **3** Kurulabilir seçenekler sekmesini tıklatın ve Fiery Server ile Çift yönlü iletişimin etkinleştirildiğinden emin olun.
- **4** Güncelle'yi tıklatın.

#### **İş yazdırma**

Windows'dan sanal yazıcıya yazdırmak için iş ayarlarını seçmeniz gerekir.

- **1** Dosyayı açın ve Dosya menüsünden Yazdır'ı seçin.
- **2** Özellikler'i tıklatın.
- **3** Fiery yazdırma sekmesinin seçildiğinden emin olun ve iş ayarlarını seçmek için sekmeleri tıklatın.

# **Mac OS'den sanal yazıcılara yazdırma**

Sanal yazıcılar ağ üzerinde yayınlanır. Mac OS istemci bilgisayardan yayınlanan bir sanal yazıcıya yazdırmak için önce sanal yazıcıyı eklemeniz gerekir. Sanal yazıcıyı eklemeden önce, Kullanıcı yazılımı DVD'sinden veya Webtools'tan yazıcı sürücüsünü yükleyin.

Yazıcı sürücülerini yükleme hakkında daha fazla bilgi için kullanıcı kılavuz setinin bir parçası olan *Yazdırma* öğesine bakın.

## **Mac OS'ye sanal yazıcı ekleme**

Mac OS'de sanal yazıcı eklediğinizde, kullanılacak yazıcı bağlantısı, sanal yazıcı adı ve Fiery Servernun DNS adı veya IP adresi gibi ayarları belirtirsiniz.

#### **Before you begin**

Bir sanal yazıcı eklemeden önce Fiery Server için yazıcı sürücüsünü yüklemeniz gerekir.

- **1** Apple menüsünden Sistem tercihleri öğesini ve ardından Yazdır ve Faksla gönder öğesini seçin.
- **2** Yazıcı eklemek için "+" düğmesini tıklatın.
- **3** Yazıcı Tarayıcısı iletişim kutusunda IP veya IP Yazıcısı seçeneğini tıklatın.
- **4** Protokol listesinden Line Printer Daemon LPD seçeneğini belirleyin, Adres alanına Fiery Servernun IP adresi veya DNS adını yazın ve sonra Kuyruk alanına sanal yazıcı adını yazın.
- **5** Ad alanına sanal yazıcı için bir ad girin.

Ad alanına bir ad girmezseniz sanal yazıcı, yazıcı listesinde Fiery Servernun IP adresi olarak görüntülenir.

- **6** Kullanarak yazdır menüsünden henüz yüklediğiniz yazıcı sürücüsünü seçin.
- **7** Ekle'yi tıklatın.
- **8** Devam'ı tıklatın.

Bu yazıcıyı kullanarak Fiery Serverna iş gönderdiğinizde, sanal yazıcı için ayarlar işinize uygulanır.

#### **Next Steps**

Bir işi yazdırmadan önce yüklenebilir seçenekleri güncellemelisiniz.

#### **Kurulabilir seçenekleri güncelleme ve iş yazdırma**

Mac OS bilgisayardan sanal yazıcıya yazdırmak için çift yönlü iletişimin etkinleştirildiğinden emin olmanız gerekir; böylece kurulabilir seçenekler güncellenir.

- **1** Dosyayı açın ve Dosya menüsünden Yazdır'ı seçin.
- **2** Yazıcınız olarak sanal yazıcıyı seçin.
- **3** Açılır listeden Fiery özellikleri öğesini seçin ve ardından Çift yönlü iletişim seçeneğini belirleyin. Çift yönlü iletişim etkinleştirildiğinde sanal yazıcı, fotokopi makinesi/yazıcıya takılı seçeneklerle güncellenir.
- **4** Yazdır öğesini tıklatın.

# Paper Catalog

Paper Catalog, üretim baskı atölyesinde kullanılabilir olan herhangi bir ortam stokunun niteliklerini depolayabilen, sistem tabanlı bir kağıt deposu veritabanıdır.

Paper Catalog veritabanı, Fiery Server içinde bulunur ve Fiery Server öğesini yeniden başlattığınızda veya temizlediğinizde etkilenmez.

Fiery Server öğesinde Paper Catalog destekleniyorsa, tüm kullanıcılar Command WorkStation içindeki İş özelliklerinde veya yazıcı sürücüsündeki Paper Catalog öğesinden iş için ortam seçebilir.

Paper Catalog öğesini kurmak ve yönetmek için, Yönetici erişimi ile Command WorkStation öğesinde oturum açmış olmanız gerekir.

## **Erişim düzeyleri**

Kullanımınıza sunulan Paper Catalog işlevselliği seviyesi, Command WorkStation içinde nasıl oturum açtığınıza bağlıdır. İlgili erişim düzeyleri:

- **•** Yönetici Tüm Command WorkStation ve Fiery Server işlevlerine tam erişime sahiptir. Yönetici şifresi gerekir.
- **•** Operatör Tüm İş merkezi işlevlerine erişime sahiptir. Cihaz merkezinde, Configure, Yedekle ve geri yükle, şifre değiştirme ve İş Günlüğünü silme işlemlerine erişime sahip değildir. Paper Catalog öğesini, sanal yazıcıları ve renk yönetimi işlevlerini görüntüleyebilir, ancak bunları düzenleyemez. Operatör şifresi gerekir.

Paper Catalog Yöneticinin aşağıdakileri yapmasına izin verir:

- **•** Birden fazla ortam niteliği birleşimleri tanımlama ve her bir birleşime benzersiz adlar atama
- **•** Her bir ortam için renk profilleri atama
- **•** İşini gönderirken ön tanımlı ortam seçme
- **•** Kasetlere ortam atama
- **•** Paper Catalog sütunlarının kullanıcılar için olduğunu belirtme
- **•** Paper Catalog veritabanlarını merkezden koruma

Paper Catalog Operatörlerin aşağıdakileri yapmasına izin verir:

- **•** İşini gönderirken ön tanımlı ortam seçme
- **•** Kasetlere ortam atama

## **Paper Catalog'dan ortam seçme**

Paper Catalog ayarlanıp girişler tanımlandıktan sonra katalogdan ortam seçebilir ve işinize atayabilirsiniz.

Yöneticiler, Paper Catalog'a şunlardan erişebilir:

- **•** İş özellikleri'nde Ortam ve Karma ortam
- **•** İş özellikleri'nde Booklet Maker
- **•** Destekleniyorsa, Fiery Impose, Compose veya JobMaster

#### **İş özellikleri'nde Paper Catalog'dan seçim yapma**

Paper Catalog'a, Command WorkStation'da İş özellikleri iletişim kutusundan erişilebilir.

- **1** İş merkezi penceresinde bir işi çift tıklatın veya işi seçip sağ tıklatarak Özellikler'i seçin ya da Eylemler > Özellikler seçeneklerini belirleyin.
- **2** Ortam düğmesini tıklatın.
- **3** Paper Catalog listesinden istediğiniz öğeyi seçin. Her bir girişle ilişkilendirilmiş ortam niteliklerini görüntülemek için Seç düğmesini tıklatın.

Karma ortam arabiriminde de Paper Catalog'dan seçim yapabilirsiniz.

Düzen sekmesinde Kitapçık seçeneğini belirlerseniz, ortam atarken Paper Catalog'dan seç seçeneğini belirleyebilirsiniz.

**Not:** Bir Paper Catalog girişi kullanıp sonra sayfa boyutunu (veya girişle ilişkilendirilmiş başka bir niteliği) değiştirmek için İş özellikleri'ni kullanırsanız, Paper Catalog ataması iptal edilir. İş özellikleri daha sonra Paper Catalog için "tanımlı yok" öğesini görüntüler.

#### **Fiery Compose'da Paper Catalog'dan seçim yapma**

Yöneticiler, destekleniyorsa Fiery Command WorkStationCompose'dan Paper Catalog'a erişebilir.

- **1** İş merkezi'nde Tutulan veya Yazdırılan kuyruğunda bekletilen bir işi sağ tıklatın ve Compose seçeneğini belirleyin.
- **2** Önizleme'deki Liste/Sayfa görünümü bölmesinde istediğiniz sayfayı sağ tıklatın ve Ortam ata'yı seçin.
- **3** Ortam menüsünü görüntülemek için, görüntülenen pencerede Ortam alanının yanındaki oku tıklatın.
- **4** Sayfayı aşağı kaydırın ve Paper Catalog'dan seç seçeneğini belirleyin.
- **5** Paper Catalog penceresinde istediğiniz ortamı seçin ve Tamam'ı tıklatın.
- **6** Tekrar Tamam'ı tıklatın.

Daha fazla bilgi için bkz. Fiery Compose yardımı.

#### **Fiery Impose'da Paper Catalog'dan seçim yapma**

Yöneticiler, destekleniyorsa Fiery Impose'dan Paper Catalog'a erişebilir.

- **1** İş merkezi'nde Tutulan veya Yazdırılan kuyruğunda bekletilen bir işi sağ tıklatın ve Impose seçeneğini belirleyin.
- **2** Önizleme penceresindeki Ayarlar bölmesinde, Yaprak alanının yanındaki Düzenle düğmesini tıklatın.
- **3** Ortam menüsünü görüntülemek için, görüntülenen pencerede Ortam alanının yanındaki oku tıklatın.
- **4** Sayfayı aşağı kaydırın ve Paper Catalog'dan seç seçeneğini belirleyin.
- **5** Paper Catalog penceresinde istediğiniz ortamı seçin ve Tamam'ı tıklatın.

**6** Tekrar Tamam'ı tıklatın.

Daha fazla bilgi için bkz. Fiery Impose yardımı.

# **Paper Catalog'u kurma**

Yönetici, fotokopi makinesi/yazıcı ile kullanılabilir tüm ortamları açıklayan Paper Catalog girişleri oluşturur.

Arşiv'den geri yüklenen bir iş, veritabanında bulunmayan bir Paper Catalog girişi içeriyorsa, Paper Catalog otomatik olarak Arşiv nitelikleri ile yeni bir giriş oluşturur.

Yalnızca Yönetici, belirli baskı atölyesi senaryoları için özelleştirmek üzere Paper Catalog'un kurulum seçeneklerine erişebilir.

- **1** İstediğiniz Fiery Server'nda Yönetici olarak oturum açın. Ayarlanmışsa, Yönetici şifresini girin.
- **2** Aşağıdakilerden birini yapın:
	- **•** Cihaz merkezi'ni tıklatın ve Kaynaklar > Paper Catalog seçeneklerini belirleyin.
	- **•** Paper Catalog ana penceresini açmak için Sunucu > Paper Catalog seçeneklerini belirleyin.
	- **•** İş merkezi araç çubuğuna bir Paper Catalog simgesi eklendiyse, Paper Catalog simgesini tıklatın.

Paper Catalog penceresinde yeni girişler oluşturabilir, girişleri düzenleyebilir, girişleri silebilir, girişleri çoğaltabilir ve Paper Catalog veritabanını yönetebilirsiniz.

## **Paper Catalog ayarlarını seçme**

Yöneticiler bir Paper Catalog girişi oluştururken, iki ortam nitelikleri seti arasından seçim yapabilir: Yazıcı (PPD) tabanlı ve JDF (İş Tanımı Biçimi).

- **•** PPD ortam nitelikleri seti, Fiery Serverna özgüdür. Her bir ayarın adı, cihazlar arasında standarttır ancak olası seçeneklerin listesi değişiklik gösterir. PPD ayarları varsayılandır. PPD seti, yeni ve orta seviye kullanıcılar için önerilir.
- **•** JDF ortam nitelikleri seti, İş Tanımı Biçimi için yazdırma sektörü standart belirtimlerinden gelir. Bu ortam nitelikleri seti, Fiery Serverna özgü değildir ve MIS iş gönderme iş akışlarından ortam tanımlarının sorunsuz eşlenmesine olanak sağlar. JDF seti, JDF iş akışını bilen ileri düzey kullanıcılar için önerilir.

**Not:** Fiery Server, JDF yazdırmayı desteklemelidir ve Yapılandır'da özellik etkinleştirilmiş olmalıdır.

Ortam niteliklerinden bazıları her iki kümede de ortaktır, ancak adlandırma biraz farklı olabilir. JDF seti daha fazla ayrıntı düzeyi sağlar.

- **1** Cihaz merkezi > Kaynaklar içinden veya İş merkezi'nde Paper Catalog simgesini tıklatarak Paper Catalog'u açın.
- **2** Paper Catalog menü çubuğunda Ayarlar'ı tıklatın.
- **3** PPD veya JDF belirtimlerini seçin.

# <span id="page-193-0"></span>**Paper Catalog'da sütun görüntüsünü değiştirme**

Paper Catalog penceresindeki sütun başlıkları, PPD tabanlı ortam niteliklerini veya JDF ortamı niteliklerini kullanmanıza göre dinamik olarak değişir.

Yöneticiler görüntüde bu sütunların sırasını değiştirebilir veya yazdırma ortamınız için kullanışlı bilgileri sunmak için sütunlar ekleyebilir/silebilir. Bir sütunun genişliğini ayarlamak için, sütun kenarlığını sola veya sağa sürükleyin.

**Not:** Kaset her zaman ilk sütun başlığıdır ve taşınamaz veya silinemez.

- **1** Paper Catalog penceresinde, sütun başlığı çubuğunu sağ tıklatın.
- **2** Aşağıdakilerden birini yapın:
	- **•** Menüden sütunlara eklenecek bir öğe seçmek için Ekle'yi tıklatın.
	- **•** Bir sütunu kaldırmak için Sil'i tıklatın.
	- **•** Bir sütunu istediğiniz yöne taşımak için Sola kaydır'ı veya Sağa kaydır'ı tıklatın.

## **Yeni bir Paper Catalog girişi oluşturma**

Bazı fotokopi makineleri/yazıcılar dışında, yeni bir Paper Catalog girişi oluşturduğunuzda katalog girişleri için çoğaltılan adlara izin verilir. Bu fotokopi makineleri/yazıcılarda, çoğaltılan adlar Paper Catalog tarafından yoksayılır.

**Not:** Yalnızca Yönetici Paper Catalog Kurulumu'na erişebilir.

- **1** Cihaz merkezi > Kaynaklar içinden veya İş merkezi'nde Paper Catalog simgesini tıklatarak Paper Catalog'u açın.
- **2** PPD tabanlı veya JDF belirtimleri seçmek için Paper Catalog menü çubuğunda Ayarlar'ı tıklatın. PPD, varsayılan ortam nitelikleri setidir.
- **3** Yeni ekle simgesini tıklatın.
- **4** Yeni (ortam) penceresinde nitelikleri belirtin.

Yıldız işareti (\*) ile işaretlenmiş her bir ayar için bir seçim yapmanız gerekir.

**Not:** Bir ortam niteliği için yanlış değer girip başka bir ortam niteliğine geçerseniz, yanlış ortam niteliği önceki değerine geri döner.

**•** JDF ayarlarını seçtiyseniz, nitelikleri belirtmek için sekmeleri tıklatın.

## **Paper Catalog'da JDF niteliklerini belirtme**

Paper Catalog ortam girişi için besleme yönünü ve JDF ortamı niteliklerini belirtebilirsiniz.

**Not:** Yalnızca Yönetici JDF niteliklerini belirtebilir.

- **1** Aşağıdakilerden birini yapın:
	- **•** Ana Paper Catalog penceresinde Yeni ekle simgesini tıklatın.
	- **•** Mevcut bir katalog girişini düzenlemek için girişi seçin ve Düzenle düğmesini tıklatın.
- **2** Yeni > Temel veya Yeni > Diğer öznitelikler penceresinde metin alanlarına bilgileri girin veya bir niteliğin açılır menüsüne erişmek için oku tıklatın.

Belirli bir nitelikle ilgili bilgi için bkz. [Ortam nitelikleri](#page-198-0) sayfa no 199.

**3** Uzun kenarlı besleme veya Kısa kenarlı besleme seçeneğini tıklatarak Besleme yönü'nü belirtin. Ek ayarları belirtmek için bkz. Renk profili ayarlarını belirtme sayfa no 195.

Yeni giriş, Paper Catalog penceresinde düzenlenebilir (beyaz) bir giriş satırı olarak görüntülenir.

#### **Renk profili ayarlarını belirtme**

Bir Fiery Server renk çıktısını, Paper Catalog girişi ile ilişkilendirebilirsiniz.

Varsayılan veya özel Fiery Server renk profili, olası bir Paper Catalog özniteliği olarak ada göre listelenir.

**Not:** Yalnızca Yönetici Paper Catalog Kurulumu'na erişebilir.

- **1** Aşağıdakilerden birini yapın:
	- **•** Ana Paper Catalog penceresinde Yeni ekle simgesini tıklatın.
	- **•** Mevcut bir katalog girişini düzenlemek için girişi seçin ve Düzenle düğmesini tıklatın.
- **2** Yeni > Ayarlar penceresinde, aşağıdaki uygun profil seçeneklerini katalog girişinize atayın:
	- **•** Ön renk profili Yalnızca ortamın ön tarafına uygulanan varsayılan renk profili. Bu nitelik, İş özellikleri'nde farklı bir renk profili belirtilerek geçersiz kılınabilir. Hem PPD hem de JDF ayarlarında görüntülenir.
	- **•** Siyah renk profili Yalnızca ortamın arka tarafına uygulanan varsayılan renk profili. Bu nitelik, İş özellikleri'nde farklı bir renk profili belirtilerek geçersiz kılınabilir. Hem PPD hem de JDF ayarlarında görüntülenir.
- **3** Uzun kenarlı besleme veya Kısa kenarlı besleme seçeneğini tıklatarak Besleme yönü'nü belirtin.
- **4** Ek ayarları belirtin.

Yeni giriş, Paper Catalog penceresinde düzenlenebilir (beyaz) bir giriş satırı olarak görüntülenir.

## **Paper Catalog girişini çoğaltma**

Mevcut bir katalog girişini çoğaltıp sonra yeni bir giriş oluşturmak için onu özelleştirebilirsiniz.

Bazı fotokopi makineleri/yazıcılar dışında, yeni bir Paper Catalog girişi oluşturduğunuzda katalog girişleri için çoğaltılan adlara izin verilir. Bu fotokopi makineleri/yazıcılarda, çoğaltılan adlar Paper Catalog tarafından yoksayılır.

**Not:** Yalnızca Yönetici Paper Catalog Kurulumu'na erişebilir.

**1** Ana Paper Catalog penceresinde, çoğaltmak istediğiniz Paper Catalog girişini seçin.

**2** Çoğalt düğmesini tıklatın.

Çoğaltılan giriş, listenin alt kısmında görüntülenir.

- **3** Bittiğinde Tamam'ı tıklatın.
- **4** Katalog girişinizi özelleştirmek için Düzenle düğmesini tıklatın. Bkz. Katalog girişini düzenleme veya silme sayfa no 196.

**Not:** Ayrıca bir Paper Catalog girişini sağ tıklatıp Düzenle'yi veya Çoğalt'ı seçin.

#### **Katalog girişini düzenleme veya silme**

Bir Paper Catalog girişini, birkaç sınırlandırma ile düzenleyebilir veya silebilirsiniz.

Aşağıdaki durumlarda bir girişi silemez veya düzenleyemezsiniz:

- **•** Fiery Servernda, yazdırılıyor, tutuldu veya önceden yazdırıldı durumundaki herhangi bir iş, Paper Catalog girişini kullanıyorsa.
- **•** Paper Catalog girişi bir kasete atandıysa.
- **•** Paper Catalog girişi kilitlendiyse.

Bir işle ilişkilendirilmiş veya bir kasete atanmış bir Paper Catalog girişini silmeye çalışırsanız, bir mesaj, iş ya da kaset ile ilişkilendirmeyi kaldırmak isteyip istemediğinizi sorar.

Yalnızca Yönetici Paper Catalog Kurulumu'na erişebilir.

#### **Ana Paper Catalog penceresinde bir katalog girişini düzenleme**

Paper Catalog girişleri için ortam niteliklerini ve değerlerini belirtebilirsiniz.

**1** Ana Paper Catalog penceresinde, düzenlemek istediğiniz girişi seçin ve Düzenle'yi tıklatın ve seçilen girişi çift tıklatın.

Düzenlenebilir girişler, beyaz satırlar olarak görüntülenir.

**2** Metin alanlarına bilgileri girin veya söz konusu niteliğin açılır menüsünü görüntülemek için oku tıklatın. Yeni nitelik ayarını seçin veya yeni nitelik değerini girin.

Tüm değişiklikler otomatik olarak kaydedilir.

**Not:** Bir ortam niteliği için yanlış değer girip başka bir ortam niteliğine geçerseniz, yanlış ortam niteliği önceki değerine geri döner.

#### **Katalog girişini silme**

Ana Paper Catalog penceresinde bir veya daha fazla Paper Catalog girişini silebilirsiniz.

**1** Ana Paper Catalog penceresinde, listeden silmek istediğiniz Paper Catalog girişini seçin.

Birden fazla sıralı giriş seçmek için shift tuşuna basarak tıklatın ve sıralı olmayan birden fazla giriş seçmek için Ctrl tuşuna basarak tıklatın.

**2** Sil simgesini tıklatın.

Bir uyarı mesajı, girişi silmek isteyip istemediğinizi sorar.

**3** Evet'i tıklatın.

**Not:** Ayrıca birden fazla giriş seçip sağ tıklatarak Sil'i de seçebilirsiniz.

# **Özel sayfa boyutu tanımlama**

Yöneticiler bir Paper Catalog girişini oluştururken veya düzenlerken özel sayfa boyutu tanımlayabilir.

- **1** Aşağıdakilerden birini yapın:
	- **•** Yeni ekle simgesini tıklatın.
	- **•** Mevcut bir katalog girişini düzenlemek için girişi seçin ve Düzenle düğmesini tıklatın.
- **2** Aşağıdakilerden birini yapın:
	- **•** PPD ayarlarında Özel'i tıklatın ve o katalog girişi için özel sayfa değerlerini girin.
	- **•** JDF ayarlarının Temel sekmesinde Özel'i tıklayıp özel sayfa boyutlarını girin.

# **Paper Catalog veritabanını yönetme**

Paper Catalog veritabanı kurulduğunda onu gönderebilir, başka bir Paper Catalog veritabanı ile birleştirebilir, fabrika varsayılanlarına sıfırlayabilir ve Paper Catalog ortam girişlerini yayınlayabilir veya yayından kaldırabilirsiniz.

Yalnızca Yöneticiler Paper Catalog veritabanını yönetebilir.

## **Paper Catalog veritabanını gönderme**

Gönderilen veritabanları .xml dosyaları olarak kaydedilir ve istediğiniz zaman geri Paper Catalog'a alınabilir.

#### **Before you begin**

Paper Catalog veritabanınızı değiştirmeden veya sistem yazılımını yeniden yüklemeden önce, mevcut veritabanınızı uzak bir konuma göndererek yedeklemenizi öneririz. Veritabanındaki veya bir alt kümedeki tüm girişleri göndermeyi seçebilirsiniz.

**Not:** Yalnızca Yönetici Paper Catalog Kurulumu'na erişebilir.

**1** Gönder simgesini tıklatın ve Tümünü gönder... seçeneğini belirleyin.

Yalnızca ortam girişlerinin bazılarını göndermek istiyorsanız, Paper Catalog'da birden fazla giriş seçip Seçilenleri gönder... seçeneğini belirleyebilirsiniz. Sıralı girişleri seçmek için Shift tuşunu basılı tutarak tıklatabilir veya sıralı olmayan girişleri seçmek için Ctrl tuşunu basılı tutarak tıklatabilirsiniz.

- **2** Bilgisayarınızda veya ağ üzerinde, gönderilen veritabanı dosyasını kaydetmek istediğiniz konuma gidin.
- **3** Veritabanı dosyası için bir ad girin ve Kaydet'i tıklatın.

Gönderilen veritabanı, .xml dosyası olarak kaydedilir.

#### **Paper Catalog veritabanını değiştirme**

Mevcut Paper Catalog veritabanınızı değiştirmek için yeni bir veritabanını alabilirsiniz.

#### **Before you begin**

Paper Catalog veritabanınızı değiştirmeden önce, mevcut veritabanınızı göndererek arşivlemenizi öneririz.

**Not:** Yalnızca Yönetici Paper Catalog Kurulumu'na erişebilir.

- **1** Ana Paper Catalog penceresinde, Al simgesinin yanındaki oku tıklatın ve Mevcut olanı değiştir seçeneğini belirleyin.
- **2** Bilgisayarınızda veya ağ üzerinde, yerine geçecek veritabanı .xml dosyasına gidin ve Aç'ı tıklatın.
- **3** Uyarı mesajına yanıt olarak Evet'i tıklatın.

## **Paper Catalog veritabanlarını birleştirme**

Birleştirilmiş bir Paper Catalog veritabanı oluşturmak için başka bir veritabanından girişleri alabilirsiniz.

Alınan veritabanı, orijinal veritabanındaki bir girişle aynı niteliklere sahip bir giriş içeriyorsa, yeni giriş alınmaz ve orijinal giriş, birleştirilmiş veritabanında değiştirilmeden kalır.

**Not:** Yalnızca Yönetici Paper Catalog Kurulumu'na erişebilir.

- **1** Ana Paper Catalog penceresinde, Al simgesinin yanındaki oku tıklatın ve Mevcut olanla birleştir... seçeneğini belirleyin.
- **2** Bilgisayarınızda veya ağ üzerinde, almak istediğiniz veritabanı .xml dosyasına gidin ve Aç'ı tıklatın.

Geçerli Paper Catalog veritabanınız şimdi seçtiğiniz veritabanıyla birleştirilir.

**Not:** Veritabanlarını birleştirdiğinizde, alınan veritabanındaki tüm renk profili ilişkilendirmeleri atılır.

#### **Next Steps**

Mevcut veritabanında birleştirmek istediğiniz ek Paper Catalog veritabanları için işlemi yineleyin.

# <span id="page-198-0"></span>**Paper Catalog'u fabrika varsayılanlarına sıfırlama**

Fabrika ayarlarına sıfırla komutu, Paper Catalog veritabanınızı fabrika varsayılan giriş ve niteliklerine geri döndürmenize olanak sağlar.

#### **Before you begin**

Paper Catalog'u fabrika varsayılanlarına sıfırladığınızda, eklenmiş veya düzenlenmiş katalog girişleri, bir işe atanmadıysa, bir kasete atanmadıysa veya kilitli değilse kaybolur. Özelleştirilmiş girişlerinizi kaydetmek için önce mevcut katalog veritabanınızı fabrika varsayılanlarına sıfırlamadan önce gönderin.

**Not:** Yalnızca Yönetici Paper Catalog Kurulumu'na erişebilir.

- **1** Ayarlar düğmesinin solundaki oku tıklatın.
- **2** Fabrika ayarlarına sıfırla seçeneğini belirleyin.
- **3** Uyarı mesajına yanıt olarak Evet'i tıklatın.

# **Paper Catalog ortam girişlerini yayından kaldırma veya yayınlama**

Varsayılan olarak tüm Paper Catalog girişleri, kullanıcılar tarafından bir iş için görünür ve seçilebilir durumdadır; başka bir deyişle "yayınlanmıştır".

Yönetici bir girişi yayından kaldırdığında giriş, Paper Catalog ana penceresinde gri görünür ve İş özellikleri'ndeki veya yazıcı sürücüsündeki Paper Catalog listesinde görüntülenmez. Yönetici, Paper Catalog penceresindeki yayından kaldırılan girişleri gizlemeyi de seçebilir.

Bir giriş veya girişler yayından kaldırıldığında, yönetici her zaman bunları yeniden yayınlayabilir.

**1** Ana Paper Catalog penceresinde, yayınlamak veya yayından kaldırmak istediğiniz girişi ya da girişleri seçin.

Birden fazla sıralı giriş seçmek için shift tuşuna basarak tıklatın ve sıralı olmayan birden fazla giriş seçmek için ctrl tuşuna basarak tıklatın.

- **2** Aşağıdakilerden birini yapın:
	- **•** Bir girişi yayından kaldırmak için, Ayarlar düğmesinin solundaki oku tıklatın ve Yayından kaldır'ı seçin.
	- **•** Bir girişi yayınlamak için Paper Catalog menü çubuğunda Yayınla simgesini tıklatın.

**Not:** Ayrıca bir Paper Catalog girişini veya girişlerini sağ tıklatıp Yayından kaldır'ı veya Yayınla'yı seçin.

# Ortam nitelikleri

Bir Paper Catalog girişi oluşturduğunuzda veya düzenlediğinizde, birçok ortam niteliği arasından seçim yapabilirsiniz. Bir katalog girişine ilişkin ortam niteliklerini ayarlamak için ana Paper Catalog penceresini veya Düzenle penceresini kullanın.

Zorunlu nitelikler, adın yanındaki bir yıldız işareti (\*) ile görüntülenir. Zorunlu nitelik için alanı boş bırakamazsınız.

Paper Catalog size iki ortam nitelikleri seti sunar:

**•** Yazıcı (PPD) tabanlı (varsayılan)

Her bir PPD ayarı için listelenen seçenekler, bağlı Fiery Server için PPD tarafından belirlenir.

**•** JDF (İş Tanımı Biçimi)

JDF nitelikleri standart olup bağlı Fiery Serverna bağlı değildir.

# **Ortak ortam nitelikleri**

PPD veya JDF ayarlarını seçmenize bağlı olarak, ana Paper Catalog penceresinin sütun başlıklarında nitelik adları görüntülenir.

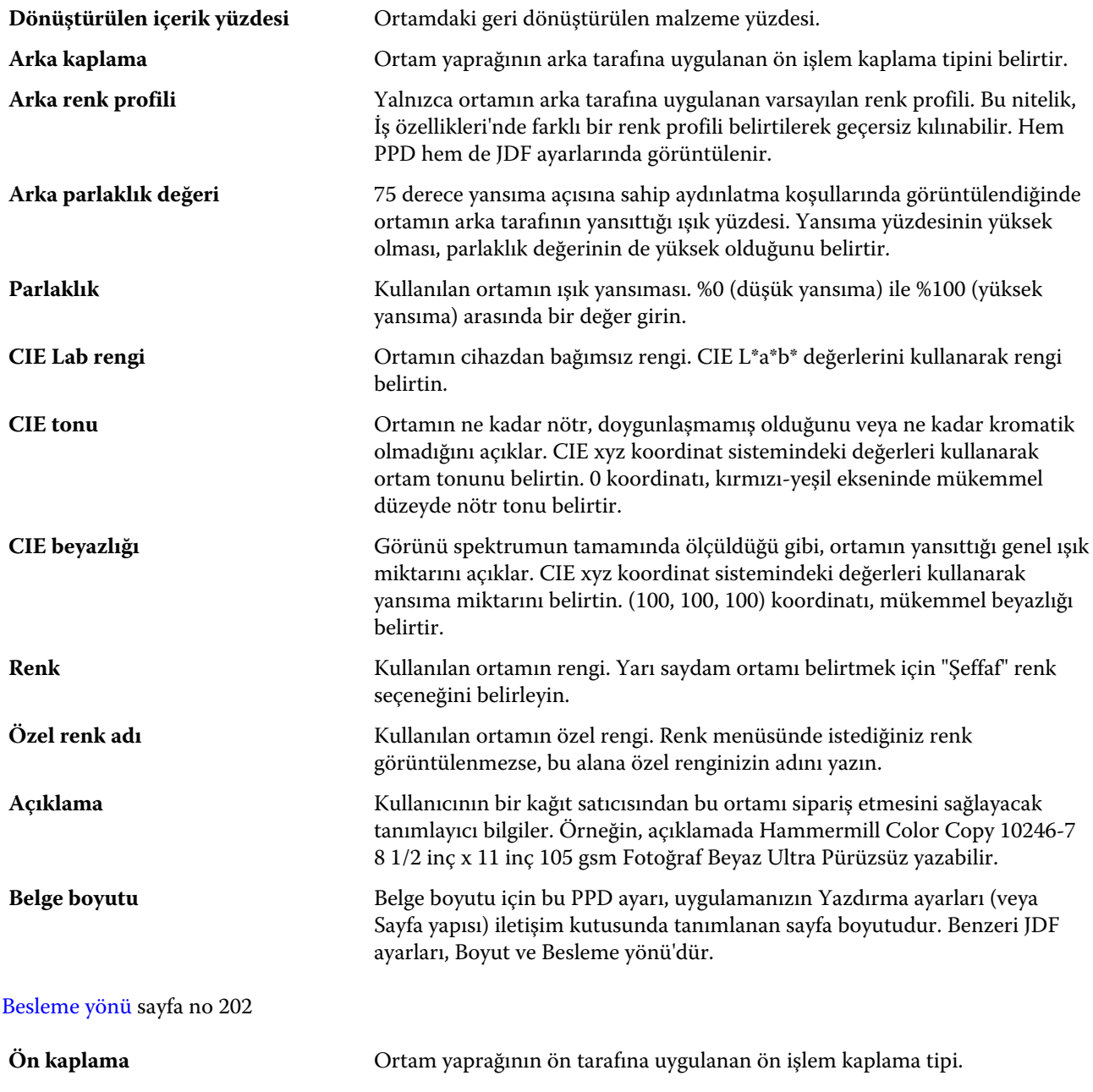

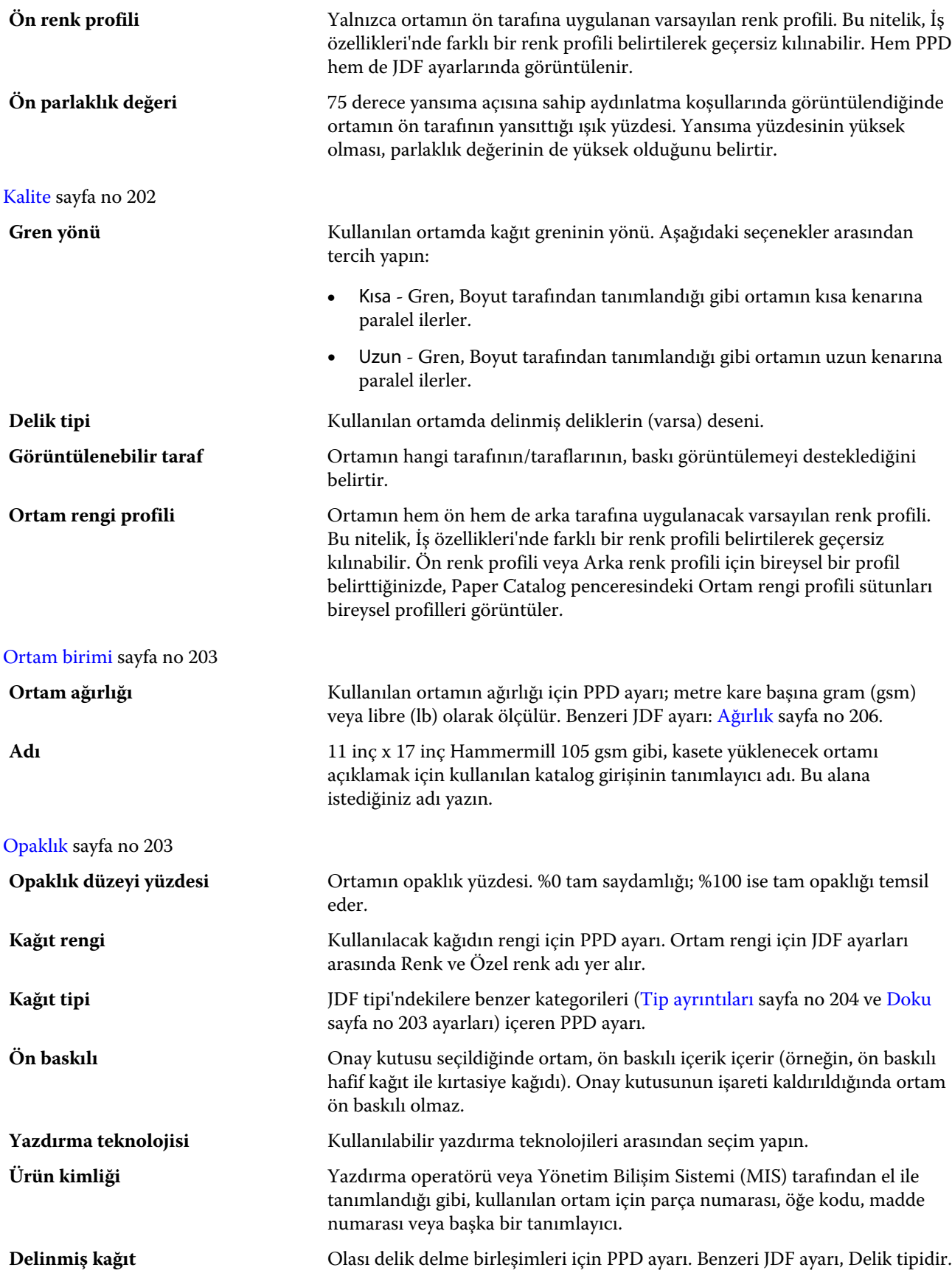

<span id="page-201-0"></span>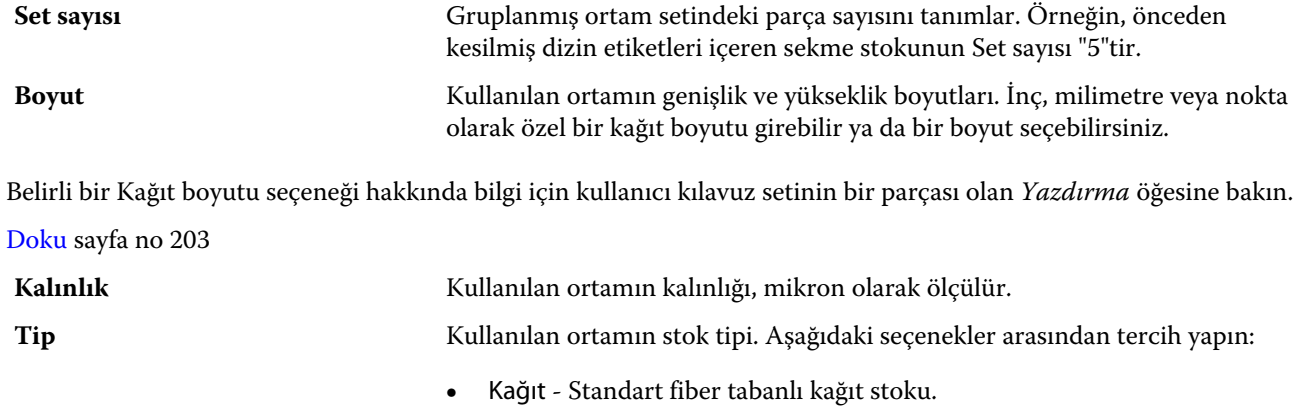

**•** Saydam - Projeksiyonla görüntülenmek üzere tasarlanmış saydam ortam stoku.

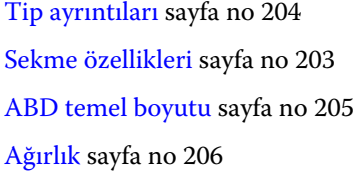

# **Besleme yönü**

Besleme yönü niteliği, ortamın yazıcı kafasına beslenirken yönünü belirtir.

Aşağıdaki seçenekler arasından tercih yapın:

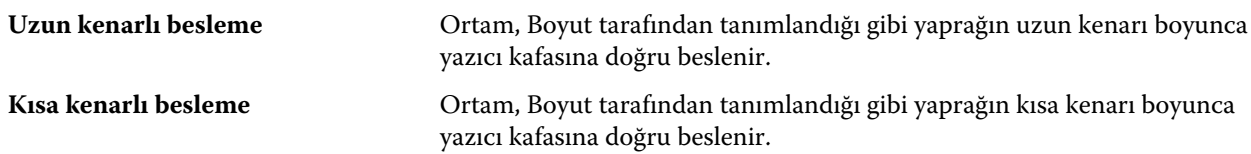

# **Kalite**

Kalite niteliği, 1 ila 5 arasında kalite düzeyi olarak ifade edilen, ortamın yüzey kalitesini belirtir.

**Not:** Bu nitelik genellikle dijital baskıda kullanılan ortam için kullanılmaz.

Gerekirse, aşağıdaki genel bilgileri kullanın:

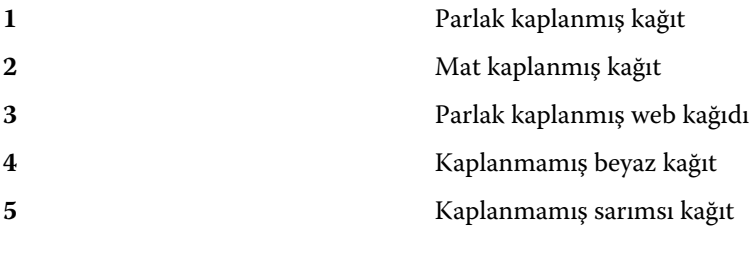

# <span id="page-202-0"></span>**Ortam birimi**

Ortam birimi niteliği, fotokopi makinesi/yazıcıya beslenen ortamın fiziksel biçimini belirtir.

Aşağıdaki seçenekler arasından tercih yapın:

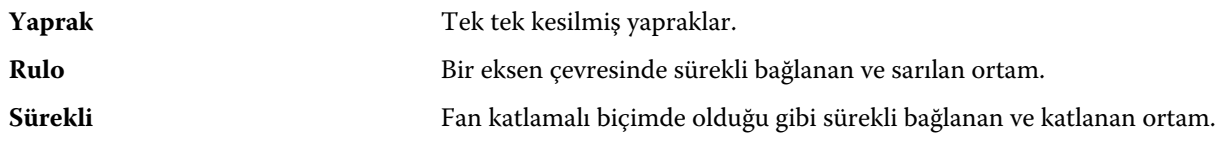

# **Opaklık**

Opaklık niteliği, ortamın saydamlık düzeyini belirtir.

Aşağıdaki seçenekler arasından tercih yapın:

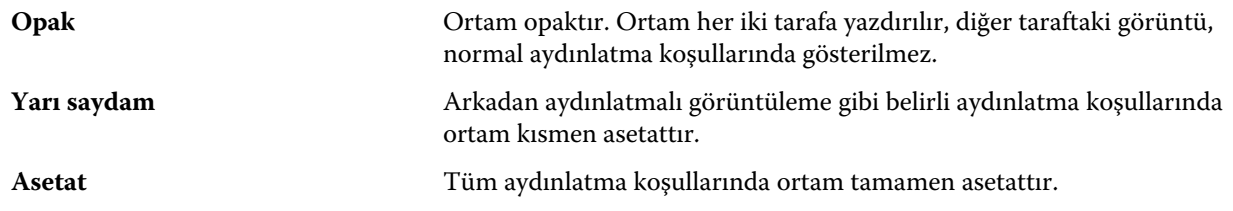

# **Sekme özellikleri**

Yeni bir Paper Catalog girişi için JDF ayarlarını belirtip Tip ayrıntıları menüsünden bir sekmeli kağıt seçtiğinizde Sekme özellikleri düğmesi etkin hale gelir.

Aşağıdaki JDF sekmesi ayarlarını seçmek için düğmeyi tıklatın:

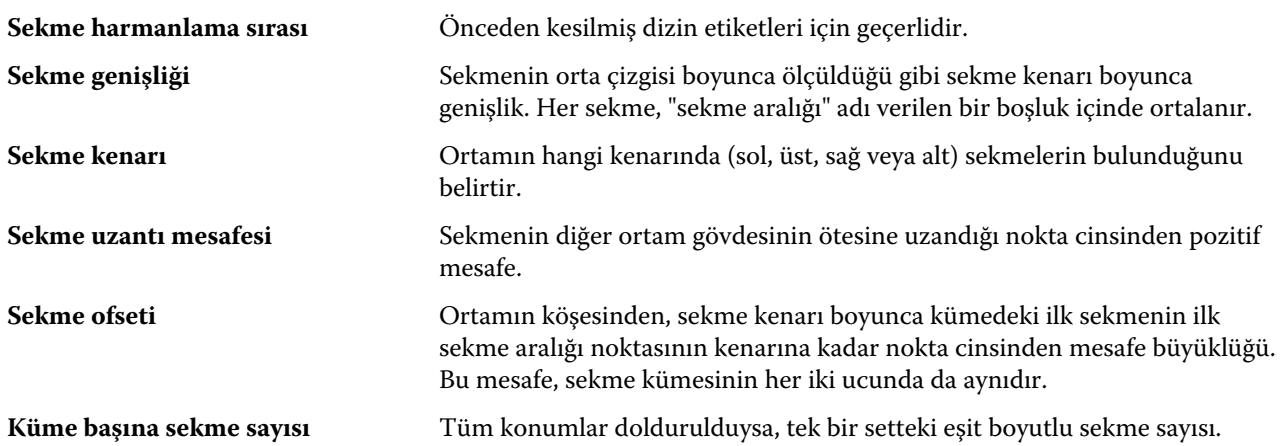

# **Doku**

Doku niteliği, kullanılan ortamın yüzey dokusunu belirtir.

Aşağıdaki seçenekler arasından seçim yapın veya özel bir açıklama girin:

**Antik** Tirşeliden daha pürüzlü yüzey.

<span id="page-203-0"></span>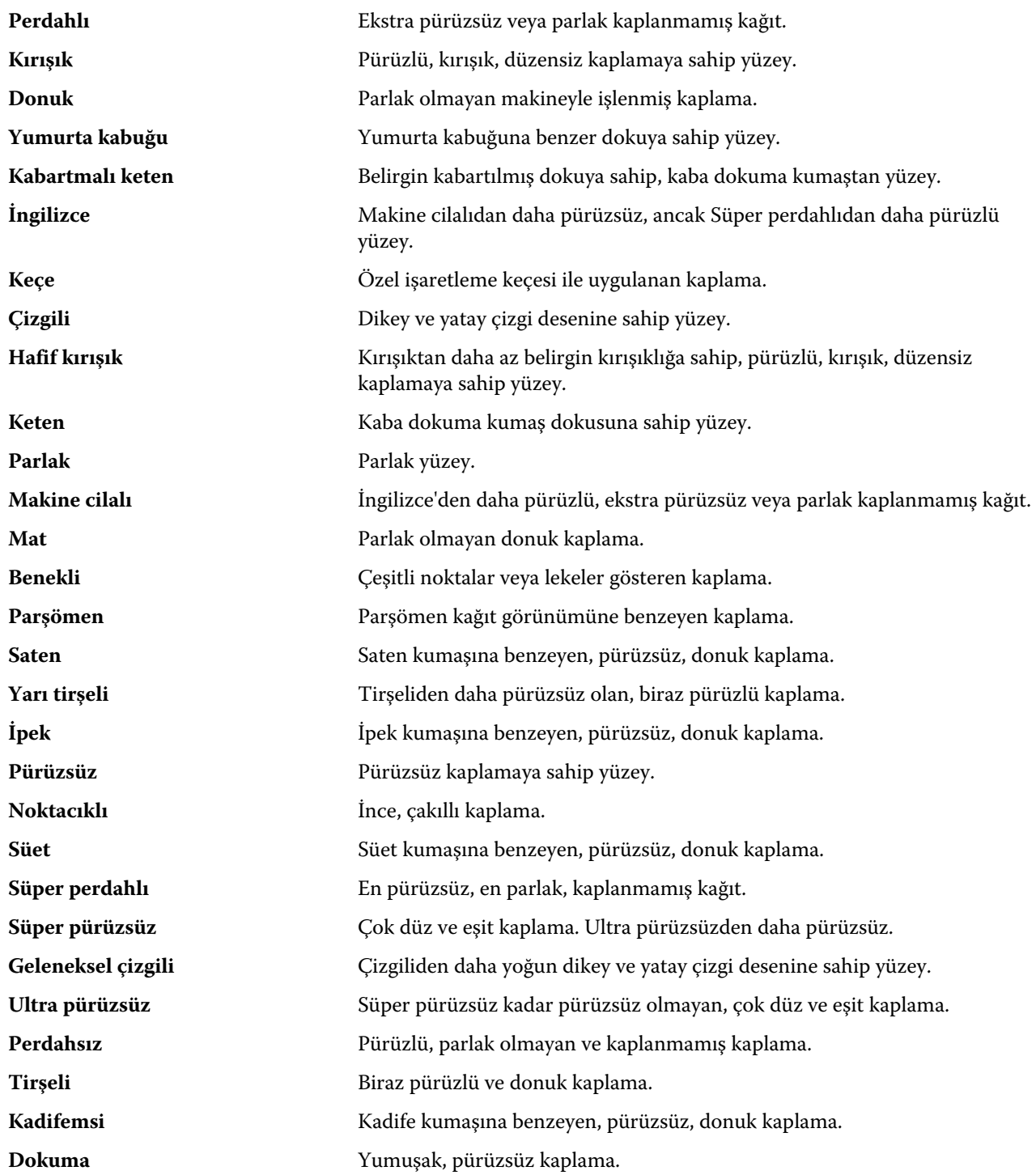

# **Tip ayrıntıları**

Tip ayrıntıları niteliği, kullanılan ortam stokunun ek ayrıntılarını açıklar. Aşağıdaki seçenekler arasından tercih yapın:

<span id="page-204-0"></span>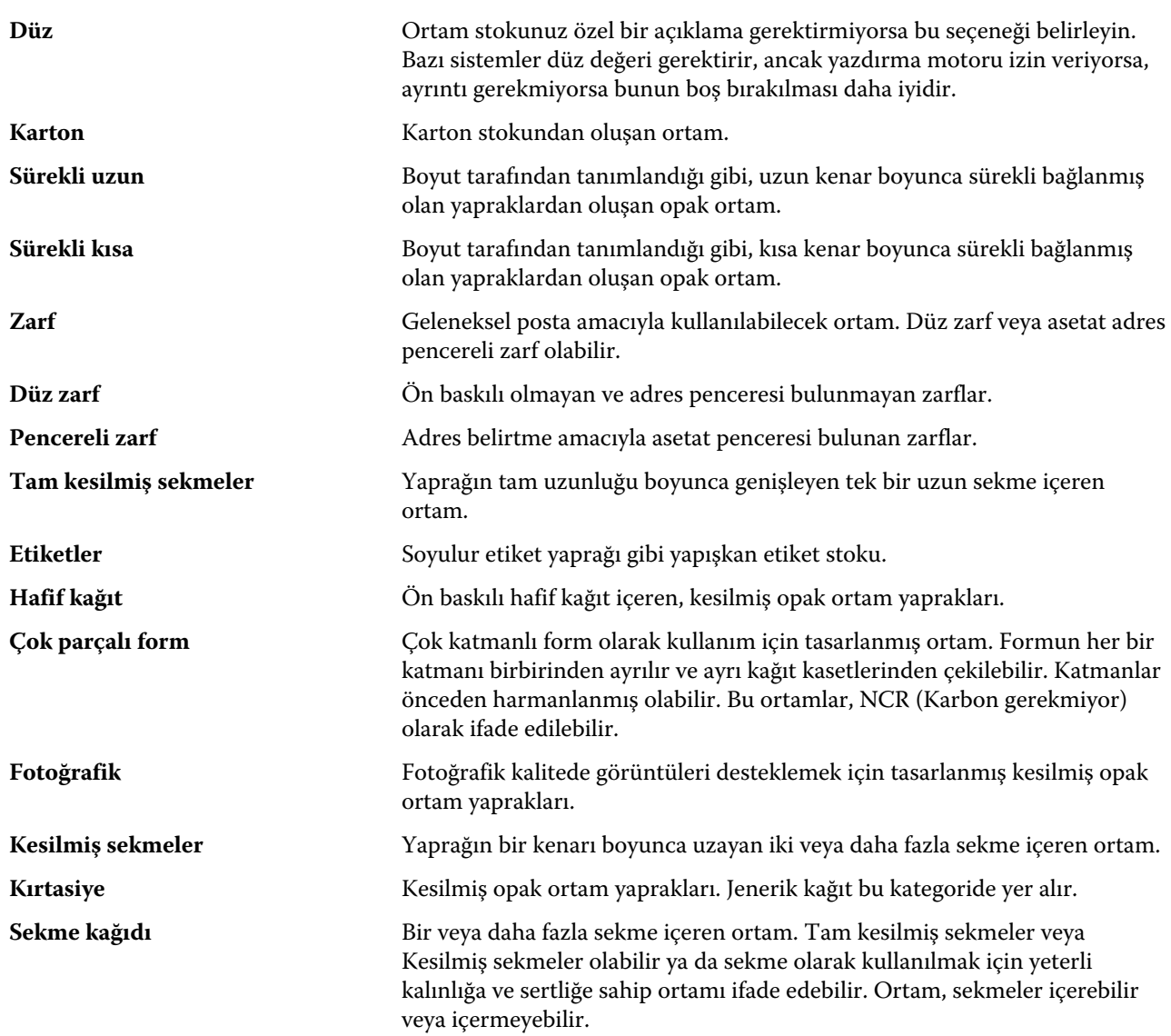

Örneğin, 50 lb bond stokunun metrik ağırlığı şu şekilde hesaplanır:

Temel ağırlık x Dönüştürme katsayısı = 50 x 3,76 = 188 gsm

# **ABD temel boyutu**

ABD temel boyutu niteliği, ABD endüstri standartları tarafından tanımlandığı şekilde ortam stokunun tipini (inç olarak ölçülür) belirtir.

ABD temel boyutu, Amerika Birleşik Devletleri'nde stok için temel ağırlığın hesaplandığı kağıt stokunun belirlenmiş boyutudur (inç olarak). Çoğu kağıt stokunun temel boyutu, alıcılar ve satıcılar tarafından ortak kullanım gereksinimlerine sahip tek bir boyut olarak da tanınır. Aşağıdaki seçenekler arasından tercih yapın:

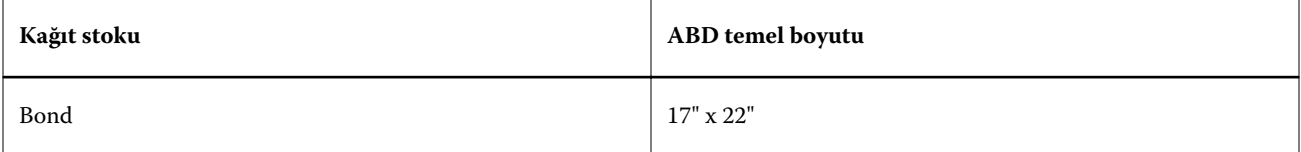

<span id="page-205-0"></span>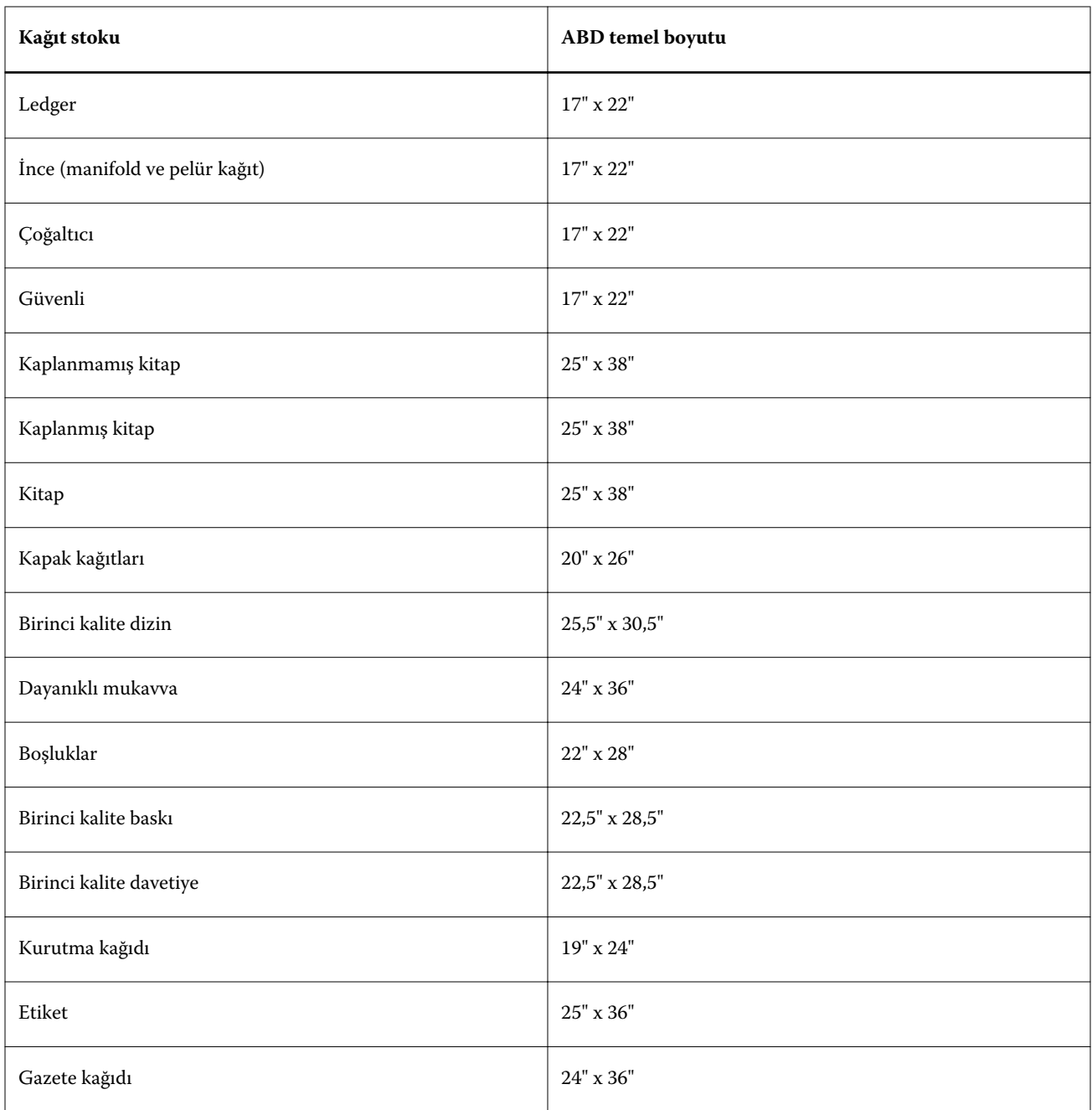

# **Ağırlık**

Ağırlık niteliği, metre kare başına gram (gsm) veya libre (lb) olarak ölçülen, kullanılan ortamın ağırlığını belirtir.

Çoğu Kuzey Amerika stok tipinin temel ağırlığı libre (lb) olarak ölçülür. Bunu gsm'ye dönüştürmek için temel ağırlığı, aşağıdaki tabloda listelenen stok tipi için uygun dönüştürme katsayısı ile çarpın.

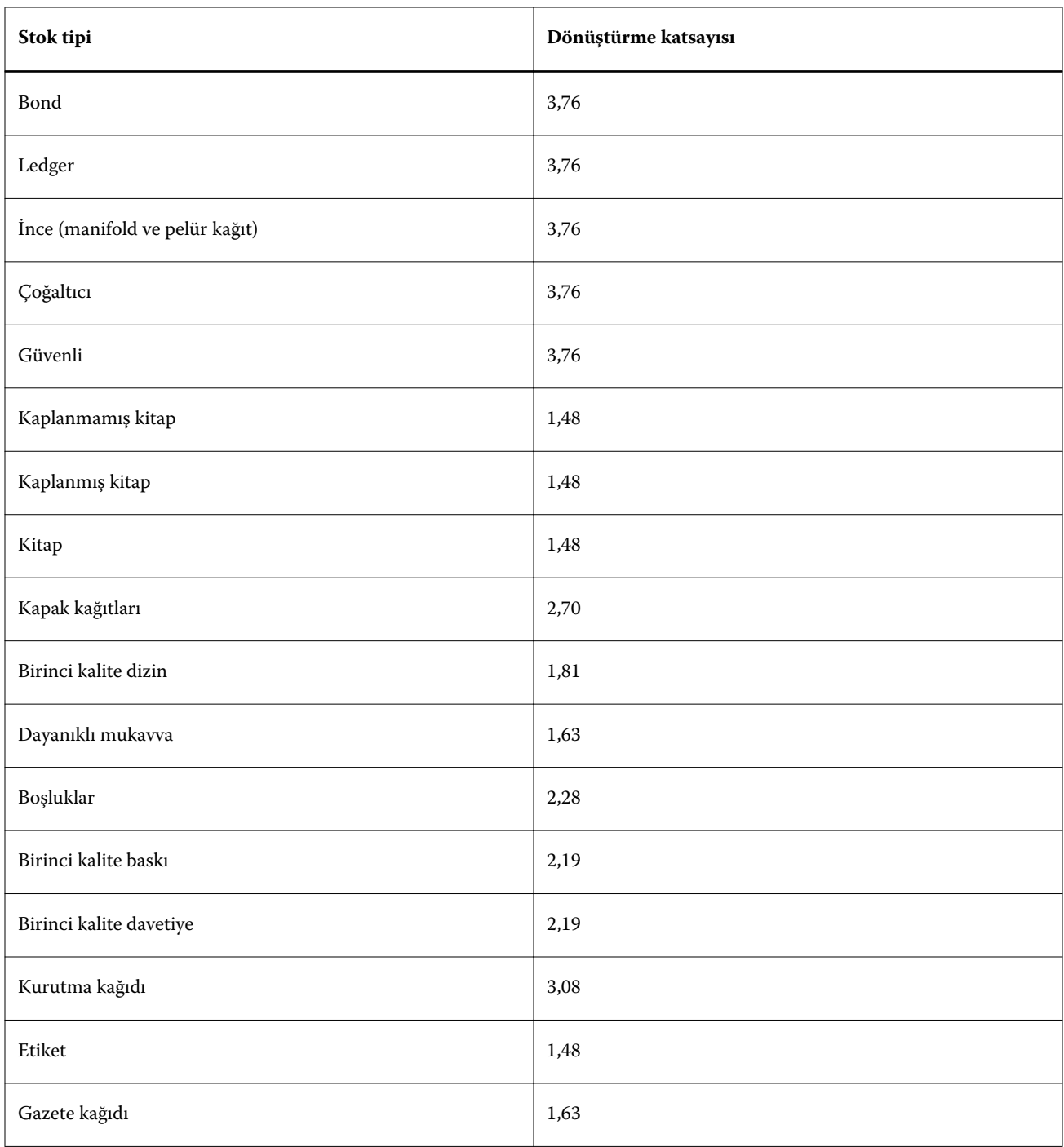

# Kaset ilişkilendirmesi

Kaset ilişkilendirmesi, fotokopi makinesi/yazıcı kasetine bir Paper Catalog ortam girişi atamanıza olanak sağlar. fotokopi makinesi/yazıcı öğesinin, belirli bir Paper Catalog girişini kullanan bir iş için Paper Catalog tarafından atanan ortamı otomatik olarak çekmesine izin vermek için bu özelliği kullanın.

**Not:** Yalnızca Paper Catalog destekleniyorsa kaset ilişkilendirmesi desteklenir.

Paper Catalog içinden, fotokopi makinesi/yazıcı öğesine takılı kasetlere ortam atamak için kaset ilişkilendirmesi özelliğini kullanabilirsiniz.

Otomatik kaset ilişkilendirmesi gerçekleştirmek için de, örneğin, fotokopi makinesi/yazıcı öğesinin yüzde 90'dan fazla defa kasette aynı kağıt ile yapılandırıldığı baskı atölyesinde, akıllı ortamı kullanabilirsiniz.

#### **Kaset ilişkilendirmesi görüntüsü**

Kaset ilişkilendirmesi aşağıdaki konumlarda görüntülenir:

- **•** Sarf malzemeleri sekmesi
- **•** Paper Catalog penceresi
- **•** İş özellikleri Ortam sekmesindeki Paper Catalog listesi

Command WorkStation'daki Sarf malzemeleri sekmesinde, fotokopi makinesi/yazıcı takılı tüm kasetler, yüklenen ortamın boyutu görüntülenecek şekilde listelenir.

Paper Catalog içinden bir ortam girişi belirli bir kasetle ilişkilendirilmişse, söz konusu kaset, ortamın adını görüntüler. Paper Catalog içinden herhangi bir ortam ilişkilendirilmediyse, kaset "Atanmamış" olarak görüntülenir.

**Not:** Bir kasete Paper Catalog girişi atandığında, İş özelliklerinde söz konusu ortam için Girdi kasetine yönelik yapılan tüm seçimler yoksayılır.

Bir kasete birçok şekilde ortam atayabilirsiniz; ancak ortam girişi, söz konusu kasete yüklenen kağıt nitelikleriyle eşleşmelidir. Paper Catalog, Fiery Server içinden bildirilen kağıt niteliklerine göre her bir kaset için gösterilen girişleri filtreler.

Listelenen her bir kasetin sağındaki ok tıklatıldığında Kaset bilgileri penceresi açılır.

- **•** Bu pencereyi açmak için bkz. [Kasete ortam atama](#page-208-0) sayfa no 209.
- **•** Bu pencereyi özelleştirmek için bkz. [Sütun görüntüsü 2'yi değiştirme](#page-211-0) sayfa no 212.

Bir kasetteki ortam kaynağını da görüntüleyebilirsiniz.

**•** Bkz. [Kasetteki ortam durumunu izleme](#page-211-0) sayfa no 212.

# **Kaset ilişkilendirmesi görüntüsü**

Kaset ilişkilendirmesi aşağıdaki konumlarda görüntülenir:

- **•** Sarf malzemeleri sekmesi
- **•** Paper Catalog penceresi
- **•** İş özellikleri Ortam sekmesindeki Paper Catalog listesi

Command WorkStation'daki Sarf malzemeleri sekmesinde, fotokopi makinesi/yazıcı takılı tüm kasetler, yüklenen ortamın boyutu görüntülenecek şekilde listelenir.

Paper Catalog içinden bir ortam girişi belirli bir kasetle ilişkilendirilmişse, söz konusu kaset, ortamın adını görüntüler. Paper Catalog içinden herhangi bir ortam ilişkilendirilmediyse, kaset "Atanmamış" olarak görüntülenir.

**Not:** Bir kasete Paper Catalog girişi atandığında, İş özelliklerinde söz konusu ortam için Girdi kasetine yönelik yapılan tüm seçimler yoksayılır.

<span id="page-208-0"></span>Bir kasete birçok şekilde ortam atayabilirsiniz; ancak ortam girişi, söz konusu kasete yüklenen kağıt nitelikleriyle eşleşmelidir. Paper Catalog, Fiery Server içinden bildirilen kağıt niteliklerine göre her bir kaset için gösterilen girişleri filtreler.

Listelenen her bir kasetin sağındaki ok tıklatıldığında Kaset bilgileri penceresi açılır.

- **•** Bu pencereyi açmak için bkz. Kasete ortam atama sayfa no 209.
- **•** Bu pencereyi özelleştirmek için bkz. [Sütun görüntüsü 2'yi değiştirme](#page-211-0) sayfa no 212.

Bir kasetteki ortam kaynağını da görüntüleyebilirsiniz.

**•** Bkz. [Kasetteki ortam durumunu izleme](#page-211-0) sayfa no 212.

#### **Kasete ortam atama**

Paper Catalog'dan, fotokopi makinesi/yazıcıya takılı kasetlere ortam atamak için kaset ilişkilendirmesi özelliğini kullanın. Paper Catalog ayarları'nda akıllı ortam özelliği açıksa, otomatik kaset ilişkilendirmesi gerçekleştirebilirsiniz.

#### **Paper Catalog penceresinden bir kasete ortam atama**

Paper Catalog'da, sağ tıklatarak veya sürükleyip bırakarak bir kaset ile ortamı ilişkilendirebilirsiniz.

- **1** Cihaz merkezi > Kaynaklar içinde Paper Catalog'u seçin.
- **2** Aşağıdakilerden birini yapın:
	- **•** Ortamı sağ tıklatın, Şununla ilişkilendir: seçeneğini belirleyin ve kaseti seçin.
	- **•** Ortamı, Sarf malzemeleri bölmesinde görüntülenen istediğiniz kasete sürükleyip bırakın.

Şununla ilişkilendir: seçeneği, yalnızca seçtiğiniz ortam, belirli kasetin belirtimleriyle eşleşiyorsa görüntülenir. Benzer şekilde yalnızca belirtimlerle eşleşen bir ortam girişini sürükleyip bırakabilirsiniz. Örneğin, Letter boyutunda ortamı, Tabloid için tasarlanan bir kasete veya Letter boyutunda ortamı, farklı bir ağırlık ya da besleme yönü ile ilişkilendiremezsiniz.

#### **Sarf malzemeleri sekmesinden bir kasete ortam atama**

Command WorkStation Sarf malzemeleri sekmesinden, ortam ile kaset arasında bir ilişkilendirme oluşturabilir veya ilişkilendirmeyi kaldırabilirsiniz.

- **1** Ana Command WorkStation penceresinde, sol alt bölmedeki Sarf malzemeleri sekmesini tıklatın.
- **2** Kasetin sağındaki oku tıklatın veya bir kaset listesini sağ tıklatın ve Ortam ata'yı seçin.

**Not:** Önceden bir kasete ortam atandıysa, İlişkilendirmeyi kaldır'ı da seçebilirsiniz. İlişkilendirmeyi kaldır'ı tıklatırsanız, sizin bir eyleminiz olmadan ilişkilendirme kaldırılır.

**3** Kaset bilgileri penceresinde bir Paper Catalog girişi seçin.

O kaset için tüm olası girişler listelenir. Kaset herhangi bir Paper Catalog bilgisini tanımıyorsa, fotokopi makinesi/ yazıcı kaset özellikleriyle eşleşen bir Paper Catalog girişi oluşturmanız/değiştirmeniz veya istediğiniz Paper Catalog girişleri gösterilecek şekilde fotokopi makinesi/yazıcıda kaset özelliklerini ayarlamanız gerekir. Bazı fotokopi makineleri/yazıcılar birçok niteliğe sahipken, bazıları yalnızca boyuta sahiptir.

**4** Ortam ata'yı tıklatın.

Kaset ilişkilendirmesi, Paper Catalog penceresinde de görüntülenir.

# **Akıllı ortam**

Akıllı ortam, sık kullandığınız ortam yüklendiğinde otomatik kaset ilişkilendirmesi gerçekleştirir.

Bu özellik, fotokopi makinesi/yazıcı öğesinin yüzde 90'dan fazla defa kasette aynı kağıt ile yapılandırıldığı baskı atölyesi gibi belirli bir ortam için tasarlanmıştır. Bu ortamda kullanıcılar, operatörlere hangi kağıdın yükleneceğini anımsatmak için kasetlere kağıt etiketleri eklemeye alışkın olabilir. Akıllı ortam özelliği ile Fiery Server, bu sık kullanılan ortamları anımsar ve aynı niteliklere sahip bir ortam kasete yüklendiğinde otomatik kaset ilişkilendirmesi gerçekleştirir.

Akıllı ortam, aşağıdaki iş akışlarından birinde tanımlanabilir:

- **•** Kasetten yeni ortam ekleme
- **•** Paper Catalog içinden akıllı ortam ekleme

**Not:** Akıllı ortam kullanmak için onu Paper Catalog ayarları iletişim kutusunda açmanız gerekir. Bkz. Akıllı ortamı açma sayfa no 210.

#### **Akıllı ortamı açma**

Paper Catalog ayarları iletişim kutusunda akıllı ortamı açarsınız.

- **1** Aşağıdakilerden birini yapın:
	- **•** Cihaz merkezi'ni tıklatın ve Kaynaklar > Paper Catalog seçeneklerini belirleyin.
	- **•** Sunucu > Paper Catalog seçeneklerini belirleyin.
	- **•** İş merkezi araç çubuğunda Paper Catalog simgesini tıklatın.
- **2** Ayarlar düğmesini tıklatın.
- **3** PPD tabanlı seçeneğini belirleyin.

**Not:** Akıllı ortam tanımlanırken JDF tabanlı ortam nitelikleri kullanılamaz.

- **4** Akıllı ortamı etkinleştir seçili değilse, seçin.
- **5** Kapat veya Yönet seçeneğini tıklatın.

#### **Next Steps**

Yönet iletişim kutusu hakkında bilgi için bkz. [Akıllı ortamı yönetme](#page-211-0) sayfa no 212.

#### **Yeni akıllı ortam ekleme**

Paper Catalog'dan, kasetten veya Akıllı ortamı yönet iletişim kutusundan akıllı ortam ekleyebilirsiniz.

#### **Paper Catalog'dan akıllı ortam ekleme**

Akıllı ortam olarak eklemek için Paper Catalog'dan ortam seçebilirsiniz.

- **1** Paper Catalog ayarları iletişim kutusunda Akıllı ortamı etkinleştir'i seçin.
- **2** Yönet'i tıklatın.
- **3** Akıllı ortamı yönet iletişim kutusunda Ekle'yi tıklatın ve sonra Paper Catalog'dan ekle seçeneğini belirleyin.
- **4** Paper Catalog'da bir ortam seçin ve Tamam'ı tıklatın.

Seçilen ortam, Akıllı ortamı yönet iletişim kutusunda akıllı ortam olarak atanır.

#### **Kasetten akıllı ortam ekleme**

Akıllı ortam eklemek için, fotokopi makinesi/yazıcı denetim masasında ve Yeni ortam iletişim kutusunda yüklenen ortam için ayarları belirtebilirsiniz.

- **1** Paper Catalog ayarları iletişim kutusunda Akıllı ortamı etkinleştir'i seçin.
- **2** Kasete ortamı yükleyin ve fotokopi makinesi/yazıcı denetim masasında ortam ayarlarını belirtin.
- **3** Command WorkStation'da sarf malzemeleri bölmesinde kaseti tıklatın ve menüden Yeni ortam ekle'yi seçin.

Eşleşen alanlar, kasetteki ayarlarla doldurulmuş şekilde Yeni ortam iletişim kutusu açılır. Bu ayarlar düzenlenemez.

**4** Gerekirse Yeni ortam iletişim kutusunda yeni ortam için daha fazla nitelik belirtin.

Paper Catalog'a yeni ortam ekleme hakkında daha fazla bilgi için bkz. [Yeni bir Paper Catalog girişi oluşturma](#page-193-0) sayfa no 194.

**5** Akıllı ortam olarak ekle onay kutusunu seçin.

Yeni ortam bir akıllı ortam olarak atanır ve eşleşen niteliklere sahip bir ortam kasete her yüklendiğinde, kaset otomatik olarak akıllı ortam ile ilişkilendirilir.

#### **Akıllı ortamı yönet iletişim kutusundan akıllı ortam ekleme**

Akıllı ortam eklemek için bir kaset seçip Akıllı ortamı yönet iletişim kutusunu kullanabilirsiniz.

- **1** Sarf malzemeleri bölmesinde bir kaset seçin.
- **2** Bağlamsal menüden Akıllı ortamı yönet'i seçin.
- **3** Akıllı ortamı yönet iletişim kutusunda bir kaset seçin, Ekle'yi tıklatın ve Kasetten ekle'yi seçin.

## <span id="page-211-0"></span>**Akıllı ortamı yönetme**

Akıllı ortamı oluşturulduğunda, Akıllı ortamı yönet iletişim kutusunda listelenir. Bu iletişim kutusunda tüm kullanılabilir kasetler listelenir ve her bir kaset için tüm akıllı ortamlar listelenir.

Akıllı ortamı yönet iletişim kutusuna Paper Catalog ayarları iletişim kutusundan veya Sarf malzemeleri bölmesinde seçilen bir kasetin bağlamsal eylemler menüsünden erişilebilir.

Aşağıdaki eylemleri gerçekleştirebilirsiniz:

- **•** Paper Catalog'dan veya bir kasetten ekleme.
- **•** Seçilen bir akıllı ortamı kaldırma.
- **•** Tüm akıllı ortamı kaldırma.
- **•** Sütun başlıklarını değiştirme.

Sütun başlıkları, kullanılabilir ortam nitelikleridir.

# **Kasetteki ortam durumunu izleme**

fotokopi makinesi/yazıcı her bir kasetteki ortam düzeylerinin bildirilmesini destekliyorsa, Sarf malzemeleri bölmesinden durumu kontrol edebilirsiniz.

**1** Ana Command WorkStation penceresinde, sol alt bölmedeki Sarf malzemeleri sekmesini tıklatın.

Her bir kaset, yüklenen ortamın görsel bir grafiğini görüntüler.

**2** Düzeyi yüzde olarak görüntülemek için bir kaset listesine imlecinizi yerleştirin.

# **Sütun görüntüsü 2'yi değiştirme**

Kaset bilgileri penceresinde sütun başlıklarını özelleştirebilirsiniz. Ayrıca Göster menüsündeki pencerede hangi sayfa boyutlarının görüntüleneceğini de belirtebilirsiniz.

Görüntüde bu sütunların sırasını değiştirin veya yazdırma ortamınız için kullanışlı bilgileri sunmak için sütunlar ekleyin/silin. Bir sütunun genişliğini ayarlamak için, sütun kenarlığını sola veya sağa sürükleyin.

**Not:** Kaset her zaman ilk sütun başlığıdır ve taşınamaz veya silinemez.

- **1** Ana Command WorkStation penceresinde, sol alt bölmedeki Sarf malzemeleri sekmesini tıklatın.
- **2** Kasetin sağındaki oku tıklatın.
- **3** Kaset bilgileri penceresinde, pencere başlık çubuğunun aşağısındaki herhangi bir sütunu sağ tıklatın.
- **4** Ekle'yi tıklatın ve menüden sütunlara eklenecek bir öğe seçin.
- **5** Bir sütunu kaldırmak için Sil'i tıklatın.
- **6** Bir sütunu istediğiniz yöne taşımak için Sola kaydır'ı veya Sağa kaydır'ı tıklatın.
- **7** Hangi kağıt boyutlarının görüntüleneceğini seçmek için Göster menüsünden seçim yapın.

# VDP kaynakları

VDP (Değişken veri yazdırma) işleri, işlerin içindeki değişken öğeler için öğe ana kopyalarını ve global ve yeniden kullanılabilir kaynakları kullanır.

Günden güne farklı verilerle birleştirmiş olabileceğiniz tüm sabit öğe verileri için FreeForm ana kopyalarını kullanabilirsiniz. Örneğin, bir hafif kağıt şablonunu FreeForm ana kopyası olarak depolayabilir ve farklı mektup içerikleri için arka plan olarak art arda kullanabilir (değişken öğe verileri).

Global kaynaklar, değişken öğeler içeren VDP işleri için Fiery Serverna indirilmesi gereken görüntülerdir. Bu global kaynaklar, her bir bireysel projenin içinde grup olarak Fiery Servernda depolanır.

VDP kaynakları, Yöneticinin aşağıdakileri yaparak Fiery Serverndaki disk alanını yönetmesine olanak sağlar:

- **•** FreeForm ana kopyalarını yönetme
- **•** Global kaynakları görüntüleme ve silme
- **•** Global kaynakların gelecekteki VDP işleri için kalmasını sağlama
- **•** Global kaynakları arşivleme ve Fiery Serverna geri yükleme

VDP kaynakları'na erişmek için aşağıdakilerden birini yapın:

- **•** İstediğiniz Fiery Serverna bağlanın ve Cihaz merkezi > Kaynaklar > VDP kaynakları seçeneklerini tıklatın.
- **•** Git > Cihaz merkezi > VDP kaynakları seçeneklerini belirleyin.

# **FreeForm ana kopyalarını yönetme**

FreeForm değişken veri yazdırma işlemi, işe ilişkin ana öğe verilerini Fiery Serverna gönderir ve değişken öğe verilerinden ayrı olarak tarar.

Ana öğe verileri, Fiery Servernda, FreeForm ana kopyası olarak taranmış biçimde depolanır ve birden fazla değişken öğe verisi kümesi ile gereken sıklıkta kullanılabilir.

Ana kopya oluşturulduktan sonra, ana FreeForm küçük resimlerini görüntülemek ve Fiery Servernda ana dosyaları yönetmek için VDP kaynakları'nı kullanın.

- **1** İstediğiniz Fiery Serverna bağlanın ve Cihaz merkezi > Kaynaklar > VDP kaynakları seçeneklerini tıklatın.
- **2** FreeForm ana kopyalarını görüntülemek için FreeForm'u tıklatın, bir FreeForm ana kopyası seçin ve sonra Görünüm menüsünden Liste Görünümü veya Küçük resim görünümü seçeneğini tıklatın (Fiery Server destekliyorsa).
- **3** FreeForm ana kopyalarını silmek için FreeForm'u tıklatın, bir FreeForm dili veya ana dosya seçin ve Sil'i tıklatın.
- **4** Geçerli bilgileri güncellemek için Yenile'yi tıklatın (Fiery Server destekliyorsa).

# **VDP kaynaklarını yedekleme**

FreeForm ana kopyalarını ve global kaynakları yedekleyebilirsiniz.

#### **Proje için FreeForm ana kopyalarını yedekleme**

Cihaz merkezi'nin VDP kaynakları özelliğini kullanarak, FreeForm ana kopyasını ayrı bir dosyada yedekleyebilirsiniz.

- **1** İstediğiniz Fiery yazdırma denetleyicisine bağlanın ve Cihaz merkezi > Kaynaklar > VDP kaynakları seçeneklerini tıklatın.
- **2** FreeForm'u tıklatın, bir FreeForm dili seçin ve sonra bir FreeForm ana kopyasını seçin.
- **3** Yedekle'yi tıklatın.
- **4** Dosyanın kaydedileceği konumu belirtin ve Tamam'ı tıklatın.

#### **Proje için global kaynakları yedekleme**

Cihaz merkezi'nin VDP kaynakları özelliğini kullanarak, projeleri ayrı bir dosyada yedekleyebilirsiniz.

Yedekle ve geri yükle, PDF/VT işleri için kullanılamaz.

- **1** İstediğiniz Fiery yazdırma denetleyicisine bağlanın ve Cihaz merkezi > Kaynaklar > VDP kaynakları seçeneklerini tıklatın.
- **2** Kullanılabilir projelerin listesini görüntülemek için bir VDP klasörünü tıklatın.
- **3** Arşivlemek istediğiniz projeyi seçin ve Yedekle'yi tıklatın.
- **4** Dosyanın kaydedileceği konumu belirtin ve Tamam'ı tıklatın.

# **VDP kaynaklarını geri yükleme**

FreeForm ana kopyalarını ve arşivlenen global kaynakları geri yükleyebilirsiniz.

#### **Proje için FreeForm ana kopyalarını geri yükleme**

FreeForm ana kopyasını ayrı bir dosyada yedeklediyseniz, geri yükleyebilirsiniz.

- **1** Geri yükle'yi tıklatın.
- **2** Arşivlenen ana dosyanın konumuna gidin, dosyayı seçin ve Geri yükle'yi tıklatın.

Mevcut bir dosyayla aynı dosya adına sahip bir arşivlenen dosyayı geri yüklerseniz, size mevcut dosyanın üzerine yazıp yazmayacağınız sorulur.

#### **Proje için arşivlenen global kaynakları geri yükleme**

Arşivlenen işler yalnızca dosyaların başlangıçta arşivlendiği Fiery Serverna geri yüklenebilir.

**Not:** FreeForm dışında, global kaynakları olmayan VDP dilleri, VDP kaynakları'nda görüntülenmez. Global kaynaklarının geri yüklendiği VDP dilleri, VDP kaynakları'nda görüntülenir.

- **1** Geri yükle'yi tıklatın.
- **2** Arşivlenen dosyanın konumuna gidin, dosyayı seçin ve Geri yükle'yi tıklatın.

Mevcut bir dosyayla aynı dosya adına sahip bir arşivlenen dosyayı geri yüklerseniz, size mevcut dosyanın üzerine yazıp yazmayacağınız sorulur.

# **Global kaynakları görüntüleme ve silme**

Bir proje için iş adı bilgilerini ve global kaynakları görüntüleyebilirsiniz.

- **1** İstediğiniz Fiery yazdırma denetleyicisine bağlanın ve Cihaz merkezi > Kaynaklar > VDP kaynakları seçeneklerini tıklatın.
- **2** Global kaynakları görüntülemek için bir projeyi tıklatın ve Görünüm menüsünden Liste Görünümü veya Küçük resim görünümü seçeneğini tıklatın (Fiery Server destekliyorsa).
- **3** Bir projeye ilişkin gönderilen iş adı bilgilerini ve kaynakları görüntülemek için projeyi tıklatın ve Kaynaklar veya İşler (Fiery Server destekliyorsa) seçeneklerini tıklatın.
- **4** Global kaynakları silmek için bir VDP dilini veya projeyi tıklatıp ardından Sil'i tıklatın.
- **5** Geçerli bilgileri güncellemek için Yenile'yi tıklatın (Fiery Server destekliyorsa).

# Yazı tipleri

Font Manager, Fiery Servernda bulunan tüm PostScript ve PCL yazı tiplerini listeler. Font Manager ile yalnızca Fiery Serverndaki PostScript yazı tiplerini yedekleyip geri yükleyebilir ve tam Yazı tipi listesini yazdırabilirsiniz.

# Fiery sunucusunda yazı tiplerini yönetme

Yazı tipleri ekleyebilir, güncelleyebilir, silebilir ve bir yazı tipi listesini yazdırabilirsiniz.

**Not:** PCL seçeneği, onu destekleyen bir Fiery Servernda kullanılabilir. Destek, PCL yazı tipi listesinin görüntülenmesiyle sınırlıdır. PCL yazı tipi indirme kullanılamaz.

- **1** Aşağıdakilerden birini yapın:
	- **•** Cihaz merkezi > Kaynaklar sekmesi > Yazı tipleri seçeneklerini belirleyin.
	- **•** Git menüsünden Yazı tipleri'ni seçin.

Şu anda Fiery Servernda bulunan yazı tiplerinin listesi.

- **2** Araç çubuğu düğmelerini kullanarak yazı tiplerini yönetin:
	- **•** Yazı tiplerini eklemek veya güncellemek için Yeni ekle'yi tıklatın. (Adobe PostScript Tip 1 yazı tipleri ekleyebilirsiniz.) İndirmek istediğiniz yazı tipini bulmak için Ekle'yi ve sonra Tamam'ı ve Yenile'yi tıklatın.
	- **•** Yazı tipini silmek için, Yazı tipi listesi'nde kilidi açık bir yazı tipini seçin ve Sil'i tıklatın. Kilitli yazı tipleri silinemez.
	- **•** Yazı tipi listesi'ni yazdırmak için Yazdır'ı tıklatın.

# Yazı tiplerini yedekleme ve geri yükleme

Yalnızca PostScript yazı tiplerini yedekleyebilir ve geri yükleyebilirsiniz. Tüm PostScript yazı tipleri yedeklenir veya geri yüklenir; tek tek yazı tiplerini seçemezsiniz.

**Not:** Fiery Servernda yazı tiplerini yedeklemek ve geri yüklemek için Yönetici olarak oturum açmış olmanız gerekir.

- **1** Aşağıdakilerden birini yapın:
	- **•** Cihaz merkezi > Kaynaklar sekmesi > Yazı tipleri seçeneklerini belirleyin.
	- **•** Git menüsünden Yazı tipleri'ni seçin.
- **2** Yedekle'yi veya Geri yükle'yi tıklatın.
- **3** Görüntülenen pencerede, yazı tiplerini yedeklemek veya geri yüklemek istediğiniz klasöre gidin ve istemleri izleyin. Şu genel bilgileri izleyin:
	- **•** Yazı tiplerini, Fiery Servernu da içeren bir dahili sabit sürücüye yedeklemeyin.
	- **•** Yazı tiplerini yalnızca başlangıçta içinden yedeklendiği aynı Fiery Serverna geri yüklemeniz gerekir.

# Kullanıcı ve grup ayrıcalıklarını görüntüleme

Kullanıcı ve grup ayrıcalıklarını görüntüleyebilirsiniz. Yöneticiler, varsayılan grupları kullanarak veya yeni gruplar oluşturarak Yapılandır'dan ayrıcalıklar atayabilir. Bir gruptaki tüm kullanıcılar aynı ayrıcalıklara sahiptir.

Fiery Server ayrıcalıklarının ve kullanıcı ve grup erişim haklarının hızlı bir özet tablosunu görüntülemek için Hakları karşılaştır seçeneğini kullanabilirsiniz.

Kullanıcı ve grup ayrıcalıklarını değiştirmek için Yapılandır'ı tıklatın. Daha fazla bilgi için bkz. [Configure'a erişme](#page-27-0) sayfa no 28.

**Not:** Ayrıcalıkları görüntülemek ve Yapılandır'a erişmek için Yönetici olarak oturum açmış olmanız gerekir.

# **Kullanıcılar ve gruplara erişme**

Kullanıcılar ve gruplar özelliği, ayrıcalıkları görüntülemenize olanak sağlar.
- **•** Aşağıdakilerden birini yapın:
	- **•** İstediğiniz Fiery Serverna bağlanın ve Cihaz merkezi > Kullanıcılar > Kullanıcılar ve gruplar seçeneklerini tıklatın.
	- **•** Git > Kullanıcılar ve gruplar seçeneklerini belirleyin.

# **Ayrıntılı kullanıcı ve grup ayrıcalıklarını görüntüleme**

Bir gruptaki kullanıcı sayısı, kullanıcı adları, e-posta adresleri, LDAP ayarı ve toplam Fiery Server kullanıcıları ve grupları sayısı gibi bilgileri görüntüleyebilirsiniz.

- **1** İstediğiniz Fiery Serverna bağlanın ve Cihaz merkezi > Kullanıcılar > Kullanıcılar ve gruplar seçeneklerini tıklatın.
- **2** Aşağıdakilerden birini yapın:
	- **•** Soldaki bir kullanıcıyı veya grubu tıklatın ve sağ pencere bölmesinde belirli kullanıcı ya da grupla ilgili bilgileri görüntüleyin.
	- **•** Gruptaki toplam kullanıcı sayısı ve varsa, grup açıklaması gibi bilgileri görüntülemek için Bilgi seçeneğini tıklatın. Grubun Fiery Server ayrıcalıkları, Ayrıcalıklar'ın altında görüntülenir.
	- **•** Belirli bir grup için kullanıcıların listesini, kullanıcı adları, adları ve varsa e-posta adresleri ile birlikte görüntülemek üzere Kullanıcılar'ı tıklatın.
	- **•** LDAP kullanıcıları ve grupları'nın altında, LDAP'nin etkin olup olmadığı ve toplam grup ve kullanıcı sayısı gibi LDAP ayarı özetini görüntüleyebilirsiniz.
	- **•** Yerel kullanıcılar ve gruplar'ın altında, toplam yerel Fiery Server kullanıcı ve grupları sayısını görüntüleyebilirsiniz. Bu, LDAP grupları üyelerinin toplam sayısını içermez.
- **3** Geçerli Fiery Server Kurulum seçeneklerini değiştirmek için Yapılandır'ı tıklatın. Bkz. [Configure'a erişme](#page-27-0) sayfa no 28.

# **Hakları karşılaştırma**

Fiery Server ayrıcalıklarının ve kullanıcı ve grup erişim haklarının bir özetini görüntüleyebilirsiniz.

- **•** Aşağıdakilerden birini yapın:
	- **•** İstediğiniz Fiery Serverna bağlanın ve Cihaz merkezi > Kullanıcılar > Hakları karşılaştır seçeneklerini tıklatın.
	- **•** Git > Hakları karşılaştır seçeneklerini belirleyin.

#### **Next Steps**

Geçerli Fiery Server Kurulum seçeneklerini değiştirmek için Yapılandır'ı tıklatın. Bkz. [Configure'a erişme](#page-27-0) sayfa no 28.

# Yazdırma gruplarını görüntüleme veya ekleme

Yazdırma grupları ile yöneticiler, yazdırma gruplarını ve şifreleri kurabilir.

**Not:** Yazdırma grupları tüm Fiery Server öğeleri için desteklenmeyebilir.

Kullanıcı ve grup ayrıcalıklarını değiştirmek için Yapılandır'ı tıklatın. Daha fazla bilgi için bkz. [Grup ayrıcalıklarını](#page-36-0) [değiştirme \(FS100/100Pro\)](#page-36-0) sayfa no 37.

## **Yazdırma gruplarına erişme**

Yazdırma grupları özelliği, yazdırma gruplarını ve şifreleri kurmanıza olanak sağlar.

- **•** Aşağıdakilerden birini yapın:
	- **•** İstediğiniz Fiery Serverna bağlanın ve Cihaz merkezi > Kullanıcılar > Yazdırma grupları seçeneklerini tıklatın.
	- **•** Git > Cihaz merkezi > Yazdırma grupları seçeneklerini belirleyin.

# **Yazdırma grubu ekleme**

Yazdırma grubunun adını ekleyebilir, silebilir veya değiştirebilirsiniz.

- **1** İstediğiniz Fiery Serverna bağlanın ve Cihaz merkezi > Kullanıcılar > Yazdırma grupları seçeneklerini tıklatın.
- **2** Yeni oluştur'u tıklatın.
- **3** Bir Grup adı ve şifre girin ve şifreyi doğrulayın.
- **4** Tamam seçeneğini tıklatın.
- **5** (İsteğe bağlı) Aşağıdakilerden birini yapın:
	- **•** Bir Yazdırma grubunun adını veya şifresini değiştirmek için, listeden Yazdırma grubunu seçin ve Düzenle'yi tıklatın.
	- **•** Bir Yazdırma grubunu silmek, listeden Yazdırma grubunu seçin ve Sil'i tıklatın.

#### **Next Steps**

Yazdırma grupları hakkında daha fazla bilgi için Fiery Server belgelerinize bakın.

# İş günlüğünü kullanma

İş günlüğü, tüm işlenen ve yazdırılan işlerin, yazdırılma tarih ve saatinin ve özelliklerinin kaydını korur.

**Not:** Yönetici, Fiery Servernun işaretini kaldırırsa veya yeni yazılım yüklerse, İş günlüğü de temizlenebilir.

Yönetici, İş günlüğünü göndermek ve temizlemek için gün ve saat zamanlama gibi, otomatik İş günlüğü bakımını Yapılandır'da ayarlayabilir.

# **İş günlüğünü görüntüleme**

- **1** İstediğiniz Fiery Serverna bağlanın ve aşağıdakilerden birini yapın:
	- **•** Cihaz merkezi > Günlükler > İş günlüğü seçeneklerini tıklatın.
	- **•** Sunucu > Günlükler seçeneklerini tıklatın.
- **2** Başlangıç ve Bitiş alanlarında görüntülemek istediğiniz işlerin tarih aralığını belirtin ve Git'i tıklatın.
- **3** Tüm işleri görüntülemek için Tümünü göster'i tıklatın.

Bir iş için Örnek baskı seçerseniz, yazdırılan örnek, kopya sayısı bir olarak ayarlanmış şekilde İş günlüğü'nde görüntülenir.

# **İş günlüğünü yazdırma**

- **1** İstediğiniz Fiery Serverna bağlanın ve aşağıdakilerden birini yapın:
	- **•** Cihaz merkezi > Günlükler > İş günlüğü seçeneklerini tıklatın.
	- **•** Sunucu > Günlükler seçeneklerini tıklatın.
- **2** Yazdır öğesini tıklatın.
- **3** Yazdırmak istediğiniz yazıcıyı seçin: Fiery (şu anda bağlandığınız Fiery Server) veya Yerel yazıcı.
	- **•** Fiery'yi seçerseniz işiniz yazdırılır.
	- **•** Yerel yazıcı'yı seçerseniz, bir yazıcı seçip Yazdır'ı tıklatın.

# **İş günlüğü'nün içeriklerini gönderme**

- **1** İstediğiniz Fiery Serverna bağlanın ve aşağıdakilerden birini yapın:
	- **•** Cihaz merkezi > Günlükler > İş günlüğü seçeneklerini tıklatın.
	- **•** Sunucu > Günlükler seçeneklerini tıklatın.
- **2** Gönder'i tıklatın.
- **3** İş günlüğü'nün geçerli tarih aralığı görünümünü göndermek için Geçerli görünüm'ü seçin veya görünümünüzde belirtilen tarih aralığına bakılmaksızın İş günlüğü'nün tamamını göndermek için Tam günlük'ü seçin.

# **İş günlüğü'nün içeriklerini gönderme ve/veya temizleme**

- **1** İstediğiniz Fiery Serverna bağlanın ve aşağıdakilerden birini yapın:
	- **•** Cihaz merkezi > Günlükler > İş günlüğü seçeneklerini tıklatın.
	- **•** Sunucu > Günlükler seçeneklerini tıklatın.
- **2** Aşağıdakilerden birini yapın:
	- **•** Gönder ve temizle'yi tıklatın.
	- **•** Temizle'yi tıklatın.

# Grafik sanatlar araçları

# Fiery grafik sanatlar özellikleri

Fiery Servernun bazı grafik sanatlar özellikleri, özellik paketleri aracılığıyla kullanılabilir. Fiery Servernun hangi paketleri desteklediğini belirlemek için, size ait Fiery Server ile birlikte gelen belgelere bakın.

- **•** Fiery Graphic Arts Package, Premium Edition sayfa no 221
- **•** Fiery Productivity Package sayfa no 221

# **Fiery Graphic Arts Package, Premium Edition**

Fiery Graphic Arts Package, Premium Edition Fiery Server için bir özellik paketidir. Bu paket Fiery Server öğesine yüklendiğinde aşağıdaki özellikler Command WorkStation içinde kullanılabilir:

- **•** [İki renkli yazdırma eşleme](#page-184-0) sayfa no 185
- **•** [Denetim çubuğu](#page-221-0) sayfa no 222
- **•** [Yakalama](#page-224-0) sayfa no 225 (yapılandırılabilir)
- **•** [Aşamalılar](#page-225-0) sayfa no 226
- **•** [Prova için noktalı resim simülasyonu](#page-226-0) sayfa no 227 (renk başına sıklık ayarları ile)
- **•** [Kağıt simülasyonu beyaz noktası düzenleme](#page-227-0) sayfa no 228
- **•** [Ön kontrol \(Preflight\)](#page-229-0) sayfa no 230
- **•** [ImageViewer](#page-230-0) sayfa no 231

Fiery Graphic Arts Package, Premium Edition paketi Command WorkStation öğesinin bir parçası değildir:

- **•** Çalışma klasörleri filtreleri
- **•** Postflight yazdırma seçenekleri
- **•** Ugra/Fogra Media Wedge
- **•** Tümleşik Altona Görsel Testi

# **Fiery Productivity Package**

Fiery Productivity Package bazı grafik sanatlar özelliklerine sahip Fiery Server için bir özellik paketidir.

<span id="page-221-0"></span>Fiery Productivity Package Fiery Server öğesine yüklüyse aşağıdaki özellikler Command WorkStation içinde mevcuttur:

- **•** [Nokta renkleri](#page-175-0) sayfa no 176 (Spot-On özelliğinin parçası)
- **•** Denetim çubuğu sayfa no 222
- **•** [Yakalama](#page-224-0) sayfa no 225 (yapılandırılabilir)
- **•** [Kağıt simülasyonu beyaz noktası düzenleme](#page-227-0) sayfa no 228
- **•** [ImageViewer](#page-230-0) sayfa no 231
- **•** Gelişmiş iş yönetimi (fotokopi makinesi/yazıcı içinde mevcutsa):
	- **•** Acil yazdır
	- **•** Yazdır ve Sonrakini işle
	- **•** İşleri yeniden sırala
- **•** [Sanal yazıcılar](#page-186-0) sayfa no 187
- **•** Güvenli silme

Aşağıdaki Fiery Productivity Package özellikleri Command WorkStation öğesinin parçası değildir:

- **•** Çalışma klasörleri
- **•** Çalışma klasörleri filtreleri
- **•** Postflight yazdırma seçenekleri

# Denetim çubuğu

Denetim çubuğu özelliği Fiery Server tarafından destekleniyorsa, kullanıcı tanımlı konumda yazdırılan her bir sayfaya statik renk çubuğu ve dinamik iş bilgileri ekleyebilirsiniz.

Bu, bir işin renk doğruluğunun provası ve kontrolü için kullanışlıdır. Özelliği sunucu varsayılanı olarak ayarlayabilir veya her bir iş için belirli ayarları geçerli kılabilirsiniz.

Varsayılan Denetim çubuğu, Fiery Server için varsayılan kağıt boyutuna, (Letter/A4 veya daha büyük) sığar. Diğer kağıt boyutları için Denetim çubukları oluşturabilirsiniz. Birçok iş, varsayılan Denetim çubuğu ile düzgün şekilde yazdırılır, ancak kendi renk çubuklarınızı zorunlu tutuyorsanız, özel bir Denetim çubuğu tanımlayarak bunları oluşturun.

Bir Denetim çubuğu çoğaltıldığında, orijinal Denetim çubuğunun tüm değerleri görüntülenir. Çoğaltılanı düzenleyebilir ve özel bir Denetim çubuğu olarak kaydedebilirsiniz. Fiery Server tarafından üretilen her sayfa bir Sistem sayfa boyutuna sahiptir. İki Denetim çubuğu aynı Sistem sayfa boyutu değerlerini kullanamaz. Bu iki numara, sistem tarafından işlendiği şekilde, nokta olarak sayfanın genişliğini ve yüksekliğini temsil eder. Bu değerleri değiştirmeden bir Denetim çubuğunu düzenleyip özel Denetim çubuğu olarak kaydederseniz, bir uyarı mesajı görüntülenir.

Denetim çubuğu, bir işin parçası değildir; bu nedenle Denetim çubuğu tanımı değiştiyse, bir belge tek bir Denetim çubuğu ile yazdırılıp daha sonra başka bir Denetim çubuğu ile de yazdırılabilir. Denetim çubuğunu tutup daha sonra yeniden kullanmak için değişiklikleri özel bir Denetim çubuğu olarak kaydetmeniz gerekir.

Renk kalitesini değerlendirmek için Denetim çubuğunu, Fiery Color Profiler Suite gibi analitik araçlarla birlikte kullanabilirsiniz.

# **Varsayılan olarak her bir sayfaya bir Denetim çubuğu yazdırma**

Renk doğruluğunu kontrol etmek ve işin provasını yapmak için her bir sayfaya Denetim çubuğu ekleyebilirsiniz. Denetim çubuğunu varsayılan olarak yazdır seçeneği belirlendiğinde, Fiery Serverna gönderilen tüm sayfalarda bir Denetim çubuğu yazdırılır.

- **1** Cihaz merkezi'nde Renk kurulumu sekmesini ve Denetim çubuğu'nu tıklatın.
- **2** Denetim çubuğunu varsayılan olarak yazdır seçeneğini belirleyin.

# **Denetim çubuğunu görüntüleme ve düzenleme**

Denetim çubuğu'nun tanımını görüntüleyebilir ve Sistem sayfa boyutu dışında mevcut bir Denetim çubuğu'nun ayarlarını düzenleyebilirsiniz. Varsayılan Denetim çubuğu için Sistem sayfa boyutu, farklı sistem sayfa boyutlarını ifade eder. Diğer Denetim çubukları için değerler metin alanında görüntülenir.

- **1** Cihaz merkezi'nde Renk kurulumu sekmesini ve Denetim çubuğu'nu tıklatın.
- **2** Sol taraftaki listede Denetim çubuğu'nu seçin ve pencerenin sağ tarafındaki tanımı görüntüleyin.
- **3** Düzenle'yi tıklatın ve her bir seçenek için değerleri tanımlayın.
	- **•** Açıklama Gelecekte referans için özel Denetim çubuğu'nun tek satırlık açıklamasını ekleyin.
	- **•** Renk çubuğu EPS dosyası EPS dosyası; bir renk çubuğu ve herhangi bir logo veya sayfaya dahil etmek istediğiniz statik bilgileri içerir. Varsayılan Standart'tır. Bilgisayarınızdan kullanıcı tanımlı EPS dosyasını seçmek için Özel seçeneğini belirleyin veya bir EPS dosyası gerekmediğini belirtmek için Yok seçeneğini belirleyin.
	- **•** İş bilgileri Seçtiğiniz iş ayarları, renk çubuğu ile yazdırılır. Yazdırma seçenekleri, Fiery Servernun modeline bağlı olarak değişiklik gösterir.
	- **•** Metin konumu Bu liste, iş bilgilerinin sayfada yazdırılmasını istediğiniz konumu seçmenize olanak sağlar. Metin, belirtilen sayfa kenarı boyunca okunacak şekilde yönlendirilir.
	- **•** Kenardan mesafe Bu seçenekler, iş bilgilerinin yazdırılmaya başlamasını istediğiniz sol alt köşeden mesafeyi tanımlamanıza olanak sağlar.
- **4** Düzenlemelerinizi kaydetmek için Tamam'ı tıklatın.

# **Özel veya çoğaltılan Denetim çubuğu oluşturma**

Bir denetim çubuğunu çoğaltabilir veya ihtiyaçlarınıza daha uygun olan özel bir Denetim çubuğu oluşturabilirsiniz. Örneğin, Denetim çubuğu görüntüsü olarak farklı bir EPS dosyası kullanan bir Denetim çubuğu oluşturun.

İlk defa Denetim çubuğu penceresini açtığınızda Denetim çubuğu tanımı iletişim kutusunda yalnızca varsayılan Denetim çubuğu kullanılabilir olur.

**1** Cihaz merkezi'nde Renk kurulumu sekmesini ve Denetim çubuğu'nu tıklatın.

- **2** Aşağıdakilerden birini yapın
	- **•** Bir Denetim çubuğunu çoğaltmak için Denetim çubuğunu seçin, Çoğalt'ı tıklatın ve her bir seçenek için değerleri tanımlayın.
	- **•** Özel bir Denetim çubuğu oluşturmak için Yeni oluştur'u tıklatın.
- **3** Her bir seçenek için değerleri tanımlayın. Sistem sayfa boyutunu belirlemek için, hedeflenen sayfa boyutu ve yönünü kullanarak bir belgede önceden yazdırılan Denetim çubuğuna bakın. Her bir Denetim çubuğu ile iki numara içeren bir Sistem sayfa boyutu etiketi yazdırılır. Bu numaralar, özel bir Denetim çubuğu oluşturulurken girilecek tam numaralardır.
- **4** Denetim çubuğunu kaydetmek için Tamam seçeneğini tıklatın.

#### **Özel bir Denetim çubuğunu gönderme, alma veya silme**

Özel bir Denetim çubuğunu Fiery Serverndan bilgisayarınıza dosya olarak gönderebilir ve yerel kopyayı paylaşabilir ya da başka bir Fiery Serverna alabilirsiniz. Alınan Denetim çubukları, Denetim çubuğu sekmesinde listeye eklenir ve hemen Fiery Servernda kullanım için etkinleştirilir.

**Not:** Listeden özel bir Denetim çubuğunu silebilir, ancak varsayılan Denetim çubuğunu silemezsiniz.

- **1** Cihaz merkezi'nde Renk kurulumu sekmesini ve Denetim çubuğu'nu tıklatın.
- **2** Denetim çubuğu penceresinde aşağıdakilerden birini yapın:
	- **•** Denetim çubuğunu göndermek için Gönder'i tıklatın, dosyayı kaydetmek istediğiniz konuma göz atın ve Tamam'ı tıklatın.
	- **•** Denetim çubuğunu almak için Al'ı tıklatın, istediğiniz Denetim çubuğunu bulup seçin ve Aç'ı tıklatın.

**Not:** Alınan Denetim çubuğu, listedeki mevcut Denetim çubuğu ile aynı ada sahipse, Denetim çubuğunu yeniden adlandırmanız istenir.

**3** Özel Denetim çubuğunu silmek için, listeden bir Denetim çubuğu seçin, Sil'i tıklatın ve onaylamak için Evet'i tıklatın.

#### **Varsayılan Denetim çubuğunu geri yükleme**

Tüm kullanıcı tanımlı Denetim çubuklarını silebilir ve varsayılan Denetim çubuğunu orijinal durumuna geri yükleyebilirsiniz.

- **1** Cihaz merkezi'nde Renk kurulumu sekmesini ve Denetim çubuğu'nu tıklatın.
- **2** Listeden bir Denetim çubuğu seçin ve Düzenle'yi tıklatın.
- **3** Fabrika varsayılanı'nı ve sonra Tamam'ı tıklatın.

# <span id="page-224-0"></span>Yakalama

Yakalama, renk plakalarının yanlış hizalamasından kaynaklanan "haleleri" veya nesnelerin çevresindeki beyaz kenarları önleme tekniğidir. Yakalama ile, nesneler arasındaki boşlukları doldurmak için nesneler biraz büyütülmüş kenarlarla veya yakalamalarla yazdırılır.

Otomatik yakalama yazdırma seçeneği etkinleştirildiğinde bir işe yakalama uygulanır.

Fiery Server, yapılandırılabilir Yakalamayı destekliyorsa, Otomatik yakalama yazdırma seçeneği tarafından kullanılan yakalama ayarları üzerinde tam denetim elde edersiniz. Fiery Servernun fabrika varsayılan ayarları, düzenli kağıt kullanan fotokopi makinesi/yazıcı için optimize edilmiştir. Birçok iş, varsayılan kaydırma ayarları ile düzgün şekilde yazdırılır, ancak kullandığınız ortam için gerekli sonuçları sağlamıyorsa, yakalama ayarlarını gereksinimlerinizi karşılayacak şekilde yapılandırın.

Otomatik yakalama hakkında daha fazla bilgi için kullanıcı kılavuz setinin bir parçası olan *Renkli baskı* öğesine bakın.

# **Tüm işler için varsayılan otomatik yakalamayı ayarlama**

Varsayılan olarak bindirme ayarlarını kullan seçeneği belirlendiğinde, Fiery Servernun Otomatik yakalama yazdırma seçeneğinin varsayılan değeri Açık olarak ayarlanır ve bu ayar, varsayılan olarak Fiery Serverna gönderilen tüm işlere yakalamayı uygular.

- **1** Cihaz merkezi'nde Renk kurulumu sekmesini ve Yakalama'yı tıklatın.
- **2** Varsayılan olarak bindirme ayarlarını kullan seçeneğini belirleyin.

# **Bindirme genişliğini belirtme**

Bindirme genişliği değerleri, nesneler arasında bindirilen alanın ne kadar kalın olacağını belirler. Kağıt besleme yönüne göre genişlik değerlerini belirtirsiniz: Yatay, besleme yönüne dikey uzanır ve Dikey de besleme yönüne paralel uzanır.

- **1** Cihaz merkezi'nde Renk kurulumu sekmesini ve Yakalama'yı tıklatın.
- **2** Bindirme genişliği için yatay ve dikey genişlikleri belirtin. Veya değerleri eşit olmaya zorlamak istiyorsanız, yatay ve dikey değerler arasında görüntülenen bağlantı simgesini seçin. Bağlantı simgesini seçtiğinizde değerler farklıysa, her ikisi için de iki değerden yüksek olanı kullanılır.
	- **•** Yatay Bindirilen alanların yatay kalınlığını tanımlar (0-10 piksel).
	- **•** Dikey Bindirilen alanların dikey kalınlığını tanımlar (0-10 piksel).

Bit eşlem görüntü, seçilen değerlerin dinamik bir görsel örneğini sağlar.

# **Bindirme rengi azaltmasını belirtme**

Bindirme rengi azaltması değerleri, bindirmede her bir rengin ne kadarının uygulandığını belirler. Farklı renklerdeki iki nesne arasındaki bindirme, iki rengin birleşimi olan üçüncü bir renkte çizgi oluşturabilir. Bindirme rengi azaltması'nı kullanarak bu çizginin görünümünü azaltabilirsiniz.

<span id="page-225-0"></span>Belirttiğiniz değerler, tonerin azaltma yüzdesidir. %100 azaltma, bindirmeye bir toner yoğunluğu uygulanmamasıyla sonuçlanır. %0 azaltma, nesne kenarıyla aynı toner yoğunluğu ile sonuçlanır.

- **1** Cihaz merkezi'nde Renk kurulumu sekmesini ve Yakalama'yı tıklatın.
- **2** Bindirme rengi azaltması'nın altında renk kanalları için değerleri belirtin:
	- **•** Siyan Siyandaki bindirme azaltmasını tanımlar (%0-100).
	- **•** Macenta Macentadaki bindirme azaltmasını tanımlar (%0-100).
	- **•** Sarı Sarıdaki bindirme azaltmasını tanımlar (%0-100).
	- **•** Siyah Siyahtaki bindirme azaltmasını tanımlar (%0-100).
- **3** (İsteğe bağlı) Tüm azaltma değerlerini aynı olmaya zorlamak istiyorsanız, bindirme azaltması değerleri arasında görüntülenen bağlantı simgesini seçin. Bağlantı simgesini seçtiğinizde değerler farklıysa, tüm değerler için en yüksek değer kullanılır.

Her bir rengin solundaki simge, seçilen değerin görsel bir örneğini sağlar.

#### **Bindirme şeklini belirtme**

Bindirme şekli, kontrast sağlayan bir arka plana karşı bindirildiğinde tek bir pikselin nasıl görüntüleneceğini temsil eder. Bir pikselden büyük öğeler olduğunda şekil veya şeklin bir kısmı yalnızca nesnelerin köşelerinde görünür olur.

- **1** Cihaz merkezi'nde Renk kurulumu sekmesini ve Yakalama'yı tıklatın.
- **2** Bindirme şekli'nin altında Elips, Baklava veya Dikdörtgen seçeneğini belirleyin.

#### **Bindirme nesnesi tiplerini belirtme**

Bindirme nesnesi tipleri için bir seçenek belirlemediğinizde, nesnelere karşı yalnızca nesnelerin (metin ve grafik) bindirmesi uygulanır. Görüntülere bindirme uygulamak için Bindirme nesnesi tipleri'nin altındaki ayarları kullanın.

- **1** Cihaz merkezi'nde Renk kurulumu sekmesini ve Yakalama'yı tıklatın.
- **2** Bindirme nesnesi tipleri'nin altında aşağıdakilerden herhangi birini seçin:
	- **•** Nesneleri görüntülere bindir Nesneler ile görüntüler arasındaki sınır alanlarına yakalama uygulanır.
	- **•** Görüntüleri dahili olarak bindir Bir görüntünün her bir pikseline yakalama uygulanır. Bu seçenek yalnızca Nesneleri görüntülere bindir seçeneğini belirlediğinizde kullanılabilir.

# Aşamalılar

"Aşamalılar" terimi, çok renkli bir belgede C, M, Y ve K ayrımlarının herhangi bir birleşiminin yazdırılmasını ifade eder. Aşamalılar özelliği Fiery Server tarafından destekleniyorsa, bir işteki sorunları tanılamak için bu özelliği kullanabilirsiniz.

Bir ya da ikiden fazla renklendirici içeren çoğu yazdırma işlemi, sırayla renklendiricileri uygular. Geleneksel olarak aşamalılar bazı renklendiriciler uygulandıktan sonra ve tüm renklendiriciler uygulanmadan önceki ara durumlardır. <span id="page-226-0"></span>Aşamalılar özelliği, hangi renk birleşimlerinin yazdırılacağını seçmenize olanak sağlar (orijinal belge sayfası başına dörde kadar).

Aşamalıların sırası, yazıcı tarafından uygulanan gerçek sırayı temsil etmek zorunda değildir. Görüntü oluşumunu analiz etmek için farklı bir sıra kullanışlı olabilir.

Aşamalılar ile, yakalamanın etkisini görebilir, iki renklendirici arasındaki noktalı resim etkileşimini kontrol edebilir, iki plakanın birbirine göre kaydını doğrulayabilir ve renk ayrımı parametrelerini görebilirsiniz (örneğin, yalnızca siyah plaka veya siyah plaka dışındaki tüm plakalar yazdırıldığında GCR düzeyinin görselleştirilmesini kolaylaştırma).

Aşamalılar özelliği, fotokopi makinesi/yazıcıda yazdırıldığında iş tarafından kullanılan renk ayrımlarını gösterir. Bu özellik başka bir yazıcı için örnek olarak kullanılacak şekilde tasarlanmamıştır.

Aşamalılar ayarlarını yapılandırabilir ve bir işi yazdırdığınızda Aşamalılar yazdırma seçeneğini belirleyebilirsiniz. İş, belirtilen sırayla ayrımlar olarak yazdırılır.

Aynı anda Aşamalılar ve Postflight ile bir işi yazdıramazsınız. Bu yazdırma seçenekleri için bir kısıtlama ayarlanır.

ImageViewer'ın ayrımlar üzerinde yaptığı düzenlemeler, Aşamalıları etkilemez. ImageViewer'da bir işin bir veya daha fazla ayrımını kapatıp sonra Aşamalılar açık şekilde işi yazdırırsanız iş, Aşamalılar için belirtilen değerlerle yazdırılır.

# **Aşamalılar ayarlarını görüntüleme veya düzenleme**

Varsayılan Aşamalılar yapılandırması, her bir belge sayfası için dört yaprak yazdırır. Her bir yaprak şu sırayla başka bir renk ekler: Siyah, Siyan, Macenta, Sarı. Renk kanalları birleşimini veya yazdırılacak yaprak sayısını özelleştirmek istiyorsanız, Aşamalılar penceresinde ayarları düzenleyin.

- **1** Cihaz merkezi'nde Renk kurulumu sekmesini ve Aşamalılar'ı tıklatın.
- **2** Aşamalılar penceresinde, her bir yaprak için renk kanallarını belirtin, yazdırılacak yaprakları seçin ve Uygula'yı tıklatın.

Her bir yaprak için en az bir renklendirici (Siyan, Macenta, Sarı veya Siyah) ve en az bir yaprak seçilmelidir.

# Prova için noktalı resim simülasyonu

Gelişmiş prova amacı için Noktalı resim simülasyonu özelliği, kullanıcı tarafından denetlenen noktalı resim oluşturması sağlar. fotokopi makinesi/yazıcı çözünürlüğünden düşük olan noktalı resim çözünürlükleri için noktalı resimli örnekler, bir görüntünün taranması sonucunda oluşan offset yazdırma için filmlerde veya plakalarda noktaları simüle edebilir.

İşleri iyi sonuçlarla yazdırmak için ön ayarlı noktalı resim ekranlarını seçebilirsiniz. Fiery Server tarafından Noktalı resim simülasyonu destekleniyorsa, yazdırma işinize uygulanan özel tarama işlevlerini tanımlayabilirsiniz. Fiery Server, her bir renk kanalı için farklı sıklık değerlerini de destekleyebilir.

Renk doğruluğu, nokta simülasyonundan daha önemli olduğunda Fiery Server, kullandığınız belirli noktalı resim ekranı kullanılarak kalibre edildiğinden ve yazdırdığınız çıktı profilinin, noktalı resim ekranıyla da eşleştiğinden emin olun. Noktalı resim ekranı değiştirildiğinde genellikle fotokopi makinesi/yazıcının renk yanıtı değiştirilir.

Nokta simülasyonu, renk doğruluğundan daha önemli olduğunda, CMYK simülasyonu olmadan yazdırın (CMYK/Gri tonlama kaynak seti, Dönüştürme veya Yok olarak ayarlanmış şekilde).

# <span id="page-227-0"></span>**Özel noktalı resim ekranlarını görüntüleme veya düzenleme**

Özel noktalı resim ekranını yapılandırıp sonra bir işi yazdırdığınızda Noktalı resim simülasyonu yazdırma seçeneğinde ekranı seçerek değerleri özelleştirebilirsiniz.

Noktalı resim simülasyonu yazdırma seçeneği için Kullanıcı ekranı 1, Kullanıcı ekranı 2 ve Kullanıcı ekranı 3 ayarlarına karşılık gelen en fazla üç özel noktalı resim ekranı belirtebilirsiniz. Bu ekranların her biri için açıyı, sıklığı ve nokta şeklini tanımlayabilirsiniz.

## **Özel bir noktalı resim ekranı belirtme**

Noktalı resim simülasyonu penceresinde özel bir noktalı resim ekranı belirtirsiniz.

- **1** Cihaz merkezi'nde Renk kurulumu sekmesini ve Noktalı resim simülasyonu'nu tıklatın.
- **2** Noktalı resim simülasyonu penceresinde, her bir renk kanalı (Siyan, Macenta, Sarı ve Siyah) için açı ve frekansı ve özel noktalı resim ekranı için nokta şeklini belirtin.
	- **•** Açı Her bir renk için derece cinsinden (0-360) açı.
	- **•** Sıklık Sıklık, satır/inç (LPI) olarak ifade edilen noktalı resim noktası oluşturmak için birleşen nokta satırları sayısını ifade eder.

Dört renk kanalını da aynı Sıklık değerine kısıtlamak için bağlantı simgesini seçin.

Fiery Server, her bir renk için farklı Sıklık değerlerini desteklemiyorsa, tüm renk kanallarına Sıklık değeri uygulanır.

**•** Nokta şekli - Listeden bir şekil seçin veya özel bir şekil belirtmek için Özel seçeneğini belirleyin.

#### **Özel bir nokta şekli belirtme**

Standart nokta şekilleri ihtiyaçlarınızı karşılamıyorsa nokta şeklini özelleştirebilirsiniz.

**1** Nokta şeklini düzenle penceresinde Şablon listesinden ön tanımlı bir şekil seçin.

Şekil için PostScript işlevi, metin alanında görüntülenir.

- **2** PostScript işlevini düzenleyerek şekli değiştirin ve görüntülemek için Önizleme'yi tıklatın.
- **3** Bölge kapsamı kaydırıcısını hareket ettirerek önizlemenin boyutunu değiştirin.
- **4** Özel şekli kaydedin ve Tamam'ı tıklatarak pencereyi kapatın.

# Kağıt simülasyonu beyaz noktası düzenleme

Kağıt simülasyonu özelliği, sayfanın beyaz alanlarını yazdırılmadan bırakmak yerine çıktıda yazdırılan bir renk olarak kağıt beyazını tarar. Beyaz nokta düzenleme, bir CMYK kaynak profilinde beyaz nokta olarak tanımlanmış, simüle edilen kağıt beyazının tonunu, parlaklığını ve doygunluğunu ayarlamanıza olanak sağlar.

Birçok iş, Kağıt simülasyonu yazdırma seçeneği tarafından varsayılan beyaz nokta ayarı kullanıldığında düzgün şekilde yazdırılır. Kağıt simülasyonu beyaz noktası düzenleme Fiery Server tarafından destekleniyorsa, gerektiğinde istediğiniz sonucu elde etmek için beyaz noktayı özelleştirebilirsiniz.

**Not:** Bir işi Kağıt simülasyonu ile yazdırıyorsanız ve C=0, M=0, Y=0, K=0 olarak bir alternatif renk tanımladıysanız, Renkleri değiştir'de tanımlanan değerler, Kağıt simülasyonu için olan değerleri geçersiz kılar.

# **Kağıt simülasyonu beyaz noktası değerlerini düzenleme**

Kağıt simülasyonu beyaz noktası düzenleme özelliği, mevcut bir CMYK kaynak profilini özelleştirmenize ve beyaz noktasını ayarlamanıza olanak sağlar. Özel profili belirli bir çıktı profiliyle de bağlantılandırmanız gerekir. Bir işi yazdırdığınızda, Kağıt simülasyonu beyaz noktası düzenleme etkisini görmek için özelleştirilmiş CMYK kaynak profilini ve bağlantılı çıktı profilini seçmeniz gerekir.

#### **Before you begin**

Mevcut CMYK kaynak profilini korumak istiyorsanız, beyaz noktayı düzenlemeden önce onun bir kopyasını oluşturun. Bir profili gönderip farklı bir adla alarak profili kopyalayabilirsiniz.

**Not:** Çıktı profilinin değil, ancak CMYK kaynak profilinin beyaz noktasını düzenleyebilirsiniz.

Spektrofotometreniz (örn. ES-2000) varsa, doğrudan ölçülen renk değerlerini alabilirsiniz. Bu özellik, kağıdın gerçek rengine dayalı bir eşleşmeyi hedeflemenize olanak sağlar. Spektrofotometre kullanmak için, beyaz noktayı düzenlemeye başlamadan önce spektrometreyi kurup ayarlayın.

**Not:** X-Rite i1Pro 2 kullanmak için, EFI'den alınan bir enstrümanı kullanmanız gerekir.

- **1** Cihaz merkezi'nde Kaynaklar sekmesini ve sonra Profiller'i tıklatın.
- **2** Özelleştirmek için bir CMYK kaynak profili seçin ve Kağıt simülasyonu'nu tıklatın.
- **3** Bu CMYK kaynak profili ile bağlantılandırılacak çıktı profilini seçin ve Tamam'ı tıklatın.

**Not:** Özel profil ile bir işi yazdırdığınızda aynı çıktı profilini seçmeniz gerekir.

- **4** Monitör profili altında, monitörünüz için doğru monitör profilini düzelttiğinizden emin olun. Doğru monitör profili seçilmezse, Command WorkStation tercihleri'nde doğru monitör profilini seçin.
- **5** Spektrofotometre kullanarak yeni bir beyaz noktayı ölçmek için, spektrofotometre simgesini tıklatın.
- **6** Spektrofotometreyi kalibrasyon yuvasına yerleştirin ve Kalibre et öğesini tıklatın. Kalibrasyon, ölçümlerin doğruluğunu artırır.
- **7** Örnek açıklığı rengin üzerinde ortaladığınızdan emin olarak spektrofotometreyi hedef rengin üzerine yerleştirin.
- **8** Ölçüm almak için spektrofotometre üzerindeki düğmeye basın. Ölçülen CMYK değerleri, CMYK alanlarına alınır ve karşılık gelen Lab değerleri görüntülenir.
- **9** Alternatif veya ek olarak, Ton, Parlaklık ve Doygunluk değerlerini el ile düzenleyebilirsiniz.
	- **•** Ton 0,0 ila 359,9
	- **•** Parlaklık 0,0 ila 100,0 (dahil)
	- **•** Doygunluk 0,0 ila 100,0 (dahil)

Kaydırıcıları sürükleyerek veya metin alanlarına değer yazarak değerleri düzenleyin. Kaydırıcılar mutlak değerler göstermez. Kaydırıcı konumu ve ilişkilendirilmiş değerler, iletişim kutusunu açtığınızda geçerli olan kağıt beyaz tanımına görelidir. Sağda görüntülenen Lab değerlerinde ve iletişim kutusunun sol üst köşesindeki önizleme ekinde değişiklikleri görüntüleyin.

**10** Bir test sayfası yazdırmak için Yazdır'ı tıklatın.

<span id="page-229-0"></span>**11** Test sayfası doğru görünüyorsa, Kaydet'i tıklatın ve Kağıt simülasyonu beyaz noktası iletişim kutusunu kapatın.

# Ön kontrol (Preflight)

Yazdırmadan önce bir işi kontrol etmek ve maliyetli yazdırma hatalarını azaltmak için Ön kontrol (Preflight) özelliğini kullanabilirsiniz. Ön kontrol (Preflight), bir işin başarıyla ve seçilen yazıcıda beklenen kaliteyle yazdırılacağından emin olmak için en yaygın hata bölgelerini kontrol eder.

Ön kontrol (Preflight); güvenlik ayarları, sayfa boyutu ve renk uzayları gibi, işle ilgili bilgilerin yanı sıra hataların bir raporunu oluşturur.

Ön kontrol (Preflight), Command WorkStation'da, Çalışma klasörlerinde ve Sanal yazıcılarda etkinleştirilebilir.

**Not:** İşlenen işler, Ön kontrol (Preflight) ile kontrol edilemez.

Ön kontrol (Preflight) için aşağıdaki dosya biçimleri desteklenir: PostScript, PDF, EPS, PPML, Creo VPS ve PDF/VT.

TIFF ve PCL dosya biçimleri, Ön kontrol (Preflight) için desteklenmez.

Ön kontrol (Preflight) aşağıdaki hata kategorilerini kontrol eder:

- **•** Yazı tipleri Eksik yazı tiplerini ve Courier yazı tipi alternatifini kontrol eder.
- **•** Nokta renkleri Eksik nokta renklerini kontrol eder. Command WorkStation Nokta renklerinde eksik nokta renklerini ekleyebilirsiniz.
- **•** Görüntü çözünürlüğü Belirtilen bir değerden düşük görüntü çözünürlüğünü kontrol eder.
- **•** VDP kaynakları Eksik VDP kaynaklarını kontrol eder. İşleme süresinin uzun olmasını önlemek için kontrol edilecek kayıt sayısını belirtebilirsiniz.
- **•** İnce çizgiler Belirtilen bir değerden düşük çizgi kalınlığını kontrol eder.
- **•** Üst baskı Üst baskıları kontrol eder.
- **•** PostScript PostScript hatalarını kontrol eder.

Hangi hata kategorilerinin kontrol edileceğini ve hataların nasıl bildirildiğini belirtmek için Ön kontrol (Preflight) öğesini yapılandırabilirsiniz. Ön kontrol (Preflight) yapılandırma ayarları bir ön ayar olarak kaydedilebilir ve bu da belirli bir iş için hızla bir Ön kontrol (Preflight) yapılandırması seçmenize olanak sağlar.

# **Ön kontrol (Preflight) denetimini yapılandırma ve çalıştırma**

Hangi hata kategorilerinin kontrol edileceğini ve hataların nasıl bildirildiğini belirtmek için Ön kontrol (Preflight) öğesini yapılandırabilirsiniz. Ön kontrol (Preflight) yapılandırma ayarları bir ön ayar olarak kaydedilebilir ve bu da belirli bir iş için hızla bir Ön kontrol (Preflight) yapılandırması seçmenize olanak sağlar.

- **1** İş merkezi'nde bir tutulan işi seçin ve Eylemler > Ön kontrol (Preflight) seçeneklerini belirleyin.
- **2** İsteğe bağlı olarak, Ön ayar listesinden bir Ön ayar (ayarlar koleksiyonu) seçin.
- **3** Ayarları belirtmek ve kontrol etmek için her bir hata kategorisini seçin. Belirli bir kategoriyi atlamak için onay kutusunun işaretini kaldırın.

Atlanan bir kategoriye otomatik olarak Başarılı sonucu verilir.

**4** Her bir hata kategorisi için bir bildirim düzeyi (Kritik veya Uyarı) seçin.

- <span id="page-230-0"></span>**5** Kritik hata algılandığı anda Ön kontrol (Preflight) çalışmasını durdurmak istiyorsanız İlk kritik hatada ön kontrolü durdur seçeneğini belirleyin.
- **6** Ayarları yeni bir ön ayar olarak kaydetmek için Ön ayar listesinden Kaydet'i veya Farklı kaydet'i seçin.
- **7** Bu ayarlarla Ön kontrol (Preflight) denetimini gerçekleştirmek için Ön kontrol (Preflight) seçeneğini tıklatın. Ön kontrol (Preflight) çalıştırılır ve sonuçları bir raporda görüntüler. Bu raporu yazdırıp kaydedebilir ve ayrıca işi seçip Ön kontrol (Preflight) durumuna göre bağlantıyı tıklatarak İş merkezi'nde raporu yeniden görüntüleyebilirsiniz.

# ImageViewer

Fiery ImageViewer, yazdırmadan önce bir işteki renkleri veya gri seviyelerini dijital ortamda düzeltmenize ve düzenlemenize olanak tanır. ImageViewer'ı genel renk veya gri tonlama doğruluğunun yanı sıra iş yerleşimi, yönelimi ve içeriğini önizlemek üzere kullanabilirsiniz. ImageViewer, işlenen bir işin tarama görüntüsünü görüntüler.

#### **Renk çıktısı**

Preview uygulamasından farklı olarak ImageViewer yazıcıya gönderilen bir işi gerçek CMYK değerleriyle görüntüler ve doğru dijital ortamda düzeltme sağlar. Dijital ortamda düzeltme kalibrasyon etkilerini görüntülemez ancak renkleri etkileyecek olanları görüntüleyebilir.

Ayrı ayrı C, M, Y ve K yanıt eğrilerini düzenleyebilirsiniz. Düzenlemelerinizi kaydedebilir ve bunları diğer renkli işlere uygulayabilirsiniz. CHROMiX Curve2 veya Curve3 kullanarak oluşturulan G7 kalibrasyon eğrisini de uygulayabilirsiniz.

Her bir rengi ayrı ayrı işlemek için ve diğer renk işlemeleriyle birlikte ayrım verilerini görüntüler. İş, Noktalı resim simülasyonu ayarlarına sahipse önizleme, nokta düzeyinde tüm ayrımların birleşik bir görünümünü gösterir. ImageViewer öğesinden sayfaları yazdırırsanız çıktı, ImageViewer içinde seçilen ayrımlar için bileşik renk bilgilerini içerir.

#### **Siyah-beyaz çıktı**

ImageViewer yazdırmadan önce bir işteki gri seviyelerini ayarlamanıza olanak tanır. Bu ayarlamaları yanıt eğrisini (girdinin grafiksel gösterimine karşı çıktı yoğunluğu) değiştirerek ve işin önizlemesindeki etkilerini görüntüleyerek görsel olarak yaparsınız.

ImageViewer Fiery Server öğesinde bir mevcut işin yanıt eğrisi düzenlemelerini yüklemenize de olanak tanır. Aynı gri seviyesi düzenlemeleri daha sonra işlenen tüm işler için uygulanır.

# **ImageViewer'ı başlatma**

ImageViewer'ı Command WorkStation'daki bir işten başlatabilirsiniz.

**Not:** Ayrıca ImageViewer'ı Command WorkStation Önizlemeden de başlatabilirsiniz.

**1** Command WorkStation İş merkezinden işlenen ve tutulan bir iş seçin.

Gerekirse, bir işi işlenen/tutulan durumuna getirmek için Eylemler > İşle ve tut öğesini seçin.

- **2** Aşağıdakilerden birini yapın:
	- **•** Eylemler > ImageViewer seçeneklerini belirleyin.
	- **•** Seçilen işi sağ tıklatın (Windows) veya Ctrl tuşuna basılı tutarak tıklatın (Mac OS), ardından açılan menüden ImageViewer seçeneğini belirleyin.

# **Görüntü önizlemesini ayarlama**

Gezgin bölmesi görüntü önizlemesinde nelerin görüneceğini kontrol eder. Görüntü önizlemesi alanı ekrana uyacak şekilde genişletilebilir.

Gezgin bölmesindeki sınırlayıcı kutu görüntü önizlemesinde görünür olan görüntünün bir parçasını içerir. Sınırlayıcı kutu zor görülüyorsa Tercihlerden rengini değiştirin.

- **1** Önizlemede görünen görüntünün parçasını yeniden konumlandırmak için aşağıdakilerden birini yapın:
	- **•** Sınırlayıcı kutuyu Gezgin bölmesine sürükleyin.
	- **•** Görüntüyü sürükleyin.
	- **•** Görüntüde belirli bir yere önizlemeyi ortalamak için Shift tuşuna basın ve bu konumu tıklatın.
- **2** Görüntüyü döndürmek için aşağıdakilerden birini yapın:
	- **•** 90° saat yönünde döndürmek için Döndür simgesini tıklatın
	- **•** 90°, 180° veya 270° saat yönünde döndürmek için önizlemeyi orijinal yönelimine sıfırlayın, Görüntüle > Döndür seçeneğini tıklatın ve uygun seçimi yapın.

Döndürme yalnızca önizlemeye uygulanır yazdırılan işe uygulanmaz.

**3** Görüntü önizleme alanını genişletmek için Görüntüle > Tam ekran seçeneğini tıklatın. Sayfa küçük resimleri ve görüntüleyici denetimleri gizlenir ve ekranın sırasıyla sol ve sağ kenarlarına imleci

götürdüğünüzde görünür olabilir.

# **Görüntüyü yeniden boyutlandırma**

Ekranın altında yakınlaştırma kontrolüne ek olarak görüntüyü yeniden boyutlandırmanın başka yolları da vardır.

**1** Görüntüdeki her verinin pikselinin ekranda tek bir piksel gibi görünmesi için yakınlaştırın. Görünüm > Gerçek pikseller öğesini seçerek bunu yapın.

Monitör çözünürlük ayarı piksel görünümünün gerçek boyutunu belirler.

**Not:** İş, Noktalı resim simülasyonu ayarlarına sahipse ve yakınlaştırma %100 ve daha fazla ise, noktalı resmin nokta deseni ve şekli görünür. Nokta deseninin sıklığına bağlı olarak nokta birkaç pikselden meydana gelir.

- **2** Tüm sayfanın görüntü önizlemesine uyacak şekilde uzaklaştırmak için yakınlaştırma kontrolünün yanındaki Pencereye sığdır simgesini tıklatın veya Görünüm > Pencereye sığdır öğesini seçin.
- **3** İmleçle taşınan imleç konumunun etrafındaki alanın büyütülmüş görüntüsü için Büyüteç simgesini tıklatın veya Görünüm > Büyüteç seçeneğini tıklatın.

## **Görüntüdeki renk değerlerini görüntüleme**

Renkli iş için, ImageViewer yazıcıya gönderilen gerçek CMYK değerleriyle bir işi görüntüler. Görüntüdeki herhangi bir noktanın CMYK değerini denetleyebilirsiniz.

**•** Görüntüdeki bir pikselin üzerine gelin.

CMYK değerleri, Ayrımlar bölmesinde görüntülenir.

## **Renk ayrımlarını görüntüleme**

Ayrımlar bölmesi renk ayrımlarının görüntü önizlemesinde ve yazdırılan çıktıda nasıl göründüğünü kontrol eder. İşteki her sayfa etkinleştirilmiş başka bir ayrıma sahip olabilir.

- **•** Renk ayrımlarını görüntülemek için aşağıdakilerden birini yapın:
	- **•** Hangi ayrımların görüneceğini kontrol etmek için Ayrımlar bölmesindeki ayrımların adlarının yanındaki onay kutularını seçin veya temizleyin.
	- **•** Ayrımların geçerli seçimini tersine çevirmek için Görünüm > Ayrımlar > Seçimleri tersine çevir seçeneğini belirleyin.

Bir seçimi tersine çevirdiğinizde seçilmemiş ayrımlar seçili hale gelir. Cyan ve Magenta seçilirse, seçimleri tersine çevrildiğinde Sarı ve Siyah görüntülenir.

**•** Tüm ayrımları hızlı bir şekilde görüntülemek üzere Görünüm > Ayrımlar > Tümünü seç öğesini tıklatın.

# **Eğrileri kullanarak renk yanıtı veya gri yanıtını düzenleme**

Bir iş için tam düzenlemeler yapmak üzere Renk ayarlama (renkli çıktı için) veya Eğri düzenlemesi (siyah-beyaz çıktı için) bölmesindeki yanıt eğrilerini düzenleyebilirsiniz. Bu özellik, renkli işte her bir renk ayrımı için ya da siyah-beyaz işin gri rengi için yanıt eğrisini özelleştirebilmenize olanak tanır.

Siyah-beyaz iş için, gri yanıtı eğrisinde yapılan düzenlemeler işin tüm sayfalarına uygulanır.

**Not:** Renkli iş için eğri düzenlemeleri yaptıktan sonra, Renk tekeri sekmesine geçmeden önce işi kaydedin. Aksi takdirde eğri düzenlemelerinizin tamamını kaybedebilirsiniz.

- **1** Renkli iş için Renk ayarlama bölmesinden Eğriler sekmesini tıklatın ve eğrilerin nasıl göründüğünü ayarlamak için aşağıdakilerden birini yapın:
	- **•** Renk eğrisini göstermek veya gizlemek için özel renk blokunun altındaki göz simgesini tıklatın.
	- **•** Belirli bir renk eğrisi seçmek için eğriyi öne getirerek renk blokunu tıklatın.
	- **•** Eğriler arasında geçiş yapmak için Page Up ve Page Down tuşlarını kullanın.
- **2** Aşağıdakilerden herhangi birini yapın:
	- **•** Eğri üzerine bir nokta eklemek için eğri üzerine herhangi bir yere dokunun.
	- **•** Bir eğriyi düzenlemek için, eğri üzerinde bir noktayı istenen yanıt değerine sürükleyin.

**Not:** Windows'ta, bir nokta seçebilir, o noktayı %1 kadar herhangi bir yöne taşımak için yön tuşlarını kullanabilirsiniz ya da Shift tuşuna ve basılı tutarken ok tuşlarına basarak daha geniş alanlara taşıyabilirsiniz.

**•** Bir eğriden nokta silmek için noktayı seçin ve Sil düğmesine basın.

Ayrıca bir nokta seçebilir, silmek istediğiniz noktanın üzerine sürükleyebilirsiniz.

**•** Windows'ta eğri üzerinde bir nokta seçerek bir noktadan diğerine taşımak için Shift-Page-Up ve Shift-Page-Down kullanın.

#### **Renk tekerini kullanarak renkleri düzenleme**

Renkli iş için Renk ayarlama bölmesinde renk tekerini kullanarak renkleri düzenleyebilirsiniz.

**Not:** Eğriler sekmesine geçerseniz renk tekerini kullanarak yaptığınız düzenlemeler saklanır. İşi ilk defa kaydetmeden önce Renk tekeri sekmesine geçiş yaparsanız eğrileri kullanarak yaptığınız düzenlemeleri kaybedersiniz.

- **1** Renk ayarlama bölmesinde Renk tekeri sekmesini tıklatın.
- **2** Ton aralığını düzenlemek için Ton aralığını tıklatın (Vurgular, Genel veya Gölgeler).

**Not:** Ton aralığı seçimi Parlaklık için uygulanmaz. Parlaklık her zaman tüm ton aralığına uygulanır.

**3** Ton ve doygunluğu düzenlemek için renk tekerinde yeni bir konumu tıklatın.

Görüntü önizleme düzenleme sonucunu görüntülemek üzere değiştirilir.

**4** Ton, Doygunluk, Siyah veya Parlaklık, için kaydırıcıları sürükleyerek düzenlemede ince ayar yapabilirsiniz veya tarayıcının sağına yeni bir sayısal değer yazabilirsiniz.

#### **Görüntüde gri yanıtı eğrisini düzenleme**

Siyah-beyaz Fiery Server için, bir işin gri yanıtında tam düzenlemeler yapmak üzere Eğri düzenlemesi bölmesindeki gri yanıtı eğrisini kullanabilirsiniz.

Gri yanıtı eğrisinde yapılan düzenlemeler işin tüm sayfalarına uygulanır.

**Not:** Eğri düzenlemesi altında yanıt eğrisi Fiery Server öğesinin yanıt eğrisi değildir. İşlenen işte gri düzeyleri Fiery Server tarafından zaten dönüştürülmüştür.

**1** Ayarlamak istediğiniz gri alanına bir görüntüdeki imleci taşıyın.

Bir görüntü küçük bir alanda birçok gri düzeyi içerebilir. Görüntüyü, istenen griyi tam olarak bulabilecek kadar genişlettiğinizden emin olun.

**2** Ctrl tuşuna basılı tutarken imleci bulunduğu yerde tıklatın.

Bulunduğu yerdeki gri düzeyine karşılık yanıt eğrisindeki nokta vurgulanır.

**3** Yanıt eğrisini ayarlamak için ok tuşlarını kullanarak (daha koyu için Yukarı, daha açık için Aşağı) istenen konuma seçilen noktayı taşıyabilirsiniz.

## **Renk düzenlemelerini bir veya daha fazla sayfaya uygulama**

Renkli iş için geçerli sayfadan renk düzenlemelerini kopyalayabilir ve başka bir sayfaya ya da bir işin tüm sayfalarına yapıştırabilirsiniz.

- **1** Düzenle > Renk ayarlama > Kopyala öğesini seçin.
- **2** Hedef sayfaya girin ve Düzenle > Renk ayarlama > Yapıştır öğesini ya da Düzenle > Renk ayarlama > Tümüne yapıştır öğesini tıklatın.

## **Yerel bir dosyada renk düzenlemelerini uygulama**

Bir iş için bilgisayarınızdaki yerel dosyaya renk düzenlemelerini kaydedebilir ve ardından dosyadan ImageViewer'da geçerli sayfaya düzenlemeleri alabilirsiniz. Geçerli sayfa aynı işte veya farklı bir işte olabilir.

**Not:** Bazı Fiery Server türleri için sunucu ön ayarı olarak renk düzenlemelerini kaydedebilirsiniz veya bir ön ayarı farklı bir iş için uygulayabilirsiniz.

#### **Renk düzenlemelerini dosyaya kaydetme**

- **1** Dosya > Gönder > Renk ayarlama.
- **2** Dosya için bir ad yazın ve bir dosya tipi seçin.
- **3** Dosyayı kaydetmek istediğiniz konuma gidin ve kaydedin.

#### **Renk düzenlemelerini dosyadan alma**

- **1** Dosya > Al > Renk ayarlama.
- **2** İstenen renk düzenlemeleri dosyasını bulup seçin.
- **3** Aç'ı tıklatın. Renk düzenlemeleri geçerli sayfaya uygulanır.

#### **Bir sunucu ön ayarında renk düzenlemelerini uygulama**

Fiery Server bu özelliği desteklemiyorsa renk düzenlemelerini sunucu ön ayarı olarak kaydedebilirsiniz. Ön ayarla ImageViewer'da farklı bir işe aynı renk düzenlemelerini uygulayabilirsiniz, ayrıca ImageViewer kullanmadan, Command WorkStation iş özellikleri ile tutulan bir işe ön ayarı uygulayabilirsiniz.

**Not:** Renk düzenlemelerini bilgisayarınızda yerel bir dosyaya kaydedebilirsiniz ve bunu ImageViewer içindeki farklı bir iş için uygulayabilirsiniz.

#### **Renk düzenlemelerini bir ön ayar olarak kaydetme**

- **1** Kaydetmek istediğiniz düzenlemeleri yapın.
- **2** Renk ayarlama bölmesinde Ön ayar > Farklı kaydet seçeneğini tıklatın.
- **3** Bir ön ayar için ad girin, ardından Tamam seçeneğini tıklatın. Ön ayar listeye eklendi.

#### **Renk düzenlemelerini ImageViewer'da bir ön ayarda uygulama**

- **1** Renk ayarlama bölmesinde Ön ayar listesinden bir ön ayar seçin.
- **2** Dosya > Kaydet seçeneğini tıklatın. Ön ayar geçerli işe uygulanır.

#### **Renk düzenlemelerini İş özellikleri'ndeki bir ön ayarda uygulama**

- **1** Command WorkStation İş merkezinde tutulan bir işi seçin ve Eylemler > Özellikler seçeneğini tıklatın.
- **2** Renk sekmesini tıklatın, Eğriler seçeneğinde ön ayarı seçin ve Tamam öğesini tıklatın.
- **3** Aynı işi seçerek Eylemler > İşle ve tut seçeneğini tıklatın. Ön ayarın renk düzenlemeleri işlenen işe uygulanır.

**Not:** İş işlendikten sonra renk düzenlemeleri işe dahil edilir ve ImageViewer'da düzenlemeler arasında yer almaz.

#### **Bir ön ayarı silme**

- **1** Renk ayarlama bölmesinde Ön ayar listesinden bir ön ayar seçin. Ön ayar görüntüye uygulanır.
- **2** Ön ayar > Sil seçeneğini tıklatın ve onaylamak için Evet seçeneğini tıklatın. Ön ayar listeden ve görüntüden kaldırılır.

# **Curve2/Curve3 dosyasındaki renk eğrisini uygulama**

Renkli iş için, CHROMiX Curve2 veya Curve3 (G7 kalibrasyon yazılımı) öğesinde oluşturulmuş CMYK yanıtı eğrisini alabilirsiniz ve metin dosyası olarak gönderebilirsiniz. ImageViewer'da eğriyi aldığınızda geçerli sayfaya uygulanır ve mevcut yanıt eğrisiyle değiştirilir.

- **1** Dosya > Al > Eğriyi al seçeneğini belirleyin.
- **2** Eğrinin olduğu dosyayı bulun ve seçin.
- **3** Aç'ı tıklatın.

# **Gri yanıtı eğri düzenlemelerini uygulama**

Siyah beyaz iş için bilgisayarınızdaki bir dosyaya düzenlenen gri yanıtı eğrisini kaydedebilir ve ardından aynı düzenlemeleri farklı bir siyah-beyaz işe uygulayabilirsiniz. Gri yanıtı eğrisi işin tüm sayfalarına uygulanır.

#### **Gri yanıtı eğrisini kaydetme**

- **1** Dosya > Eğriyi dosyaya kaydet seçeneğini tıklatın.
- **2** Dosya için bir ad yazın.
- **3** Dosyayı kaydetmek istediğiniz konuma gidin ve kaydedin.

#### **Gri yanıtı eğrisini alma**

**Not:** Dosyadan bir eğri aldığınızda geçerli işte yaptığınız tüm değişiklikleri kaybedersiniz.

- **1** Dosya > Eğriyi dosyadan yükle seçeneğini belirleyin.
- **2** İstediğiniz gri yanıtı eğrisini bulup seçin.
- **3** Aç'ı tıklatın.

# **İşi düzenlemelerle yazdırma**

İşte düzenlemeler yaptıktan sonra yazdırabilirsiniz.

Renkli iş için yazdırılan sayfalar Ayrımlar bölmesinde seçilen ayrımlar için karma renk bilgileri içerir. İşteki her sayfa etkinleştirilmiş başka bir ayrıma sahip olabilir.

- **1** Renkli işteki her sayfa için yazdırmak istediğiniz Ayrımlar bölmesindeki ayrımları belirtin.
- **2** Dosya > Kaydet seçeneğini tıklatın.
- **3** Dosya > Yazdır seçeneğini tıklatın.
- **4** Sayfa aralığını belirleyin ve Yazdır seçeneğini tıklatın.

# **Dijital ortamdaki düzeltmeyi PDF'e gönderme**

Renkli iş için, farklı bir zaman veya konumda görüntülemek üzere dijital ortamdaki düzeltmeyi PDF biçiminde kaydedebilirsiniz. PDF'e gönderdiğinizde, görüntü kalitesini kontrol edebilir ve seçilen sayfaları kaydedebilirsiniz. Dijital ortamdaki düzeltmenin PDF dosyalarını düzenleyemezsiniz veya yazdıramazsınız, ancak kısa açıklamalar ekleyebilirsiniz.

**Not:** Dijital ortamdaki düzeltme rengi etkileyebilecek kalibrasyon etkilerini görüntüleyemez.

Dijital ortamdaki düzeltmenizi PDF'e gönderdiğinizde görüntü kalitesini ayarlayabilirsiniz.

- **•** JPEG2000 sıkıştırması görüntüyü yazıcı çözünürlüğünün yarısı kadar küçülterek örneklendirir ve JPEG2000 sıkıştırmasını uygular. Sıkıştırma görüntünün ve rengin kalitesini etkilemez. Standart yazı tipi boyutlarına ve renk yoğunluklarına sahip metin oldukça okunaklı olmalıdır. Ayrıca bazı yazı tipleri ve satır kuşe yazdırıldıkları sayfalardaki gibi pürüzsüz görünmeyebilir.
- **•** En yüksek görüntü kalitesi yazıcı ve kayıpsız sıkıştırma ile aynı çözünürlüğe sahip tam çözünürlüklü görüntü oluşturur. Son dosya sıkıştırılan dosyadan çok daha büyük olabilir. Bu ayarı yalnızca JPEG2000 sıkıştırma ayarı kabul edilebilir bir sonuç oluşturmazsa kullanın.

Dijital ortamdaki düzeltmenin çözünürlüğünü işin çözünürlüğünden farklı bir değere ayarlayabilirsiniz. Kullanılabilir ayarlar, iş için kullanılabilir olanla aynıdır.

- **1** Dosya > Gönder > PDF'i dijital ortamda düzelt seçeneğini tıklatın.
- **2** Sayfa aralığı belirleyin. Sayfa numaralarını ve sayfa aralıklarını virgül kullanarak ayırın.
- **3** PDF'i dijital ortamda düzeltme seçeneklerini belirleyin:
	- **•** Seçili sayfaları içeren tek bir PDF kaydet veya Her sayfayı ayrı bir PDF olarak kaydet seçeneğini belirleyin.
	- **•** En yüksek görüntü kalitesi veya JPEG2000 sıkıştırmasını kullan seçeneğini tıklatın.
- **4** Varsa istenen çözünürlüğü belirleyin.
- **5** Tamam seçeneğini tıklatın.
- **6** Dosya için bir ad yazın. Dosya türü her zaman PDF'tir.
- **7** Dosyayı kaydetmek istediğiniz konuma göz atın ve Kaydet seçeneğini tıklatın.

#### **Monitör profilini çıktı profiliyle karşılaştırma**

Renkli işler için Fiery Color Profiler Suite bilgisayarınızda yüklüyse iş için belirtilen çıktı profilinin gamutuyla karşılaştırılan monitör profilinizin gamutunun bir modelini görüntülemek üzere Fiery Profile Inspector'ı kullanabilirsiniz.

Bu karşılaştırma doğru dijital ortamda düzeltme yapmanıza yardımcı olur. Bu, ImageViewer'da gördüğünüz görüntünün yazdırılan çıktıyla nasıl karşılaştırılabileceği konusunda size fikir verir.

**•** ImageViewer içinde Görüntüle > Çıktı profiliyle Monitör profilini karşılaştır seçeneğini belirleyin.

**Not:** Fiery Color Profiler Suite bilgisayarınızda yüklüyse, Fiery Monitor Profiler içinde yeni bir monitör profili oluşturmak için ImageViewer tercihleri içinde Monitör profili oluştur öğesini tıklatın.

#### **Geçerli düzenlemeleri Fiery Server'a yükleme**

Siyah beyaz Fiery Server için sunucudaki geçerli işin gri yanıtı eğrisi düzenlemelerini yükleyebilirsiniz. Geçerli eğri düzenlemelerini yükledikten sonra aynı gri düzeyi ayarlamaları daha sonra işlenen tüm işlere uygulanacaktır.

Birçok işte aynı düzenlemeleri yapıyor olduğunuzu fark ederseniz bu özelliği kullanabilirsiniz.

**Önemli:** Fiery Server öğesine eğri düzenlemelerini yüklediyseniz ve sonra farklı bir eğri düzenlemeleri seti yüklemek istediğinize karar verdiyseniz, yeni eğri düzenlemelerini oluşturmadan *önce* fabrika varsayılan durumunu geri yüklediğinizden emin olun.

- **1** Sunucu > Eğri düzenlemelerini yükle öğesini seçin.
- **2** Onaylamak için Tamam seçeneğini tıklatın.

# **Fiery Server'daki fabrika varsayılan yanıtı eğrisini geri yükleme**

Siyah-beyaz Fiery Server için gri yanıt eğri düzenlemelerini yüklemenin etkilerini geri almak istiyorsanız yanıt eğrisi fabrika ayarlarına geri dönebilirsiniz. Eğrilerin fabrika varsayılan ayarlarına geri döndükten sonra, herhangi bir gri düzeyi ayarlaması daha sonra işlenen işler için uygulanmaz. Gri düzeyleri Fiery Server öğesinin varsayılan davranışına göre işlenecektir.

- **1** Sunucu > Fabrika ayarlarına dön seçeneğini tıklatın.
- **2** Onaylamak için Tamam seçeneğini tıklatın.

# **ImageViewer tercihlerini belirleme**

Renkli işler için, birimler ve monitör profili gibi ImageViewer tercihleri belirtebilirsiniz.

Görüntü boyutu (boyutlar) ve çözünürlüğü ekranın altında görünür.

- **1** Düzenle > Tercihler (Windows) veya ImageViewer > Tercihler (Mac OS) seçeneğini belirleyin.
- **2** Tercihler iletişim kutusundan bu tercihleri ayarlayın:
	- **•** Birimler Boyutları ve çözünürlüğü görüntülemek için birimleri ayarlar.
	- **•** "Net" ayrım görünümü ayarları Fiery Server C, M, Y ve K ayrımlarına ek olarak net perdah ayrımını da destekler, ImageViewer'da gösterildiği gibi bu ayarı net ayrımın Maske rengi ve Opaklık seçeneklerini belirtmek üzere kullanın.
	- **•** Artı şeklinde renk seçici Gezgin bölmesinde sınırlama kutusunun rengini seçmek için renk blokunu tıklatın.
	- **•** Monitör profili Monitör profili için işletim sistemi ayarını görüntüler ya da monitör profilini seçmenize olanak tanır. Doğru dijital ortamda düzeltme yapabilmek için monitörünüze uygun profil kullanın.

Fiery Color Profiler Suite bilgisayarınızda yüklüyse Fiery Monitor Profiler'da yeni bir monitör profili oluşturmak için Monitör profili oluştur seçeneğini tıklatabilirsiniz.

# Booklet Maker

# Booklet Maker yükleme

Booklet Maker, gelişmiş yükleme programlarına gerek kalmadan bir yazdırma işinin birden fazla sayfasını kitapçık stilinde yazdırmanıza olanak sağlayan bir yükleme özelliğidir.

*Yükleme*, birden fazla sayfayı tek bir kağıt yaprağına yazdırma işlemidir. Yüklenen yapraklar, cilt modeli olarak birlikte katlandığında, sayfalar sıralı düzeni veya okuma sırasını takip etmelidir.

Booklet Maker, belgenizdeki dört ayrı sayfayı, çift taraflı (tek bir kağıt yaprağının her bir tarafına iki belge sayfası yazdırılır) yazdırılan tek bir yaprağa yükleyen 2-yukarı yükleme için tasarlanmıştır. Neredeyse her uygulamadan işleri yükleyebilir.

Sayfaların yüklenme sırası, seçtiğiniz ciltleme yöntemi tarafından belirlenir.

Booklet Maker öğesine, yazıcı sürücüsünden veya Command WorkStation İş özelliklerinden erişebilirsiniz. Booklet Maker ile iki şekilde çalışabilirsiniz:

- **•** Booklet Maker sihirbazını kullanarak İlk defa kullananlar veya yeni kullanıcılar için önerilir
- **•** Ana Booklet Maker penceresinde ayarları belirterek Deneyimli veya ileri seviyedeki kullanıcılar için önerilir

Bu Yardım, 2-yukarı yükleme düzenlerini açıklar. fotokopi makinesi/yazıcı içinde Perfect ciltleyici gibi bir gelişmiş sonlandırıcı bulunuyorsa, ek seçenekler için kullanıcı kılavuz setinin bir parçası olan *Yazdırma* öğesine bakın.

# **Booklet Maker ve Fiery Impose hakkında**

Booklet Maker ayarları, Fiery Impose tarafından desteklenir. Yükleme düzenini önizlemek veya yükleme düzenini daha fazla değiştirmek için Fiery Impose içindeki Booklet Maker ayarlarıyla bir işi açabilirsiniz.

Fiery Impose, tüm Booklet Maker ayarlarını Fiery Impose komutlarına çevirir ve eşler. Fiery Impose içinde Booklet Maker ayarlarıyla bir iş düzenlendiğinde, o iş artık Booklet Maker'da düzenlenemez. Fiery Impose, Booklet Maker'dan daha fazla ayar sunar ve bunlar geriye doğru eşlenemez.

**Not:** Fiery Impose'un tam işlevselliğinden yararlanmak için uygulamanın etkin bir lisansına sahip olmalısınız. Aksi takdirde Fiery Impose, demo modda kullanılabilir ve bu da işlerin bir filigranla kaydedildiği anlamına gelir.

Fiery Impose hakkında daha fazla bilgi için bkz. Fiery Impose yardımı.

# Booklet Maker'a erişme

Booklet Maker'a, yazıcı sürücüsünden veya Command WorkStation İş özellikleri'nden erişebilirsiniz.

# **Yazıcı sürücüsünden Booklet Maker'a erişme**

Fiery Server yazıcı sürücüsünde Düzen sekmesinden Booklet Maker'a erişin.

- **1** Uygulamanızda Dosya > Yazdır seçeneğini belirleyin ve yazıcılar listesinden Fiery Servernu seçin.
	- **•** Windows'da Özellikler'i tıklatın.
	- **•** Mac OS'de açılır listeden Fiery özellikleri öğesini seçin.
- **2** Aşağıdakilerden birini yapın:
	- **•** Windows'da Fiery yazdırma sekmesini seçin.
	- **•** Mac OS'de Hızlı erişim bölmesinde Tam özellikler'i tıklatın.
- **3** Düzen sekmesini tıklatın ve Kitapçık seçeneğini belirleyin.

# **Command WorkStation'dan Booklet Maker'a erişme**

Command WorkStation İş özellikleri penceresinden Booklet Maker'a erişin.

- **1** İş merkezinde Tutulan işler listesinden yazdırma işinizi çift tıklatın veya işi sağ tıklatın (Windows) ya da Ctrl tuşuyla (Mac OS) tıklatın ve Eylemler menüsünden Özellikler'i seçin.
- **2** İş özellikleri penceresinde Düzen sekmesini seçin.
- **3** Kitapçık seçeneğini belirleyin.

# Kitapçık oluşturma

İş özellikleri'nin Düzen sekmesinde (Command WorkStation'da) veya yazıcı sürücüsünde Kitapçık'ı seçtiğinizde Booklet Maker, kitapçık oluşturma için geçerli olan tüm denetimleri dinamik olarak görüntüler. İşlemi tamamlamak için her bir adımın görüntülerini gösteren ana Booklet Maker penceresini veya Booklet Maker sihirbazını kullanabilirsiniz.

# **Booklet Maker penceresinden kitapçık oluşturma**

Sihirbazı kullanmak istemiyorsanız, Booklet Maker penceresinde seçenekleri belirleyerek bir kitapçık oluşturabilirsiniz.

- **1** İş özellikleri penceresinde Düzen sekmesini seçin.
- **2** Bir Kitapçık tipi seçin: Tel dikiş, İç içe tel dikiş veya Perfect.

**Not:** Fotokopi makinesi/yazıcınızda Perfect ciltleyici gibi gelişmiş sonlandırıcı bulunuyorsa, 1-yukarı Perfect ciltleme seçeneği kullanılabilir olabilir.

**3** Bir ciltleme yöntemi seçin: Sol, Üst veya Sağ.

- **4** Bir Kağıt boyutu: belirtin:
	- **•** Paper Catalog'dan seçim yapın (Fiery Servernda Paper Catalog destekleniyorsa).
	- **•** Özel bir kağıt boyutu oluşturun.
	- **•** Belge boyutuyla aynı seçeneğini belirleyin.
	- **•** Belge sayfalarını, seçilen kağıt boyutuna sığacak biçimde daraltın.
- **5** Orijinal belgenin en boy oranını korurken, belgenizin sayfalarını aşağı ölçeklendirmek için Sayfa hizalamayı seçin.
- **6** Gerekirse Kayma telafisini belirtin (Tel dikiş ve İç içe tel dikiş için kullanılabilir). Kaymayı telafi etmek için ortam tipinizin ayarını seçin:
	- **•** Düz Çok sayıda sayfa içeren kitapçıklar için bu seçeneği belirleyin.
	- **•** Kalın Kalın veya ağır ortama yazdırılan kitapçıklar için bu seçeneği belirleyin. Kalın ortamı telafi etseniz de Command WorkStation İş özellikleri'nde (Ortam sekmesi) veya yazıcı sürücüsünde istediğiniz kalın ya da ağır ortamı belirtmeniz gerekir.

**Not:** Kalın ortamı telafi etseniz de Command WorkStation İş özellikleri'nde (Ortam sekmesi) veya yazıcı sürücüsünde istediğiniz kalın ya da ağır ortamı belirtmeniz gerekir.

**7** Adım 2'de bir Tel dikiş kitapçığı seçtiyseniz kapak ayarlarını belirtin.

**Not:** Kapak ayarları yalnızca Tel dikiş kitapçıkları için kullanılabilir. Daha fazla bilgi için bkz. [Kapak ekleme](#page-259-0) sayfa no 260.

**8** Ayarlarınızı kaydetmek için Tamam'ı, işi iptal etmek için İptal'i tıklatın veya işinizi yazdırma ya da işleme veya örnek baskısını alma seçeneklerinden birini belirlemek için Yazdır menüsünü kullanın.

# **Booklet Maker sihirbazını kullanarak kitapçık oluşturma**

Booklet Maker sihirbazı, kitapçık oluşturma işlemi boyunca adım adım size yol gösterir.

- **1** Düzen sekmesini tıklatın ve Kitapçık seçeneğini belirleyin.
- **2** Sihirbazı başlat'ı tıklatın.
- **3** Sihirbazda gezinmek için aşağıdaki denetimleri kullanın:
	- **•** Bir pencereden sonrakine ilerlemek için İleri'yi tıklatın.
	- **•** Önceki pencerelere dönmek için Geri'yi tıklatın.
	- **•** Ayarları iptal edip Booklet Maker'dan çıkmak için İptal'i tıklatın.
- **4** Sihirbazdaki adımları izleyin.

**Not:** Kitapçık tipi için Tel dikiş veya İç içe tel dikiş seçildiyse, kapak ayarlarını ve içeriği belirtin. İç içe tel dikiş seçildiyse, alt kümedeki yaprak sayısını belirtin.

- **5** Ayarlar özetini görüntüleyin.
- **6** Kitapçığınızı kaydetmek için Sonlandır'ı, ayarları değiştirmek için Geri'yi veya işi iptal etmek için İptal'i tıklatın.

# Kitapçık tipi

Kitapçık oluştururken, Kitapçık tipi seçeneğini belirler ve ciltleme yöntemini ve cilt kenarını seçersiniz.

Ciltleme yöntemi, işin yükseltilme şeklini belirler. Cilt kenarı, kitapçığınızda sayfa içeriğinin dönüşünü, düzen yönünü ve sırtın yerleşimini belirler.

#### **Ciltleme yöntemleri**

Booklet Maker şu ciltleme yöntemlerini destekler:

- **•** [Tel dikiş ciltleme](#page-243-0) sayfa no 244
- **•** [İç içe tel dikiş ciltleme](#page-244-0) sayfa no 245
- **•** [Perfect ciltleme](#page-245-0) sayfa no 246
- **•** [1-yukarı Perfect ciltleme](#page-246-0) sayfa no 247

Fotokopi makinesi/yazıcınızda Perfect ciltleyici gibi bir gelişmiş sonlandırıcı bulunuyorsa, ek ciltleme yöntemleri için kullanıcı kılavuz setinin bir parçası olan *Yazdırma* öğesine bakın.

#### **Cilt kenarı**

Booklet Maker üç cilt kenarı seçeneğine sahiptir:

- **•** Sol ciltleme Genellikle soldan sağa okunan diller için kullanılır. Kitapçık sağdan sola açılır.
- **•** Sağ ciltleme Genellikle sağdan sola okunan diller için kullanılır. Kitapçık soldan sağa açılır.
- **•** Üst ciltleme Genellikle takvimler, yatay ve sinema boyutunda belgeler için kullanılır. Kitapçık yukarı doğru açılır.

Kapak içeren üst ciltleme ile, arka kapağın dış kısmı, ön kapağın yönüyle eşleşecek şekilde otomatik olarak 180 derece döner.

Aşağıdaki şekillerde, cilt kenarına göre 2-yukarı yükleme gösterilmektedir.

#### **Sol kenardan ciltleme**

**Rakam 1:** Sol kenardan ciltleme

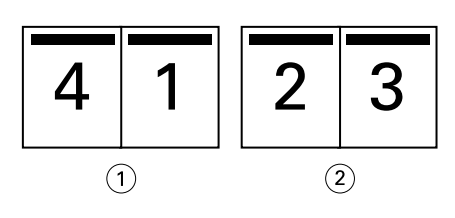

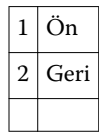

<span id="page-243-0"></span>**Rakam 2:** Sağ kenardan ciltleme

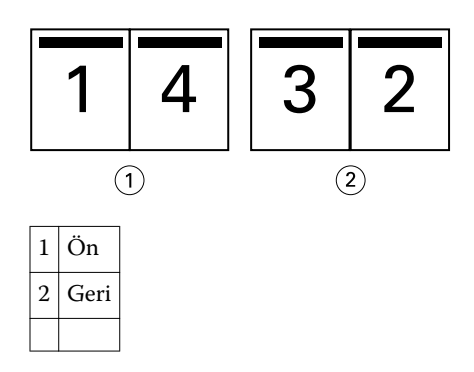

**Rakam 3:** Üst kenardan ciltleme

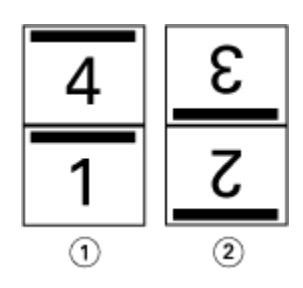

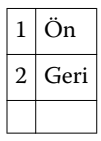

# **Tel dikiş ciltleme**

Tel dikişli ciltleme olarak da adlandırıla tel dikiş ciltleme en kolay ciltleme yöntemidir. Tel dikiş ciltlemede cilt modelleri birlikte bir grup olarak katlanır ve sonra zımbalanıp orta bir katlama çizgisi veya sırt boyunca ciltlenir. Tel dikiş kitapçıklarda kayma bir faktördür.

Tel dikiş ciltleme, ön baskılı ve satır içi kapak seçeneklerini içerir.

Aşağıdaki şekilde, sol kenardan tel dikiş ciltleme için yüklenen 12 sayfalık belgeye yönelik yükleme cilt modelleri gösterilmektedir.

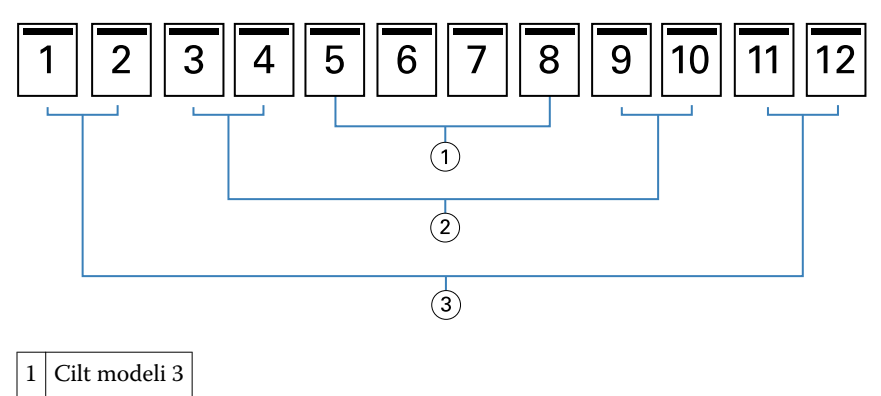

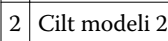

# <span id="page-244-0"></span>3 Cilt modeli 1

Aşağıdaki şekilde, 12 sayfalık tel dikiş kitapçığının cilt modellerinin nasıl grup olarak birlikte katlandığı gösterilmektedir:

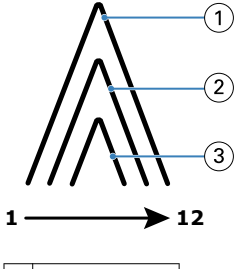

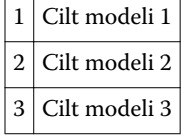

Aşağıdaki şekilde, cilt modellerinin ortak bir katlama çizgisi boyunca nasıl ciltleneceği veya zımbalanacağı gösterilmektedir:

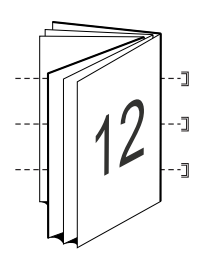

# **İç içe tel dikiş ciltleme**

İç içe tel dikiş ciltleme, büyük bir kitapçık oluşturmak için iki veya daha fazla tel dikiş kitaplığını ("alt küme" adlı) birleştirir. Alt kümeler, yazdırmadan sonra dikiş veya yapıştırma için ortak bir katlama çizgisi ya da sırt boyunca istiflenir. İç içe tel dikiş kitapçıklarda kayma bir faktördür.

Bir alt grupta yaprak sayısı (tel dikiş) - Her bir alt gruptaki yaprak sayısını belirtmek için bu seçeneği kullanın.

Aşağıdaki şekilde, alt grup başına iki yaprak içeren 16 sayfalık belge (sekiz belge sayfasına eşdeğerdir) için İç içe tel dikiş, sol kenardan ciltleme yüklemesi gösterilmektedir:

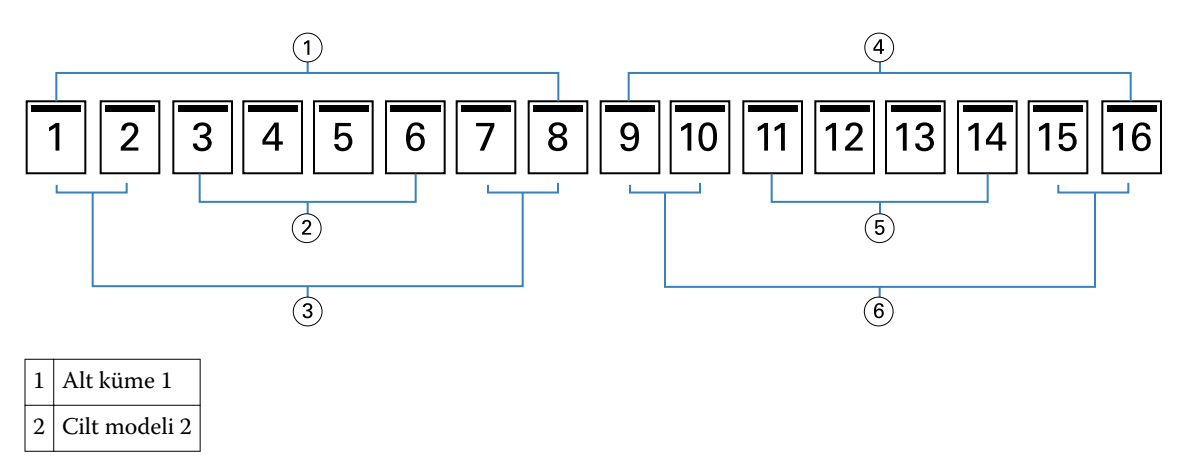

<span id="page-245-0"></span>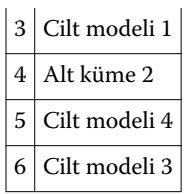

Aşağıdaki şekilde, 16 sayfalık İç içe tel dikiş kitapçığının cilt modellerinin nasıl katlandığı ve alt kümelerin nasıl birlikte gruplandığı gösterilmektedir. Alt küme 1, Cilt modeli 1 ve 2'yi; Alt küme 2 de Cilt modeli 3 ve 4'ü içerir:

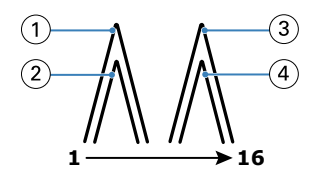

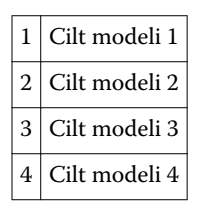

Aşağıdaki şekilde, iç içe tel dikiş, sol kenardan ciltleme kitapçığı için ortak katlama çizgisi boyunca alt kümelerin nasıl birleştirildiği gösterilmektedir:

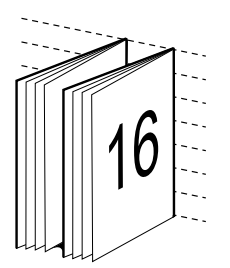

# **Perfect ciltleme**

Perfect ciltlemede cilt modelleri, kitapçığın sırtını oluşturan ortak katlama çizgisi boyunca tek tek katlanıp istiflenir.

*Cilt modeli*, bir kitapçığın sayfalarını sıralı düzende oluşturmak için katlanan bir baskı yaprağıdır. Kitapçıktaki her bir cilt modeli aynı şekilde katlanır. Perfect ciltleme işlemi daha karmaşıktır (kapağa yapıştırılmadan önce düzleşmesi için sırtın kabartılması gerekir) ve daha büyük cilt payı gerektirebilir. Perfect kitapçıklarda kayma bir faktör değildir.

Aşağıdaki şekilde, 12 sayfalık belge için perfect, sol kenardan ciltleme yükleme gösterilmektedir:

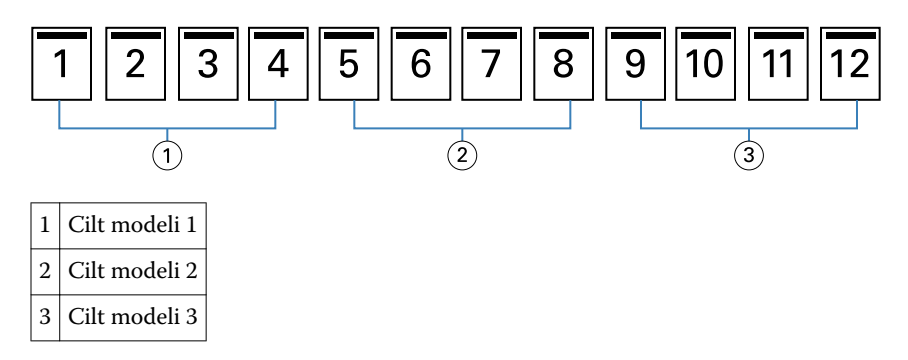

<span id="page-246-0"></span>Aşağıdaki şekilde, perfect cilt modellerinin tek tek nasıl katlandığı ve cilt modellerinin ortak katlama noktasında nasıl birleştirildiği gösterilmektedir.

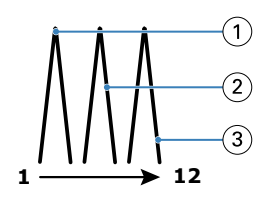

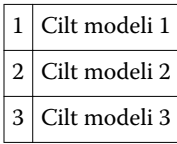

Aşağıdaki şekilde, perfect, sol kenardan iç içe tel dikiş, sol kenardan ciltleme kitapçığı için ortak katlama çizgisi boyunca cilt modellerinin nasıl birleştirildiği gösterilmektedir:

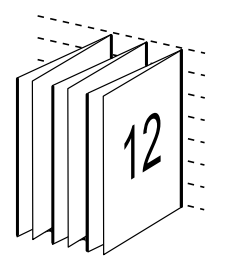

# **1-yukarı Perfect ciltleme**

1-yukarı Perfect ciltleme yöntemi, birlikte istiflenmiş tek gövdeli sayfaları kenarları kırpılıp (istendiğinde) yapıştırılabilecek ve sonra bir kapak yaprağıyla sarılacak şekilde yazdırır.

1-yukarı Perfect ciltleme kitapçığını yazdırmak için, fotokopi makinesi/yazıcınızda, Perfect ciltlemeyi destekleyen bir gelişmiş sonlandırıcı bulunmalıdır.

Fotokopi makinesi/yazıcınız 1-yukarı perfect ciltlemeyi destekliyorsa, bilgi için kullanıcı kılavuz setinin bir parçası olan *Yazdırma* öğesine bakın.

1-yukarı perfect ciltleme yöntemleri için Booklet Maker'da Karma Ortam ayarlarını belirtebilirsiniz.

# Kağıt boyutu

Kağıt boyutu, kitapçığınızın yazdırılacağı kağıt yaprağının geçerli boyutudur (katlanmamış).

Kitapçığınız için bir kağıt boyutu seçtiğinizde, birçok seçeneğiniz vardır:

- **•** Paper Catalog'dan seçim yapma (Fiery Servernda Paper Catalog destekleniyorsa)
- **•** Özel bir kağıt boyutu oluşturma
- **•** Belge boyutu seçme
- **•** Belge boyutunu, seçilen kağıt boyutuna sığacak biçimde daraltma

**Not:** Sığacak biçimde daralt seçeneği yalnızca belge sayfası boyutunu aşağı ölçeklendirir veya azaltır. Sığacak biçimde daralt seçeneği, yukarı ölçeklendirmez veya büyütmez. Daha fazla bilgi için bkz. [Sığacak biçimde daralt seçeneği](#page-249-0) sayfa no 250.

#### **Özel sayfa boyutları**

Booklet Maker, kitapçığınızın kapak sayfaları ve gövde sayfaları için özel sayfa boyutlarını destekler. Yazıcı sürücüsünden Booklet Maker'a eriştiğinizde, özel bir belge boyutu da oluşturabilirsiniz. Minimum ve maksimum özel sayfa boyutları, fotokopi makinesi/yazıcınızın veya sonlandırıcınızın yeteneğine bağlıdır.

Fotokopi makinesi/yazıcınız için desteklenen özel boyut aralığı hakkında bilgi için kullanıcı kılavuz setinin bir parçası olan *Yazdırma* öğesine bakın.

#### **Belge boyutu**

Belge boyutu, orijinal belgenizdeki her bir sayfanın boyutunu ifade eder ve uygulamanızın Yazdırma ayarları'nda (veya Sayfa yapısı) iletişim kutusunda tanımlanır. Kitapçığınız tasarlanırken, dijital girdi olarak belge boyutunun (orijinal belgenizde tanımlanan sayfa boyutu) ve fiziksel çıktı olarak kağıt boyutunun (fotokopi makinesi/yazıcı kasetindeki geçerli kağıdın boyutları) dikkate alınması yararlı olabilir.

**Not:** Uygulamanızın biçimlendirme menüsünde tanımlanan boyut, uygulamanızın Yazdırma ayarları (veya Sayfa yapısı) iletişim kutusunda tanımlanan boyuttan farklı olabilir. Booklet Maker ile ilgili boyut, uygulamanın Yazdırma ayarları (veya Sayfa yapısı) iletişim kutusunda tanımlanır.

#### **Kenar besleme**

Kenar besleme, kağıdın fotokopi makinesi/yazıcıya ilk giren tarafıdır. Besleme yönü (kısa kenarlı besleme veya uzun kenarlı besleme), belirli kağıt boyutları ile ilişkilendirilmiştir.

Yazdırma ayarları'nda (veya Sayfa yapısı'nda) bir Belge boyutu seçtiğinizde, seçtiğiniz kağıt boyutuyla ilişkilendirilmiş kenar beslemenin dikkate alınması gerekmez. Ancak sonlandırıcı, belirli bir yönde kenar besleme gerektirebilir. Booklet Maker'da, sonlandırıcı tarafından desteklenmeyen besleme yönü ile kağıt boyutları, kullanılabilir boyutlar listesinde gridir.

# **Belge boyutuyla aynı**

Belge sayfası boyutunu, orijinal dosyanızın sayfa boyutuyla aynı tutmak için bu seçeneği belirleyin. Belge sayfanızın boyutunun en az iki katı bir kağıt boyutu seçmeniz gerekir.

Örneğin, 11x17 inç yaprakta 8,5x11 inç belge baskıları. Aşağıdaki şekilde belge boyutu (girdi) solda, kağıt boyutu (çıktı) sağda gösterilmektedir:

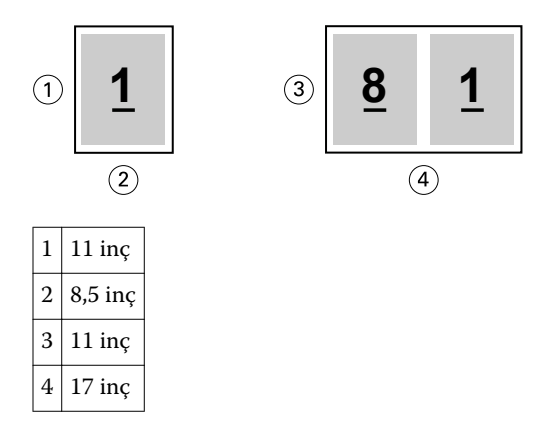

Veya A4 boyutunda belge (297x210 mm), A3 kağıdına (297x420 mm) yazdırılır. Aşağıdaki şekilde belge boyutu (girdi) solda, kağıt boyutu (çıktı) sağda gösterilmektedir:

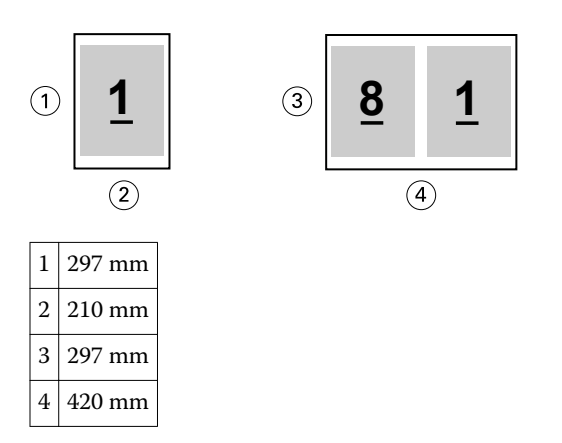

**Not:** Yukarıdaki örnekte, standart (Letter'dan Tabloid'e) veya aynı serideki kağıt boyutları (A4'ten A3'e) gösterilmektedir. Booklet Maker, bir seriden diğerine de yükleme yapabilir (örneğin, A4'ten Letter'). Daha fazla bilgi için bkz. [Sayfa hizalama](#page-251-0) sayfa no 252.

# **Belge sayfasını, seçilen kağıt boyutuna sığacak biçimde daraltma**

Kağıt boyutu menüsünden istediğiniz boyutu seçerek, belge sayfalarınızı belirli bir kağıt boyutuna sığacak şekilde aşağı ölçeklendirin. Booklet Maker, orijinal belgenizin en boy oranını koruyarak otomatik olarak belge sayfalarını seçilen kağıt boyutuna sığacak şekilde daraltır.

Örneğin, belge boyutunuz 8,5x11 inç ise ve Kağıt boyutu menüsünden 8,5x11 inç seçeneğini belirlerseniz, belge sayfaları, iki adet 5,5x8,5 inç yan yana sayfaya sığacak şekilde aşağı ölçeklendirilir. Aşağıdaki şekilde, solda belge boyutu (girdi) ve sağda kağıt boyutu (çıktı) gösterilmektedir:

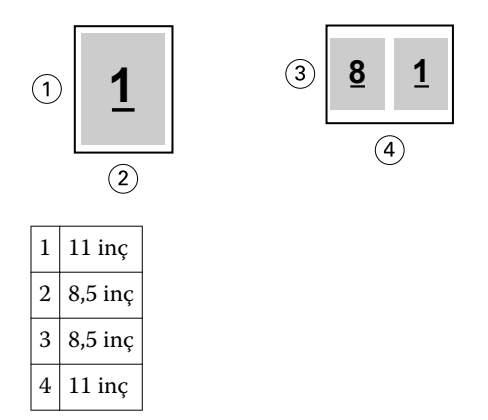

Veya belge boyutunuz A4 (297x210 mm) ise ve Kağıt boyutu menüsünden A4 seçeneğini belirlerseniz, belge sayfaları, iki adet 210x148,5 mm yan yana sayfaya sığacak şekilde aşağı ölçeklendirilir. Aşağıdaki şekilde, solda belge boyutu (girdi) ve sağda kağıt boyutu (çıktı) gösterilmektedir:

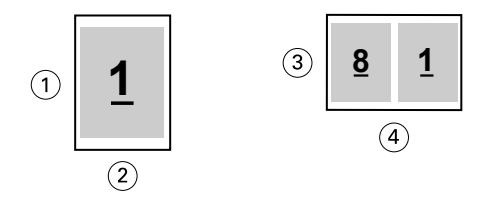

<span id="page-249-0"></span>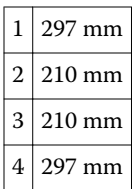

**Not:** Sığacak biçimde daralt seçeneği yalnızca belge sayfası boyutunu azaltır veya aşağı ölçeklendirir. Sığacak biçimde daralt seçeneği, yukarı ölçeklendirmez veya büyütmez. Daha fazla bilgi için bkz. Sığacak biçimde daralt seçeneği sayfa no 250.

# **Sığacak biçimde daralt seçeneği**

Varsayılan olarak Booklet Maker, bir yandan orijinal belgenizin en boy oranını korurken diğer yandan belgenizin sayfalarını, seçtiğiniz kağıt boyutuna sığacak şekilde aşağı ölçeklendirecek şekilde tasarlanmıştır.

Seçtiğiniz kağıt boyutuna ve belge boyutunuza göre Booklet Maker otomatik olarak ölçek faktörünü aşağıdaki şekilde hesaplar:

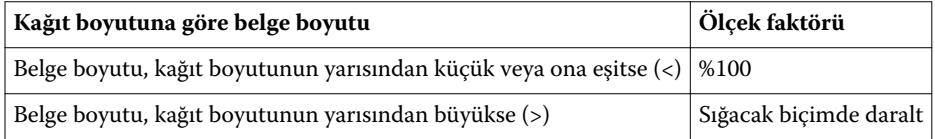

**Not:** Sığacak biçimde daralt seçeneği yalnızca belge sayfası boyutunu azaltır veya aşağı ölçeklendirir. Sığacak biçimde daralt seçeneği, yukarı ölçeklendirmez veya büyütmez.

#### **Sığacak biçimde daralt seçeneği açık**

Booklet Maker otomatik olarak belge sayfalarını, seçilen Kağıt boyutunun yarısına sığacak şekilde ölçeklendirir.

Örneğin, 13x19 inç belge, 11x17 inç yaprağın yarısına (yarısı = 8,5x11 inç) sığacak şekilde aşağı ölçeklendirilir.

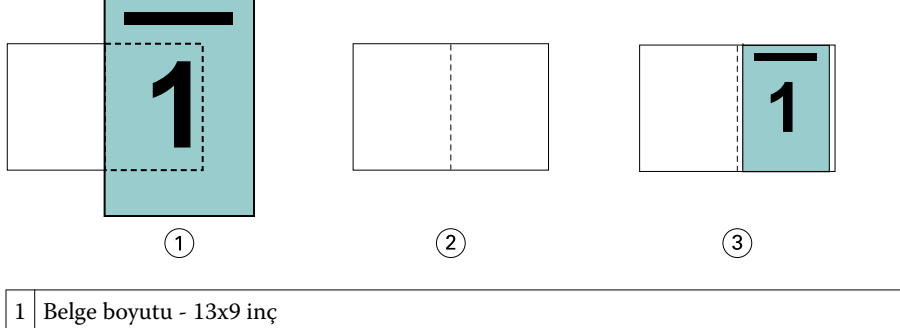

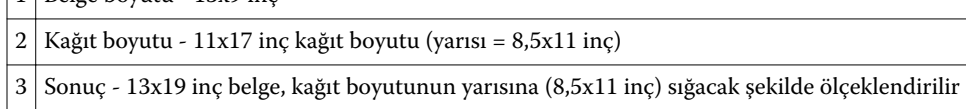

Booklet Maker, farklılık gösteren veya standart olmayan boyutlar yükleyebilir.

Örneğin, A4 belge, 5,5x8,5 inç boyutuna denk gelen Letter boyutunda (8,5x11 inç'in yarısı/Letter boyutunda yaprak) kağıda sığacak şekilde aşağı ölçeklendirilir.

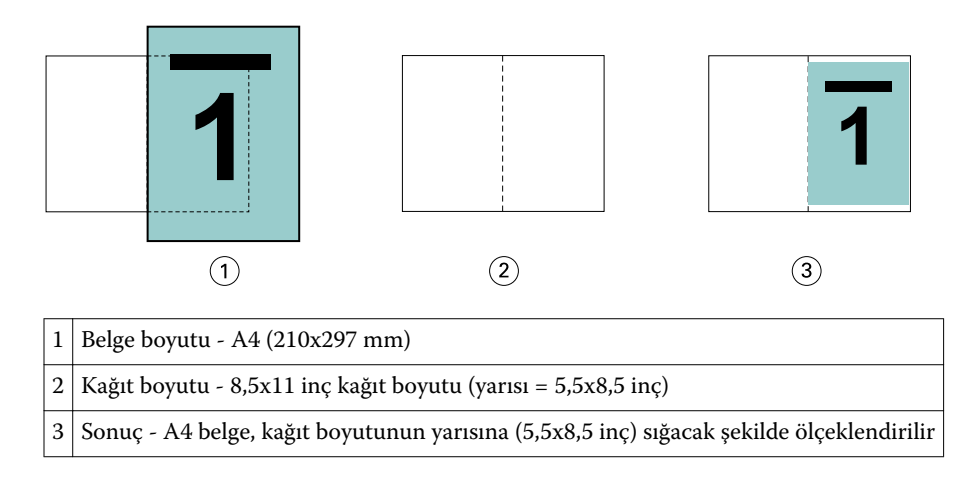

## **Sığacak biçimde daralt seçeneği kapalı**

Sığacak biçimde daralt seçeneği Kapalı ise, belgenizin sayfaları %100 yazdırılır. Seçilen kağıt boyutunun yarısını aşan tüm sayfa içeriği kırpılır.

Bazı durumlarda kırpmayı siz de amaçlayabilirsiniz. Örneğin, belgeniz, belge boyutunu kağıt boyutunun yarısının ötesine genişleten yazıcı işaretleri içeriyorsa, içeriğin %100 yazdırılması için Sığacak biçimde daralt seçeneğini kapatın; aksi takdirde sayfanın tamamı (yazıcının işaretleri de dahil), belirtilen kağıt boyutuna sığacak şekilde aşağı ölçeklendirilir.

Benzer şekilde, tam taşmadan emin olmak için belge boyutunuz, kağıt boyutunun yarısından büyük olacak şekilde tasarlandıysa, sayfa içeriğinin %100 yazdırılması için Sığacak biçimde daralt seçeneğini kapatın.

Aşağıdaki şekilde, belge sayfası boyutunu 10,2x12,5 inç boyutuna genişleten yazıcı işaretleri ile 8,5x11 inç sayfa alanı (istenen içerik) gösterilmektedir. Sığacak biçimde daralt seçeneği Kapalı olarak ayarlanmış durumda sayfa içeriği, kağıt boyutunun yarısına sığacak şekilde %100 yazdırılır:

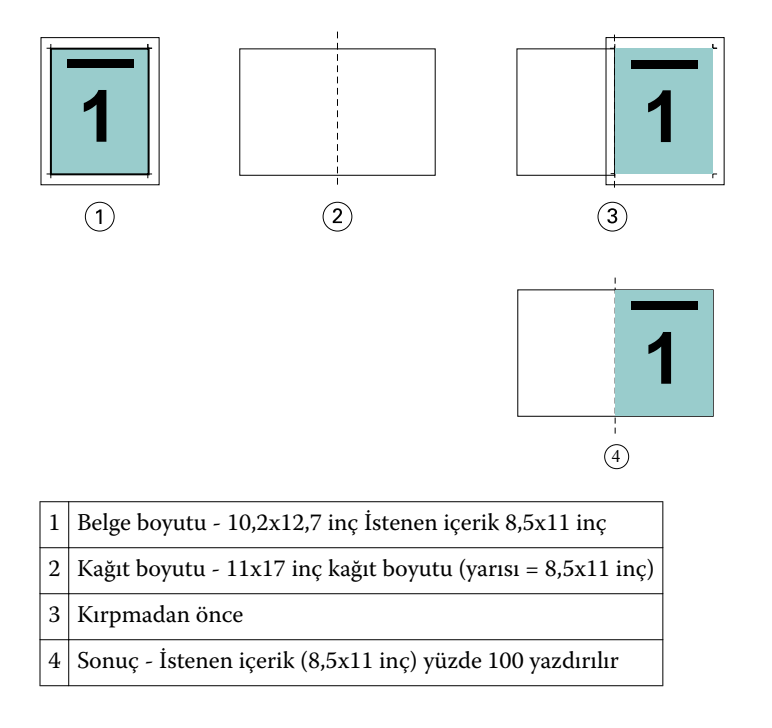

# <span id="page-251-0"></span>**Sayfa hizalama**

Sayfa hizalama, orijinal belgenizde tanımlanan sayfa düzenini değiştirmez. Sayfa hizalama, yazdırılabilir alan (metin ve görüntülere atanan alan) artı kenar boşlukları (yazdırılabilir alanı çevreleyen beyaz alan veya boşluk alanı) olan sayfa içeriğinin tamamını kaydırır.

Booklet Maker, sayfa içeriğini konumlandırmak ve sayfa içeriğinin yerleşimine ince ayar yapmak için üç seçeneğe sahiptir:

- **•** Sayfaları hizala- Sayfa içeriğini, sırt ile veya sayfanın ortası ile hizalamak için bu seçeneği kullanın.
- **•** Cilt payını artır Ciltlemeye olanak sağlamak için ekstra boşluk (cilt payları) ekler.
- **•** Kayma telafisi Tel dikiş ve İç içe tel dikiş kitapçıklarda oluşan sayfa içeriği kaymasını önlemek için bu seçeneği kullanın.

**Not:** Sayfa hizalama seçenekleri, ölçek faktörünü değiştirmez. Sığacak biçimde daralt seçeneğini Kapalı olarak ayarladığınızda, belge kağıdın kenarının ötesine uzanırsa kırpma oluşur. Kırpma istemiyorsanız, sayfa içeriğinin konumunu ayarlamak için Sayfaları hizala ve Cilt payı seçeneklerini kullanabilirsiniz.

# **Sayfaları hizalama**

Booklet Maker bağlamında Sayfaları hizala seçeneği, daha sonra cilt payı değeri artırılarak daha fazla ayarlanabilen, sayfa içeriğinin ilk konumunu (Ortada veya Sırtta) tanımlar.

Sayfaları hizala seçeneği, sırtta veya ortada olacak şekilde, sayfa içeriğinin ilk konumunu denetler.

- **•** Command WorkStation İş özellikleri'nin Düzen sekmesinde Kitapçık'ı seçin ve Sayfaları hizala seçeneğini ayarlamak için istemleri izleyin.
	- **•** Sırtta (varsayılan) Belge sayfası içeriğini, yaprakta katlamanın oluşacağı orta kısımda, sırt ile sıfırlanacak şekilde hizalar.

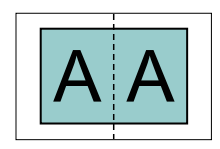

**•** Ortada - belge sayfası içeriğini, yaprak boyutunun yarısının ortasına konumlandırır.

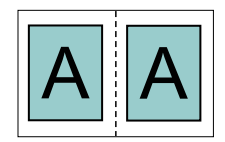

# **Sığacak biçimde daralt seçeneği ile sayfaları hizalama**

Sığacak biçimde daralt seçeneği Açık (etkin) veya Kapalı (devre dışı) şekilde sayfaları hizalamayı seçebilirsiniz.

#### **Sığacak biçimde daralt seçeneği Açık şekilde sayfaları hizalama**

Aşağıdaki şekilde, belge boyutu kağıt boyutunun yarısından küçük (<) olduğunda sayfa hizalaması gösterilmektedir:
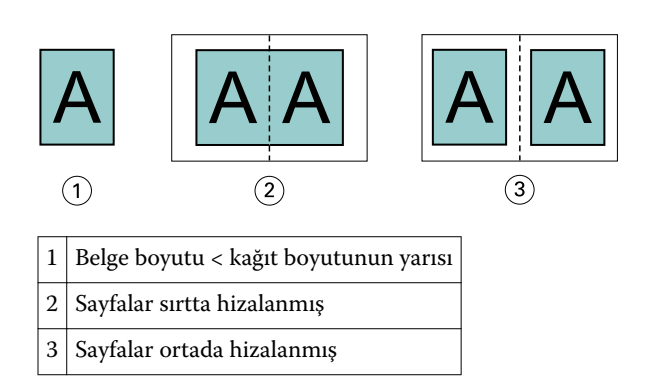

Aşağıdaki şekilde, belge boyutu kağıt boyutunun yarısına eşit olduğunda sayfa hizalaması gösterilmektedir; bu durumda görünür bir fark yoktur:

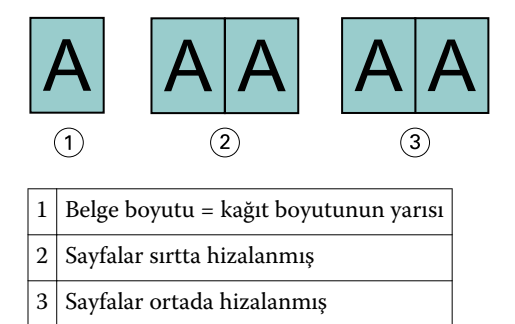

**Not:** Belge boyutu kağıt boyutunun yarısından büyük olduğunda ve Sığacak biçimde daralt seçeneği Açık olduğunda, son yazdırılan sonuç, orijinal belgenin en boy oranına göre belirlenir.

### **Sığacak biçimde daralt seçeneği Kapalı şekilde sayfaları hizalama**

Aşağıdaki şekilde, belge boyutu kağıt boyutunun yarısından büyük (>) ve Sığacak biçimde daralt seçeneği Kapalı olduğunda Sırtta sayfa hizalaması gösterilmektedir:

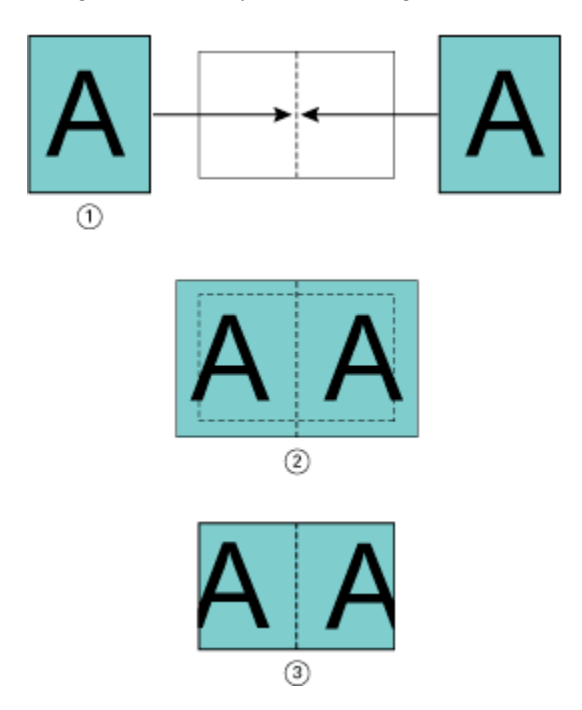

<span id="page-253-0"></span>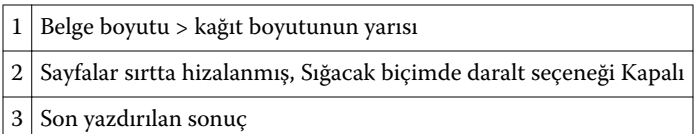

Aşağıda, belge boyutu kağıt boyutunun yarısından büyük (>) ve Sığacak biçimde daralt seçeneği Kapalı olduğunda Ortada sayfa hizalaması gösterilmektedir:

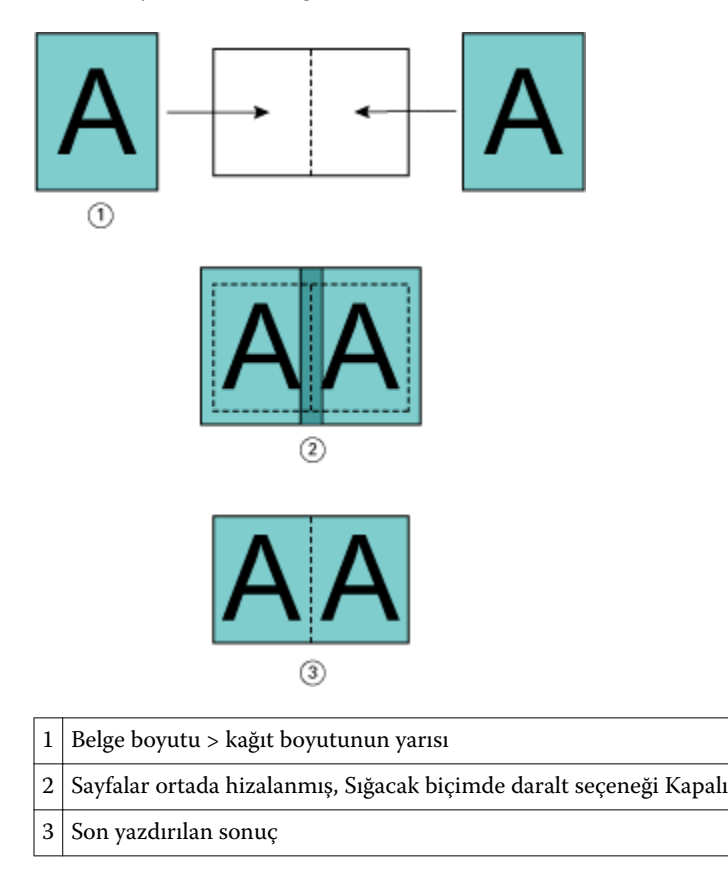

# **Sayfa hizalama ve cilt payları**

Cilt payı, ciltleme veya diğer sonlandırma seçenekleri (katlama, zımbalama veya ciltleme gibi herhangi bir yazdırma sonrası işlem) için boşluk sağlamak üzere tasarlanmış ek bir kenar boşluğudur.

Booklet Maker bağlamında Sayfaları hizala seçeneği, daha sonra cilt payı değeri artırılarak daha fazla ayarlanabilen, sayfa içeriğinin ilk konumunu (Ortada veya Sırtta) tanımlar. Cilt payını artır seçeneği, kitapçığınızdaki birbirine bakan sayfalar arasındaki mesafeyi (milimetre veya inç olarak) denetler.

**Not:** Cilt payı için belirtilen değer, orijinal belgenizde tanımlanan sayfa kenar boşluklarını veya düzeni değiştirmez. Cilt payı, ciltleme için boşluğa olanak sağlamak için tasarlanmış ekstra bir kenar boşluğudur.

fotokopi makinesi/yazıcı için desteklenen cilt payı değerleri aralığı için kullanıcı kılavuz setinin bir parçası olan *Yazdırma* öğesine bakın.

### **Cilt payı ile Sırtta hizalanmış**

Sayfalar sırtta hizalandığında, sırt ile sayfa içeriği arasındaki mesafe, cilt payı değerinin yarısına eşittir.

Aşağıdaki şekilde, Sırtta başlangıç hizalaması, cilt payı olmadan son yazdırılan sonuç ve cilt payı eklendiğinde son yazdırılan sonuç gösterilmektedir.

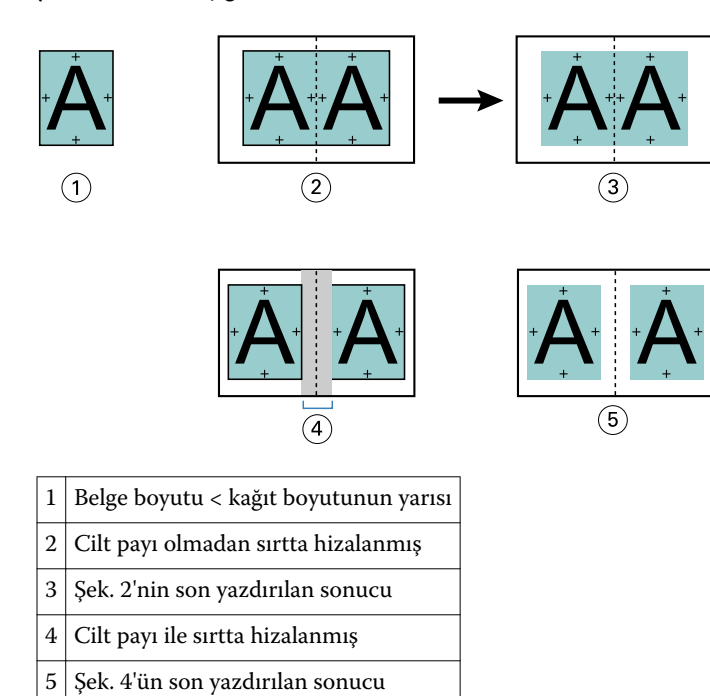

### **Cilt payı ile Ortada hizalanmış**

Sayfalar ortada hizalandığında, sırttan itibaren mesafe, cilt payı değerinin yarısı artı ortadaki sayfa hizalamasının başlangıç ofsetine eşittir.

Aşağıdaki şekilde, Ortada başlangıç hizalaması, cilt payı olmadan son yazdırılan sonuç ve cilt payı eklendiğinde son yazdırılan sonuç gösterilmektedir.

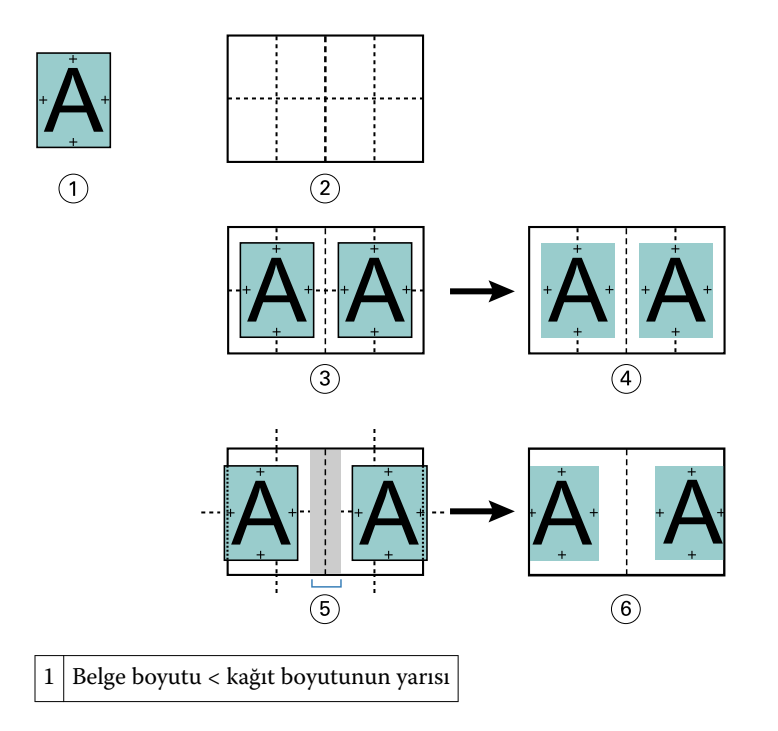

<span id="page-255-0"></span>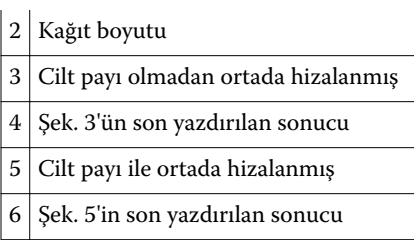

**Not:** Cilt payını artırdığınızda sayfa içeriği, yaprağın kenarına veya kağıdın görüntülenemeyen kısmına ulaşırsa, kırpılabilir.

# **Kayma telafisi**

Ağır ortam üzerine veya çok sayıda sayfa ile yazdırılan tel dikiş ciltleme veya iç içe tel dikiş ciltlemeye sahip kitapçıklarda kayma oluşur.

Cilt modelleri (bir kitapçığın sayfalarını oluşturan katlanmış yapraklar) oluşturmak için yapraklar katlandıkça her bir katlama, sayfa içeriğinin konumunda küçük bir artıma neden olur. Sonuçta, kitapçık kırpıldığında dış kenar boşlukları, kitapçığın ortasına doğru daralır. Sayfa içeriği kırpılabilir veya sonlandırılan malzeme, dış kenara çok yakın yazdırılabilir.

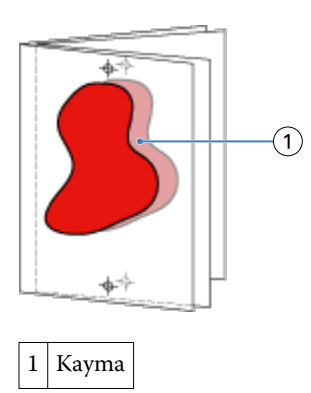

# 1-yukarı perfect ciltleme ile Karma ortam

1-yukarı perfect ciltleme işleri için yalnızca Booklet Maker'da Karma Ortam ayarlarını belirtebilirsiniz. Karma ortam iyileştirme, bir Karma ortam iletişim kutusunu ve görüntüleyici Booklet Maker penceresinde tümleştirir.

Karma ortam görüntüleyici, son ürünün gerçek sayfalandırmayı sunarak, Karma ortam iletişim kutusunda yapılan seçimlerin gerçek zamanlı temsilini sağlar. İşlerin düzenini sayfa veya yaprak olarak görüntüleyebilirsiniz.

Booklet Maker 1-yukarı Perfect ciltleme için Karma ortam'da aşağıdakileri belirtebilirsiniz:

- **•** Bölüm başlangıcı Çift taraflı işte bir bölüm başlangıcı atandığında, gizli boşluklar eklenir.
- **•** Sayfa aralıkları ve sayfa aralıkları için ortam.
- **•** Boş ekler ve ekler için ortam Kullanıcı tarafından belirtilen boş ekler, açık boşluklardır. Açık ve gizli boşluklar, Karma ortam görüntüleyicide farklı atamalara sahiptir.

**Not:** Sekme eki ve kapak tanımı ayarları, Booklet Maker Karma ortamı'nda belirtilemez.

Booklet Maker'da Karma ortam kullandığınızda, Ortam sekmesinde Karma ortam devre dışı bırakılır. Booklet Maker'da yapılan seçimler sonradan Ortam sekmesinde ve Fiery Compose'da görüntülenir.

### **Booklet Maker'da Karma ortam ayarlarını belirtme**

Kitapçık tipi için 1-yukarı perfect ciltleme seçildiğinde Karma ortam görüntüleyici görüntülenir.

### **Before you begin**

Tüm fotokopi makineleri/yazıcılar 1-yukarı perfect ciltlemeyi desteklemez. 1-yukarı perfect ciltleme desteklenmiyorsa, Kitapçık tipi menüsünde seçenek görüntülenmez.

- **1** Command WorkStation İş merkezi'nde işinizi seçin ve İş özellikleri'ni açın.
- **2** Düzen sekmesinde Kitapçık seçeneğini belirleyin.
- **3** Kitapçık tipi için 1-yukarı perfect ciltleme seçeneğini belirleyin.
- **4** Ciltleme kenarını seçin.
- **5** Gövde kağıt boyutu ve Kapak kağıt boyutu belirtin.

**Not:** Kapağı tanımlayın, Booklet Maker'da Karma ortam seçeneği olarak kullanılamaz. Kapak tanımları, standart Booklet Maker seçenekleri kullanılarak oluşturulur.

- **6** Kapak ayarlarını ve diğer ayarları gerektiği gibi belirtin.
- **7** Sayfayı kaydırarak Karma ortam görüntüleyiciye gidin ve aşağıdaki denetimleri kullanarak ayarları belirtin:
	- **•** Sayfalar sekmesi Belgenin belge sayfalarına göre düzenlenmiş kitapçık düzenini görüntülemek ve yapraklarla ilişkiyi göstermek için tıklatın.
	- **•** Yapraklar sekmesi Yapraklara göre düzenlenmiş kitapçık düzenini görüntülemek ve sayfalarla ilişkiyi göstermek için tıklatın.
	- **•** Bölüm başlangıcı sayfaları alanı Bölüm başlangıcı olarak atadığınız sayfa numaralarını, aralarına virgül koyarak yazın. Bölüm başlangıcı sayfaları, görüntüleyicide bir işaretçi tarafından atanır. Gerektiği şekilde gizli boşluklar eklenir. Aşağıdaki grafikte, bölüm başlangıcı işaretçisi ve sayfa 10'dan sonra gizli boşluk eklendiği gösterilmektedir.

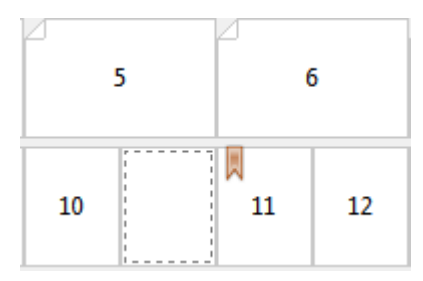

**•** Yeni sayfa aralığı - Sayfa numaralarını yazmak ve sonra belirtilen sayfa aralığına ortam ayarlarını uygulamak için simgeyi veya düğmeyi tıklatın.

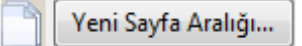

**•** Yeni ek - Belirli konuma boş sayfa eklemek ve eke ortam ayarlarını uygulamak için simgeyi veya düğmeyi tıklatın.

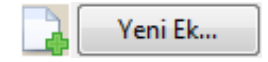

**•** Düzenle - Sayfa aralığı veya Yeni ek ortam ayarlarını değiştirmek için simgeyi ya da düğmeyi tıklatın.

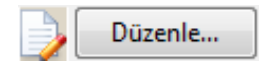

**•** Sil - Sayfa aralığı veya Yeni ek ayarlarını silmek için simgeyi ya da düğmeyi tıklatın.

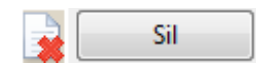

### **Next Steps**

Size ait Fiery Server için geçerli olan ortam ayarları hakkında bilgi için, kullanıcı kılavuz setinde *Yazdırma* ve *Yardımcı programlar* öğesine bakın.

### **Karma ortamda işler arasında gezinme**

Kitapçık tipi için 1-yukarı perfect ciltleme seçildiğinde Karma ortam görüntüleyici görüntülenir.

- **•** Karma ortam görüntüleyicide, aşağıdaki yöntemlerle belge arasında gezinin:
	- **• Kaydırma çubukları**.
	- **• Standart gezinme okları** Sıradaki bitişik sayfaya ileri veya geri yönde gitmek için iç okları tıklatın. Belgenin başına veya sonuna gitmek için dış okları tıklatın. Gezinme olası değilse oklar devre dışı bırakılır.

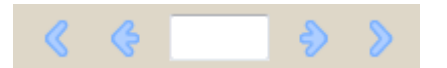

**• Eylem gezinme okları** - Sıradaki sonraki eyleme ileri veya geri yönde gitmek için okları tıklatın. Metin alanı, eylemi görüntüler. Gezinme olası değilse oklar devre dışı bırakılır.

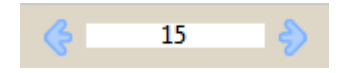

### **Sayfalar olarak bir işin düzenini görüntüleme**

Sayfalara veya yapraklara göre işin sayfalandırmasını göstermeyi seçebilirsiniz. Hangi sayfaların hangi yapraklara yazdırılacağını görebilmeniz için belge sayfaları ve yaprakları birbiriyle hizalanır.

**•** Bir işi sayfalar olarak görüntülemek için, görüntüleyicinin üst kısmında Sayfalar sekmesini tıklatın.

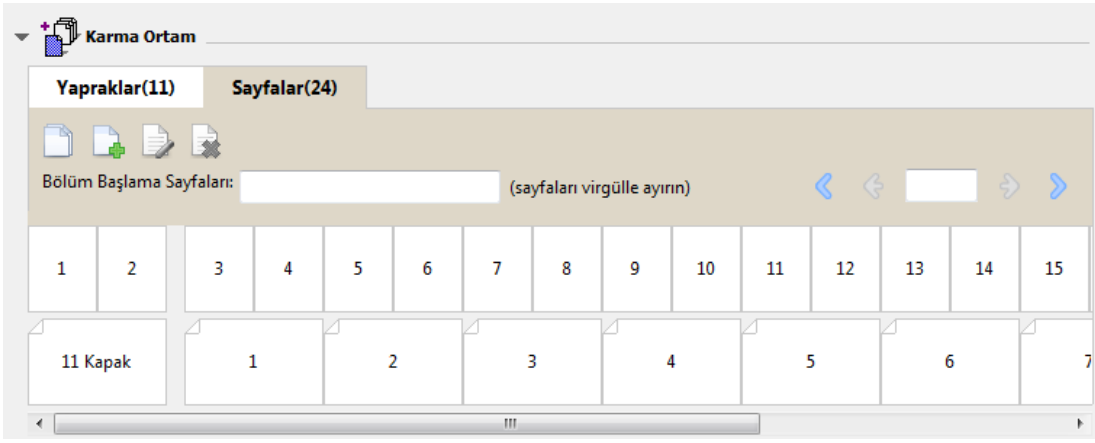

Şekilde, sayfalar olarak görüntülenen bir iş gösterilmektedir. Sekmede "Sayfalar"dan sonraki sayı, üst satırda küçük resimlerle temsil edilen belge sayfalarının sayısını belirtir. Sayfalar, kaynak belgenin mantıksal okuma sırasına karşılık gelen lineer sırayla sunulur.

İkinci satır, fotokopi makinesi/yazıcıda yaprakların nasıl sıralanacağını gösterir. Bu örnekte, belgenin ilk iki sayfasını oluşturan ön kapağın içeriği, başlangıçta okuma sırasıyla görüntülenir. İşin sonundaki arka kapak içeriği, kaydırma çubuğu veya diğer gezinme araçları kullanılarak görüntülenebilir.

### **Yapraklar olarak bir işin düzenini görüntüleme**

İşi yapraklar olarak görüntülediğinizde, birincil odak, yaprakların sırasıdır.

**•** Bir işi yapraklar olarak görüntülemek için, görüntüleyicinin üst kısmında Yapraklar sekmesini tıklatın.

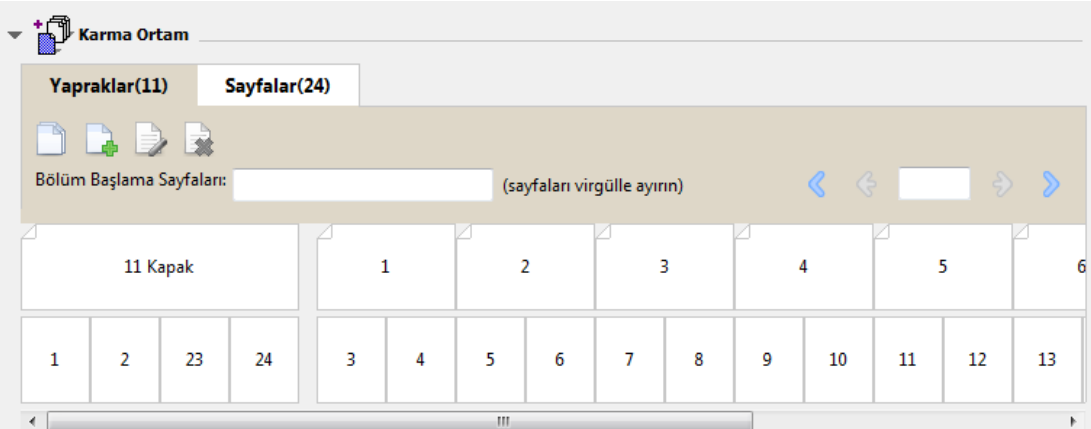

Üst satırdaki küçük resimler, yazıcıfotokopi makinesi/yazıcıdaki gerçek yazdırma sırasını temsil eder. İkinci satır, hangi yapraklara hangi sayfaların yazdırılacağını gösterir. Örneğin, aşağıdaki şekilde kapak yaprağı, ön kapak olarak belgenin ilk iki sayfasının içeriğini, sırt olarak son üçüncü sayfanın içeriğini ve arka kapak olarak belgenin son iki sayfasının içeriğini içermektedir.

**Not:** Kapak, belirli yazıcılarda son yaprak olarak çıkarılsa da, her zaman önce kapak görüntülenir.

### <span id="page-259-0"></span>**Booklet Maker Karma ortam sınırlamaları**

1-yukarı perfect ciltleme için Karma ortamda aşağıdaki eylemler gerçekleştirilemez.

- **•** İçeriği kapak için ayrılan belge sayfalarının önüne, arasına veya arkasına sayfalar ekleme.
- **•** Biten ciltli kitabı oluşturacak sayfalar dışında sayfalar ekleme.
- **•** Fiziksel olarak kapağı bölen sayfalar ekleme.
- **•** Bir işte farklı boyutlarda ortam belirtme. Yeni sayfa aralığı ve Yeni ek için ortam boyutu, gövde cilt modeliyle aynı boyutta olacak şekilde sınırlandırılmıştır.

**Not:** Yarım Z kat eklemeyi destekleyen fotokopi makineleri/yazıcılar, gövde cilt modelinin boyutunun iki katı ortam boyutlarına izin verir.

# Kapak ekleme

Booklet Maker'da, Tel dikiş kitapçıklarına bir kapak ekleyebilir ve kapak için ortam belirtebilirsiniz.

Yalnızca tel dikiş kitapçıkları için Booklet Maker, ortamını belirtebileceğiniz, ön baskılı veya satır içi iki kapak içerir. Satır içi kapak için ek seçenekler belirtebilirsiniz. Fotokopi makinesi/yazıcınızda Perfect ciltleyici gibi bir gelişmiş sonlandırıcı bulunuyorsa, ek kapak seçenekleri için kullanıcı kılavuz setinin bir parçası olan *Yazdırma* öğesine bakın.

- **1** Yazıcı sürücüsünün Düzen > Kitapçık sekmesinde veya Command WorkStation İş özelliklerinde, Kitapçık tipi için Tel dikiş seçeneğini belirleyin ve bir cilt kenarı seçin.
- **2** Kitapçık gövdesi için Kağıt boyutu ve Sayfa hizalama ayarlarını belirtin.
- **3** Kapak içeriği girişi menüsünden aşağıdakilerden birini yapın:
	- **•** Ön baskılı bir kapak yerleştirmek için Ön baskılı'yı seçin. Ön baskılı kapak, ayrı olarak yazdırılan kitapçığın gövde sayfalarıyla birleştirilir. Bu seçeneği belirlerseniz, Ön kapak ve Arka kapak seçenekleri devre dışı bırakılır.
	- **•** Bir satır içi kapak belirtmek için Ön ve arka ayrı seçeneğini belirleyin. Bu seçenek belirlendiğinde, kapak sayfaları ve gövde sayfaları tek bir iş olarak yazdırılır. Belgenizdeki ayrı sayfalar, kitapçığınızın kapağını oluşturan tek bir yaprağa yüklenir.

Orijinal belgeniz, kitapçığınız için kapak sayfalarını ve/veya kapak resmini içerdiğinde bir satır içi kapak belirtebilirsiniz. Kapak içeriği, belgenizin ilk ve son sayfaları olabilir veya belgenizin ilk iki ve son iki sayfası olabilir ya da bunların herhangi bir birleşimi olabilir. Bu seçeneği belirlerseniz, Ön kapak ve Arka kapak seçeneklerini belirtebilirsiniz.

**•** Ön kapak ve arka kapak (Yalnızca satır içi kapaklar) - Bu seçenekler, orijinal belgenize boş sayfa eklemeniz gerekmeden, ön ve arka kapaklarınızın çift taraflı (sayfanın her iki tarafına), tek taraflı veya her iki tarafı da boş olarak mı yazdırılacağına hızlı şekilde karar vermenize olanak sağlar.

**Not:** Üst kenardan ciltleme ile bir satır içi kapağı yazdırdığınızda, dış arka kapak, ön kapağın yönüyle eşleşecek şekilde otomatik olarak 180 derece döner.

- **4** Ortam, boyut ve kaynak kaset belirtmek için Kapağı tanımlayın'ı tıklatarak Kapak ortamı ayarları penceresini açın. Bu seçenek hem ön baskılı hem de satır içi kapaklar için kullanılabilir.
- **5** Ön baskılı ek için veya satır içi kapaklarınız için ortamı ve kağıt boyutunu belirtin.
- **6** Ön baskılı ekleri veya satır içi kapakları içeren kaseti seçin ve Tamam'ı tıklatın.

# <span id="page-260-0"></span>Bir uygulama içinde belge boyutunu değiştirme

Belgeyi oluşturduğunuz uygulamanın Yazdırma ayarları'nda orijinal belgenizin boyutunu değiştirin.

### **Before you begin**

Belge boyutunu değiştirmeden önce fotokopi makinesi/yazıcının kağıt boyutunu desteklediğinden emin olmak için;

- **1** Orijinal belgenizi açın ve Dosya > Yazdırma ayarları (veya Dosya > Sayfa yapısı) seçeneklerini belirleyin.
- **2** Yazıcı adı menüsünden fotokopi makinesi/yazıcınızı seçin.
- **3** Kullanılabilir kağıt boyutları listesinden seçim yapın ve Tamam'ı tıklatın.

**Not:** Kullanılabilir listesinden bir kağıt boyutu seçtiğinizde, kağıdın kenar beslemesini düşünmeniz gerekmez.

# Ölçü birimini değiştirme

Ölçüm için milimetre, nokta veya inç birimini kullanabilirsiniz.

**Not:** Yazıcı sürücüsünde ölçüm birimi değiştirilemez.

- **1** Command WorkStation'da Düzenle > Tercihler seçeneklerine gidin.
- **2** Boyut sekmesini tıklatın.
- **3** Ölçüm birimini (milimetre, nokta veya inç) seçin ve Tamam'ı tıklatın.

**Not:** Command WorkStation bir sonraki defa başlatılmadan değişiklikler geçerli olmaz.

### **Next Steps**

# Kitapçığı önizleme

Önizleme veya Tarama önizlemesi penceresinde kitapçığı önizleyebilirsiniz.

**Not:** Yazıcı sürücüsünde Booklet Maker ile çalışılırken işler önizlenemez.

- **•** İş merkezi'ndeki Command WorkStation Tutuldu listesinde yazdırma işinizi seçin ve Eylemler > Önizleme seçeneğini belirleyin.
	- **•** İş bekletilip tutulduysa, Önizleme penceresinde görüntülenir.
	- **•** İş işlenip tutulduysa, Tarama önizlemesi penceresinde görüntülenir.

# <span id="page-261-0"></span>Kitapçık iş akışı örnekleri

Booklet Maker iş akışı örnekleri, sihirbaz kullanılarak üç standart kitapçık tipini oluşturma adımlarına genel bakış sağlar: Perfect, Tel dikiş ve İç içe tel dikiş.

- **•** Perfect kitapçık yazdırma sayfa no 262
- **•** Tel dikiş kitapçığı yazdırma sayfa no 262
- **•** [İç içe tel dikiş kitapçığı yazdırma](#page-262-0) sayfa no 263

## **Perfect kitapçık yazdırma**

Perfect kitapçık yazdırmak için bir sihirbaz kullanabilirsiniz.

- **1** Yazıcı sürücüsünden veya Booklet Maker İş özellikleri'nden Command WorkStation'a erişin.
- **2** Sihirbazı başlat'ı tıklatın.
- **3** Kitapçık tipi ve Cilt kenarını seçin, sonra İleri'yi tıklatın.
- **4** Kağıt boyutu'nu seçin ve İleri'yi tıklatın.
- **5** Sayfa hizalama ve cilt payı değerini (isteğe bağlı) ayarlayın, sonra İleri'yi tıklatın.
- **6** Kitapçık ayarlarınızı onaylamak için ayarlar özetini gözden geçirin, Command WorkStation İş özellikleri'nde veya yazıcı sürücüsünde Düzen > Kitapçık sekmesine geri dönmek için Sonlandır'ı tıklatın.
- **7** Command WorkStation İş özellikleri'nde yazdırma seçeneklerini (isteğe bağlı) ve sonlandırma seçeneklerini (örn. katlama, zımbalama veya ciltleme) ayarlayın, sonra Tamam'ı tıklatın.

## **Tel dikiş kitapçığı yazdırma**

Tel dikiş kitapçığı yazdırmak için bir sihirbaz kullanabilirsiniz.

- **1** Yazıcı sürücüsünden veya Booklet Maker İş özellikleri'nden Command WorkStation'a erişin.
- **2** Sihirbazı başlat'ı tıklatın.
- **3** Kitapçık tipi'ni, Cilt kenarını seçin, sonra İleri'yi tıklatın.
- **4** Kapak kaynağını ve içeriği belirtin.
- **5** Kapak kaynağı ve içerik için Ön ve arka ayrı seçeneğini belirlediyseniz, kapağı nasıl yazdırmak istediğinizi belirtin: Ön ve arka; Dış ve iç. Ardından İleri'yi tıklatın.
- **6** Kapak kaynağı ve içerik için Ekle'yi seçtiyseniz, İleri'yi tıklatın.
- **7** Kağıt boyutu'nu seçin ve Kapağı tanımlayın'ı tıklatın.
- **8** Kapak ortamı ayarları penceresinde ortamı, boyutu ve kaynak kaseti belirtin.
- **9** Tamam'ı ve sonra İleri'yi tıklatın.
- **10** Sayfa hizalamayı, cilt payı değerini ve kayma telafisini (isteğe bağlı) ayarlayın.
- <span id="page-262-0"></span>**11** Kitapçık ayarlarınızı onaylamak için ayarlar özetini gözden geçirin, Command WorkStation İş özellikleri'nde veya yazıcı sürücüsünde Düzen > Kitapçık sekmesine geri dönmek için Sonlandır'ı tıklatın.
- **12** Diğer yazdırma seçeneklerini (isteğe bağlı) ve sonlandırma seçeneklerini (örn. katlama, zımbalama veya ciltleme) ayarlayın, sonra Tamam'ı tıklatın.

# **İç içe tel dikiş kitapçığı yazdırma**

İç içe tel dikiş kitapçığı yazdırmak için bir sihirbaz kullanabilirsiniz.

- **1** Yazıcı sürücüsünden veya Command WorkStation İş özellikleri'nden Booklet Maker'a erişin.
- **2** Sihirbazı başlat'ı tıklatın.
- **3** Kitapçık tipi ve Cilt kenarını seçin, sonra İleri'yi tıklatın.
- **4** Kağıt boyutu'nu ve alt kümedeki yaprak sayısını seçin, sonra İleri'yi tıklatın.
- **5** Sayfa hizalamayı, cilt payı değerini ve kayma telafisini (isteğe bağlı) ayarlayın, sonra İleri'yi tıklatın.
- **6** Kitapçık ayarlarınızı onaylamak için ayarlar özetini gözden geçirin, Command WorkStation İş özellikleri'nde veya yazıcı sürücüsünde Düzen > Kitapçık sekmesine geri dönmek için Sonlandır'ı tıklatın.
- **7** Command WorkStation İş özellikleri'nde yazdırma seçeneklerini (isteğe bağlı) ve sonlandırma seçeneklerini (örn. katlama, zımbalama veya ciltleme) ayarlayın, sonra Tamam'ı tıklatın.

# Booklet Maker sınırlamaları

Booklet Maker; PDF dosyaları, kuyruk tipi ile ilgili kısıtlamalara ve diğer sınırlamalara sahiptir.

### **Güvenli PDF**

Adobe PDF dosyaları ("Kısıtlanmış Belge"), PDF dosyasının açılmasını, yazdırılmasını veya düzenlenmesini kısıtlayan güvenlik ayarları ile kaydedilebilir. Kısıtlanmış Belgeler, Booklet Maker kullanılarak yazdırılamaz.

### **Kuyruk tipi**

Booklet Maker, Doğrudan kuyruğuna gönderilen işleri desteklemez. Booklet Maker yazdırma işleri, Tutma kuyruğuna veya Yazdırma kuyruğuna gönderilmelidir.

### **Yazdırma seçenekleri/Command WorkStation İş özellikleri**

- **•** Booklet Maker ile değişken veri yazdırma desteklenmez.
- **•** Booklet Maker ile karma ortam desteklenmez.
- **•** Booklet Maker ile Beyaz PPT arka planı kaldır yazdırma seçeneği (PowerPoint belgeleri ile kullanım için tasarlanmıştır) desteklenmez.

## Booklet Maker sözlüğü

Bu terimler, kitapçık oluşturma işlemiyle ilgilidir.

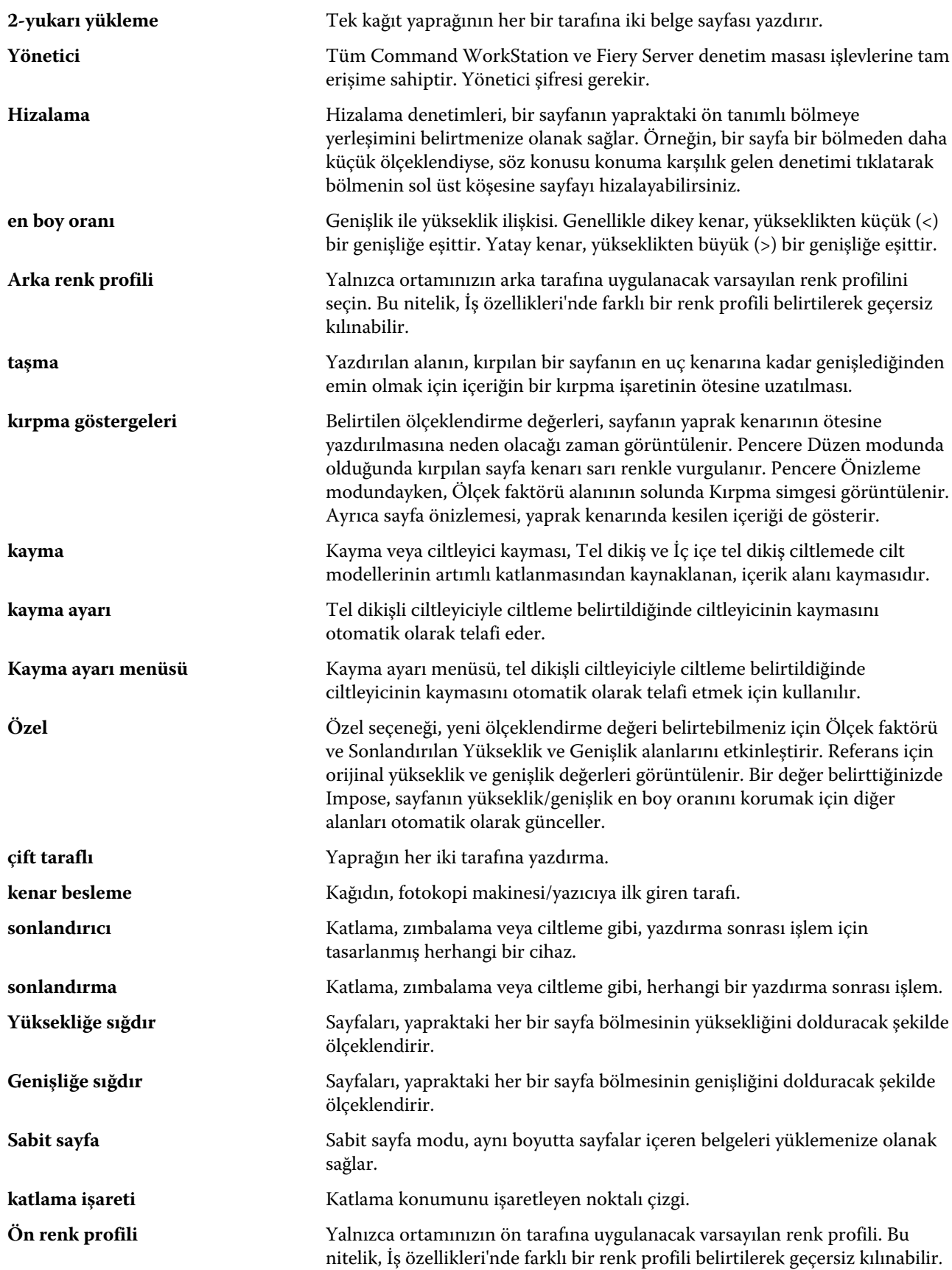

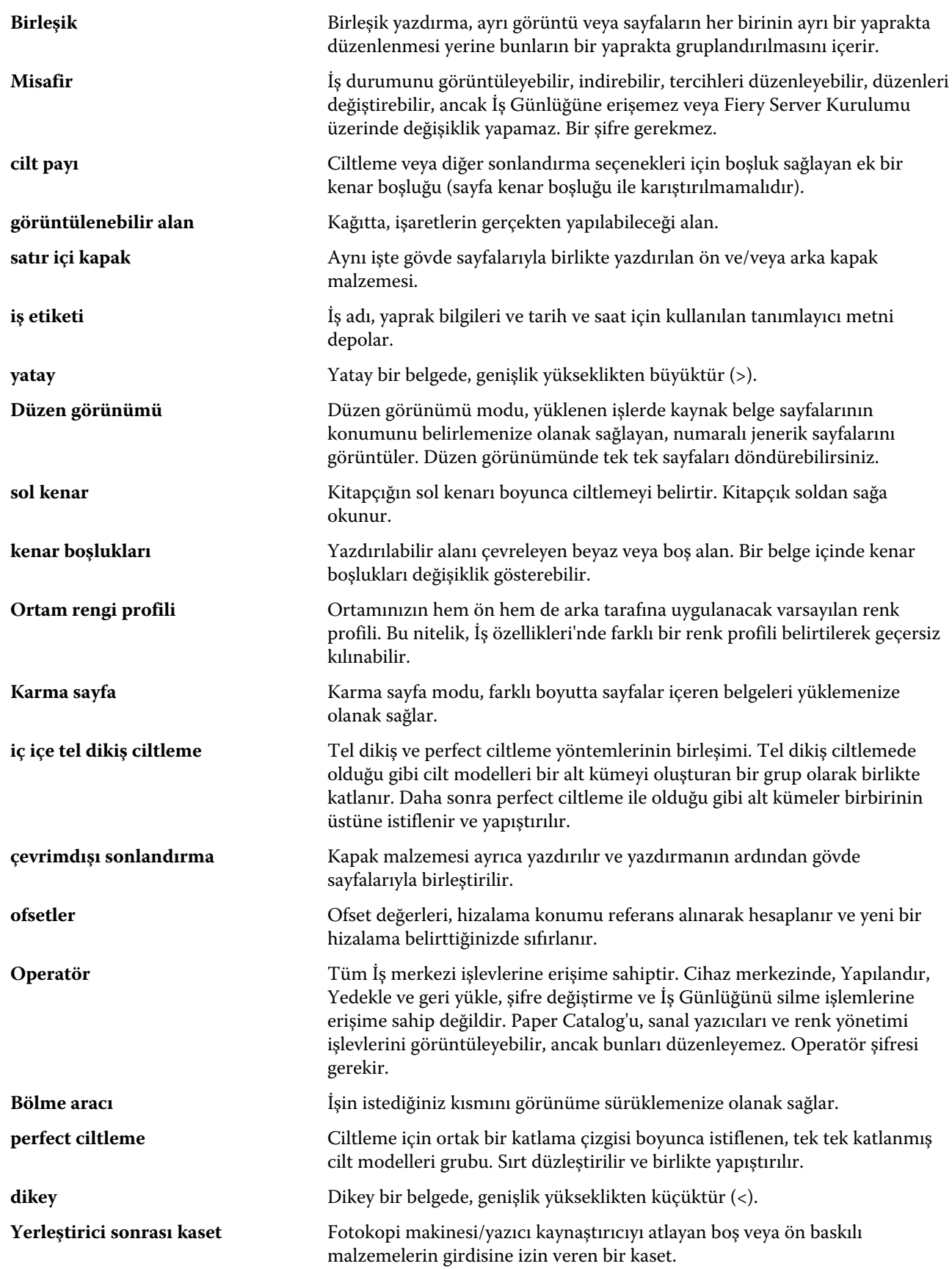

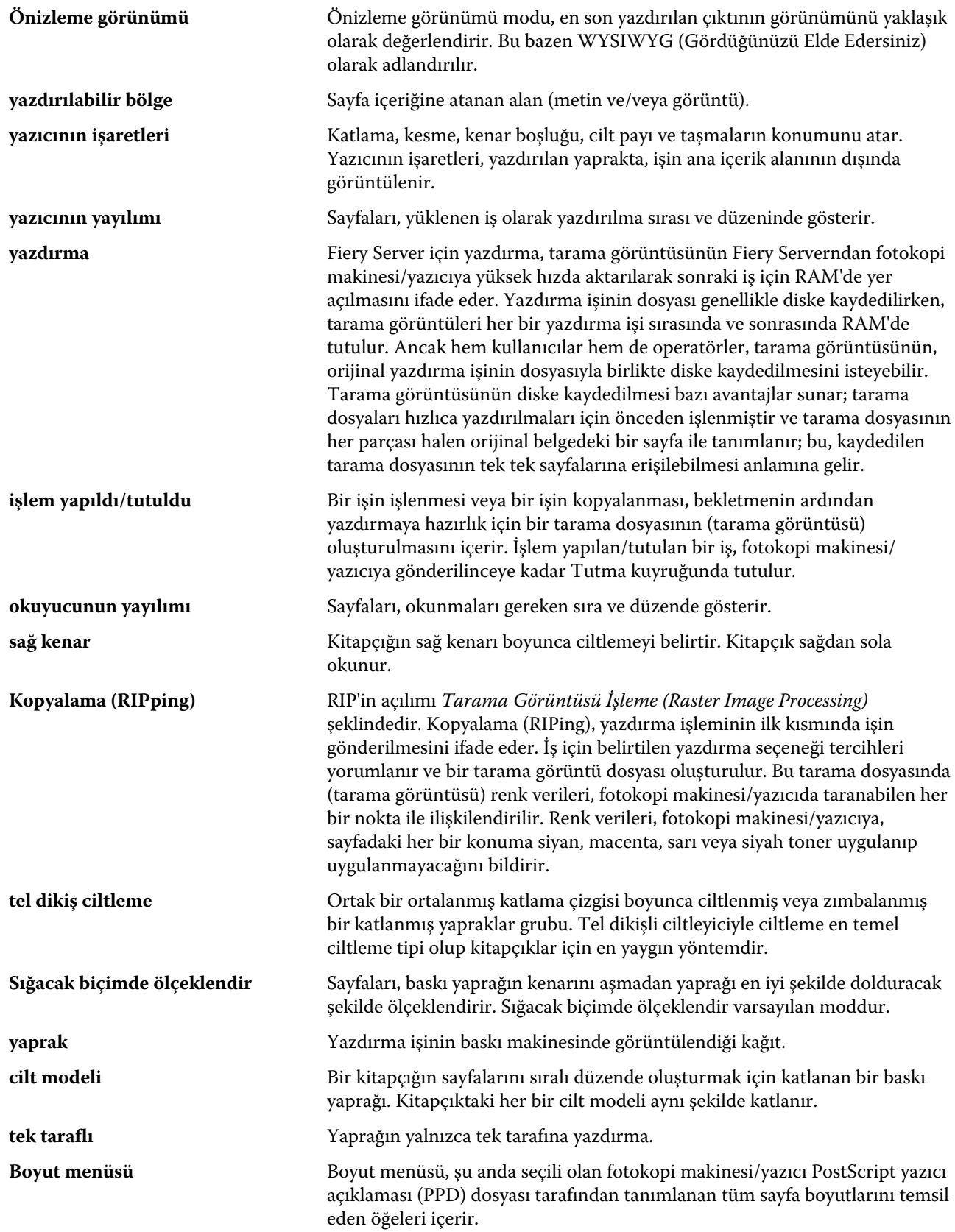

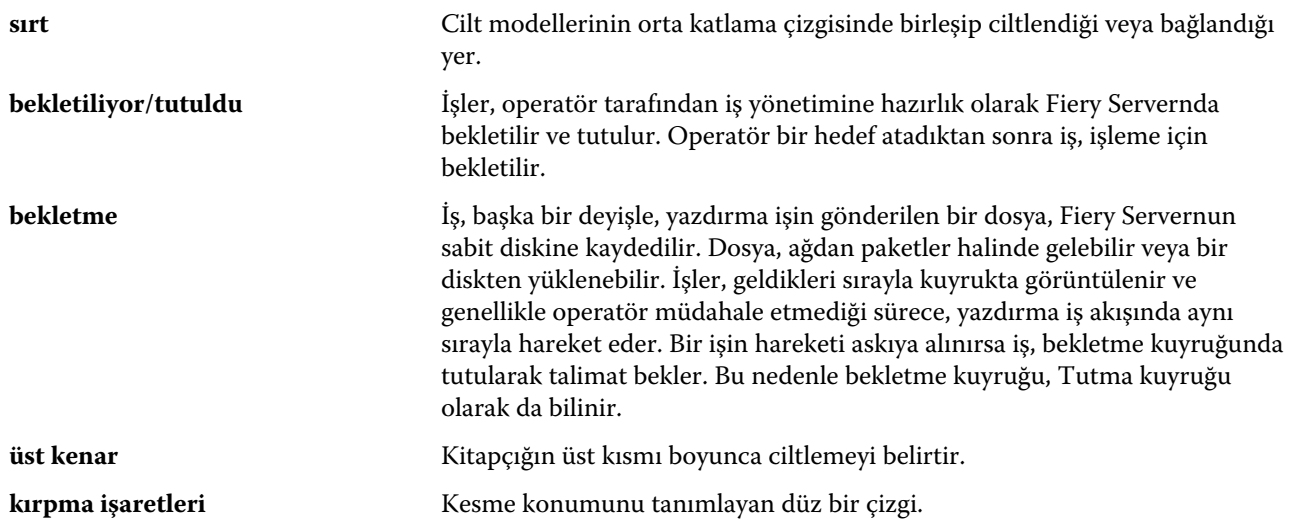

# Dizin

1-yukarı perfect ciltleme [247](#page-246-0) 2-yukarı yükleme [240](#page-239-0)

### **A**

ABD temel boyutu [205](#page-204-0) ağır ortam yazdırma etkileri [256](#page-255-0) alt küme [242](#page-241-0), [245](#page-244-0), [263](#page-262-0) ana pencere [13](#page-12-0) Antik [203](#page-202-0) Araç çubuğu özelleştirme [81](#page-80-0) Arka kaplama [200](#page-199-0) Arka parlaklık değeri [200](#page-199-0) Asetat [203](#page-202-0) ayarlama iş özellikleri [104](#page-103-0), [105](#page-104-0) Tercihler [22](#page-21-0) yazdırma seçenekleri [104](#page-103-0), [105](#page-104-0) ayarlar iç içe tel dikiş [263](#page-262-0) perfect kitapçık [262](#page-261-0) tel dikiş kitapçığı [262](#page-261-0)

## **B**

bağlantı noktası 3389 [66](#page-65-0) Bağlantı noktası 9100 [54](#page-53-0) Baskı sunucusu kurulumu [28](#page-27-0) Baskı sunucusunu desteklemeye yönelik iletişim bilgileri [48](#page-47-0) Baskı sunucusunun adı [40](#page-39-0) Baskı sunucusunu yeniden başlatma [75](#page-74-0) Baskı sunucusu uzaktan erişimi [40](#page-39-0) Başlangıç sayfası [42](#page-41-0) Başlangıç sayfasını yazdır [42](#page-41-0) bekletilen işler [261](#page-260-0) belge boyutu koruma [248](#page-247-0) uygulamada değiştirme [261](#page-260-0) Benekli [203](#page-202-0) Birimler tercihi [22](#page-21-0) Booklet Maker'a erişme [240](#page-239-0), [241](#page-240-0) Booklet Maker ayarları [240](#page-239-0)

Booklet Maker sihirbazı [240](#page-239-0), [242](#page-241-0), [262](#page-261-0)

# **C**

CIE beyazlığı [200](#page-199-0) CIE Lab rengi [200](#page-199-0) CIE tonu [200](#page-199-0) Cihaz merkezi [16](#page-15-0) cilt kenarı [243](#page-242-0) ciltleme seçenekleri [241](#page-240-0) ciltleme yöntemleri [243](#page-242-0) cilt payı belirtme [262](#page-261-0), [263](#page-262-0) tanımı [254](#page-253-0) cilt payı ölçümleri [254](#page-253-0) cilt paylarını artırma [252](#page-251-0) Command WorkStation, iş önizlemelerini görüntüleme [42](#page-41-0) Configure, tanımlanan [28](#page-27-0) Configure'dan çıkma [75](#page-74-0) Configure ayarlarına değişiklikleri uygulama [29](#page-28-0)

# **D**

değişiklikleri uygulama [29](#page-28-0) değişken veri yazdırma (VDP) [71](#page-70-0) Delik tipi [200](#page-199-0) Destek [48](#page-47-0) DNS adı [84](#page-83-0) Dokuma [203](#page-202-0) Donuk [203](#page-202-0) dosya sonu (EOF) karakteri, USB iletişimi [50](#page-49-0) dosya tipleri ve USB bağlantı noktası ayarları [50](#page-49-0) döndürme otomatik [260](#page-259-0) Dönüştürülen içerik [200](#page-199-0) Dönüştürülen içerik yüzdesi [200](#page-199-0) Düz [204](#page-203-0) Düz zarf [204](#page-203-0)

# **E**

ekleme sunucular [17](#page-16-0) yeni kullanıcılar [30](#page-29-0) EOF karakterini yoksay seçeneği [50](#page-49-0) E-posta hizmetleri [57](#page-56-0) E-posta ile yazdır [59](#page-58-0) erişim düzeyleri [17](#page-16-0) Eşleşmediğinde işlemi iptal et [44](#page-43-0) Ethernet hızı [50](#page-49-0) Etiketler [204](#page-203-0) Eylemler menüsü [14](#page-13-0)

## **F**

fabrika varsayılanları [199](#page-198-0)

Araç çubuğu düğmeleri [81](#page-80-0) ayarları özelleştirme [81](#page-80-0) sunuculara bağlanma [78](#page-77-0) sütun başlıkları [81](#page-80-0) Lisans yöneticisi [82](#page-81-0)

kurulum [82](#page-81-0) yapılandırma [82](#page-81-0) Yazıcı grupları [83](#page-82-0) Fiery yazdırma denetleyicisi, bağlanma [241](#page-240-0) Fotoğrafik [204](#page-203-0) FTP hizmetleri [55](#page-54-0)

# **G**

Geleneksel çizgili [203](#page-202-0) Geri al [29](#page-28-0) gizlilik, SNMP [56](#page-55-0) görüntüleme iş özellikleri [104](#page-103-0) Gren yönü [200](#page-199-0) gruplar ayrıcalıkları değiştirme [37](#page-36-0), [38](#page-37-0) içinden kullanıcıları kaldırma [35](#page-34-0), [36](#page-35-0) kullanıcılar ekleme [33](#page-32-0), [34](#page-33-0) güvenlik [66](#page-65-0) Güvenli silme [42](#page-41-0)

### **H**

Hafif kağıt [204](#page-203-0) Hafif kırışık [203](#page-202-0)

### **I**

ImageViewer ile bir işi önizleme [91](#page-90-0) Internet faksı (IFAX) [57](#page-56-0) IP adresi izin verme [66](#page-65-0) kısıtlama [66](#page-65-0) IP adresleri aralığını kısıtlama [66](#page-65-0) IP bağlantı noktası izin verme [66](#page-65-0) kısıtlama [66](#page-65-0) IPsec [67](#page-66-0) iç içe tel dikiş [245](#page-244-0) iç içe tel dikiş kitapçığı ayarları [263](#page-262-0) ikili veriler, USB bağlantı noktası aracılığıyla yazdırma [50](#page-49-0) ilk defa kullanım [240](#page-239-0) iş Fiery sunucusuna gönderme [122](#page-121-0)

işlenen işler [261](#page-260-0)

işler yeniden sıralama [122](#page-121-0) işleri silme [42](#page-41-0) iş merkezi [14](#page-13-0) iş özellikleri geçersiz kılma [104](#page-103-0), [105](#page-104-0) görüntüleme [104](#page-103-0) hakkında [103](#page-102-0) iş özelliklerini geçersiz kılma [104](#page-103-0), [105](#page-104-0) izin verilen IP bağlantı noktaları [66](#page-65-0)

### **K**

Kabartmalı keten [203](#page-202-0) Kadifemsi [203](#page-202-0) kağıt boyutu seçme [247](#page-246-0), [248](#page-247-0), [250](#page-249-0) Kağıt boyutu [200](#page-199-0) Kağıt ilişkilendirmesi [207](#page-206-0) kağıt nitelikleri [199](#page-198-0) kapak ön baskılı [244](#page-243-0), [260](#page-259-0) satır içi [244](#page-243-0), [260](#page-259-0) kapak ayarları [241](#page-240-0), [260](#page-259-0), [262](#page-261-0) kapak ile üst ciltleme [260](#page-259-0) karakter seti [40](#page-39-0) Karakter setini kullan seçeneği [40](#page-39-0) Karton [204](#page-203-0) kaset ilişkilendirmesi [88](#page-87-0) Kaset ve kağıt ilişkilendirmesi [207](#page-206-0) katalog girişi çoğaltma [195](#page-194-0) düzenleme [196](#page-195-0) yeni oluşturma [194](#page-193-0), [195](#page-194-0) katalog girişini çoğaltma [195](#page-194-0) katalog girişini düzenleme [196](#page-195-0) katlama cilt modelleri [244](#page-243-0)–[246](#page-245-0) kayma ayarlar [241](#page-240-0) belirtme [262](#page-261-0), [263](#page-262-0) birçok sayfa için ayar [241](#page-240-0) tanımı [256](#page-255-0) telafi etme [252](#page-251-0), [256](#page-255-0) Keçe [203](#page-202-0) Kesilmiş sekmeler [204](#page-203-0) Keten [203](#page-202-0) Kırışık [203](#page-202-0) Kırtasiye [204](#page-203-0) Kısa gren [200](#page-199-0) Kısa kenarlı besleme [202](#page-201-0) kimlik doğrulama

LDAP [52](#page-51-0) olmadan yazdırmaya izin verme [31](#page-30-0), [32](#page-31-0), [40](#page-39-0) sertifikalar, SSL [67](#page-66-0) SNMP [56](#page-55-0) kullanıcılar ayrıcalıkları değiştirme [37](#page-36-0), [38](#page-37-0) gruptan kaldırma [35](#page-34-0), [36](#page-35-0) mevcut gruba ekleme [33](#page-32-0), [34](#page-33-0) oluşturma [30](#page-29-0) silme [38](#page-37-0), [39](#page-38-0) Kullanıcıların, kimlik doğrulaması olmadan yazdırmasına izin verir [31](#page-30-0), [32](#page-31-0), [40](#page-39-0) kurulum Yazıcı grupları [84](#page-83-0)

## **L**

LDAP [52](#page-51-0) Line Printer Daemon - LPD [190](#page-189-0) Lisans yöneticisi [82](#page-81-0)

### **M**

Mac OS bilgisayarlar [84](#page-83-0), [86](#page-85-0) Mac OS X Line Printer Daemon - LPD [190](#page-189-0) Makine cilalı [203](#page-202-0) Mat [203](#page-202-0)

### **N**

nitelikler [199](#page-198-0) Noktacıklı [203](#page-202-0) nokta renkleri [176](#page-175-0)

### **O**

okuma düzeni [240](#page-239-0) Okuma topluluğu, SNMP [56](#page-55-0) Opak [203](#page-202-0) Opaklık düzeyi yüzdesi [200](#page-199-0) Operatör şifresi [45](#page-44-0) ortala sayfaları hizalama [252](#page-251-0) Ortam arka renk profili [200](#page-199-0) Ortam birimi [203](#page-202-0) ortam nitelikleri [199](#page-198-0) Ortam ön renk profili [200](#page-199-0) Ortam rengi profili [200](#page-199-0) otomatik döndürme [260](#page-259-0) otomatik ölçeklendirme [249](#page-248-0), [250](#page-249-0) oturumu kapatma [18](#page-17-0), [79](#page-78-0)

# **P**

Paper Catalog [84](#page-83-0) Paper Catalog hakkında [191](#page-190-0) Parlak [203](#page-202-0) Parşömen [203](#page-202-0) Pencereli zarf [204](#page-203-0) Perdahlı [203](#page-202-0) Perdahsız [203](#page-202-0) perfect ciltleme [246](#page-245-0) perfect kitapçık ayarları [262](#page-261-0) PostScript dosyaları, yazdırma [50](#page-49-0) PPML, değişken veri yazdırmada nesnelerin yolu [71](#page-70-0) protokol, otomatik olarak IP adresleri atama [62](#page-61-0) proxy sunucusu FTP sitesine tarama [57](#page-56-0) sistem yazılımını güncelleme [49](#page-48-0) Pürüzsüz [203](#page-202-0)

# **R**

Renk adı [200](#page-199-0) Rulo biçimi [203](#page-202-0)

# **S**

Saat dilimi [41](#page-40-0) sanal yazıcılar çoğaltma [188](#page-187-0) düzenleme [188](#page-187-0) görüntüleme [188](#page-187-0) kurma [187](#page-186-0) silme [188](#page-187-0) yayınlama [188](#page-187-0) yazdırma hedefi [189](#page-188-0), [190](#page-189-0) Saniye cinsinden bağlantı noktası zaman aşımı seçeneği [50](#page-49-0) Saten [203](#page-202-0) sayfa içeriğini hizalama [252](#page-251-0) sayfa içeriğini kaydırma [252](#page-251-0) sayfa içeriğinin kırpılması önleme [252](#page-251-0) Sekme kağıdı [204](#page-203-0) sertifikalar [67](#page-66-0) Set sayısı [200](#page-199-0) sığacak biçimde daralt [250](#page-249-0) sırt sayfaları hizalama [252](#page-251-0) sırt yerleşimi [243](#page-242-0) SMB [53](#page-52-0) SNMP

gizlilik [56](#page-55-0) kimlik doğrulama [56](#page-55-0) Okuma topluluğu [56](#page-55-0) şifreleme [56](#page-55-0) yapılandırma [56](#page-55-0) Yazma topluluğu [56](#page-55-0) sol ciltleme [244](#page-243-0) –[246](#page-245-0) sonlandırıcılar [84](#page-83-0) sonlandırma seçenekleri [240](#page-239-0), [260](#page-259-0), [262](#page-261-0), [263](#page-262-0) SSL [67](#page-66-0) stok tipleri [206](#page-205-0) sunucu bağlantıyı kesme [18](#page-17-0), [79](#page-78-0) kullanıcıyı değiştirme [19](#page-18-0) Sunucu adı [40](#page-39-0) sunucu bağlantısını kesme [18](#page-17-0), [79](#page-78-0) sunucuya bağlanma [17](#page-16-0) sunucuyu kaldırma [19](#page-18-0) Süet [203](#page-202-0) Süper perdahlı [203](#page-202-0) Süper pürüzsüz [203](#page-202-0) Sürekli biçim [203](#page-202-0) Sürekli kısa [204](#page-203-0) Sürekli uzun [204](#page-203-0) sütun başlıkları [81](#page-80-0)

# **T**

Tam kesilmiş sekmeler [204](#page-203-0) tarama [57](#page-56-0) tarama kullanıcıları için posta kutuları [34](#page-33-0) tarama önizlemesi [261](#page-260-0) tek taraflı yazdırma [260](#page-259-0) tel dikiş [244](#page-243-0) tel dikiş kitapçığı ayarları [262](#page-261-0) tel dikişli ciltleme [244](#page-243-0) temel ağırlık [206](#page-205-0) Tercihler Animasyon [22](#page-21-0) Araç ipuçları [22](#page-21-0) ayarlama [22](#page-21-0) Birim [22](#page-21-0) Geçici yol [22](#page-21-0) Küp döndürme [22](#page-21-0) Monitör profili [22](#page-21-0) Ölçek [22](#page-21-0) Önbelleğe alma [22](#page-21-0) PS'den PDF'ye dönüştürme [22](#page-21-0) Uygulama dili [22](#page-21-0) Yükleme şablonu yolu [22](#page-21-0) Tip ayrıntıları [204](#page-203-0) Tirşeli [203](#page-202-0)

## **U**

Ultra pürüzsüz [203](#page-202-0) USB ayarları [50](#page-49-0) USB bağlantı noktası ayarları [50](#page-49-0) USB bağlantı noktasını etkinleştir seçeneği [50](#page-49-0) USB ortamı otomatik yazdırma seçeneği [50](#page-49-0) Uzak masaüstünü etkinleştir [40](#page-39-0) Uzun gren [200](#page-199-0) Uzun kenarlı besleme [202](#page-201-0)

# **V**

VDP dosyası arama yolları hakkında [89](#page-88-0) veritabanı birleştirme [198](#page-197-0) değiştirme [198](#page-197-0) gönderme [197](#page-196-0) varsayılanlara sıfırlama [199](#page-198-0) veritabanını değiştirme [198](#page-197-0) veritabanını gönderme [197](#page-196-0) veritabanını sıfırlama [199](#page-198-0) veritabanlarını birleştirme [198](#page-197-0) VPS, değişken veri yazdırmada nesnelerin yolu [71](#page-70-0)

# **W**

Web hizmetleri [55](#page-54-0) WebTools [86](#page-85-0) WINS sunucusu [65](#page-64-0) Windows yazdırma [53](#page-52-0)

# **Y**

yapılandırma [82](#page-81-0) yaprak [240](#page-239-0), [245](#page-244-0) Yaprak biçimi [203](#page-202-0) yaprak boyutu [247](#page-246-0) Yarı saydam [203](#page-202-0) Yarı tirşeli [203](#page-202-0) Yazdırılan kuyruğa kaydedilen işler [42](#page-41-0) Yazdırılan kuyruğu etkinleştir [46](#page-45-0) yazdırma PostScript dosyaları [50](#page-49-0) USB bağlantı noktası [50](#page-49-0) yazdırma ayarları kaydedilen ayarları seçme [108](#page-107-0) kaydedilen ayarları silme [109](#page-108-0) kaydedilen ayarları yeniden adlandırma [109](#page-108-0) yazdırma kuyrukları [84](#page-83-0), [86](#page-85-0) yazdırma seçenekleri, ayarlama [104](#page-103-0), [105](#page-104-0) yazdırma varsayılanları [83](#page-82-0) Yazıcı grupları

kurulum [84](#page-83-0) seçenekler [89](#page-88-0) yazıcılar [83](#page-82-0) yazıcı sürücüsü [240](#page-239-0) yazı tipleri, alma [215](#page-214-0) Yazma topluluğu, SNMP [56](#page-55-0) yeni katalog girişi oluşturma [194](#page-193-0), [195](#page-194-0) yoklama aralığı Ağ saat protokolü sunucusu [41](#page-40-0) yön [243](#page-242-0) Yönetici şifresi [45](#page-44-0) yönetme yazı tipleri [215](#page-214-0) Yumurta kabuğu [203](#page-202-0) yük dengeleme [84](#page-83-0) yükleme [240](#page-239-0) yüklenebilir seçenekler [84](#page-83-0) yükleri dengeleme [84](#page-83-0)

# **Z**

Zarf [204](#page-203-0)